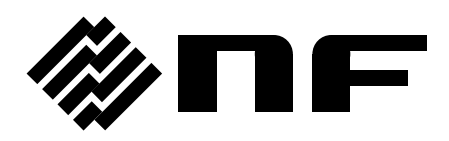

# プログラマブル交流電源 PROGRAMMABLE AC POWER SOURCE

# **DP160LS/DP420LS/DP480LS**

取扱説明書

株式会社 エヌエフ回路設計フロック

DA00053601-008

# プログラマブル交流電源 PROGRAMMABLE AC POWER SOURCE

# **DP160LS/DP420LS/DP480LS**

取扱説明書

――― はじめに ―――

このたびは,プログラマブル交流電源 DP160LS/DP420LS/DP480LS をお買い求め いただき,ありがとうございます。

電気製品を安全に正しくお使いいただくために,まず,次のページの"安全にお 使いいただくために"をお読みください。

#### ●この説明書の注意記号について

この説明書では、次の注意記号を使用しています。機器の使用者の安全のため、また、機器 の損傷を防ぐためにも,この注意記号の内容は必ず守ってください。

# 警告

機器の取扱いにおいて,使用者が死亡または重傷を負うおそれがある場合,その危険を避け るための情報を記載しております。

# 注意

機器の取扱いにおいて,使用者が傷害を負う,または物的損害が生じるおそれを避けるため の情報を記載しております。

#### ●この説明書の章構成は次のようになっています。

初めて使用するときは、"1. 概説"からお読みください。

- 1. 概説 本製品の概要・構成及び特長を説明しています。
- 2. 使用前の準備 設置や操作の前に行う準備作業について説明しています。
- 3. 基本操作 各部の名称及び基本的な操作を説明しています。
- 4. 応用操作 さらに幅広い操作説明をしています。
- 5. 画面・各メニューの説明 画面の構成, メニューの構成について説明しています。
- 6. リモート制御 通信インタフェースを用いたリモート制御について説明しています。
- 7. オプション オプションについて説明しています。
- 8. 周辺機器 周辺機器について説明しています。
- 9. トラブルシューティング エラーメッセージが表示されたときや故障したと思われるとき の対処について説明しています。
- 10. 保守 保管・梱包・輸送や手入れの方法などについて説明しています。
- 11. 仕様 機能・性能の仕様一覧です。

#### ●記載内容の適用範囲

この説明書は,DP160LS, DP420LS, DP480LS について記載されています。また,この説明書 は,2019 年 7 月 1 日以降にご注文いただいたファームウェアバージョンが 2.00 以降の製品に ついて記載されています。ファームウェアバージョンの確認方法は10.4を参照してください。

# ――― 安全にお使いいただくために ―――

安全にお使いいただくため,下記の警告や注意事項は必ず守ってください。

これらの警告や注意事項を守らずに発生した損害については,当社はその責任と保証を負い かねますのでご了承ください。

なお、本製品は、JIS 及び IEC 規格の絶縁基準クラス I 機器(保護導体端子付き)です。

#### ●取扱説明書の内容は必ず守ってください。

取扱説明書には,本製品を安全に操作・使用するための内容を記載しています。

ご使用に当たっては,この説明書を必ず最初にお読みください。

この取扱説明書に記載されているすべての警告事項は,重大事故に結びつく危険を未然に防 止するためのものです。必ず守ってください。

#### ●必ず接地してください。

本製品はラインフィルタを使用しており,漏洩電流が大きく,接地しないと感電するおそれ があります。

感電事故を防止するため,必ず本製品の電源入力端子の保護導体端子を"電気設備技術基準 D種(100Ω以下)接地工事"以上の接地に確実に接続してください。

電源入力端子へケーブルを接続するときは,感電を防ぐために,必ず保護接地線を接続した 後に, L1~L3 及び N 端子(N 端子は三相 4 線入力のみ)への接続を行ってください。

接地に用いるケーブルは,電源ケーブル以上の太さものを使用してください。

#### ●電源電圧を確認してください。

本製品は,2.4 接地及び電源接続の項に記載された電源電圧で動作します。電源接続の前に, 分電盤の電圧が本製品の定格電源電圧に適合していることを確認してください。三相 4 線入力 では,特に指定がない場合は入力電圧を線間電圧で表記します。

### ●おかしいと思ったら

本製品から煙が出たり,変な臭いや音がしたりする場合は,直ちに電源供給を遮断して使用 を中止してください。

このような異常が発生したら,直ちに当社又は当社代理店にご連絡ください。修理が完了す るまで決して使用しないでください。

# ●爆発性雰囲気中では使用しないでください。

爆発などの危険があります。

#### ●カバーは取り外さないでください。

本製品の内部には,高電圧の箇所があります。カバーは絶対に取り外さないでください。 内部を点検する必要があるときでも,当社の認定したサービス技術者以外の方は内部に触れ ないでください。

### ●改造はしないでください。

改造は,絶対に行わないでください。新たな危険が発生する場合があります。故障時の修理 をお断りすることがあります。

#### ●出力電圧による感電防止

本製品の最大出力は±454 V です。感電事故が発生しないようにご注意ください。出力オンの 状態で出力に直接触れたり,ケーブル接続を変更したりすると,感電するおそれがあります。

#### ●製品の重さが 200 kg 以上あります。

身体に損傷を及ぼす場合があるため,一人で運搬しないでください。

# ●製品に水が入らないよう、また濡らさないようご注意ください。

濡らしたまま使用すると、感電および火災の原因になります。水などが入った場合は、直ち に分電盤の電源供給を遮断して、当社または当社代理店にご連絡ください。

●近くに雷が発生したときは、電源スイッチを切り、分電盤の電源供給を遮断してください。 雷によっては、感電、火災および故障の原因になります。

## ●安全関係の記号

製品本体や取扱説明書で使用されている安全上の記号の一般的な定義は次のとおりです。

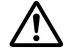

#### 取扱説明書参照記号

使用者に危険の潜在を知らせるとともに,取扱説明書を参照する必要がある箇 所に表示されます。

 $\mathbb{A}$ 感電の危険を示す記号

特定の条件下で,感電の可能性がある箇所に表示されます。

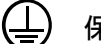

## 保護導体端子記号

感電事故を防止するために接地する必要のある端子に表示されます。 機器を操作する前に,この端子を"電気設備技術基準 D種 (100 Ω以下)接地 工事"以上の接地に必ず接続してください。

#### 警告記号 警告

機器の取扱いにおいて,使用者が死亡または重傷を負うおそれがある 場合,その危険を避けるための情報を記載しております。 **WARNING**

#### 注意記号 注意

機器の取扱いにおいて,使用者が傷害を負う,または物的損害が生じ るおそれを避けるための情報を記載しております。 **CAUTION**

# ●その他の記号

# ■ シャシ記号

端子(コネクタの場合は外部導体)が,シャシに接続されていることを示します。

# ●廃棄処分時のお願い

環境保全のため,本製品を廃棄処分するときは,次の内容に留意してください。

- a) 本製品を家庭ゴミとして廃棄しないでください。本製品は,産業廃棄物を取り扱う業者 を通して廃棄処分してください。
- b) 本製品は,電池を使用していません。
- c) 本製品は,水銀を含有しません。

# 目次

# ページ

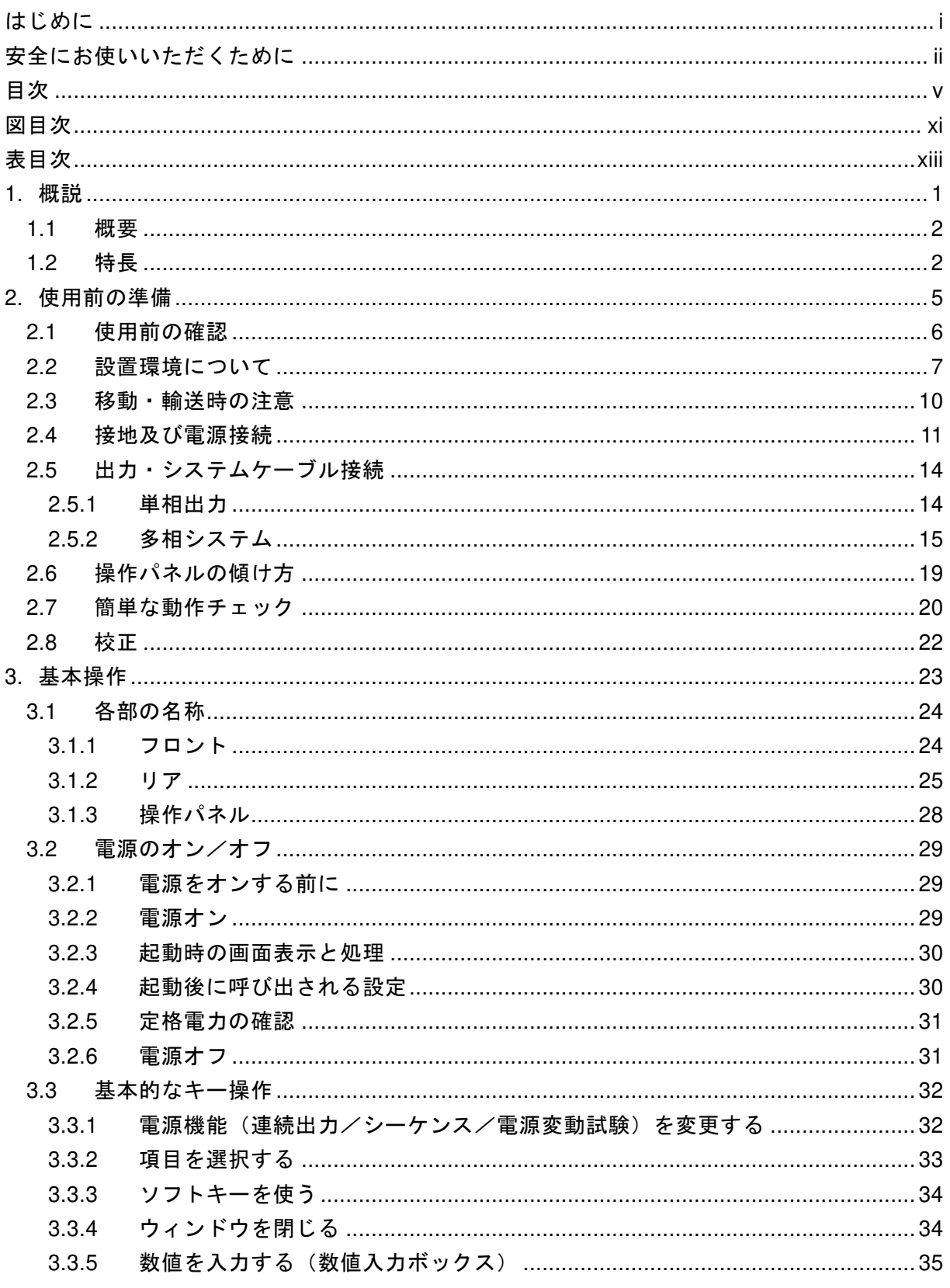

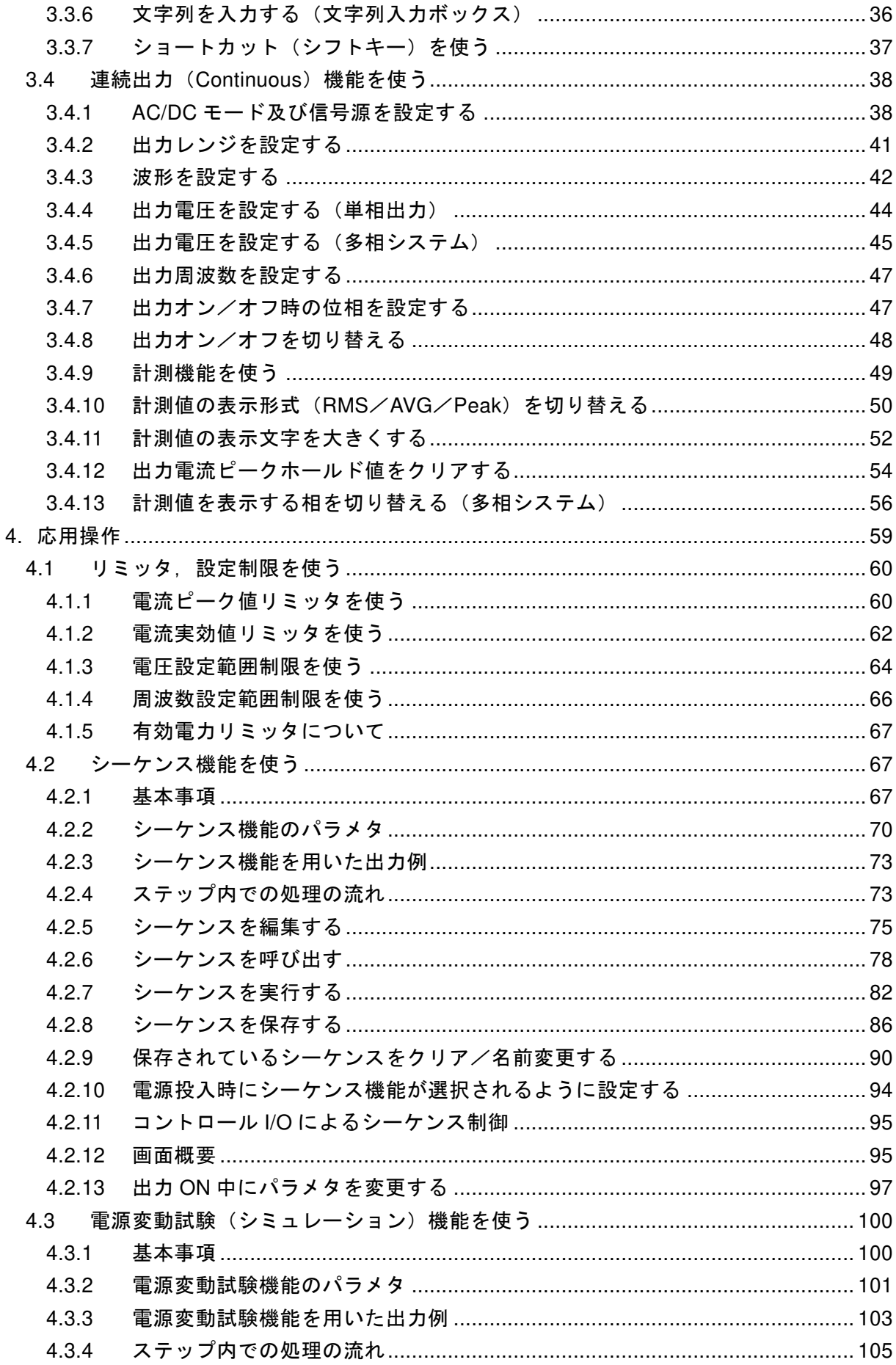

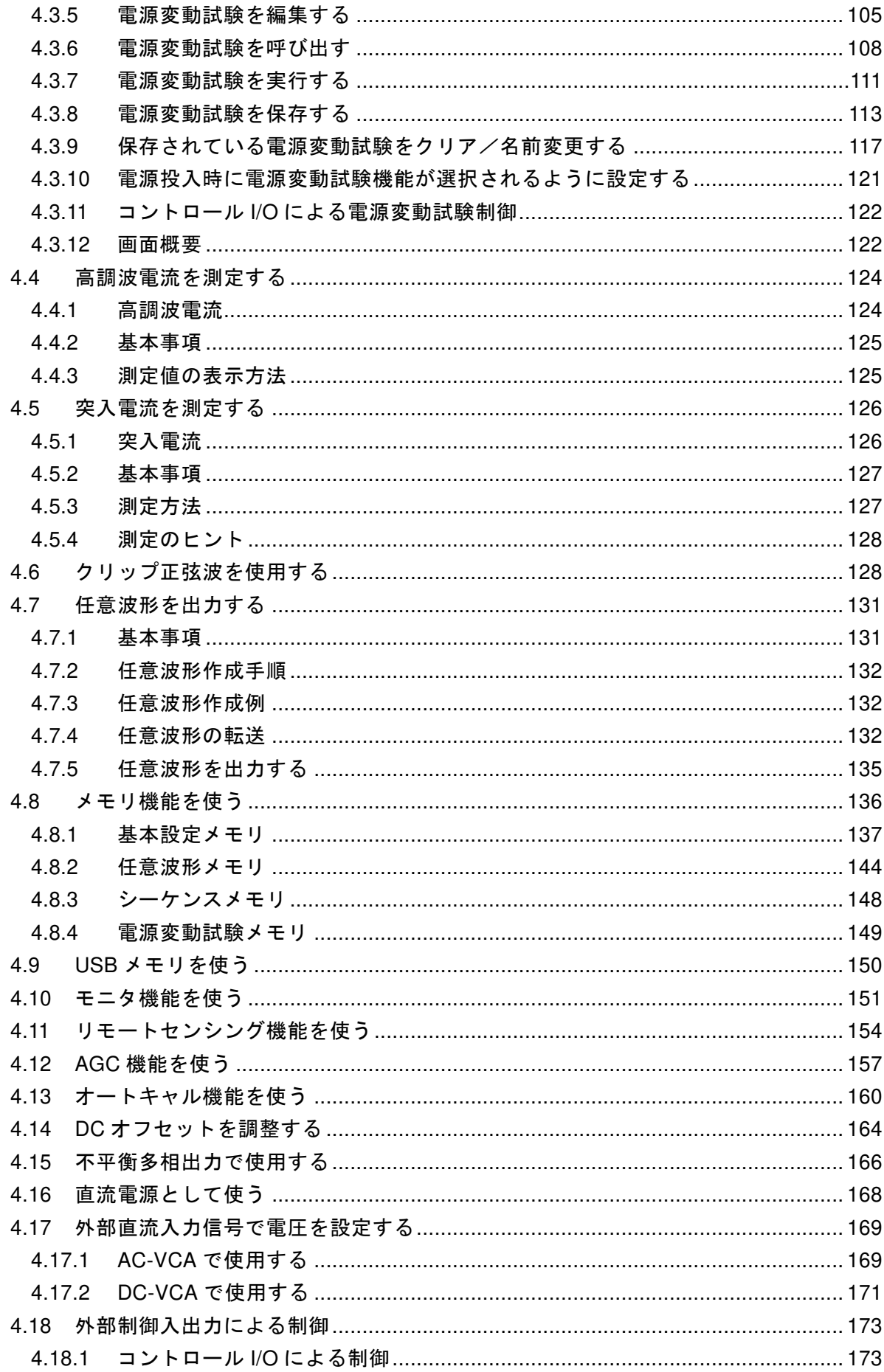

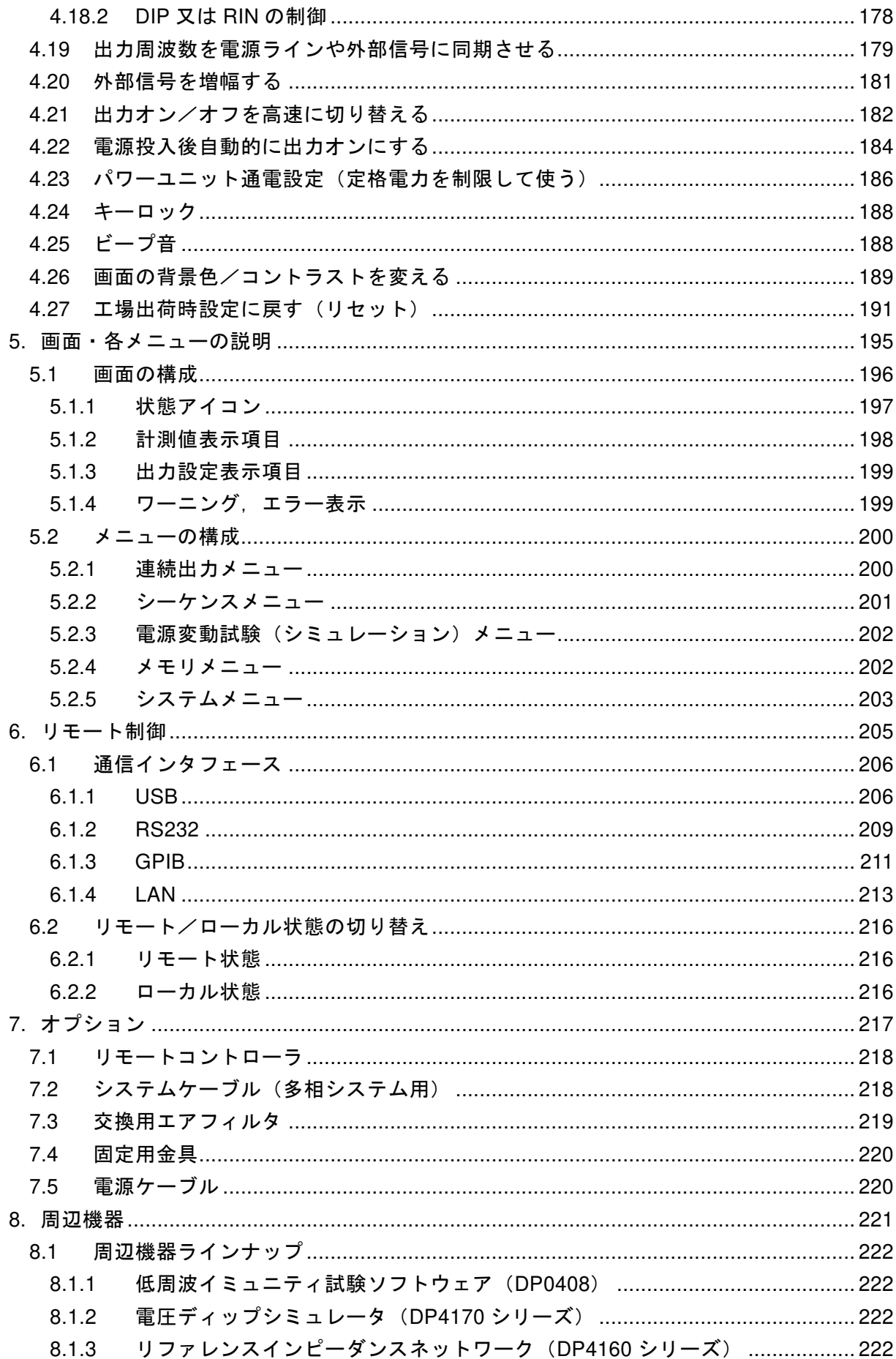

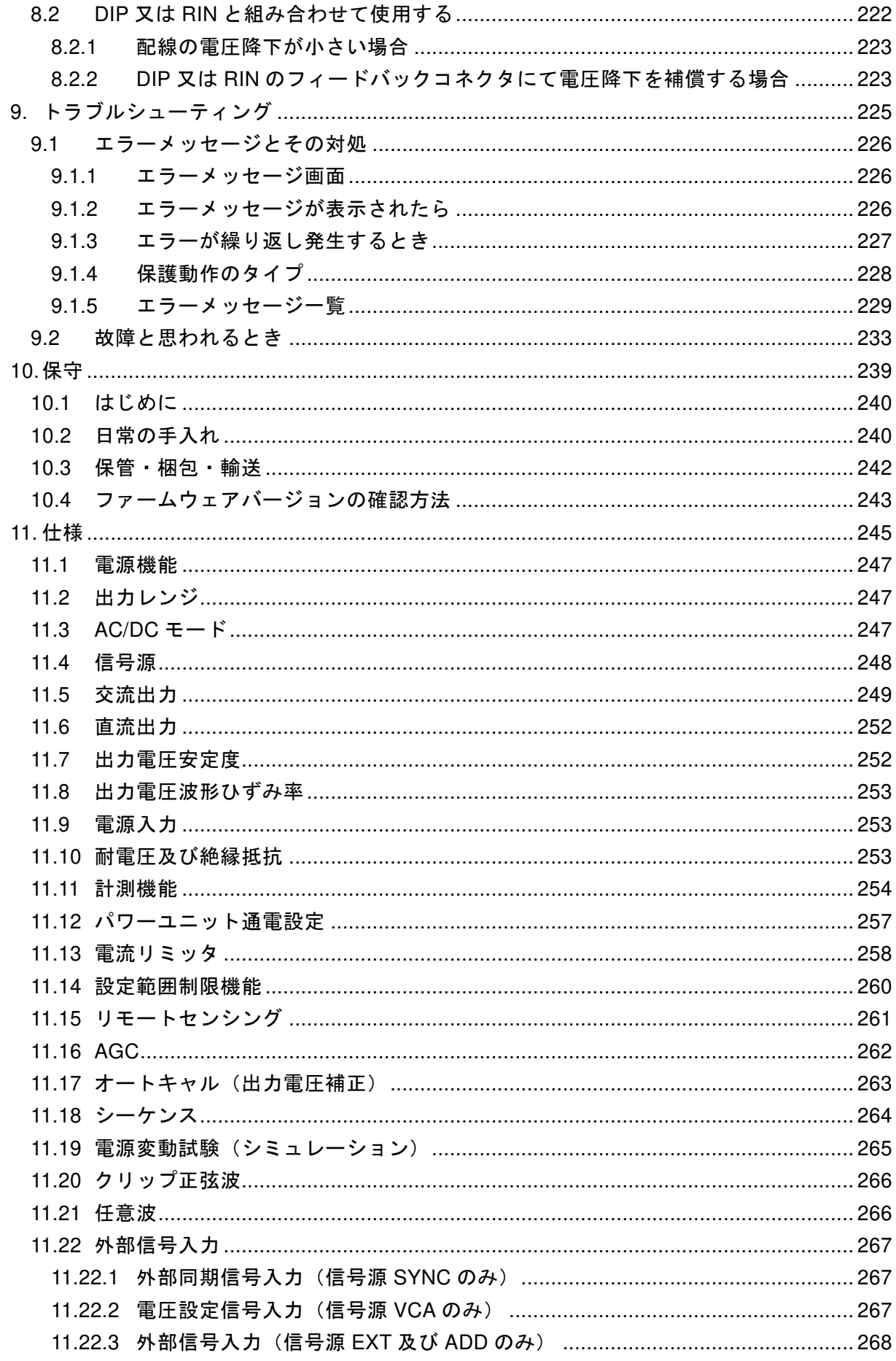

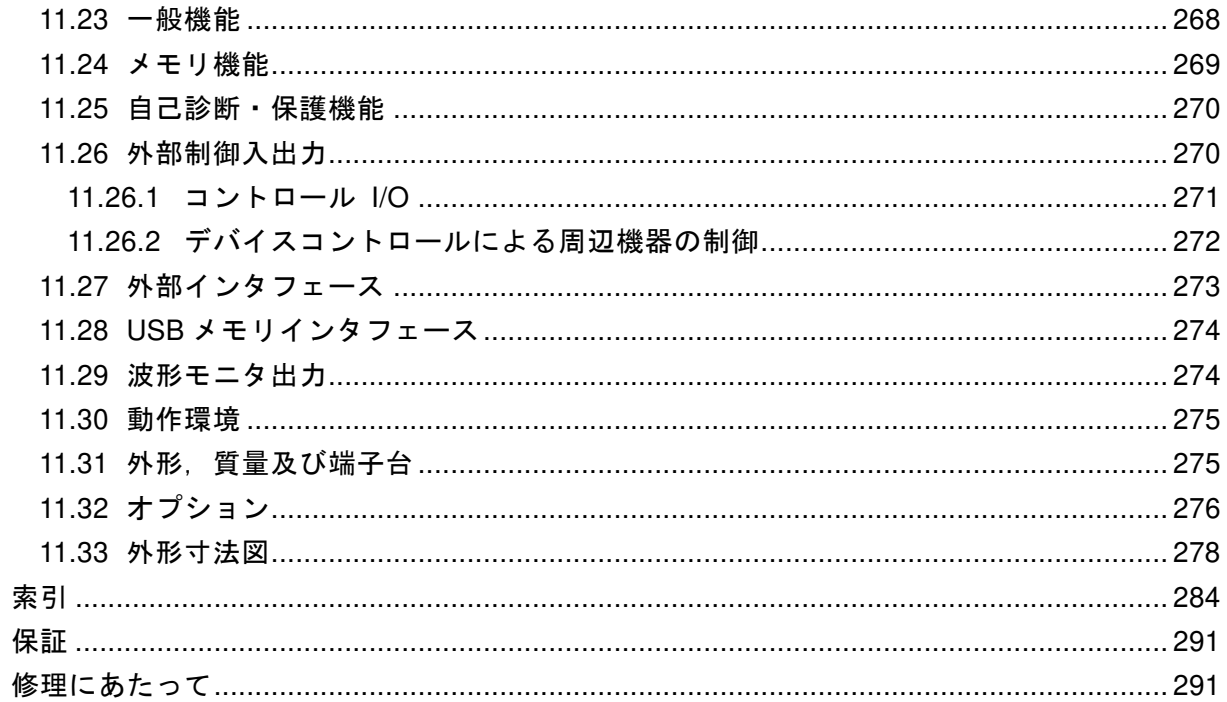

# 付 図·付 表

# ■図目次

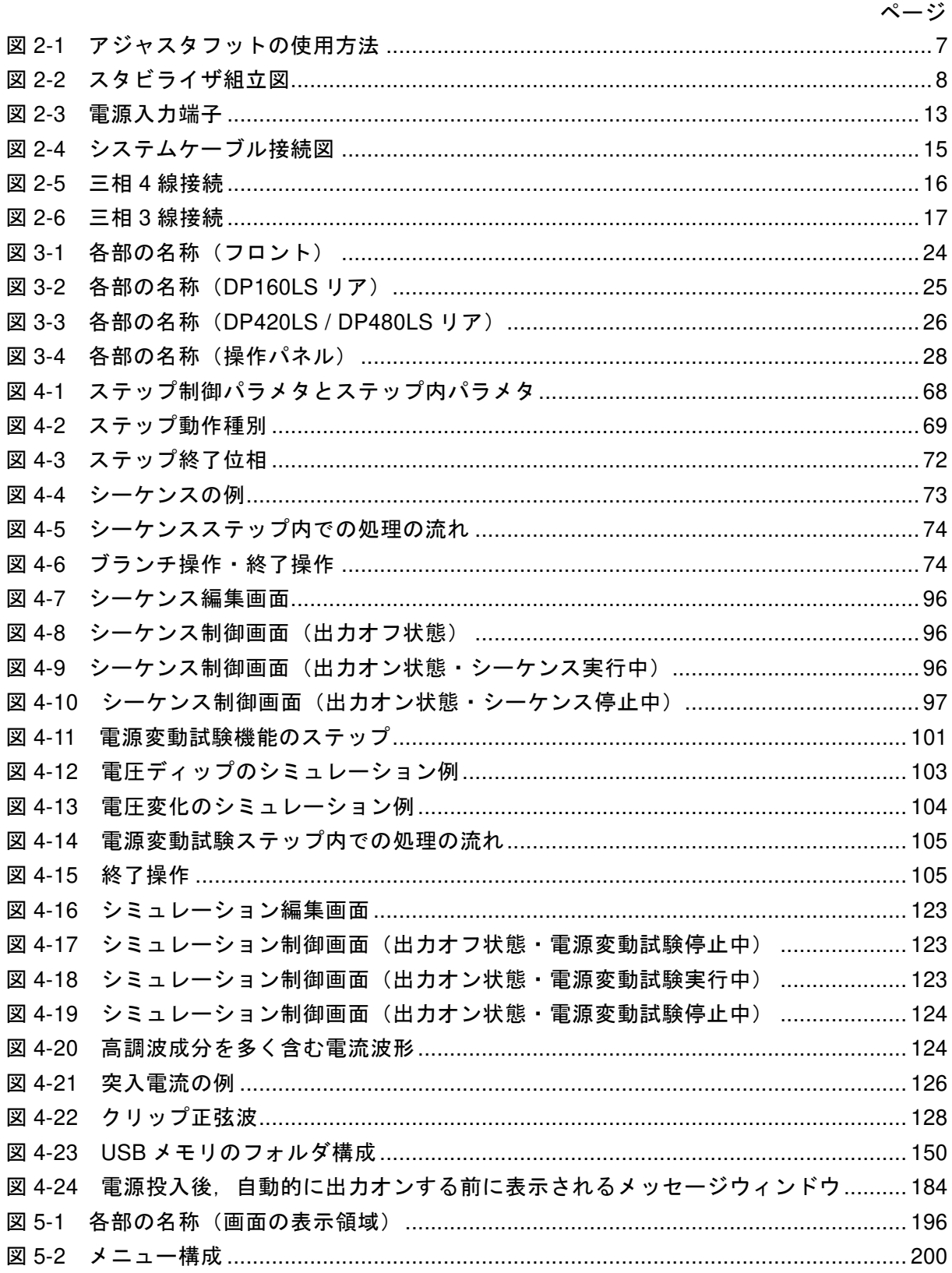

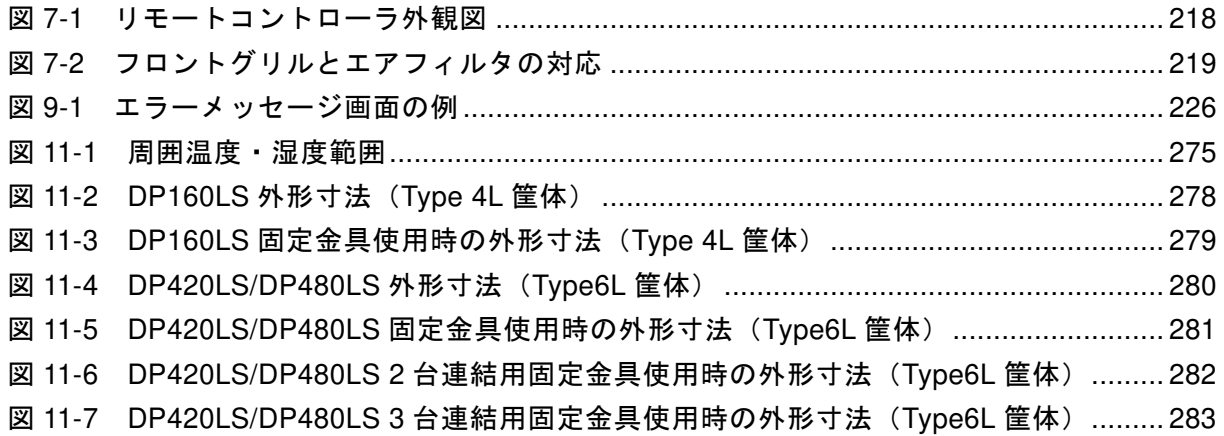

# ■表目次

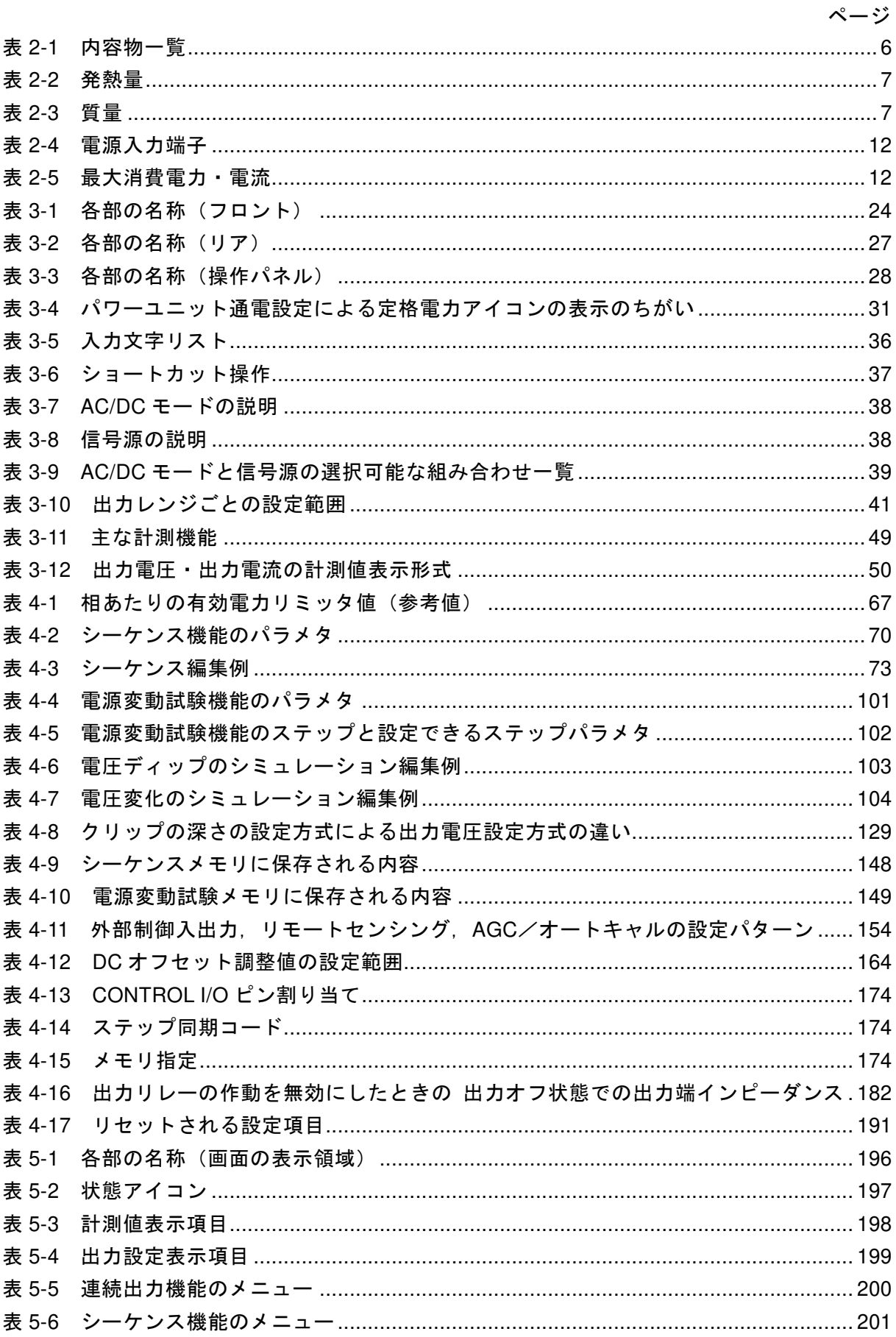

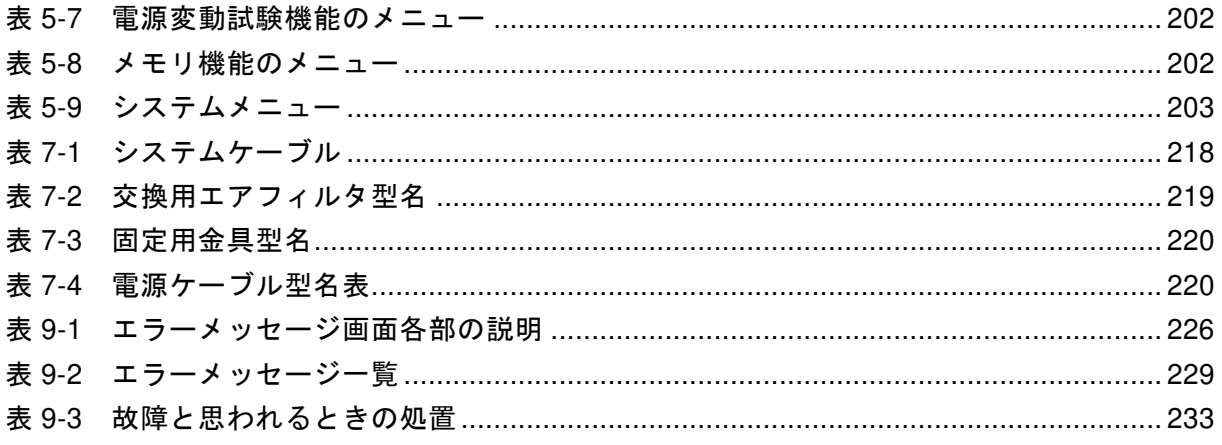

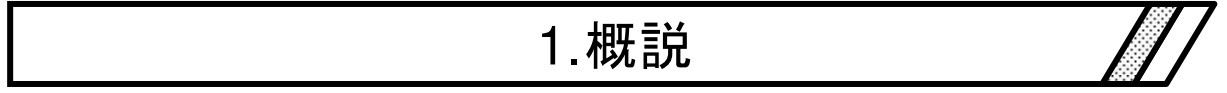

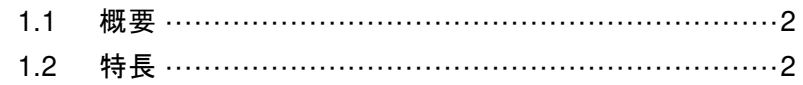

## 1.1 概要

プログラマブル交流電源 DP160LS / DP420LS / DP480LS は,DP シリーズの性能・機能を継承 し,短時間逆潮流に対応した 16 kVA / 42 kVA / 48 kVA 単相交流安定化電源です。外部制御端子・ 通信インタフェース・リモートコントローラといった各種インタフェースと,シーケンス・電 源変動試験といったプログラム機能を備えており,各種電気機器の試験を行うことができます。 また、オプションのシステムケーブルを使用して、同一機種を2台または3台接続すると,単 相 3 線 (最大 32 kVA / 84 kVA / 96 kVA) または三相 4 線 (最大 48 kVA / 126 kVA / 144 kVA) の 多相システムを構成することができます。

※逆潮流:本書では,負荷からの回生を逆潮流と記載しています。また,直流の回生はシン ク電流,直流の力行はソース電流と記載しております。

# 1.2 特長

### ■多様な用途に応える各種インタフェース

コンピュータやシーケンサなどからのリモート制御に使用する USB, RS232 を標準装備し, またご注文時に GPIB 又は LAN-LXI 又は LAN-IoT のいずれかから選択できます。加えてコン ピュータがない場合でも,接点/TTL 信号で出力オンオフ,メモリ切替などができます。機器 の状態を示すステータス出力,シーケンスや電源変動試験のステップに同期した出力もあり, 多様なシステム化・自動化に対応することができます。配線による出力電圧ドロップを補償す る AGC 機能やオートキャル機能も用意しています。

#### ■シーケンス機能

出力電圧,周波数,波形などを予め作成したプログラムに従い変化させることが出来ます。 複数の試験条件を連続して行うといった試験の自動化が可能です。

#### ■電源変動試験機能

停電,電圧上昇,電圧降下,位相急変,周波数急変といった電源ラインの変動や異常を模擬 することができます。

#### ■可変電流リミッタを搭載

出力電流の実効値及び正負ピーク値を制限することができ,制限値は可変です。また一定時 間制限状態が続いた場合に出力をオフすることもできます。

#### ■短時間逆潮流処理機能

20 ms の短時間逆潮流に対応した交流電源です。逆潮流が発生した時,系統に回生すること なく内部で処理できるため電力会社との連系協議を行う必要がありません。

#### ■電源入力

ご注文時に三相 3 線入力又は三相 4 線入力のどちらかを選択できます。

#### ■充実した計測機能

出力電圧/電流の実効値・ピーク値・直流平均値(多相システム除く)・電流ピークホールド 値,有効・無効・皮相電力,力率,クレストファクタ,高調波電流の計測機能があり,各計測 値をパネルに表示できます。

#### ■コントロールソフトウェアを標準添付

付属 CD-ROM に収録されているコントロールソフトウェアでは,以下の操作が可能です。

- ・操作パネルと同等の操作
- ・任意波形データの編集/転送/書き込み\*
- ・データロギング(計測値取り込み)
- ・シーケンスの編集/転送/書き込み\*/実行
- ・電源変動試験の編集/転送/書き込み\*/実行

\*USB メモリへデータを書き込むことにより,本製品へデータ設定することができます。

### ■USB メモリに対応 (対応フォーマット: FAT32)

市販の USB メモリに対し,以下のデータについて、書き込み/読み出し操作が可能です。

- ・基本設定
- ・シーケンスパターン
- ・電源変動試験パターン
- ・任意波形

#### ■稼働時の使用電力を抑制

スイッチングアンプ方式を採用することにより,リニアアンプに比べ約 27 %効率を改善して います。また小電力使用時には,通電するパワーユニット数を減らし,内部損失を低減させる ことができます。

#### ■ご注文時の選択仕様

- 電源入力 三相 3 線 (3P3W) 又は三相 4 線 (3P4W)
- 通信インタフェース GPIB 又は LAN-LXI\* 又は LAN-IoT\*\*
	- \* LXI 1.4 。以下, LAN-LXI は「LAN」と表記します。
	- \*\* LAN-IoT を選択された場合,IoT 機能を使用できます。この機能につきましては LAN-IoT の取扱説明書をご確認ください。なお,本書ではこれ以降 LAN-IoT につい ての説明は省略します。

#### ■オプション(抜粋)

- リモートコントローラ テンキー及びジョグ・シャトル付き多機能コントローラです。
- 単相 3 線/三相 4 線接続用システムケーブル 同一モデルを接続することにより,多相システムを構築することができます。
- 電源ケーブル 電源入力用のケーブルです。

■周辺機器

本製品の周辺機器として低周波イミュニティ試験ソフトウェア,電圧ディップシミュレータ, リファレンスインピーダンスネットワークがあります。

当社製電源環境シミュレータ(ES シリーズ)の周辺機器である ES0406C,As-517A,As-537, ES4152, ES4153 は本製品の周辺機器としては使用できません。

●低周波イミュニティ試験ソフトウェア (DP0408)

IEC 61000-4-11 をはじめとする各種低周波イミュニティ試験を行うアプリケーション ソフトウェアです。

● 電圧ディップシミュレータ (DP4170 シリーズ)

 本製品と組み合わせることにより,IEC 61000-4-11 の規格要求を満たした単相及び三 相の電圧ディップ試験を行うことができます。また,IEC 61000-4-34 試験向けに「大容 量モデル」もラインナップしています。

本書では DIP と表記します。本製品と DIP を組み合わせて使用する場合は、当社に御 相談ください。

※ IEC 規格で定められた試験を行う際は DIP と低周波イミュニティ試験ソフトウェアの両 方をお使いください。

● リファレンスインピーダンスネットワーク (DP4160 シリーズ)

 商用電力系統のインピーダンスを模擬するための抵抗とインダクタンスの回路網です。 本製品と組み合わせることにより,IEC 61000-3-3 の規格要求を満たしたインピーダンス を実現することができます。また,IEC 61000-3-11 試験向け「大容量モデル」もライン ナップしています。

 本書では RIN と表記します。本製品と RIN を組み合わせて使用する場合は,当社に御 相談ください。

# 2. 使用前の準備

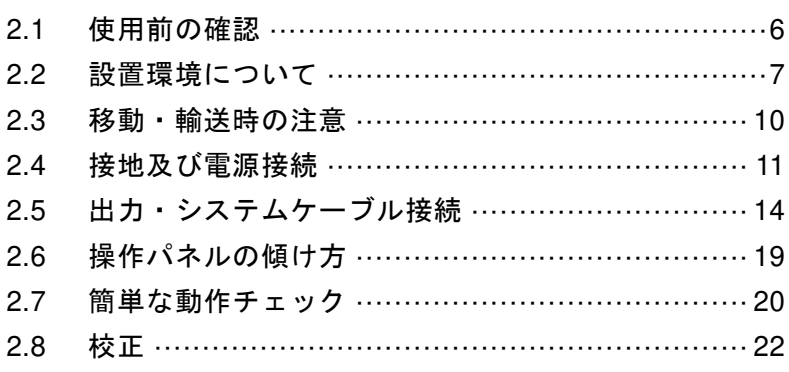

# 2.1 使用前の確認

# ■安全の確認をしてください。

使用者の安全を確保するため,取扱説明書の次の箇所を必ずお読みください。

- 安全にお使いいただくために (iiページ)
- 2.4 接地及び電源接続

# ■外観及び内容物を確認してください。

問題がある場合は,ご購入いただいたときの販売元(当社又は当社代理店)までご連絡くだ さい。

- 外観チェック 操作パネルの LCD 画面,キー,ジョグ・シャトル,リアのコネクタなどに,輸送中に生 じた傷やへこみが無いことをご確認ください。
- ●内容物(本体・付属品)のチェック 内容物の一覧を表 2-1に示します。本体及び付属品がすべて含まれていることをご確認 ください。

|     | 内容物                                                                                                    | 数量     |
|-----|----------------------------------------------------------------------------------------------------|--------|
| 本体  | 本体                                                                                                    | 1台     |
| 付属品 | 取扱説明書                                                                                                    | $1 \#$ |
|     | CD-ROM<br>内容:コントロールソフトウェア for DP シリーズ Type L,<br>LabVIEW ドライバ, 取扱説明書 (リモート制御),<br>コントロールソフトウェア for DP シリーズ Type L 取扱<br>説明書 | 1枚     |
|     | 制御ケーブル (D-sub 25 ピンコネクタ)<br>デバイスコントロール用                                                                                     | $1$ 本  |
|     | スタビライザ (DP160LSのみ)                                                                                                    | 1式     |

表2-1 内容物一覧

注: スタビライザは安定性確保に必要なため、 図 2-2を参照の上、取り付けてください。

# 2.2 設置環境について

安全にご使用いただき,信頼性を維持するため,次の各項目の内容にご配慮ください。

# ■排熱に対して余裕のある場所に設置してください。

- ●ファンによる強制空冷を行っています。吸気口・排気口のあるフロント・リアは壁面か ら50 cm 以上離し、空気の流れを確保してください。
- ●リアの排気口より排熱します。付近には熱に弱いものを置かないでください。
- ●密閉された狭い部屋に設置する場合,空調設備が必要です。本製品単体の発熱量は表 2-2 の通りです。

表2-2 発熱量

|                     | 定格出力   |         | 発熱量            |
|---------------------|--------|---------|----------------|
| DP <sub>160LS</sub> | 16 kVA | 4.8 kW  | $4130$ kcal/h  |
| DP420LS             | 42 kVA | 12.6 kW | $10840$ kcal/h |
| DP480LS             | 48 kVA | 14.4 kW | 12390 kcal/h   |

注: 電源入力三相 3 線 200 V 又は三相 4 線 380 V (相電圧 220 V), 定格出力時における概算値です。

### ■重さに十分耐えられる場所に設置してください。

●本製品の重さに耐えられる頑丈な床に設置してください。本製品の質量を表 2-3に示し ます。

表2-3 質量

| モデル            | 質量       |
|----------------|----------|
| <b>DP160LS</b> | 約 230 kg |
| <b>DP420LS</b> | 約 600 kg |
| DP480LS        | 約 650 kg |

●傾斜した面に本製品を設置しないでください。アジャスタフットは仮固定用で、自重を 支えることはできません。また,本製品に寄りかかったり,本製品を支えにするような ことを行ったりしないでください。アジャスタフットの使用方法を図 2-1に示します。

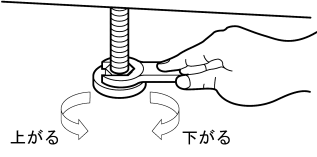

 アジャスタフットは,上から見て, 左(反時計方向)へ回すと上がり, 右(時計方向)へ回すと下がります。 スパナなどを使用して下げてください。 (DP160LSは幅19 mm, DP420LS, DP480LSは幅30 mm)

### 図2-1 アジャスタフットの使用方法

●本製品には、床に金具で固定する場合に利用できるねじ穴があります。

● DP160LS の付属品のスタビライザは、安定性確保に必要なため、図 2-2を参照の上,取 り付けてください。

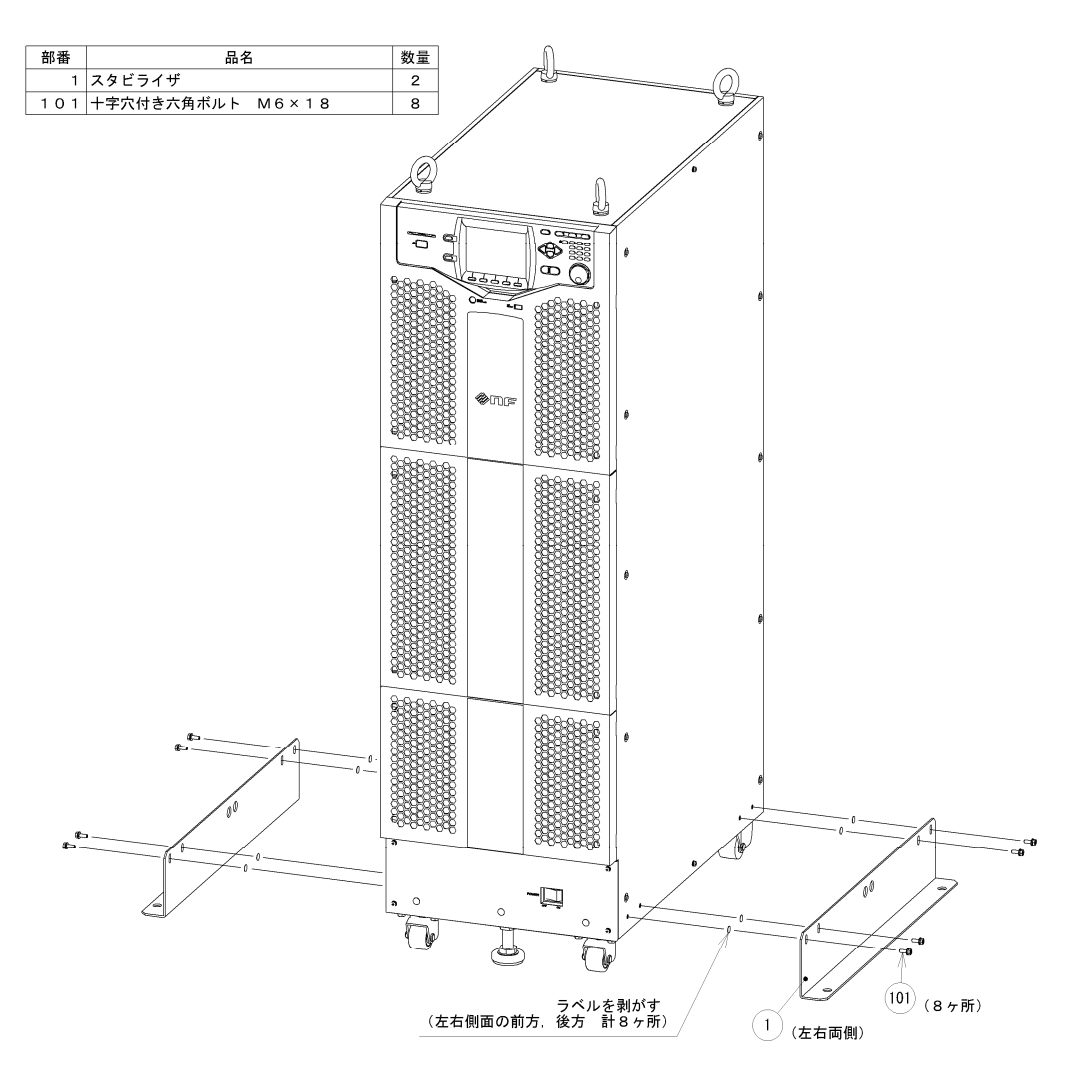

図2-2 スタビライザ組立図

■配置方法について

- ●横にしたり、天地を逆にしたりしないでください。
- ●積み上げたり,前後(他キャビネットの排熱を吸い込んでしまう配置)に並べたりしな いでください。
- ●複数のキャビネットを接続して多相システムを構成するとき,配置する相の順番に制約 はありません。システムケーブルの長さの範囲で,使いやすい順番に並べてください。

## ■その他の設置場所条件

- 高度 2000 m 以下の屋内で使用してください。
- ●温度 0~+50 ℃,湿度 5~85 %RH (ただし絶対湿度は 1~25 g/m3, 結露はないこと)の 場所で使用してください。ただし一部の仕様は温度範囲が制限されます。
- ●次のような場所には設置しないでください。
- 可燃性ガスのある場所 →爆発の危険があります。絶対に設置・使用しないでください。
- 屋外や直射日光の当たる場所,火気や熱の発生源の近く →性能が低下したり、故障の原因になったりします。
- 潮風の当たる場所
	- →塩害の原因になります。
- 腐食性ガスや水気のある場所,湿度の高い場所 →腐食や故障の原因になります。
- 電磁界発生源や高電圧機器,動力線の近く →誤動作の原因になります。
- 振動の多い場所 →誤動作や故障の原因になります。
- ほこりの多い場所 →故障の原因になります。特に導電性のちりやほこりがある場所には設置しないでく ださい。
- ●本製品からの電磁放射によりラジオおよびテレビ放送の受信が妨害されることがありま す。使用者が電磁放射を低減する特別な措置をとらない限り,本製品を住宅地域で使用 することは避けてください。

# 2.3 移動・輸送時の注意

本製品を移動・輸送するときは,次の点に注意してください。

■本製品に接続されている全ての配線を外してください。

# 警告

● 電源スイッチをオフにしても、本製品には電源が供給されます。配線を外す前に、必ず 分電盤のブレーカを開放してください。感電するおそれがあります。

### ■移動・輸送の前の確認

●移動する前に質量を確認してください(表 2-3参照)。

# ■キャスタを使って移動する場合

本製品に装着されているキャスタは,水平な床の上を移動させるためのものです。傾斜や段 差があるところは,キャスタを使わず,有資格者がリフト又はクレーンを操作して移動させて ください。

- ●本製品は重量物のため、必ず2人以上で移動させてください。
- ●アジャスタフットを,スパナ (DP160LS は幅 19 mm, DP420LS, DP480LS は幅 30 mm) などを用いて,床面よりも十分上げてください。上から見て反時計回りに回すと上がり ます(図 2-1参照)。

- ●傾斜のあるところでは,キャスタを使って本製品を移動させないでください。本製品が 自重で動き出し,周囲の人が死亡に至る,または重傷を負うおそれがあります。
- ●段差や凹凸のあるところでは、キャスタを使って本製品を移動させないでください。本 製品が倒れ,周囲の人が死亡に至る,または重傷を負うおそれがあります。

# 2.4 接地及び電源接続

## ■必ず接地してください。

本製品はラインフィルタを使用しています。接地しないと感電するおそれがあります。

# 警告

- 必ず,本製品の電源入力端子の保護導体端子を"電気設備技術基準 D 種 (100Ω 以下) 接地工事"以上の大地アースに確実に接続してください。接地が確実でないと,感電す るおそれがあります。
- ●感電を防ぐために、電源入力端子へケーブルを接続するときは、必ず保護接地線を接続 した後に, L1~L3 端子及び N 端子(N 端子は三相 4 線入力のみ)への接続を行ってく ださい。
- ●接地に用いるケーブルは、オプションの電源ケーブルを使用するか、最大消費電流に対 して十分な太さのものを使用してください(表 2-5参照)。

■電源接続の前に必ずご確認ください。

# 警告

- ●本製品への電源供給は、必ず分電盤から行ってください。
- ●本製品と分電盤を接続する前に、必ず分電盤のブレーカ又はスイッチを開放してくださ い。感電するおそれがあります。
- 本製品と分電盤のブレーカ又はスイッチとの距離が3m以内となるように配線してくだ さい。分電盤との距離が 3 m を超える場合は,本製品から 3 m 以内に別のブレーカ又は スイッチを設けて配線してください。ブレーカは JIS C 8201-2-1,JIS C 8201-2-2 又は IEC 60947-2 に,スイッチは JIS C 8201-3 又は IEC 60947-3 に適合する,L1~L3 及び N すべ ての電源入力を遮断できるものを使用してください。(ただし,保護接地は遮断されない こと。N は三相 4 線入力のみ。)ブレーカ又はスイッチには本製品の電源入力開放デバイ スであることを表示してください。

これは JIS C 1010-1 または IEC 61010-1 の要求によるものです。

# 注意

●冬期に輸送した後など、周囲温度・湿度が急に変化したとき、内部に結露が発生してい る場合があります。このような場合は,室温で放置して,結露がなくなるのに十分な時 間がたってから電源に接続してください。

#### ■電源の確認

安全のため,下記の範囲の入力電圧・周波数で使用してください。最大消費電力(表 2-5参 照)に対して供給電力に余裕のある分電盤に接続してください。

電圧範囲: 三相 3 線入力 170 V~250 V

三相 4 線入力 323 V~433 V (相電圧 187 V~250 V)

周波数範囲:50 Hz/60 Hz ±2 Hz

■電源入力端子について

表2-4 電源入力端子

|    | 電源           | DP <sub>160</sub> LS | DP420LS/DP480LS |
|----|--------------|----------------------|-----------------|
| ねじ | 三相3線入<br>$+$ | M8                   | M10             |
|    | "日4線入        | M6                   |                 |

## ■電源ケーブルについて

安全規格に注意し,消費電流(表 2-5)を考慮した太さのケーブルをご使用ください。保護 接地線は電源ケーブル以上の太さのものをご使用ください。オプションの電源ケーブルについ ては,7.5を参照してください。

### 表2-5 最大消費電力・電流

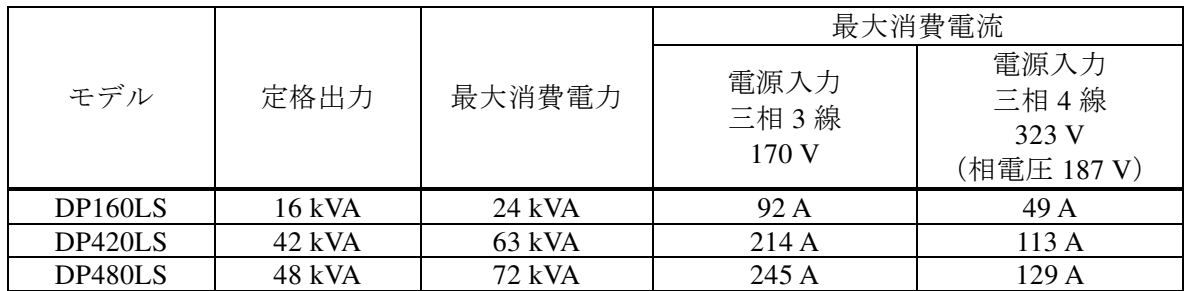

### ■電源接続手順

分電盤の電流容量を確認し,配線工事を行ってください。工事は専門技術者が行ってくださ い。

- ●本製品を電源に接続する前に, 必ず分電盤のブレーカを開放してください。感電するお それがあります。
- 1. DP160LS は入出力パネルの樹脂製端子カバー,DP420LS / DP480LS は入力パネルの樹脂製 端子カバーを外します。
- 2. 電源ケーブルを本製品の電源入力端子に接続します。ねじは確実に締めてください。
- 3. 樹脂製端子カバーを、カバーの切り欠き部をケーブルが通るように取り付けます。

4. 本製品の電源スイッチがオフになっていることを確認し、電源ケーブルを分電盤に接続し ます。

## 注意

- 本製品と分電盤との間で相 L1, L2, L3, N が正しく接続されていることを, 十分確認して ください。
- 三相 4 線入力 (3P4W) で N を接続せずに使用すると、本製品が破損するおそれがあり ます。必ずすべての電源ケーブルを接続してください。

電源入力:三相 3 線 電源入力:三相 4 線

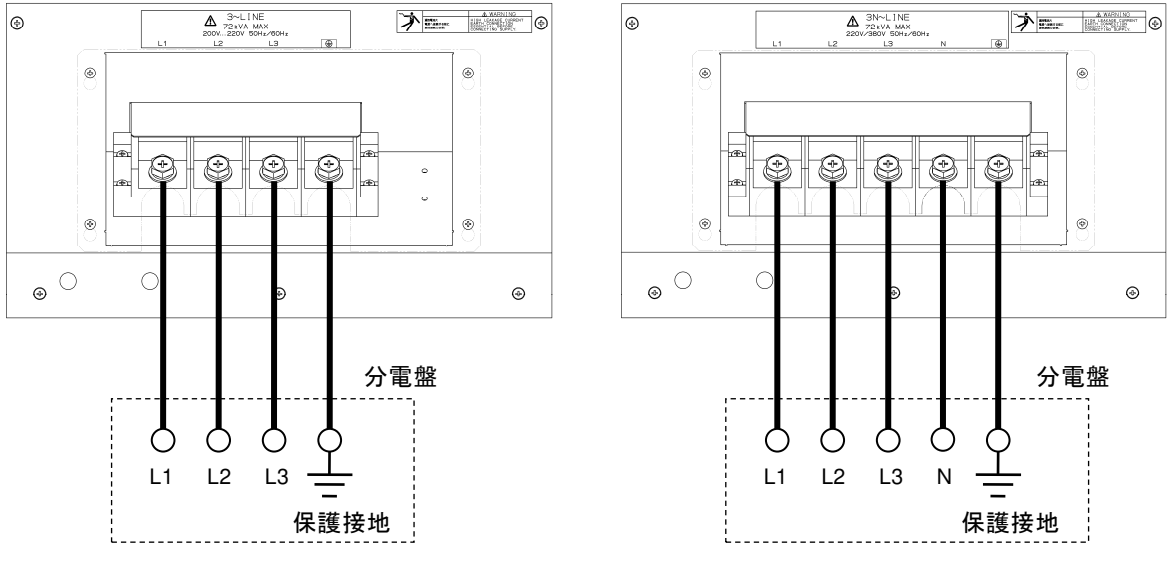

図2-3 電源入力端子

- ●樹脂製端子カバーを外したまま、本製品を使用しないでください。感電するおそれがあ ります。
- ●樹脂製端子カバーを取り付けたときに導電部に触れられなくなるよう、十分太いケーブ ルを接続してください。細いケーブルを接続した場合,樹脂製端子カバーとケーブルの 隙間に指が入って感電するおそれがあるため,適切なガードを施してください。

# 2.5 出力・システムケーブル接続

■接続の前に必ずご確認ください。

# 警告

●出力端子へ触れる前に、必ず電源スイッチを切り、さらに分電盤のブレーカを開放して ください。感電するおそれがあります。

#### ■出力端子について

出力端子サイズは M8 (DP160LS) 又は M16 (DP420LS / DP480LS) です。

#### 2.5.1 単相出力

#### ■接続手順

- 1. DP160LS は入出力パネルの樹脂製端子カバー,DP420LS / DP480LS は出力パネルの樹脂製 端子カバーを外します。また DP160LS は出力端子の端子カバーも外します。
- 2. 出力端子と負荷をケーブルで接続します。ねじは確実に締めてください。接地された出力 とする場合は,Lo 端子を接地してください。Hi 端子は接地できません。負荷に接地端子 がある場合は,本製品の出力端子のシャシ端子に接続してください。

注意

- ●接地可能な出力端子は Lo 端子です。Hi 端子は接地しないでください。
- 3. DP160LS は出力端子の端子カバーをカバーの折り曲げ部を奥側に向けて取り付けます。
- 4. DP160LS は入出力パネルの樹脂製端子カバー,DP420LS / DP480LS は出力パネルの樹脂製 端子カバーを,カバーの切り欠き部をケーブルが通るように取り付けます。

- ●樹脂製端子カバーを外したまま、本製品を使用しないでください。感電するおそれがあ ります。
- 樹脂製端子カバーを取り付けたときに導電部に触れられなくなるよう,十分太いケーブ ルを接続してください。細いケーブルを接続した場合,樹脂製端子カバーとケーブルの 隙間に指が入って感電するおそれがあるため,適切なガードを施してください。
- 【DP160LS】負荷を接続しないときは、出力端子のカバーは外さず、折り曲げ部を手前 側に向けて取り付けてください。
- 負荷を接続しないときは、カバーの切り欠き部が上向きになるように樹脂製端子カバー を取り付けてください。

# 2.5.2 多相システム

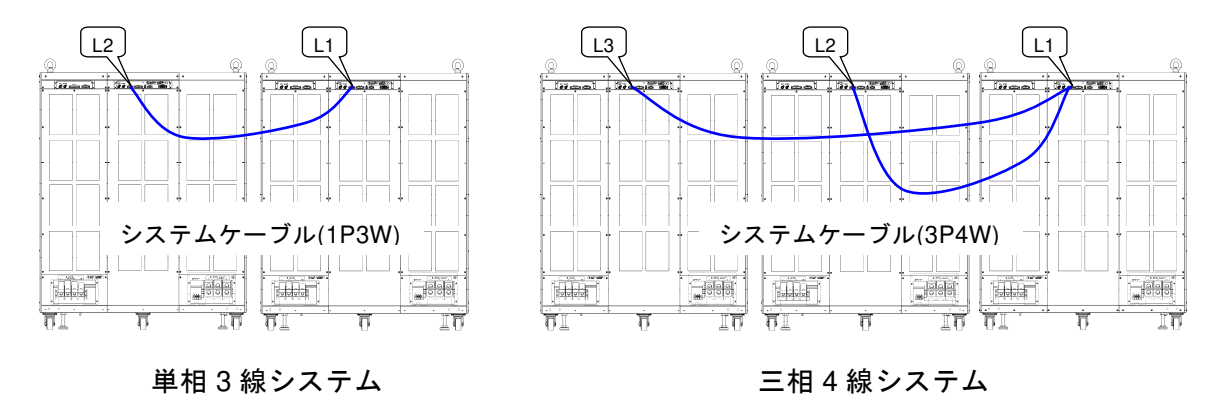

図2-4 システムケーブル接続図

オプションのシステムケーブルを本製品の SYSTEM I/O コネクタに接続します。システムケ ーブルのコネクタ L1 を接続したキャビネットが L1 相となり,出力端子の Hi が L1 端子,Lo が N 端子に相当します。L2, L3 相についても同様です。本製品は電源投入時のシステムケー ブル接続状態によって多相システムを認識するため,システムケーブルの接続は必ず電源オフ 時に行ってください。

------コメント ------

- ●多相システムは同一モデルをシステムケーブルで接続したときのみ構成できます。
- ●型名の異なるモデルとは接続できません。
- ●単相出力を並列に接続(ブーストアップ)することはできません。
- ●全ての電源を20秒以内に投入してください。
- 多相システムの L2, L3 キャビネットは、操作上, 以下の制約を受けます。
	- 通信インタフェース(USB,RS232,GPIB,LAN)を使用することはできません。
	- 外部制御入出力を使用することはできません。
	- USB メモリを使用することはできません。
	- リモートコントローラを接続して使用することはできません。
	- 起動時は,L1 キャビネットの基本設定メモリ No. 1 の内容に従って起動します。
	- 操作パネルのキー操作は特定の場合を除き受け付けません。
	- 計測表示は,自キャビネットの出力計測値のみ表示できます。計測値の表示形式 (3.4.10) は L1 機に準じます。

-----------------------------------------------------------------------------------

#### ■接続手順

1. システムケーブルのコネクタ L1 を, L1 相とするキャビネットの SYSTEM I/O コネクタに 接続します。L2, L3 コネクタについても同様に接続します。

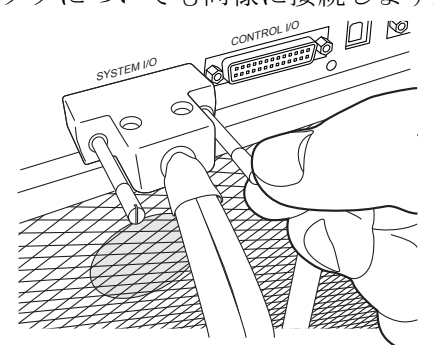

- 2. 各キャビネットの樹脂製端子カバー (DP160LS の入出力パネルと出力端子, DP420LS /DP480LS の出力パネル)を外します。
- 3. 出力端子と負荷をケーブルで接続します。各キャビネット出力端子の Hi 端子に電圧線を接 続します。Lo 端子の(中性線)接続方法は,以下の 2 通りあります。中性線は接地可能で す。負荷に接地端子がある場合は,それぞれの出力端子のシャシ端子に接続してください。 ねじは確実に締めてください。
- (a) 負荷と中性線を接続する場合(単相 3 線,三相 4 線接続) 負荷の中性点と各キャビネットの Lo 端子をそれぞれ電圧線と同じ長さ・太さのケーブ ルで接続します。又は,各キャビネットの Lo 端子同士をできるだけ短くて(電圧線と 同等以上の)太いケーブルで接続し,そのうちの一端子と負荷の中性点を電圧線と同じ 長さ・太さのケーブルで接続します。

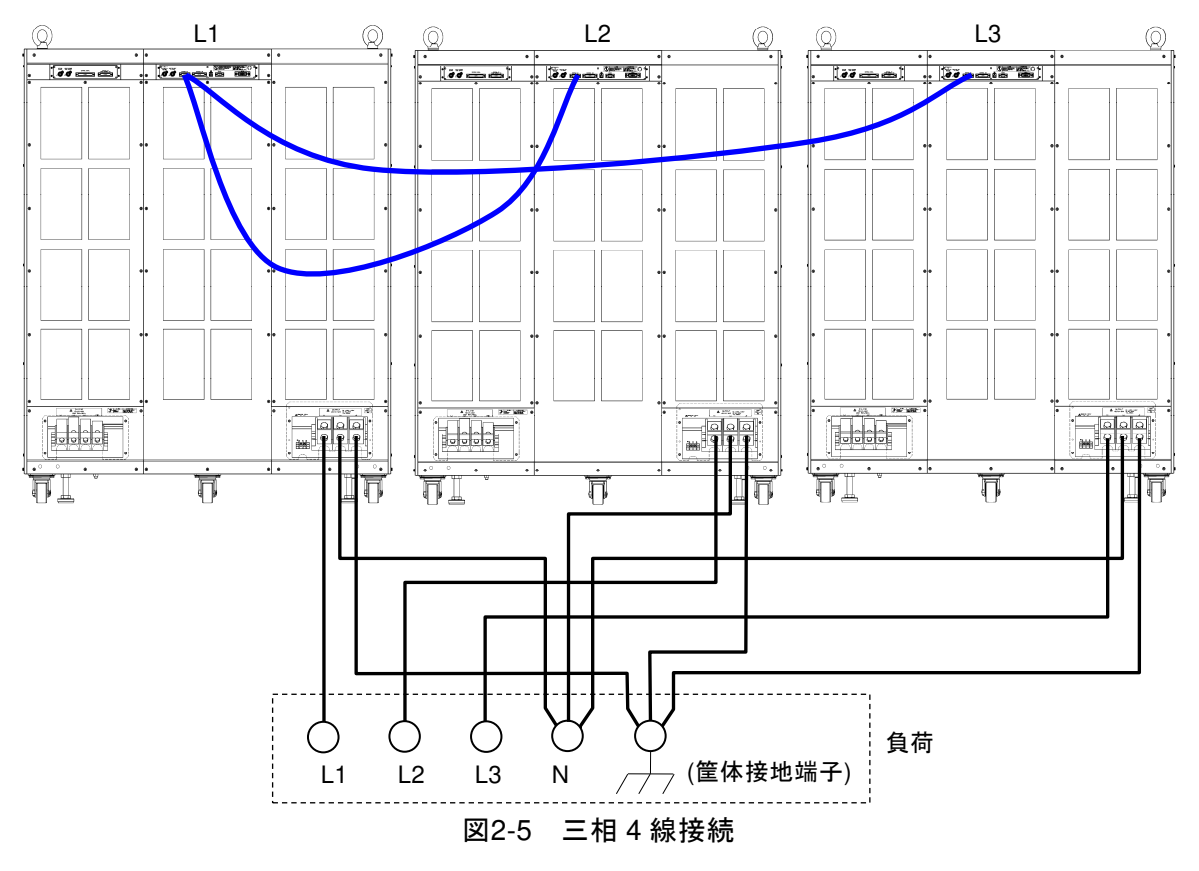

(b) 負荷と中性線を接続しない場合(三相 3 線接続) 各キャビネットの Lo 端子同士をできるだけ短くて(電圧線と同等以上の)太いケーブ ルで接続します。

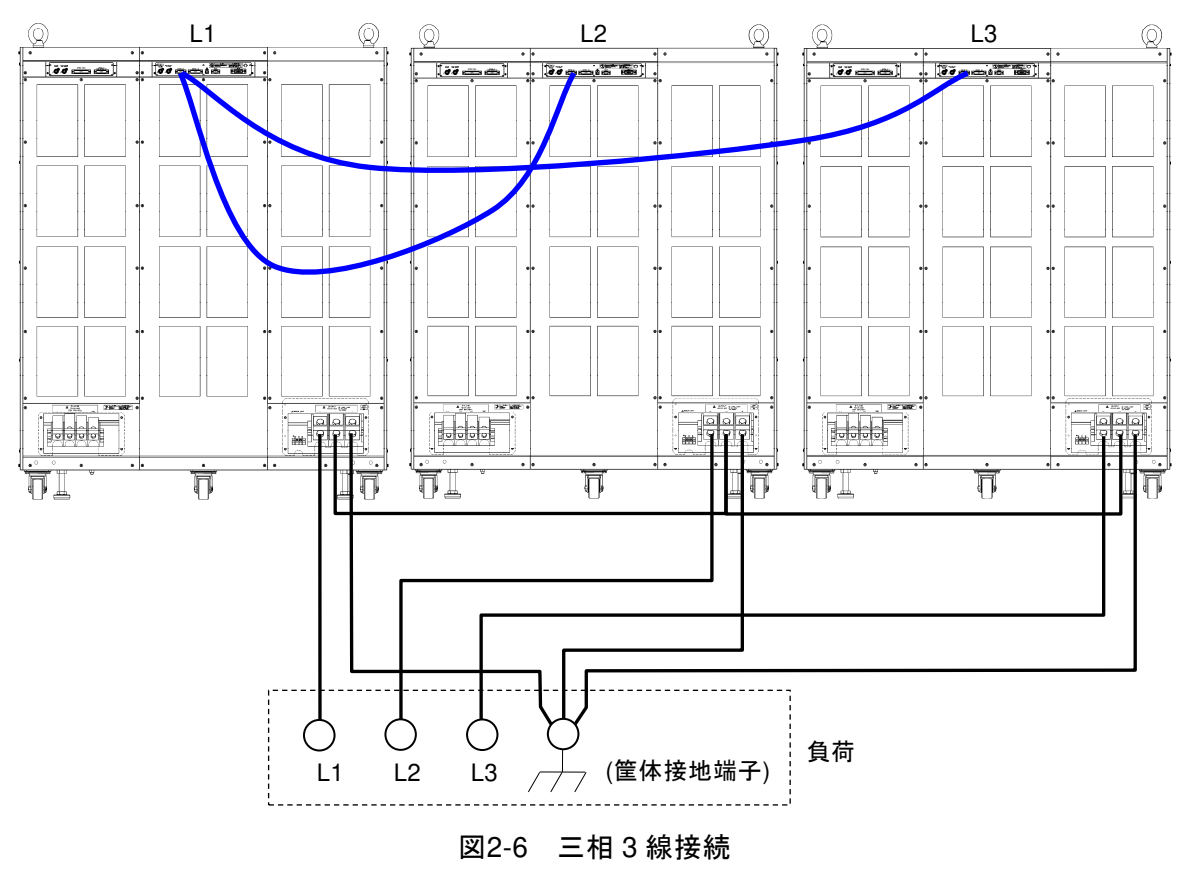

# ——  $\mathbb{A}$  注  $\,$  意 —

- ●接地可能な端子は各キャビネットの Lo 端子です。Hi 端子 (L1, L2, L3 電圧線)は接地 しないでください。
- 4. DP160LS の出力端子の端子カバーをカバーの折り曲げ部を奥側に向けて取り付けます。
- 5. DP160LS は入出力パネルの樹脂製端子カバー,DP420LS /DP480LS は出力パネルの樹脂製 端子カバーを,カバーの切り欠き部をケーブルが通るように取り付けます

■ △ 警 告 -

- ●樹脂製端子カバーを外したまま、本製品を使用しないでください。感電するおそれがあ ります。
- 樹脂製端子カバーを取り付けたときに導電部に触れられなくなるよう、十分太いケーブ ルを接続してください。細いケーブルを接続した場合,樹脂製端子カバーとケーブルの 隙間に指が入って感電するおそれがあるため,適切なガードを施してください。
- 【DP160LS】負荷を接続しないときは、出力端子のカバーは外さず、折り曲げ部を手前 側に向けて取り付けてください。
- 負荷を接続しないときは、カバーの切り欠き部が上向きになるように樹脂製端子カバー を取り付けてください。
## 2.6 操作パネルの傾け方

DP160LS は操作パネルを上方向に傾けて操作することができます。操作パネル下部の奥にレ バーがあり,ばねで引っ張られながら,シャシのフックにロックしています。フックは 2 段あ り,この 2 段階で操作パネルを傾けて固定できます。

#### ■操作手順

1. 操作パネル下部の奥にあるレバーを引きます。取っ手が手前に動き, 操作パネルのロック が外れます。

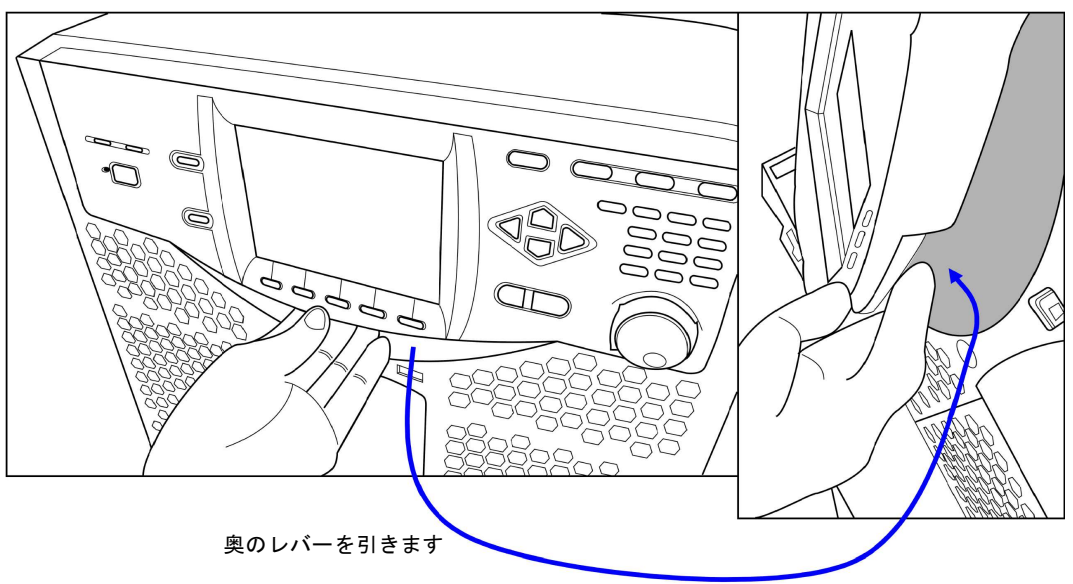

2. レバーを引いたまま、操作パネルを好みの角度に傾けます。

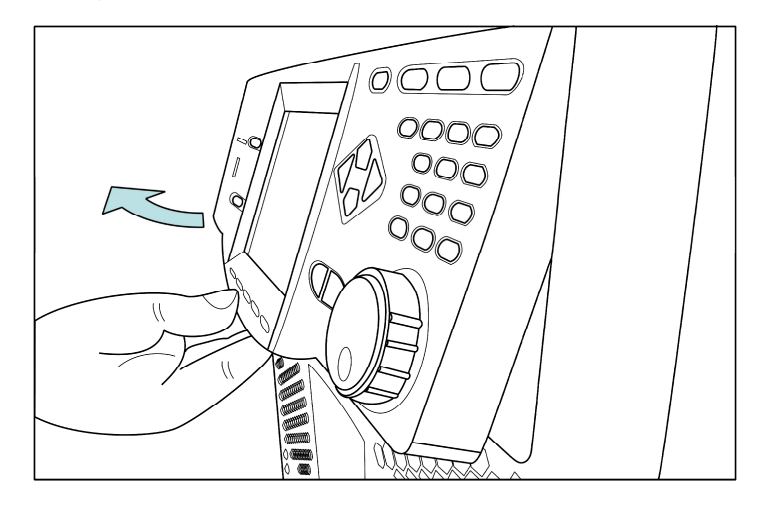

3. レバーをゆっくり離します。操作パネルがロックします。

#### 警告

● 操作パネルを閉じるときは指を挟まないように、レバーを引きながらパネルをゆっくり と押し下げてください。

## 2.7 簡単な動作チェック

ここでは,新規購入後や長期保存後に行う簡単な動作チェック方法を説明します。このチェ ックは無負荷で行います。多相システムの場合はシステムケーブルを外し,1 台ずつ単相出力 で確認してください。動作チェックの確認内容を満足しないときは,当社又は当社代理店に修 理を依頼してください。

#### ■操作手順

1. 2.4 接地及び電源接続を参照し、電源接続を行います。

- 2. 出力端子及びその他の端子・コネクタには何も接続せず、樹脂製出力端子カバーをカバー の切り欠き部が上向きになるように取り付けます。
- 3. 分電盤のスイッチを入れ、本製品の電源スイッチをオンにします。操作パネルの全ての LED が数秒間点灯した後消灯し,LCD 画面に当社ロゴマークが表示されることを確認しま す(3.2.3参照)。LAN インタフェースを装備している場合は当社ロゴマークの下に「LXI」 と表示されます。

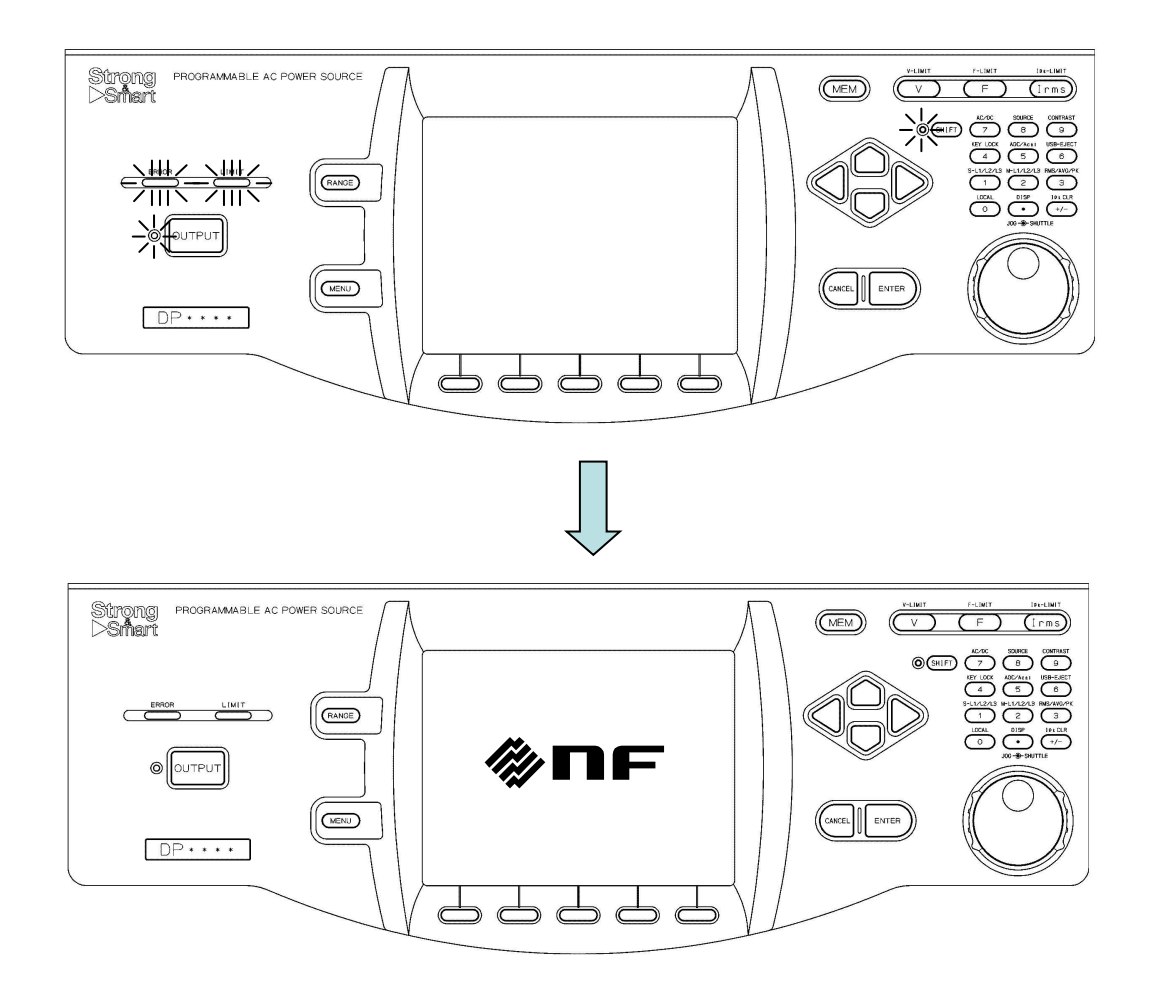

- 4. 新規購入後でない場合は、4.27 工場出荷時設定に戻す(リセット)を参照して、工場出荷 時状態に戻します。リセット後自動的に Continuous 画面に移行します。
- 5. 新規購入時の場合は、起動後自動的に Continuous 画面に移行します。
- 6. 100 V レンジ, AC-INT, V, I の計測値が rms 表示, 交流電圧 (ACV) が 0 V に設定されて いることを確認します。

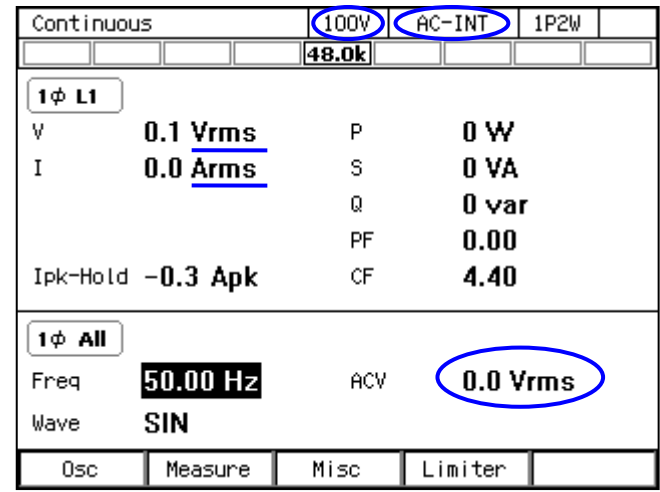

7. 下図のように,多相システムの場合はアイコン 3p All が表示されていることを確認します。 また,ソフトキー[Osc]を押し 6: Phs Mode を選択して,Phase Mode ウィンドウを表示させ, Mode が Balance(平衡モード)に設定されていることを確認します。

三相システム

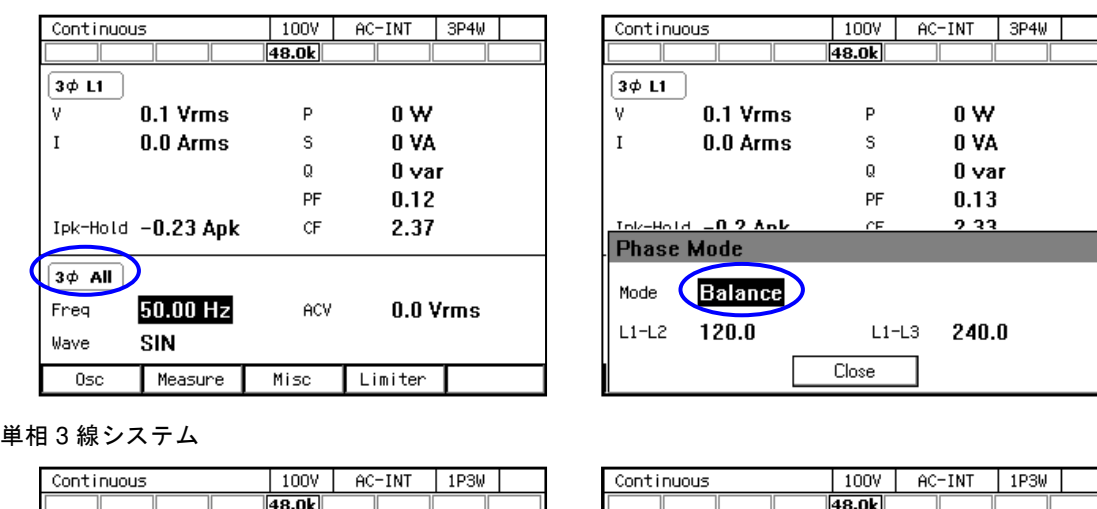

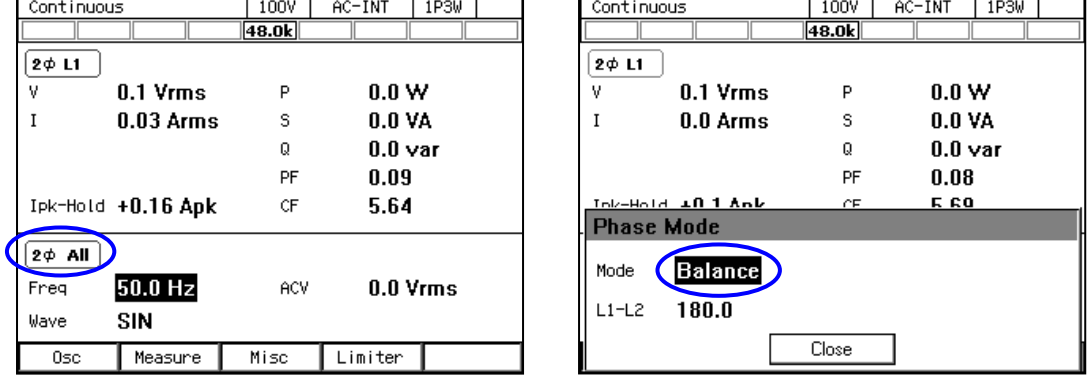

8. OUTPUT キーを押し、出力をオンします。V キーを押し、交流電圧 (ACV) の数値入力ボ ックスを開きます。ジョグ・シャトル,十字キー,テンキーを用いて交流電圧設定値を徐々 に上げていき,電圧(V)計測値が設定値とほぼ同じになっていることを確認します。

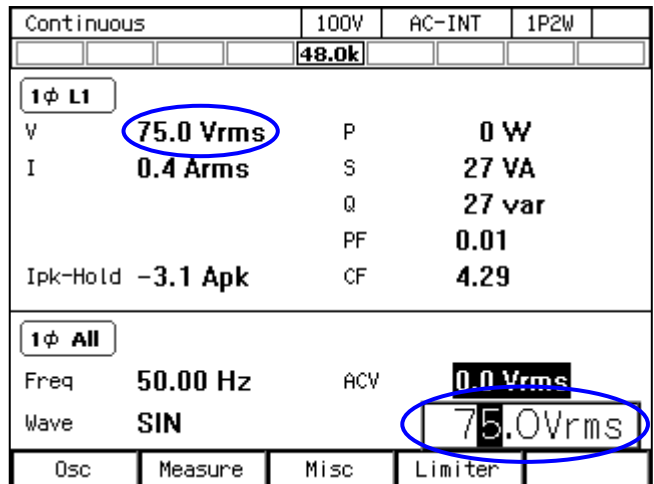

## 2.8 校正

本製品の校正が必要な場合は,当社又は当社代理店へご連絡ください。

# 3. 基本操作

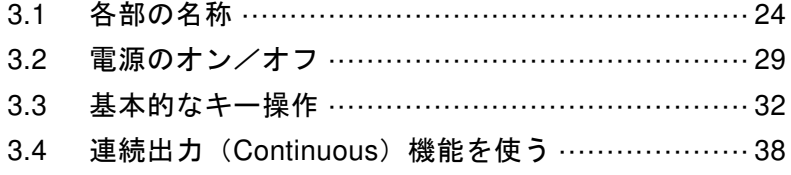

## 3.1 各部の名称

## 3.1.1 フロント

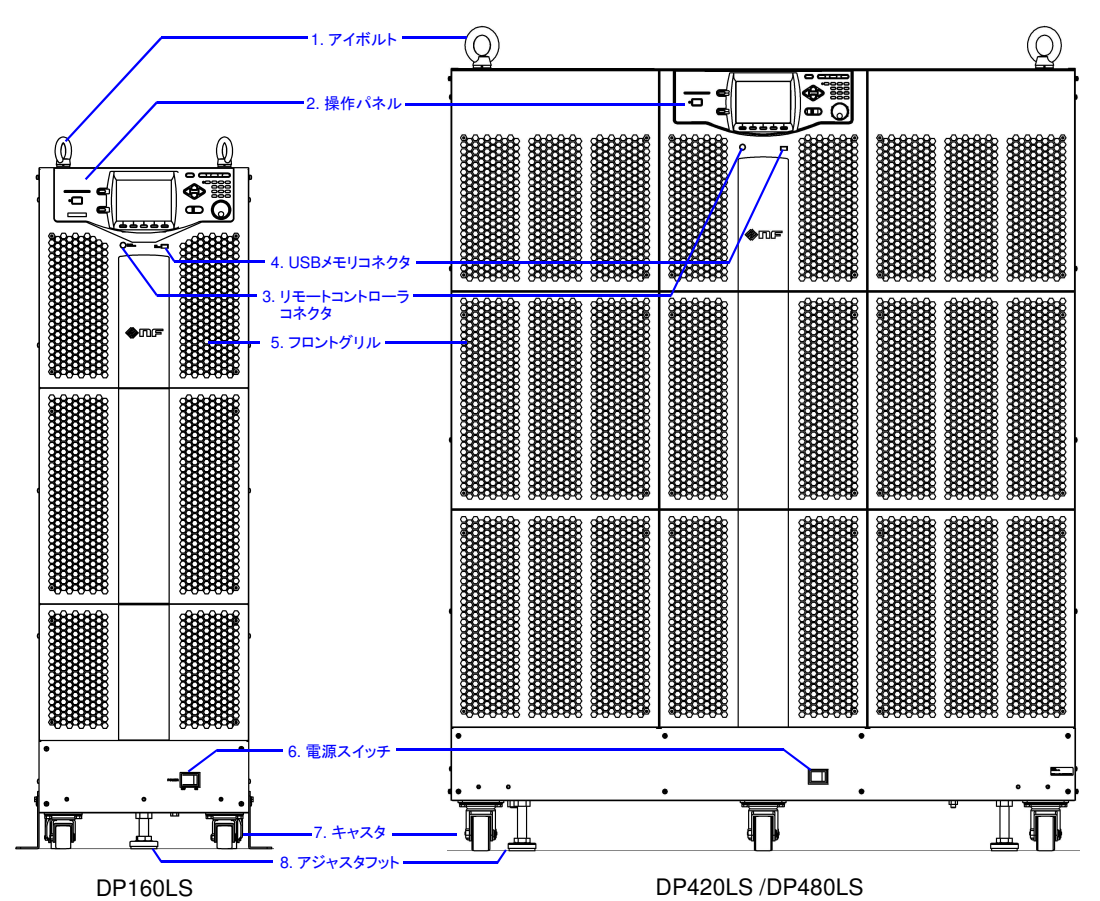

図3-1 各部の名称(フロント)

表3-1 各部の名称(フロント)

| 番号                          | 名称          | 説明                            | 参照    |
|-----------------------------|-------------|-------------------------------|-------|
| $\mathbf{1}$                | アイボルト       | クレーン等を使って本製品を移動させるとき          |       |
|                             |             | に、吊りワイヤーを通して吊り上げます。           |       |
| $\mathcal{D}_{\mathcal{L}}$ | 操作パネル       | 設定や出力オン/オフなどの操作を行いま           | 3.1.3 |
|                             |             | す。LCD 画面には設定値と計測値などの情報        |       |
|                             |             | が表示されます。                      |       |
| 3                           | リモートコントローラ  | オプションのリモートコントローラを接続し          | 7.1   |
|                             | コネクタ        | ます。                           |       |
| 4                           | USB メモリコネクタ | USB メモリを接続します。                | 4.9   |
| 5                           | フロントグリル     | 吸気口です。エアフィルタが装着されていま          | 10.2  |
|                             |             | す。                            |       |
| 6                           | 電源スイッチ      | 電源のオン/オフを切り替えます。              | 3.2   |
| $\tau$                      | キャスタ        | DP160LS は前輪自在型, 後輪固定型のキャス     | 2.3   |
|                             |             | タです。DP420LS / DP480LS は前輪・後輪と |       |
|                             |             | も自在型のキャスタです。水平な場所で本製          |       |
|                             |             | 品を移動するときに用いることができます。          |       |
| 8                           | アジャスタフット    | 水平な場所で本製品を仮固定するときに用い          | 2.2   |
|                             |             | ることができます。                     |       |

## 3.1.2 リア

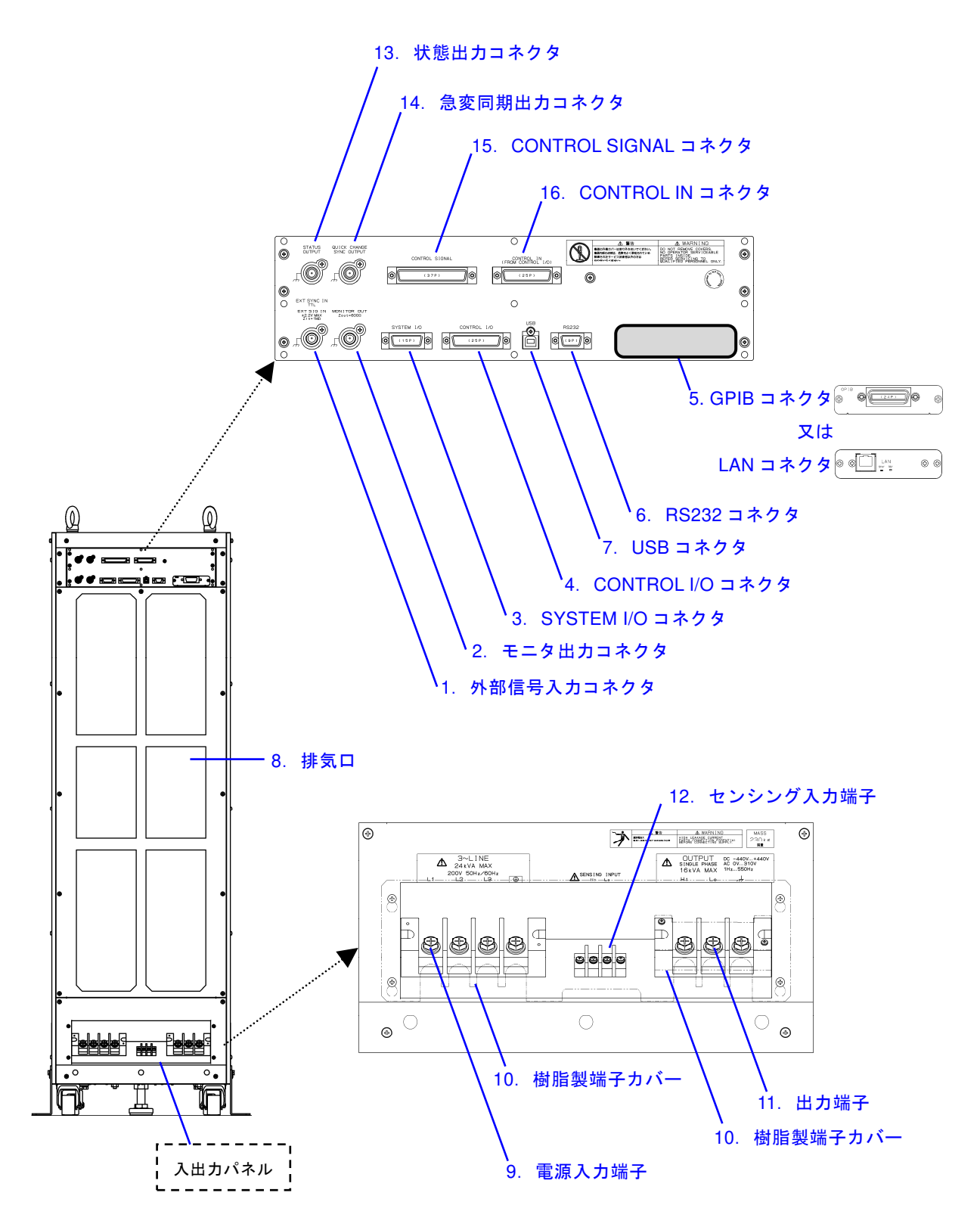

図3-2 各部の名称(DP160LS リア)

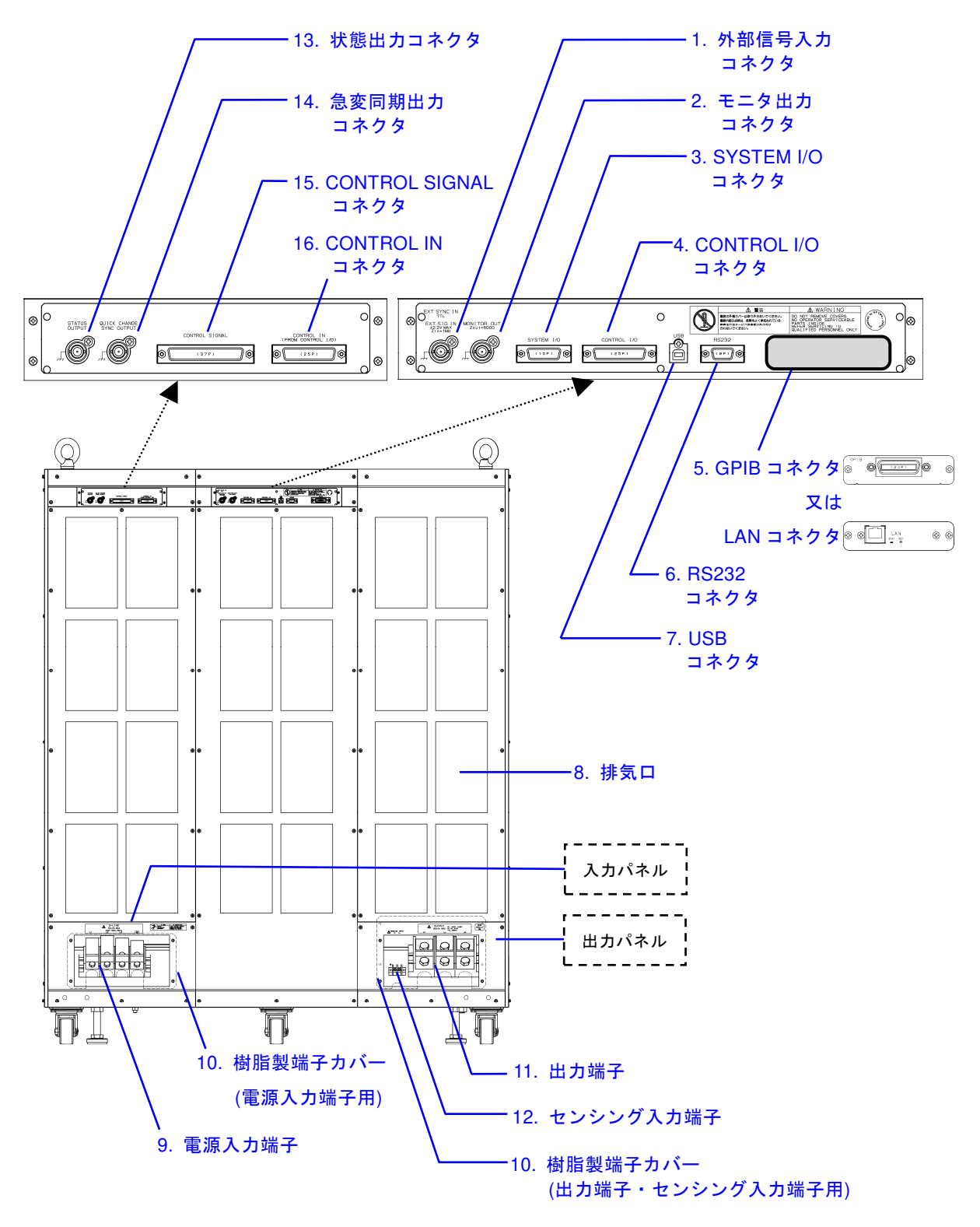

図3-3 各部の名称(DP420LS / DP480LS リア)

表3-2 各部の名称(リア)

| 番号             | 名称                     | 説明                           | 参照              |
|----------------|------------------------|------------------------------|-----------------|
| $\mathbf{1}$   | 外部信号入力コネクタ             | 外部信号で設定電圧値をコントロールす           | 4.17.           |
|                |                        | る場合 (VCA), 外部信号に出力周波数を       | 4.19.           |
|                |                        | 同期させる場合 (SYNC) 及び外部信号を       | 4.20            |
|                |                        | 増幅して出力する場合 (EXT·ADD) に使      |                 |
|                |                        | 用します。                        |                 |
| 2              | モニタ出力コネクタ              | オシロスコープなどに接続すると,出力電          | 4.10            |
|                |                        | 圧及び出力電流の波形を観測できます。           |                 |
| 3              | SYSTEM I/O コネクタ        | 多相システムにするためのシステムケー           | 2.5.2           |
|                |                        | ブルを接続します。                    |                 |
| $\overline{4}$ | CONTROL I/O コネクタ       | ロジック信号や無電圧接点によって本製           | 4.18,           |
|                |                        | 品を外部制御することができます。また,          | 8.1.2,          |
|                |                        | 本製品の状態をロジック信号で得ること           | 8.1.3           |
|                |                        | ができます。                       |                 |
|                |                        | DIP 又は RIN 使用時は、付属の制御ケーブ     |                 |
|                |                        | ル (25 ピン) にて 17番の CONTROL IN |                 |
|                |                        | コネクタと接続するコネクタです。             |                 |
| 5              | GPIB コネクタ              | GPIB 又は LAN の通信インタフェースで      | 6.1.3.<br>6.1.4 |
|                | 又は                     | す。ご注文時にどちらか一方を選択できま<br>す。    |                 |
| 6              | LAN コネクタ<br>RS232 コネクタ | RS232 通信インタフェースです。           | 6.1.2           |
| $\tau$         | USB コネクタ               | USB 通信インタフェースです。             | 6.1.1           |
| 8              | 排気口                    | 排熱用の排気口です。                   | $2.2^{\circ}$   |
| 9              | 電源入力端子                 | 電源入力端子です。ご注文時に三相3線入          | 2.4             |
|                |                        | 力又は三相 4 線入力のどちらか一方を選         |                 |
|                |                        | 択できます。図 3-3は三相3線入力の場合        |                 |
|                |                        | の図です。                        |                 |
| 10             | 樹脂製端子カバー               | 電源入力端子·出力端子·センシング入力          | 2.4,            |
|                |                        | 端子を覆うカバーです。                  | 2.5             |
| 11             | 出力端子                   | 出力端子です。                      | 2.5             |
| 12             | センシング入力端子              | 本体から離れた位置にある負荷端と接続           | 4.11            |
|                |                        | し,負荷端電圧を検出します。               |                 |
| 13             | 状態出力コネクタ               | 急変動作・変動試験時に同期信号を出力す          | 4.18.1,         |
|                |                        | るコネクタです。波形記録を行う場合のト          | 4.18.2          |
|                |                        | リガ信号として使用することが出来ます。          |                 |
| 14             | 急変同期出力コネクタ             | 急変動作の同期信号を出力するコネクタ           | 4.18.1          |
|                |                        | です。DIP の制御コネクタ (QUICK        | 4.18.2,         |
|                |                        | CHANGE SYNC INPUT)に接続します。    | 8.1.2           |
| 15             | CONTROL SIGNAL コネ      | DIP 又は RIN の制御コネクタ (CONTROL  | 4.18.2.         |
|                | クタ                     | SIGNAL) と接続するコネクタです。         | 8.1.2,          |
|                |                        |                              | 8.1.3           |
| 16             | CONTROL IN コネクタ        | DIP 又は RIN 使用時, 付属の制御ケーブル    | 4.18.2,         |
|                |                        | (25 ピン)にて4番の CONTROL I/O コネ  | 8.1.2,          |
|                |                        | クタと接続するコネクタです。               | 8.1.3           |

-----コメント ---------● 14番から 16番のコネクタは4番と17番のコネクタを付属の制御ケーブルで接続したと きのみ使用することができます。

-----------------------------------------------------------------------------------

## 3.1.3 操作パネル

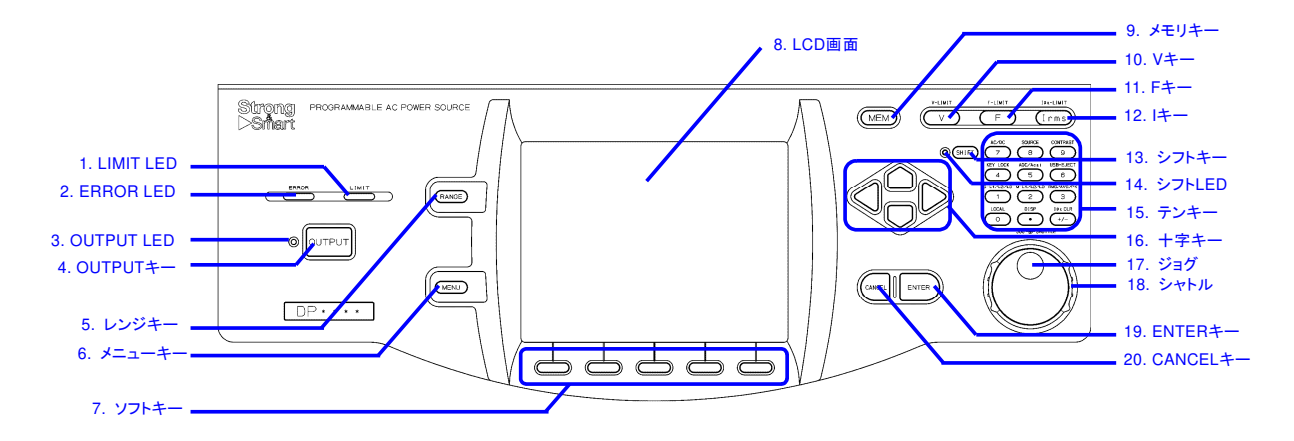

図3-4 各部の名称(操作パネル)

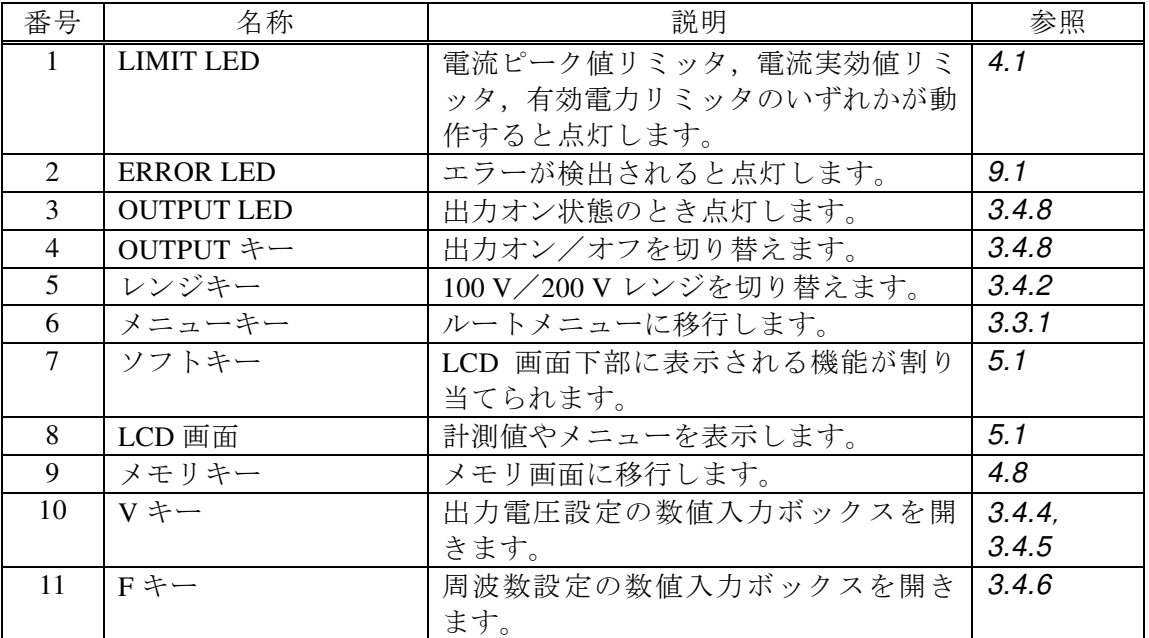

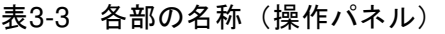

| 番号 | 名称             | 説明                  | 参照    |
|----|----------------|---------------------|-------|
| 12 | Ⅰキー            | 電流実効値リミッタの設定ウィンドウ   | 4.1.2 |
|    |                | を開きます。              |       |
| 13 | シフトキー          | ショートカット操作が可能なシフト状   | 3.3.7 |
|    |                | 態のオン/オフを切り替えます。     |       |
| 14 | シフト LED        | シフト状態がオンのとき点灯します。   | 3.3.7 |
| 15 | テンキー           | 数値を直接入力するときに使用します。  | 3.3.5 |
| 16 | 十字キー           | 項目を移動したり、1 段階ずつ数値を増 | 3.3   |
|    |                | 減したりするときに使用します。     |       |
| 17 | ジョグ            | 項目を移動したり、1段階ずつ数値を増  | 3.3   |
|    |                | 減したりするときに使用します。     |       |
| 18 | シャトル           | セレクトボックス内の項目を移動した   | 3.3   |
|    |                | り、数値を増減したりするときに使用し  |       |
|    |                | ます。回転角が大きいほど,高速に移   |       |
|    |                | 動・増減します。            |       |
| 19 | $ENTER$ $\div$ | 選択を確定します。           | 3.3   |
| 20 | CANCEL キー      | 選択を確定せず、前の状態に戻ります。  | 3.3   |
|    |                | ジョグ・シャトル又は十字キーで数値を  |       |
|    |                | 増減した場合は、数値入力ボックスを閉  |       |
|    |                | じます。                |       |

表 3-3 各部の名称(操作パネル)(続き)

## 3.2 電源のオン/オフ

## 3.2.1 電源をオンする前に

本製品は最大 AC 320 V/DC 454 V 出力可能です。単相 3 線システムでは線間で最大 AC 640 V 出力可能です。操作を誤ると感電したり負荷を壊したりするおそれがあります。操作を 行う前に次の項目を確認してください。

- 初めてお使いになる場合は、出力に何も接続しない(=無負荷)状態で、取扱説明書を 読みながら,テスト操作をしてみることをお奨めします。
- 電源入力の接続を今一度確認してください。消費電流に合った適切なケーブルが確実に 接続されていることを確認してください。
- ●出力の接続を今一度確認してください。出力電流に合った適切なケーブルが確実に接続 されていることを確認してください。

#### 3.2.2 電源オン

電源スイッチの"ON"側を押します。多相システムを構成している場合,キャビネットのオ ンする順番に制約はありませんが,全てのキャビネットを 20 秒以内にオンしてください。

#### 3.2.3 起動時の画面表示と処理

電源をオンにすると,操作パネルの LED が全て点灯します。しばらくして LED は消灯し, 次の順で画面表示が変わります。

- 1. "NF"ロゴマークが数秒から十数秒間表示されます。表示される時間はモデル・システ ムによって異なります。
- 2. セルフチェックが行われ、結果が表示されます。結果に問題があった場合、または、多 相システム接続を変更した場合,下の画面のようにセルフチェック画面で起動処理は一 時停止します。セルフチェック結果を確認し、ENTER キーを押すと、起動処理が再開し ます。

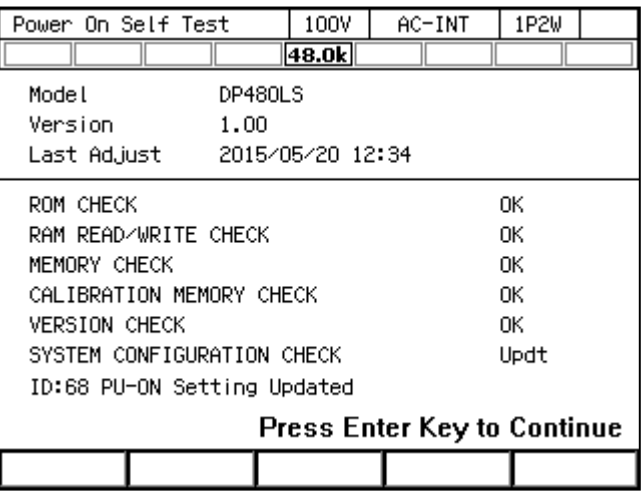

- 3. 電源投入時の電源機能選択設定に従い、連続出力機能/シーケンス機能/電源変動試験 機能の画面になります。電源投入時の電源機能選択設定については4.2.10, 4.3.10を参 照してください。
- 4. 電源機能選択が連続出力機能で、電源投入時出力オン設定がオンのとき、自動的に出力 オンする旨の確認メッセージが約 10 秒間表示された後,出力オンします。メッセージが 表示されている間に ENTER キーを押すと,自動的に出力オンする設定を取り消すこと ができます。電源投入時出力オン設定については4.22を参照してください。

#### 3.2.4 起動後に呼び出される設定

連続出力機能については,出力に関する設定は基本設定メモリ No.1 から,その他の設定はシ ステム設定メモリから呼び出されます。詳細は4.8,11.24を参照してください。

シーケンス機能及び電源変動試験機能については,各ステップの内容は工場出荷時設定が呼 び出されます。

出力相構成を変更した場合,読み出される設定は出力相構成に応じたものになります。

## 3.2.5 定格電力の確認

起動後の画面で,下の画面の位置に定格電力アイコンが表示されます。アイコン内に表示さ れている数値が出力可能な最大電力を示しています。この場合は 48.0 kVA です。

パワーユニット通電設定により定格電力が制限されている場合は,表 3-4に示したようにア イコンは反転表示になります。パワーユニット通電設定については,4.23を参照してください。

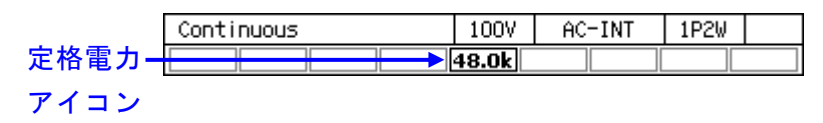

#### 表3-4 パワーユニット通電設定による定格電力アイコンの表示のちがい

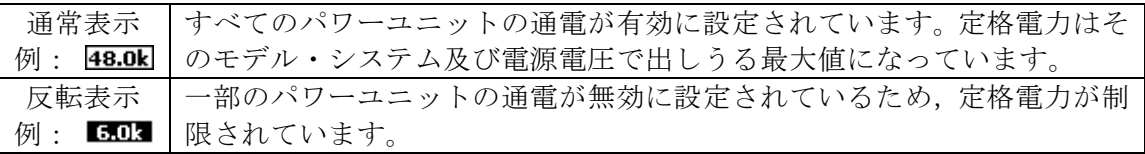

-----------------------------------------------------------------------------------

----- コメント ---------------------------------------------------------------------

●多相システムでは、各相の定格電力を示しています。

#### 3.2.6 電源オフ

出力をオフし,OUTPUT LED が消えていることを確認してから,電源スイッチの"OFF"側 を押します。全ての画面表示・LED が消え,電源入力及び出力は本製品内部で遮断されます。 多相システムの場合,電源をオフにするキャビネットの順番に制約はありませんが,オフにす る時間差が大きいと,通信エラーのメッセージが表示されることがあります。これは問題あり ません。

## 3.3 基本的なキー操作

## 3.3.1 電源機能(連続出力/シーケンス/電源変動試験)を変更する

連続出力/シーケンス/電源変動試験機能を変更するには,メニューキーを押します。下の 画面のようなルートメニュー画面に移行します。

ルートメニューには 5 つのアイコンがあります。カーソルはアイコン上で色調の反転によっ て表されています。画面下部の枠内にカーソル位置のアイコンの説明が表示されます。

カーソルを,選択する機能まで十字キー又はジョグで移動します。上段の左から,連続出力, シーケンス,電源変動試験(シミュレーション)のアイコンです。ENTER キーを押すと選択し た機能の画面に移行します。なお,出力オン状態で機能の変更はできません。メモリ機能とシ ステム機能の画面には移行できます。

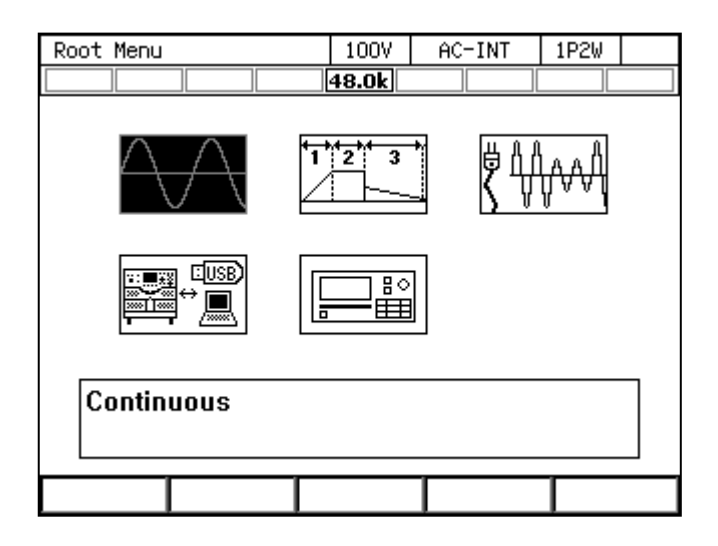

#### 3.3.2 項目を選択する

十字キー又はジョグでカーソル(反転部分)が移動します。ただし,設定によって選択でき ない項目は移動時にスキップします。ENTER キーを押すとカーソルの項目が選択・実行されま す。項目がメニューになっているときは,メニュー画面,ウィンドウ,又はセレクトボックス が開きます。CANCEL キーを押すと,選択・実行は行われずに上の階層のメニューに移動しま す。

#### ■セレクトボックス

下の画面のように項目の前に番号がついたメニュー(セレクトボックス)では,その番号の テンキーを押しても,対応する項目が選択・実行されます。また,カーソルの移動はシャトル でも行えます。

右端に が表示されている項目は,下位のメニューのセレクトボックスが開きます。ENTER キーの他に,十字キーの→でも下位のセレクトボックスを開くことができます。

セレクトボックス内で表示が薄い項目は選択できません(設定によって変わります)。

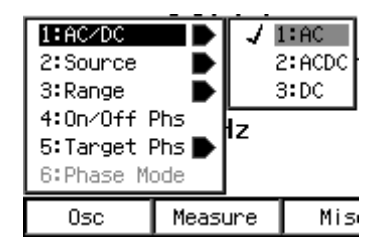

#### ■データリストボックス

メモリ内のデータを選択する際は,下の画面のようなデータリストボックスが現れます。デ ータリストボックス内のデータを選択するには,まず,十字キー又はジョグでカーソルをデー タリストボックス上に移動させ,ENTER キーを押します。すると,カーソルがデータリストボ ックス内の各データ上を移動するようになるので,十字キーの上下キーを押すかジョグ・シャ トルを回して選択するデータの上に移動し、ENTER キーを押します。

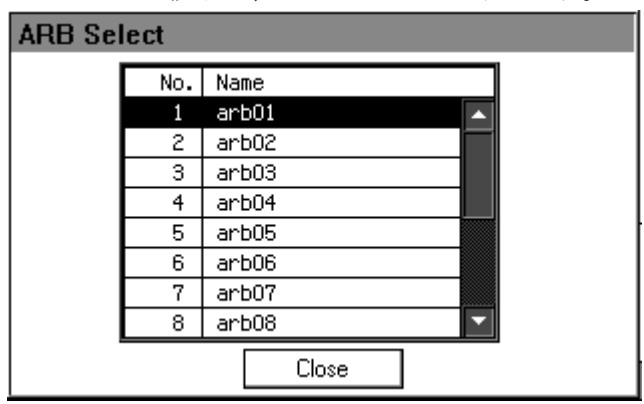

## 3.3.3 ソフトキーを使う

下の画面のように,LCD 画面下部にソフトキー機能が表示されているとき,その下にあるソ フトキーを押すと,割り当てられた機能が実行されます。

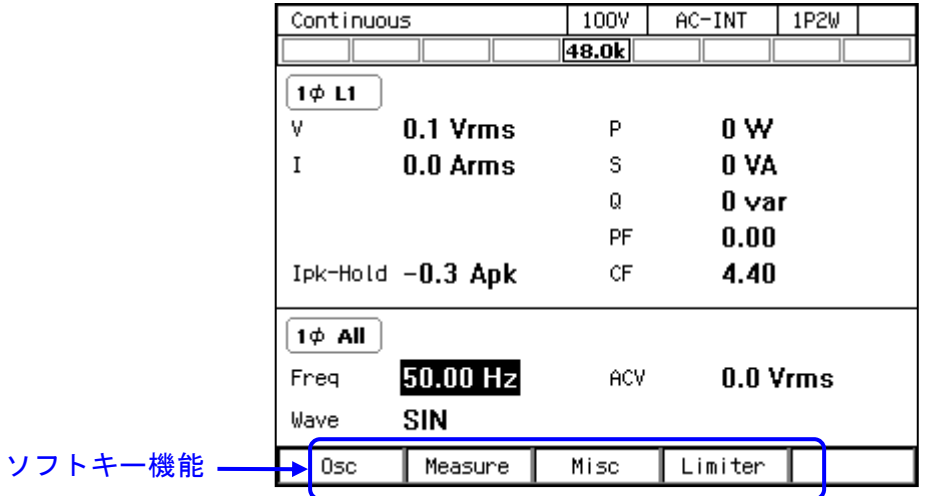

3.3.4 ウィンドウを閉じる

■Close ボタンがあるウィンドウ

下の画面のような Close ボタンがあるウィンドウを閉じる方法は、以下の3通りあります。

- ●十字キー又はジョグでカーソルをウィンドウ内にある Close ボタン上に移動させ, ENTER キーを押します。
- CANCEL キーを押します。
- Close ボタンの下にあるソフトキー(左から3番目)を押します。

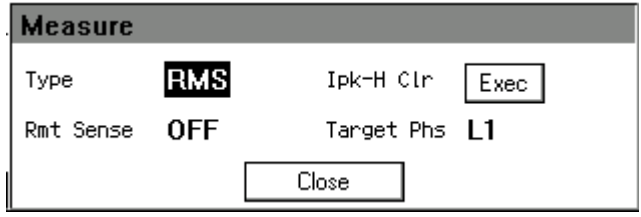

■OK/Cancel ボタンがあるウィンドウ

下の画面のような OK/Cancel ボタンがあるウィンドウを閉じる方法は,以下の 3 通りあり ます。

- 十字キー又はジョグでカーソルをウィンドウ内にある OK ボタン又は Cancel ボタン上に 移動させ,ENTER キーを押します。
- CANCEL キーを押します。Cancel ボタンを選択するのと同じ操作になります。
- OK ボタンの下にあるソフトキー(左から4番目)を押すと, OK ボタンを選択するのと 同じ操作になります。同様に、Cancel ボタンの下にあるソフトキー(左から2番目)を 押すと,Cancel を選択するのと同じ操作になります。

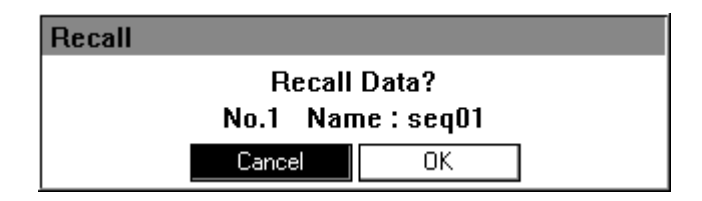

#### 3.3.5 数値を入力する(数値入力ボックス)

#### ■十字キー/ジョグ・シャトルによる入力

数値を設定する項目では,数値にカーソル(反転部分)を合わせて ENTER キーを押すと, 下の画面のような数値入力ボックスが開き,数値が入力できる状態になります。十字キーの左 右キーで桁を移動し,上下キー/ジョグ・シャトルで数値を増減させます。編集中の数値は増 減とともに確定します。電圧や周波数などの出力は,編集中の数値でも適用されます。ENTER キー又は CANCEL キーを押すと、数値入力ボックスが閉じます。

#### ■テンキーによるダイレクト入力

数値を設定する項目で,数値にカーソル(反転部分)を合わせた状態で,設定したい数値を テンキーで入力します。入力の開始と同時に数値入力ボックスが開き,入力した数値が表示さ れます。入力を確定するときは ENTER キーを押します。ENTER キーを押すまでは,電圧や周 波数などの出力は入力前の値が保持されます。CANCEL キーを押すと,設定は変更されません。

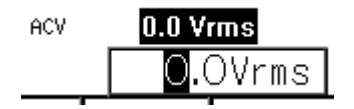

●設定したい値が決まっている場合は、テンキーによるダイレクト入力が便利です。

●確実に1段階ずつ増減させたい場合は,十字キーの上下キーによる入力が便利です。

-----------------------------------------------------------------------------------

- ●1段階ずつ広範囲に増減させたい場合は、ジョグによる入力が便利です。
- 急速に広範囲に増減させたい場合は、シャトルによる入力が便利です。

-----コメント ---------

## 3.3.6 文字列を入力する(文字列入力ボックス)

内部メモリ及び USB メモリにデータを保存する際,保存する名前を入力します。このような 場面では,文字列にカーソル(反転部分)を合わせた状態で ENTER キーを押します。すると, 下の画面のような文字列入力ボックスが開きます。

文字列入力ボックスでは,ジョグを回す,又は十字キーの上下キーを押すと,カーソル(反 転部分)位置の文字が表 3-5の順に変わります。テンキーを押すと,テンキーの数字や記号が 入力されます。十字キーの左右キーでカーソル位置が移動します。ENTER キーを押すと編集し た文字列が確定し,文字列入力ボックスが閉じます。

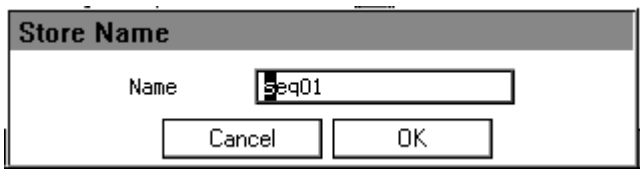

#### 表3-5 入力文字リスト

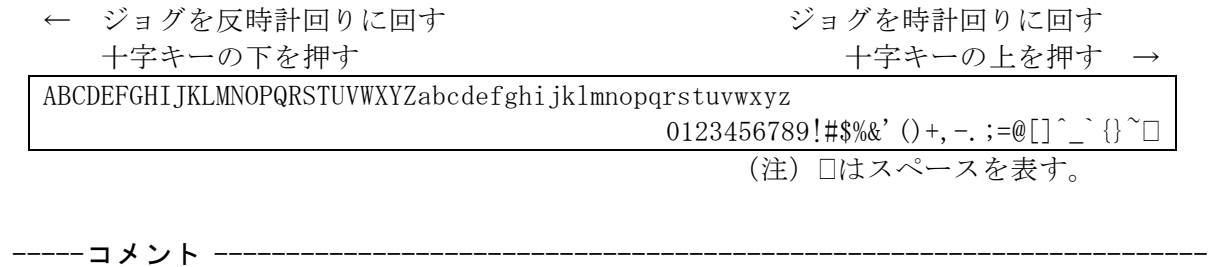

● 内部メモリ及び USB メモリに保存するデータの名前は20 文字以内にしてください。

-----------------------------------------------------------------------------------

## 3.3.7 ショートカット(シフトキー)を使う

シフトキーを押すと,シフト LED が点灯します。この状態(シフト状態)で V キー/F キー /I キー/テンキーを押すと,表 3-6のショートカット操作ができます。この取扱説明書では, シフト状態でキーXを押すことを"(SHIFT)+X"と表記します。

シフト状態で再度シフトキーを押すと,シフト LED が消灯し,シフト状態を抜けます。

-----コメント -------------------------

●シフト状態は、次にシフトキーを押すまで保持されます。このため、連続してショート カット操作が可能です。

●シフトキーを押しながらキーを押す必要はありません。

| ショートカット                                                 | 項目                        | 説明                                                                        | 参照             |
|---------------------------------------------------------|---------------------------|---------------------------------------------------------------------------|----------------|
| $\overline{\textsf{(shift)}} + \overline{\textsf{(v)}}$ | V-LIMIT                   | 電圧設定範囲制限の設定ウィンドウが開き<br>ます。                                                | 4.1.3          |
| $(SHIFT)+(F$                                            | F-LIMIT                   | 周波数設定範囲制限の設定ウィンドウが開<br>きます。                                               | 4.1.4          |
| $(SHIFT)+(Trms)$                                        | Ipk-LIMIT                 | 電流ピーク値リミッタの設定ウィンドウが<br>開きます。                                              | 4.1.1          |
| $(SHIFT)+(T1)$                                          | $S-L1/L2/L3$ <sup>†</sup> | 設定を行う相が L1/L2/L3 (不平衡モー<br>ド), All Phase/All Line (平衡モード) の順<br>に切り替わります。 | 3.4.5.<br>4.15 |
| $(SHIFT)+(2)$                                           | $M-L1/L2/L3$ <sup>†</sup> | 計測値を表示する相が L1/L2/L3/L1-L2<br>/L2-L3/L3-L1の順に切り替わります。                      | 3.4.13         |
| $\overline{(\mathsf{sHIFT})+(\overline{\mathsf{sH}})}$  | RMS/AVG/PK <sup>†</sup>   | 計測値の表示形式が RMS/AVG/PK の順<br>に切り替わります。                                      | 3.4.10         |
| $(SHIFT)+(4)$                                           | <b>KEY LOCK</b>           | キーロックの有効/無効が切り替わります。                                                      | 4.24           |
| $\left($ shift $\right)$ $+$ $\left($ 5                 | AGC/Acal                  | AGC/オートキャル設定ウィンドウが開き<br>ます。                                               | 4.12.<br>4.13  |
| $($ SHIFT $)+$ (6                                       | <b>USB-EJECT</b>          | USB メモリを取り外す前のイジェクト操作<br>を行います。                                           | 4.9            |
| $(SHIFT)+(7)$                                           | AC/DC                     | AC/DC モードが AC/ACDC/DC の順に切<br>り替わります。                                     | 3.4.1          |
| $($ SHIFT $)+$ (8                                       | <b>SOURCE</b>             | 信号源が INT/VCA/SYNC/EXT/ADD<br>の順に切り替わります。                                  | 3.4.1          |
| $(SHIFT)+(9)$                                           | <b>CONTRAST</b>           | LCD 設定ウィンドウでコントラストが選択<br>された状態に移行します。                                     | 4.26           |
| (SHIFT) $+$ (0                                          | <b>LOCAL</b>              | 通信インタフェースに接続した機器からの<br>リモート状態を抜け, パネル操作を受け付け<br>るローカル状態に移行します。            | 6.2            |
| $(*)$ ift $)+$ ( $\cdot$                                | <b>DISP</b>               | 計測値表示モードのノーマル/シンプルが<br>切り替わります。                                           | 3.4.11         |
| $(SHIFT) + (-$                                          | Ipk CLR                   | 電流ピークホールド値がクリアされます。                                                       | 3.4.12         |

表3-6 ショートカット操作

-----------------------------------------------------------------------------------

注: †の項目をショートカット操作によって変更した場合は、システム設定メモリ (11.24参照)に保存 されません。

## 3.4 連続出力(Continuous)機能を使う

## 3.4.1 AC/DC モード及び信号源を設定する

AC/DC モードの説明を表 3-7に示します。信号源の説明を表 3-8に示します。AC/DC モード と信号源の選択可能な組み合わせを表 3-9に示します。

-----コメント --------------------

- わずかな直流成分があってもコアが飽和するトランスを負荷にするときは、AC モード を選択してください。
- 40 Hz 未満の交流を出力する場合は、ACDC モードを選択してください。AC モードでは 周波数を 40 Hz 未満に設定できません。

● AC モードにおいて、周期の長い波形や、正負が非対称な波形を出力する場合(位相急 変をさせるとき,電流ピーク値リミッタに正負で異なる値を設定しているときなど), AC モードの直流成分除去機能により,波形が変形する場合があります。信号源に相似 な波形を出力したい場合は,ACDC モードを選択してください。

表3-7 AC/DC モードの説明

-----------------------------------------------------------------------------------

| AC/DC $\pm  \upharpoonright$ | 説明                              |
|------------------------------|---------------------------------|
| AC                           | 交流電圧のみ設定できます。信号源と増幅部は交流結合となり、直流 |
|                              | 成分は除去されます。                      |
| ACDC                         | 交流電圧と直流電圧がそれぞれ設定できます。信号源と増幅部は直流 |
|                              | 結合となり、交流成分・直流成分ともに出力されます。       |
| DC.                          | 直流電圧のみ設定でき、交流電圧はゼロに固定されます。信号源と増 |
|                              | 幅部は直流結合となります。                   |

表3-8 信号源の説明

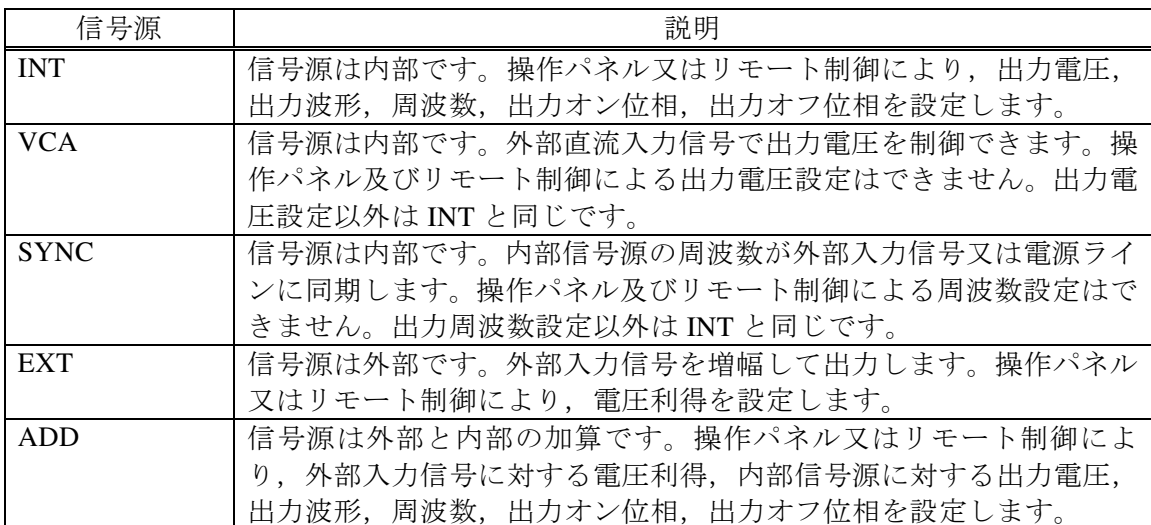

| 出力                | AC/DC       |                 | 信号源           |             |                 |                 |  |
|-------------------|-------------|-----------------|---------------|-------------|-----------------|-----------------|--|
| 相構成               | モード         | <b>INT</b>      | <b>VCA</b>    | <b>SYNC</b> | EXT             | ADD             |  |
| 1P2W              | AC          | <b>AC-INT</b>   | <b>AC-VCA</b> | AC-SYNC     | <b>AC-EXT</b>   | <b>AC-ADD</b>   |  |
|                   | <b>ACDC</b> | <b>ACDC-INT</b> |               | ACDC-SYNC   | <b>ACDC-EXT</b> | <b>ACDC-ADD</b> |  |
|                   | DC          | DC-INT          | DC-VCA        |             |                 |                 |  |
| 1P <sub>3</sub> W | AC          | <b>AC-INT</b>   | <b>AC-VCA</b> | AC-SYNC     |                 |                 |  |
|                   | $ACDC*1$    | <b>ACDC-INT</b> |               | ACDC-SYNC   |                 |                 |  |
|                   | DC          |                 |               |             |                 |                 |  |
| 3P4W              | AC          | <b>AC-INT</b>   | <b>AC-VCA</b> | AC-SYNC     |                 |                 |  |
|                   | $ACDC*1$    | <b>ACDC-INT</b> |               | ACDC-SYNC   |                 |                 |  |
|                   | DC          |                 |               |             |                 |                 |  |

表3-9 AC/DC モードと信号源の選択可能な組み合わせ一覧

\*1: 1P3W, 3P4W の ACDC モードでは直流電圧を設定できません。

## ■ソフトキーを用いる操作手順

1. ソフトキー[Osc]を押し,1:AC/DC を選択します。

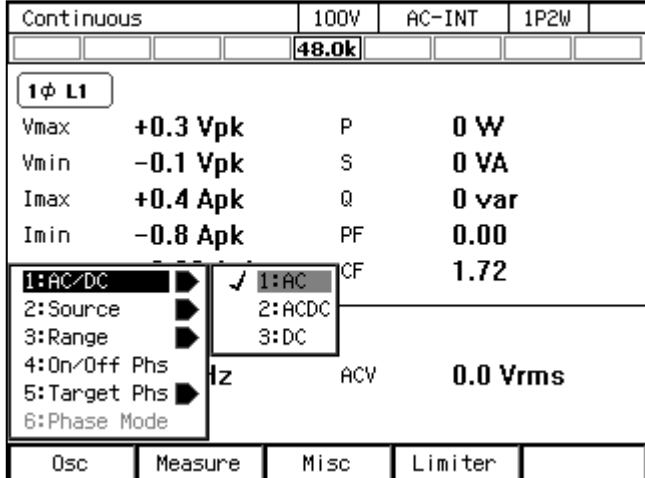

2. 開いたセレクトボックスの中から、設定したい AC/DC モードを選択します。

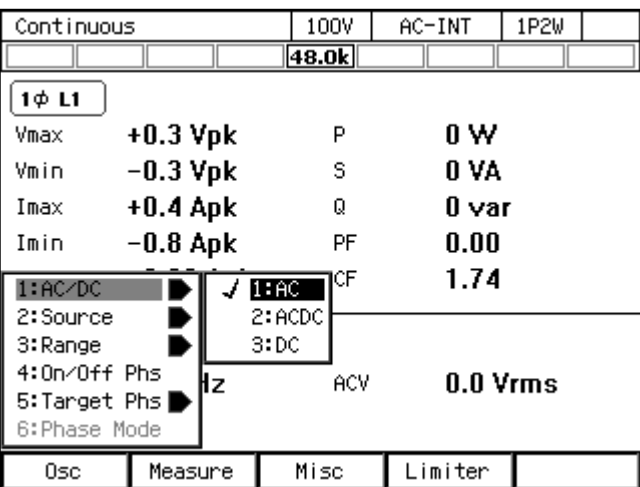

3. ソフトキー[Osc]を押し, 2:Source を選択します。

| Continuous                                                           |            |      | 100V                                        |      | $AC-INT$   | 1P2W |
|----------------------------------------------------------------------|------------|------|---------------------------------------------|------|------------|------|
|                                                                      |            |      | 48.0k                                       |      |            |      |
| 1¢ L1                                                                |            |      |                                             |      |            |      |
| Vmax                                                                 | $+0.3$ Vpk |      |                                             | P    | 0 W        |      |
| Vmin                                                                 | $-0.3$ Vpk |      |                                             | s    | O VA       |      |
| Imax                                                                 | $+0.8$ Apk |      |                                             | Q    | 0 var      |      |
| Imin                                                                 | $-0.8$ Apk |      |                                             | PF   | 0.00       |      |
| 1:AC/DC                                                              |            | ∣.pk |                                             | CF   | 3.45       |      |
| 2:Source<br>3:Range<br>4:0n/0ff Phs<br>5:Target Phs<br>6: Phase Mode |            |      | 1:INT<br>2:VCA<br>3: SYNC<br>4:EXT<br>5:ADD | lacv | $0.0$ Vrms |      |
| Osc                                                                  | Measure    |      | Misc                                        |      | Limiter    |      |

4. 開いたセレクトボックスの中から、設定したい信号源を選択します。

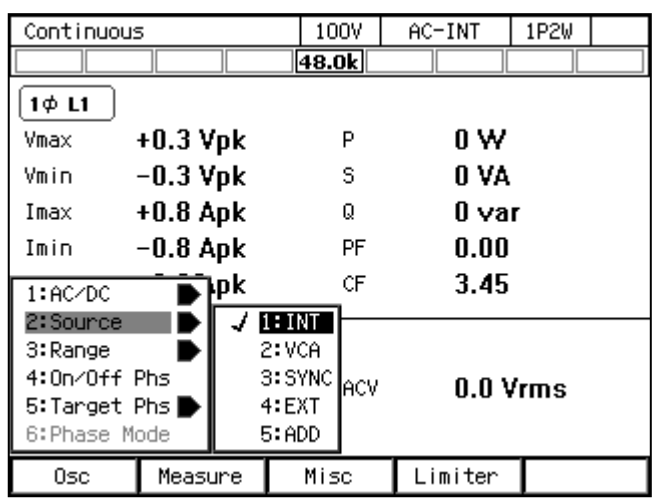

#### ■ショートカットを用いる操作手順

1. (SHIFT)+(7) AC/DC モードの切り替え シフトキーを押してシフト状態にします(シフト LED が点灯)。シフト状態でテンキー7 を押すと,AC/DC モードが AC→ACDC→DC→AC の順に変わります。信号源によっては, スキップされ選択できないモードがあります。

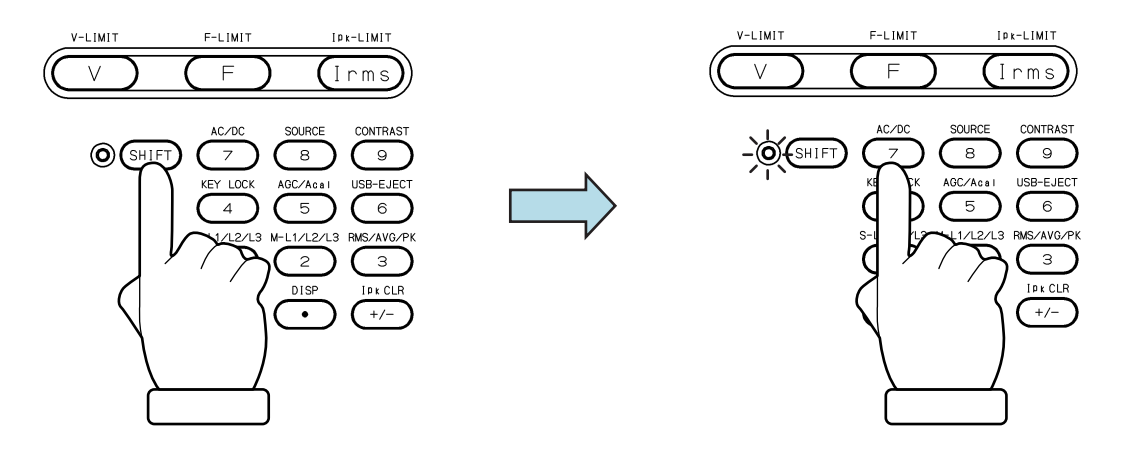

2. (SHIFT)+ (8) 信号源の切り替え

シフトキーを押してシフト状態にします(シフト LED が点灯)。シフト状態でテンキー8 を押すと INT→VCA→SYNC→EXT→ADD→INT の順に変わります。AC/DC モードによっ ては,スキップされ選択できない信号源があります。

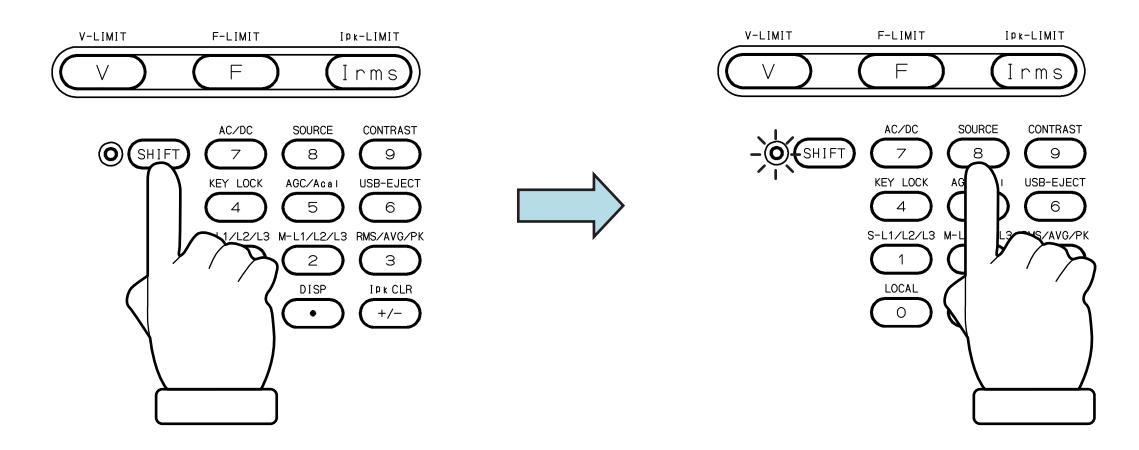

## 3.4.2 出力レンジを設定する

100 V レンジ又は 200 V レンジが選択できます。各レンジにおける設定範囲を表 3-10に示し ます。

-----コメント ----------●出力オン状態では出力レンジを切り替えることはできません。

-----------------------------------------------------------------------------------

表3-10 出力レンジごとの設定範囲

| 設定項目                   |     |                   |                  | 設定範囲                 |                      |             |  |
|------------------------|-----|-------------------|------------------|----------------------|----------------------|-------------|--|
|                        |     |                   |                  | 100 V レンジ            | 200 V レンジ            | 単位          |  |
|                        |     | 直流電圧              |                  | $-227.0 \sim +227.0$ | $-454.0 \sim +454.0$ | V           |  |
|                        |     |                   | SIN, CLP         | $0.0 \sim 160.0$     | $0.0 \sim 320.0$     | <b>Vrms</b> |  |
| 交                      | 相電圧 |                   | ARB              | $0.0 \sim 454.0$     | $0.0 \sim 908.0$     | $Vp-p$      |  |
| 流<br>電                 | 線間  | 1P <sub>3</sub> W | <b>SIN</b>       | $0.0 \sim 320.0$     | $0.0 \sim 640.0$     | <b>Vrms</b> |  |
| 圧                      | 電圧  | 3P4W              | <b>SIN</b>       | $0.0 \sim 277.2$     | $0.0 \sim 554.2$     | <b>Vrms</b> |  |
| 外部入力ゲイン                |     |                   | $0.0 \sim 227.0$ | $0.0 \sim 454.0$     | 倍                    |             |  |
| 電流ピーク値リミッタ<br>$(\top)$ |     |                   |                  |                      |                      |             |  |
| 電流ピーク値リミッタ (負)         |     |                   |                  | 11.13参照              |                      |             |  |
| 電流実効値リミッタ              |     |                   |                  |                      |                      |             |  |
|                        |     | 電圧設定制限            |                  | 11.14参照              |                      |             |  |

#### ■ソフトキーを用いる操作手順

1. ソフトキー[Osc]を押し, 3:Range を選択します。

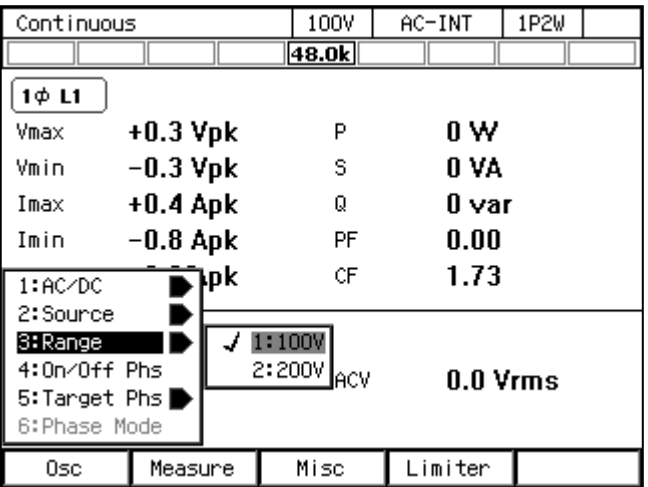

2. 開いたセレクトボックスの中から、設定したい出力レンジを選択します。

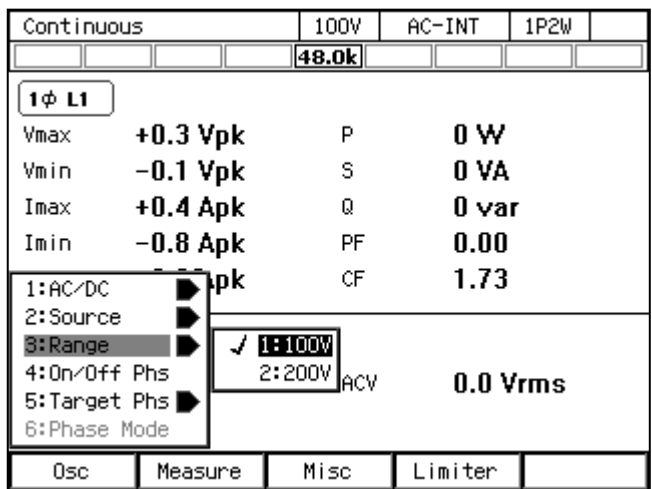

#### ■レンジキーを用いる操作手順

レンジキーを押すたびに 100 V レンジ, 200 V レンジが切り替わります。

#### 3.4.3 波形を設定する

内部信号源の波形を正弦波(SIN),クリップ正弦波(CLP,3 種類),任意波形(ARB,16 種類)の中から選択できます。クリップ正弦波については4.6,任意波形については4.7をそれ ぞれ参照してください。

-----コメント ------------

- 交流電圧設定 (ACV) は SIN と CLP で共通で, ARB はこれらと独立しています。SIN /CLP と ARB の間で波形選択を切り替えると,交流電圧設定も切り替わります。直流 出力電圧設定(DCV)は波形設定によらず共通です。
- ●波形は出力オン状態でも変更できますが、SIN/CLP と ARB の間で波形選択を切り替え ると,上述のように交流出力電圧設定(ACV)が切り替わります。出力オン中に波形を 変更する場合は,予め出力オフ状態で SIN/CLP と ARB に対しそれぞれ ACV を設定し ておいてください。

-----------------------------------------------------------------------------------

#### ■操作手順

1. 項目 Wave を選択します。

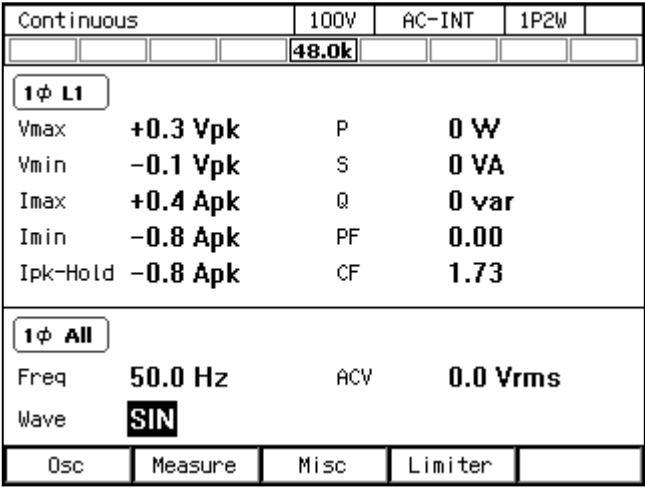

2. 開いたセレクトボックスの中から,設定したい波形 (SIN, CLP, ARB) を選択します。

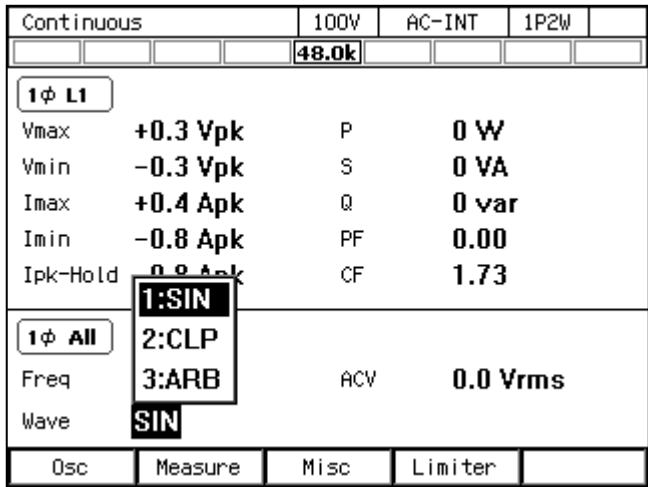

3. CLP 又は ARB を選択した場合は、横に Select アイコン (select) が表示されます。カーソ ルを Select アイコン上に移動させると、クリップ正弦波ではクリップ率又はクレストファ クタ,任意波形では任意波形データ名が表示されます。ENTER キーを押すと、クリップ正 弦波の場合は設定ウィンドウが,任意波形の場合は選択ウィンドウが開くので,必要に合 わせ設定又は選択します。

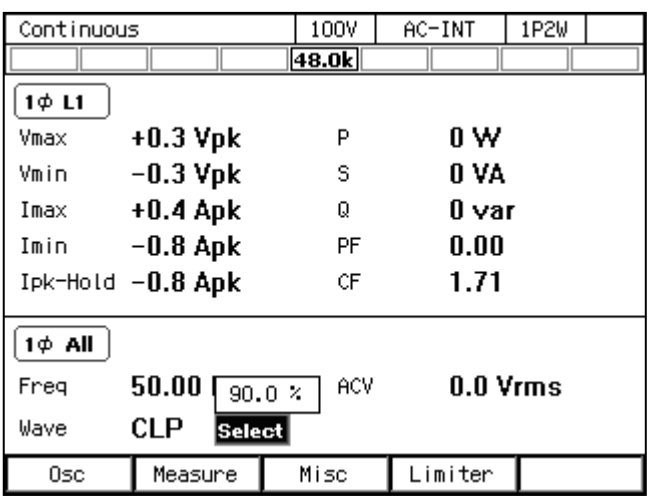

## 3.4.4 出力電圧を設定する(単相出力)

内部信号源による出力電圧の設定は,交流成分と直流成分に分けて行います。交流成分は項 目 ACV で,直流成分は項目 DCV で設定します。

----- コメント ---------------------------------------------------------------------

- ●出力電圧設定は SIN と CLP は共通で, ARB はこれらと独立しています。SIN/CLP と ARB の間で波形設定を切り替えると,出力電圧設定も切り替わります。
- ACDC モードでは, 交流電圧設定(ピーク値に換算)と直流電圧設定の加算値に対して, 電圧設定範囲制限がかかります。詳細は4.1.3を参照してください。

-----------------------------------------------------------------------------------

#### ■交流電圧を設定する操作手順

1. 項目 ACV を選択し, 数値を入力します。数値の入力方法は3.3.5を参照してください。

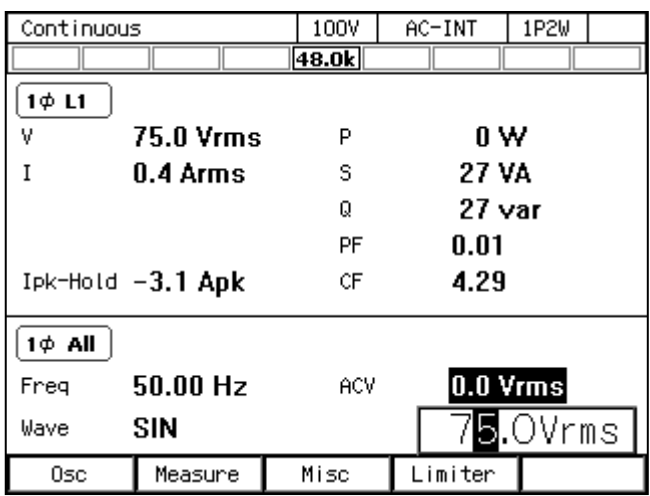

-----コメント ---------

● 正弦波(SIN)及びクリップ正弦波(CLP)の電圧は実効値で、任意波形(ARB)の電圧 は Peak-to-Peak 値で設定します。

-----------------------------------------------------------------------------------

#### ■直流電圧を設定する操作手順

1. 項目 DCV を選択し、数値を入力します。数値の入力方法は3.3.5を参照してください。

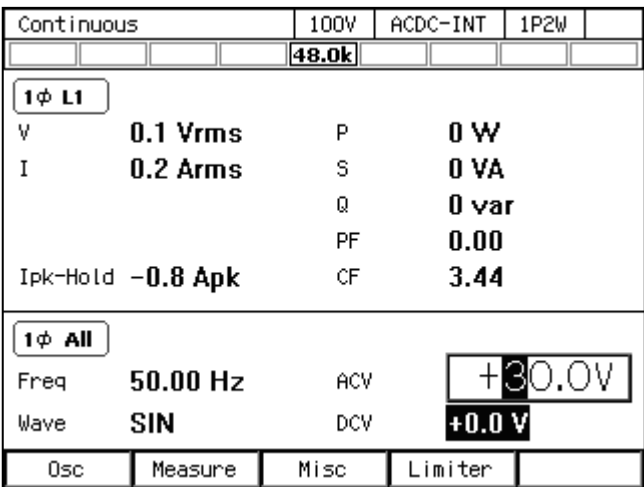

### 3.4.5 出力電圧を設定する(多相システム)

ここでは多相システムでの平衡モードの場合について説明します。平衡モードでは、相電圧 および線間電圧は,全相一括で設定されます。平衡モードに設定するには,ソフトキー[Osc] → 6: Phase Mode で相モードの設定ウィンドウを開き,項目 Mode で 1: Balance を選択します。不 平衡モードについては、4.15を参照してください。

#### ■相電圧を設定する操作手順

1. 出力設定領域 (5.1参照) のアイコンが 2 Φ All (単相 3 線システム) / 3 Φ All (三相シス テム)になっていることを確認します。異なる場合は,ソフトキー[Osc]を押し,5: Target Phs → 4: All Phs を選択します。又は、ショートカット操作(SHIFT)+(1)により、All Phs に切 り替えます。

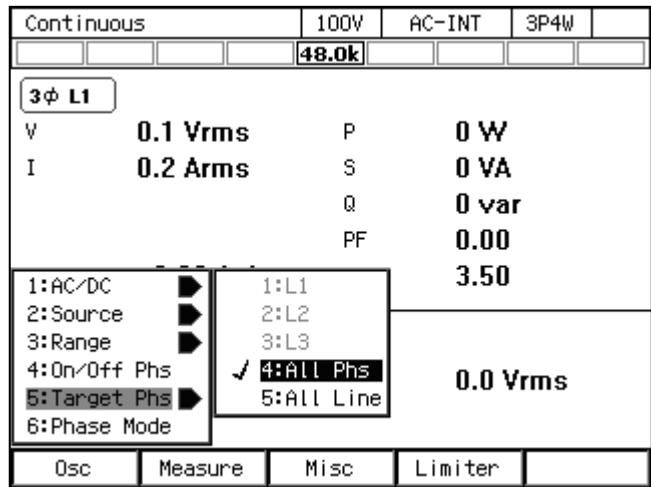

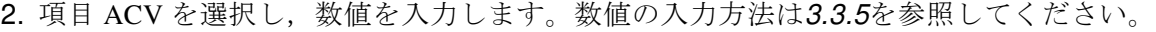

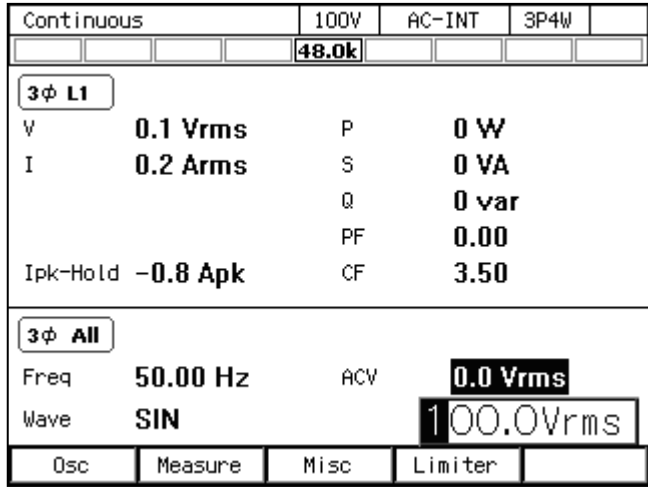

#### ■線間電圧を設定する操作手順

1. ソフトキー[Osc]を押し, 5: Target Phs → 5: All Line を選択します。又は、ショートカット 操作 (SHIFT) + (1)により, All Line に切り替えます。出力設定領域(5.1参照)のアイコン が <sup>20</sup> Line (単相 3 線システム) / 3<sup>0</sup> Line (三相システム)になっていることを確認しま す。

| Continuous    |          |  | 100V  | $AC-IMT$   |  | 3P4W    |            |  |
|---------------|----------|--|-------|------------|--|---------|------------|--|
|               |          |  |       | 48.0k      |  |         |            |  |
| 3φL1          |          |  |       |            |  |         |            |  |
| ٧             | 0.1 Vrms |  |       | P          |  | 0 W     |            |  |
|               | 0.2 Arms |  |       | s          |  | O VA    |            |  |
|               |          |  |       | Q          |  | 0 var   |            |  |
|               |          |  |       | PF         |  | 0.00    |            |  |
| 1:AC/DC       |          |  | 1: L1 |            |  | 3.51    |            |  |
| 2:Source      |          |  | 2:12  |            |  |         |            |  |
| 3:Range       |          |  | 3:13  |            |  |         |            |  |
| 4:0n/Off Phs  |          |  | 4:All | Phs        |  |         | $0.0$ Vrms |  |
| 5:Target Phs  |          |  |       | 5:All Line |  |         |            |  |
| 6: Phase Mode |          |  |       |            |  |         |            |  |
| Osc           | Measure  |  |       | Misc       |  | Limiter |            |  |

2. 項目 ACV を選択し,数値を入力します。数値の入力方法は3.3.5を参照してください。

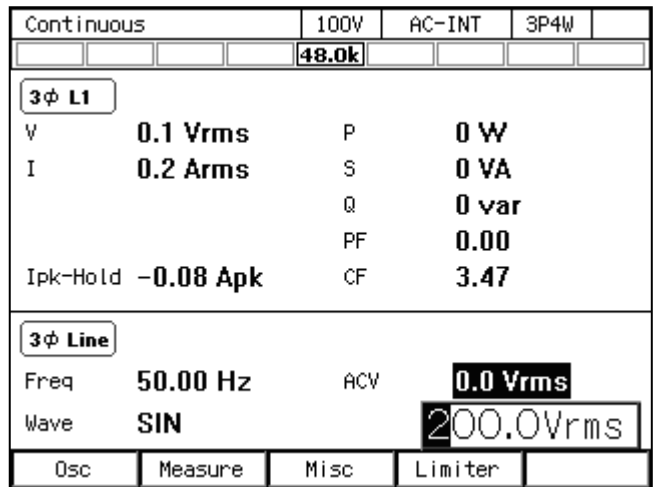

-----コメント --------------●線間電圧が設定できるのは、平衡モードでの正弦波のみです。

## 3.4.6 出力周波数を設定する

内部信号源の交流成分の周波数を設定します。

#### ■操作手順

1. 項目 Freq を選択し, 3.3.5に従って数値を入力します。

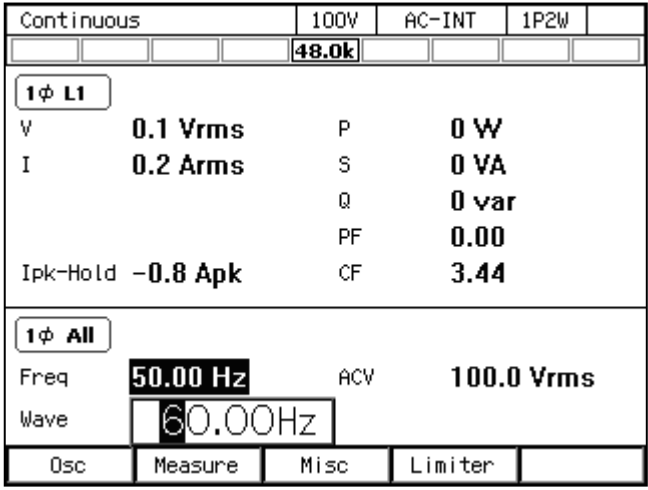

-----------------------------------------------------------------------------------

## 3.4.7 出力オン/オフ時の位相を設定する

出力オン/オフ時の位相を設定します。出力オン操作の後,電圧出力は出力オン位相から開 始します。出力オフ操作の後,出力オフ位相に達したとき電圧出力が終了します。出力オフ位 相は無効に設定することもできます。出力オフ位相を無効に設定したときは,出力オフ操作の 直後に出力がオフします。

## ■操作手順

1. ソフトキー[Osc]を押し, 4: On/Off Phs を選択します。出力オン/オフ位相設定ウィンドウ が開きます。

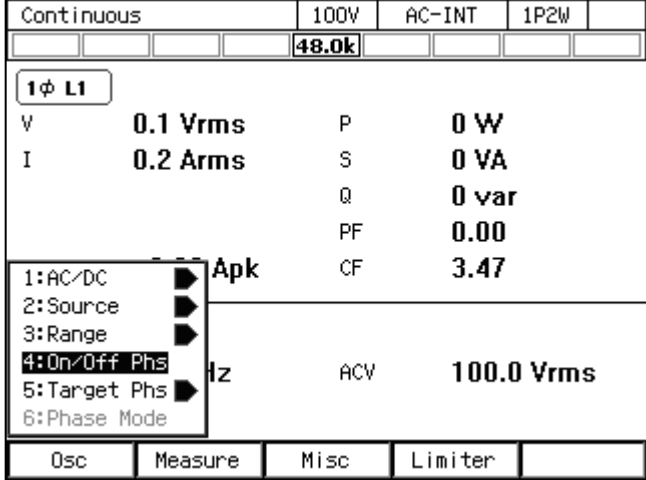

2. 項目 On Phase で出力オン位相を、項目 Off Phase で出力オフ位相をそれぞれ設定します。 出力オフ位相を無効にするときは Disable を選択します。

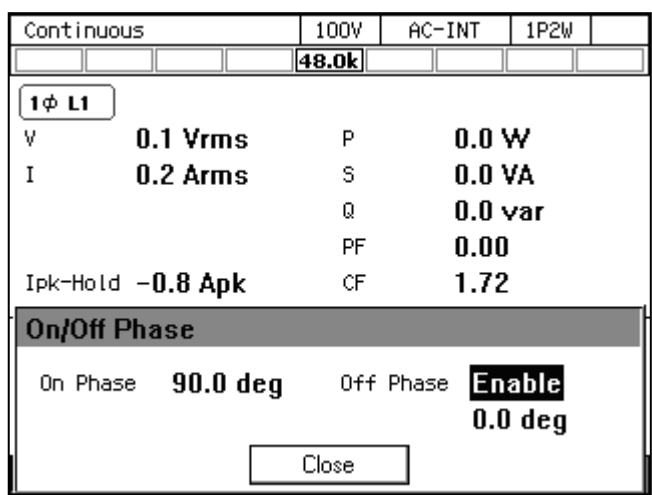

3. ウィンドウを閉じます。ウィンドウを閉じる方法は、3.3.4を参照してください。

-----コメント ----------●出力オン/オフ位相の設定は、シーケンス、電源変動試験では無効です。

-----------------------------------------------------------------------------------

## 3.4.8 出力オン/オフを切り替える

OUTPUT キーで出力のオン/オフを切り替えます。出力オン状態では、OUTPUT LED が点 灯します。

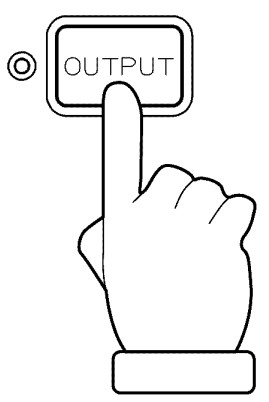

-----------------------------------------------------------------------------------

-----コメント ----------------------

●出力オン/オフを高速に切り替えたい場合は、4.21を参照してください。

## 3.4.9 計測機能を使う

計測値は計測値表示領域(5.1参照)に表示されます。本製品の計測機能のうち,主要なもの を表 3-11に示します。計測値表示項目の詳細は5.1.2を参照してください。

|              | 項目                    | 説明                                     | 単位          |
|--------------|-----------------------|----------------------------------------|-------------|
| $\mathbf{V}$ | 出力電圧実効値               | 出力端子における出力電圧の実効値                       | <b>Vrms</b> |
|              |                       | (RMS 値) です。                            |             |
| Vavg         | 出力電圧平均値               | 出力端子における出力電圧の直流平                       | V           |
|              |                       | 均値です。                                  |             |
| Vmax         | 出力電圧最大ピーク値            | 出力端子における出力電圧の最大ピ                       | Vpk         |
|              |                       | ーク値です。                                 |             |
| Vmin         | 出力電圧最小ピーク値            | 出力端子における出力電圧の最小ピ                       | Vpk         |
|              |                       | ーク値です。                                 |             |
| $\bf{I}$     | 出力電流実効値               | 出力電流の実効値 (RMS 値) です。線                  | Arms        |
|              |                       | 間電圧表示L1-L2/L2-L3/L3-L1のと               |             |
|              |                       | きは、それぞれ L1/L2/L3 相の相電                  |             |
|              |                       | 流が表示されます。                              | A           |
| Iavg<br>Imax | 出力電流平均値<br>出力電流最大ピーク値 | 出力電流の直流平均値です。<br>出力電流の最大ピーク値です。線間電     |             |
|              |                       | 圧表示 L1-L2/L2-L3/L3-L1 のとき              | Apk         |
|              |                       | は、それぞれ L1/L2/L3 相の相電流                  |             |
|              |                       | が表示されます。                               |             |
| Imin         | 出力電流最小ピーク値            | 出力電流の最小ピーク値です。線間電                      | Apk         |
|              |                       | 圧表示 L1-L2/L2-L3/L3-L1 のとき              |             |
|              |                       | は、それぞれ L1/L2/L3 相の相電流                  |             |
|              |                       | が表示されます。                               |             |
| Ipk-Hold     | 出力電流ピークホール            | Imax, Imin のうち大きさが最大のもの                | Apk         |
|              | ド値                    | のホールド値です。線間電圧表示                        |             |
|              |                       | L1-L2/L2-L3/L3-L1 のときは、それ              |             |
|              |                       | ぞれ L1/L2/L3 相の相電流が表示さ                  |             |
|              |                       | れます。                                   |             |
| $\mathbf{P}$ | 有効電力                  | 負荷に供給している有効電力です。相                      | W           |
|              |                       | 電圧表示のときはその相の電力,線間                      |             |
|              |                       | 電圧表示のときは全相の合計電力が                       |             |
|              |                       | 表示されます。                                |             |
| S            | 皮相電力                  | 負荷に供給している皮相電力です。相                      | VA          |
|              |                       | 電圧表示のときはその相の電力,線間                      |             |
|              |                       | 電圧表示のときは全相の合計電力が                       |             |
|              |                       | 表示されます。                                |             |
| Q            | 無効電力                  | 負荷に供給している無効電力です。相<br>電圧表示のときはその相の電力、線間 | var         |
|              |                       | 電圧表示のときは全相の合計電力が                       |             |
|              |                       | 表示されます。                                |             |
|              |                       |                                        |             |

表3-11 主な計測機能

|             | 項目       | 説明                                                                                                    | 単位 |
|-------------|----------|----------------------------------------------------------------------------------------------------|----|
| PF          | 力率       | 負荷の力率です。多相システムの相電<br>圧表示のときは、その相の力率が表示<br>されます。線間電圧表示のときは表示<br>されません。                                        |    |
| CF          | クレストファクタ | 出力電流のクレストファクタ(ピーク<br>値/実効値)です。多相システムの相<br>電圧表示のときは、その相のクレスト<br>ファクタが表示されます。多相システ<br>ムの線間電圧表示のときは表示され<br>ません。 |    |
| $\mathbf F$ | 同期周波数    | 信号源が SYNC のときの, 同期信号源<br>の周波数計測値です。                                                                          | Hz |

表 3-11 主な計測機能(続き)

## 3.4.10 計測値の表示形式 (RMS/AVG/Peak) を切り替える

出力電圧・出力電流計測値の表示形式(RMS/AVG/Peak)を切り替えることができます。 それぞれの形式で表示される項目を表 3-12に示します。

表3-12 出力電圧・出力電流の計測値表示形式

| 表示形式       | 表示される項目(出力電圧,出力電流)               |
|------------|----------------------------------|
| <b>RMS</b> | V, I, Ipk-Hold                   |
| AVG        | Vavg, Iavg, Ipk-Hold             |
| Peak       | Vmax, Vmin, Imax, Imin, Ipk-Hold |

## ■ソフトキーを用いる操作手順

1. ソフトキー[Measure]を押し,2:Measure を選択します。Measure ウィンドウが開きます。

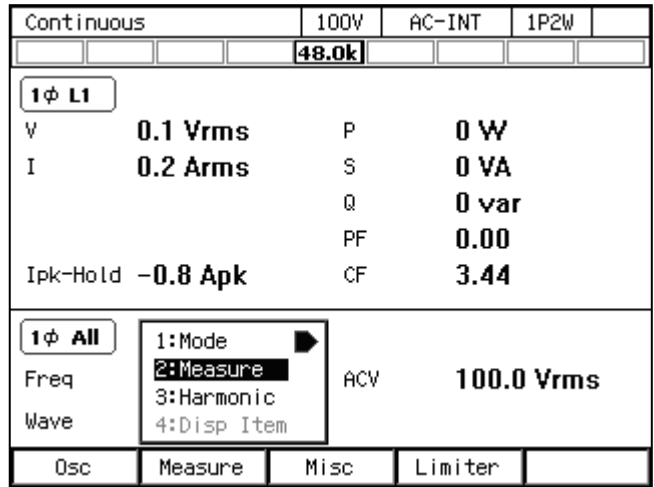

2. 項目 Type を選択します。開いたセレクトボックスの中から、設定する表示形式を選択しま す。

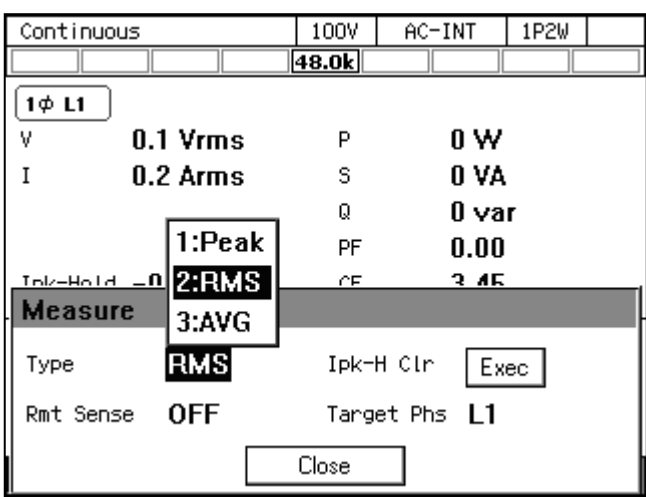

3. ウィンドウを閉じます。ウィンドウを閉じる方法は、3.3.4を参照してください。

#### ■ショートカットを用いる操作手順

1. (SHIFT)+ (3) 計測値の表示形式の切り替え シフトキーを押してシフト状態にします(シフト LED が点灯)。シフト状態でテンキー3 を押すと RMS→AVG→Peak→RMS の順に変わります。AC/DC モードによっては,スキッ プされ選択できない表示形式があります。

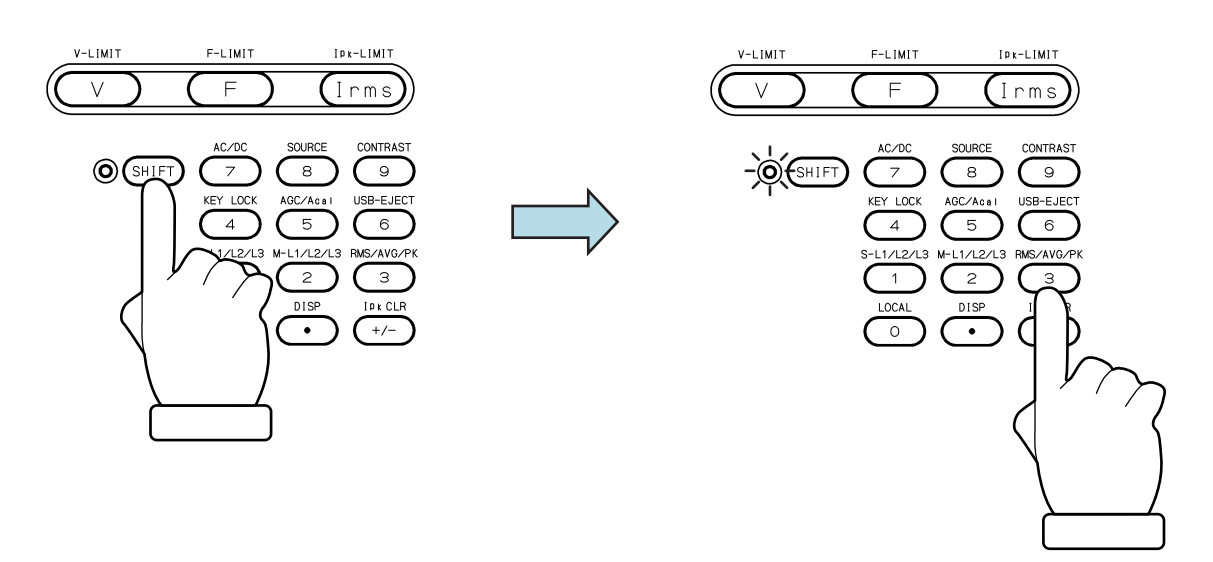

## 3.4.11 計測値の表示文字を大きくする

通常の計測値表示モード(ノーマル)と文字を大きく表示するモード(シンプル)を切り替 えることができます。シンプルモードでは,表示する計測値が 3 種類になります。シンプルモ ードで表示する計測値を選択することができます。

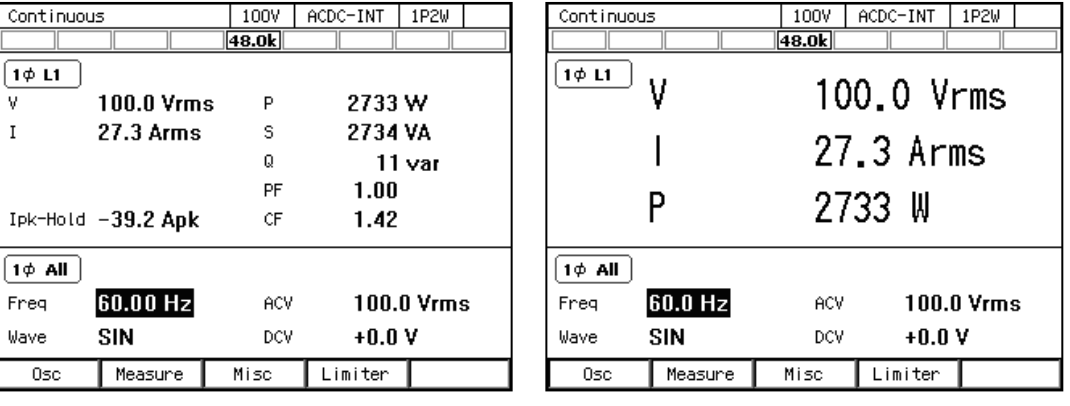

----- コメント ---------------------------------------------------------------------

- ●シンプル表示モードで計測値表示モードを Peak に変更すると, 電圧/電流計測値表示は 最大ピーク値(Vmax/Imax)に切り替わります。また、Peak から RMS/AVG に変更す ると,最大ピーク値・最小ピーク値はどちらも実効値/平均値表示に切り替わります。
- ●シンプル表示モードで AC/DC モード及び信号源を変更すると、力率やクレストファク タなど,変更した後のモードでは表示されない項目は,強制的に電圧計測値に切り替わ ります。該当項目が複数ある場合は,2 項目目は電流計測値,3 項目目は電流ピークホー ルド値に切り替わります。

-----------------------------------------------------------------------------------

#### ■計測値表示モード(ノーマル/シンプル)を切り替える

ショートカット操作(SHIFT)+( • )を押すごとに、ノーマル/シンプルが切り替わります。又 は、次の手順で行います。

- 1. ソフトキー[Measure]を押し,1: Mode を選択します。
- 2. 1: Normal/2: Simple を選択します。

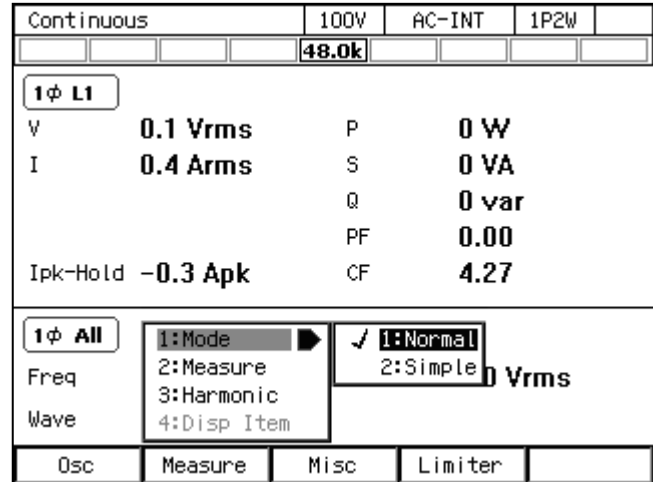

- ■シンプル表示モードで表示する計測値を選択する(手順その 1)
- 1. シンプル表示モードで,ソフトキー[Measure]を押し,4: Disp Item を選択します。表示項目 設定ウィンドウが開きます。

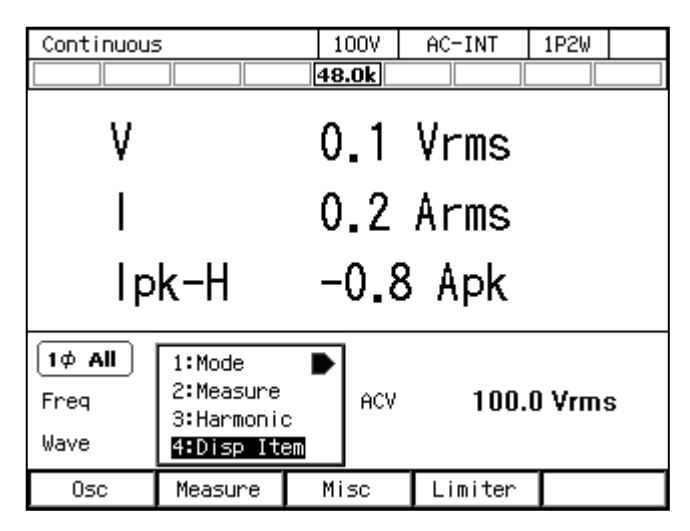

2. 項目 Item1~Item3 に、表示する計測値をそれぞれ選択します。

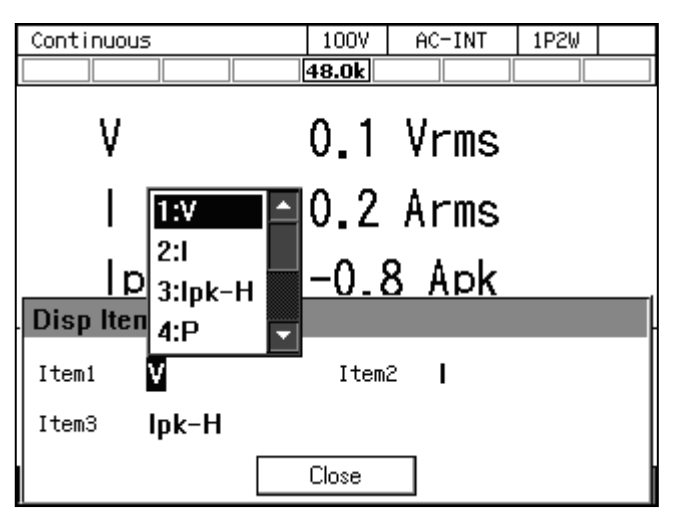

3. ウィンドウを閉じます。ウィンドウを閉じる方法は、3.3.4を参照してください。

## ■シンプル表示モードで表示する計測値を選択する(手順その 2)

シンプル表示モードで、計測値の項目にカーソルを合わせて ENTER キーを押すと、表示項 目のセレクトボックスが開きます。

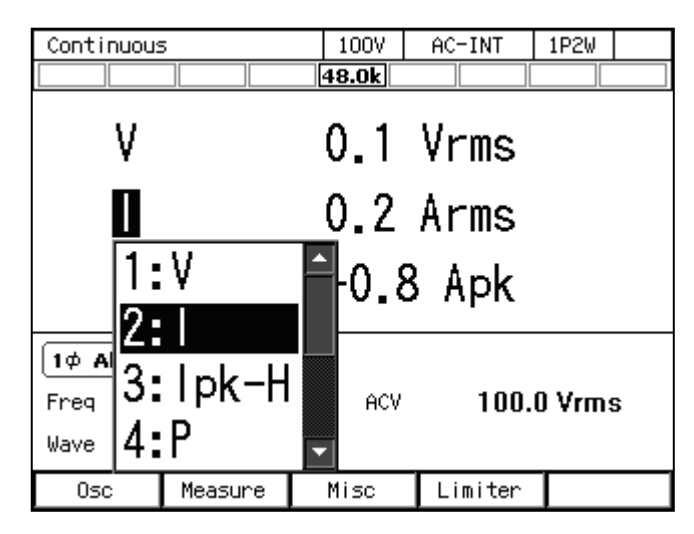

## 3.4.12 出力電流ピークホールド値をクリアする

出力電流ピークホールド値は,計測された出力電流ピーク値の絶対値が最大となったものを 符号つきで更新し保持した値です。この保持値はクリアすることができます。保持値をクリア すると,クリアしてからの計測値で同様に保持値が更新されていきます。なお,電源をオフす ると,保持値はクリアされます。

#### ■ソフトキーを用いる操作手順

1. ソフトキー[Measure]を押し,2:Measure を選択します。Measure ウィンドウが開きます。

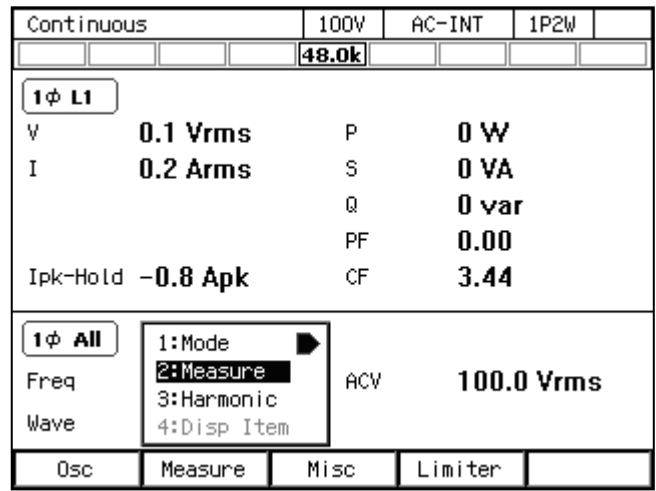
| Continuous         |            | 100V  | ACDC-INT             | 1P2W |  |
|--------------------|------------|-------|----------------------|------|--|
|                    |            | 48.0k |                      |      |  |
| 1¢ L1              |            |       |                      |      |  |
| ٧                  | $0.1$ Vrms | P     | 0 W                  |      |  |
| 0.4 Arms<br>Ī      |            | s     | O VA                 |      |  |
|                    |            | Q     | ll var               |      |  |
|                    |            | PF    | 1.00                 |      |  |
| Ink-Hold =30.2 Ank |            | CE.   | A 9N                 |      |  |
| <b>Measure</b>     |            |       |                      |      |  |
| Type               | <b>RMS</b> |       | Ipk-H Clr            | Exec |  |
| Rmt Sense          | <b>OFF</b> |       | Target Phs <b>L1</b> |      |  |
| Close              |            |       |                      |      |  |

2. 項目 Ipk-H Clr の Exec にカーソルを移動し,ENTER キーを押します。

3. ウィンドウを閉じます。ウィンドウを閉じる方法は、3.3.4を参照してください。

# ■ショートカットを用いる操作手順

1. (SHIFT)+ (+/-) 電流ピークホールド値のクリア シフトキーを押してシフト状態にします(シフト LED が点灯)。シフト状態でテンキー +/-を押すと出力電流ピークホールド値がクリアされます。

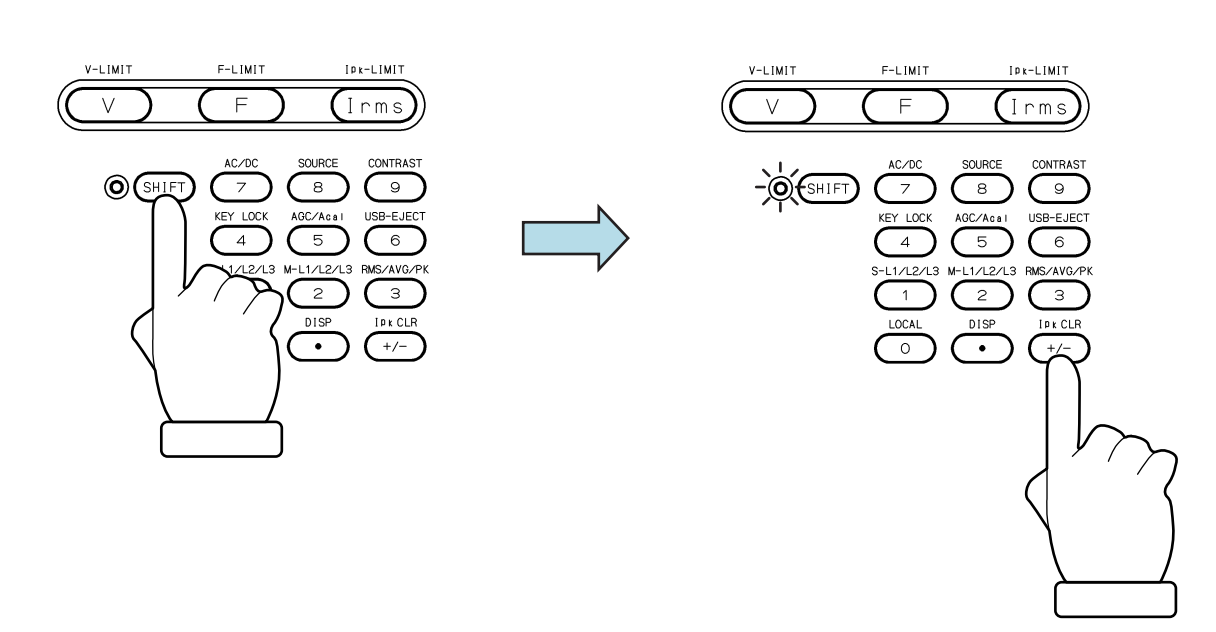

# 3.4.13 計測値を表示する相を切り替える(多相システム)

多相システム L1 キャビネットの LCD 画面で表示する計測値の相を切り替えます。線間電圧 表示も選択できます。

----- コメント ---------------------------------------------------------------------

- ●線間電圧表示を選択しているときでも,表示形式に Peak を選択しているときは,相電圧 が表示されます。L1-L2,L2-L3,L3-L1 を選択しているとき,それぞれ L1,L2,L3 相 電圧の最大ピーク値,最小ピーク値が表示されます。
- ●線間電圧表示(RMS 表示)は、線間電圧を直接計測した値ではありません。位相設定値 と相電圧計測値から演算によって求められた値です。
- ●線間電圧表示での出力電流計測値は相電流です。L1-L2, L2-L3, L3-L1 を選択したとき, それぞれ L1, L2, L3 相電流計測値が表示されます。
- ●線間電圧表示では、力率及びクレストファクタは表示されません。
- ●線間電圧表示での出力電力計測値は、相電圧表示のときはその相の出力電力、線間電圧 表示のときは全相合計の出力電力が表示されます。

-----------------------------------------------------------------------------------

#### ■ソフトキーを用いる操作手順

1. ソフトキー[Measure]を押し, 2:Measure を選択します。Measure ウィンドウが開きます。

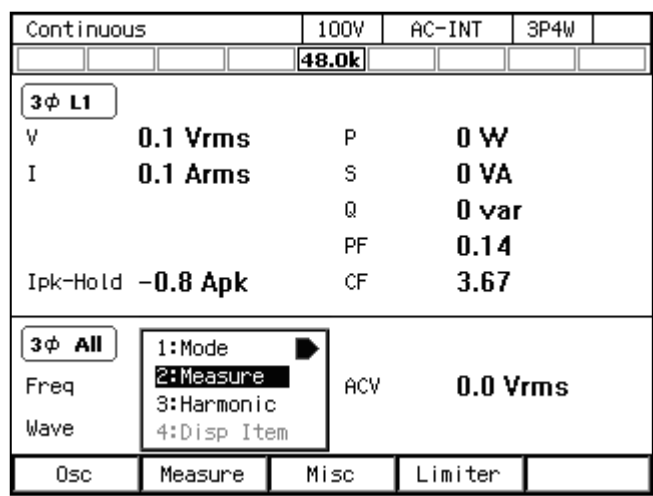

2. 項目 Target Phs で計測値を表示したい相を選択します。線間電圧の場合は L1-L2, L2-L3, L3-L1 のいずれかを選択します。

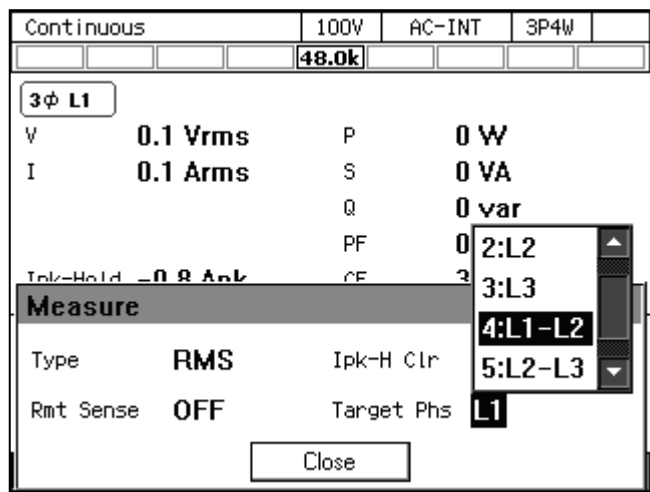

3. ウィンドウを閉じます。ウィンドウを閉じる方法は、3.3.4を参照してください。

# ■ショートカットを用いる操作手順

1.  $\overline{S^{HIF}}$  +  $\overline{2}$  計測値を表示する相の切り替え シフトキーを押してシフト状態にします(シフト LED が点灯)。シフト状態でテンキー2 を押すと,単相 3 線では L1→L2→L1-L2→L1…の順に,三相では L1→L2→L3→L1-L2→ L2-L3→L3-L1→L1…の順に切り替わります。

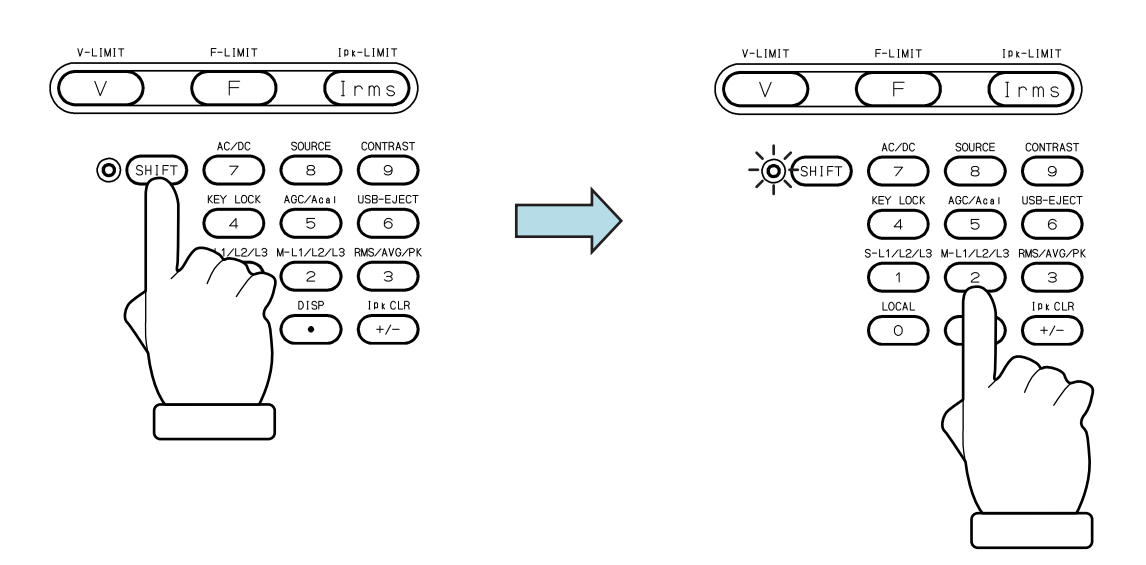

# 4. 応用操作

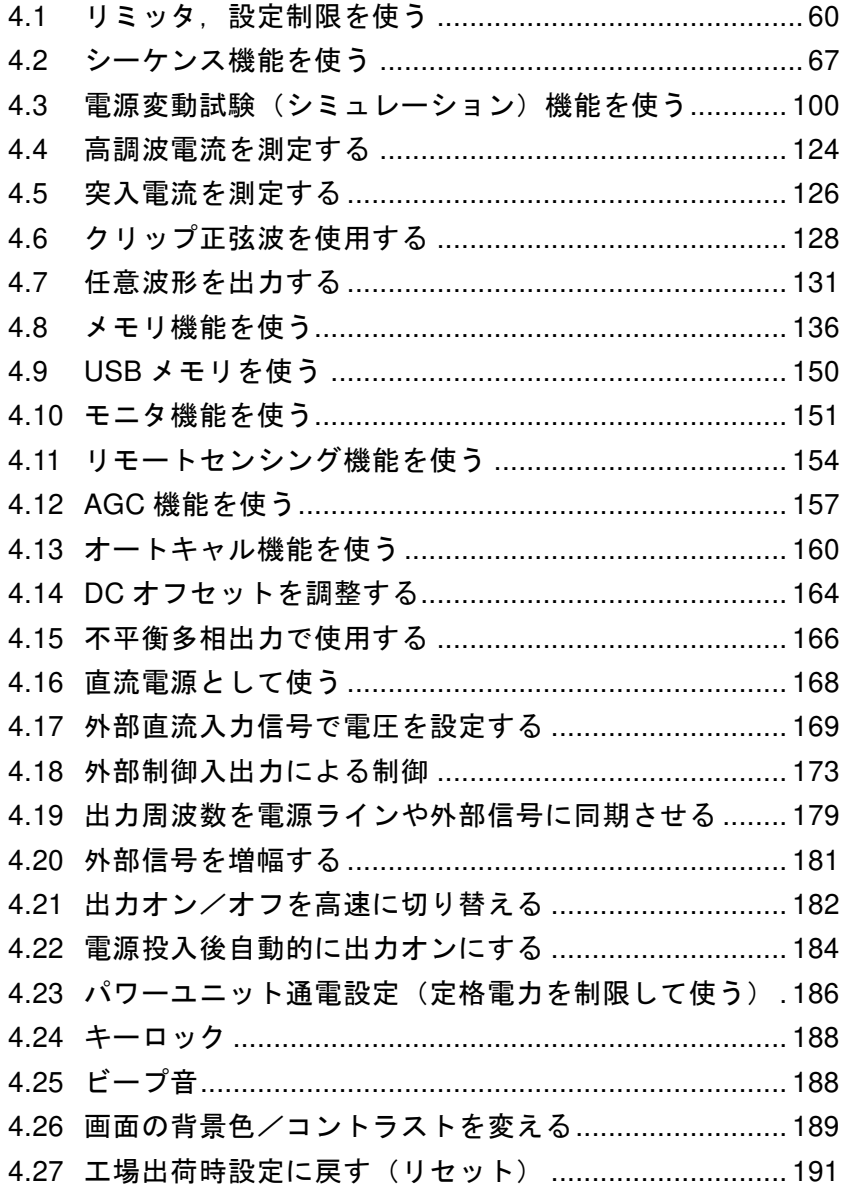

# 4.1 リミッタ,設定制限を使う

# 4.1.1 電流ピーク値リミッタを使う

電流ピーク値リミッタにより、出力電流のピーク値が制限されます。リミッタ動作中は、ア イコン IPK エが表示され, LIMIT LED が点灯します。

電流ピーク値リミッタ設定値は可変で,100 V/200 V レンジで別々に保持されます。

電流ピーク値リミッタが動作したときに出力オフするかしないかを選択できます。出力オフ に設定する場合,出力オフするまでのリミッタ連続動作時間も指定します。出力オフの有無と 時間の設定は出力レンジによらず共通です。

設定範囲,工場出荷時設定は11.13を参照してください。

------コメント -------

- 負荷によっては,出力電流が設定値と異なる値で制限されることがあります。
- ●誘導性負荷では、電流ピーク値リミッタが動作したことにより、出力過電圧保護がはた らく場合があります。リミッタ設定値を正負共に絞ると,出力過電圧保護を避けられる 場合があります。
- パワーユニット通電設定により通電するパワーユニット数を増減した場合, 電流ピーク 値リミッタの設定値は,通電するパワーユニット数の比をかけた工場出荷時設定にリセ ットされます。詳細は11.13を参照してください。
- ●多相システムでは、電流ピーク値リミッタの設定は全相共通です。
- ●リミッタが一定時間連続動作した後出力オフするように設定したとき,出力オフ位相の 設定は無視されます。
- AC モードで, 雷流ピーク値リミッタ設定値を正負非対称に設定しているとき, 雷流ピ ーク値リミッタが動作すると,出力に直流成分が発生します。AC モードでは出力の直 流成分を除去する機能が働きますが,電流ピーク値リミッタが断続的に動作している場 合,直流成分を十分に除去できなかったり,出力波形が変形したりする場合があります。

#### ■操作手順

1. ソフトキー[Limiter]を押し, 1: Ipk Limiter を選択します (又は(SHIFT)+(1)を押します)。 電流ピーク値リミッタの設定ウィンドウが開きます。

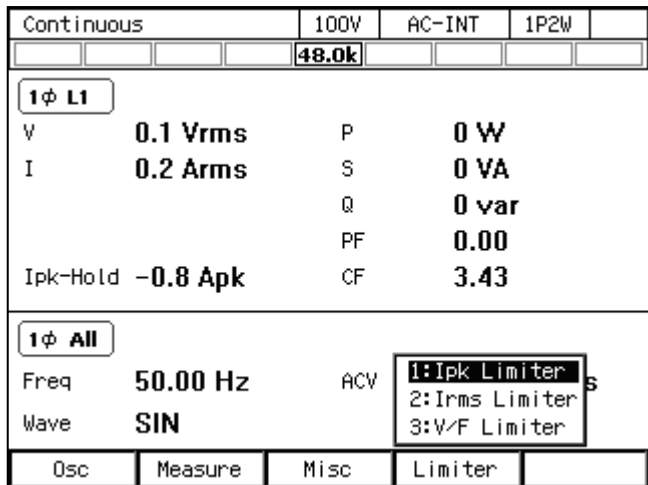

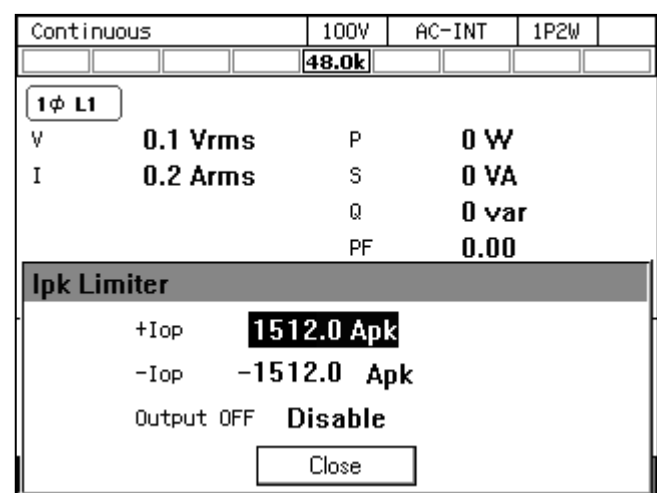

2. 項目+Iop/-Iop に正/負の電流ピーク値リミッタ値を設定します。

3. 項目 Output OFF を Enable/Disable で設定します。Enable の場合,リミッタ動作開始から 出力オフまでの時間も設定します。

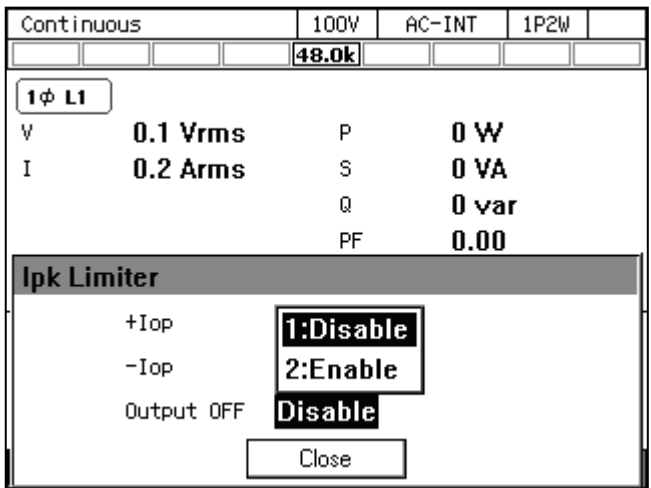

4. ウィンドウを閉じます。

### 4.1.2 電流実効値リミッタを使う

電流実効値リミッタにより,出力電流の実効値が制限されます。リミッタ動作中は,アイコ ン**Irms国が表示され, LIMIT LED が点灯します。** 

電流実効値リミッタ設定値は可変で,100 V/200 V レンジで別々に保持されます。

電流実効値リミッタが動作したときに出力オフするかしないかを選択できます。出力オフに 設定する場合,出力オフするまでのリミッタ連続動作時間も指定します。出力オフの有無と時 間の設定は出力レンジによらず共通です。

設定範囲、工場出荷時設定は11.13を参照してください。

-----コメント ----------

- 電流実効値リミッタは実効値演算を伴うため、リミッタ動作開始から出力電流が十分に 制限されるまでには時間がかかります。より高速に電流を制限したい場合は,電流ピー ク値リミッタを使用してください。電流ピーク値リミッタについては,4.1.1を参照して ください。
- パワーユニット通電設定により通電するパワーユニット数を増減した場合, 電流実効値 リミッタの設定値は,通電するパワーユニット数の比をかけた工場出荷時設定にリセッ トされます。詳細は11.13を参照してください。
- ●多相システムでは、電流実効値リミッタの設定は全相共通です。
- ●リミッタが一定時間連続動作した後出力オフするように設定したとき、出力オフ位相の 設定は無視されます。

-----------------------------------------------------------------------------------

# 注意

●インピーダンスが非常に小さい負荷(例:出力短絡など)では、電流実効値リミッタが 出力電流を十分に制限できず,定格電流を超える場合があります。電流計測値を確認し, ピーク電流リミッタを併用するなどして,定格電流範囲内でご使用ください。

#### ■操作手順

1. ソフトキー[Limiter]を押し,2:Irms Limiter を選択します(又は I キーを押します)。電流実 効値リミッタの設定ウィンドウが開きます。

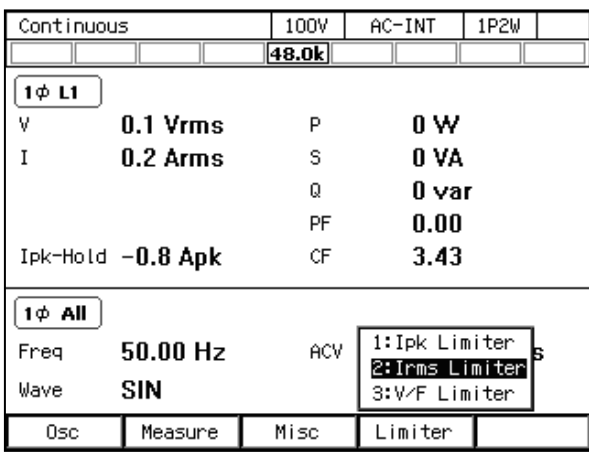

2. 項目 Io に電流実効値リミッタ値を設定します。

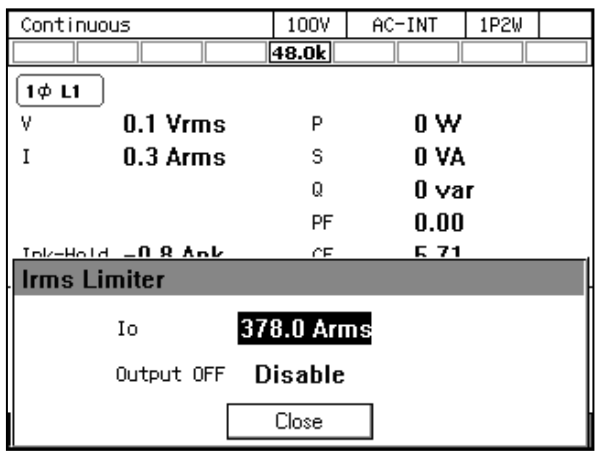

3. 項目 Output OFF を Enable/Disable で設定します。Enable の場合,リミッタ動作開始から 出力オフまでの時間も設定します。

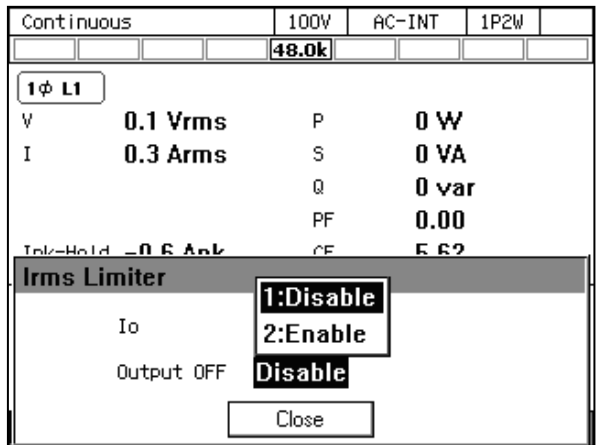

4. ウィンドウを閉じます。

#### 4.1.3 電圧設定範囲制限を使う

連続出力機能で信号源が INT, SYNC, ADD のとき, 内部信号源に対する出力電圧設定値の 範囲を制限することができます。制限を超える電圧を設定しようとすると,設定値は制限値に 抑えられるので,範囲外の値を設定したくないときの誤設定を予防できます。

電圧設定範囲制限値は 100 V/200 V レンジごとに, AC モードの SIN/CLP 波形の設定, AC モードの ARB 波形の設定,ACDC モードの設定,DC モードの設定がそれぞれ独立して保持さ れます。

多相出力時における電圧設定範囲制限の設定は,全相共通で,本機内部では相電圧の実効値 で保持されます。平衡モードで線間電圧設定(実効値設定)を選択しているときは,次式に従 い相電圧の実効値設定に変換され,本機内部で保持されます。

平衡三相出力:

相電圧 = 
$$
\frac{1}{\sqrt{3}} \times \hat{\mathcal{R}}
$$
間電圧

平衡単相 3 線出力:

$$
H1 \overline{P} \underline{E} = \frac{1}{2} \times \hat{R} \overline{P} \overline{P} \underline{E}
$$

制限値を設定する際は,実効値又は正負ピーク値で設定します。実効値で設定できるのは, AC モードで波形が正弦波又はクリップ正弦波の場合です。多相出力時に線間電圧で制限値を 設定できるのは,AC モードかつ平衡モードで出力電圧設定が線間設定の場合です。それ以外 の場合は,相電圧の正負ピーク値で設定します。

設定範囲、工場出荷時設定は11.14を参照してください。

-----コメント ---------

- 電圧設定範囲制限は、シャトルを使って急速に設定値を増減するときなどに過大出力の 防止に役立ちます。
- 交流電圧設定(ピーク値に換算)と直流電圧設定の加算値に対して制限がかかります。
- EXT 及び ADD の外部信号源に対しては、電圧設定範囲制限はできません。
- ●シーケンス及び電源変動試験機能では、電圧設定範囲制限機能はありません。
- すでに設定されている出力電圧を含まない範囲に電圧設定範囲制限を設定することはで きません。
- ●多相システムでは、電圧設定範囲制限の設定は全相共通です。
- ACDC モードでは、波形,平衡/不平衡モード,相電圧/線間電圧設定の各設定にかか わらず,電圧設定範囲制限は相電圧の正負ピーク値で行います。

### ■操作手順

1. ソフトキー[Limiter]を押し, 3: V/F Limiter を選択します (又は SHIFT)+ V を押します)。 電圧/周波数設定範囲制限の設定ウィンドウが開きます。

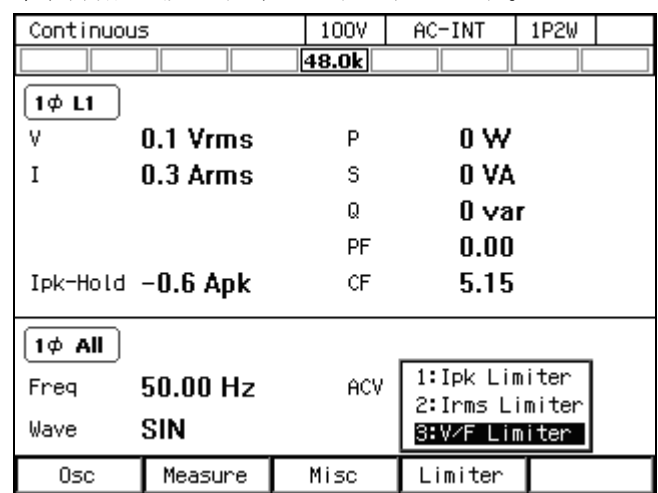

2. このときの信号源設定・出力波形設定によって,実効値設定又はピーク値設定の画面が開 きます。項目 V(実効値設定),+Vop/-Vop(ピーク値設定)に電圧設定範囲制限値を 設定します。

実効値設定 おおしい アク値設定

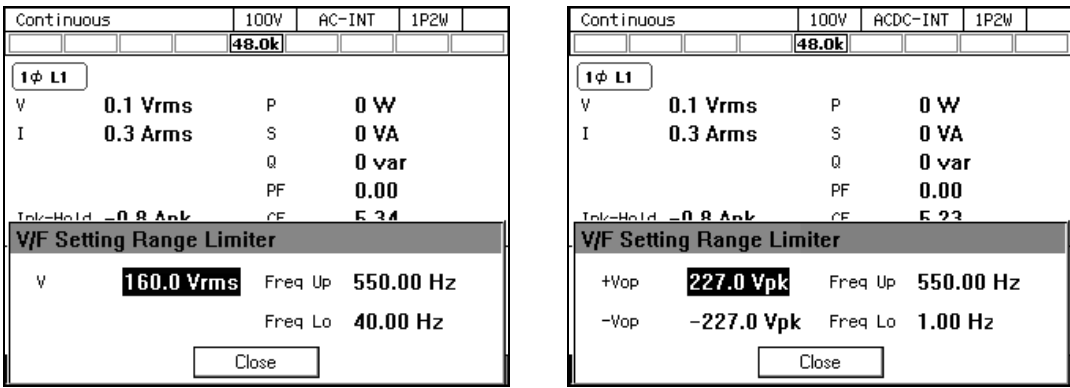

3. ウィンドウを閉じます。

### 4.1.4 周波数設定範囲制限を使う

周波数設定範囲制限により,内部信号源に対する周波数設定値の範囲を制限することができ ます。制限を超える周波数を設定しようとすると,設定値は制限値に抑えられるので,範囲外 の値を設定したくないときの誤設定を予防できます。

周波数設定範囲制限値は 100 V/200 V レンジ共通です。

設定範囲,工場出荷時設定は11.14を参照してください。

-----コメント ------------------● 周波数設定範囲制限は、シャトルを使って急速に設定値を増減するときなどに意図しな い周波数設定の防止に役立ちます。

-----------------------------------------------------------------------------------

■操作手順

1. ソフトキー[Limiter]を押し、3: V/F Limiter を選択します (又は SHIFT)+ (F)を押します)。 電圧/周波数設定範囲制限の設定ウィンドウが開きます。

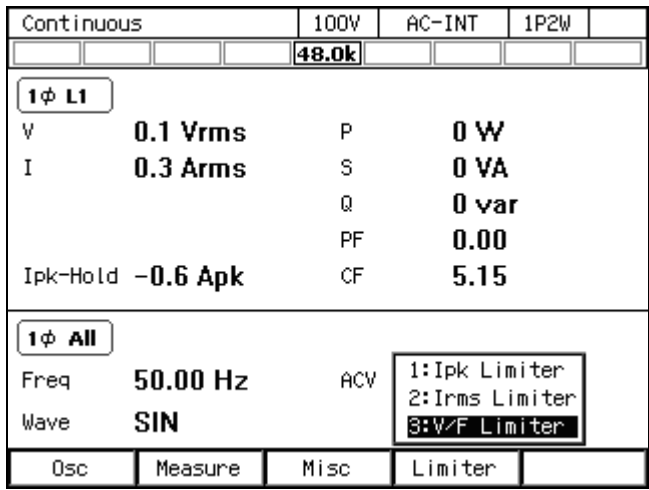

2. 項目 Freq Up/Freq Lo に周波数設定範囲制限上限/下限値を下限≦上限となるように設定 します。

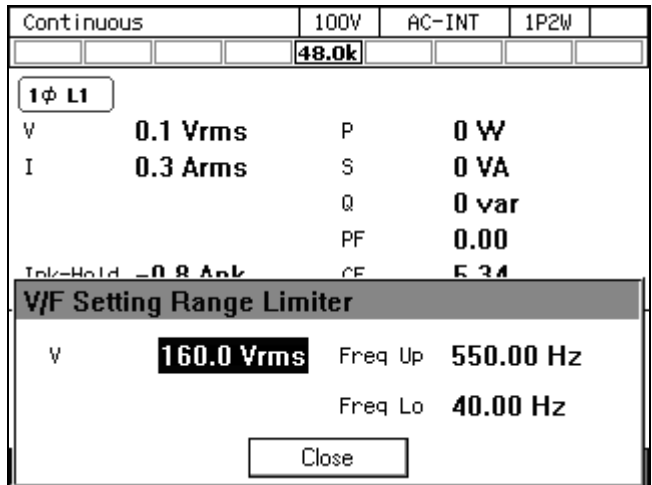

3. ウィンドウを閉じます。

#### 4.1.5 有効電力リミッタについて

定格以上の電力を出力しようとした場合,有効電力リミッタが動作します。有効電力リミッ タが動作すると,相あたりの有効電力が表 4-1の値(参考値)になるまで出力電圧が絞られま す。リミッタ動作中は、アイコンWATEが表示され、LIMIT LED が点灯します。

|         |                             | DP160LS   |        | DP420LS   |          | DP480LS  |        |
|---------|-----------------------------|-----------|--------|-----------|----------|----------|--------|
|         |                             | 定格出力      | リミッタ値  | 定格出力      | リミッタ値    | 定格出力     | リミッタ値  |
|         |                             | (単位 : VA) | (単位:W) | (単位 : VA) | (単位 : W) | (単位: VA) | (単位:W) |
|         |                             | 2000      | 2100   | 6000      | 6300     | 6000     | 6300   |
| ⊥       | $\mathcal{D}_{\mathcal{L}}$ | 4000      | 4200   | 12000     | 12600    | 12000    | 12600  |
| ⋋<br>数  | 3                           | 6000      | 6300   | 18000     | 18900    | 18000    | 18900  |
| √⊡      | 4                           | 8000      | 8400   | 24000     | 25200    | 24000    | 25200  |
| 制       | 5                           | 10000     | 10500  | 30000     | 31500    | 30000    | 31500  |
| 漞       | 6                           | 12000     | 12600  | 36000     | 37800    | 36000    | 37800  |
| $\circ$ | 7                           | 14000     | 14700  | 42000     | 44100    | 42000    | 44100  |
|         | 8                           | 16000     | 16800  |           |          | 48000    | 50400  |

表4-1 相あたりの有効電力リミッタ値(参考値)

------コメント ----------

- 有効電力リミッタが動作する場合は,出力電圧設定値を下げるなどして, 定格以内の出 力電力になるようにしてください。
- 有効電力リミッタにより, 有効電力(単位: W)は制限されますが, 無効電力(単位: var)は制限されません。このため,負荷の力率によっては,皮相電力(単位:VA)が 定格電力を超過する場合もあります。有効電力リミッタが動作する・しないに関わらず, 皮相電力が定格以内になるように,出力電圧を設定してください。
- ●有効電力リミッタの値を変更することはできません。出力電力を定格より低い値に制限 したいときは,パワーユニット通電設定により通電するパワーユニット数を減らすか, 電流ピーク値リミッタ,又は電流実効値リミッタを使用してください。

-----------------------------------------------------------------------------------

# 4.2 シーケンス機能を使う

#### 4.2.1 基本事項

シーケンス機能により,予め作成したプログラム(シーケンス)に従って,出力設定を段階 的に変更することができます。本項では,シーケンス機能を使用する際の基本事項について説 明します。

#### ■AC/DC モード・信号源

シーケンス機能では,連続出力機能・電源変動試験機能とは独立して,AC/DC モード及び 信号源の選択が保持されます。AC/DC モードは,AC/ACDC/DC から選択可能です。信号 源は INT で固定されます。

#### ■シーケンス設定の保持

シーケンス設定は、AC/DC モードごとに保持されます。AC/DC モードを変更すると、そ の都度,保持されたシーケンス設定が呼び出されます。シーケンス設定は電源を切るとクリア されます。設定を保存したい場合は,内部メモリ又は USB メモリに保存する操作が必要です (4.9参照)。

#### ■ステップ

ひとつのシーケンスは,複数のステップの連なりで構成されます。シーケンス機能を使うに は,まず各ステップの設定を行います。

#### ■ステップ制御パラメタとステップ内パラメタ

シーケンス機能には,大きく分けて次の 2 種類のパラメタがあります。

● ステップ制御パラメタ 複数のステップの連なり方を制御するパラメタです。ステップの続行時間や次に移行す るステップを定めます。便宜上,ステップ同期コードとトリガ出力の設定も,ステップ 制御パラメタに含まれています。

● ステップ内パラメタ 各ステップ内の出力状態を定めるパラメタです。波形,周波数や振幅などの基本的なパ ラメタと共に,それらがステップ内でどのように変化するかを定めます。

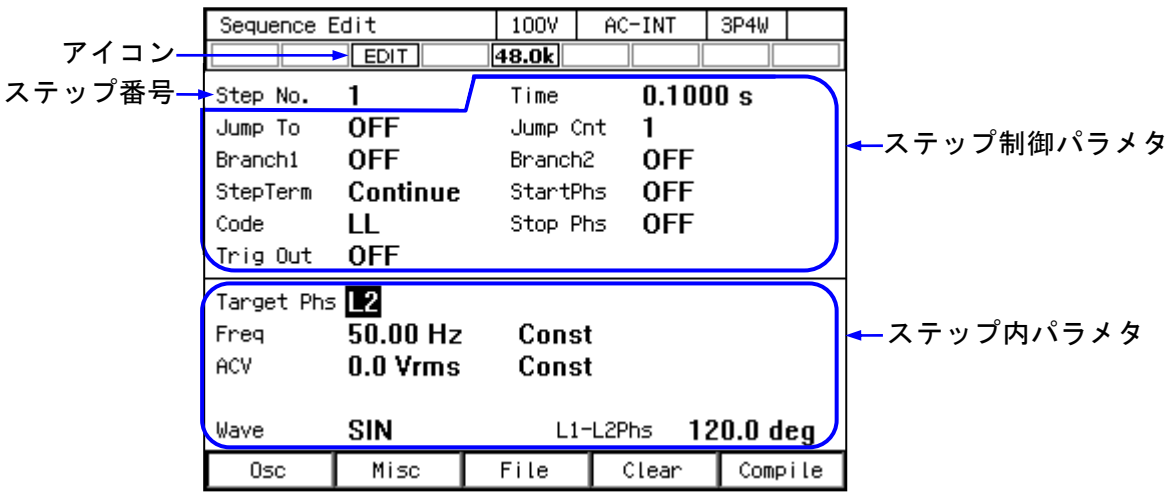

#### 図4-1 ステップ制御パラメタとステップ内パラメタ

#### $\blacksquare$ ステップ No. 0

No. 0 のステップは、シーケンス開始前の待機状態に割り当てられています。また,No. 0 以 外のステップの終端指定が終了(End)のときは、No. 0 のステップに移行して待機状態に入り ます。No. 0 のステップ時間とステップ動作種別の設定は,シーケンス終了時に No. 0 に移行す るときの動作を規定しています。

■ステップ動作種別(Const, Keep, Sweep)

波形と位相以外のステップ内パラメタは、ステップ内での値の変化のしかたとして、次の三 つのパターンを設定できます。

●一定 (Const)

そのステップで設定された値に固定されます。

● 保持 (Keep) そのステップに移行する直前の値を保持します。つまり,前のステップの状況によって, 値が変わります。動作種別設定が Keep になっていてもパラメタ値を設定することがで きますが,シーケンス実行時にはパラメタ設定値は無効になります。

 $\bullet$  スイープ (Sweep)

そのステップに移行する直前の値から,そのステップで設定された値まで,ステップ時 間をかけて直線的に変化します。つまり,そのステップ内でステップ時間経過後に,設 定された値に到達します。開始値は,前のステップの状況によって変わります。

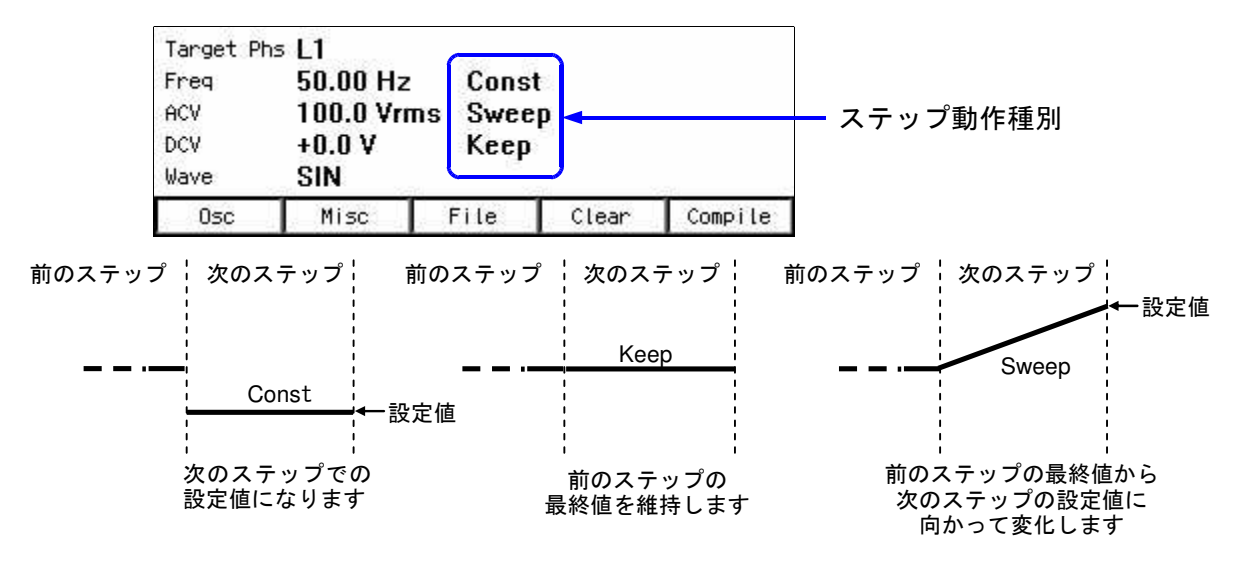

図4-2 ステップ動作種別

-----コメント ----

- 波形及び位相のステップ動作種別は一定(Const)のみです。
- ●出力相構成により、各ステップで相数分のステップ内パラメタ設定値を保持します。
- ●単相3線及び三相出力で、線間電圧による設定はできません
- ●シーケンス機能では出力波形にクリップ正弦波を選択できますが、クレストファクタ/ クリップ率は変更できません。あらかじめ連続出力機能でこれらのパラメタを設定して おいてください。
- ●シーケンス機能でも連続出力機能と同等の計測値表示を行います。ただし、高調波雷流 計測表示 (4.4参照) はできません。

#### 4.2.2 シーケンス機能のパラメタ

シーケンス機能のパラメタを表 4-2に示します。共通パラメタは,一つのシーケンスで共通 です。シーケンス機能では,信号源は INT に固定されます。各ステップに対し,ステップ制御 パラメタとステップ内パラメタを設定します。ステップ内パラメタについては,連続出力機能 と同じく,出力レンジ(100 V/200 V レンジ)と出力モード(AC-INT/ACDC-INT/DC-INT) によって設定できる項目や範囲が異なります。ステップ内パラメタとステップ制御パラメタに ついて,本項で個別に説明します。

共通パラメタ | ステップ制御パラメタ | ステップ内パラメタ 出力レンジ AC/DC モード ステップ時間 ジャンプ先ステップ指定 ジャンプ回数 (1~9999 又は∞) ブランチステップ指定 ステップ終端 ステップ同期コード出力(2bit) ステップ開始位相 ステップ終了位相 トリガ出力 周波数 波形 位相角 交流相電圧 直流電圧

表4-2 シーケンス機能のパラメタ

■周波数 (Freq), 波形 (Wave), 位相角 (Phase), 交流相電圧 (ACV), 直流電圧 (DCV) そのステップでの出力に関する設定です。多相システムでは,交流相電圧と位相角は相ごと に設定することが可能です。位相角には L1 相との位相差を設定します。位相角もステップご とに設定できます。なお,L1 相の位相角は設定できず,0 deg に固定されます。

#### ■ステップ時間(Step Time)

そのステップの出力時間を設定します。単位を s 又は ms から選択できます。

#### ■ジャンプ先 (Jump To)

オンに設定すると,そのステップの終了時にジャンプするステップを指定することができま す。ジャンプ回数(Jump Cnt)を指定することにより,同じステップを繰り返すループを構成 することができます。一つのシーケンスで指定した回数だけジャンプを行った後は,ステップ 終了時の動作はステップ終端設定に従います。

ジャンプ先をオフに設定すると,ステップ終了時の動作はステップ終端設定に従います。

-----コメント ------

● ステップ終端が Hold に設定されているときは, ジャンプする前にそのステップでホール ド状態になります。

#### ■ジャンプ回数(Jump Cnt)

ジャンプ先で指定したステップにジャンプする回数です。ジャンプ先(Jump To)をオンに設 定したときに設定できます。ただし,ジャンプ回数を 0 に設定すると,無限回ジャンプします。

-----コメント -------

●同じステップが繰り返される回数は, ジャンプ回数+1になります。

#### ■ブランチステップ (Branch1, Branch2)

そのステップが実行中,又はそのステップでホールド状態のとき,パネル操作又はコントロ ール I/O によるブランチ指令を検出したときに移行するステップを指定することができます。 ブランチ指令は Branch1,Branch2 の 2 系統あり,それぞれに対して設定できます。

-----------------------------------------------------------------------------------

-----コメント ------------

●ブランチによる移行はブランチ指令を検出した直後に行います。ステップ時間,ステッ プ終了位相,ステップ終端設定は無視されます。

-----------------------------------------------------------------------------------

#### ■ステップ終端 (Step Term)

そのステップが終了するときの動作を指定します。継続 (Continue) を選択すると, 次の番 号のステップに移行します。終了(End)を選択すると, シーケンスを終了し, No. 0 のステッ プに移行して待機状態に入ります。ホールド(Hold)を選択すると,ステップ終了時の出力を ホールドし,再開 (Resume) 指令を検出すると次の番号のステップに移行します。

-----コメント --------------------

- ステップ終端をホールドに設定すると, ジャンプの前にホールド状態になります。再開 指令を検出すると,ジャンプします。
- ステップ終端をホールドに設定しているときで, ジャンプ回数だけジャンプが繰り返さ れた後の場合は,ホールド状態で再開指令を検出すると,次番号ステップに移行します。
- ●ステップ終了位相が有効に設定されたステップで、ステップ終端によるホールド状態と なっているとき,再開指令を検出すると,ステップ終了位相までホールド状態を維持し てからジャンプ先ステップ/次番号ステップに移行します。

-----------------------------------------------------------------------------------

#### ■ステップ同期コード出力 (Code)

CONTROL I/O コネクタへの状態出力です。そのステップ実行中に出力されるコードで,2 ビ ットの H/L で指定します。

#### ■ステップ開始位相(StartPhs)

そのステップが開始する時の,L1 相の交流波形の位相を決めるものです。多相システムの L2,L3 相におけるステップ開始時の位相は,ステップ内パラメタの位相角設定値とステップ開 始位相設定値を加えた値になります。

 ----- コメント --------------------------------------------------------------------- ●ステップ開始位相の設定は無効にすることができます。その場合は、前のステップが終 了したときの位相がステップ開始時の位相となります。

-----------------------------------------------------------------------------------

●DC モードではステップ開始位相を設定できません。

#### ■ステップ終了位相 (Stop Phs)

そのステップが終了する時の交流波形の位相を決めるものです。多相システムの L2, L3 相 におけるステップ終了時の位相は,ステップ内パラメタの位相角設定値とステップ終了位相設 定値を加えた値になります。ステップ終了位相の設定を有効にした場合,設定したステップ時 間が経過してから,設定した終了位相に達するまで,出力設定を保持してから,次のステップ に移行します。結果として,実際のステップ時間は,設定したステップ時間より最大 1 周期分 長くなります。図 4-3は,前のステップのステップ終了位相と次のステップの開始位相をとも に 0°に設定した場合の例です。

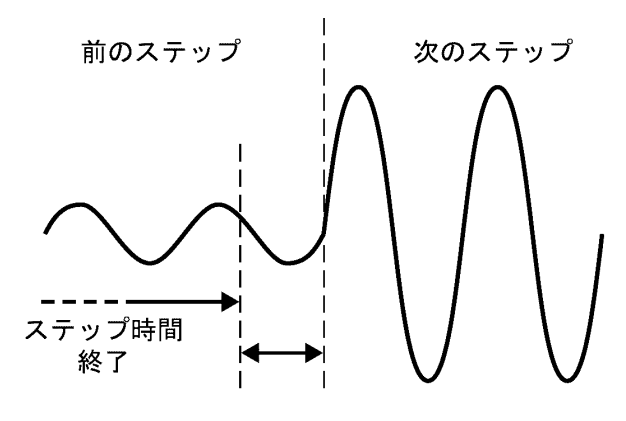

ストップ位相待ち

#### 図4-3 ステップ終了位相

------コメント ----------

- ●ステップ動作種別をスイープに設定した場合、ステップ時間が経過してからのステップ 終了位相を待つ時間は,一定出力になります。
- ●ステップ終了位相の設定は無効にすることができます。その場合は、設定したステップ 時間が経過すると,ステップ終了位相待ちをせず,次のステップに移行します。

-----------------------------------------------------------------------------------

●DC モードではステップ終了位相を設定できません。

#### ■トリガ出力 (Trig Out)

CONTROL I/O コネクタへの状態出力です。そのステップ開始時のトリガ出力の有無を指定し ます。トリガ出力の極性、パルス幅は、トリガ出力設定(4.2.5参照)に従います。

# 4.2.3 シーケンス機能を用いた出力例

例として,図 4-4のように直流電圧を段階的に変えるシーケンスを考えます。

出力モードは DC-INT に設定します。シーケンスは表 4-3のように編集します。ただし、表に ないパラメタは工場出荷時設定のままとします。

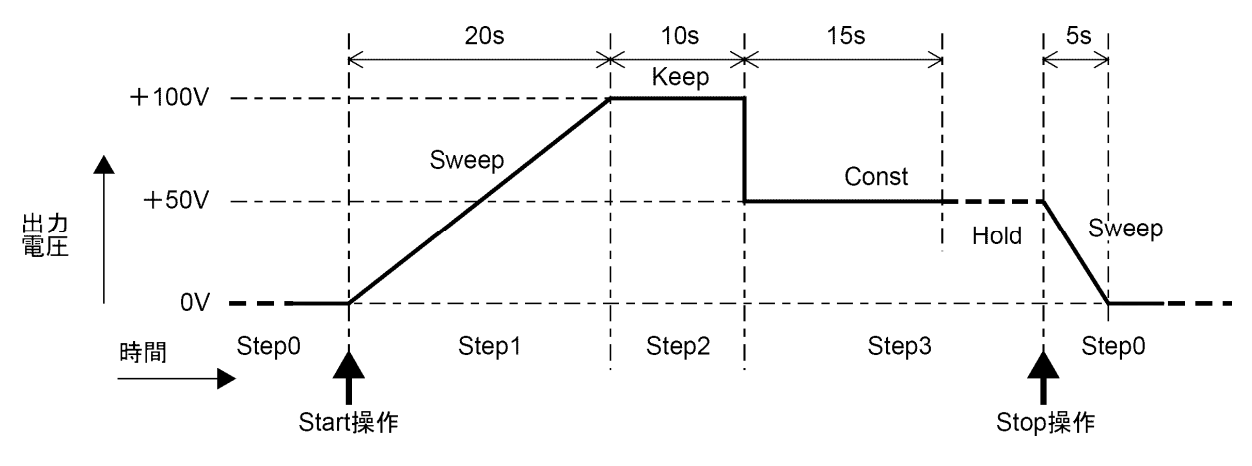

図4-4 シーケンスの例

表4-3 シーケンス編集例

| ステップ番号 |                     |                |          |                 |            |
|--------|---------------------|----------------|----------|-----------------|------------|
|        | ステップ制 ステップ時間 (Time) | 5s             | 20 s     | 10 <sub>s</sub> | 15 s       |
| 御パラメタ  | │ジャンプ先 (Jump To)    |                | OFF      | <b>OFF</b>      | <b>OFF</b> |
|        | ステップ終端 (Step Term)  |                | Continue | Continue        | Hold       |
| ステップ内  | 直流電圧 (DCV)          | 0 <sub>V</sub> | $+100V$  | (任意)            | $+50V$     |
| パラメタ   | ステップ動作種別            | Sweep          | Sweep    | Keep            | Const      |

----- コメント ---------------------------------------------------------------------

- ステップ No.0のステップ時間とステップ動作種別は, シーケンス終了時にステップ No. 0 に移行してからの動作を規定しています。
- ステップ No.0 のジャンプ先指定はできません。シーケンス開始時は、必ずステップ No. 1 に移行します。
- ステップ終端を Hold に設定するとき (No. 3), Hold 状態になってから Stop 操作をする とステップ No.0に移行して待機状態に入りますが、Resume 操作をすると次番号のステ ップ (No. 4) に移行します。

-----------------------------------------------------------------------------------

# 4.2.4 ステップ内での処理の流れ

ひとつのステップ内での処理の流れを図 4-5に示します。ステップ内での流れによらず,ブ ランチ操作,終了操作により図 4-6のような遷移が発生します。

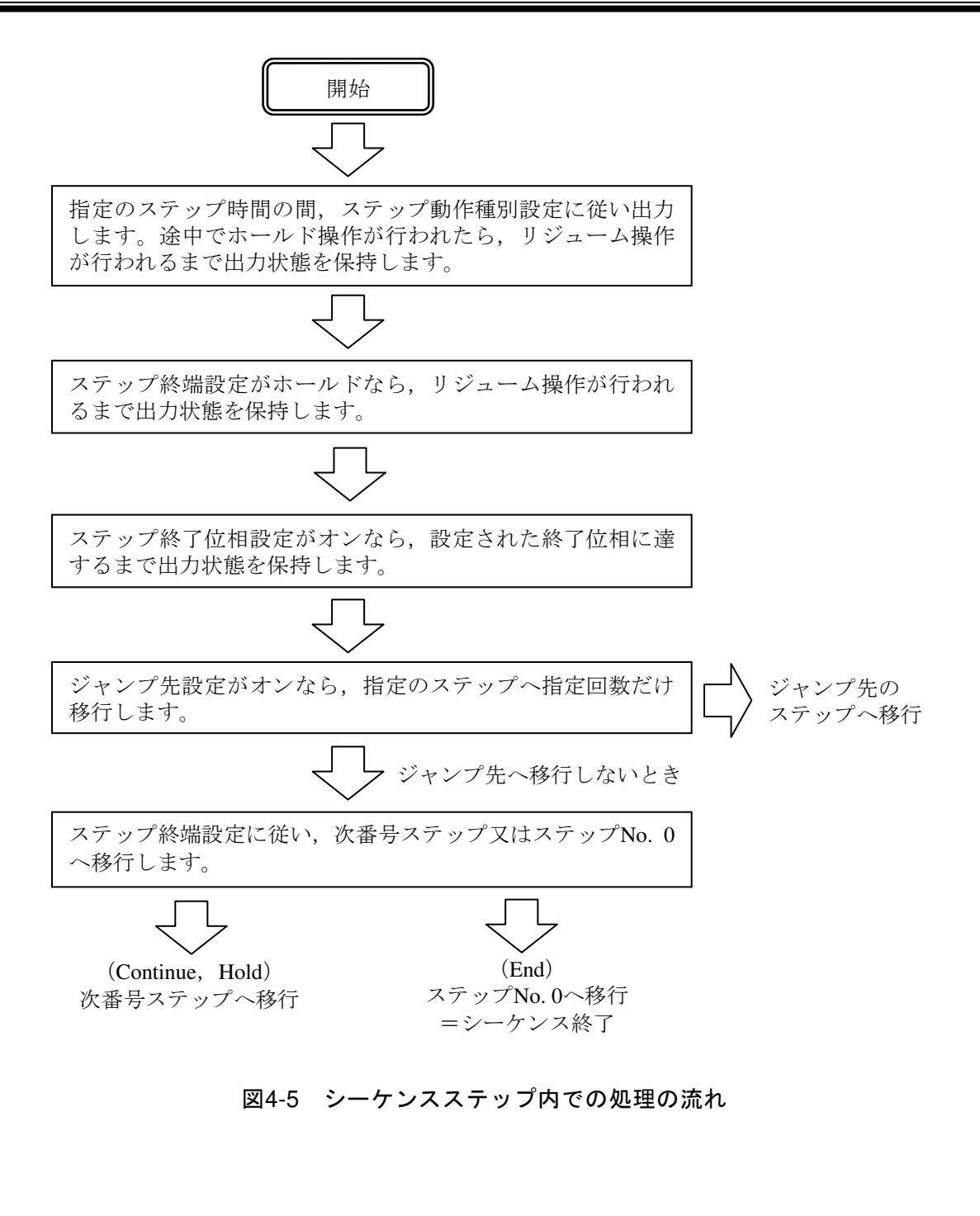

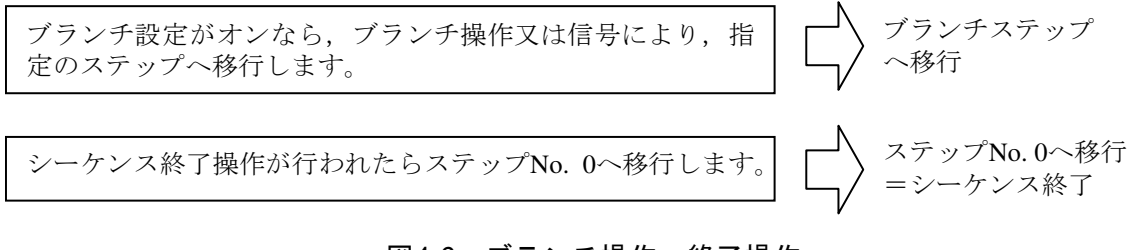

# 図4-6 ブランチ操作・終了操作

# 4.2.5 シーケンスを編集する

- -----コメント ---------
- 編集中のシーケンスは AC/DC モードごとに保持されます。AC/DC モードを変更する と,それに応じてシーケンス編集内容が呼び出されます。
- 電源を切ると, シーケンス編集内容は消え, 次回起動時はすべてのシーケンスが初期設 定値になります。シーケンスの編集内容を残したいときは,シーケンスメモリに保存し てください(4.2.8参照)。
- ●シーケンスメモリからシーケンスを呼び出すと、それまで編集していたシーケンスは破 棄されます。
- ●シーケンス編集画面でも出力をオンすることができます。このときの出力は最後にシー ケンスをコンパイルしたときにステップ No. 0 で設定していた状態になります。(4.2.7 参照)

-----------------------------------------------------------------------------------

# ■シーケンス編集画面へ移行する

メニューキーを押してルートメニューを開き, Sequence を選択します (3.3.1参照)。シーケ ンス制御画面表示のときは,ソフトキー[Edit]を押すとシーケンス編集画面に移行します。

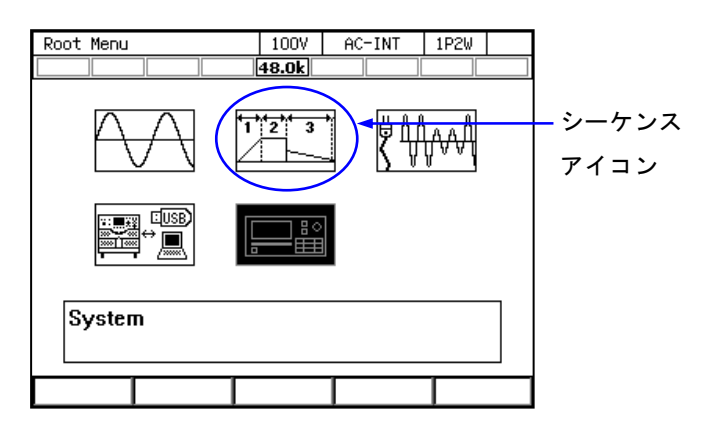

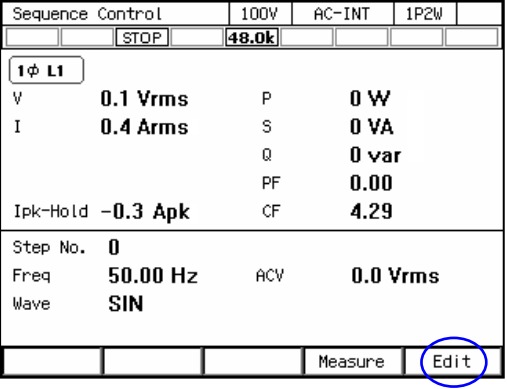

# ■シーケンスを編集する

1. シーケンス編集画面でソフトキー[Osc]を押し,AC/DC モードと 100 V/200 V レンジを 選択します。保存されたシーケンスを元にして編集する場合は,シーケンスを呼び出しま す(4.2.6参照)。

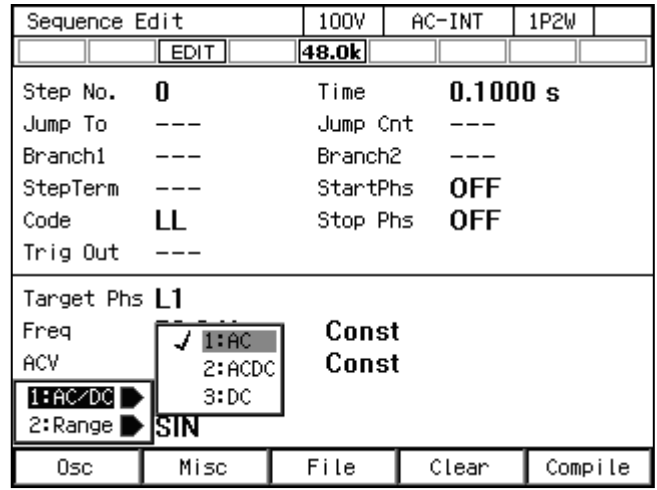

2. 各ステップのパラメタを設定します。ステップ番号を変えると各ステップ間を行き来でき ます。

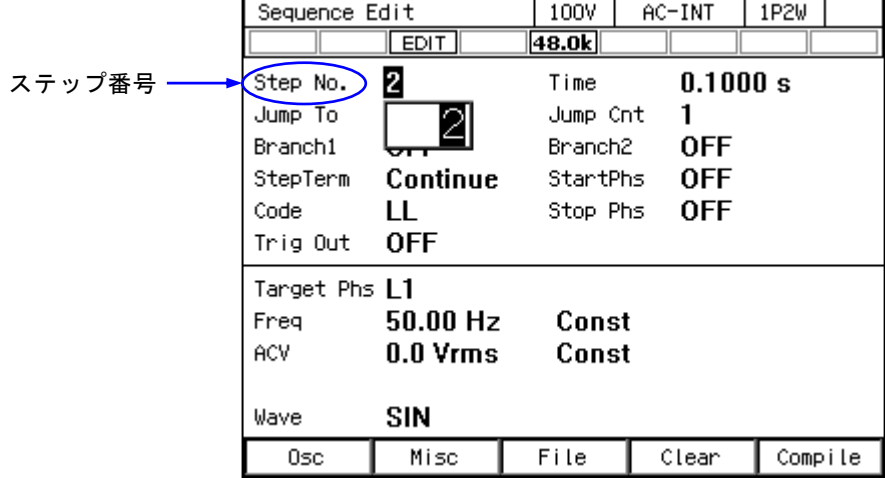

3. ソフトキー[Misc]→1: TimeUnit を選択すると,ステップ時間の単位として s 又は ms が選択 できます。

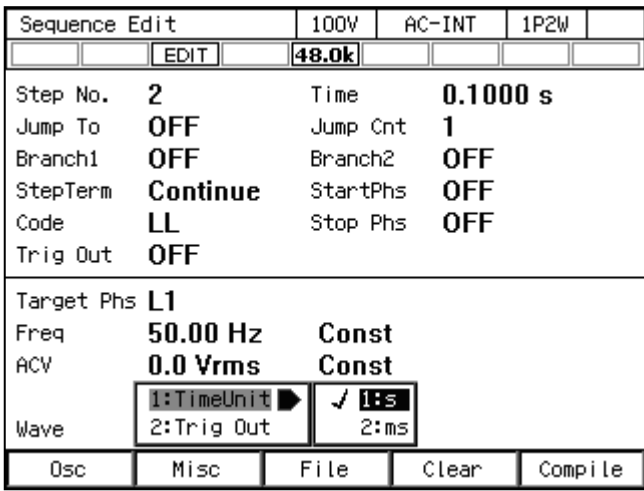

4. ソフトキー[Misc]→2: Trig Out を選択すると,トリガ出力の極性とパルス幅の設定ができま す。

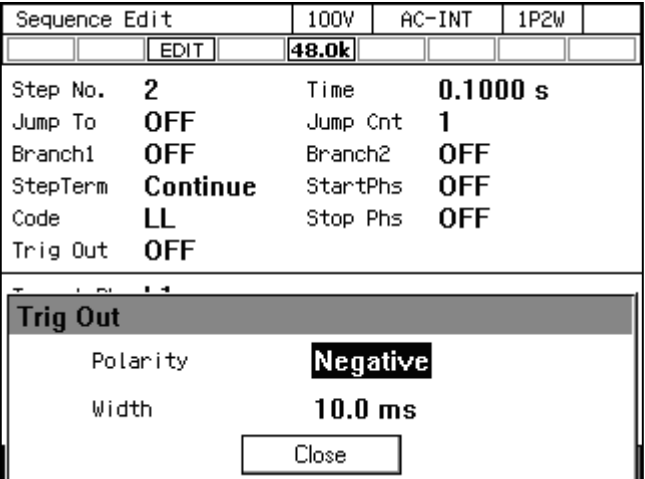

# 4.2.6 シーケンスを呼び出す

- -----コメント ------------------
	- ●シーケンスを呼び出すと、それまで編集していたシーケンスは破棄されます。
	- ●シーケンス制御画面では、シーケンスの呼び出しはできません。

### ■内部メモリに保存されているシーケンスを呼び出す

1. シーケンス編集画面でソフトキー[File]→2: Recall を選択します。シーケンス呼び出し画面 が開きます。

-----------------------------------------------------------------------------------

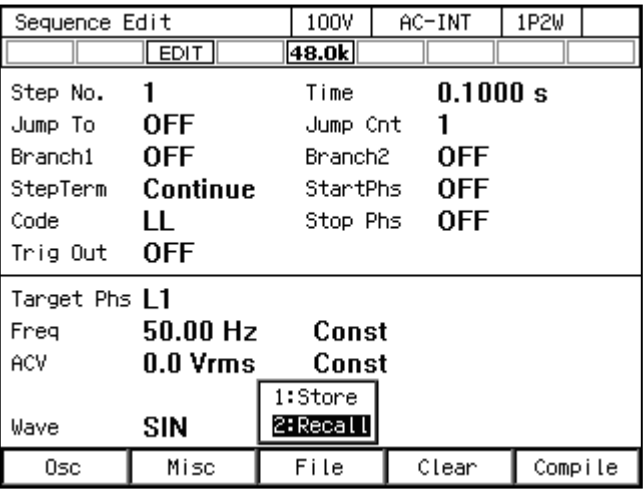

2. 項目 From で 1: System を選択します。

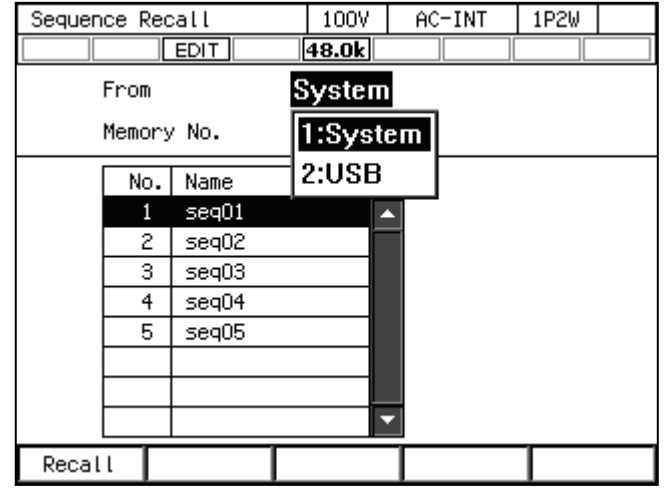

3. 項目 Memory No.に呼び出すシーケンスのメモリ番号を指定し,ソフトキー[Recall]を押し ます。

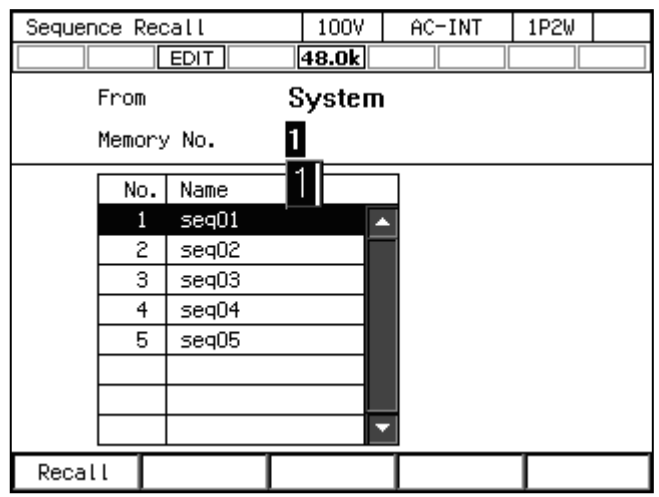

4. シーケンス呼び出しの確認ウィンドウが開くので、OK を選択します。指定したメモリ番 号のシーケンスが呼び出されます。

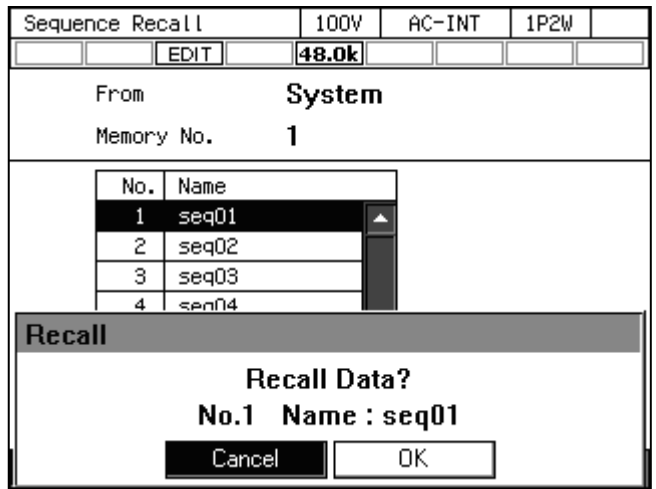

# ■USB メモリに保存されているシーケンスを呼び出す

USB メモリを本製品に接続する方法,本製品から取り外す方法については、4.9を参照して ください。

1. シーケンス編集画面でソフトキー[File]→2: Recall を選択します。シーケンス呼び出し画面 が開きます。

| Sequence Edit        |                    | 100V      | AC-INT     | 1P2W    |  |
|----------------------|--------------------|-----------|------------|---------|--|
|                      | EDIT.              | 48.0k     |            |         |  |
| Step No.             | $\mathbf{1}$       | Time      | 0.1000 s   |         |  |
| Jump To              | 0FF                | Jump Cnt  |            |         |  |
| Branch1              | 0FF                | Branch2 — | <b>OFF</b> |         |  |
| StepTerm             | Continue           | StartPhs  | <b>OFF</b> |         |  |
| Code                 | Н.                 | Stop Phs  | 0FF        |         |  |
| Trig Out             | 0FF                |           |            |         |  |
| Target Phs <b>L1</b> |                    |           |            |         |  |
| Freg                 | $50.00 \text{ Hz}$ | Const     |            |         |  |
| ACV                  | $0.0$ Vrms         | Const     |            |         |  |
|                      |                    | 1:Store   |            |         |  |
| Wave                 | <b>SIN</b>         | 2:Recall  |            |         |  |
| Osc                  | Misc               | File      | Clear      | Compile |  |

2. 項目 From で 2: USB を選択します。

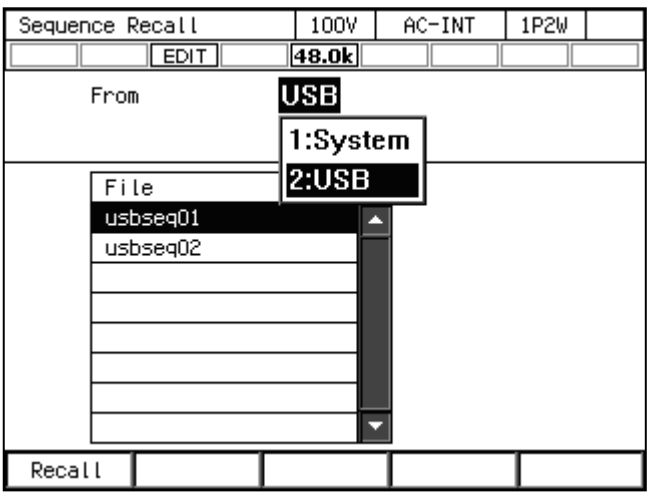

3. データリストボックスの中から呼び出すシーケンスを選択します。

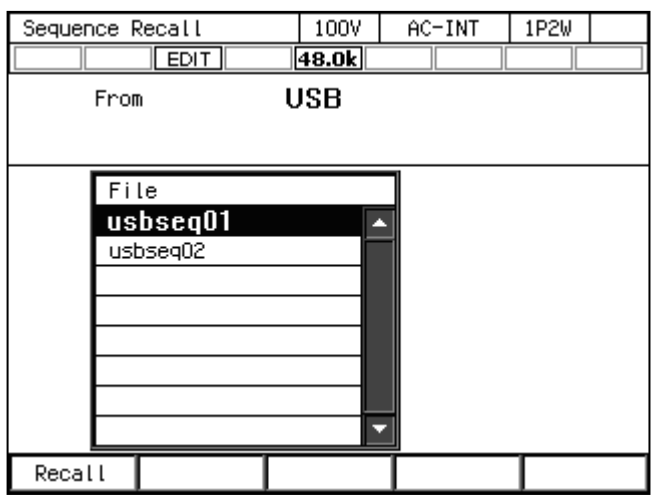

- 4. ソフトキー[Recall]を押します。
- 5. シーケンス呼び出しの確認ウィンドウが開くので、OK を選択します。指定したシーケン スデータが呼び出されます。

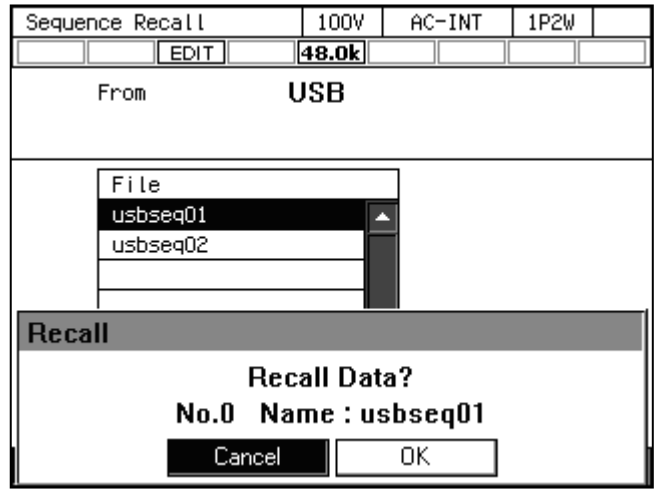

----- コメント ---------------------------------------------------------------------

● USB メモリ内に保存するシーケンスデータファイルは 500 個以内にしてください。それ 以上のファイルがある場合,本製品は USB メモリ内のシーケンスデータファイルを認識 できません。

# 4.2.7 シーケンスを実行する

編集したシーケンスは、コンパイル操作によって実行可能なプログラムに変換した後、実行 可能になります。

### ■シーケンス制御画面へ移行する

シーケンス編集画面でソフトキー[Compile]を押すと,編集したシーケンスがコンパイルされ, シーケンス制御画面に移行します。シーケンス編集画面で出力をオンにしていた場合,出力は コンパイルと同時にステップ No. 0 で設定した状態に移行します。

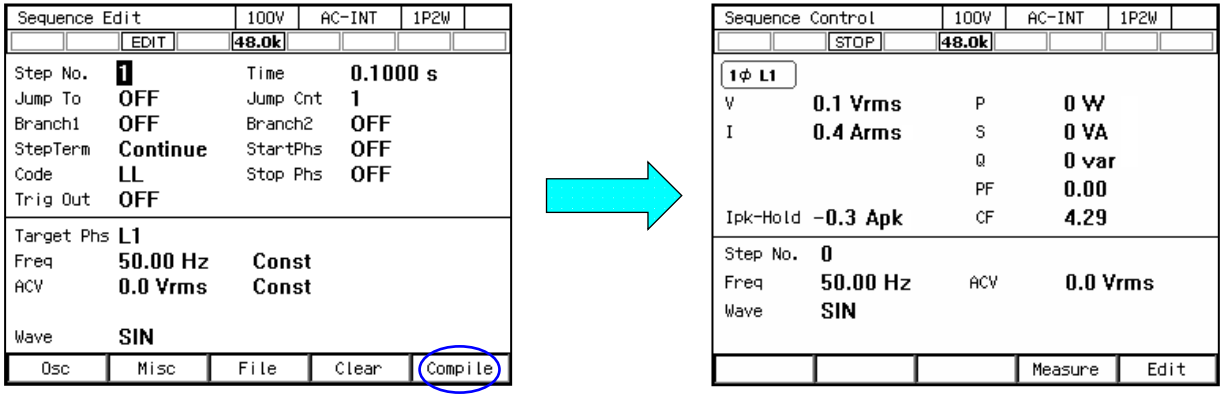

シーケンス編集画面 みんじょう おおし シーケンス制御画面

- -----コメント --------
	- ●コンパイル中に誤設定が検出されると、エラーメッセージが表示され、シーケンス制御 画面には移行しません。

# ■シーケンスを開始/終了する

- 1. シーケンス編集画面で出力をオフにしていた場合は,シーケンス制御画面で出力をオンに すると,シーケンスが実行可能になります。このとき,ステップ No. 0 で設定した出力状 態になっています。
	- シーケンス停止中はアイコン STOP が表示されます。

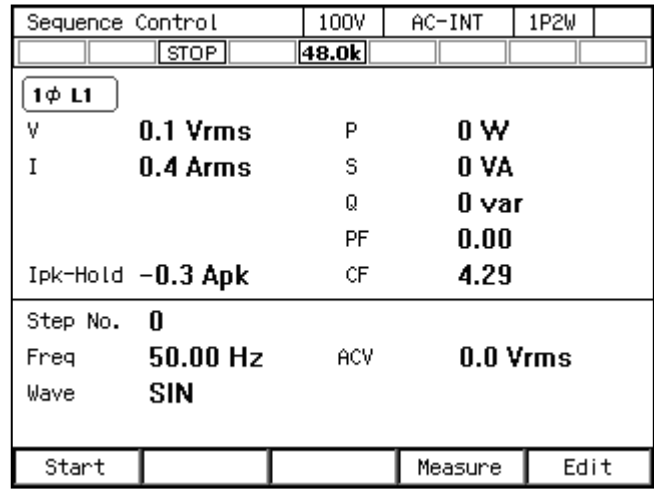

2. ソフトキー[Start]を押すと,シーケンスが開始されます。シーケンス実行中はアイコンRUN が表示されます。

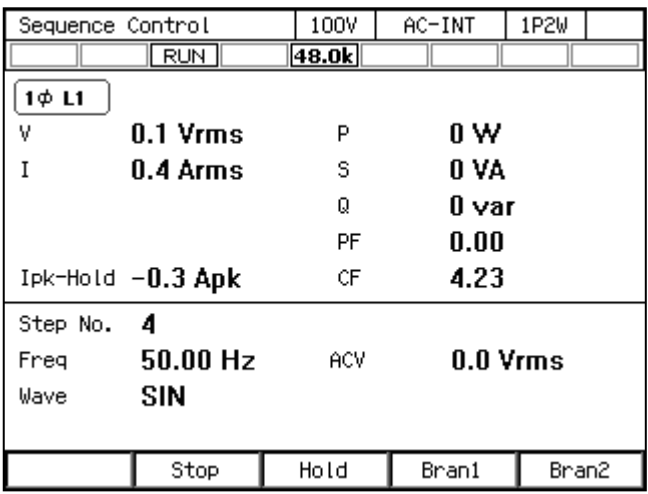

3. シーケンス実行中にソフトキー[Stop]を押すと,ステップ No. 0 で設定した出力状態に移行 し,シーケンスが終了します。出力はオンのままです。

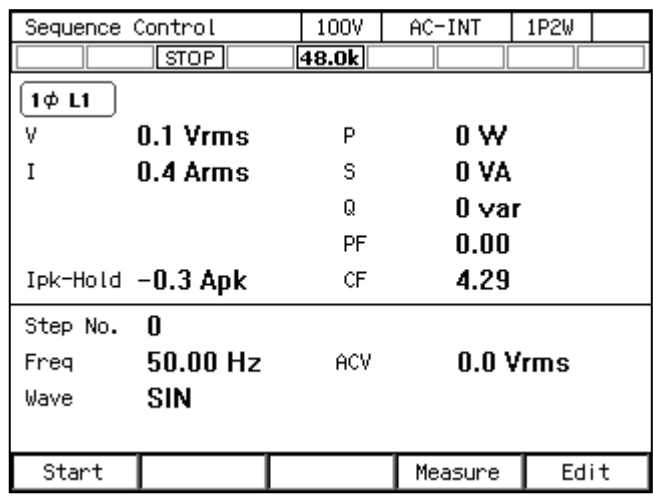

----- コメント ---------------------------------------------------------------------

●出力オフ状態では、シーケンス実行を開始できません。

●出力オン/オフ位相の設定は、シーケンスでは無効です。

# ■シーケンス編集画面に戻る

ソフトキー[Edit]を押すと,シーケンス編集画面に戻ります。

# ■シーケンスを一時停止する

1. シーケンス実行中にソフトキー[Hold]を押すと,シーケンスは一時停止します。一時停止 中は、出力状態が保持されます。アイコン HOLDが表示されます。

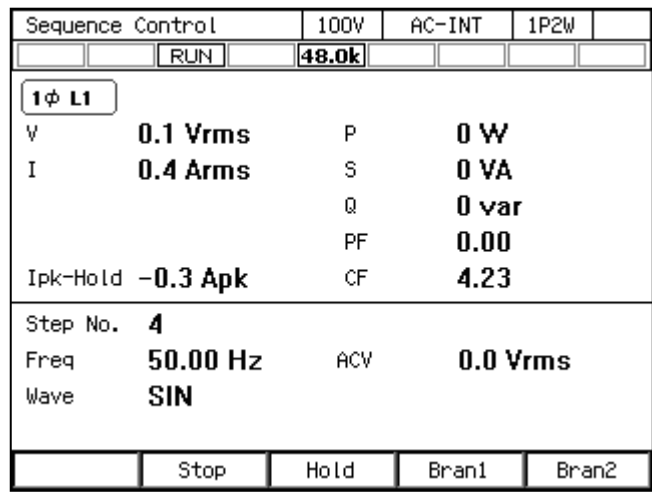

2. シーケンスを再開するときはソフトキー[Resume]を押します。ソフトキー[Stop]を押すと, ステップ No. 0 に移行してシーケンスが終了します。

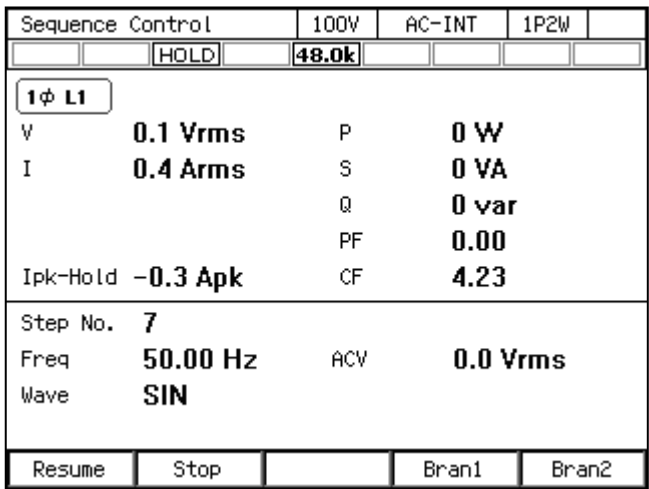

### ■シーケンスを分岐させる

シーケンス実行中にソフトキー[Bran1]又は[Bran2]を押すと,そのとき実行中のステップで設 定したブランチステップ 1 又は 2 に移行します。

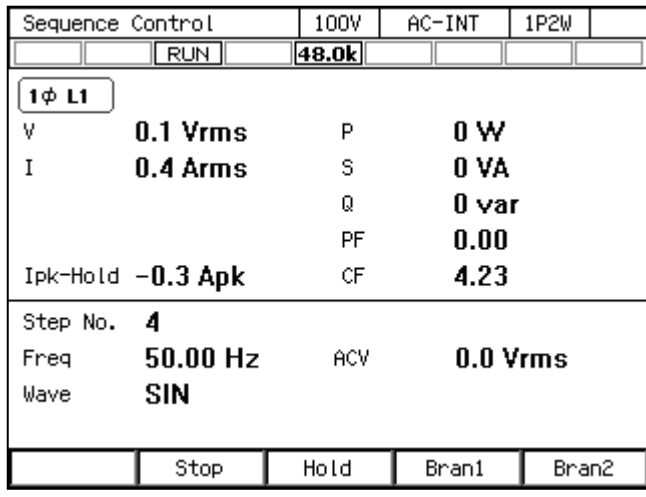

# 4.2.8 シーケンスを保存する

-----コメント ---------

- ●シーケンス制御画面では、シーケンスの保存はできません。
- ●1回の保存操作で、AC/DC モードの各モードで編集中の全てのシーケンスデータが, 一つのメモリ番号/ファイルに保存されます。

-----------------------------------------------------------------------------------

# ■シーケンスを内部メモリに保存する

1. シーケンス編集画面でソフトキー[File] → 1: Store を選択します。シーケンス保存画面が 開きます。

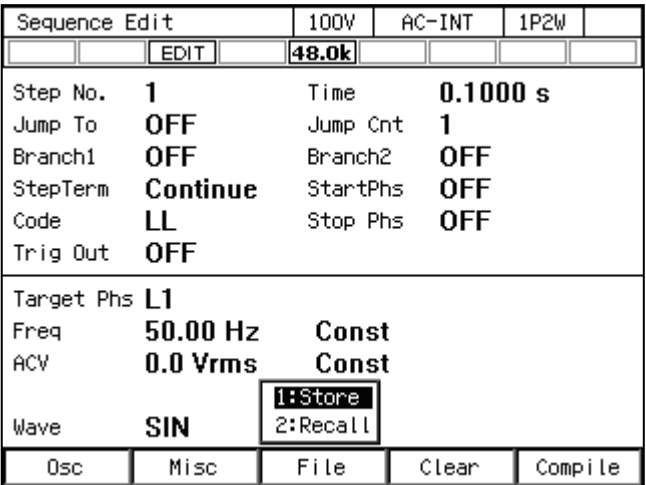

2. 項目 To で 1: System を選択します。

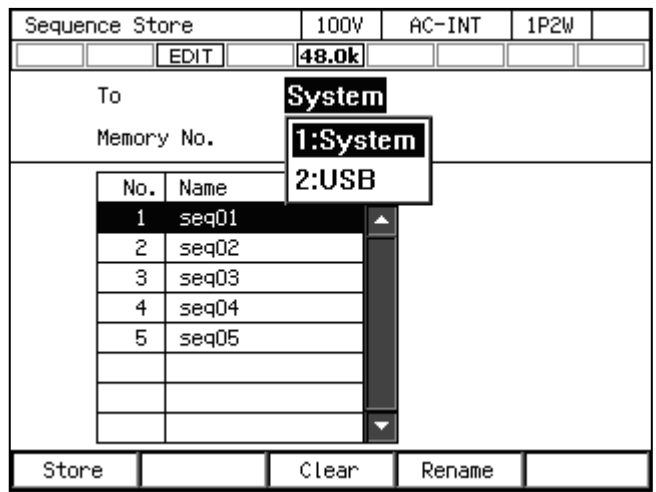

3. 項目 Memory No.に保存先のメモリ番号を指定し,ソフトキー[Store]を押します。

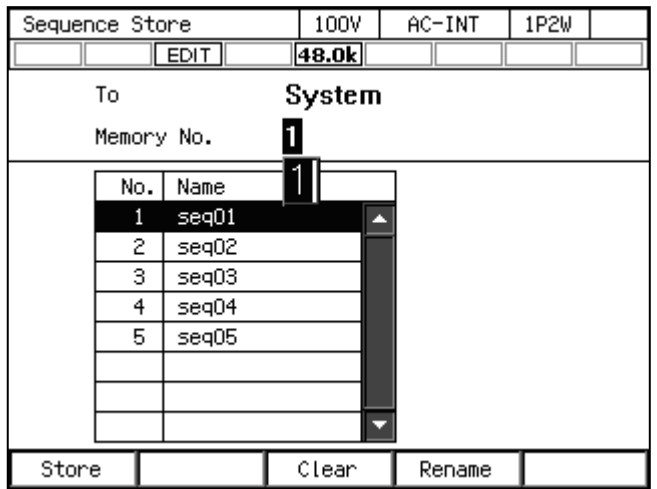

4. 保存する名前の確認ウィンドウが開くので,名前を入力し,OK を選択します。文字列の 入力の方法は,3.3.6を参照してください。

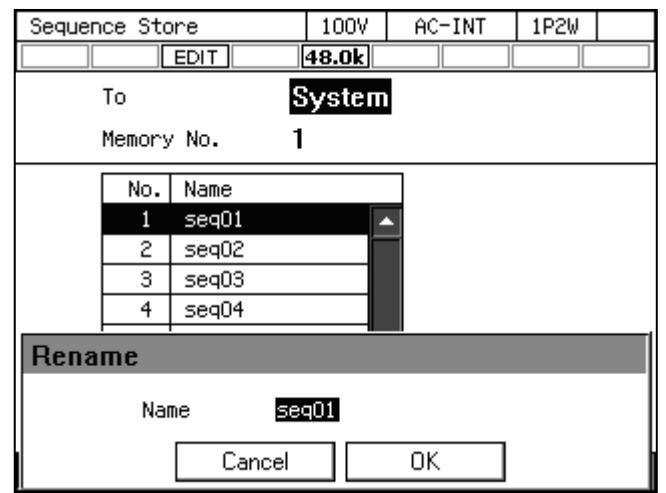

# ■シーケンスを USB メモリに保存する

USB メモリを本製品に接続する方法,本製品から取り外す方法については,4.9を参照して ください。

1. シーケンス編集画面でソフトキー[File] → 1: Store を選択します。シーケンス保存画面が 開きます。

| Sequence Edit        |                | 100V      | AC-INT   | 1P2W    |  |
|----------------------|----------------|-----------|----------|---------|--|
|                      | EDIT           | 48.0k     |          |         |  |
| Step No.             | $\mathbf{1}$   | Time      | 0.1000 s |         |  |
| Jump To              | 0FF            | Jump Cnt  |          |         |  |
| Branch1 –            | 0FF            | Branch2 — | 0FF      |         |  |
| StepTerm             | Continue       | StartPhs  | 0FF      |         |  |
| Code                 | Ш.             | Stop Phs  | 0FF      |         |  |
| Trig Out             | <b>OFF</b>     |           |          |         |  |
| Target Phs <b>L1</b> |                |           |          |         |  |
| Freg                 | 50.00 Hz Const |           |          |         |  |
| ACV                  | 0.0 Vrms       | Const     |          |         |  |
|                      |                | 1:Store   |          |         |  |
| Wave                 | <b>SIN</b>     | 2:Recall  |          |         |  |
| Osc                  | Misc           | File      | Clear    | Compile |  |

2. 項目 To で 2: USB を選択します。

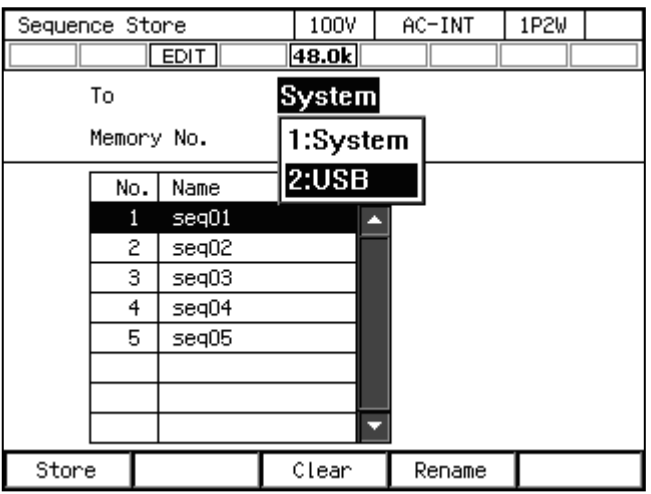

3. 新規に保存する場合はソフトキー[New]を押します。既存の保存データに上書きする場合 は,データリストボックスで上書きするデータを選択し,ソフトキー[Store]を押します。

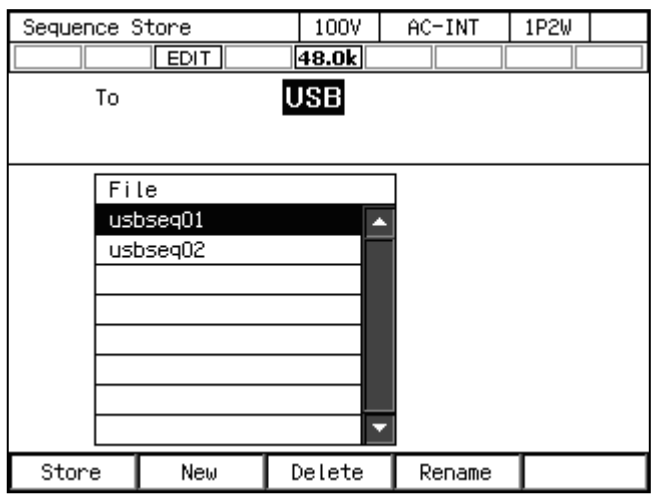

4. 保存する名前の確認ウィンドウが開くので,名前を入力し,OK を選択します。文字列の 入力の方法は,3.3.6を参照してください。

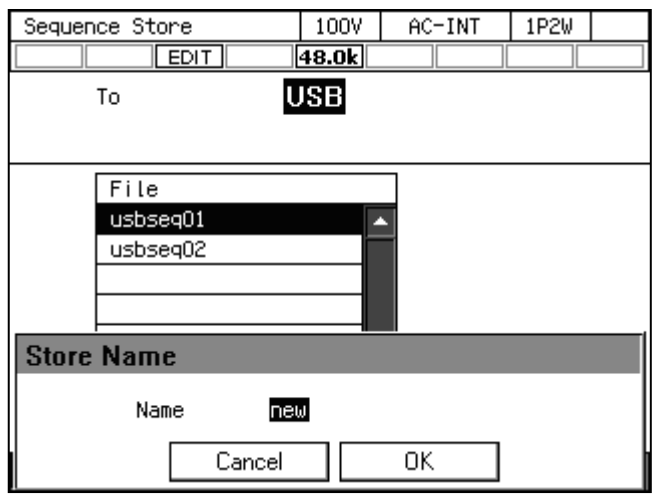

- -----コメント ---------● USB メモリ内に保存するシーケンスデータファイルは 500個以内にしてください。それ
	- 以上のファイルがある場合,本製品は USB メモリ内のシーケンスデータファイルを認識 できません。

# 4.2.9 保存されているシーケンスをクリア/名前変更する

■内部メモリに保存されているシーケンスをクリア/名前変更する

1. シーケンス編集画面でソフトキー[File] → 1: Store を選択します。シーケンス保存画面が 開きます。

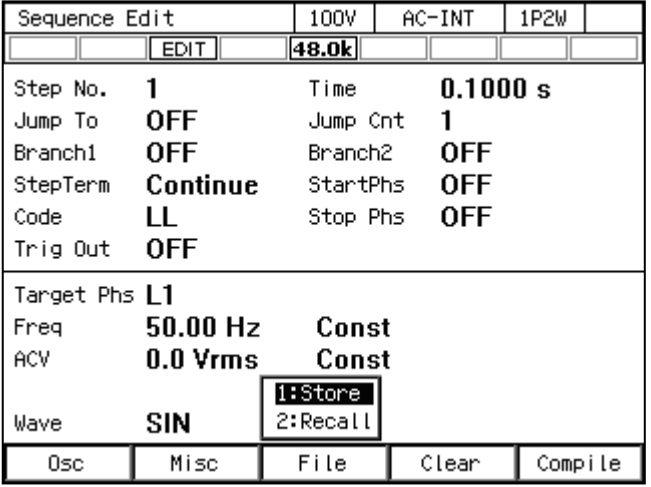

2. 項目 To で 1: System を選択します。

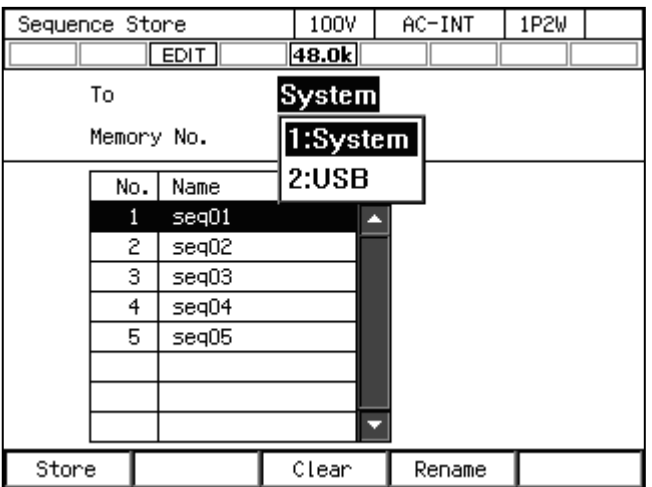
3. 項目 Memory No.で操作の対象となるメモリ番号を指定します。

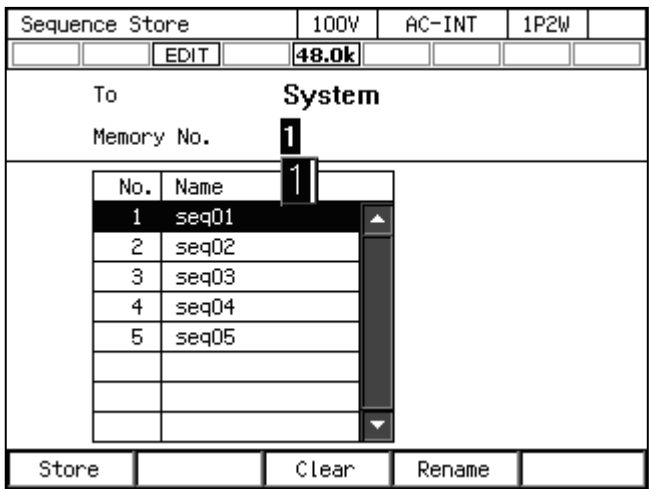

4. クリアする場合は、ソフトキー[Clear]を押します。確認メッセージが表示されるので、OK を選択します。クリアした番号のメモリには,工場出荷時のシーケンスデータが書き込ま れます。

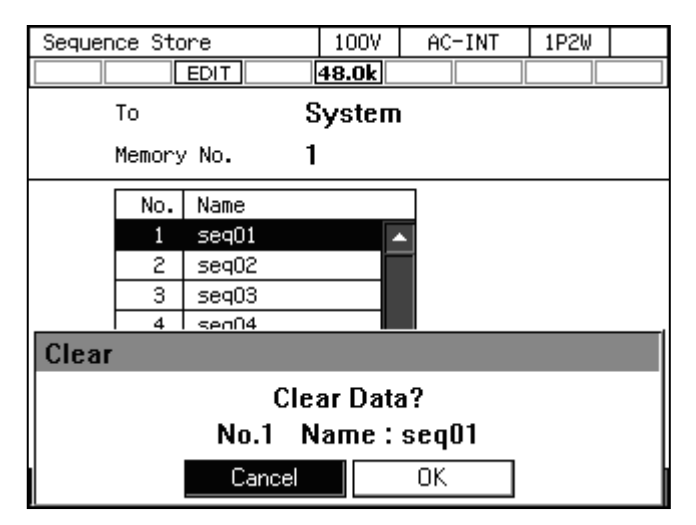

5. 名前を変更する場合は,ソフトキー[Rename]を押します。名前の変更ウィンドウが開くの で,新しい名前を入力し,OK を選択します。文字列の入力の方法は,3.3.6を参照してく ださい。

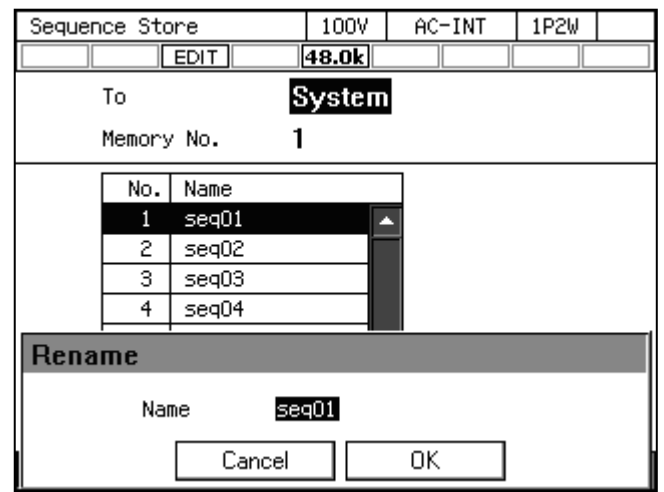

■USB メモリに保存されているシーケンスを消去/名前変更する

USB メモリを本製品に接続する方法,本製品から取り外す方法については、4.9を参照して ください。

1. シーケンス編集画面でソフトキー[File] → 1: Store を選択します。シーケンス保存画面が 開きます。

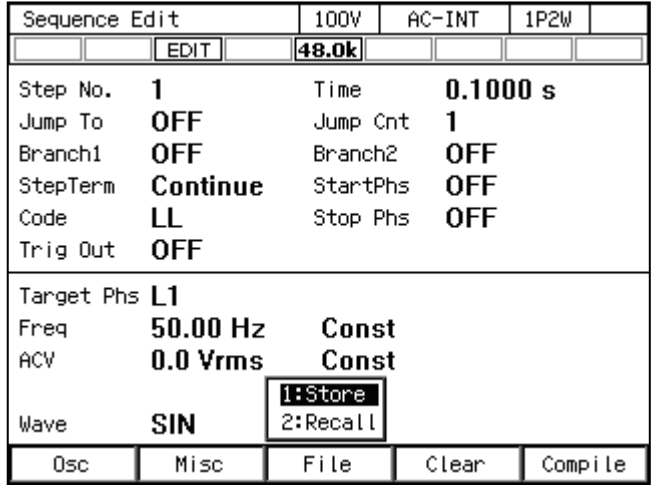

2. 項目 To で 2: USB を選択します。

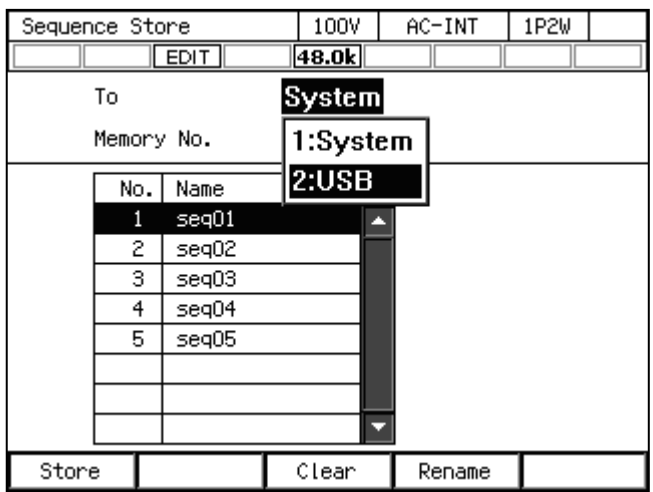

3. データリストボックスで操作の対象となるデータを選択します。

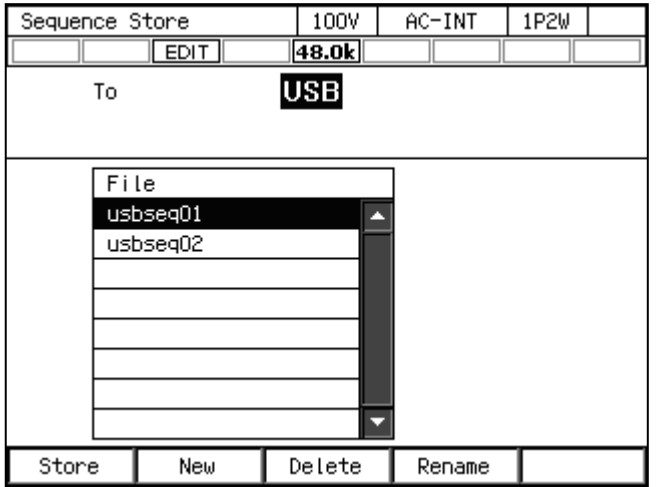

4. 消去する場合は、ソフトキー[Delete]を押します。確認メッセージが表示されるので、OK を選択します。USB メモリ内の該当ファイルが削除されます。

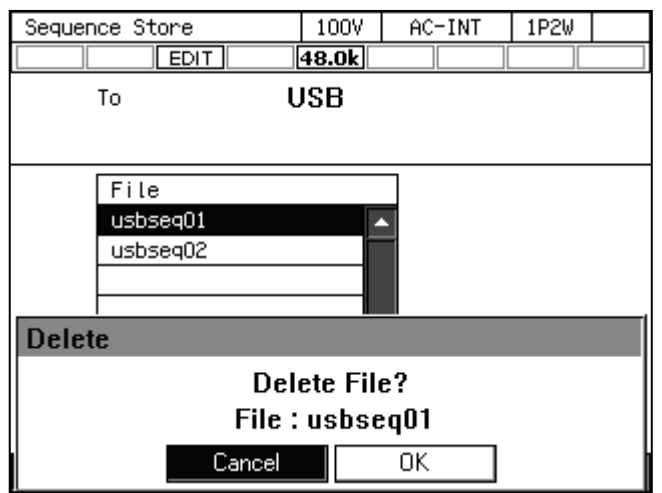

5. 名前を変更する場合は,ソフトキー[Rename]を押します。名前の変更ウィンドウが開くの で、新しい名前を入力し, OK を選択します。文字列の入力の方法は、3.3.6を参照してく ださい。

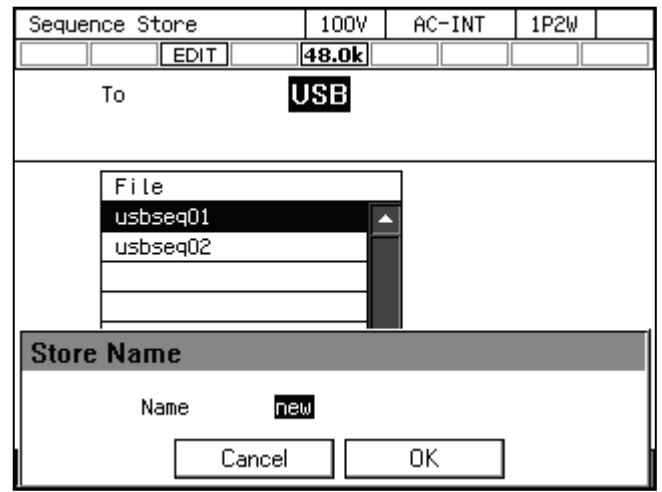

# 4.2.10 電源投入時にシーケンス機能が選択されるように設定する

電源投入時に,シーケンス機能が選択されるように設定することができます。

### ■操作手順

1. メニューキーを押してルートメニューに移動し, System を選択します。システム設定画面 が開きます。

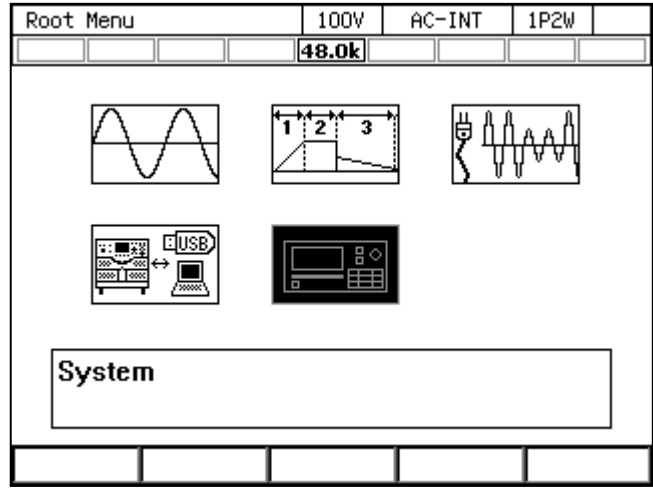

2. 項目 PwOn Mode で 2: Seq を選択します。

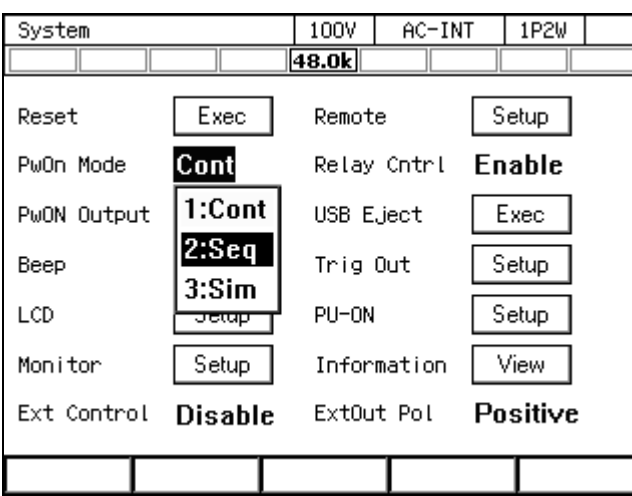

-----コメント ----------------------------

● 電源投入時に、連続出力機能が選択されるように設定する場合は、項目 PwOn Mode で 1: Cont を選択します。

-----------------------------------------------------------------------------------

### 4.2.11 コントロール I/O によるシーケンス制御

コントロール I/O により、シーケンスの開始·終了·一時停止·分岐·メモリ呼び出しがで きます。詳細は4.18.1を参照してください。

## 4.2.12 画面概要

シーケンス機能の画面には,大きく分けてシーケンス編集画面とシーケンス制御画面があり ます。ルートメニューからシーケンスアイコンを選択したとき表示されるのはシーケンス編集 画面です。シーケンス編集画面からソフトキー[Compile]を押した後,シーケンス制御画面に移 行します。

----- コメント ---------------------------------------------------------------------

●シーケンス制御画面でメニューキーを押してもルートメニューに移行できません。ルー トメニューに移行するには,一旦シーケンス編集画面に移ってからメニューキーを押し てください。

-----------------------------------------------------------------------------------

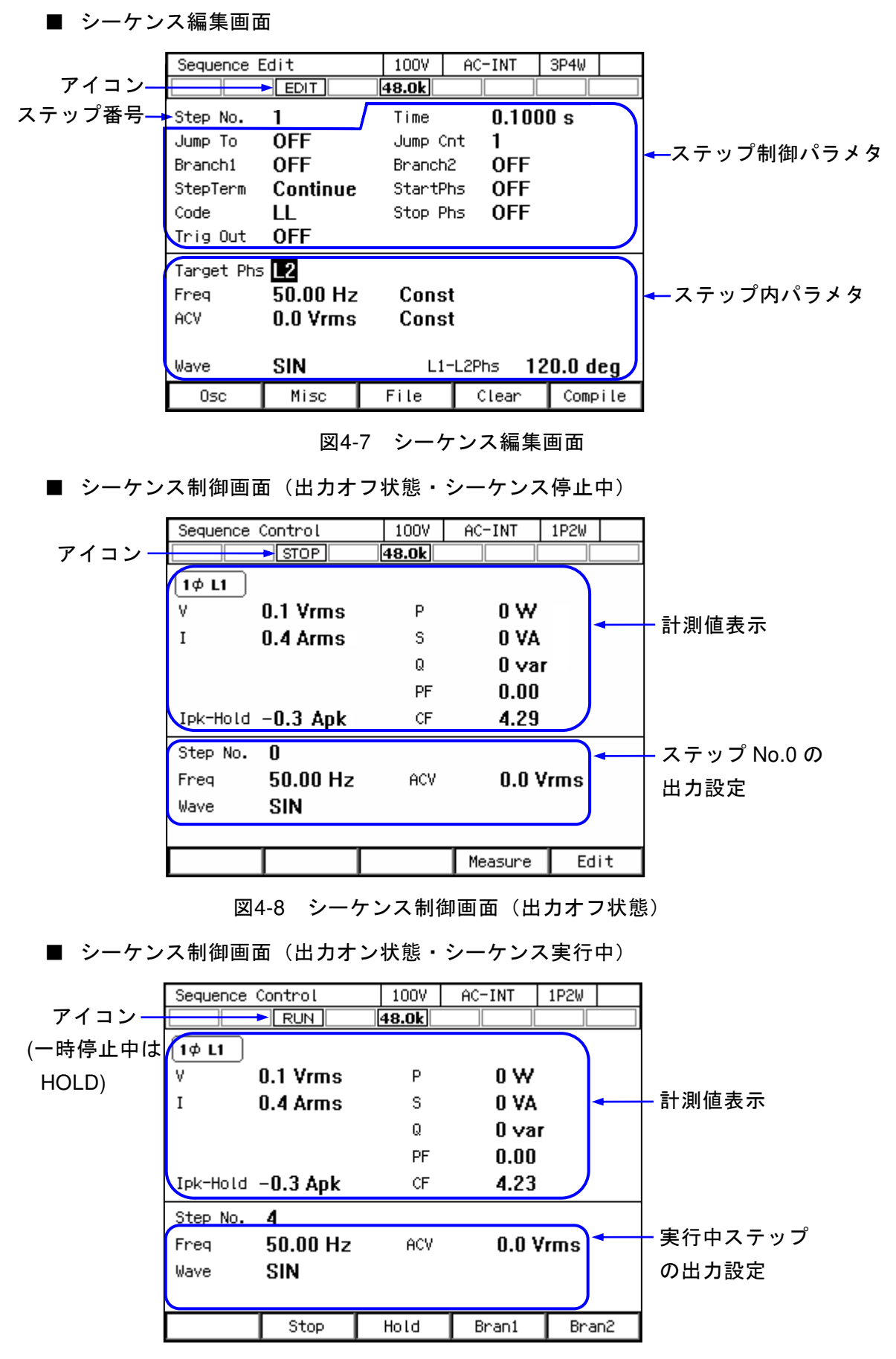

図4-9 シーケンス制御画面(出力オン状態・シーケンス実行中)

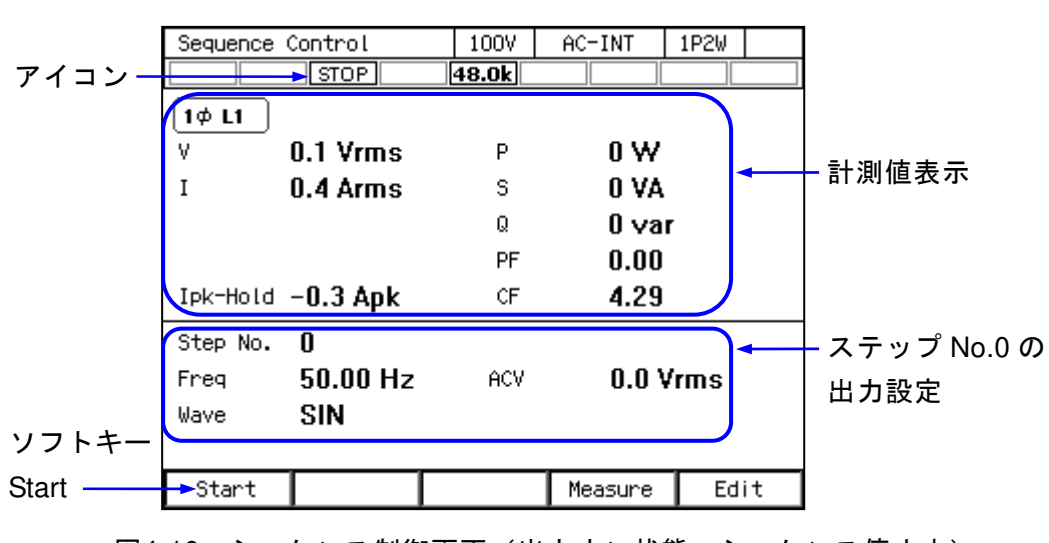

■ シーケンス制御画面(出力オン状態・シーケンス停止中)

図4-10 シーケンス制御画面(出力オン状態・シーケンス停止中)

# 4.2.13 出力 ON 中にパラメタを変更する

シーケンス編集画面のステップ No. 0 において、出力 ON 中に周波数や電圧を変更し,連続 出力機能のように使用することができます。また,リモートセンシング機能やオートキャル機 能を有効にすることができます。リモートセンシング機能やオートキャル機能の詳細について は4.11および4.13を参照してください。

1. シーケンス編集画面で出力をオンにすると、ステップ No. 0 で設定した状態で電圧が出力 されます。出力オン中に周波数や電圧の数値を入力することで設定の変更が可能です。

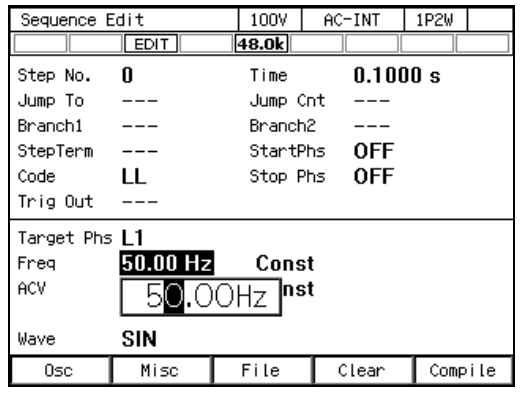

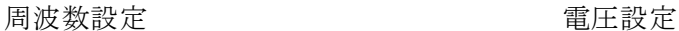

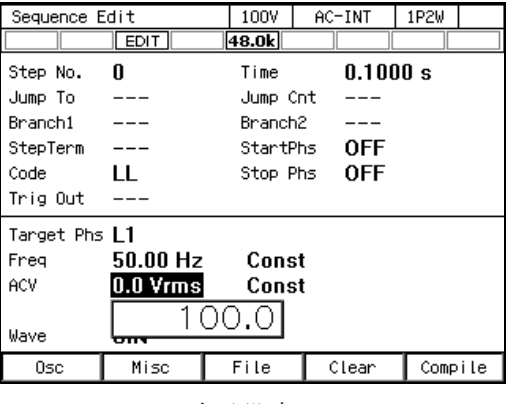

2. シーケンス編集画面でソフトキー[Compile]を押すと、シーケンス制御画面に移行し、ステ ップ No.0 の計測値が確認できます。出力オン中にシーケンス制御画面からソフトキー [Start]を押すと,シーケンスが開始されます。

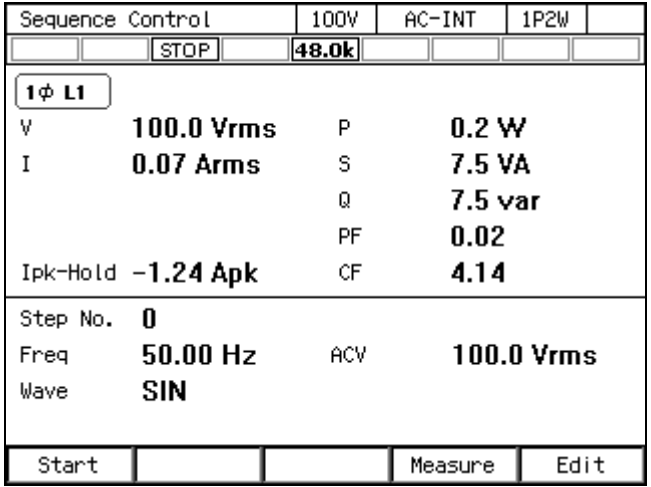

3. ステップ No.0 では,シーケンス編集画面またはシーケンス制御画面でリモートセンシング やオートキャルを有効にすることが可能です。

# ■リモートセンシング機能をオンにする

1. ショートカット操作: (SHIFT)+ (5) で AGC/オートキャル設定ウィンドウを開きます。 2. 項目 Rmt Sense でリモートセンシング機能のオン/オフを選択します。

3. ウィンドウを閉じます。

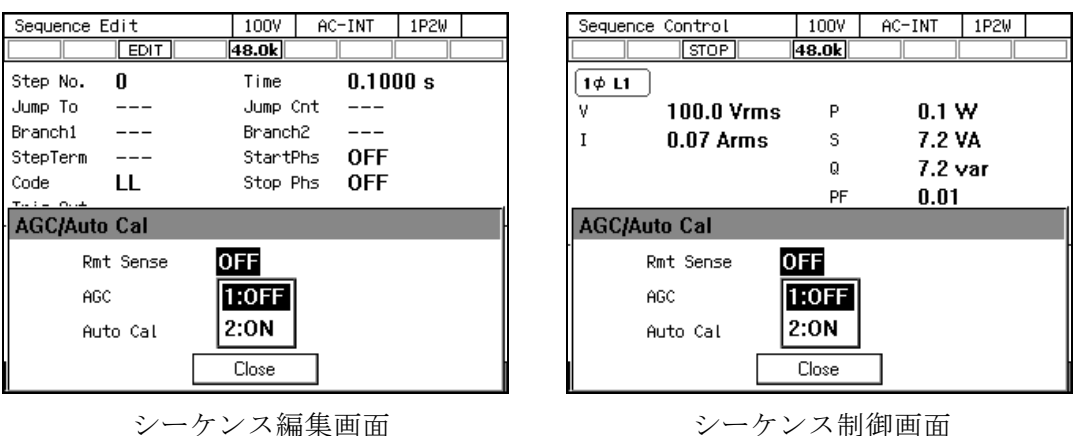

### ■オートキャル機能をオンにする

- 1. 出力をオンします。
- 2. ショートカット操作:  $\overline{S^{H[FT]}} + \overline{S}$ で AGC/オートキャル設定ウィンドウを開きます。
- 3. 必要に応じて、項目 Rmt Sense でリモートセンシング機能のオン/オフを設定します。
- 4. 項目オートキャルで 2:ON を選択します。オートキャルの動作範囲内であれば,ここで ON を選択した時点からオートキャル機能の補正動作が始まります。
- 5. ウィンドウを閉じます。

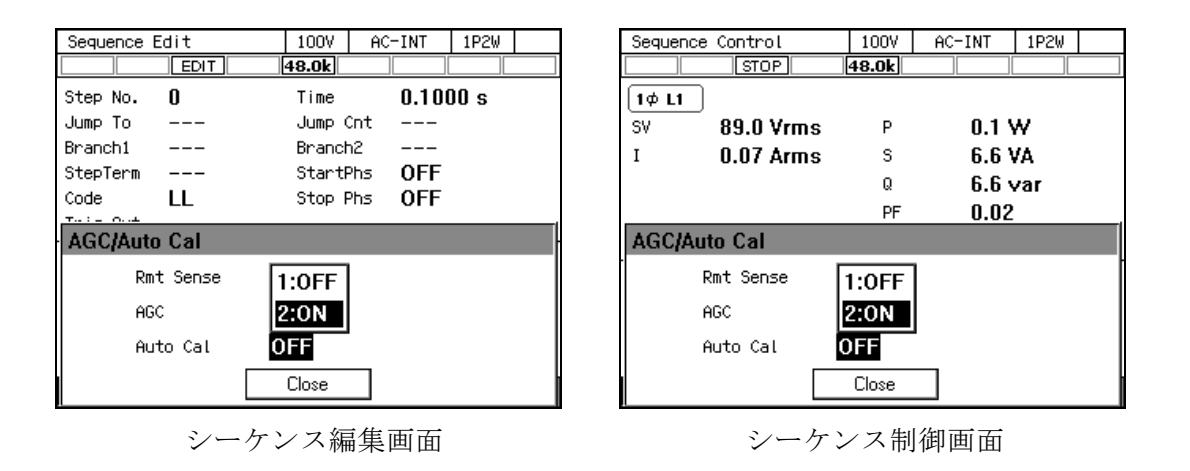

-----コメント ---

- ●リモートセンシング機能またはオートキャル機能は AC-INT, ACDC-INT 及び DC-INT モードで,AC モード又は ACDC モードでは波形が正弦波のときのみオンにできます。 設定オンの状態で波形をクリップ正弦波に変更すると,設定は強制的にオフされます。
- ACDC モードでは交流電圧設定値と直流電圧設定値のどちらか一方が0Vでない場合, リモートセンシングまたはオートキャルの設定を有効にできません。また,シーケンス 呼び出しでそのような設定となった場合,リモートセンシングまたはオートキャルの設 定は強制的にオフされます。
- AC モードまたは DC モードから ACDC モードに変更したとき, リモートセンシングま たはオートキャルの設定は一旦オフとなります。必要に応じて再度オンに設定してくだ さい。
- ●シーケンスメモリ呼び出しまたはメモリクリアで設定を変更した場合,設定変更は Compile 後に適用されます。

-----------------------------------------------------------------------------------

# 4.3 電源変動試験(シミュレーション)機能を使う

## 4.3.1 基本事項

電源変動試験機能により,停電,電圧上昇,電圧低下,位相急変,周波数急変といった電源 ラインの異常を模擬した電圧パターンを編集・出力できます。本項では,電源変動試験機能を 使用する際の基本事項について説明します。

#### ■AC/DC モード・信号源

電源変動試験機能では,連続出力機能・シーケンス機能とは独立して,AC/DC モード及び 信号源が設定されます。設定は ACDC-INT で固定です。

#### ■電源変動試験設定の保持

電源変動試験設定は電源を切るとクリアされます。設定を保存したい場合は,内部メモリ又 は USB メモリに保存する操作が必要です (4.9参照)。

#### ■ステップ

電源変動試験機能による出力は,初期(Initial),定常 1(Normal 1),移行 1(Trans 1),異常 (Abnormal),移行 2(Trans 2),定常 2(Normal 2)の 6 種のステップから成り立っています。 電源変動試験開始前は、初期ステップで待機します。電源変動試験実行時は、初期→定常 1→ 移行 1→異常→移行 2→定常 2 の順番でステップが移行します。 電源変動試験終了後は, 初期ス テップに戻り待機します。

#### ■ステップパラメタ

各ステップについて,ステップ時間・交流電圧・周波数・開始位相・終了位相・トリガ出力・ 同期出力の各パラメタが設定できます。ただし,設定できないパラメタがあるステップもあり ます。

#### ■初期ステップ

初期ステップは,電源変動試験開始前の待機状態に割り当てられています。また,繰り返し 回数指定が 0 (=無限回) のとき以外は、電源変動試験終了後に初期ステップに移行して待機 状態に入ります。

#### ■移行ステップ (移行 1, 移行 2)

移行 1,2 のステップ時間はゼロに設定することもでき,電圧急変・位相急変がシミュレーシ ョンできます。ゼロ以外に設定すると前後のステップで設定電圧・周波数をリニアにスイープ します。なお移行ステップでは交流電圧・周波数・開始位相・終了位相の設定はできません。

#### ■その他の事項

- 電源変動試験実行時に、終了操作が可能です。終了操作を行うと、初期ステップに移行 します。出力はオンのままです。
- 電源変動試験繰り返しの ON/OFF と回数を設定できます。繰り返しを ON, 繰り返し回 数を0回に設定すると、無限回の繰り返しになります。

-----コメント -------

● 電源変動試験機能は IEC などが定めている規格試験に対応するものではありません。こ の機能は予備試験としてご利用ください。

-----------------------------------------------------------------------------------

### 4.3.2 電源変動試験機能のパラメタ

電源変動試験機能のパラメタを表 4-4に示します。共通パラメタは,一つの電源変動試験で 共通です。電源変動試験機能では、信号源は INT の正弦波に、AC/DC モードは ACDC モード に固定されます。また,多相の場合は平衡モードに限定されます。各ステップに対し,ステッ プ制御パラメタとステップ内パラメタを設定します。ステップ内パラメタについては,連続出 力機能と同じく,出力レンジ (100 V/200 V レンジ)によって設定できる範囲が異なります。

| 共通パラメタ                         | ステップ制御パラメタ          | ステップ内パラメタ |
|--------------------------------|---------------------|-----------|
| 出力レンジ                          | ステップ時間              | 周波数       |
| $AC/DC$ $\pm  \upharpoonright$ | ステップ開始位相            | 交流電圧      |
| (ACDC に固定)                     | ステップ終了位相            |           |
| 波形                             | トリガ出力               |           |
| (正弦波に固定)                       | ステップ同期コード出力 (2bit)  |           |
|                                | 繰り返し回数 (1~9999 又は∞) |           |

表4-4 電源変動試験機能のパラメタ

■ 各ステップと設定できるステップパラメタの関係

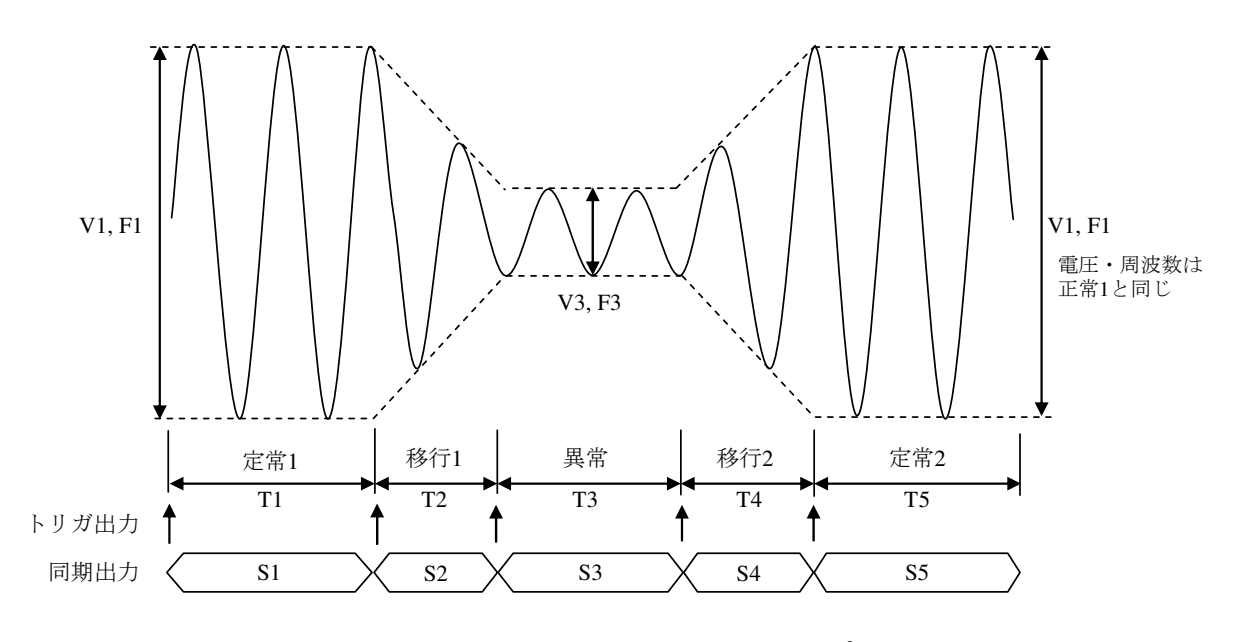

図4-11 電源変動試験機能のステップ

| ステップ   | 初期             | 定常 1           | 移行 1           | 異常             | 移行 2          | 定常 2           |
|--------|----------------|----------------|----------------|----------------|---------------|----------------|
| ステップ時間 |                | T1             | T2             | T <sub>3</sub> | T4            | T <sub>5</sub> |
| 交流電圧   | $\rm V0$       | V1             |                | V3             |               | $=$ V1)        |
| 周波数    | F <sub>0</sub> | F1             |                | F <sub>3</sub> |               | $=$ F1)        |
| 開始位相   | ON/OFF         | ON/OFF         |                | ON/OFF         |               | ON/OFF         |
|        | P <sub>0</sub> | P <sub>1</sub> |                | P3             |               | P <sub>5</sub> |
| 終了位相   | ON/OFF         | ON/OFF         |                | ON/OFF         |               | ON/OFF         |
|        | Q <sub>0</sub> | Q1             |                | Q <sub>3</sub> |               | Q5             |
| トリガ出力  |                | ON/OFF         | <b>ON/OFF</b>  | <b>ON/OFF</b>  | <b>ON/OFF</b> | ON/OFF         |
| 同期出力   | S <sub>0</sub> | S1             | S <sub>2</sub> | S <sub>3</sub> | S4            | S5             |

表4-5 電源変動試験機能のステップと設定できるステップパラメタ

注:-で示されたパラメタは設定できません。

#### ■開始位相 (StartPhs)

開始位相は ON/OFF が選択できます。ON を選択した場合は,指定した開始位相でそのステ ップを開始します。OFF を選択した場合は,前のステップが終了したときの位相でそのステッ プを開始します。ON を選択すると,開始位相を指定する数値入力ボックスが横に現れます。

開始位相を指定できるステップは定常 1,2 及び異常です。その他のステップでは開始位相は OFF に固定され,指定できません。

### ■終了位相 (Stop Phs)

終了位相は ON/OFF が選択できます。ON を選択した場合は,指定した終了位相でそのステ ップを終了します。ステップ時間が経過した時に指定した終了位相になっていない場合は、指 定した終了位相になるまでそのステップの出力を継続した後,次のステップに移ります。OFF を選択した場合は,ステップ時間が経過したときの位相にかかわらず,次のステップに移りま す。ON を選択すると,終了位相を指定する数値入力ボックスが横に現れます。

終了位相を指定できるステップは定常 1,2 及び異常です。その他のステップでは終了位相は OFF に固定され,指定できません。

### ■トリガ出力 (Trig Out)

CONTROL I/O コネクタへの状態出力です。そのステップ開始時のトリガ出力の有無を指定し ます。トリガ出力の極性,パルス幅は,トリガ出力設定(4.3.5参照)に従います。初期ステッ プではトリガ出力を指定できず,トリガは出力されません。

#### ■ステップ同期コード出力 (Code)

CONTROL I/O コネクタへの状態出力です。そのステップ実行中に出力されるコードで,2 ビ ットの H/L で指定します。初期ステップでもステップ同期コードを指定できます。

■繰り返し (Repeat)

定常1ステップから定常2ステップまでの一続きの電源変動試験を繰り返す設定が可能です。 繰り返しの ON/OFF と回数を指定します。ON にした場合,指定した回数だけ電源変動試験を 繰り返します。一続きの電源変動試験が実行される回数は,繰り返し回数+1 になります。繰 り返し回数を 0 に設定した場合,無限回を意味します。繰り返しを OFF にした場合は、繰り返 し動作を行わず,電源変動試験を一度だけ実行して終了します。

# 4.3.3 電源変動試験機能を用いた出力例

## ■電圧ディップのシミュレーション

図 4-12のように,50 Hz,100 V の電源が,70%,0.5 秒間の電圧ディップを 10 秒間隔で 3 回 繰り返す電源変動試験を行います。この場合,定常 1, 2 のステップ時間の合計が 10 秒になる ように設定し,繰り返し回数を 3 回に設定します。また,移行 1, 2 のステップ時間をゼロに設 定します(表 4-6)。

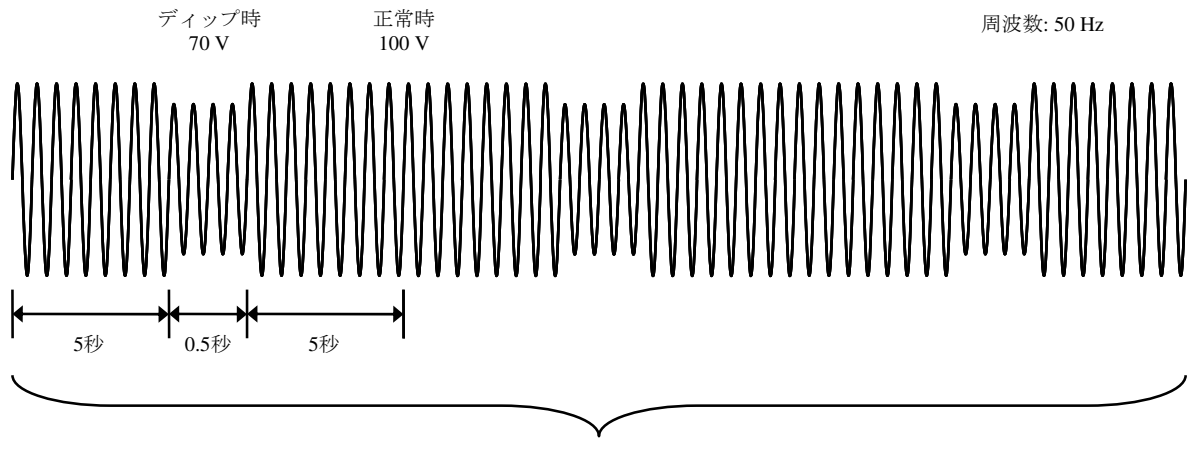

3回繰り返し

図4-12 電圧ディップのシミュレーション例

| ステップ   | 初期         | 定常 1       | 移行 1           | 異常         | 移行 2           | 定常 2       |
|--------|------------|------------|----------------|------------|----------------|------------|
| ステップ時間 |            | 5s         | 0 <sub>s</sub> | $0.5$ s    | 0 <sub>s</sub> | 5s         |
| 交流電圧   | 100V       | 100V       |                | 70 V       |                |            |
| 周波数    | 50 Hz      | 50 Hz      |                | 50 Hz      |                |            |
| 開始位相   | <b>OFF</b> | <b>OFF</b> |                | <b>OFF</b> |                | <b>OFF</b> |
| 終了位相   | <b>OFF</b> | <b>OFF</b> |                | <b>OFF</b> |                | <b>OFF</b> |
| 繰り返し回数 | 2回         |            |                |            |                |            |

表4-6 電圧ディップのシミュレーション編集例

# ■電圧変化のシミュレーション

図 4-13のように,50 Hz, 100 V の電源が 1 周期間 70 %に低下し,その後 0.5 秒間で直線的に 復帰する電圧変化を 10 秒間隔で 3 回繰り返す電源変動試験を行います。この場合,定常 1, 2 のステップ時間の合計が 10 秒になるように設定し,繰り返し回数を 3 回に設定します。また, 移行 1 のステップ時間をゼロに設定します(表 4-7)。

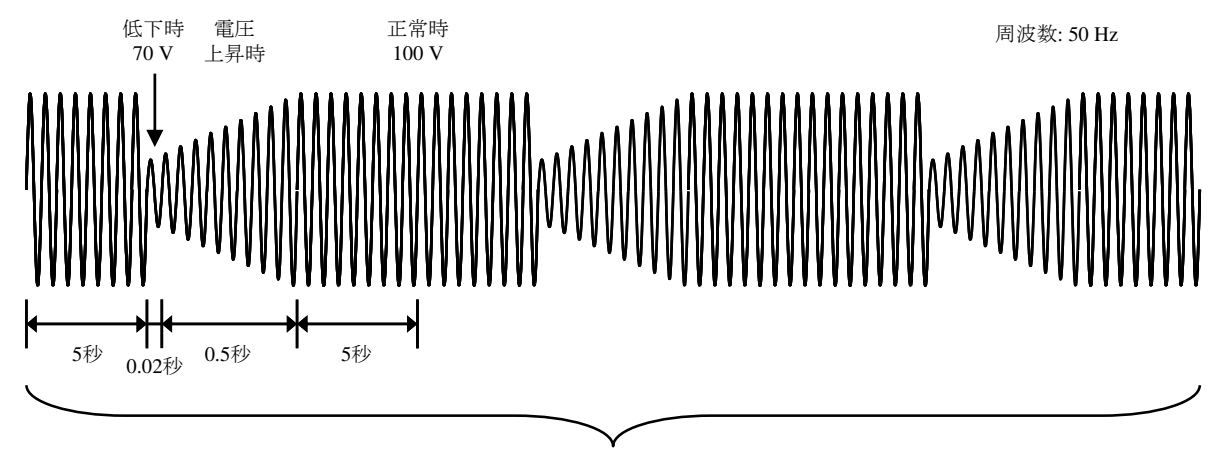

3回繰り返し

図4-13 電圧変化のシミュレーション例

| ステップ   | 初期         | 定常 1       | 移行 1           | 異常         | 移行 2  | 定常 2       |
|--------|------------|------------|----------------|------------|-------|------------|
| ステップ時間 |            | 5s         | 0 <sub>s</sub> | $0.02$ s   | 0.5 s | 5s         |
| 交流電圧   | 100V       | 100V       |                | 70 V       |       |            |
| 周波数    | 50 Hz      | 50 Hz      |                | 50 Hz      |       |            |
| 開始位相   | <b>OFF</b> | <b>OFF</b> |                | <b>OFF</b> |       | <b>OFF</b> |
| 終了位相   | <b>OFF</b> | <b>OFF</b> |                | <b>OFF</b> |       | <b>OFF</b> |
| 繰り返し回数 | 2回         |            |                |            |       |            |

表4-7 電圧変化のシミュレーション編集例

# 4.3.4 ステップ内での処理の流れ

ひとつのステップ内での処理の流れを図 4-14に示します。終了操作により図 4-15のような遷 移が発生します。

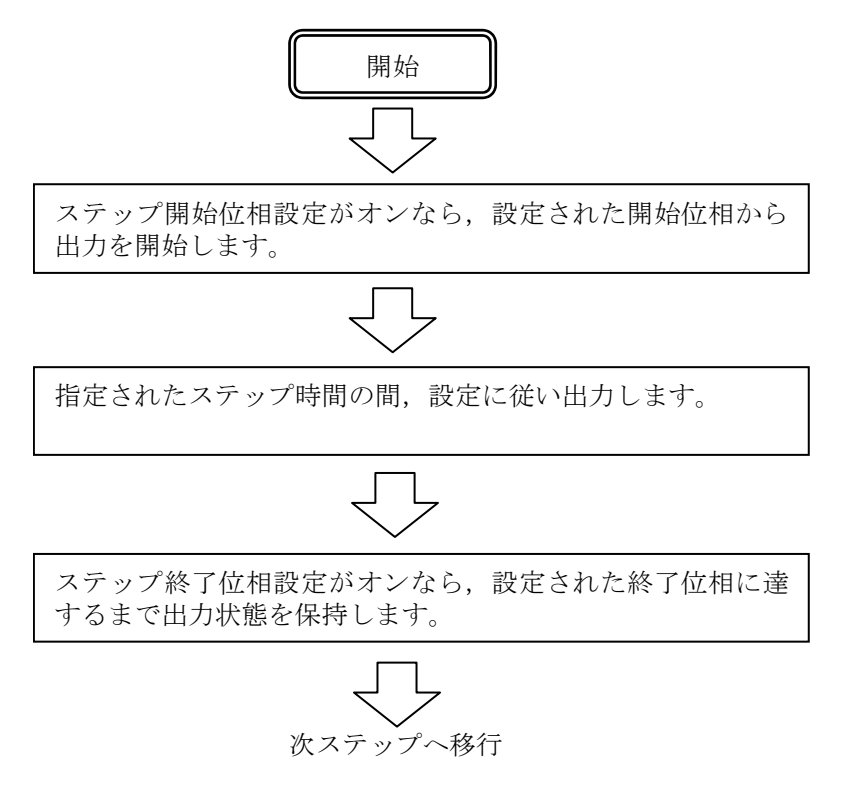

# 図4-14 電源変動試験ステップ内での処理の流れ

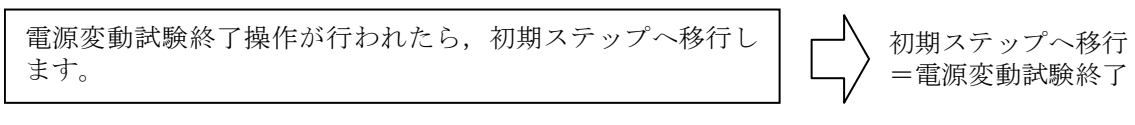

#### 図4-15 終了操作

# 4.3.5 電源変動試験を編集する

----- コメント ---------------------------------------------------------------------

- 電源を切ると、電源変動試験編集内容は消え、次回起動時はすべての電源変動試験が初 期設定値になります。電源変動試験の編集内容を残したいときは,電源変動試験メモリ に保存してください(4.3.8参照)。
- ●メモリから電源変動試験を呼び出すと、それまで編集していた電源変動試験は破棄され ます。
- ●シミュレーション編集画面でも出力をオンすることができます。このときの出力は最後 に電源変動試験をコンパイルしたときに初期ステップで設定していた状態になります。 (4.3.7参照)

-----------------------------------------------------------------------------------

# ■シミュレーション編集画面へ移行する

メニューキーを押してルートメニューを開き,Simulation を選択します(3.3.1参照)。シミュ レーション制御画面表示のときは,ソフトキー[Edit]を押すとシミュレーション編集画面に移行 します。

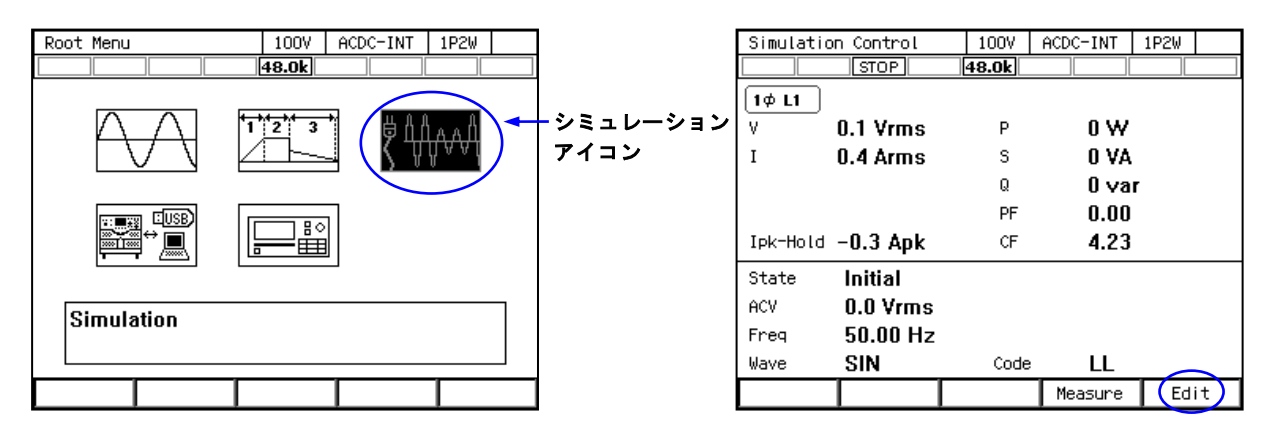

### ■電源変動試験を作成(編集)する

1. シミュレーション編集画面でソフトキー[Osc]を押し,100 V/200 V レンジを選択します。 保存された電源変動試験を変更して作成する場合は,電源変動試験を呼び出します(4.3.6 参照)。

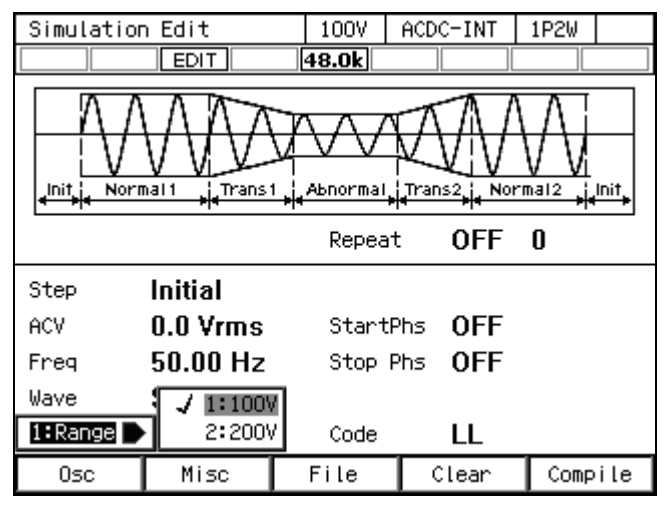

2. 各ステップのパラメタを設定します。Step 項目を変えると各ステップ間を行き来できます。

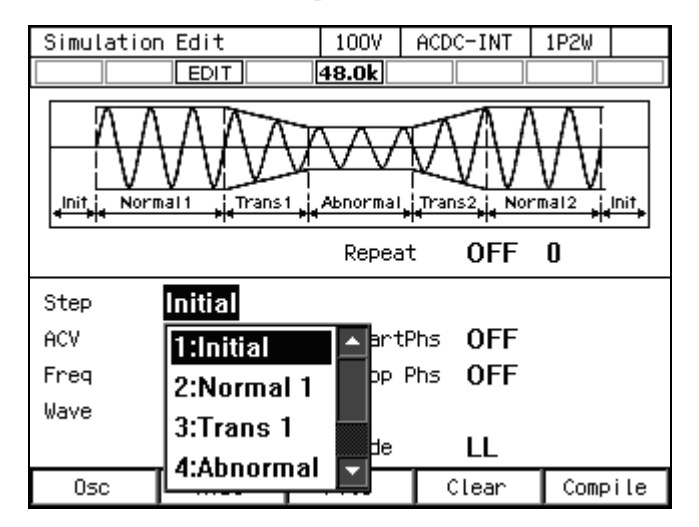

3. ソフトキー[Misc] → 1: TimeUnit を選択すると, ステップ時間の単位として s 又は ms が選 択できます。

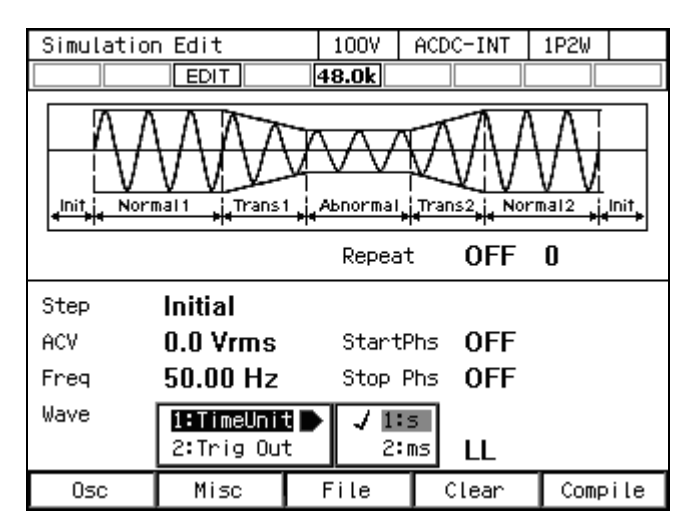

4. ソフトキー[Misc]→2: Trig Out を選択すると,トリガ出力の極性とパルス幅の設定ができま す。

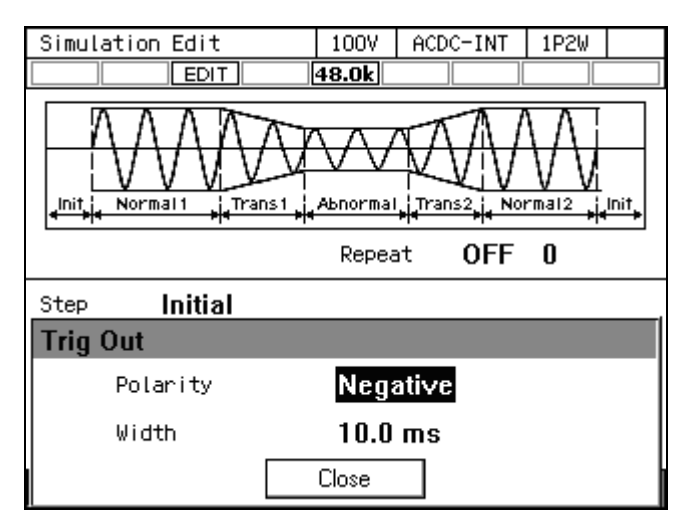

5. ソフトキー[Clear]を押すと、編集中のすべてのステップがクリアされ、工場出荷時設定に 戻ります。

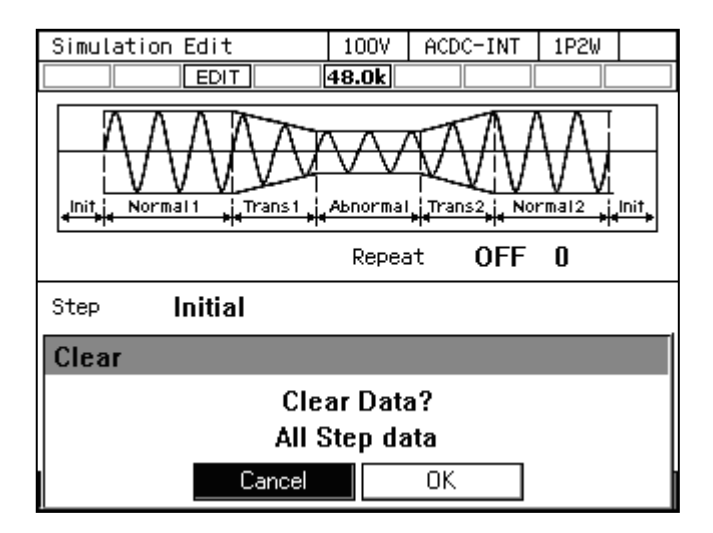

# 4.3.6 電源変動試験を呼び出す

### -----コメント ---------

● 電源変動試験を呼び出すと、それまで編集していた電源変動試験は破棄されます。

●シミュレーション制御画面では、電源変動試験の呼び出しはできません。

# ■内部メモリに保存されている電源変動試験を呼び出す

1. シミュレーション編集画面でソフトキー[File] → 2: Recall を選択します。シミュレーショ ン呼び出し画面が開きます。

-----------------------------------------------------------------------------------

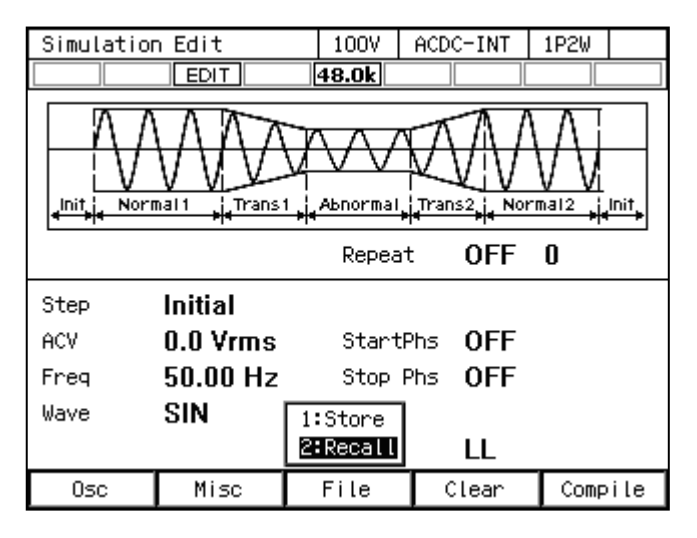

2. 項目 From で 1: System を選択します。

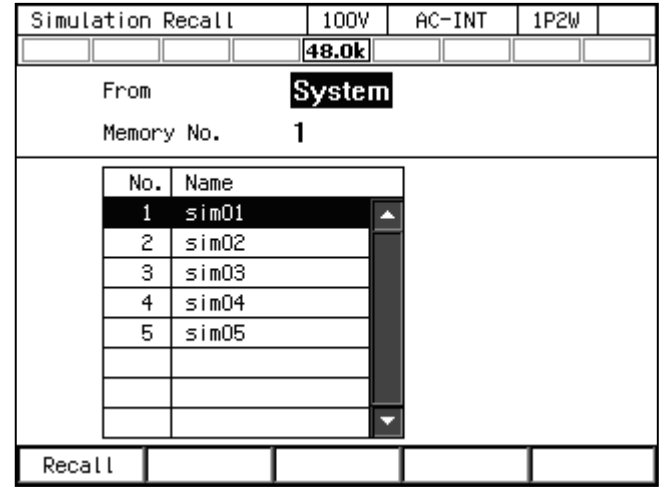

3. 項目 Memory No.に呼び出す電源変動試験のメモリ番号を指定し,ソフトキー[Recall]を押 します。

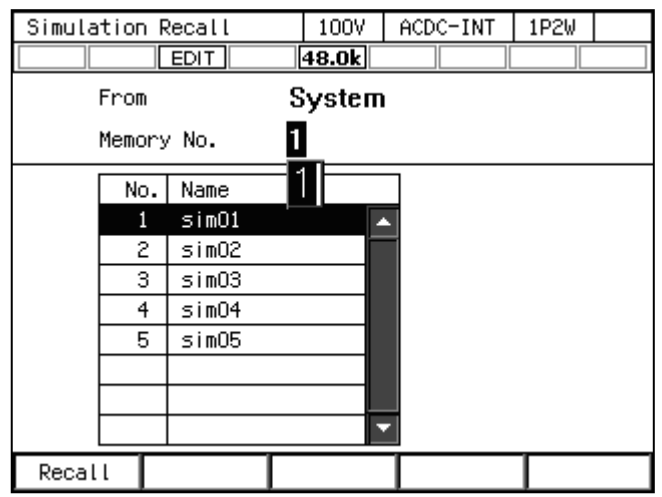

4. 電源変動試験呼び出しの確認ウィンドウが開くので、OK を選択します。指定したメモリ 番号の電源変動試験が呼び出されます。

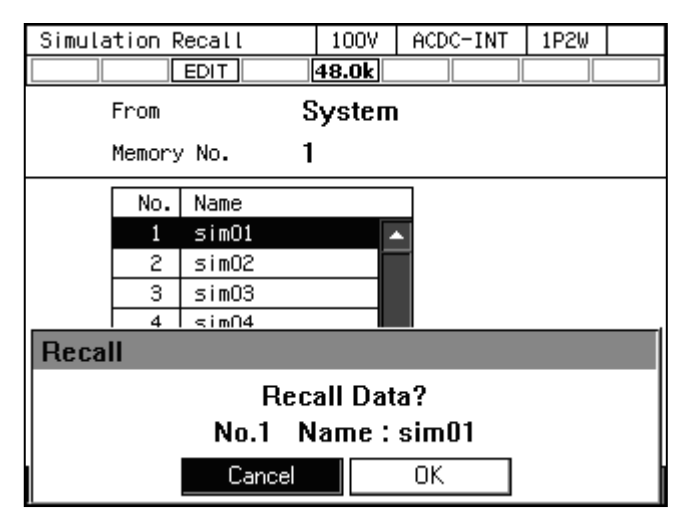

# ■USB メモリに保存されている電源変動試験を呼び出す

USB メモリを本製品に接続する方法,本製品から取り外す方法については,4.9を参照して ください。

1. シミュレーション編集画面でソフトキー[File] → 2: Recall を選択します。電源変動試験呼 び出し画面が開きます。

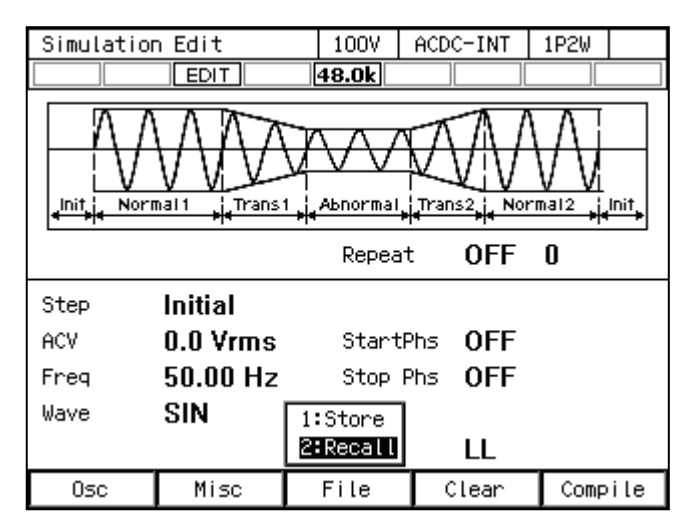

2. 項目 From で 2: USB を選択します。

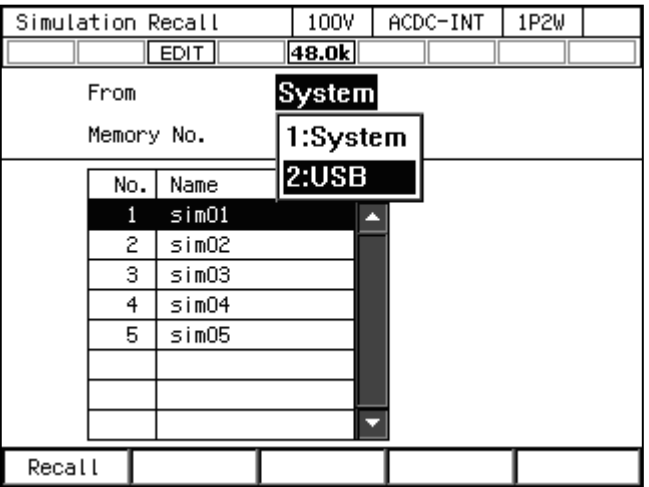

3. データリストボックスで呼び出す電源変動試験を選択します。

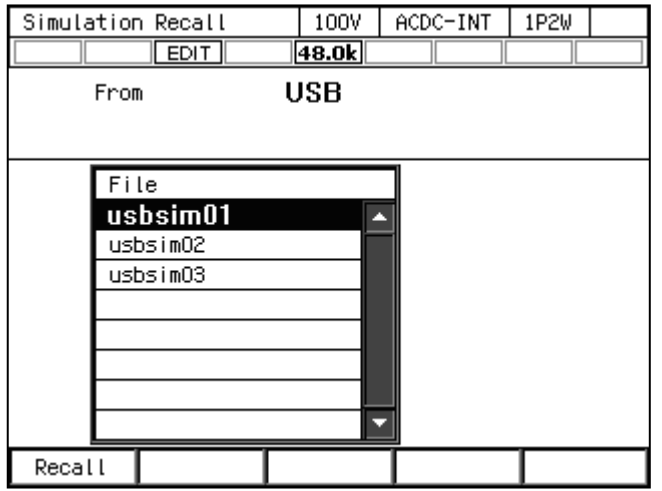

- 4. ソフトキー[Recall]を押します。
- 5. 電源変動試験呼び出しの確認ウィンドウが開くので,OK を選択します。指定した電源変 動試験データが呼び出されます。

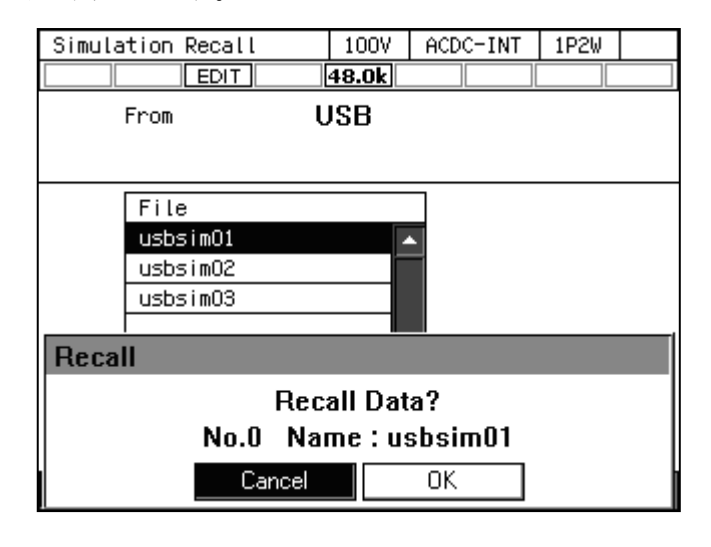

#### -----コメント -------

● USB メモリ内に保存する電源変動試験データファイルは 500 個以内にしてください。そ れ以上のファイルがある場合,本製品は USB メモリ内の電源変動試験データファイルを 認識できません。

-----------------------------------------------------------------------------------

## 4.3.7 電源変動試験を実行する

編集した電源変動試験は、コンパイル操作によって実行可能なプログラムに変換した後、実 行可能になります。

#### ■シミュレーション制御画面へ移行する

シミュレーション編集画面でソフトキー[Compile]を押すと,編集した電源変動試験がコンパ イルされ,シミュレーション制御画面に移行します。シミュレーション編集画面で出力をオン にしていた場合,出力はコンパイルと同時に初期ステップで設定した状態に移行します。

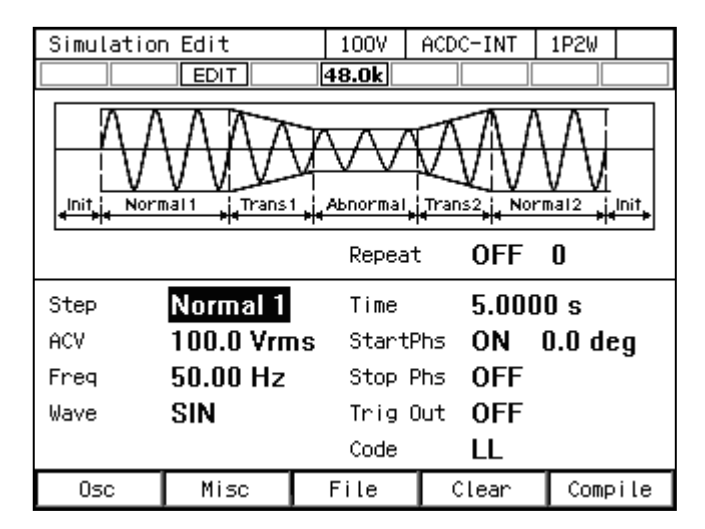

-----コメント -------------------

●コンパイル中に誤設定が検出されると、エラーメッセージが表示され、シミュレーショ ン制御画面には移行しません。

-----------------------------------------------------------------------------------

# ■電源変動試験を開始/終了する

1. シミュレーション編集画面で出力をオフにしていた場合は,シミュレーション制御画面で 出力をオンにすると,電源変動試験が実行可能になります。このとき,初期ステップで設 定した出力状態になっています。

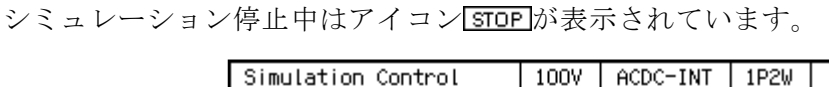

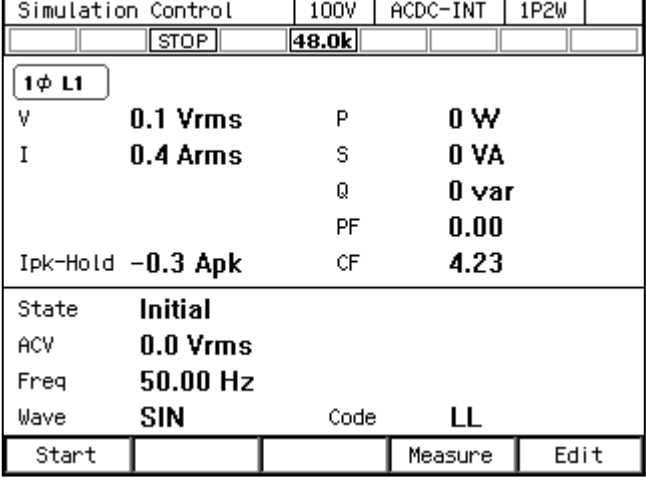

2. ソフトキー[Start]を押すと, 電源変動試験が開始します。電源変動試験実行中はアイコン RUN が表示されます。

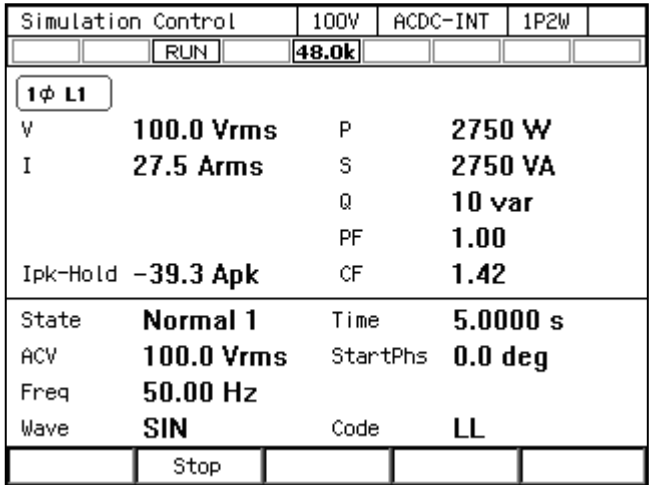

3. 電源変動試験実行中にソフトキー[Stop]を押すと,初期ステップで設定した出力に移行し, 電源変動試験が終了します。

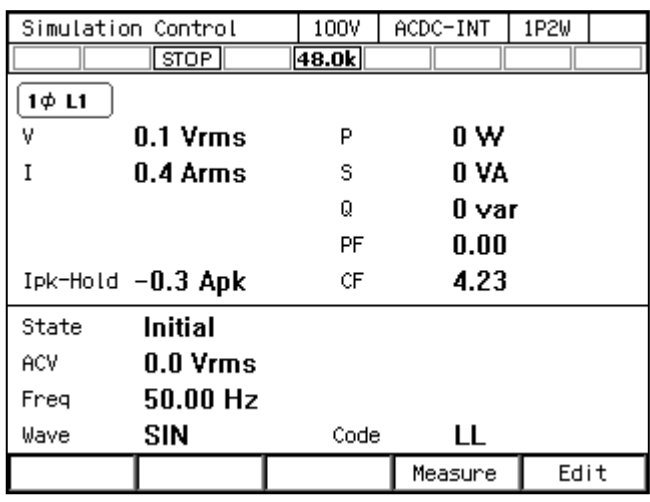

-----------------------------------------------------------------------------------

-----コメント ----------

●出力オフ状態では、電源変動試験実行を開始できません。

●出力オン/オフ位相の設定は、電源変動試験では無効です。

### ■シミュレーション編集画面に戻る

ソフトキー[Edit]を押すとシミュレーション編集画面に戻ります。

# 4.3.8 電源変動試験を保存する

-----コメント ----------

●シミュレーション制御画面では、電源変動試験の保存はできません。

### ■電源変動試験を内部メモリに保存する

1. シミュレーション編集画面でソフトキー[File] → 1: Store を選択します。電源変動試験保 存画面が開きます。

-----------------------------------------------------------------------------------

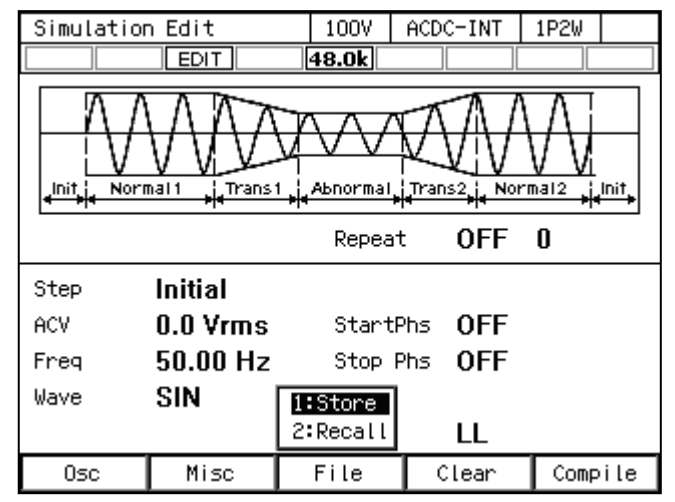

2. 項目 To で 1: System を選択します。

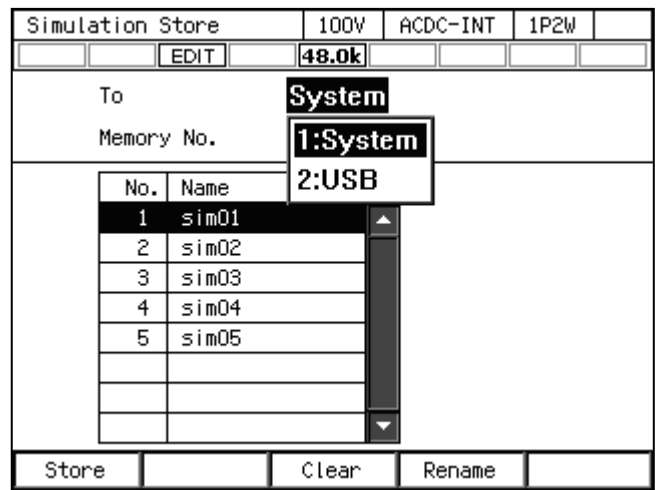

3. 項目 Memory No.に保存先のメモリ番号を指定し,ソフトキー[Store]を押します。

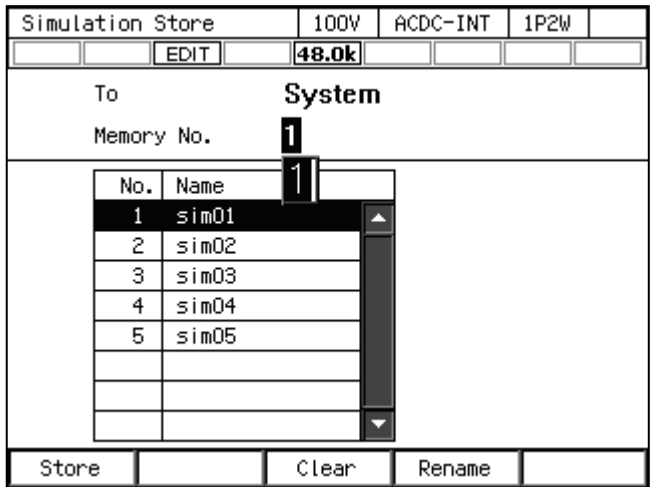

4. 保存する名前の確認ウィンドウが開くので,名前を入力し,OK を選択します。文字列の 入力の方法は,3.3.6を参照してください。

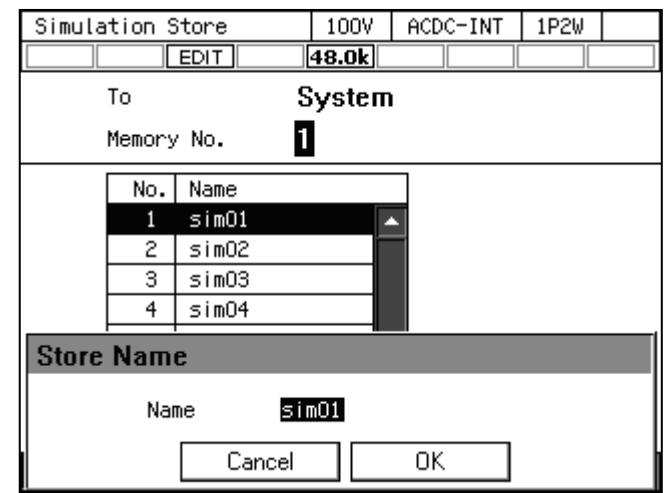

#### ■電源変動試験を USB メモリに保存する

USB メモリを本製品に接続する方法,本製品から取り外す方法については、4.9を参照して ください。

1. シミュレーション編集画面でソフトキー[File] → 1: Store を選択します。電源変動試験保 存画面が開きます。

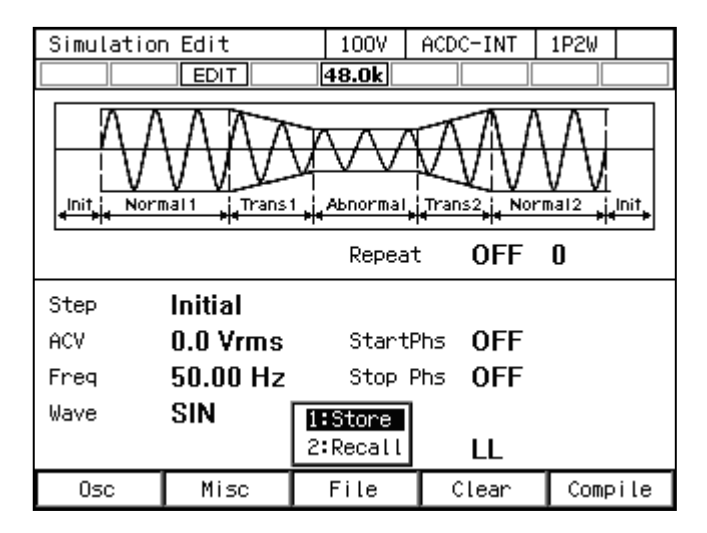

2. 項目 To で 2: USB を選択します。

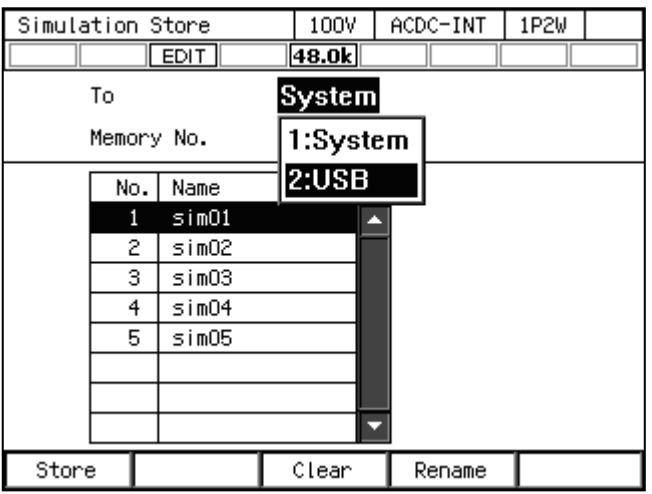

3. 新規に保存する場合はソフトキー[New]を押します。既存の保存データに上書きする場合 は,データリストボックスで上書きするデータを選択し,ソフトキー[Store]を押します。

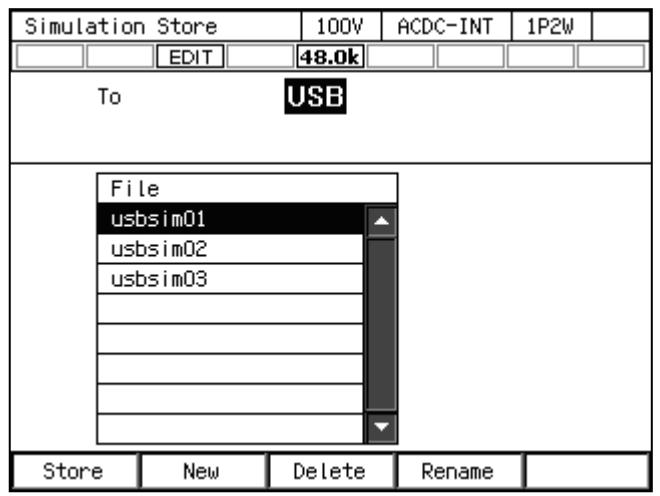

4. 保存する名前の確認ウィンドウが開くので,名前を入力し,OK を選択します。文字列の 入力の方法は,3.3.6を参照してください。

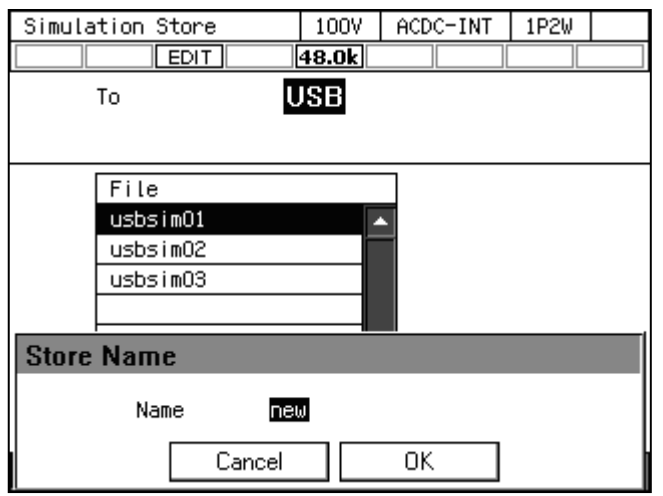

- -----コメント ---------
	- USB メモリ内に保存する電源変動試験データファイルは 500個以内にしてください。そ れ以上のファイルがある場合,本製品は USB メモリ内の電源変動試験データファイルを 認識できません。

-----------------------------------------------------------------------------------

# 4.3.9 保存されている電源変動試験をクリア/名前変更する

# ■内部メモリに保存されている電源変動試験をクリア/名前変更する

1. シミュレーション編集画面でソフトキー[File] → 1: Store を選択します。電源変動試験保 存画面が開きます。

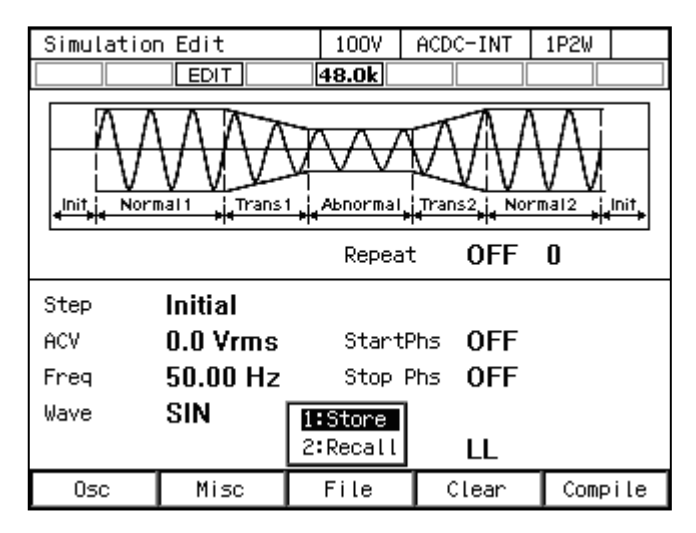

2. 項目 To で 1: System を選択します。

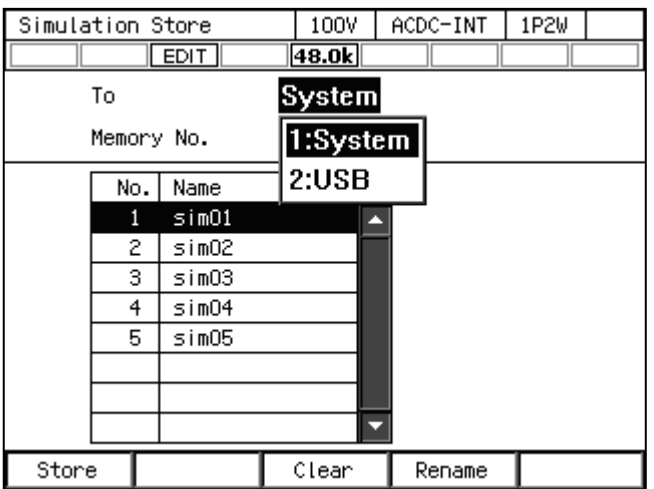

3. 項目 Memory No.に操作の対象となるメモリの番号を設定します。

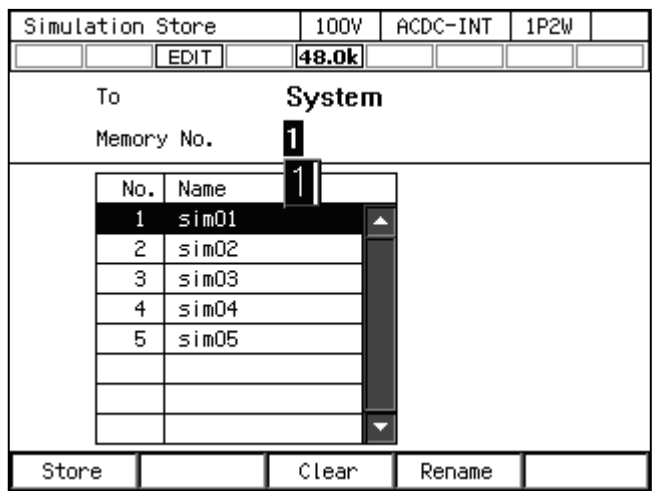

4. クリアする場合は、ソフトキー[Clear]を押します。確認メッセージが表示されるので、OK を選択します。クリアした番号のメモリには,工場出荷時の電源変動試験データが書き込 まれます。

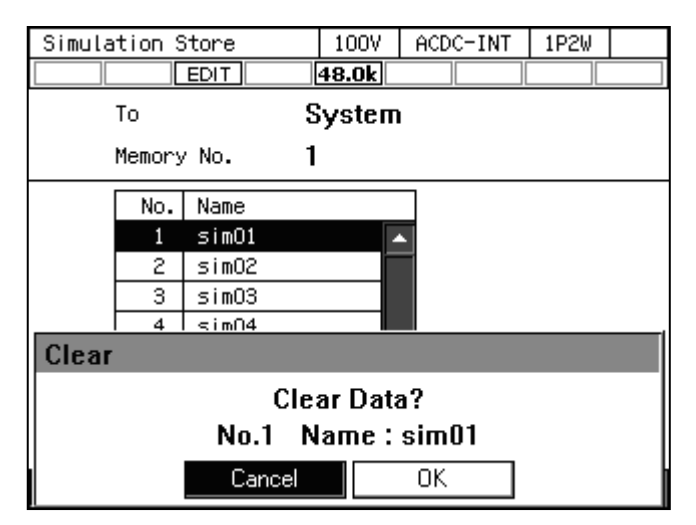

5. 名前を変更する場合は,ソフトキー[Rename]を押します。名前の変更ウィンドウが開くの で、新しい名前を入力し, OK を選択します。文字列の入力の方法は、3.3.6を参照してく ださい。

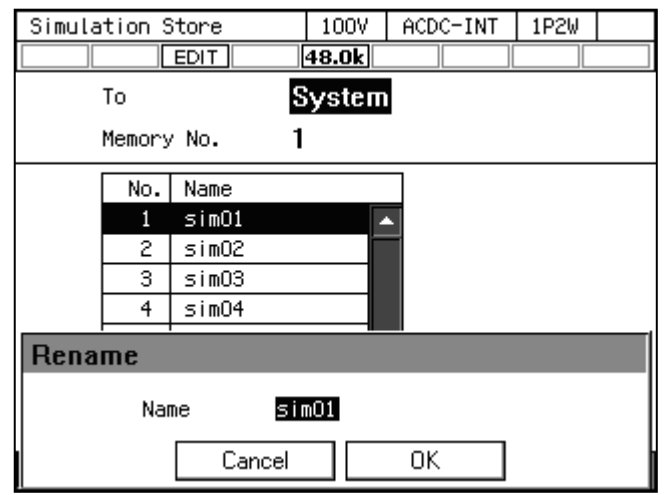

# ■USB メモリに保存されている電源変動試験を消去/名前変更する

USB メモリを本製品に接続する方法,本製品から取り外す方法については、4.9を参照して ください。

1. シミュレーション編集画面でソフトキー[File] → 1: Store を選択します。電源変動試験保 存画面が開きます。

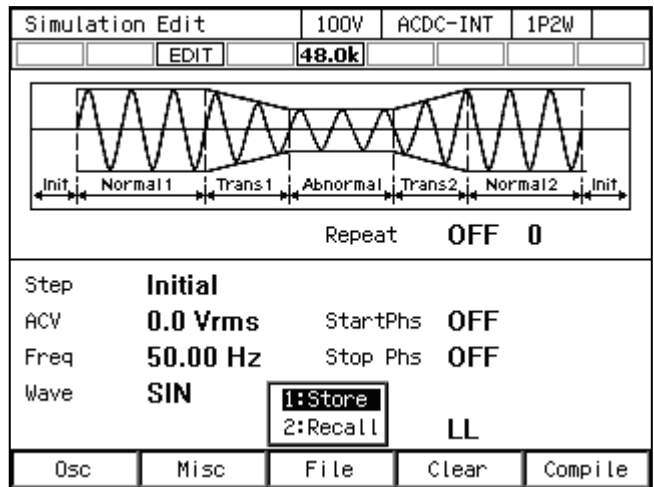

2. 項目 To で 2: USB を選択します。

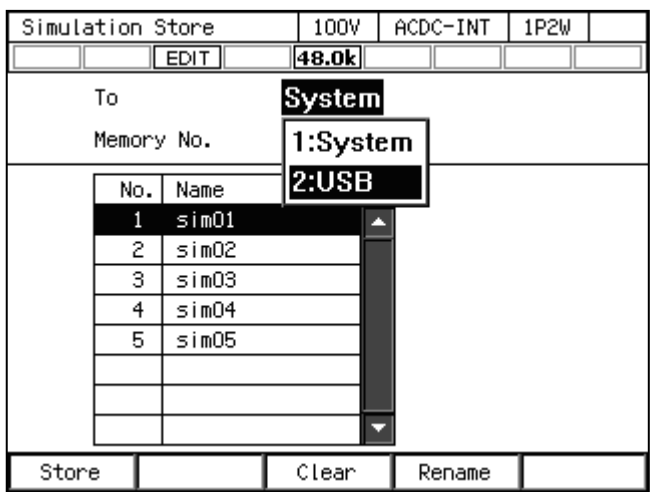

3. データリストボックスで操作の対象となるデータを選択します。

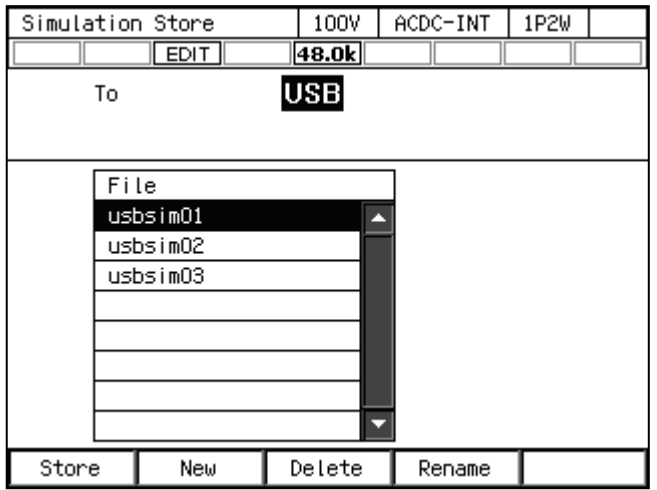

4. 消去する場合は、ソフトキー[Delete]を押します。確認メッセージが表示されるので、OK を選択します。USB メモリ内の該当ファイルが削除されます。

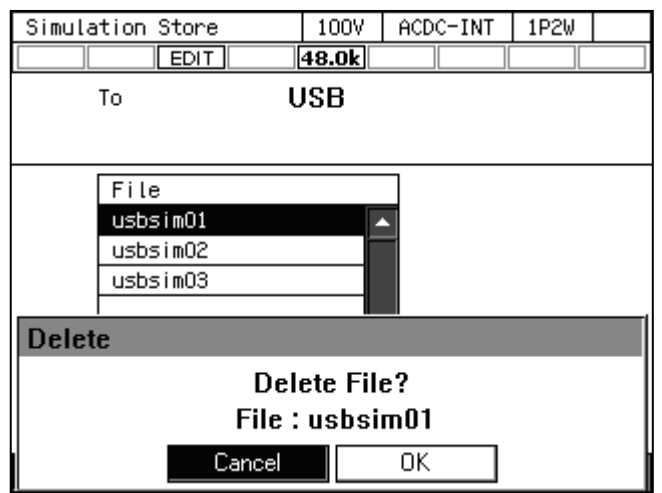

5. 名前を変更する場合は,ソフトキー[Rename]を押します。名前の変更ウィンドウが開くの で、新しい名前を入力し, OK を選択します。文字列の入力の方法は、3.3.6を参照してく ださい。

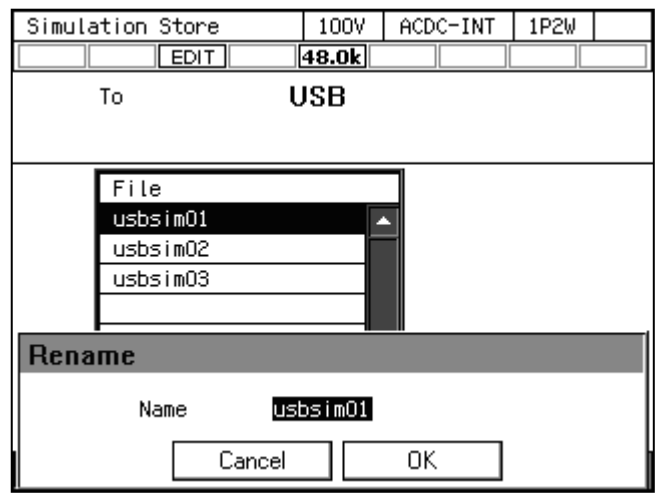

# 4.3.10 電源投入時に電源変動試験機能が選択されるように設定する

電源投入時に,電源変動試験機能が選択されるように設定することができます。

# ■操作手順

1. メニューキーを押してルートメニューに移動し, System を選択します。システム設定画面 が開きます。

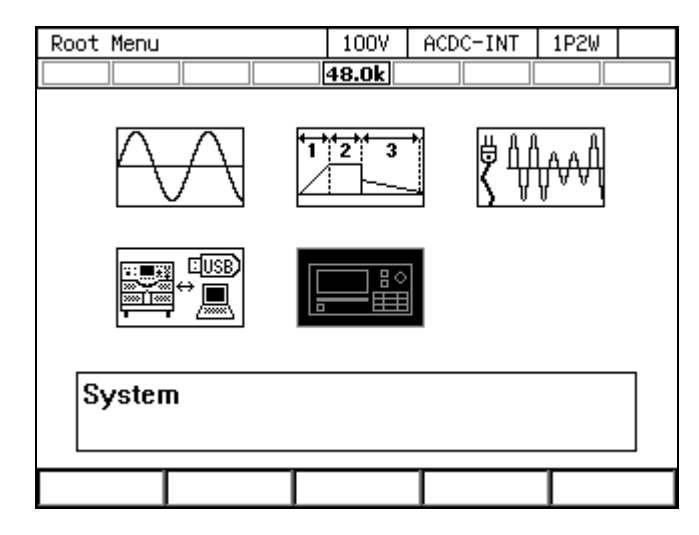

2. 項目 PwOn Mode で 3: Sim を選択します。

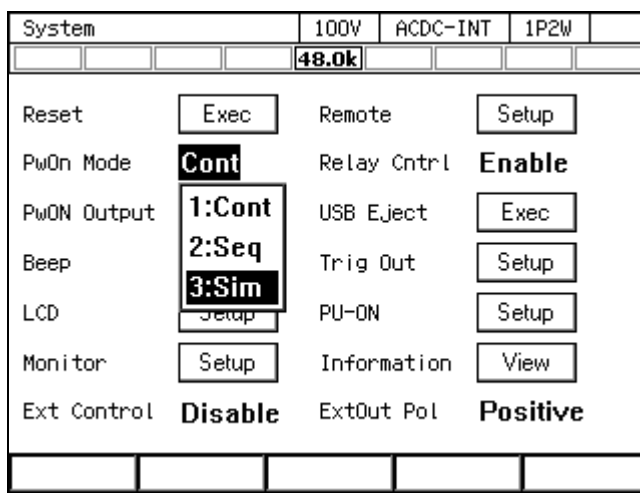

-----コメント -------------------

● 電源投入時に、連続出力機能が選択されるように設定する場合は、項目 PwOn Mode で 1: Cont を選択します。

-----------------------------------------------------------------------------------

### 4.3.11 コントロール I/O による電源変動試験制御

コントロール I/O により,電源変動試験の開始・終了・メモリ呼び出しができます。詳細は 4.18.1を参照してください。

# 4.3.12 画面概要

電源変動試験機能の画面には,大きく分けてシミュレーション編集画面とシミュレーション 制御画面があります。ルートメニューから電源変動試験(シミュレーション)アイコンを選択 したとき表示されるのはシミュレーション編集画面です。シミュレーション編集画面からソフ トキー[Compile]を押した後,シミュレーション制御画面に移行します。

-----コメント ---------

●シミュレーション制御画面でメニューキーを押してもルートメニューに移行できません。 ルートメニューに移行するには,一旦シミュレーション編集画面に移ってからメニュー キーを押してください。

-----------------------------------------------------------------------------------

■ シミュレーション編集画面 Simulation Edit 100V | ACDC-INT | 1P2W アイコン  $\overline{48.0k}$  $F$ EDIT ステップ説明図 Trans1 Abnormal Trans2 Normal2 Junit Init<sub>ela</sub> Normal1 Repeat OFF  $0 \rightarrow$ 繰り返し ステップ選択 Time  $5.0000 s$ Step Normal 1 ACV **100.0 Vrms** StartPhs ON  $0.0<sub>deg</sub>$ ステップパラメタ Freq 50.00 Hz Stop Phs OFF Wave **SIN** Trig Out OFF Code LL Misc File  $Clear$ Compile Osc 図4-16 シミュレーション編集画面 ■ シミュレーション制御画面(出力オフ状態・電源変動試験停止中) Simulation Control  $100V$   $\vert$  ACDC-INT  $\vert$  1P2W アイコン $\sqrt{\text{stop}}$  $\overline{48.0k}$ ∫1¢ L1  $0.1 Vrms$  $\overline{P}$  $0W$ 計測値表示  $\rm I$ 0.4 Arms s 0 VA  $\mathbf Q$  $0<sub>var</sub>$ PF  $0.00$ CF 4.23  $I$ pk-Hold  $-0.3$  Apk State **Initial** 初期ステップの ACV  $0.0 V$ rms 出力設定 Freq 50.00 Hz Wave SIN Code LL Measure Edit 図4-17 シミュレーション制御画面(出力オフ状態・電源変動試験停止中) ■ シミュレーション制御画面(出力オン状態・電源変動試験実行中) Simulation Control  $\vert$  100V  $\vert$  ACDC-INT  $\vert$  1P2W アイコン  $\overline{|\mathbf{48.0k}|}$  $\blacktriangleright$  RUN  $1 \phi$  L1 ٧ 100.0 Vrms P 2750 W 計測値表示 **27.5 Arms** 2750 VA  $\rm I$ s  $\overline{\mathbf{Q}}$  $10<sub>var</sub>$ PF  $1.00$  $\sqrt{P}$ k-Hold -39.3 Apk CF.  $1.42$ State  $5.0000 s$ Normal 1 Time 実行中の

ACV 100.0 Vrms StartPhs 0.0 deg ステップの 50.00 Hz Freq 出力設定 Wave **SIN** Code LL Stop

図4-18 シミュレーション制御画面(出力オン状態・電源変動試験実行中)

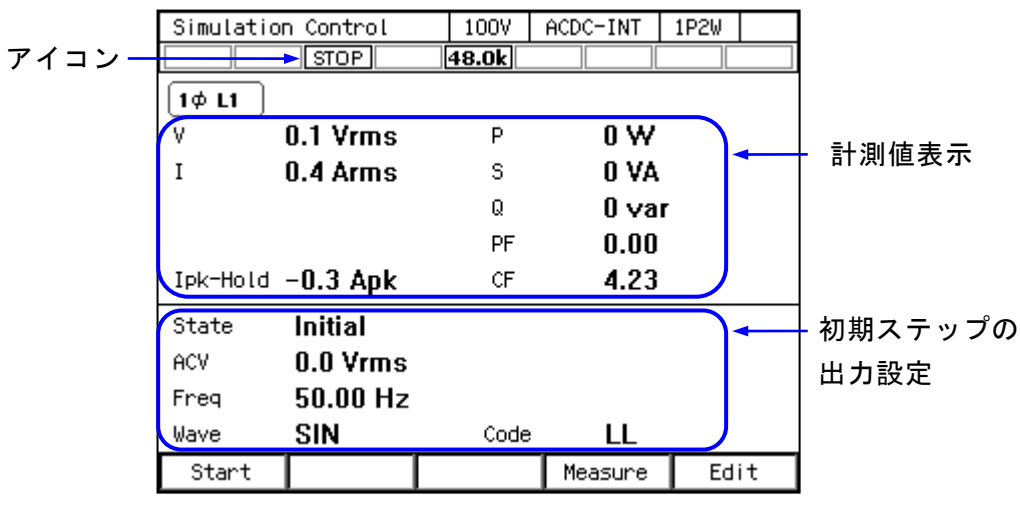

■ シミュレーション制御画面(出力オン状態・電源変動試験停止中)

図4-19 シミュレーション制御画面(出力オン状態・電源変動試験停止中)

# 4.4 高調波電流を測定する

# 4.4.1 高調波電流

交流電源入力の電気機器の中には,入力電流波形が正弦波から大きくひずむものがあります。 電源入力部にコンデンサインプット形整流回路が使われている場合,一般的に入力電流は図 4-20のようにひずみます。このようにひずんだ波形は,高調波成分を多く含んでいます。高調 波成分を多く含んだ電流が電源ラインに大量に流れた場合,ライン電圧にひずみが生じ,他の 機器が誤動作したり,変圧器が過熱して事故につながったりするなどの問題が生じます。

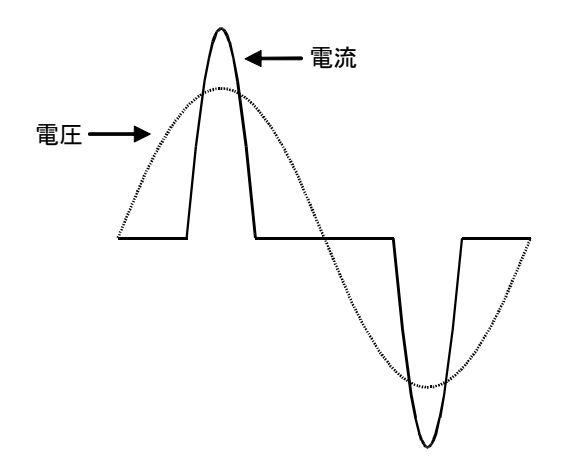

図4-20 高調波成分を多く含む電流波形

## 4.4.2 基本事項

高調波電流計測機能は,連続出力機能,AC-INT で周波数設定が 50 Hz 又は 60 Hz のときのみ 有効です。

40 次までの高調波電流成分を,実効値及び基本波成分に対するパーセントで表示します。

● 高調波電流計測機能は, IEC などが定めている規格試験に対応するものではありません。 この機能は予備試験としてご利用ください。

-----------------------------------------------------------------------------------

# 4.4.3 測定値の表示方法

-----コメント -------------------

## ■操作手順

1. 連続出力機能で,ソフトキー[Measure] → 3: Harmonic を選択します。

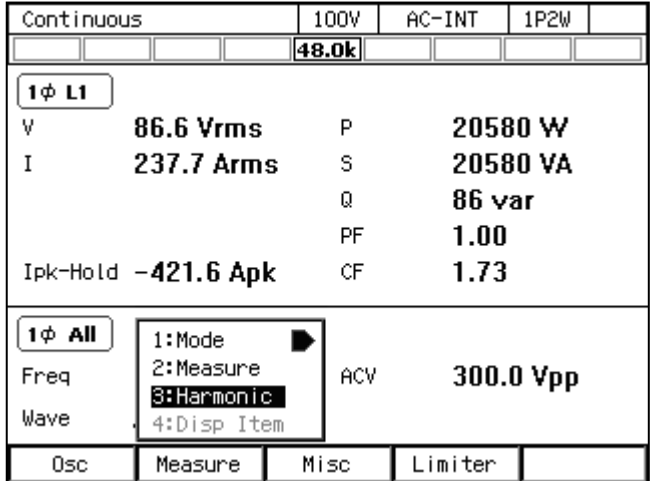

2. 1~10 次の高調波成分計測値が表示される画面になります。

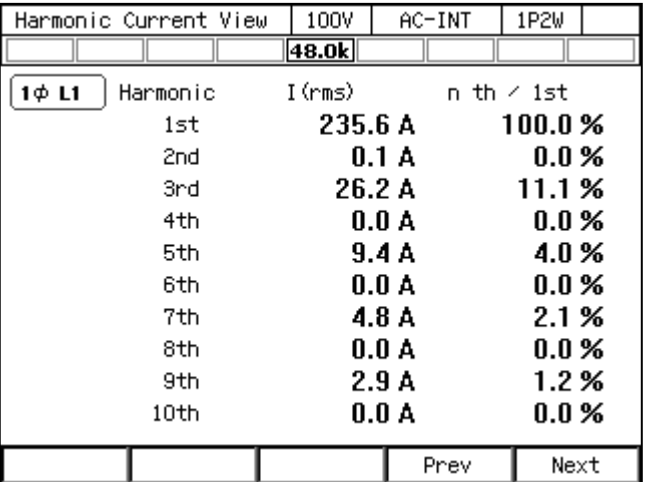

3. ソフトキー[Next]を押すと, 11~20 次の計測値が表示される画面に切り替わります。ソフ トキー[Prev]を押すと元の画面に戻ります。21 次以上の計測値表示についても、同様に画 面を切り替えることができます。

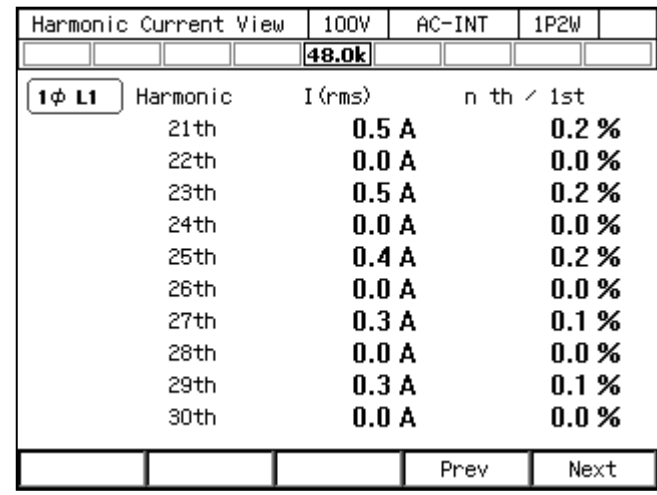

4. CANCEL キーを押すと,連続出力機能の画面に戻ります。

# 4.5 突入電流を測定する

# 4.5.1 突入電流

電源入力にコンデンサインプット形整流回路を使用している電気機器では,電源供給を開始 した直後に,短時間,定常状態に比べて過大な電流が流れることがあります。この電流を突入 電流と呼びます。このような大きな電流が電源ラインに流れると,電源ラインのインピーダン スによって供給電圧が低下するおそれがあります。このため,突入電流を一定レベル以内に制 限する規格もあります。

図 4-21に、小型電気ドリルの突入電流波形を示します。定格電流 3.5 A に対し、約 4 倍とな る 14 A ピークの突入電流が流れています。

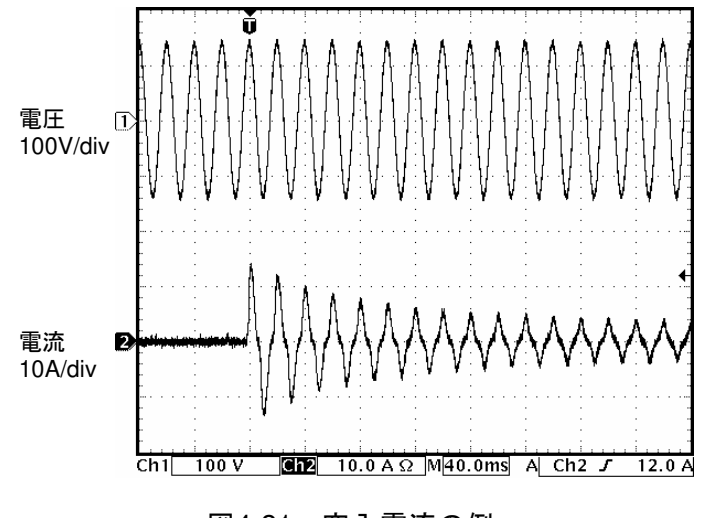

図4-21 突入電流の例
突入電流が大きい電気機器に対しては,電流供給能力が十分にある電源を使用する必要があ ります。突入電流を十分に供給できない電源の場合,電気機器によっては必要な電力が得られ ず,起動できないこともあります。

本製品はピーク電流を実効値定格の 3 倍まで供給できます。本製品の電流ピーク値ホールド 機能を用いて,突入電流の最大値を測定することができます。

## 4.5.2 基本事項

- ●電流ピーク値ホールド機能は、正負ピーク値で絶対値の大きい方の値を極性付で保持し ます。
- 電流ピークホールド値は、平均値・実効値・ピーク値のノーマル表示計測画面すべてで 表示されます。
- 電流ピークホールド値のクリア機能を備えています。クリア操作により、電流ピークホ ールド値 (全相) が 0 Apk にクリアされます。

-----コメント ----------

●クリア操作直後からピークホールド値は再び更新されます。電流を出力していなくても, ノイズなどにより,クリア操作をしても電流ピークホールド値が 0 Apk にならない場合 があります。

-----------------------------------------------------------------------------------

### 4.5.3 測定方法

#### ■操作手順

- 1. 出力をオンする前に,電流ピークホールド値をクリアします。次の2通りの方法がありま す。
	- (a) ショートカット操作 (SHIFT)+ $(\rightarrow)$
	- (b) ソフトキー[Measure] → 2: Measure を選択します。項目 Ipk-H Clr の Exec 上にカーソル を合わせ,ENTER キーを押します。

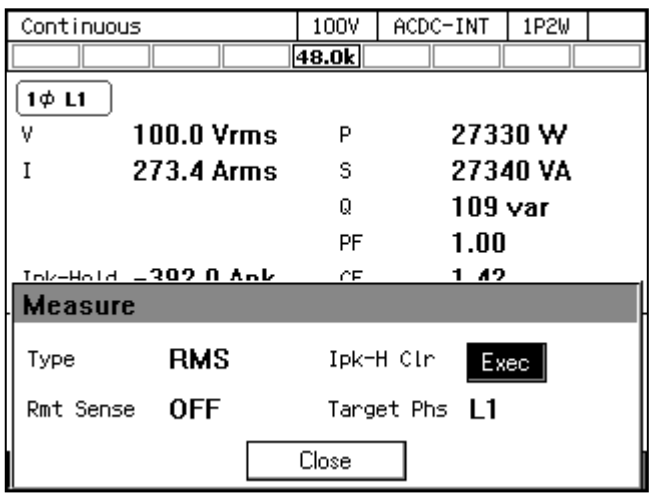

- 2. 測定対象の電源スイッチをオンにします。
- 3. 出力をオンします。
- 4. 電流ピークホールド値(Ipk-Hold)を読みます。これが突入電流の最大値です。

### 4.5.4 測定のヒント

- ●出力オンの前に、出力オン時位相設定(3.4.7参照)を変更すると、電源投入時の位相に よる突入電流の違いが比較できます。
- ●本製品が供給可能な最大ピーク電流を超える場合や、電流ピーク値リミッタがはたらく 場合は,測定対象の突入電流を正しく測定できません。
- ●出力端短絡時など、負荷のインピーダンスが非常に小さいときは、正しいピーク値を計 測できない場合があります。

# 4.6 クリップ正弦波を使用する

クリップ正弦波とは,図 4-22のように正弦波のピークがクリップされた波形です。本製品で は出力波形にクリップ正弦波を選択することができます。

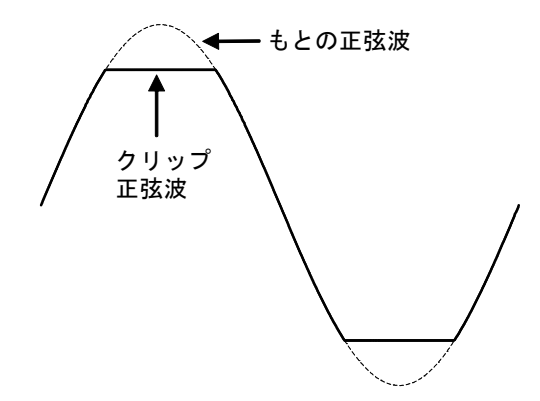

図4-22 クリップ正弦波

クリップの深さは、クレストファクタ又はクリップ率で設定します。これらはそれぞれ、次 式で定義されます。クリップ率は百分率で設定します。

クレストファクタ=ピーク値/実効値

クリップ率=クリップ正弦波のピーク値/もとの正弦波のピーク値

クリップの深さの設定方式により,出力電圧設定方式が表 4-8のように異なります。したが って,クリップ率を 100 %未満にすると,出力電圧は設定よりも小さくなります。

クリップの深さの設定方式 | 出力電圧設定方式 クレストファクタ |クリップされた波形の実効値を設定 クリップ率 タリップされる前の正弦波の実効値を設定

表4-8 クリップの深さの設定方式による出力電圧設定方式の違い

● AC モードでクリップ正弦波を出力すると,AC モードの直流成分除去機能により,出力 波形のクリップ部分が傾斜する場合があります。これを回避する場合は、ACDC モード にしてください。

-----------------------------------------------------------------------------------

### ■操作手順

1. 項目 Wave で CLP を選択します。

-----コメント ------------

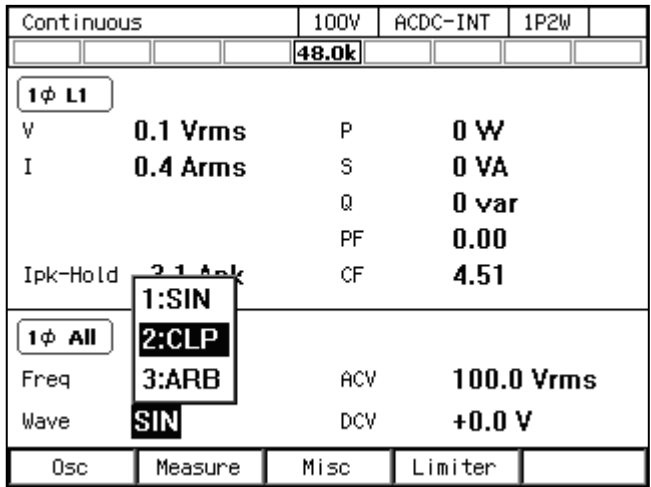

2. カーソルを Select に移動して選択します。クリップ正弦波の設定ウィンドウが開きます。

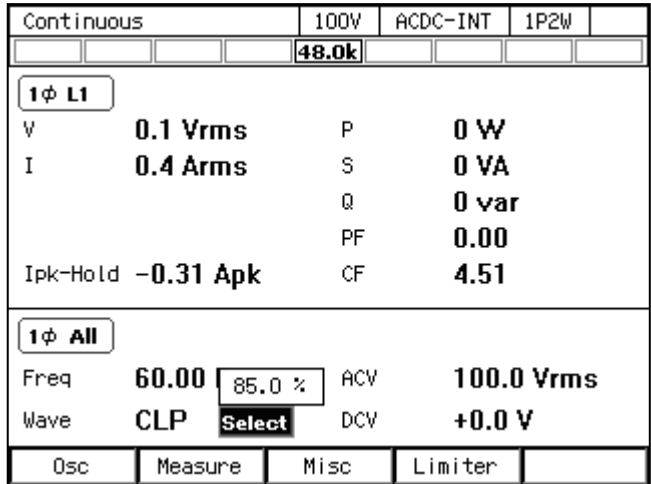

3. 項目 No.で呼び出したいクリップ正弦波番号を選択します。

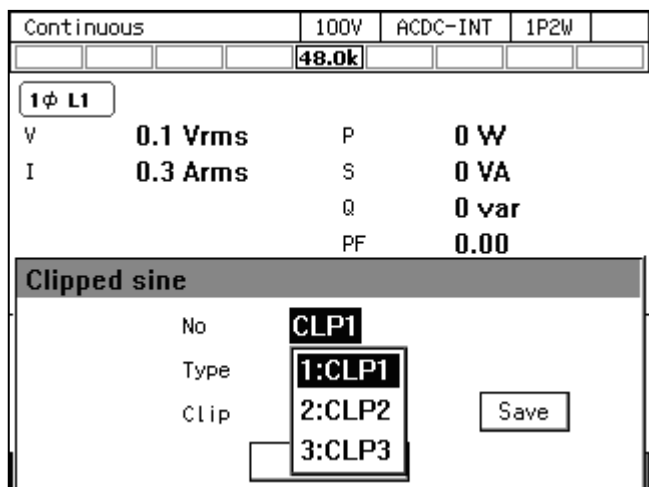

4. 項目 Type で 1: Clip(クリップ率)又は 2: CF(クレストファクタ)を選択します。

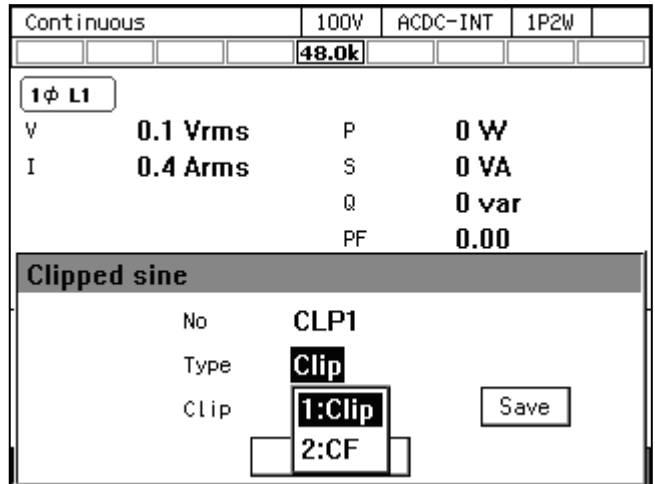

5. 項目 CF (又は Clip) にクレストファクタ (又はクリップ率) を入力します。

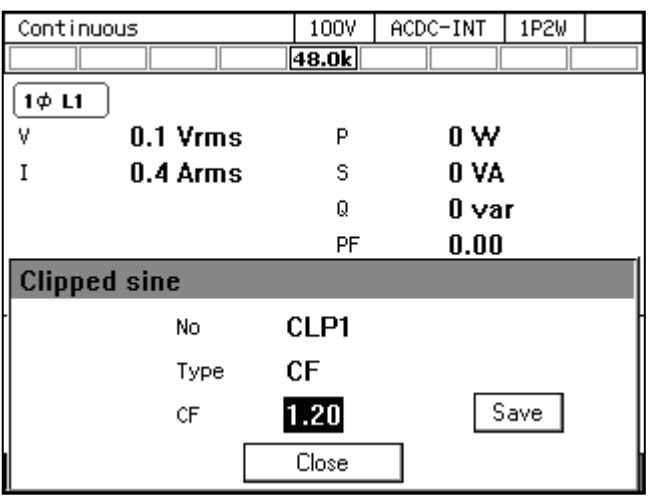

6. 設定内容をメモリに保存する場合は,Save にカーソルを移動して ENTER キーを押します。

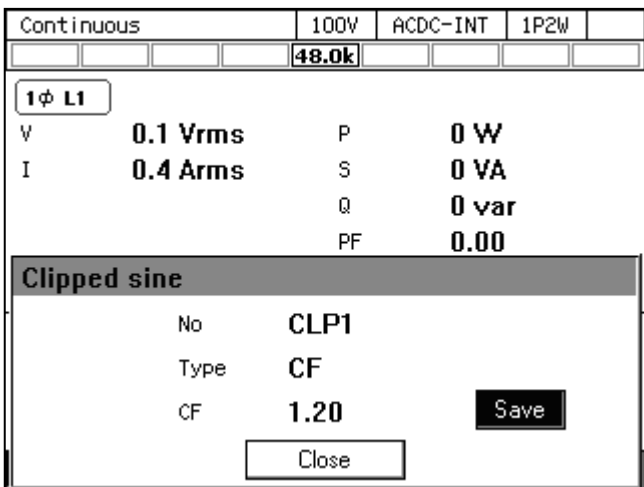

7. Close にカーソルを移動し,ENTER キーを押します。クリップ正弦波の設定ウィンドウが 閉じます。

-----コメント ---------

- Save を実行すると, CLP1 から CLP3 までのすべての設定が内部メモリに保存されます。
- ●内部メモリに保存していない設定は、電源を切ると失われます。
- クリップ率設定値とクレストファクタ設定値は独立して保持されます。Type を変更する と,設定値も伴って切り替わります。内部メモリに保存されるときも,一つの波形につ き各設定値がそれぞれ保存されます。
- クリップ正弦波のメモリをクリアする(工場出荷時に戻す)ことはできません。工場出 荷時の設定 Clip=100 %,CF=1.41,Type=Clip を手動で行い,保存してください。

-----------------------------------------------------------------------------------

# 4.7 任意波形を出力する

### 4.7.1 基本事項

本製品の出力波形に任意波形を選択することができます。付属 CD-ROM のコントロールソ フトウェアの Wave Designer を用いて任意波形を作成・編集し,USB インタフェースにより本 製品の内部メモリに転送できます。また、作成した任意波形データを USB メモリに保存し、本 製品のパネル操作により,本製品の内部メモリに転送することもできます。内部メモリには 16 種類の任意波形を保存できます。Wave Designer に関しては,コントロールソフトウェア取扱説 明書を参照してください。

-----------------------------------------------------------------------------------

●本製品のパネル操作で任意波形を作成・編集することはできません。

-----コメント ----------

### 4.7.2 任意波形作成手順

コントロールソフトウェア取扱説明書を参照してください。

### 4.7.3 任意波形作成例

コントロールソフトウェア取扱説明書を参照してください。

## 4.7.4 任意波形の転送

#### ■Wave Designer による転送手順

コントロールソフトウェア取扱説明書を参照してください。

#### ■USB メモリによる転送手順

-----コメント ----------

- 1. 付属 CD-ROMのコントロールソフトウェアの Wave Designer で作成した波形データファイ ル(拡張子 ARB)を USB メモリの NF\_TOOL¥NF\_DP¥ARB\_DATA フォルダに保存します。
- ●本製品は2バイト文字(漢字,ひらがななど)をサポートしていません。ファイル名は 1 バイト文字(半角英数字)としてください。
- USB メモリに NF TOOL¥NF\_DP¥ARB\_DATA フォルダがない場合は、先に本製品に USB メモリを接続してください。NF TOOL とそれ以下のフォルダが自動的に作成されます。

-----------------------------------------------------------------------------------

- 2. 波形データを保存した USB メモリを本製品に接続します。
- 3. メモリキーを押すか,メニューキーを押してルートメニューに移動して Memory を選択し, メモリ画面に移動します。ARB Copy を選択します。

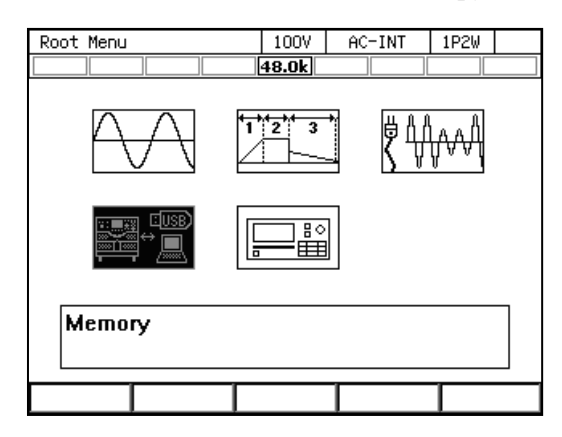

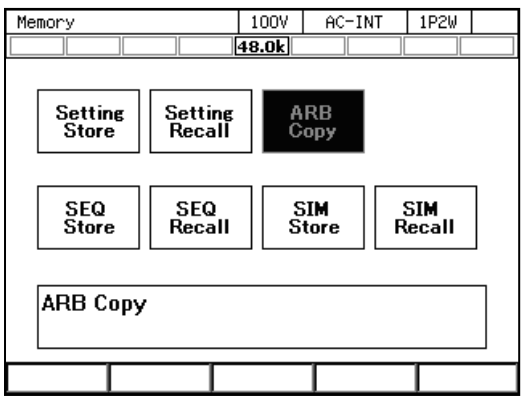

4. 項目 Direction で, 2: USB → SYS を選択します。

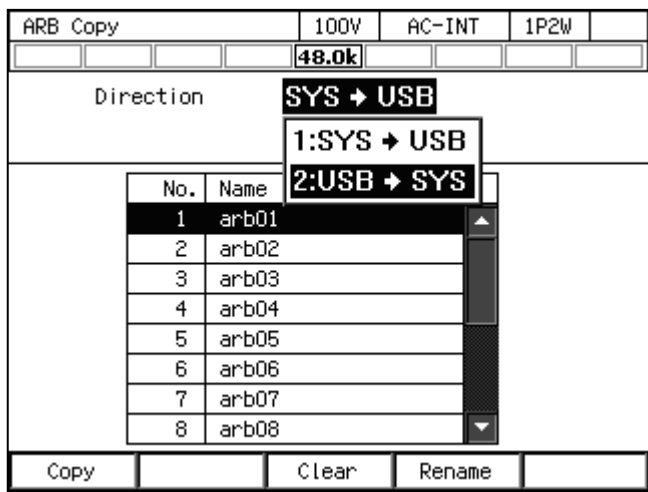

5. 項目 Memory No.で、転送先の内部メモリ番号を指定します。

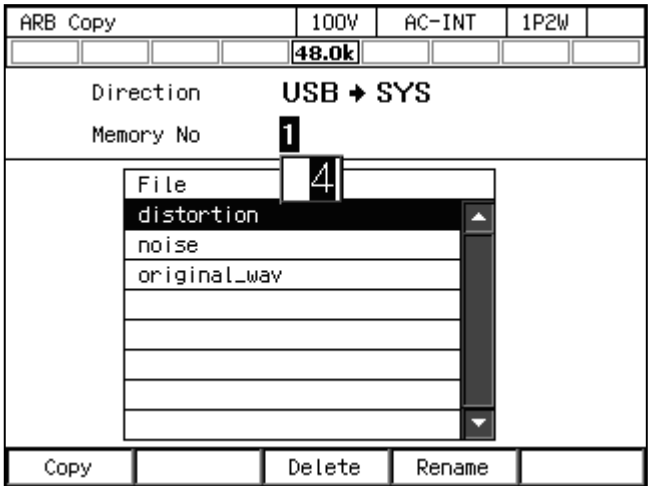

6. データリストボックスから、転送したい任意波形を選択します。

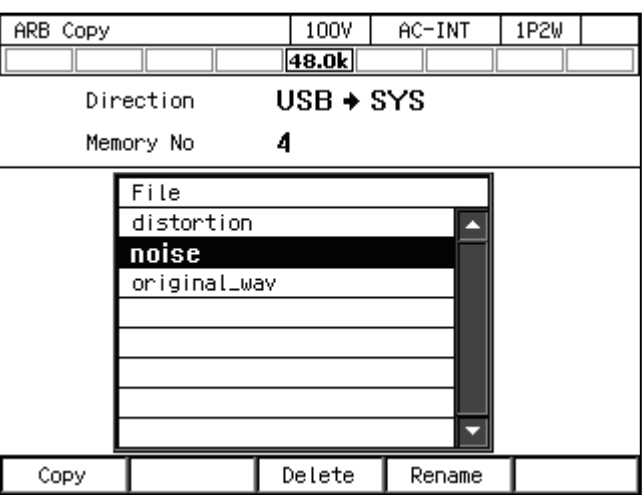

7. ソフトキーCopy を押します。Copy ウィンドウが開きます。

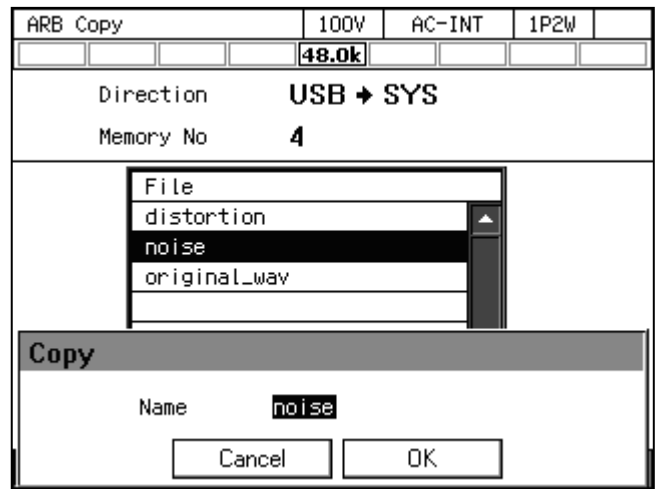

8. 項目 Name に任意波形データの名前を入力します。USB メモリのファイル名と同じ名前が 入力された状態になっていますので,そのままにすることも可能です。

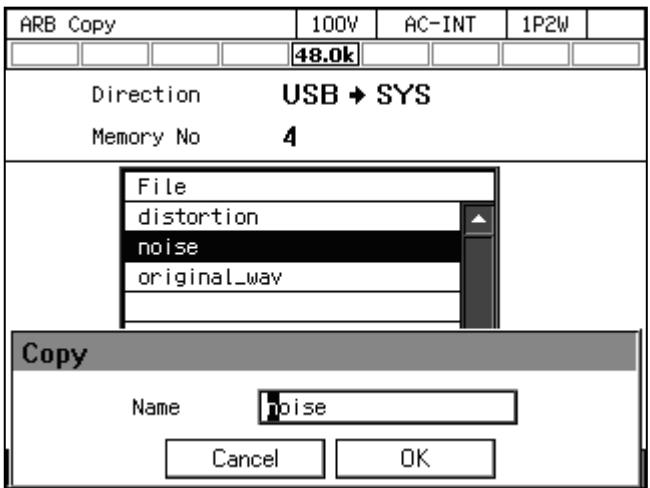

9. OK にカーソルを移動し, ENTER キーを押します。ウィンドウが閉じます。

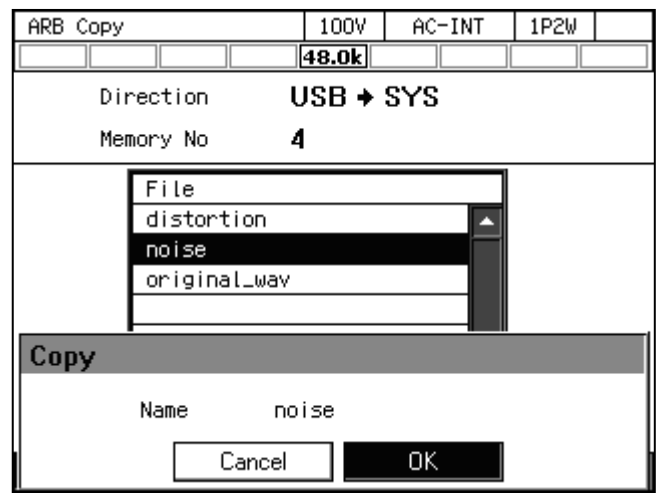

# 4.7.5 任意波形を出力する

### ■操作方法

1. 項目 Wave で ARB を選択します。

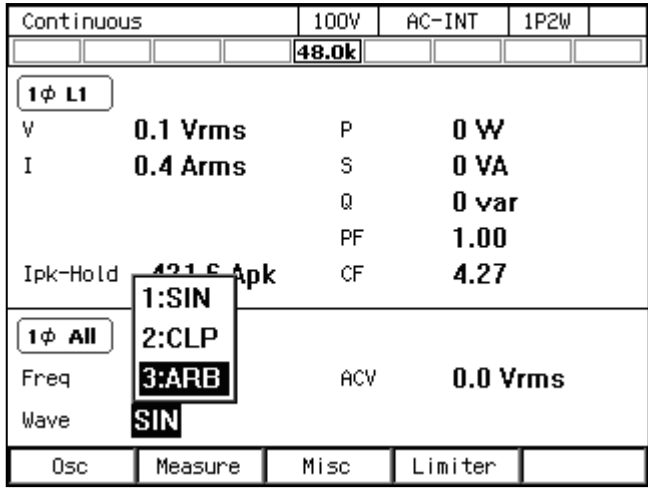

2. カーソルを Select に移動して選択します。任意波形の設定ウィンドウが開きます。

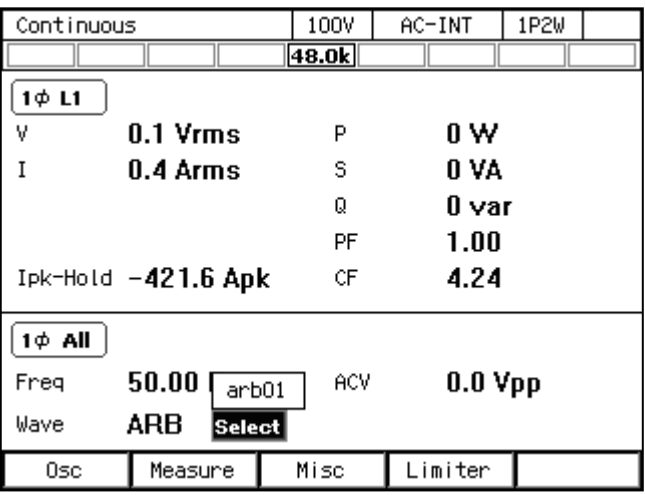

3. データリストボックスから、出力したい任意波形を選択します。

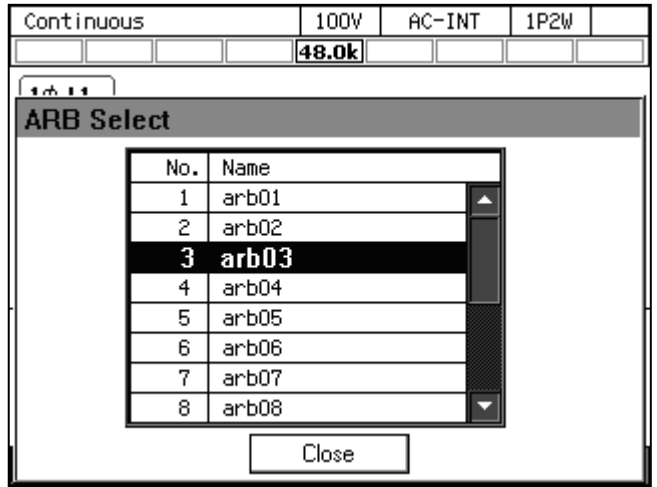

- 4. カーソルを Close に移動して ENTER キーを押します。任意波形の設定ウィンドウが閉じま す。
- 5. 周波数と出力電圧を設定し,出力をオンにします。任意波形の出力電圧は項目 ACV で Peak-to-Peak 値で設定します。

------コメント ---------

● ACV 設定は任意波形データの振幅フルスケールに対する設定です。任意波形データの振 幅がフルスケールいっぱいでないときは,出力電圧の振幅は ACV 設定よりも小さくな ります。

-----------------------------------------------------------------------------------

# 4.8 メモリ機能を使う

メモリ機能では、本製品の内部メモリ及び USB メモリへアクセスし、基本設定、任意波形, シーケンス,電源変動試験の保存,呼び出し,クリア,名前変更が行えます。

### ■メモリ機能画面の表示

1. メニューキーを押してルートメニューに移動し, Memory を選択します (又は連続出力機 能画面でメモリキーを押します)。

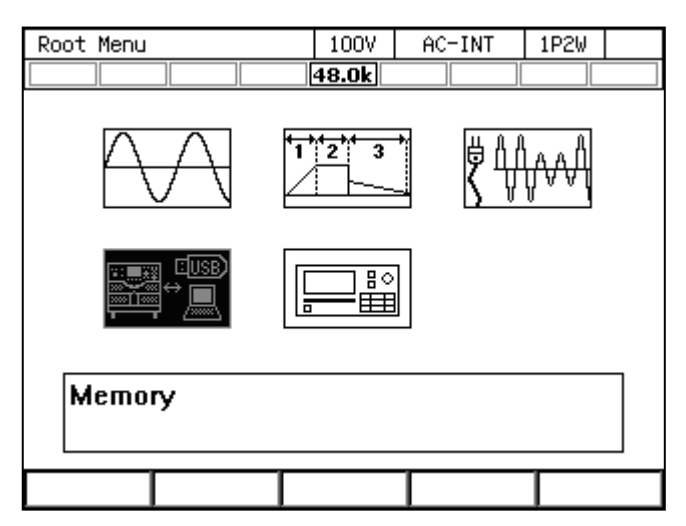

2. メモリ画面が表示されます。

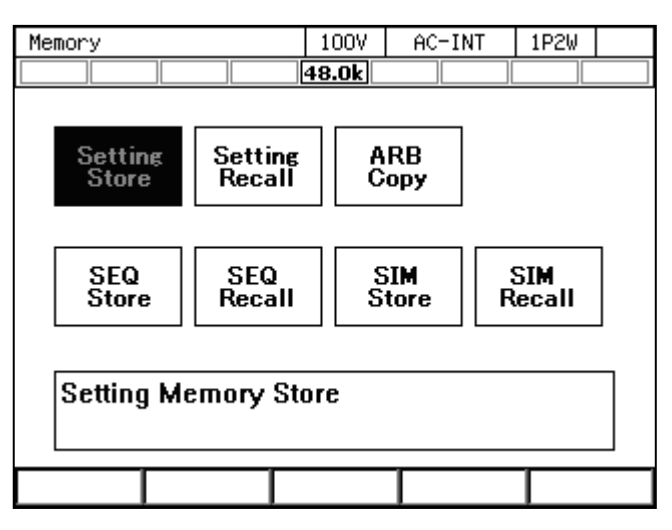

### 4.8.1 基本設定メモリ

基本設定メモリには,連続出力機能の出力に関する設定(AC/DC モード,信号源,出力レ ンジ,交流設定,直流設定,電流リミッタ,設定範囲制限など)が一括して保存されます。こ れらの設定を基本設定メモリへ保存するには,ユーザが操作する必要があります。基本設定メ モリとしては,内部メモリ及び USB メモリが選択できます。

内部の基本設定メモリは出力相構成ごとに No.0~30 の 31 個あり,No. 0 には工場出荷時の設 定が保存されています。本製品の電源投入時には内部メモリ No. 1 の設定が呼び出されます。 ユーザが設定を保存できるのは No. 1~30 です。基本設定メモリをクリアすると,クリアした 番号の基本設定メモリは、工場出荷時設定(No. 0 と同じ内容)になります。USB メモリの基 本設定メモリをクリアすると,USB メモリ内の該当ファイルが削除されます。

基本設定メモリに保存される設定内容と工場出荷時設定の一覧は,11.24を参照してください。

----- コメント ---------------------------------------------------------------------

- ●内部メモリと USB メモリの間で基本設定メモリの内容を直接コピーすることはできま せん。コピーするには,一旦呼び出して,保存先を変えた上で保存してください。
- USB メモリにすでにあるデータと重複する名前で保存しようとするとき, 上書きの確認 はありません。
- USB メモリ内に保存する基本設定データファイルは 500 個以内にしてください。それ以 上のファイルがある場合,本製品は USB メモリ内の基本設定データファイルを認識でき ません。

-----------------------------------------------------------------------------------

■基本設定メモリへの保存(連続出力機能の出力に関する設定を保存する方法)

- 1. 連続出力機能の画面でメモリキーを押すか、ルートメニューから Memory を選択し、メモ リ画面に移行します。
- 2. Setting Store を選択します。

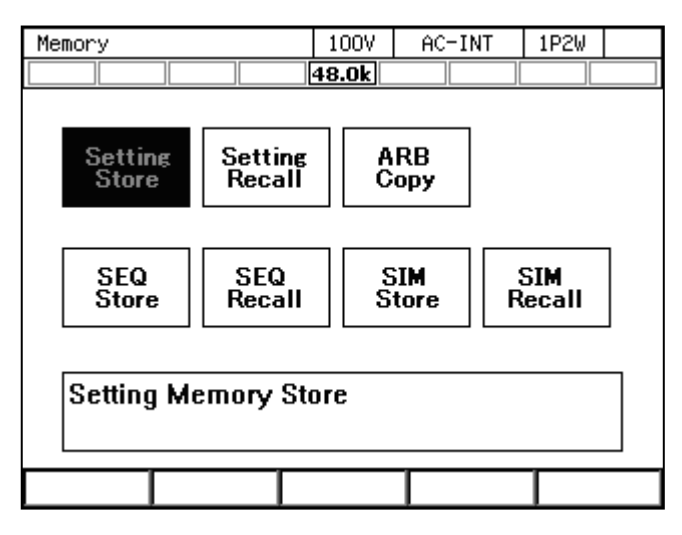

3. 項目 To で保存先 1: System (内部メモリ) /2: USB (USB メモリ) を選択します。

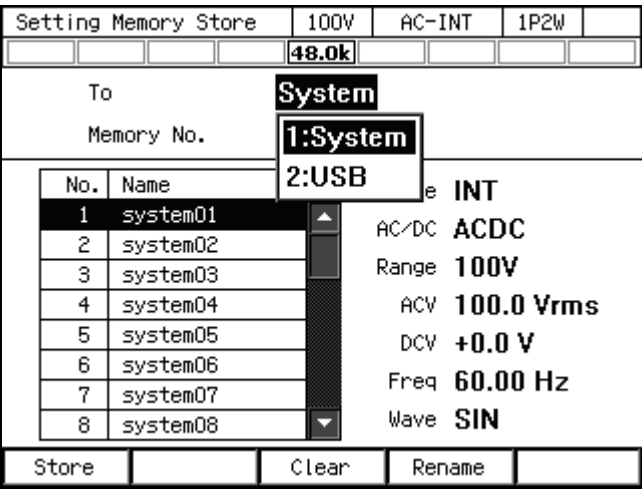

- 4. 保存先を指定します。
	- (a) 内部メモリの場合は,項目 Memory No.に保存先のメモリ番号を指定し,ソフトキー [Store]を押します。

(b) USB メモリの場合は,新規に保存する場合はソフトキー[New]を押します。既存の保存 データに上書きする場合は,データリストボックスで上書きするデータを選択し,ソフ トキー[Store]を押します。

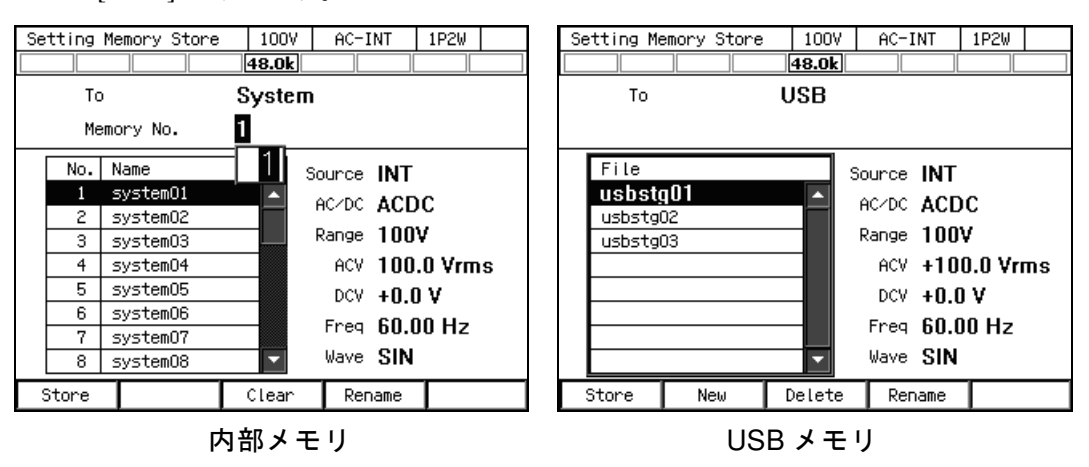

5. 保存する名前の確認ウィンドウが開くので名前を入力し, OK を選択します。文字列の入 力の方法は,3.3.6を参照してください。

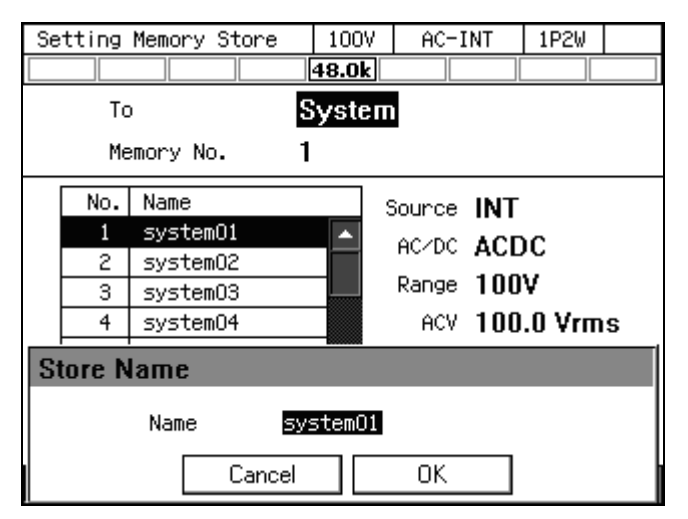

### ■基本設定メモリからの呼び出し

1. メモリ画面で Setting Recall を選択します。

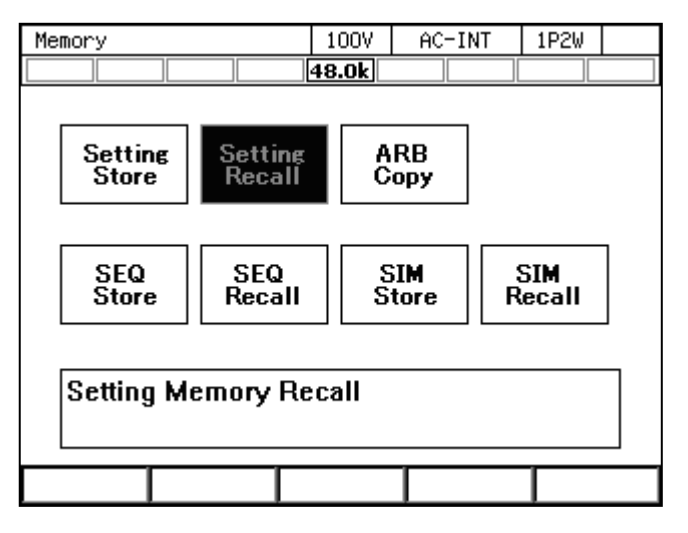

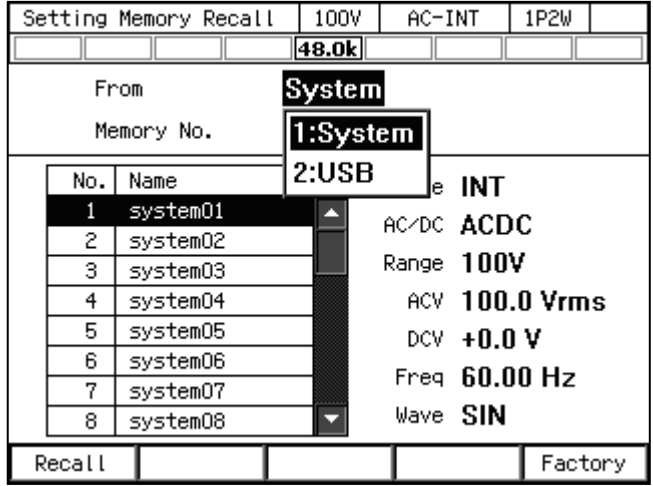

2. 項目 From で呼び出し元 1: System (内部メモリ) /2: USB (USB メモリ) を選択します。

- 3. 呼び出すデータを指定します。
	- (a) 内部メモリの場合は,項目 Memory No.にメモリ番号を指定し,ソフトキー[Recall]を押 します。
	- (b) USB メモリの場合は,データリストボックスで呼び出すデータを選択し,ソフトキー [Recall]を押します。

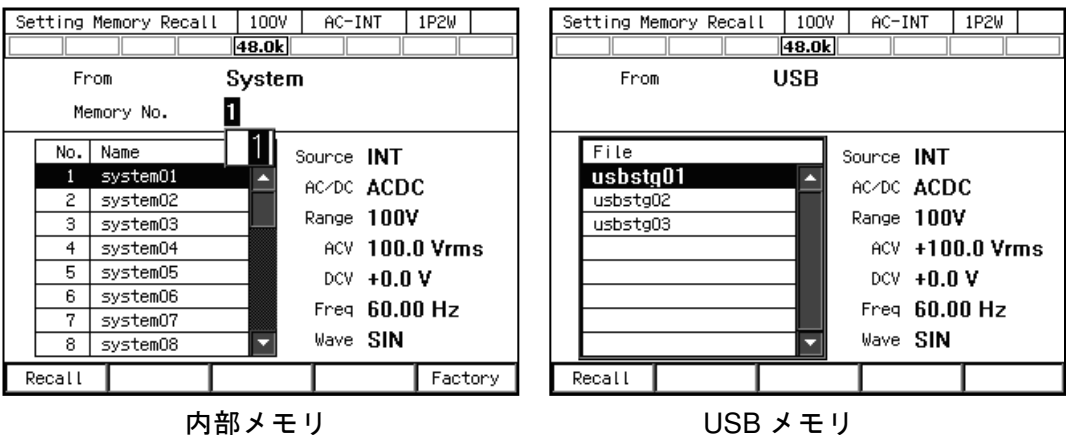

4. 確認ウィンドウが開くので, OK を選択します。

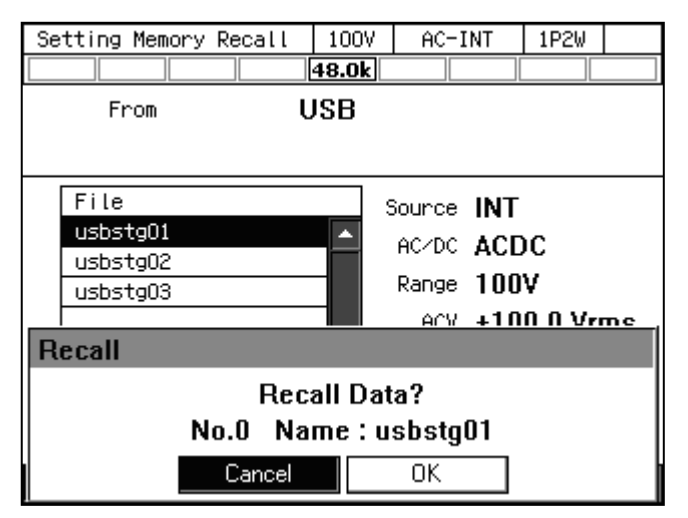

## ■基本設定メモリのクリア・消去/名前変更

1. メモリ画面で Setting Store を選択します。

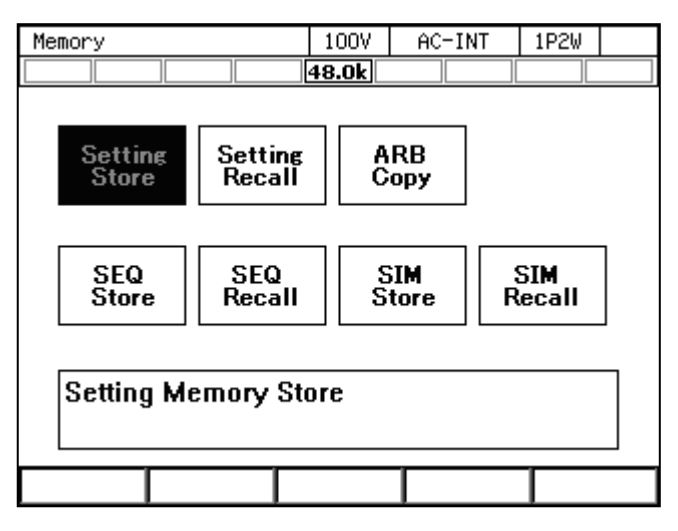

2. 項目 To で操作対象 1: System (内部メモリ) /2: USB (USB メモリ) を選択します。

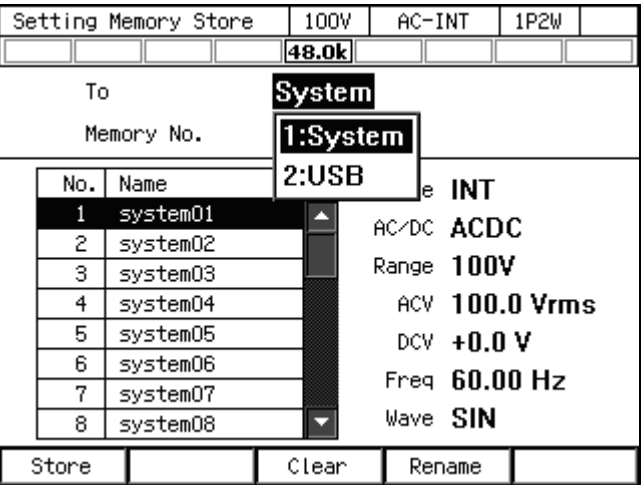

- 3. 操作対象のデータを指定します。
	- (a) 内部メモリの場合は,項目 Memory No.にメモリ番号を指定します。
	- (b) USB メモリの場合は,データリストボックスでデータを選択します。

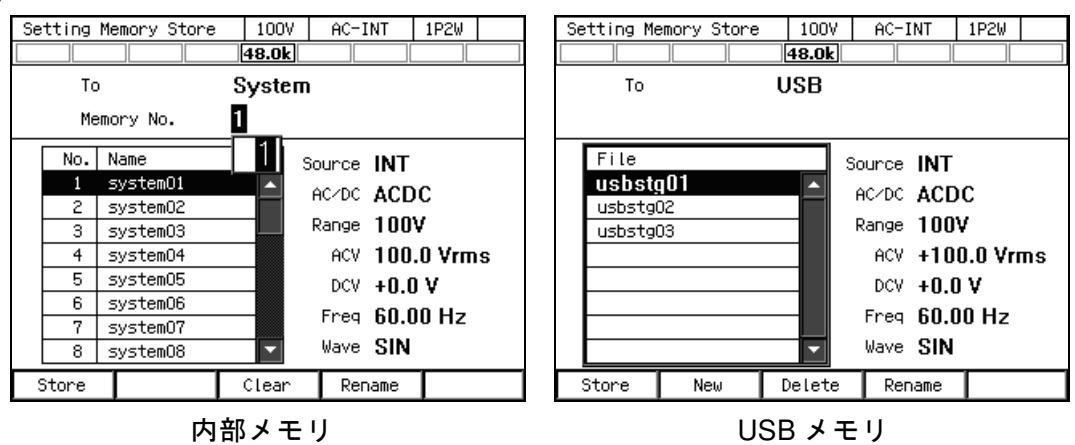

4. クリア/消去する場合は,ソフトキー[Clear]/[Delete]を押します。確認メッセージが表示 されるので,OK を選択します。内部メモリをクリアすると,工場出荷時設定(内部メモ リ No. 0 と同じ内容)になります。USB メモリの基本設定データを消去すると、該当ファ イルが削除されます。

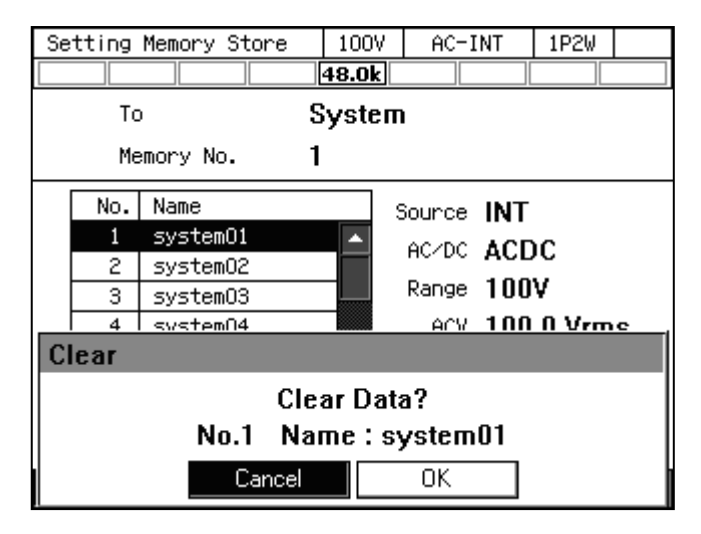

5. 名前を変更する場合は,ソフトキー[Rename]を押します。名前の変更ウィンドウが開くの で、新しい名前を入力し, OK を選択します。文字列の入力の方法は、3.3.6を参照してく ださい。

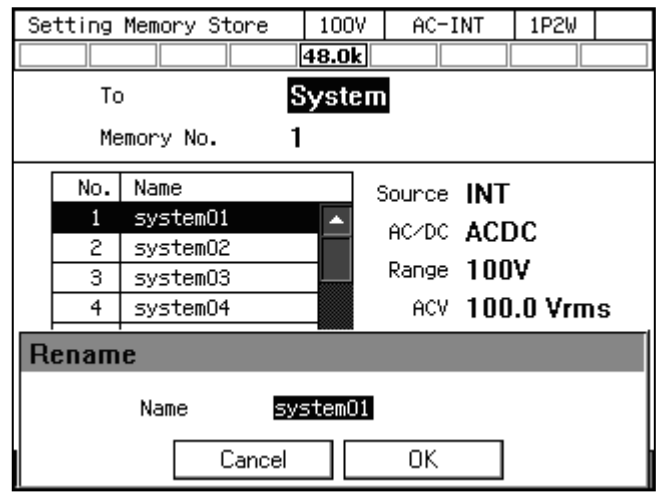

## ■工場出荷時設定の呼び出し

1. メモリ画面から Setting Recall を選択します。

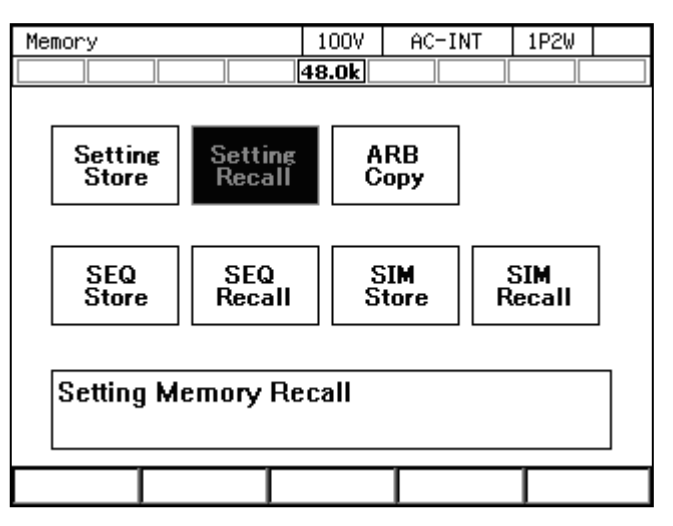

2. 項目 From で System を選択します。

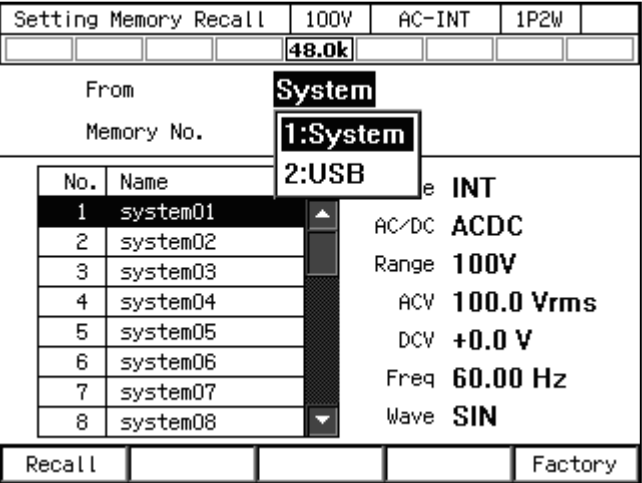

3. ソフトキー[Factory]を押します。確認ウィンドウが開くので,OK を選択します。工場出荷 時の基本設定データが呼び出されます。

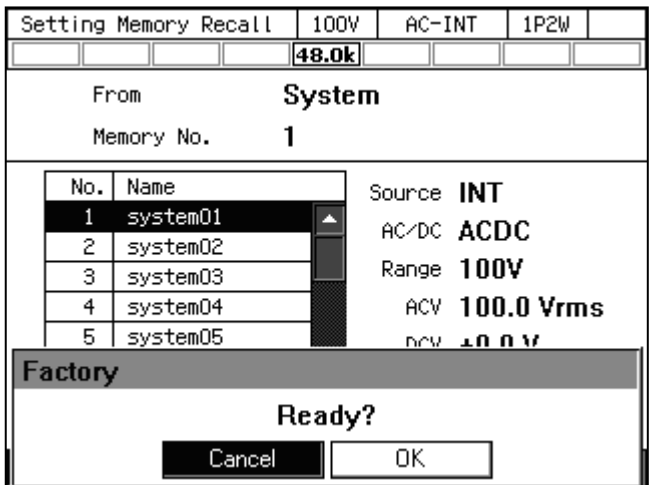

#### 4.8.2 任意波形メモリ

ユーザが作成した任意波形データを任意波形メモリに保存することができます。

任意波形メモリとしては,内部メモリ及び USB メモリが選択できます。任意波形データの作 成と任意波形メモリへの保存は、付属 CD-ROM のコントロールソフトウェアの Wave Designer で行います。メモリ画面からは、内部メモリと USB メモリの間の任意波形データのコピー,及 び任意波形メモリのクリア/名前変更が行えます。

内部メモリには, No. 1~16の16個の任意波形メモリがあります。工場出荷時の内容は,No.1  $\sim$ 8 が三角波, No. 9 $\sim$ 16 が方形波です。任意波形メモリをクリアすると,工場出荷時の波形デ ータになります。

USB メモリ内の任意波形メモリは、NF\_TOOL¥NF\_DP¥ARB\_DATA フォルダです。

-----コメント --------

- USB メモリ内で任意波形データが保存される場所は, NF\_TOOL¥NF\_DP¥ARB\_DATA フ ォルダです。
- USB メモリ内に保存する任意波形データファイルは 500 個以内にしてください。それ以 上のファイルがある場合,本製品は USB メモリ内の任意波形データファイルを認識でき ません。

-----------------------------------------------------------------------------------

#### ■任意波形データのコピー(内部メモリ→USB メモリ)

ここでは内部メモリから USB メモリに任意波形データをコピーする方法を説明します。USB メモリから内部メモリにコピーする方法は,4.7.4を参照してください。 1. メモリ画面から ARB Copy を選択します。

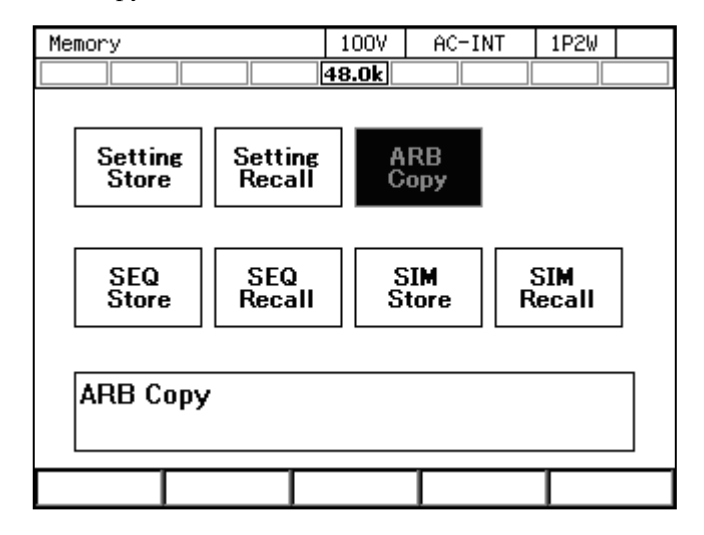

2. 項目 Direction で SYS→USB を選択します。

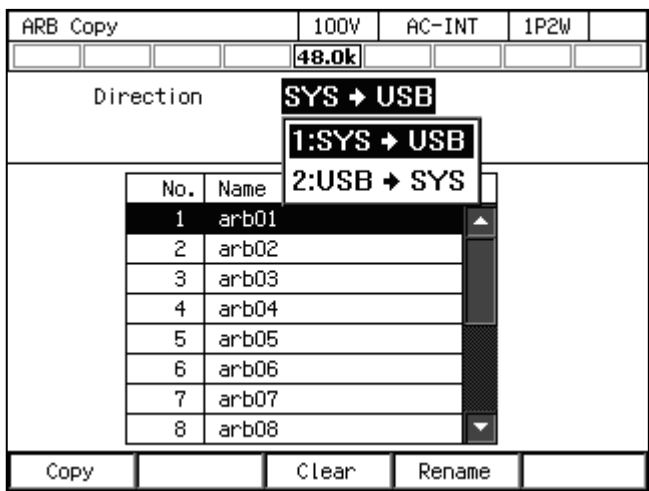

3. データリストボックスから,コピーする波形を選択します。

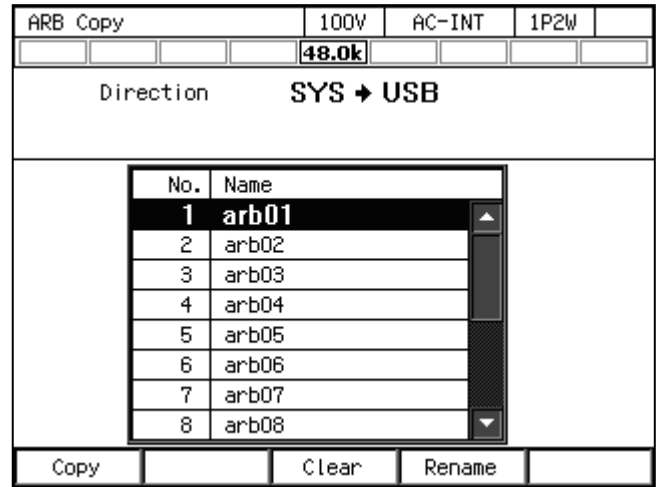

4. ソフトキー[Copy]を押します。保存する名前の確認ウィンドウが開くので,名前を入力し ます。OK を選択するとコピーされます。文字列の入力の方法は、3.3.6を参照してくださ  $V_{\alpha}$ 

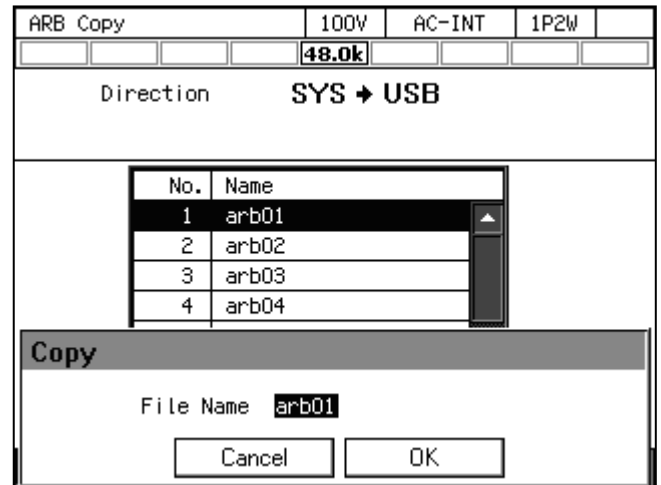

-----コメント ----------

● USB メモリにコピーするとき,NF\_TOOL¥NF\_DP¥ARB\_DATA フォルダに同じ名前のフ ァイルがあると,そのファイルに上書きされます。上書きの確認メッセージは表示され ません。

-----------------------------------------------------------------------------------

### ■任意波形メモリのクリア・消去/名前変更

1. メモリ画面から ARB Copy を選択します。

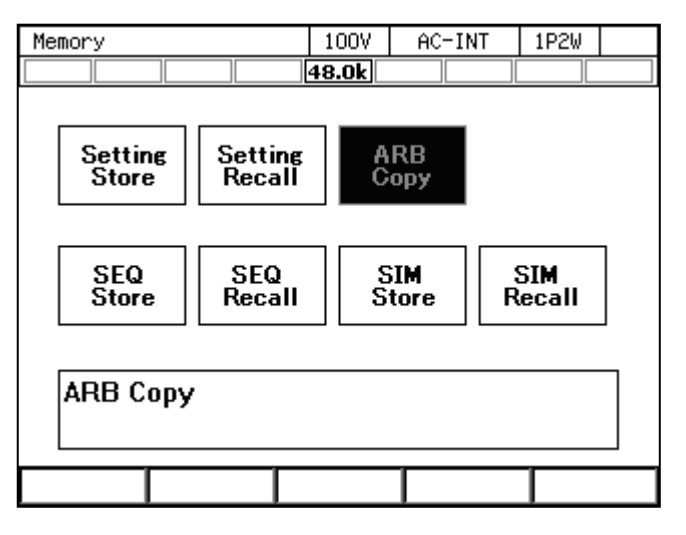

2. 項目 Direction で操作対象を選択します。 SYS→USB:操作対象を内部メモリにします。 USB→SYS:操作対象を USB メモリにします。

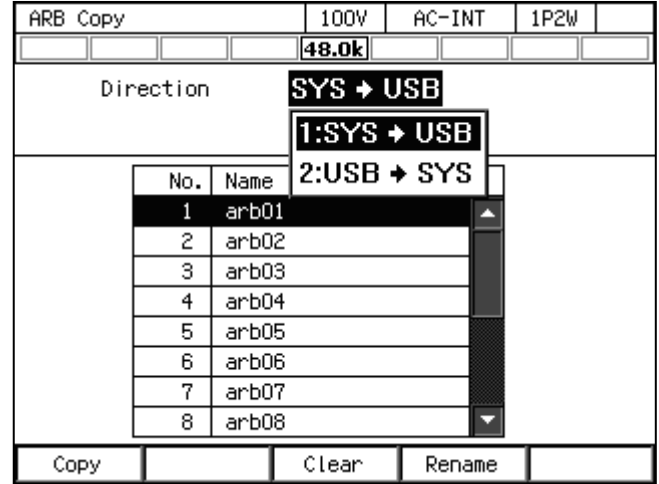

3. データリストボックスで操作の対象となるデータを選択します。

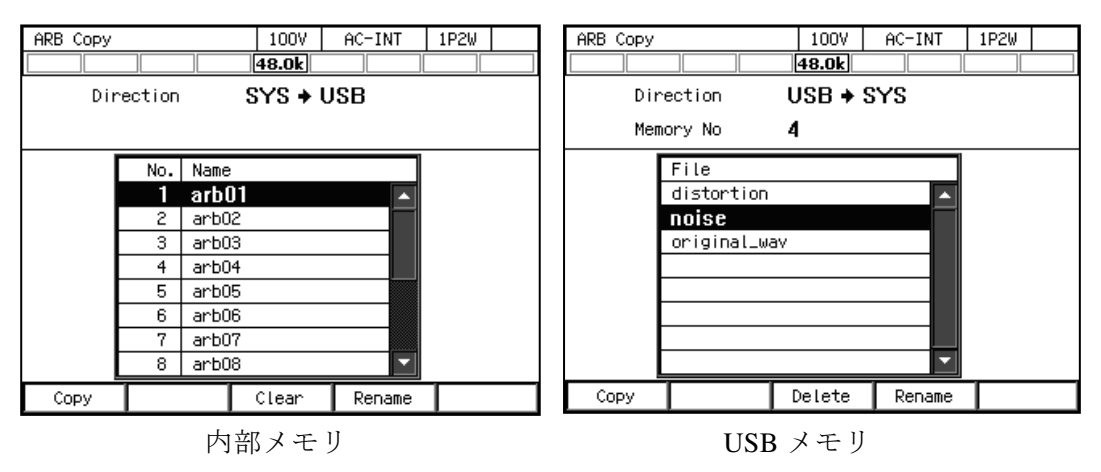

4. クリア・消去する場合は,ソフトキー[Clear]・[Delete]を押します。確認メッセージが表示 されるので, OKを選択します。内部の任意波形メモリをクリアすると, No. 1~8 は三角 波, No. 9~16 は方形波になります。USB メモリの任意波形メモリを消去すると, 該当す る任意波形データのファイルが削除されます。

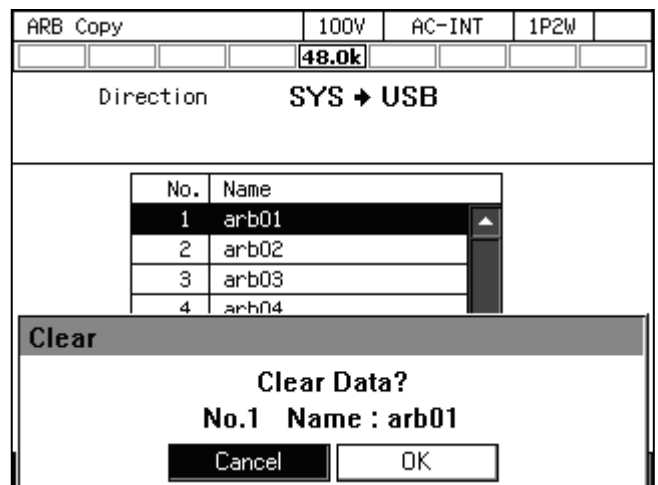

5. 名前を変更する場合は,ソフトキー[Rename]を押します。名前の変更ウィンドウが開くの で,新しい名前を入力し,OK を選択します。文字列の入力の方法は,3.3.6を参照してく ださい。

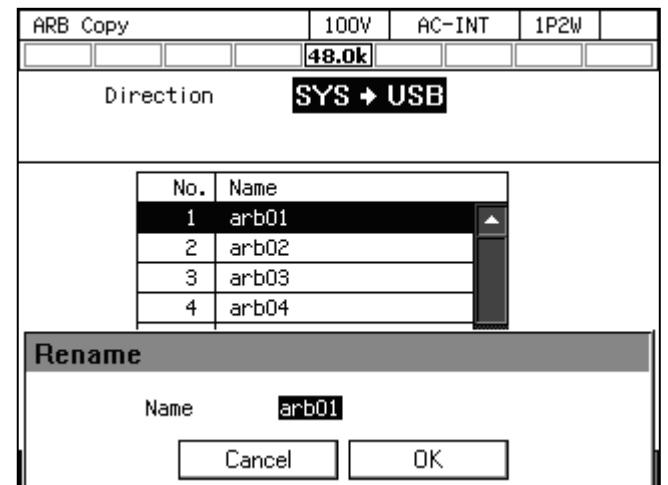

-----コメント -------------● USB メモリで名前変更するとき, NF\_TOOL¥NF\_DP¥ARB\_DATA フォルダに同じ名前の ファイルがあると,名前変更できません。エラーメッセージが表示されます。

-----------------------------------------------------------------------------------

# 4.8.3 シーケンスメモリ

ユーザが作成したシーケンスをシーケンスメモリに保存することができます。

シーケンスメモリとしては,内部メモリ及び USB メモリが選択できます。シーケンスの作 成・保存は,シーケンスメニュー(4.2参照)又は付属 CD-ROM のコントロールソフトウェア で行います。シーケンスメモリに保存される内容は表 4-9を参照してください。

内部メモリには、No.1~5の5個のシーケンスメモリがあります。

表4-9 シーケンスメモリに保存される内容

| 設定項目         | 工場出荷時設定 |
|--------------|---------|
| 出力レンジ選択      | 100 V   |
| 出力モード選択      | AC-INT  |
| シーケンス機能のパラメタ | 4.27参照  |

### ■SEQ Store

メモリ画面から SEQ Store を選択すると、下図のシーケンス保存画面となり、シーケンスの 保存・クリア・名前変更が行えます。操作方法は4.2.8,4.2.9を参照してください。

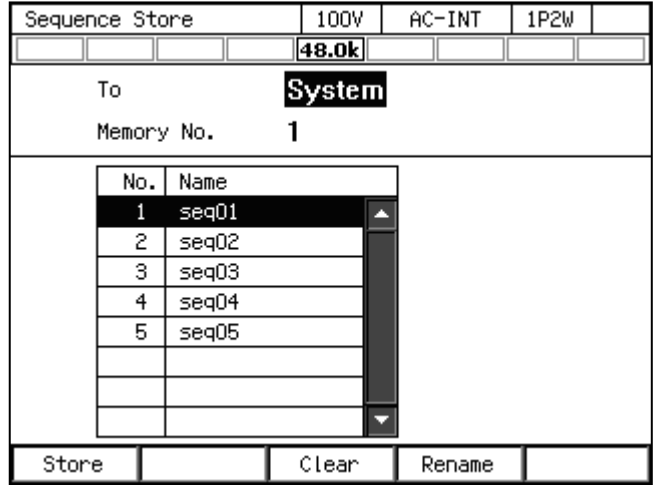

### ■SEQ Recall

メモリ画面から SEQ Recall を選択すると,下図のシーケンス呼び出し画面となり,シーケン スの呼び出しが行えます。操作方法は4.2.6を参照してください。

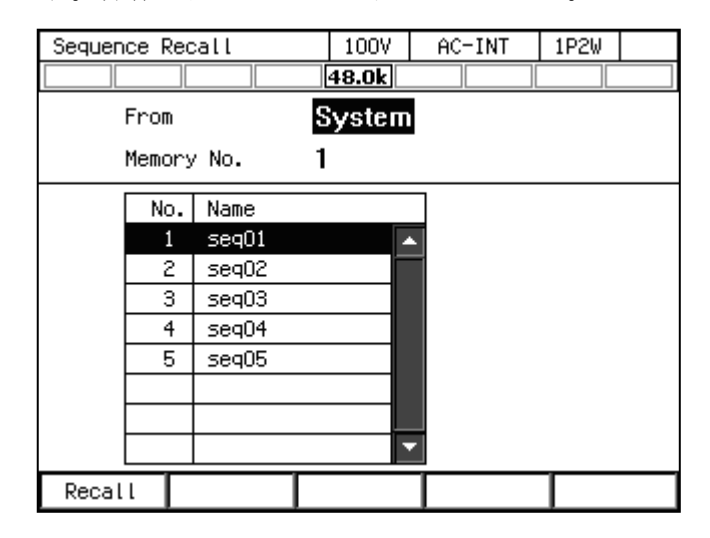

## 4.8.4 電源変動試験メモリ

ユーザが作成した電源変動試験を電源変動試験メモリに保存することができます。

電源変動試験メモリとしては,内部メモリ及び USB メモリが選択できます。電源変動試験の 作成·保存は、電源変動試験メニュー(4.3参照)又は付属 CD-ROM のコントロールソフトウ ェアで行います。電源変動試験メモリに保存される内容は表 4-10を参照してください。 内部メモリには, No.1~5 の 5 個の電源変動試験メモリがあります。

#### 表4-10 電源変動試験メモリに保存される内容

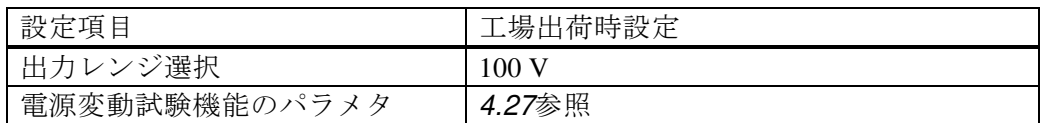

### ■SIM Store

メモリ画面から SIM Store を選択すると,下図の電源変動試験保存画面となり,電源変動試 験の保存・クリア・名前変更が行えます。操作方法は4.3.8,4.3.9を参照してください。

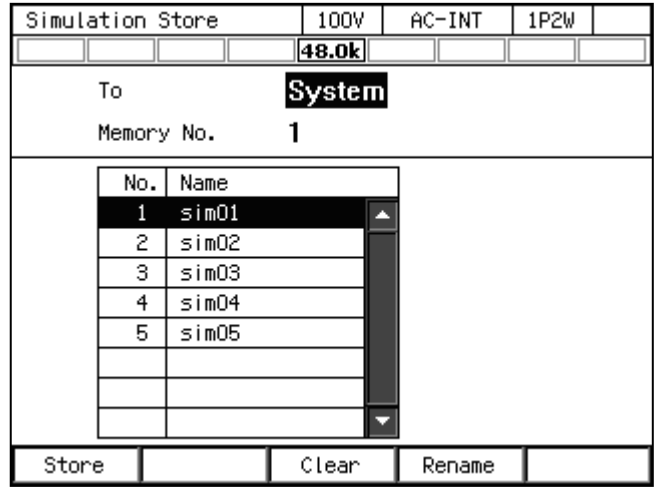

#### ■SIM Recall

メモリ画面から SIM Recall を選択すると,下図の電源変動試験呼び出し画面となり,電源変 動試験の呼び出しが行えます。操作方法は4.3.6を参照してください。

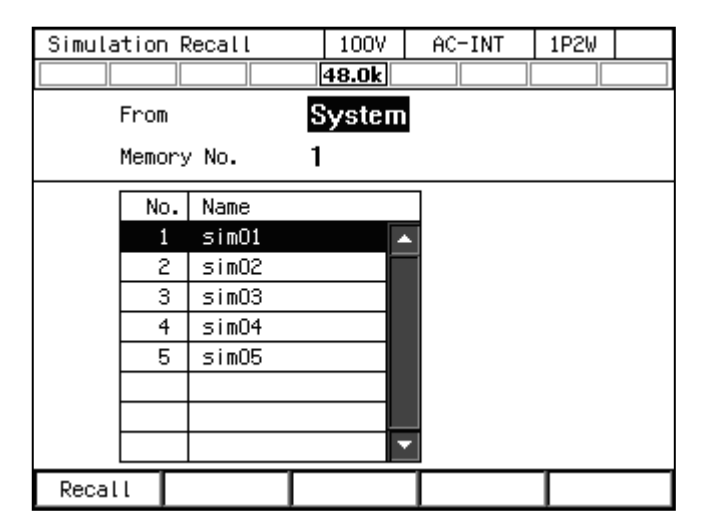

# 4.9 USB メモリを使う

本製品はマスストレージクラスの USB メモリをサポートしています。USB メモリに対し, 任意波形データ,シーケンスデータ,電源変動試験データ,基本設定メモリの保存,呼び出し が可能です。

本製品に USB メモリを接続すると、確認メッセージ "USB Memory Connected"が表示され たウィンドウが開き,しばらくすると閉じます。

USB メモリのルートフォルダには図 4-23のフォルダがあるものとします。ない場合は, USB メモリを本製品に接続した時に,自動的に作成されます。

本製品に接続した USB メモリを取り外すには,本項で説明するイジェクト操作が必要です。

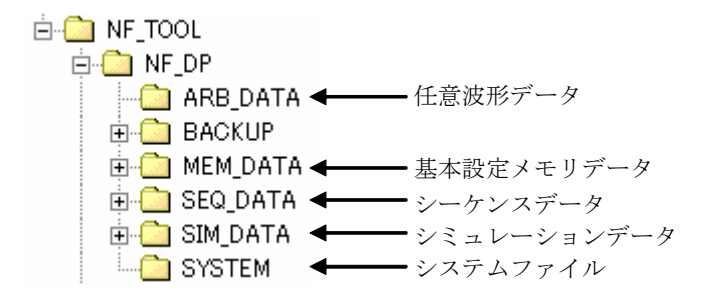

図4-23 USB メモリのフォルダ構成

注意

- ●フロントの USB メモリコネクタには、USB メモリ以外は接続しないでください。
- USB メモリを本製品から取り外す場合は、その前に必ずイジェクト操作(次項参照)を してください。USB メモリのデータアクセス中に USB メモリを取り外すと、USB メモ リのデータが破損する場合があります。
- ●本製品が USB メモリのデータにアクセス中に、本製品の雷源を切らないでください。

-----コメント ---------------

- ●全ての USB メモリについて動作を保証するものではありません。
- ●USB メモリは FAT32 形式でフォーマットされたものを使用してください。本製品は Windows Vista SP1 からサポートされた exFAT 形式には対応していません。
- ●本製品には USB メモリのフォーマット機能はありません。
- ●ファイル名は必ず1バイト文字(半角英数字)にしてください。2 バイト文字(全角文 字など)を含んだファイル名は正常に認識できません。
- ●本製品には時刻情報を管理する機能がありません。このため USB メモリに対して保存操 作を行なった場合,そのタイムスタンプは"2008/1/1 00:00:00"となります。
- 外部制御入出力による読み出しはできません。
- USB メモリ内に保存する基本設定/任意波形/シーケンス/電源変動試験データファ イルは,それぞれ 500 個以内にしてください。それ以上のファイルがある場合,本製品 は USB メモリ内のデータファイルを認識できません。
- 図 4-23の BACKUP フォルダ, SYSTEM フォルダはユーザが使用するフォルダではあり ません。本製品のファームウェアアップデート等に使用しますので,これらのフォルダ やフォルダ内のファイルを消去しないでください。

-----------------------------------------------------------------------------------

#### ■本製品から USB メモリを取り外す(イジェクト操作)

- 1. イジェクト操作を行います。次の 2 通りの方法があります。
	- (a) ショートカット操作:  $\frac{1}{3}$  (shirt)+ $\frac{6}{3}$
	- (b) メニューキーを押してルートメニューに移動し,System を選択します。システムメニュ ーが開くので,項目 USB Eject の Exec にカーソルを合わせ,ENTER キーを押します。
- 2. 確認メッセージ"USB Memory Disconnected"が表示されたウィンドウが開きます。しばら くすると,ウィンドウが閉じます。
- 3. USB メモリを取り外します。

-----コメント ---------------------------

-----------------------------------------------------------------------------------

- ●次の場面では、イジェクト操作はできません。
	- メモリ画面が表示されているとき
	- データリストボックスで USB メモリ内のファイルが表示されているとき

## 4.10 モニタ機能を使う

リアのモニタ端子にオシロスコープを接続して,出力電圧/電流波形をモニタすることがで きます。モニタ出力の仕様は11.29を参照して下さい。

# ■モニタ出力を切り替える

1. メニューキーを押してルートメニューに移動し, System を選択します。

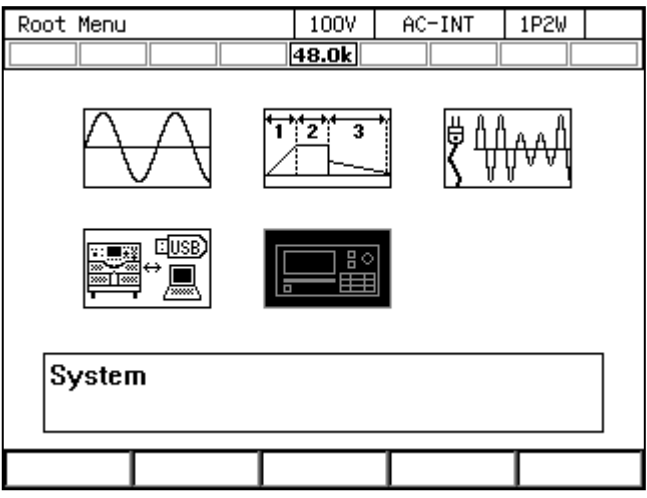

2. 項目 Monitor の Setup にカーソルを合わせ, ENTER キーを押します。

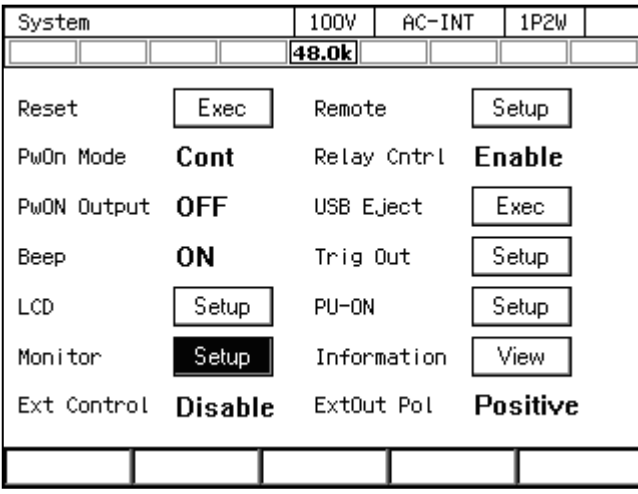

3. 【多相システムのみ】項目 Phs で対象となる相を選択します。

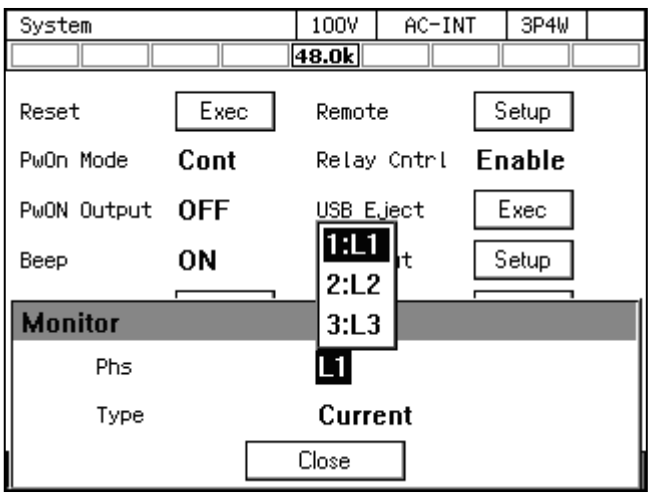

4. 項目 Type で出力電圧/出力電流を選択します。

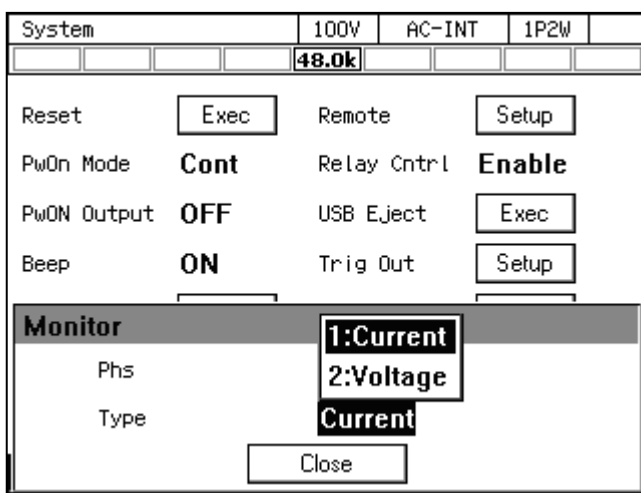

- 5. Close にカーソルを合わせ,ENTER キーを押します。
- -----コメント ------------------
- ●多相システムでは、各相に対するモニタの設定はすべて L1 相のキャビネットで行って ください。各キャビネットのモニタ出力コネクタからその相のモニタ出力が確認できま す。
- ●単相出力では、項目 Phs は L1 に固定されています。
- ●出力電圧モニタは、リモートセンシングをオン/オフに設定すると出力端子での電圧を モニタし,リモートセンシングを FB に設定すると,センシング入力端子での電圧をモ ニタします。

-----------------------------------------------------------------------------------

# 4.11 リモートセンシング機能を使う

リモートセンシング機能は,センシング入力端子で出力電圧を検出する機能です。オン/オ フ/FB を選択できます。

リモートセンシングをオン又は FB に設定すると,計測される電圧がセンシング入力端子の 電圧となり, パネル表示の項目記号が SV になります。電力 (P, S, Q), 力率 (PF) 計測値も センシング入力端子の電圧計測値を用いた値となります。ただし,パネル表示の項目記号は変 更ありません。

リモートセンシングのオン又は FB 設定は, AC-INT, AC-VCA, AC-SYNC, DC-INT 及び DC-VCA で、AC モードでは波形が正弦波のときのみ選択できます。オン又は FB の状態 では,波形を正弦波以外に変更することはできません。ACDC モードへの変更,EXT 又は ADD への変更,シーケンス機能又は電源変動試験機能への選択は可能ですが,リモートセンシング 機能は強制的にオフに設定されます。

ただし、シーケンスモードの待機状態(step0)では、AC-INT, ACDC-INT, 及び DC-INT, かつ波形が正弦波又は DC の時のみオン又は FB にできます。ACDC モードでは、AC 電圧また は DC 電圧のどちらかが 0 V でないとリモートセンシングをオン及び FB にできません。また オンの場合,待機状態でも AC モードまたは DC モードから ACDC モードに変更したとき,一 旦リモートセンシングはオフとなります。必要に応じて再度オンに設定してください。

リモートセンシングがオンの状態では、AGC 又はオートキャル機能において、センシング入 力端子における出力電圧を補正します。このように,リモートセンシング機能と AGC/オート キャル機能を合わせて用いることにより,負荷までの配線による電圧降下を補償することがで きます。

リモートセンシングが FB の状態では,本製品の電圧フィードバック検出位置が内部(出力 端子)から外部(センシング入力端子)に変更されます。AGC/オートキャルは設定できませ ん。DIP 又は RIN が接続され,かつ外部制御入出力の機能が DevCtrl に設定されている場合の みリモートセンシングを FB に設定できます。外部制御入出力については4.18,DIP 及び RIN については8.2を参照してください。

| 外部制御入出力                          | リモート<br>センシング | 電圧フィードバック<br>検出位置  | 計測<br>電圧, 電力, 力率   | AGC<br>オートキャル |
|----------------------------------|---------------|--------------------|--------------------|---------------|
| オン<br>Enable/Disable<br>内部<br>オフ |               | センシング入力端子電圧<br>を利用 |                    |               |
|                                  |               |                    | 出力端子電圧を利用          | 設定可           |
| DevCtrl                          | オン            | (出力端子)             | センシング入力端子電圧<br>を利用 |               |
|                                  | オフ            |                    | 出力端子電圧を利用          |               |
|                                  | <b>FB</b>     | 外部<br>(センシング入力端子)  | センシング入力端子電圧<br>を利用 | 設定不可          |

表4-11 外部制御入出力,リモートセンシング,AGC/オートキャルの設定パターン

-----コメント ---------●リモートセンシングの設定は,出力レンジを切り替えても引き継がれます。

●リモートセンシングが強制的にオフに設定された場合は、システム設定メモリに保存さ れている内容は更新されません。

-----------------------------------------------------------------------------------

# ——  $\triangle$  注 意 ———

- リモートセンシングを FB に設定する場合, 出力端子に接続する負荷ケーブルはツイス ト線又は平行線で, できるだけ短く (3m以下) してください。
- ■リモートセンシング用のケーブル接続

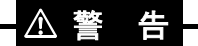

●ケーブル接続は、周辺機器を含め、電源オフ状態で行ってください。

**—— A 注 意 ——** 

- ●接続に用いるケーブルの耐電圧にご注意ください。
- ●使用しない端子には何も接続しないでください。
- ●トランスの2次側など、出力端と異なる電位の信号をセンシング入力端子に入力しない でください。

センシング入力端子と出力電圧検出端(例:負荷端)をケーブルで接続します。

### ■リモートセンシングの設定を切り替える

1. ソフトキー[Measure]を押し,2: Measure を選択します。

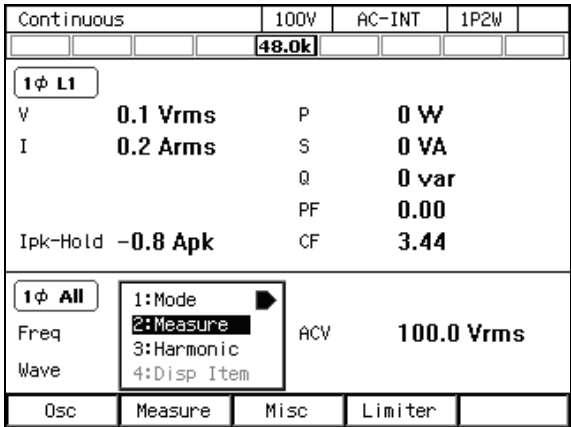

2. 項目 Rmt Sense でオン/オフ/FB を切り替えます。

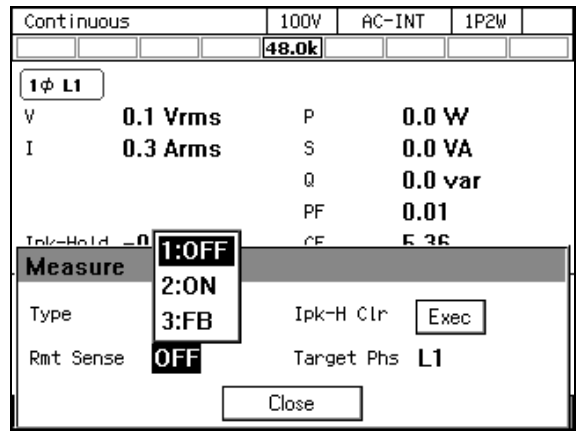

3. リモートセンシングをオンまたは FB に設定すると,出力電圧計測値の項目記号が SV にな ります。

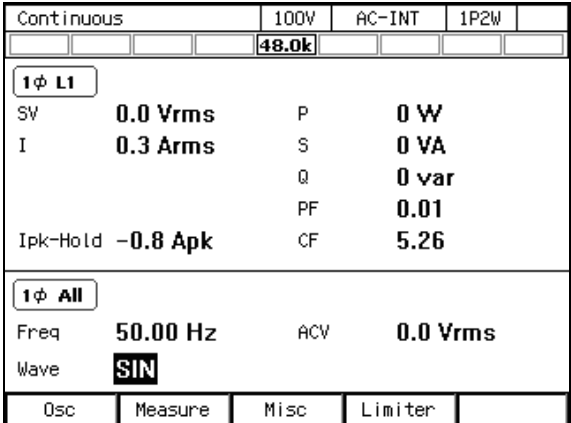

----- コメント ---------------------------------------------------------------------

●リモートセンシングのオン/オフ/FB 切り替えは、AGC/オートキャル設定ウィンド ウでも可能です。

-----------------------------------------------------------------------------------

# 4.12 AGC 機能を使う

AGC(Automatic Gain Control)機能とは,その機能がオンの間,出力電圧計測値(実効値) と出力電圧設定値の比(補正係数)を自動的・連続的に計算し,これを出力アンプのゲインに 掛け,出力電圧を設定値に一致させようとする機能です。この機能により,負荷が変動しても, 出力電圧の変動は抑えられます。AGC の設定がオンのとき, アイコンLAGC が表示されます。

AGC 機能が補正する出力電圧の検出部は,センシング入力端子(リモートセンシングの設定 がオン)と出力端子(リモートセンシングの設定がオフ)のいずれかを選択することができま す。リモートセンシング機能と AGC 機能を合わせて用いることにより,負荷までの配線によ る電圧降下を補償することができます。

AGC 機能は, AC-INT, AC-VCA, AC-SYNC, DC-INT 及び DC-VCA で, AC モード では波形が正弦波のときのみオンにできます。AGC 機能がオンのとき,波形を正弦波以外に変 更することはできません。また,ACDC モードに変更した場合,信号源を EXT 又は ADD に変 更した場合,シーケンス機能又は電源変動試験機能を選択した場合は,AGC 機能は強制的にオ フに設定されます。なお,オートキャル機能がオンのとき,リモートセンシングが FB に設定 されているときに AGC 機能は選択できません。

AGC 機能の仕様は11.16を参照してください。

-----コメント ------

- 11.16 に示した動作範囲を外れた場合は、AGC 機能の設定はオンのままでアイコン **└AGC** も表示されていますが, 補正動作を行いません。
- 11.16 に示した補正範囲から外れた場合は、AGC 機能は強制的にオフに設定されます。 アイコン GGC 表示は消えます。
- AGC 機能がオンのとき、リミッタが動作すると、AGC の補正動作は行われません。リ ミッタ動作が終了すると,AGC の補正動作が再び行われます。また,保護機能が働くと 出力がオフしますが, AGC 設定はオンのままです。
- AGC 機能のオン/オフ設定は、出力レンジを切り替えても引き継がれます。
- AGC 機能が強制的にオフに設定された場合は、システム設定メモリに保存されている内 容は更新されません。
- AGC 機能は、AGC がオンの間、補正係数を連続的に更新します。これに対し、オート キャル機能は,オートキャルをオンに設定した時点での補正係数を,オートキャルをオ フにするまで固定して使用します。このため,AGC 機能では,負荷が変動しても出力電 圧は正しく補正されますが,補正係数の更新が反映されるまでの応答時間があります。 一方,オートキャル機能では,負荷が変動すると出力電圧が正しく補正されなくなる場 合がありますが,一度オートキャルをオンにしてからは補正に要する応答時間はありま せん。

-----------------------------------------------------------------------------------

### ■AGC 機能をオンにする

- 1. 出力をオンします。
- 2. AGC/オートキャル設定ウィンドウを開きます。次の 2 通りの方法があります。 (a) ショートカット操作:  $(SHIFT)+(5)$ 
	- (b) ソフトキー[Misc]を押して 1: AGC/Acal を選択します。

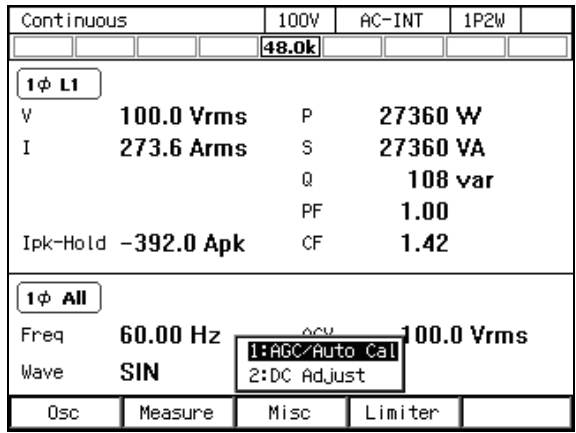

3. 必要に応じて、項目 Rmt Sense でリモートセンシングのオン/オフを設定します。 リモートセンシングを FB に設定すると AGC 機能をオンにできません。

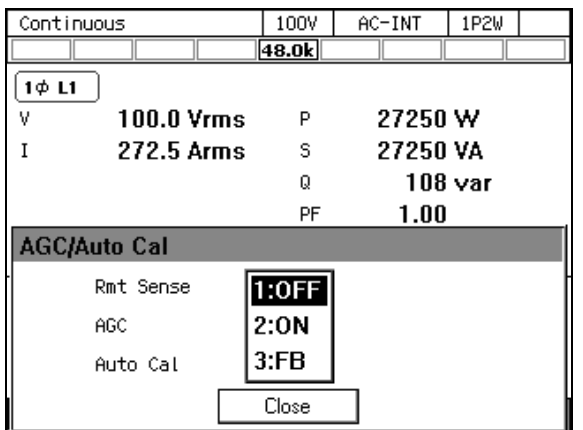

4. 項目 AGC で 2: ON を選択します。AGC の動作範囲内であれば,ここで ON を選択した時 点から AGC 機能の補正動作が始まります。

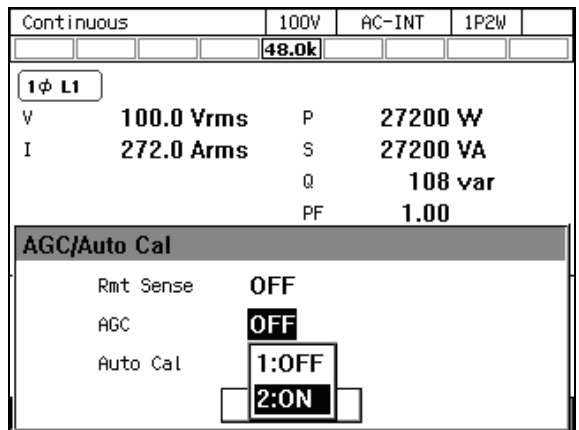

5. ウィンドウを閉じます。

### ■AGC 機能をオフにする

- 1. AGC/オートキャル設定ウィンドウを開きます。次の 2 通りの方法があります。
	- (a) ショートカット操作:  $(SHIFT) + (5)$
	- (b) ソフトキー[Misc]を押して 1: AGC/Acal を選択します。

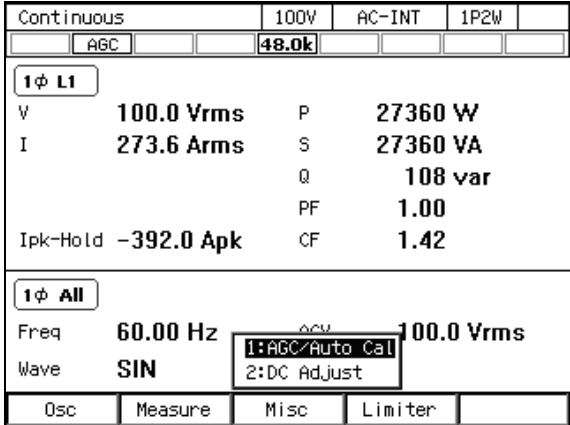

2. 項目 AGC で 1: OFF を選択します。ここで OFF を選択した時点で、AGC 機能の補正動作 は終了します。

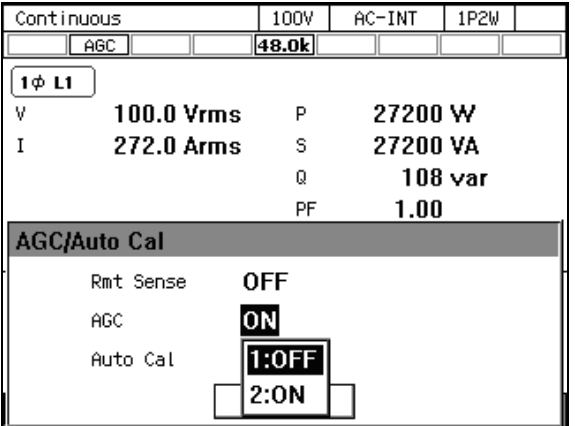

3. 必要に応じて、項目 Rmt Sense でリモートセンシングのオン/オフ/FB を設定します。

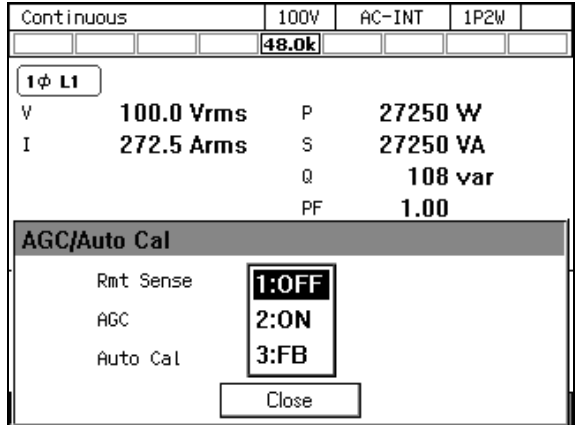

4. ウィンドウを閉じます。

# 4.13 オートキャル機能を使う

オートキャル(Automatic Calibration)機能とは,その機能をオンにした時点での出力電圧計 測値(実効値)と出力電圧設定値の比(補正係数)を求め,これを出力アンプのゲインに掛け, 出力電圧を設定値に一致させようとする機能です。この補正係数は,オートキャル機能をオフ するまで固定値で使用されます。このため,オートキャルがオンの状態でも負荷が変動した場 合、出力電圧も変動する場合があります。オートキャルの設定がオンのとき、アイコン [ACAL]が 表示されます。

オートキャル機能が補正する出力電圧の検出部は,センシング入力端子(リモートセンシン グ機能オン)と出力端子(リモートセンシング機能オフ)のいずれかを選択することができま す。リモートセンシング機能とオートキャル機能を合わせて用いることにより,負荷までの配 線による電圧降下を補償することができます。

オートキャル機能は, AC-INT, AC-VCA, AC-SYNC, DC-INT 及び DC-VCA で, AC モードでは波形が正弦波のときのみオンにできます。オートキャル機能がオンのとき,波形を 正弦波以外に変更することはできません。また,ACDC モードに変更した場合,信号源を EXT 又は ADD に変更した場合、シーケンス機能又は電源変動試験機能を選択した場合は、オート キャル機能は強制的にオフに設定されます。なお,AGC 機能がオンのとき,リモートセンシン グ機能が FB に設定されているときにオートキャル機能は選択できません。

ただし,シーケンスモードの待機状態(step0)では,AC-INT,ACDC-INT,及びDC-INT, かつ波形が正弦波又は DC の時のみオンにできます。ACDC モードでは、AC 電圧または DC 電 圧のどちらかが 0 V でないとオートキャルを有効にできません。またオンの場合, 待機状態で も AC モードまたは DC モードから ACDC モードに変更したとき,オートキャルは一旦オフと なります。必要に応じて再度オンに設定してください。

オートキャル機能の仕様は11.17を参照してください。

-----コメント ----------

- ●オートキャル機能がオンのときは、常に補正係数が掛けられ、補正動作が行われます。
- 11.17 に示した Acal 設定を ON にできる条件を満たさない場合, オートキャル機能をオ ンに切り替えることができません。ただし,オートキャル機能がオン状態で Acal 設定を ON にできる条件を満たさなくなっても、オートキャル機能オン設定が保持されます。
- 11.17 に示した補正範囲から外れた場合は、オートキャル機能は強制的にオフに設定さ れます
- ●オートキャル機能がオンのとき、リミッタが動作すると、オートキャルの補正係数は引 き続き掛けられますが,出力はリミットされます。また,保護機能が働くと出力がオフ しますが,オートキャル設定はオンのままです。
- ●出力レンジを切り替えると、オートキャル機能は強制的にオフに設定されます。
- ●オートキャル機能が強制的にオフに設定された場合は、システム設定メモリに保存され ている内容は更新されません。
- ●オートキャル機能は、オートキャルをオンに設定した時点での補正係数を、オートキャ ルをオフにするまで固定して使用します。これに対し,AGC 機能は,AGC がオンの間, 補正係数を連続的に更新します。このため,オートキャル機能では,負荷が変動すると 出力電圧が正しく補正されなくなる場合がありますが,一度オートキャルをオンにして からは補正に要する応答時間はありません。一方,AGC 機能では,負荷が変動しても出 力電圧は正しく補正されますが,補正係数の更新が反映されるまでの応答時間がありま す。

-----------------------------------------------------------------------------------

### ■オートキャル機能をオンにする

- 1. 出力をオンします。
- 2. AGC/オートキャル設定ウィンドウを開きます。次の 2 通りの方法があります。 (a) ショートカット操作:  $(SHIFT)+(5)$
- 
- (b) ソフトキー[Misc]を押して 1: AGC/Acal を選択します。

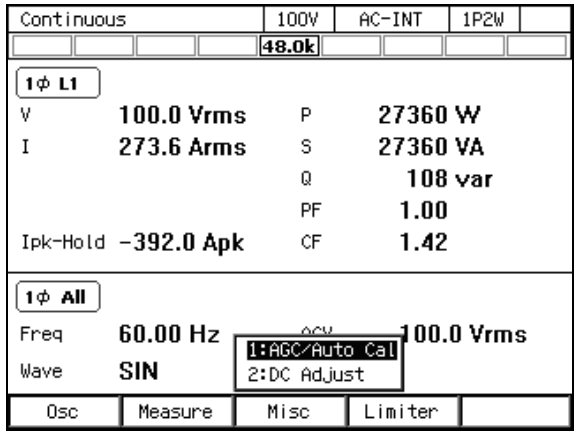

3. 必要に応じて、項目 Rmt Sense でリモートセンシングのオン/オフを設定します。 リモートセンシングを FB に設定するとオートキャル機能をオンにできません。

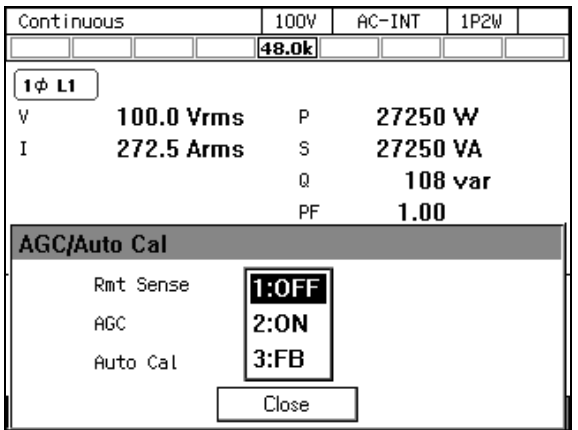

4. 項目 Auto Cal でオートキャルのオン/オフを設定します。ここで ON を選択した時点で, オートキャル機能の補正係数が計算され,補正動作が開始します。

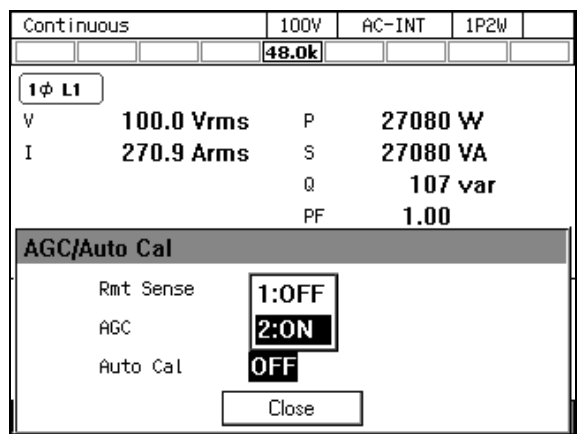

5. ウィンドウを閉じます。
#### ■オートキャル機能をオフにする

- 1. オートキャル設定ウィンドウを開きます。次の 2 通りの方法があります。
	- (a) ショートカット操作:  $\text{SHIFT} + \text{S}$ 押すたびに AGC/オートキャル設定ウィンドウが切り替わります。
	- (b) ソフトキー[Misc]を押して 1: AGC/Acal を選択します。

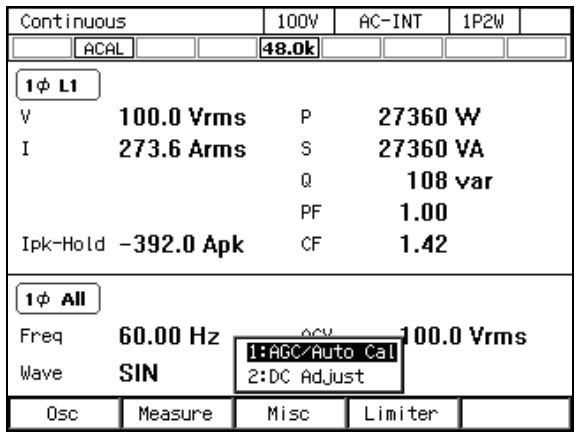

2. 項目 Auto Cal で 1: OFF を選択します。ここで OFF を選択した時点で,オートキャル機能 の補正動作は終了し,補正係数はクリアされます。

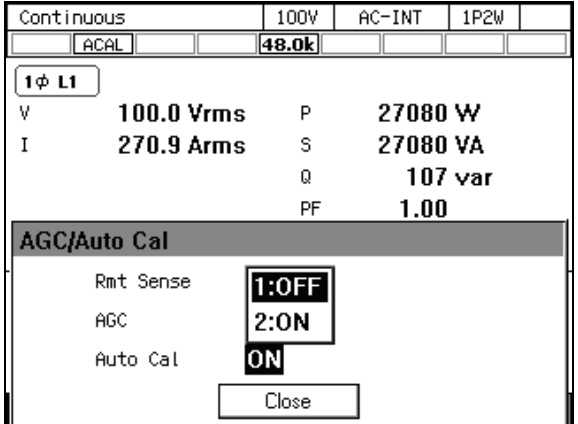

3. 必要に応じて、項目 Rmt Sense でリモートセンシングのオン/オフ/FB を設定します。

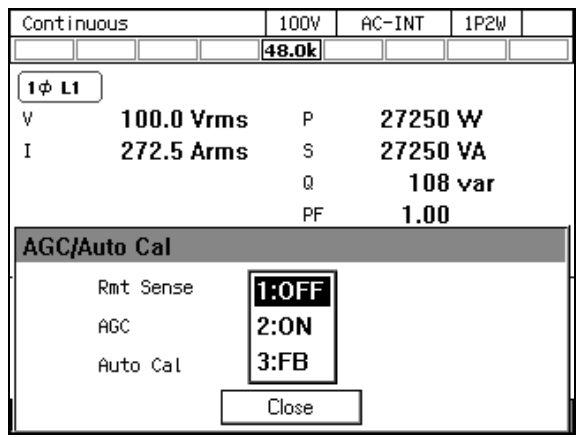

4. ウィンドウを閉じます。

# 4.14 DC オフセットを調整する

出力電圧を 0 V に設定しても、出力に数 mV~数十 mV の DC オフセット電圧が現れる場合 があります。DC オフセット調整機能により,このような直流電圧をゼロに近づけることがで きます。

DC オフセット調整値は、出力電圧レンジ及び AC/DC モード別に 4 種類の値が保持されま す。多相システムでは相ごとに設定します。DC オフセット調整値の設定範囲を表 4-12に示し ます。

表4-12 DC オフセット調整値の設定範囲

| T O<br>$\overline{C}$<br>$\sqrt{ }$<br>$\mathbf{r}$<br>$\longrightarrow$ | 最<br>値     | 朂<br>値<br>∼ | <b>}解能</b> | 初期値 | 単位<br>$_{\rm H}$ |
|--------------------------------------------------------------------------|------------|-------------|------------|-----|------------------|
| AC                                                                       | 50.0       | 50.0        | ∪.⊥        | U.U | m'               |
| ∩∩<br>ĎΨ<br>$\sim$                                                       | 250<br>∠J∪ | 250<br>∠J∪  |            |     | m١               |

注:設定範囲は 100 V レンジ/200 V レンジで共通です。

### ■操作手順

1. ソフトキー[Misc]を押して 2: DC Adjust を選択します。DC オフセット調整ウィンドウが開 きます。

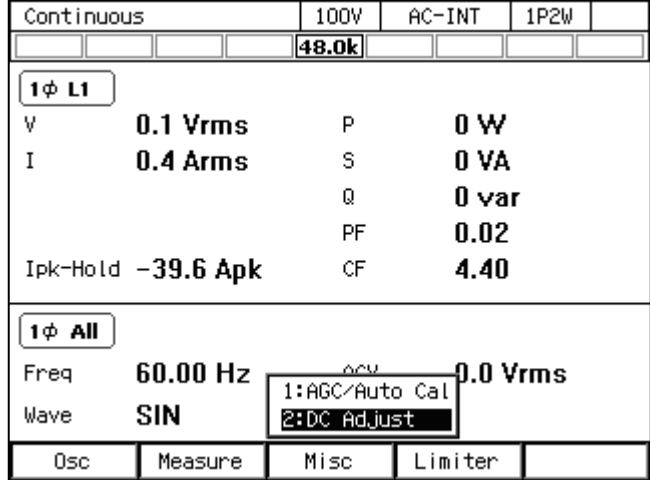

2. 【多相システムのみ】項目 Target Phs に DC オフセット調整を行う相を指定します。

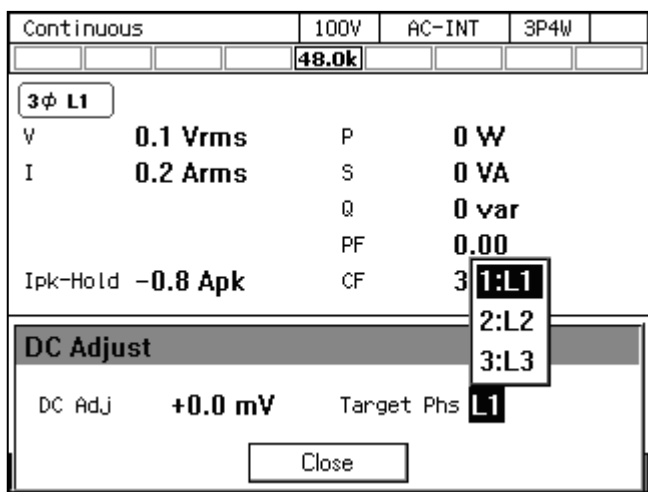

3. 直流電圧計などで出力電圧を観測しながら,,DC オフセットがゼロに近づくように項目 DC Adj の値を調整します。

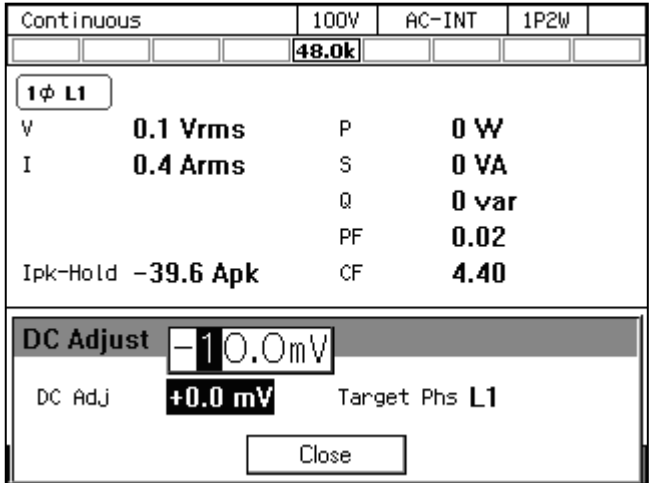

4. ウィンドウを閉じます。

# 4.15 不平衡多相出力で使用する

多相システムで,相電圧や位相を不平衡にする設定が可能です。位相は L2 相・L3 相共に 0.0° ~359.9°まで不平衡に設定できます。

### ■操作手順

1. ソフトキー[Osc]から 6: Phase Mode を選択します。相モードの設定ウィンドウが開きます。

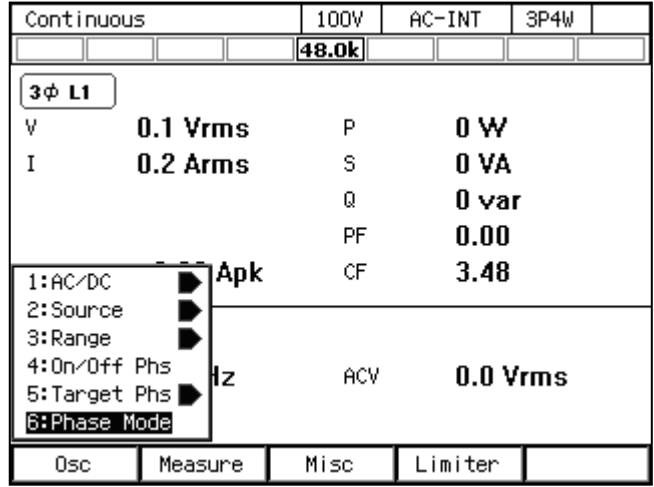

2. 項目 Mode で 1: Unbalance を選択します。不平衡モードに切り替わります。

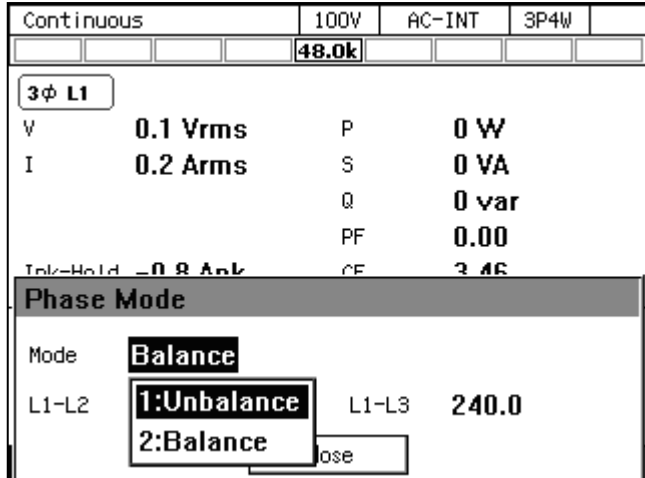

3. 位相を不平衡にする場合, 項目 L1-L2 及び L1-L3 で位相を設定します。設定後, ウィン ドウを閉じます。

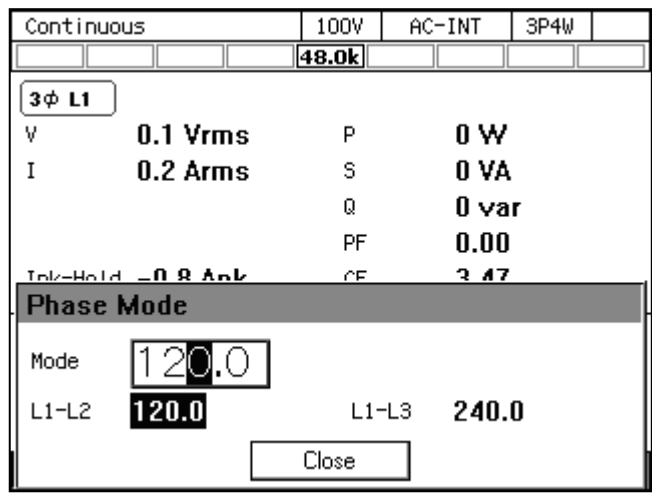

4. 相電圧を不平衡にする場合, ソフトキー[Osc]から 5: Target Phs を選択し, 相電圧を設定す る相を選択します。又は、ショートカット操作(SHIFT)+(1)により、設定する相を切り替 えます。ACV に相電圧を設定します。

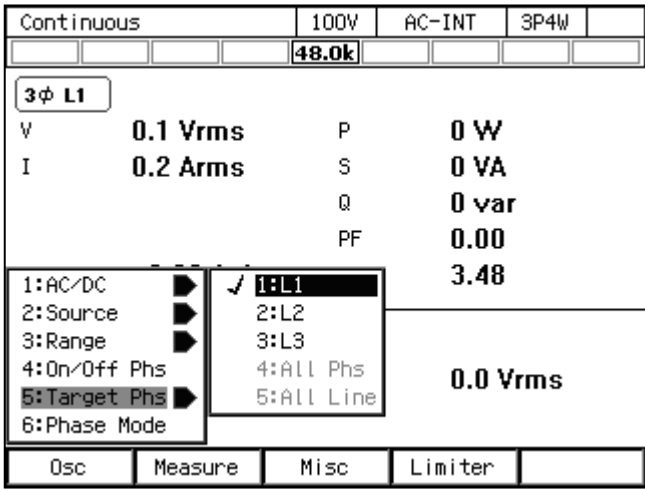

-----コメント ------------

- 不平衡モードから平衡モードに切替えると、各相の交流電圧は L1 相の設定値と同じ値 になります。位相設定は平衡モードの値(単相3線出力は 180°,三相出力は 120°及び 240°)になります。
- 不平衡モード/平衡モードは出力オン状態でも切り替えることができます。
- 負荷と位相角設定によっては、エラーメッセージ (ID:53 Power Unit DCPS Overvoltage) が表示され出力オフする場合があります。

-----------------------------------------------------------------------------------

# 4.16 直流電源として使う

AC/DC モードを DC モード又は ACDC モードにすることにより,本製品を直流電源としても 使用することができます。電圧設定範囲は11.6を参照してください。

-----コメント ------------

●多相システムはDCモードやACDCモードの直流電圧(DCV)設定は使用できません。

-----------------------------------------------------------------------------------

● ACDC モードと組み合わせ可能な信号源は、INT, SYNC, EXT, ADD です。

● DC モードと組み合わせ可能な信号源は、INT, VCA です。

### ■操作方法

- 1. ACDC モード又は DC モードに移行します。下記の 2 通りの方法があります。
	- (a) ショートカット操作:  $\frac{1}{3}$  (shiFT)+ $\binom{7}{7}$ 押すたびに AC→ACDC→DC とモードが移行します。
	- (b) ソフトキー[Osc]を押し,1: AC/DC を選択します。開いたメニューから 2: ACDC 又は 3: DC を選択します。

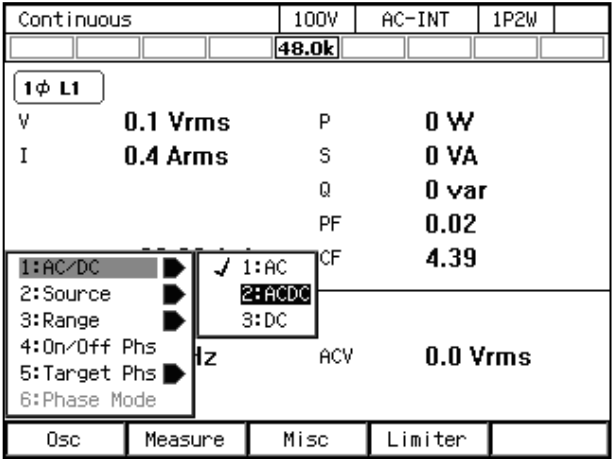

2. 項目 DCV で出力直流電圧を設定します。

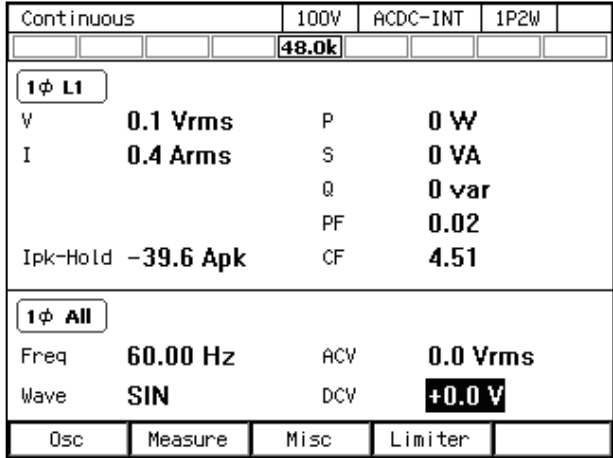

## 4.17 外部直流入力信号で電圧を設定する

AC-VCA では、外部直流信号入力によって、内部信号源の交流出力電圧を設定することがで きます。DC-VCA では,外部直流信号入力によって,内部信号源の直流出力電圧を設定するこ とができます。外部直流信号は,外部信号入力コネクタから本製品に入力します。信号源が VCA のとき,出力電圧設定以外の仕様は,信号源が INT のときと同じです。

● VCA では、外部信号入力は約 100 ms 間隔で検出されます。

### 4.17.1 AC-VCA で使用する

-----コメント ----------

AC-VCA では、利得設定値と外部直流信号の電圧によって、出力交流電圧(ACV)のピーク 値が次式のように設定されます。

-----------------------------------------------------------------------------------

 $ACV$  (Vpk) = 利得 × 外部直流信号電圧 (V)

利得設定範囲,外部直流信号入力電圧範囲の仕様は11.22.2を参照してください。

-----コメント --------

- 利得設定値は, 100 V/200 V レンジごと, AC/DC モードごとに保持されます。
- ●利得設定値は, 信号源 (VCA, EXT, ADD) の組み合わせによらず, 同一レンジ・モー ド内で共通の値が保持されます。
- 多相システムでは、VCA による ACV 設定は全相共通です
- AC-VCA から ACDC モードに切り替えると、信号源は強制的に INT に設定されます。

-----------------------------------------------------------------------------------

#### ■例

- 1. 波形=SIN, 利得=100, 外部直流信号電圧=1 V のとき, 振幅 100 Vpk (=70.7 Vrms) の 正弦波が出力されます。
- 2. 波形=SIN,利得=100,外部直流信号電圧=1.41 V のとき,振幅 141 Vpk(=100 Vrms) の正弦波が出力されます。

### ■操作手順

- 1. 出力をオフにし、AC モードに移行します。下記の2通りの方法があります。
	- (a) ショートカット操作:  $\text{SHIFT} + \text{7}$ 押すたびに AC→ACDC→DC とモードが移行します。
	- (b) ソフトキー[Osc]を押し,1: AC/DC を選択します。開いたメニューから 1: AC を選択しま す。

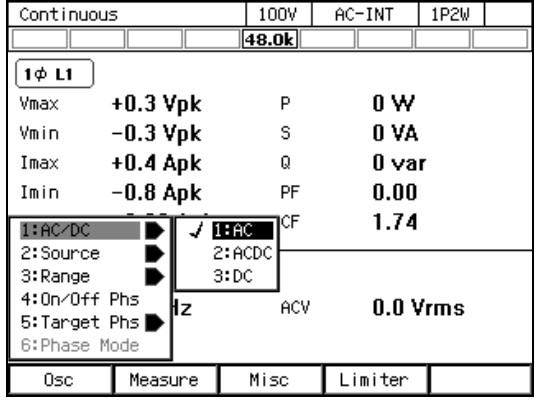

2. ソフトキー[Osc]を押し, 2: Source を選択します。開いたメニューから 2: VCA を選択しま す。

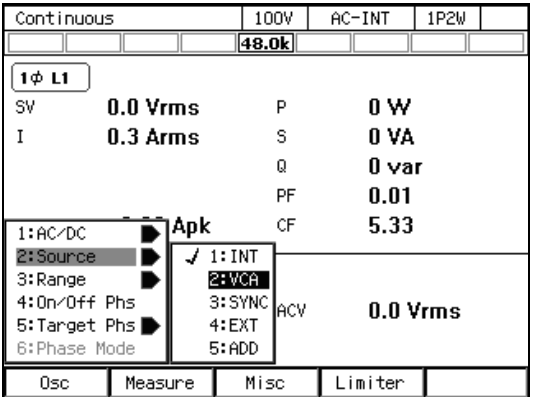

3. 項目 Freq, Wave, Gain を設定します。

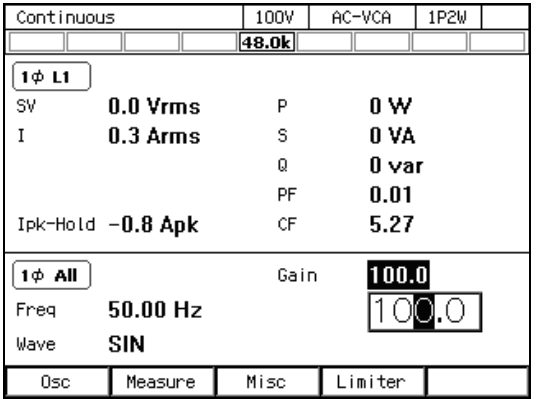

4. 外部信号入力コネクタに,直流電圧を入力します。

5. 出力をオンにします。

### 4.17.2 DC-VCA で使用する

DC-VCA では,利得設定値と外部直流信号の電圧によって,出力直流電圧(DCV)の設定値 が次式のように設定されます。

 $DCV$  (V) = 利得 × 外部直流信号電圧 (V)

利得設定範囲,外部直流信号入力電圧範囲の仕様は11.22.2を参照してください。

-----コメント -------------------

- 利得設定値は, 100 V/200 V レンジごと, AC/DC モードごとに保持されます。
- 利得設定値は、信号源 (VCA, EXT, ADD) の組み合わせによらず、同一レンジ内で共 通の値が保持されます。

-----------------------------------------------------------------------------------

● DC-VCA から ACDC モードに切り替えると、信号源は強制的に INT に設定されます。

#### ■例

利得=100,外部直流信号電圧=1 V のとき,100 V の直流が出力されます。

### ■操作手順

- 1. 出力をオフにし,DCモードに移行します。下記の2通りの方法があります。
- (a) ショートカット操作:  $\text{SHIFT}+\text{7}$ 押すたびに AC→ACDC→DC とモードが移行します。
- (b) ソフトキー[Osc]を押し,1: AC/DC を選択します。開いたメニューから 3: DC を選択しま す。

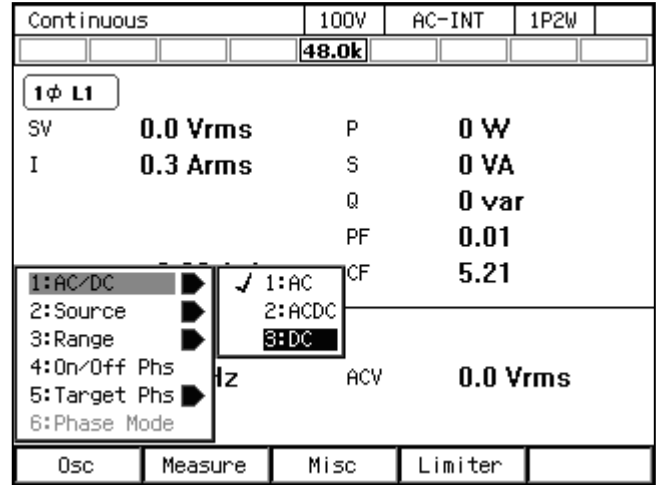

2. ソフトキー[Osc]を押し, 2: Source を選択します。開いたメニューから 2: VCA を選択しま す。

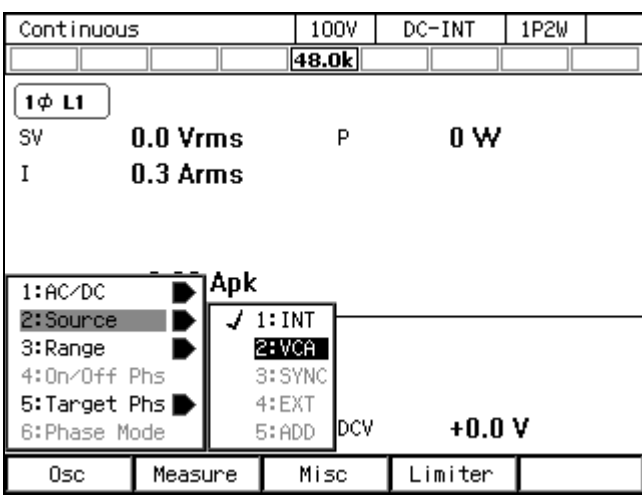

3. 項目 Gain を設定します。

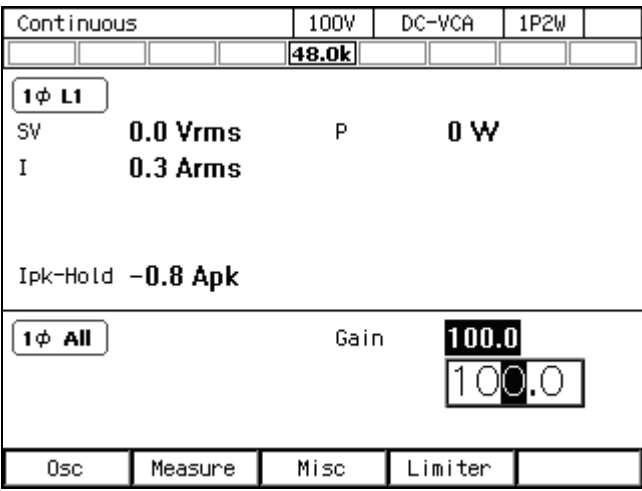

4. 外部信号入力コネクタに,直流電圧を入力します。

5. 出力をオンにします。

# 4.18 外部制御入出力による制御

下記の機能を選択できます。

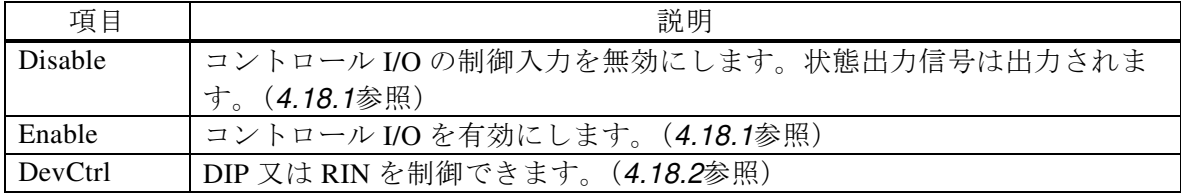

### 4.18.1 コントロール I/O による制御

ロジック信号又は無電圧接点信号を入力することにより,出力オン/オフやシーケンスの開 始/停止などを制御できます。また,本製品の状態をロジック信号で得ることができます。状 態出力の極性は切り替えることができます。使用コネクタは JAE 製 DBLC-J25SAF-10L9E(D-sub, 25pin, M2.6 ミリねじ)です。入出力信号の仕様は11.26, CONTROL I/O コネクタのピン割り 当ては表 4-13を参照してください。

-----コメント -------------

- ●外部制御入出力の機能を使用しない場合は,外来ノイズによる誤動作を防ぐため, 1: Disable(無効)に設定することをお勧めします。
- DIP 又は RIN の制御と同時に使用することは出来ません。
- 通信インタフェースによりリモート制御状態になった場合は, 外部制御入力信号は無視 されます。
- メモリ 1,2 入力は, メモリ番号を指定する入力です。連続出力機能では基本設定メモリ, シーケンス機能ではシーケンスメモリ,電源変動試験機能では電源変動試験メモリの番 号を, No.1~4 に対して2 ビットで指定します。
- メモリリコール入力をハイからローにすると, 連続出力機能では基本設定メモリ, シー ケンス機能ではシーケンスメモリ,電源変動試験機能では電源変動試験メモリの,メモ リ 1,2 入力の状態に応じた番号のデータを呼び出します。シーケンス及び電源変動試験 機能では,コンパイルも含まれます。
- ●本製品に付属の制御ケーブル(25 ピン)にて CONTROL I/O コネクタと CONTROL IN コ ネクタを接続し,外部制御入出力の機能を 1: Disable (無効) または 2: Eneble (有効)に 設定すると,状態出力コネクタからステップ同期コード 1(表 4-13の 9 番ピンと同等の 信号)が出力されます。また、急変同期出力コネクタからステップ同期コード 2(表 4-13 の10番ピンと同等の信号)が出力されます。

-----------------------------------------------------------------------------------

| pin             | 入出力 | 機能                       | 備考                                         |
|-----------------|-----|--------------------------|--------------------------------------------|
| 1               | 出力  | 電源オンオフ                   | ロー:オフ ハイ:オン                                |
| $\overline{2}$  | 出力  | 出力オンオフ*                  | ロー:オン ハイ:オフ<br>(ネガ)<br>(ポジ)<br>ロー:オフ ハイ:オン |
| 3               | 出力  | 保護動作*                    | ロー:動作 ハイ:なし<br>(ネガ)<br>ロー:なし ハイ:動作<br>(ポジ) |
| $\overline{4}$  | 出力  | リミッタ動作*                  | (ネガ)<br>ロー:動作 ハイ:なし<br>(ポジ)<br>ロー:なし ハイ:動作 |
| $5^{\circ}$     | 出力  | AGC/オートキャル設定状態*          | ロー:オン ハイ:オフ<br>(ネガ)<br>(ポジ)<br>ロー:オフ ハイ:オン |
| 6               | 出力  | ソフトウェアビジー*               | ロー:ビジー ハイ:定常<br>(ネガ)<br>ロー:定常 ハイ:ビジー (ポジ)  |
| $\tau$          | 出力  | 出力レンジ                    | ロー: 200 V ハイ: 100 V                        |
| 8               | 出力  |                          | 空き                                         |
| 9               | 出力  | ステップ同期コード1 (ビット0)        | ハイレベル又はローレベル                               |
| 10              | 出力  | ステップ同期コード2 (ビット1)        | (表 4-14参照)                                 |
| 11              | 出力  | トリガ                      | ポジ」[ 又は ネガ]                                |
| 12              | 出力  | $\overline{\phantom{0}}$ | 空き                                         |
| 13              | 入力  | 出力オフ                     | 立ち下がり<br>オフ                                |
| $\overline{14}$ | 入力  | 出力オン                     | オン<br>立ち下がり                                |
| 15              | 入力  | シーケンス開始・リジューム            | 立ち下がり<br>開始                                |
| 16              | 入力  | シーケンス停止                  | 立ち下がり<br>停止                                |
| 17              | 入力  | シーケンスホールド                | 立ち下がり<br>ホールド                              |
| 18              | 入力  | シーケンスブランチ1               | 立ち下がり<br>分岐開始                              |
| 19              | 入力  | シーケンスブランチ2               | 立ち下がり 分岐開始                                 |
| 20              | 入力  | メモリリコール (+コンパイル)         | 立ち下がり リコール                                 |
| 21              | 入力  | メモリ 指定1                  | 0~3を指定,表 4-15参照                            |
| 22              | 入力  | メモリ 指定2                  | (それぞれメモリ 1~4に相当)                           |
| 23              | 入力  | 電流ピークホールド値クリア            | 立ち下がり<br>クリア                               |
| 24              |     | <b>GND</b>               |                                            |
| 25              | 予約  | 何も接続しないでください             | 何も接続しないでください                               |

表4-13 CONTROL I/O ピン割り当て

注 1: \*印の状態出力は極性を切り替えることができます。

注 2: 25 番ピンには生産時の試験用に+5 V が出力されますが,ユーザが利用することは <u>ま。コン・コンゴン・ディアル・ファールです。</u><br>想定していません。本製品の動作を不安定にするおそれがあるので, どこにも接続 しないでください。

### 表4-14 ステップ同期コード

|    | ステップ同期コード |    |    |    |
|----|-----------|----|----|----|
| ピッ |           | LH | HL | HН |
|    |           | ハイ |    |    |
|    |           |    |    |    |

表4-15 メモリ指定

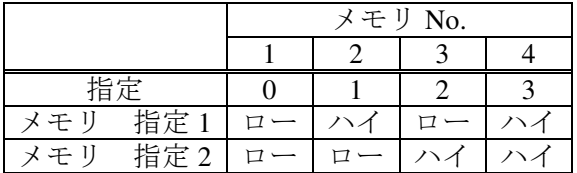

■コントロール I/O の制御入力の有効/無効を切り替える

1. メニューキーを押してルートメニューに移動し, System を選択します。システム設定画面 が開きます。

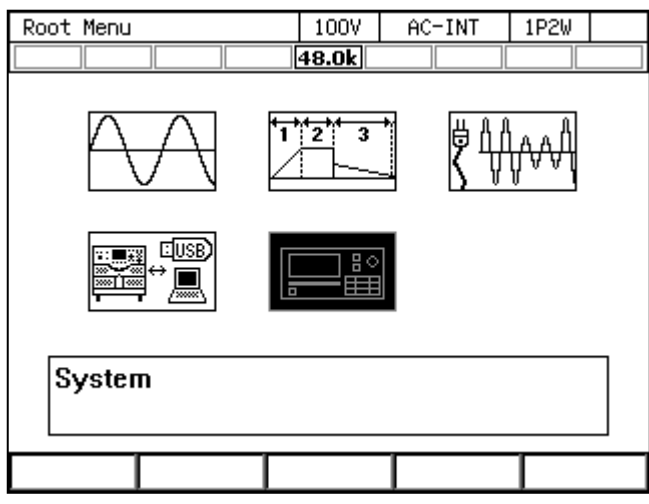

2. 項目 Ext Control で, 1: Disable (無効) / 2: Enable (有効) を選択します。3: DevCtrl につ いては4.18.2を参照してください。

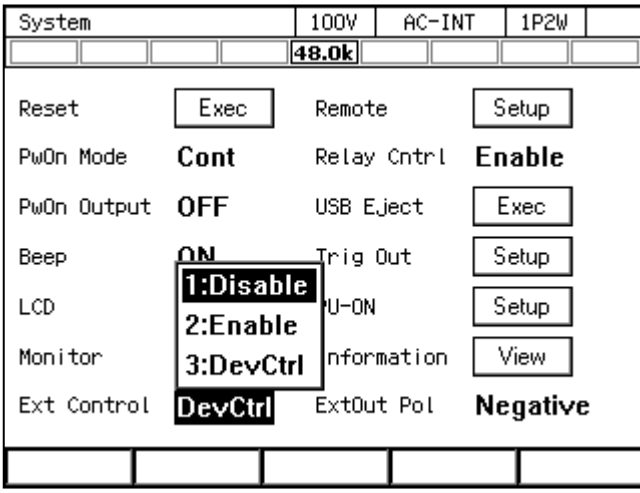

■状態出力の極性を設定する

1. メニューキーを押してルートメニューに移動し, System を選択します。システム設定画面 が開きます。

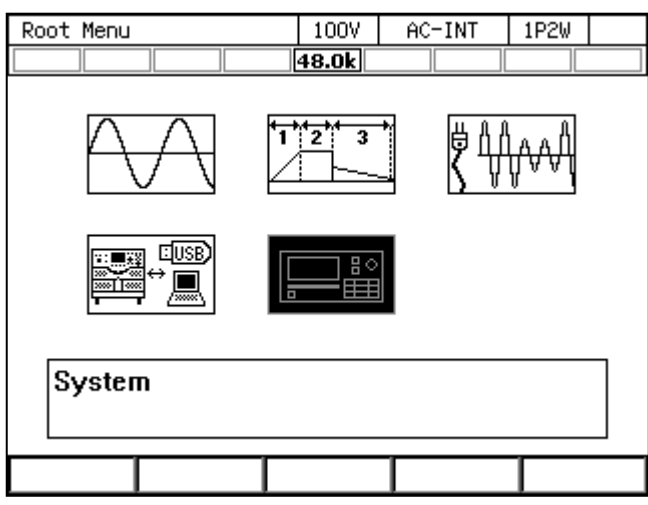

2. 項目 ExtOut Pol で, ポジ (Positive) /ネガ (Negative) を選択します。

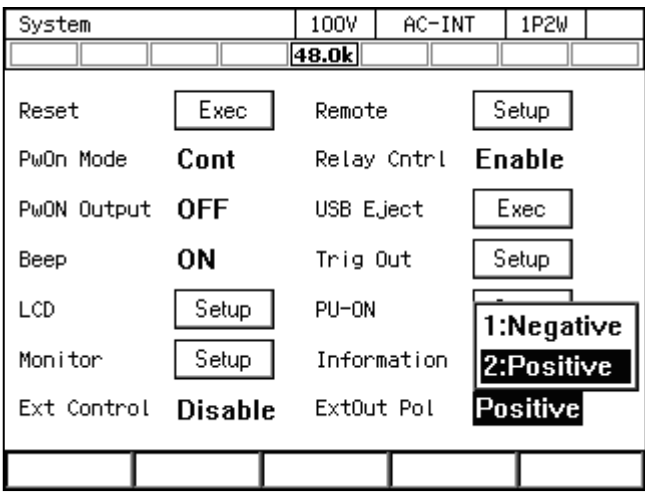

■トリガ出力を設定する

1. メニューキーを押してルートメニューに移動し, System を選択します。システム設定画面 が開きます。

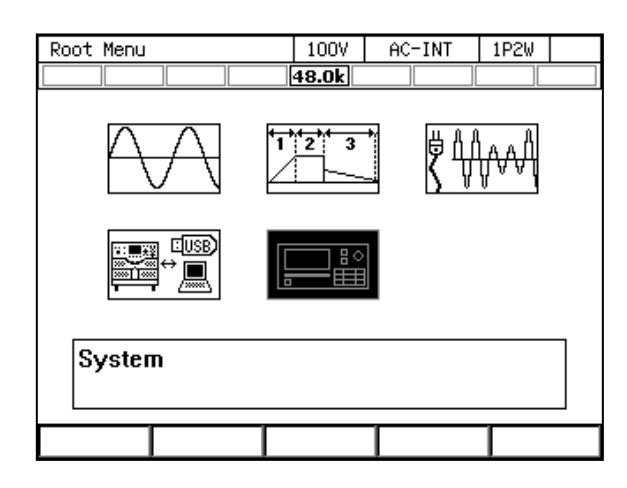

2. 項目 Trig Out の Setup にカーソルを移動し、選択します。トリガ出力設定ウィンドウが開 きます。

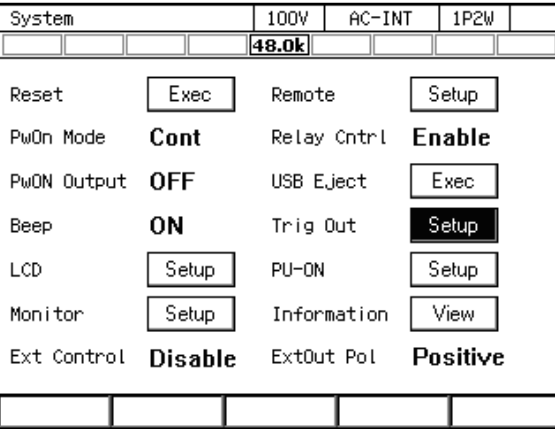

3. 項目 Polarity で極性 (Positive/Negative), 項目 Width でパルス幅を設定します。

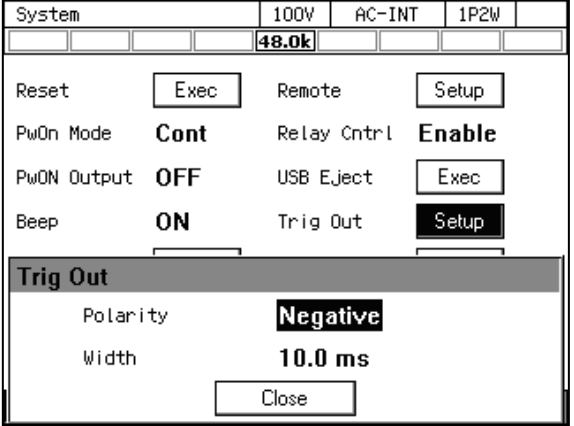

4. OK にカーソルを移動し,ENTER キーを押します。トリガ出力設定ウィンドウが閉じます。

### 4.18.2 DIP 又は RIN の制御

外部制御入出力の機能を DevCtrl(デバイスコントロール)に設定,本製品の付属の制御ケー ブル(25 ピン)にて CONTROL I/O コネクタと CONTROL IN コネクタを接続してください。 DIP 又は RIN を制御できます。

DIP を制御する場合,本製品と DIP の CONTROL SIGNAL コネクタ同士を DIP 付属の制御ケ ーブル (37 ピン)で接続, 及び本製品の急変同期出力コネクタ (QUICK CHANGE SYNC OUTPUT)と DIP の急変同期入力コネクタ(QUICK CHANGE SYNC INPUT)を接続してくだ さい。本製品から急変同期信号が出力されます。

急変動作や変動試験時に状態出力コネクタ(STATUS OUTPUT)からは同期信号が出力され ます。この信号は波形記録を行う際のトリガ信号として使用できます。

RIN を制御する場合,本製品と RIN の CONTROL SIGNAL コネクタ同士を RIN 付属の制御ケ ーブル(37 ピン)で接続してください。

接続完了後,本製品の電源をオンにして,外部制御入出力の機能をデバイスコントロールに 設定してから,DIP 又は RIN の電源をオンにしてください。

----- コメント ---------------------------------------------------------------------

- コントロール I/O による制御と同時に使用することはできません。
- DIP 又は RIN の電源を先にオンすると制御ができません。まず、本製品の電源をオンし て下さい。
- 外部制御入出力の機能をデバイスコントロールに設定していない状態で DIP 又は RIN の 電源をオンしても制御できません。デバイスコントロールに設定後,DIP 又は RIN を再 起動してください。

-----------------------------------------------------------------------------------

### ■外部制御入出力の機能をデバイスコントロールに設定する

1. メニューキーを押してルートメニューに移動し,System を選択します。システム設定画面 が開きます。

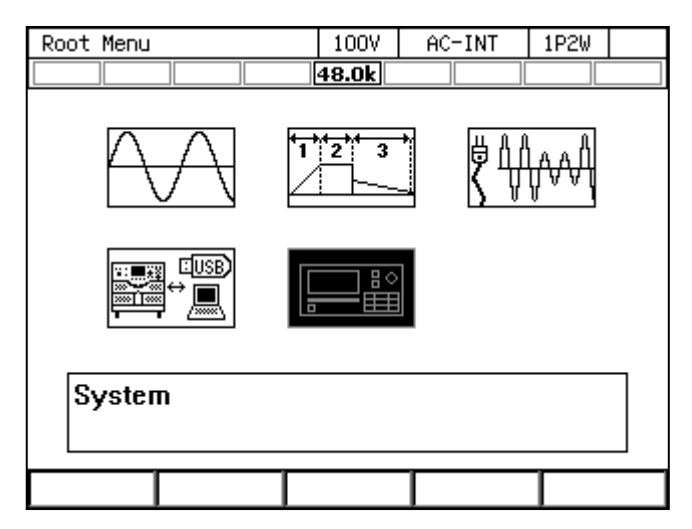

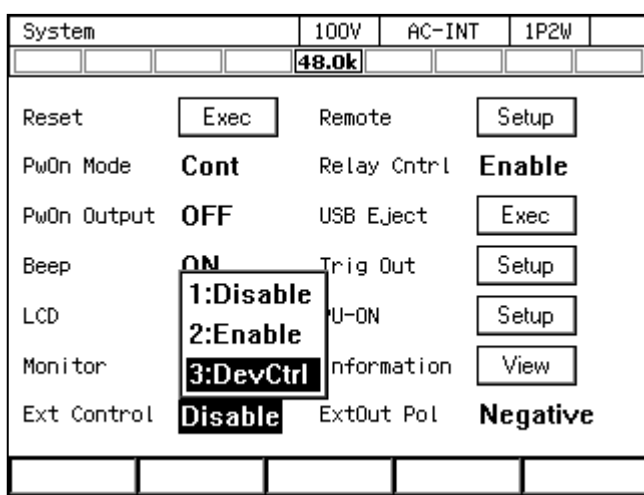

2. 項目 Ext Control で, 3: Devctrl (デバイスコントロール) を選択します。

#### ■DIP 又は RIN との接続

DIP 又は RIN の入力端子と本製品の出力端子を接続します。接続の詳細については DIP 又は RIN の取扱説明書を参照してください。

DIP 又は RIN への配線による電圧降下が大きい場合には,リモートセンシングをオンに設定 して AGC,オートキャル機能を使用するか,リモートセンシングを FB に設定することにより, 電圧降下を補償することができます。(4.11を参照してください)

これらの場合は,DIP 又は RIN のフィードバックコネクタ(FEEDBACK)と本製品のセンシ ング入力端子を DIP 又は RIN 付属のフィードバックケーブルで接続してください。(8.2を参照 してください)

### 4.19 出力周波数を電源ラインや外部信号に同期させる

信号源に SYNC を選択すると,内部信号源の周波数を電源ラインや外部信号に同期させるこ とができます。内部信号源が外部信号に同期している間はアイコン[LOCK]が表示されます。同期 が外れているときはアイコン UNLOCK が表示されます。画面の計測値表示領域に,同期周波数計測 値が表示されます。同期周波数の計測仕様は11.11,外部同期信号のインタフェース仕様は 11.22.1をそれぞれ参照してください。

----- コメント ---------------------------------------------------------------------

- SYNC でも、出力オン位相/出力オフ位相設定 (3.4.7) は有効です。
- ●同期が外れている状態では出力オンできません。
- AC-SYNC 又は ACDC-SYNC から DC モードに切り替えると、信号源は強制的に INT に 設定されます。

-----------------------------------------------------------------------------------

### ■操作手順

- 1. 外部信号に同期させる場合は、外部信号入力コネクタから同期信号を入力します。電源ラ インに同期させる場合は,この手順は不要です。
- 2. ソフトキー[Osc]を押し, 2: Source から 3: SYNC を選択します。

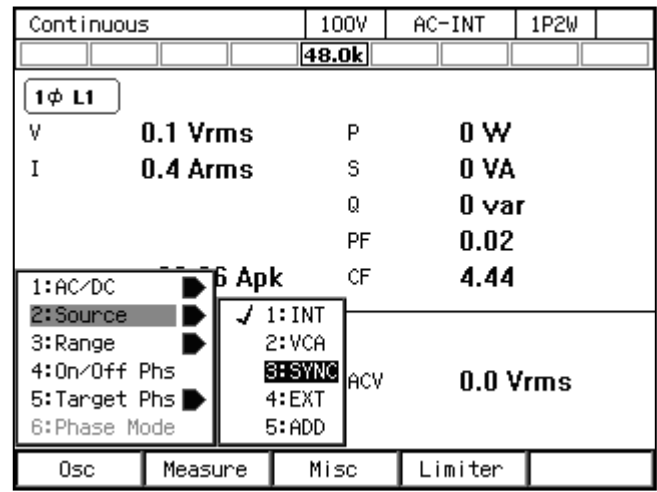

3. 項目 Source で同期信号源として Line (電源入力) /Ext (外部入力信号) を選択します。

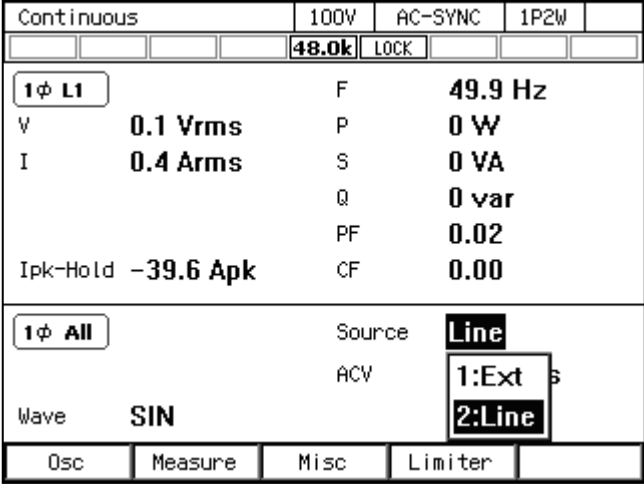

4. 内部信号源が同期すると、アイコン LOCK が表示されます。

### 4.20 外部信号を増幅する

信号源に EXT を選択すると,外部信号を増幅して出力することができます。また,信号源に ADD を選択すると,外部信号を増幅し,内部信号と加算して出力することができます。利得の 設定範囲及び入力電圧範囲の仕様は11.22.3を参照してください。

-----コメント ---------

- 利得設定値は, 100 V/200 V レンジごとに保持されます。
- ●利得設定値は, AC/DC モードと信号源 (VCA, EXT, ADD) の組み合わせによらず, 同一レンジ内で共通の値が保持されます。
- ●外部信号を増幅した電圧,あるいはそれを内部信号と加算した電圧が±227 V (100 V レ ンジ) /±454 V(200 V レンジ)を超える場合は, 出力電圧はこれらの値でクリップさ れます。
- ●信号源が EXT のとき,本製品の計測機能は固定周期で演算を行います。このため, 外部 信号の周波数によっては,計測演算周期が適切でなくなり,計測値表示がふらついて安 定しない場合があります。このような場合は,信号源を ADD にして,以下の設定を試 みてください。信号源が ADD のときは、内部信号源に設定された周波数に最適な演算 周期で計測演算が行われるため,計測値表示のふらつきが改善する場合があります。
	- 内部信号源の周波数を外部信号の周波数に一致するように設定する。
	- · ACV, DCV をゼロに設定する。
- 多相システムで外部信号を増幅することはできません。信号源 EXT 及び ADD は選択で きません。

-----------------------------------------------------------------------------------

#### ■操作手順

- 1. 外部信号入力コネクタから増幅する信号を入力します。
- 2. ソフトキー[Osc]を押し,2: Source から 4: EXT 又は 5: ADD を選択します。

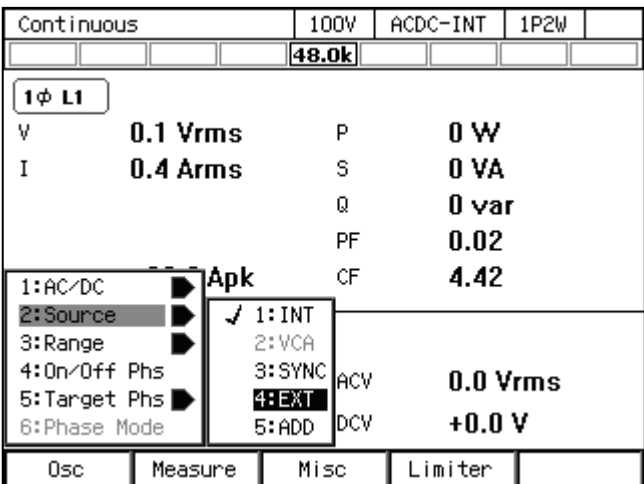

3. 項目 Gain で利得を設定します。

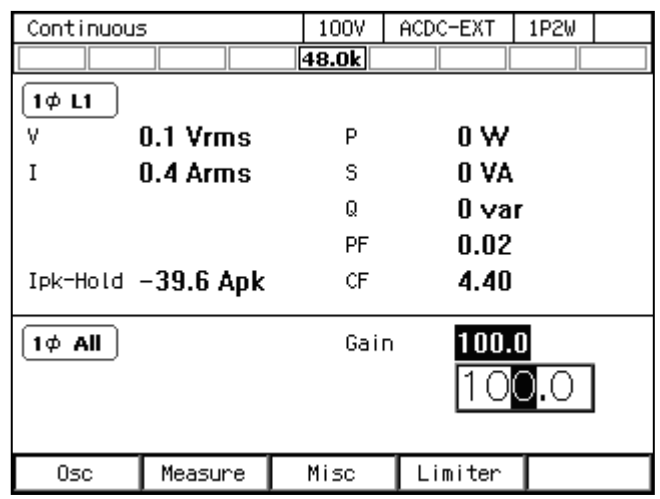

# 4.21 出力オン/オフを高速に切り替える

工場出荷時設定では,出力のオン/オフに伴い本製品の内部の出力リレーが作動し,出力オ フ状態では本製品内部回路と出力端子は物理的に切り離されています。一方,出力リレーのチ ャタリングが発生すると不都合な場合や出力オン/オフをより高速に切り替えたい場合は,出 力リレーの作動を無効にすることができます。その場合は,出力リレーは常時オン状態となり, 出力のオン/オフは半導体素子によって行われます。出力オフ状態は出力インピーダンスを高 くした状態となります。出力リレー制御が無効に設定されているときの,出力オフ状態での出 力端インピーダンス(単体リア出力端子 Hi-Lo 間での参考値)を表 4-16に示します。

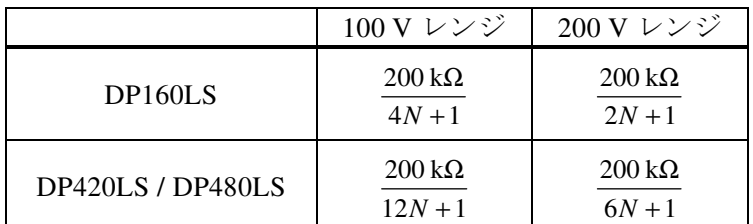

# 表4-16 出力リレーの作動を無効にしたときの 出力オフ状態での出力端インピーダンス

※単体リア出力端子 Hi-Lo 間での参考値です。

※N は通電しているパワーユニットのユニット数 (1~8) を示します。

-----コメント --------

- ●出力リレーの作動を無効にしているときでも、保護機能が働いたときは、出力リレーが オフします。保護機能が働いたときに表示されるエラーメッセージ画面で,"Press Enter Key."が表示されているとき,ENTER キーを押すと,エラーメッセージが消え,出力リ レーが再びオンします(出力はオフのままです)。
- ●出力リレーの作動を無効にしているときでも、電源投入時やパワーユニット通電設定変 更時の待ち時間中は,出力リレーがオフします。

-----------------------------------------------------------------------------------

### ■操作手順

1. メニューキーを押してルートメニューに移動し, System を選択します。システム設定画面 が開きます。

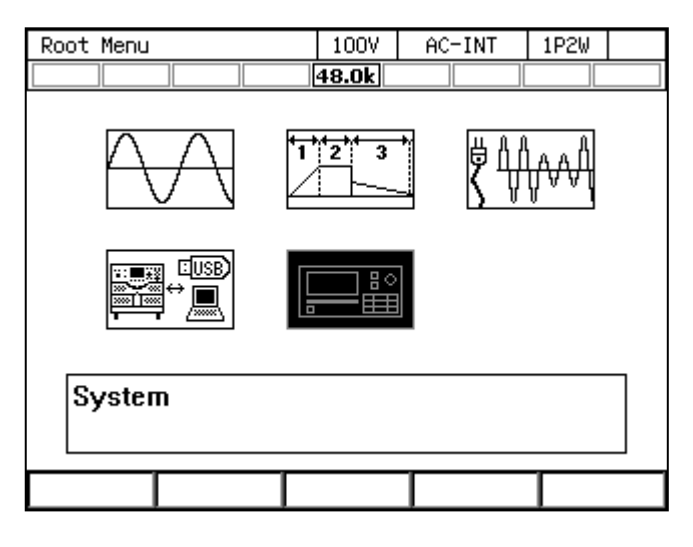

2. 項目 Relay Cntrl で 1: Disable(無効)/2: Enable(有効)を選択します。2: Enable を選択す ると,出力リレーの作動が有効になります。1: Disable を選択すると,出力リレーは常時オ ンとなり,出力オン/オフが半導体素子により高速に行われます。

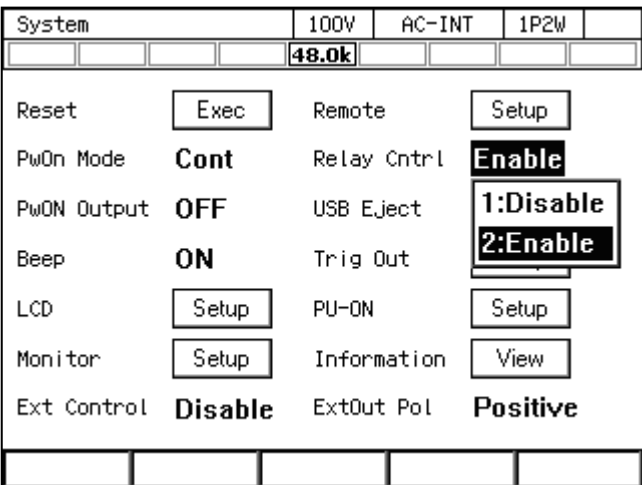

# 4.22 電源投入後自動的に出力オンにする

電源投入後に自動的に出力オンにする設定が可能です。電源投入時出力オン設定がオンに設 定されているときは,電源を投入すると,起動時のセルフチェックの後,自動的に出力オンす る前に,図 4-24のメッセージウィンドウが約 10 秒間表示されます。この間に操作パネルの ENTER キー(又は CANCEL キー,あるいはメッセージウィンドウの Cancel ボタン直下にある ソフトキー)を押すと,電源投入時出力オン設定はオフに設定され,自動的には出力オンしな くなります。キー操作を行わなければ,メッセージ画面が消えた後,自動的に出力オンします。

----- コメント ---------------------------------------------------------------------

- ●電源投入時出力オン設定は、連続出力機能でのみ有効です。電源投入時にシーケンス機 能又は電源変動試験機能が選択されるように設定している場合 (4.2.10, 4.3.10参照) は,電源投入時出力オン設定がオンでも,電源投入時に自動的に出力オンしません。
- 起動直後にリモート状態であれば、電源投入時出力オン設定はオフに設定され、自動的 に出力オンしません。図 4-24のメッセージウィンドウも表示されません。
- ●図 4-24のメッセージウィンドウが表示されている状態で、リモート状態になったとき, メッセージウィンドウは閉じ,電源投入時出力オン設定はオフに設定され,自動的に出 力オンしません。

-----------------------------------------------------------------------------------

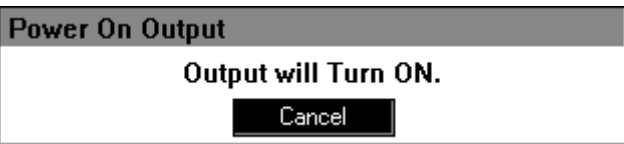

図4-24 電源投入後,自動的に出力オンする前に表示されるメッセージウィンドウ

### ■操作手順

1. メニューキーを押してルートメニューに移動し, System を選択します。システム設定画面 が開きます。

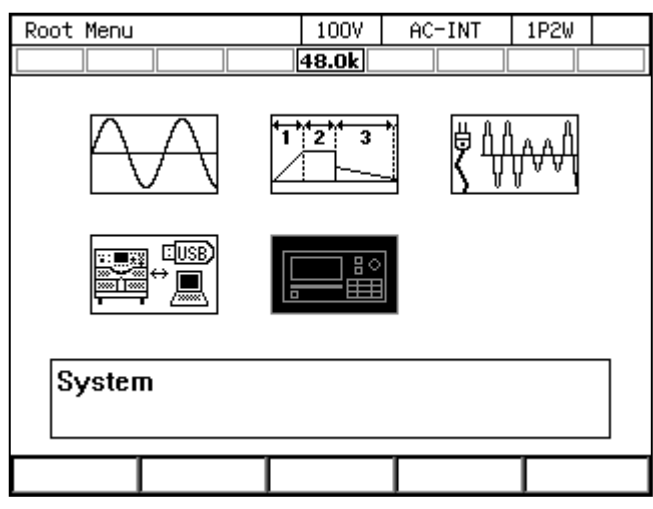

2. 項目 PwON Output で ON/OFF を選択します。ON を選択すると,電源投入時に自動的に 出力オンします。

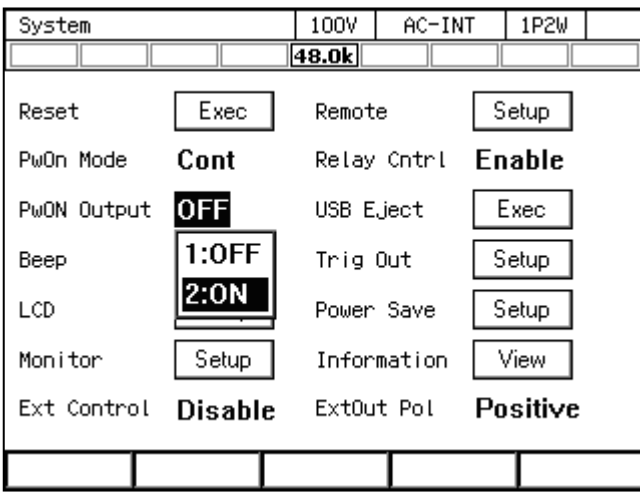

# 4.23 パワーユニット通電設定(定格電力を制限して使う)

本製品内部の各パワーユニット (DP160LS は 2 kVA 単位, DP420LS / DP480LS は 6 kVA 単位) への通電の有無を設定できます。必要な電力が小さくてすむ負荷のとき,一部のパワーユニッ トへの通電を無効にすることにより,本製品の消費電力を抑えることができます。

通電を無効にしたパワーユニットがあるとき,定格電力アイコンが反転表示になります。定 格電力アイコンについては,3.2.5,5.1.1を参照してください。

故障したと思われるパワーユニットの通電を無効にし,残りのパワーユニットで本製品の使 用を継続することができます。詳しくは9.1.3を参照してください。

#### ■操作手順

1. メニューキーを押してルートメニューに移動し, System を選択します。システム設定画面 が開きます。

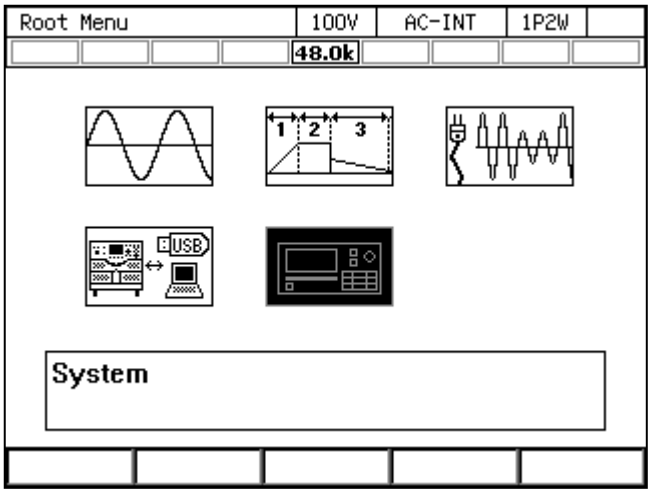

2. 項目 PU-ON の Setup にカーソルを合わせ、ENTER キーを押します。パワーユニット通電 設定ウィンドウが開きます。

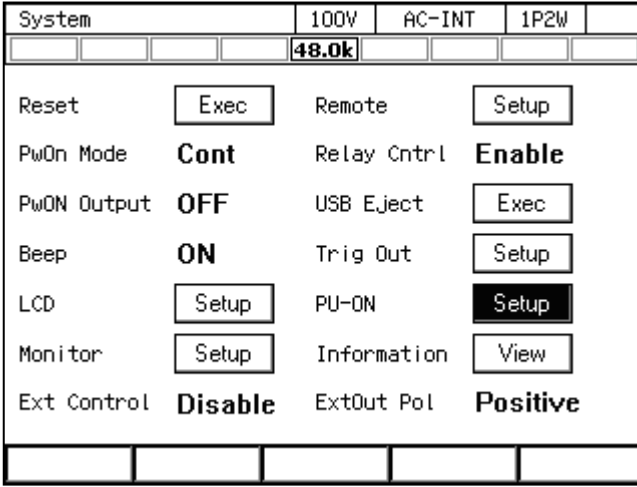

3. 通電の有効/無効を設定します。通電が有効/無効のパワーユニットがそれぞれ図/□で 表されています。カーソルを図/□上に移動し, ENTER キーを押すと, 図/□表示が切り 替わります。

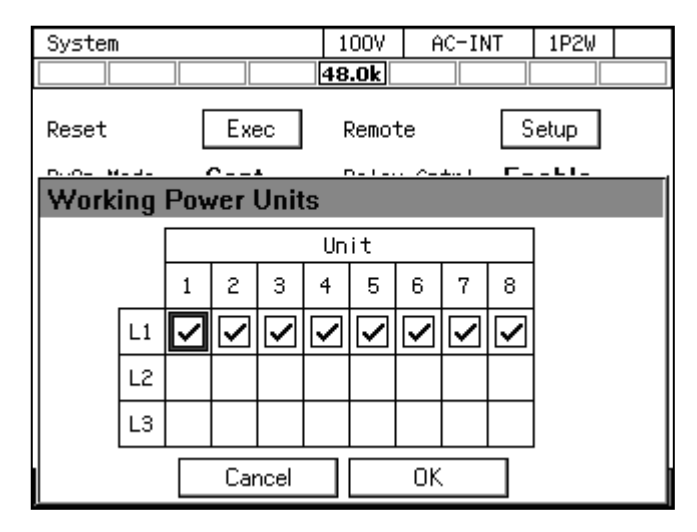

- 4. OK を選択します。通電の有効/無効が切り替わり,ウィンドウが閉じます。
- -----コメント -------
- ●最大電流,雷流モニタゲイン,電流計測フルスケール,電力計測フルスケールは、全パ ワーユニットに対する通電パワーユニット台数の比で変化します。電流計測確度,電力 計測確度は,通電するユニット数に関わらず同一です。
- 通電するパワーユニット台数を変更すると, 電流ピーク値リミッタ及び電流実効値リミ ッタの設定値は,通電するパワーユニット台数で決まる定格電力に対応する工場出荷時 設定になります。
- パワーユニット通電設定ウィンドウで,通電の設定状態を変えずに OK を選択した場合, すべてのパワーユニットの通電がいったん無効に設定され,再度有効に設定されます。 電流ピーク値リミッタ及び電流実効値リミッタの設定値は,前項の通り工場出荷時設定 値にリセットされます。
- ●多相システムの場合,相ごとに通電するパワーユニットの台数を一致させてください。
- ●何らかの要因でパワーユニットが故障した場合、その故障ユニットに対して通電設定を 無効に設定すると、残りのパワーユニットで本製品の使用を再開できます。詳細は9.1.3 を参照してください。

-----------------------------------------------------------------------------------

# 4.24 キーロック

キーロックをオンにすると,キー及びジョグ・シャトルによる操作が受け付けられなくなり ます。受け付けられるのは,出力オフ操作及びキーロックをオフにする操作のみです。この機 能により、運転中の誤操作を防ぐことができます。キーロックがオンのときは、アイコン が表示されます。

### ■操作手順

ショートカット操作(SHIFT)+ (4)により、キーロックのオン/オフが切り替わります。

# 4.25 ビープ音

キー操作を行うときのビープ音の有無を設定できます。保護機能が働いた場合には、設定に 関わらずビープ音が鳴ります。

#### ■操作手順

1. メニューキーを押してルートメニューに移動し, System を選択します。システム設定画面 が開きます。

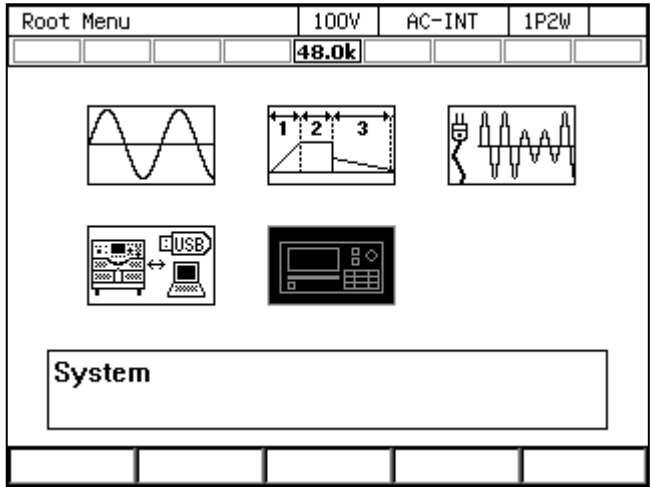

2. 項目 Beep でビープ音のオン/オフを切り替えます。

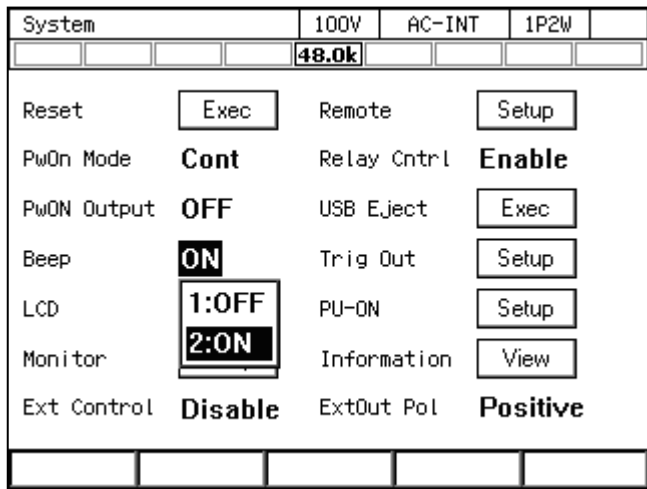

# 4.26 画面の背景色/コントラストを変える

パネルの液晶(LCD)画面の背景色及びコントラストを変えることができます。背景色は青 基調/白基調が選択できます。コントラストは 100 段階で調節できます。設定仕様は11.23を参 照してください。

### ■操作手順

- 1. LCD 調節ウィンドウを開きます。次の 2 通りの方法があります。
	- (a) ショートカット操作:  $\frac{1}{2}$  (shirt)+ $\left( \frac{9}{2} \right)$
	- (b) メニューキーを押してルートメニューに移動し,System を選択します。システム設定画 面が開きます。項目 LCD の Setup にカーソルを合わせ,ENTER キーを押します。

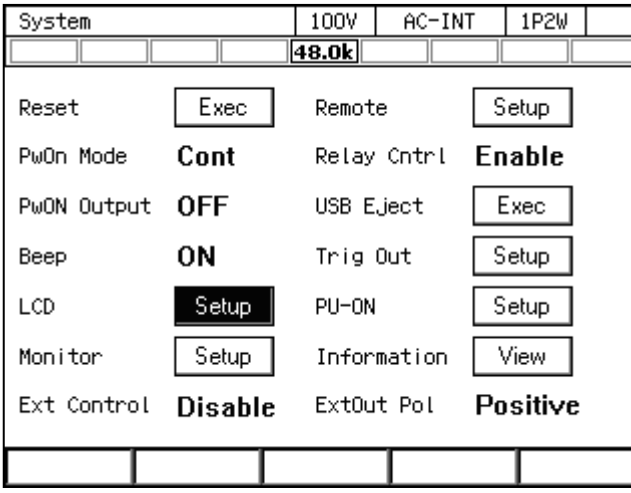

2. 項目 Color で 1: Blue (青基調) / 2: White (白基調) を切り替えます。

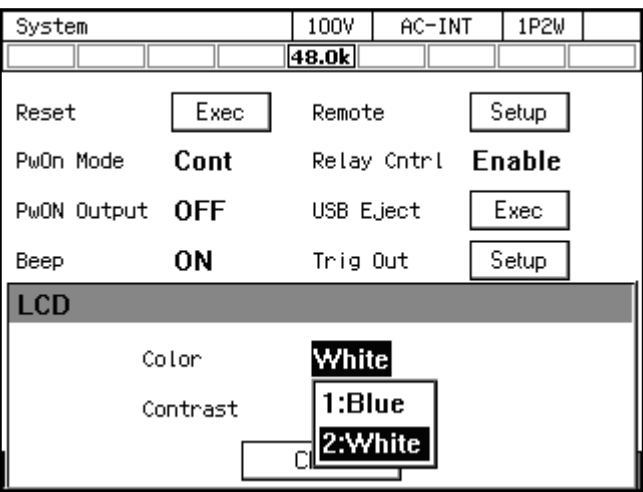

3. 項目 Contrast でコントラスト値を設定します。

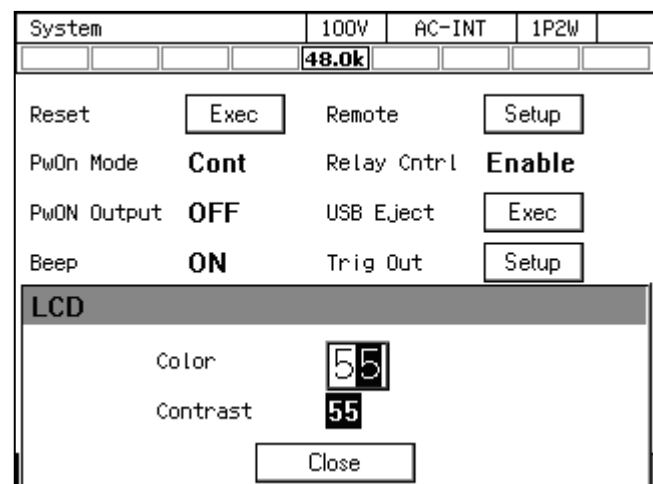

4. ウィンドウを閉じます。

-----コメント --------------●多相システムのL2,L3 キャビネットは、この機能のショートカット操作 $(\text{SHIFT}) +$ 受け付けます。このとき,他のウィンドウが開いていると,操作を行ったキャビネット のみ,そのウィンドウが閉じ,LCD調節ウィンドウが開きます。LCD調節設定後,再び 元のウィンドウを開くには、L1 キャビネットで開いているウィンドウをいったん閉じ, 再び開く操作を行ってください。

-----------------------------------------------------------------------------------

# 4.27 工場出荷時設定に戻す(リセット)

本製品をリセットすると,表 4-17の○印の設定項目が工場出荷時設定にされます。リセット は出力オフ状態で行ってください。

| 設定項目                                                 | リセット       | 工場出荷時設定          |
|------------------------------------------------------|------------|------------------|
| 出力オン/オフ                                              | $\times$   | オフ               |
| 出力レンジ                                                | $\bigcirc$ | 100 V レンジ        |
| $AC/DC$ $\overline{+}$ $\overline{+}$ $\overline{+}$ | $\bigcirc$ | $AC + - F$       |
| 信号源                                                  | $\bigcirc$ | <b>INT</b>       |
| 外部同期信号 (LINE 又は EXT)                                 | $\bigcirc$ | <b>LINE</b>      |
| 交流電圧設定                                               | $\bigcirc$ | 0 <sub>V</sub>   |
| 周波数                                                  | $\bigcirc$ | 50 Hz            |
| 出力波形                                                 | $\bigcirc$ | 正弦波              |
| 出力オン位相                                               | $\bigcirc$ | $0.0$ deg        |
| 出力オフ位相                                               | $\bigcirc$ | 有効 0.0 deg       |
| 相電圧/線間電圧設定選択                                         | $\bigcirc$ | 相電圧              |
| 線間電圧設定                                               | $\bigcirc$ | 0 <sub>V</sub>   |
| 位相角設定                                                | $\bigcirc$ | 単相 3線: 180 deg   |
|                                                      |            | 三相: 120, 240 deg |
| 平衡,不平衡                                               | $\bigcirc$ | 平衡               |
| 直流電圧設定                                               | $\bigcirc$ | 0 <sub>V</sub>   |
| 電流リミッタ                                               | $\bigcirc$ | 11.13参照          |
| 設定範囲制限                                               | $\bigcirc$ | 11.14参照          |
| 外部入力利得                                               | $\bigcirc$ | $\overline{0}$   |
| 計測相                                                  | $\bigcirc$ | L1               |
| 電源機能                                                 | $\bigcirc$ | 連続出力             |
| DC オフセット                                             | $\times$   | 0 <sub>m</sub>   |
| 計測表示モード                                              | $\bigcirc$ | ノーマル             |
| 計測単位選択                                               | ∩          | rms              |
| パワーユニット通電設定                                          | $\times$   | すべて有効 (通電)       |
| リモートセンシング                                            | $\bigcirc$ | オフ               |
| <b>AGC</b>                                           | $\bigcirc$ | オフ               |
| オートキャル                                               | $\bigcirc$ | オフ               |

表4-17 リセットされる設定項目

| 設定項目       | リセット       | 工場出荷時設定                                                                               |
|------------|------------|---------------------------------------------------------------------------------------|
| LCD 表示     | $\times$   | 青基調                                                                                   |
| ビープ音       | $\bigcirc$ | オン                                                                                    |
| キーロック      | O          | オフ                                                                                    |
| 出力リレー制御    | $\bigcirc$ | Enable                                                                                |
| 電源投入時出力設定  | $\bigcirc$ | オフ                                                                                    |
| トリガ出力設定    | $\bigcirc$ | ネガ, 10 ms                                                                             |
| 時間単位       | $\bigcirc$ | S                                                                                     |
| モニタ出力対象    | $\bigcirc$ | 電流 (L1 相)                                                                             |
| 外部インタフェース  | $\times$   | <b>USB</b>                                                                            |
| 外部制御入出力    | $\times$   | 無効                                                                                    |
| クリップ正弦波    | ∩          | クリップ率指定                                                                               |
|            |            | クリップ率: 100%                                                                           |
|            |            | クレストファクタ: 1.41                                                                        |
| 任意波形メモリ    | $\times$   | ARB1~8: 三角波                                                                           |
|            |            | ARB9~16: 方形波                                                                          |
| シーケンスパラメタ  | $\times$   | 出力レンジ: 100 V                                                                          |
|            |            | $AC/DC \neq$ – $\ddot{F}$ : AC-INT                                                    |
|            |            | ステップ時間: 0.1000秒                                                                       |
|            |            | ステップ内動作: 一定                                                                           |
|            |            | 波形: SIN 周波数: 50 Hz                                                                    |
|            |            | 直流電圧:0V 交流相電圧:0V                                                                      |
|            |            | ステップ開始位相: 無効 O deg                                                                    |
|            |            | ステップ終了位相: 無効 O deg                                                                    |
|            |            | 位相角: 三相 120, 240 deg                                                                  |
|            |            | ステップ終端: 継続                                                                            |
|            |            | ジャンプ回数:1                                                                              |
|            |            | ジャンプ先ステップ指定: OFF                                                                      |
|            |            | ステップ同期出力: LL                                                                          |
|            |            | ブランチステップ指定: OFF                                                                       |
|            |            | トリガ出力: オフ                                                                             |
| 電源変動試験パラメタ | $\times$   | 出力レンジ: 100 V                                                                          |
|            |            | ステップ時間: 0.1 秒                                                                         |
|            |            | 周波数: 50 Hz 交流電圧: 0 V                                                                  |
|            |            |                                                                                       |
|            |            |                                                                                       |
|            |            |                                                                                       |
|            |            |                                                                                       |
|            |            | ステップ開始位相: 無効 O deg<br>ステップ終了位相: 無効 O deg<br>ステップ同期出力: LL<br>トリガ出力: オフ<br>繰り返し回数: 無効 1 |

表 4-17 リセットされる設定項目(続き)

### ■操作手順

1. メニューキーを押してルートメニューに移動し, System を選択します。システム設定画面 が開きます。

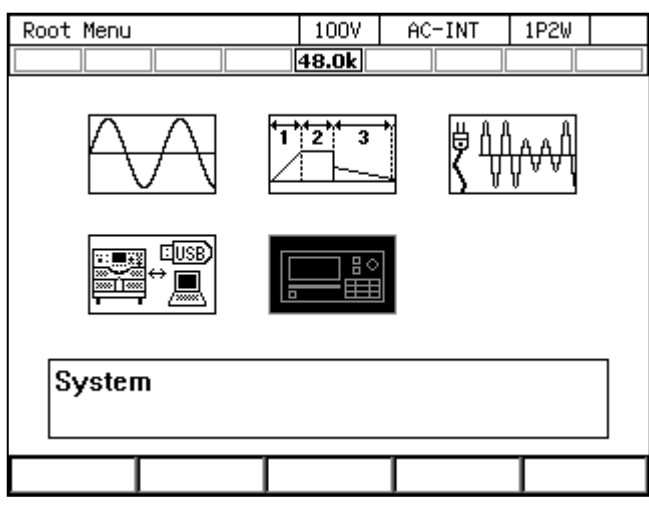

2. 項目 Reset の Exec にカーソルを合わせ、ENTER キーを押します。リセットが実行されま す。

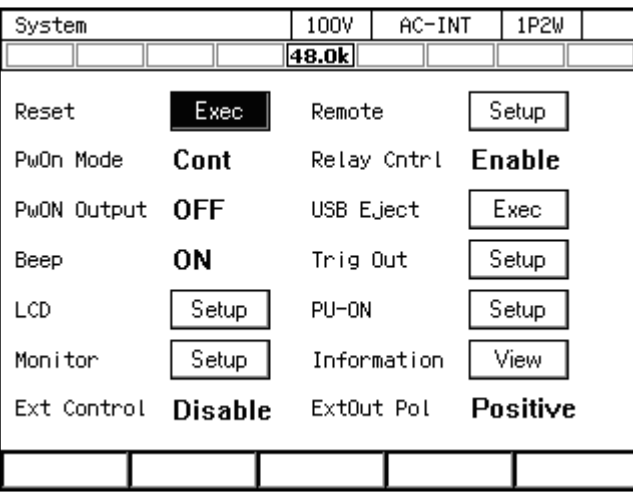

-----コメント ----------------------------

●リセット操作をしても、基本設定メモリの内容はクリアされません。システム再起動後 は基本設定メモリ No.1 の設定内容が呼び出されます。起動後の設定内容を工場出荷時に 戻すには,4.8.1を参照して,基本設定メモリ No.1 のクリアを行ってください。

-----------------------------------------------------------------------------------

# 5. 画面・各メニューの説明

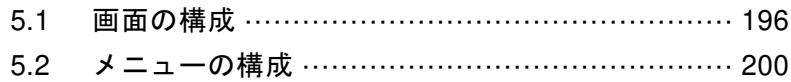

# 5.1 画面の構成

基本的な画面の構成を図 5-1に示します。a~i の表示領域に分かれます。各領域の説明を 表 5-1に示します。

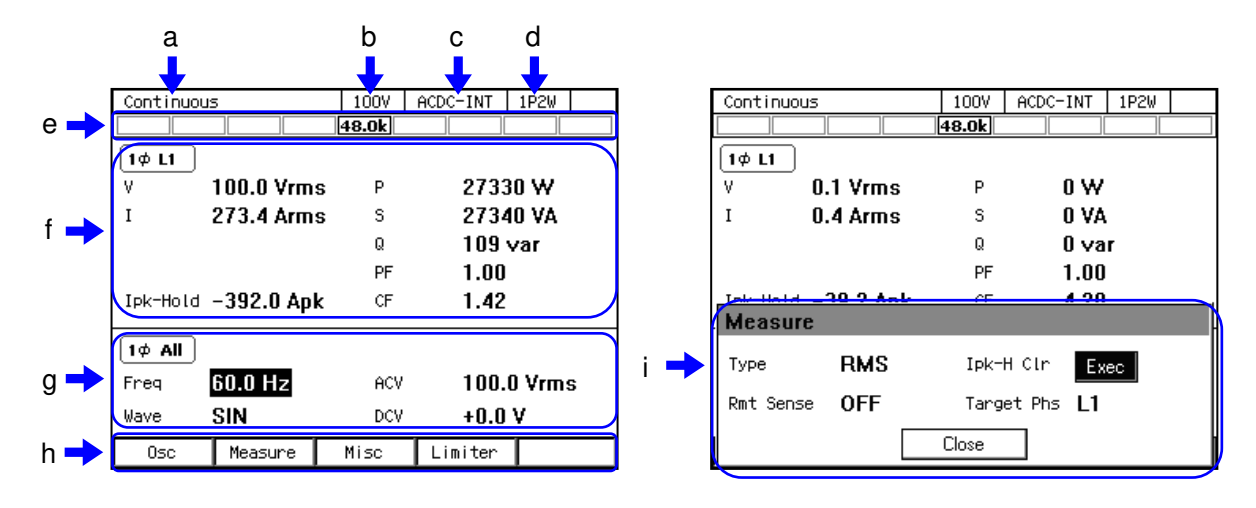

図5-1 各部の名称(画面の表示領域)

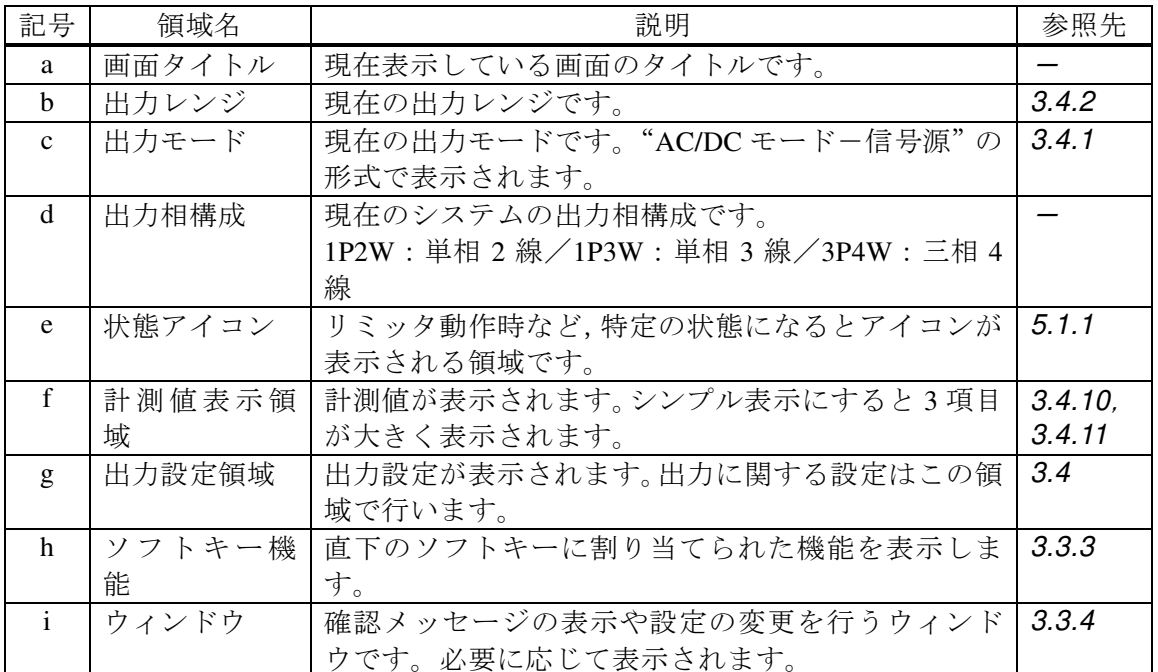

### 表5-1 各部の名称(画面の表示領域)

# 5.1.1 状態アイコン

特定の状態になると表示されるアイコンとその意味を表 5-2に示します。

| アイコン                         | 名称         | 意味                   | 参照先     |
|------------------------------|------------|----------------------|---------|
| 48.0k                        | 定格電力       | 出力可能な最大電力を示しています。パ   | 3.2.5.  |
|                              |            | ワーユニット通電設定により定格電力    | 4.23    |
|                              |            | が制限されているときは、反転表示     |         |
|                              |            | (例: 6.03) になります。     |         |
| AGC                          | AGC        | AGC の設定がオンです。        | 4.12    |
| ACAL                         | オートキャル     | オートキャルの設定がオンです。      | 4.13    |
| <b>BUSY</b>                  | ビジー        | 内部処理を行っているため、設定を変更   |         |
|                              |            | するキー操作を受け付けません。しばら   |         |
|                              |            | くお待ちください。            |         |
| Irms $\overline{\mathbf{A}}$ | 電流実効値リミッタ  | 電流実効値リミッタが動作しています。   | 4.1.2   |
| <b>IPK 丕</b>                 | 電流ピーク値リミッタ | 電流ピーク値リミッタが動作していま    | 4.1.1   |
|                              |            | す。                   |         |
| <b>WAT X</b>                 | 有効電力リミッタ   | 有効電力リミッタが動作しています。    | 4.1.5   |
| LOCK                         | 同期         | SYNC で内部信号源が外部信号「又は電 | 4.19    |
|                              |            | 源ライン]に同期しています。       |         |
| <b>UNLOCK</b>                | 非同期        | SYNC で内部信号源が外部信号「又は電 | 4.19    |
|                              |            | 源ライン]に同期していません。      |         |
| €.                           | キーロック      | キーロックが有効です。          | 4.24    |
| RMT                          | リモート       | リモート制御状態です。          | 6.      |
| <b>EDIT</b>                  | 編集中        | シーケンス又は電源変動試験の編集画    | 4.2.12. |
|                              |            | 面が表示されています。          | 4.3.12  |
| <b>RUN</b>                   | 実行中        | シーケンス又は電源変動試験が実行中    | 4.2.12. |
|                              |            | です。                  | 4.3.12  |
| <b>STOP</b>                  | 待機中        | シーケンス又は電源変動試験が待機中    | 4.2.12, |
|                              |            | です。                  | 4.3.12  |
| <b>HOLD</b>                  | シーケンス一時停止中 | シーケンスが一時停止中です。       | 4.2.12. |
|                              |            |                      | 4.3.12  |
| <b>UNCAL</b>                 | 未調整        | 未調整です。このアイコンが表示される   |         |
|                              |            | ときは異常状態ですので、当社又は当社   |         |
|                              |            | 代理店までご連絡ください。        |         |

表5-2 状態アイコン

### 5.1.2 計測値表示項目

計測値表示領域に表示される項目を表 5-3に示します。

表5-3 計測値表示項目

| 項目                     | 説明                   |
|------------------------|----------------------|
| アイコン                   | 電圧計測表示の相と形式を示しています。  |
| $1\phi$ L1             | 単相2線の出力電圧            |
| $2\phi$ L1             | 単相3線L1相の相電圧          |
| $2\phi$ L <sub>2</sub> | 単相3線L2相の相電圧          |
| 2 ¢L1-L2               | 単相3線 L1-L2相間の線間電圧 *1 |
| $3\phi$ L1             | 三相 L1 相の相電圧          |
| $3\phi$ L <sub>2</sub> | 三相 L2 相の相電圧          |
| $3\phi$ L <sub>3</sub> | 三相 L3 相の相電圧          |
| 3 ¢L1-L2               | 三相 L1-L2 相間の線間電圧 *1  |
| $3\phi$ L2-L3          | 三相 L2-L3 相間の線間電圧 *1  |
| $3 \phi$ L3-L1         | 三相 L3-L1 相間の線間電圧 *1  |
| V                      | 出力端子における出力電圧の実効値     |
| Vavg                   | 出力端子における出力電圧の直流平均値   |
| Vmax                   | 出力端子における出力電圧の最大ピーク値  |
| Vmin                   | 出力端子における出力電圧の最小ピーク値  |
| SV                     | センシング端子における電圧の実効値    |
| SVavg                  | センシング端子における電圧の直流平均値  |
| <b>SVmax</b>           | センシング端子における電圧の最大ピーク値 |
| SVmin                  | センシング端子における電圧の最小ピーク値 |
| $I*2$                  | 出力電流の実効値             |
| $Iavg *4$              | 出力電流の直流平均値           |
| Imax $*2$              | 出力電流の最大ピーク値          |
| Imin $*2$              | 出力電流の最小ピーク値          |
| Ipk-Hold *2            | 出力電流ピークホールド値         |
| $\mathbf{F}$           | 同期信号源の周波数            |
| $P * 3$                | 出力有効電力               |
| $S * 3$                | 出力皮相電力               |
| $Q*3$                  | 出力無効電力               |
| PF *4                  | 出力電力の力率              |
| $CF*4$                 | 出力電流のクレストファクタ        |

\*1: 計測値の表示形式が Peak のときは相電圧計測値を表示します。L1-L2 線間電圧表示で は L1 相電圧,L2-L3 線間電圧表示のときは L2 相電圧,L3-L1 線間電圧表示のときは L3 相電圧を表示します。

- \*2: 出力電圧計測が相電圧表示のときはその相電流,L1-L2 線間電圧表示のときは L1 相 電流,L2-L3 線間電圧表示のときは L2 相電流,L3-L1 線間電圧表示のときは L3 相電 流を表示します。
- \*3: 出力電圧計測が相電圧表示のときはその相の出力電力,線間電圧表示のときは全相合 計の出力電力を表示します。
- \*4: 出力電圧計測が相電圧表示のときはその相の計測値を表示します。線間電圧表示のと きは表示しません。
## 5.1.3 出力設定表示項目

出力設定表示領域に表示される項目を表 5-4に示します。

表5-4 出力設定表示項目

| 項目           | 説明                  |
|--------------|---------------------|
| アイコン         | 設定を行う相を示しています。      |
| 1¢ All       | 単相2線の出力             |
| 2Φ All       | 平衡モード単相3線の全相,相電圧設定  |
| $2\phi$ Line | 平衡モード単相3線の全相、線間電圧設定 |
| 2ΦL1         | 不平衡モード単相3線のL1相      |
| 2Φ L2        | 不平衡モード単相3線のL2相      |
| 3Φ All       | 平衡モード三相の全相、相電圧設定    |
| $3\phi$ Line | 平衡モード三相の全相、線間電圧設定   |
| 3ΦL1         | 不平衡モード三相のL1相        |
| 3ΦL2         | 不平衡モード三相のL2相        |
| 3ΦL3         | 不平衡モード三相のL3相        |
| Freq         | 出力交流電圧の周波数          |
| Wave         | 出力交流電圧の波形           |
| ACV          | 出力交流電圧              |
| <b>DCV</b>   | 出力直流電圧              |
| Gain         | 外部信号のゲイン            |
| Source       | 同期信号源               |

# 5.1.4 ワーニング,エラー表示

ワーニング又はエラーが発生すると,計測値表示領域と出力設定領域にわたってエラーメッ セージが表示されます。エラーメッセージの詳細については9.1を参照してください。

## 5.2 メニューの構成

本製品のメニュー構成を図 5-2に示します。メニューキーを押すと、ルートメニュー (Root) に移動します。

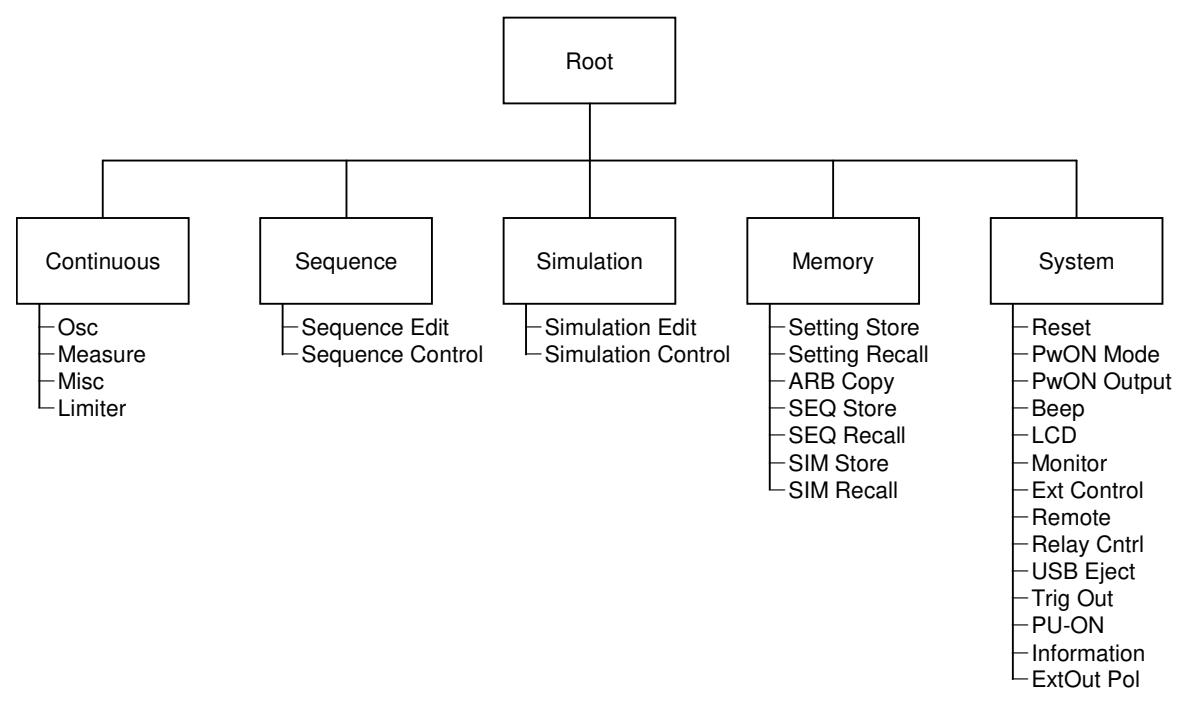

図5-2 メニュー構成

## 5.2.1 連続出力メニュー

連続出力機能のメニューを表 5-5に示します。各メニューはソフトキーで開きます。

|         | メニュー          | 説明                  | 参照             |
|---------|---------------|---------------------|----------------|
| Osc     | 1:AC/DC       | AC/DC モードを切り替えます。   | 3.4.1          |
|         | 2: Source     | 信号源を切り替えます。         | 3.4.1          |
|         | 3: Range      | 出力電圧レンジを切り替えます。     | 3.4.2          |
|         | 4: On/Off Phs | オン/オフ位相の設定を行います。    | 3.4.7          |
|         | 5: Target Phs | 設定を行う相を切り替えます。      | 3.4.5          |
|         | 6: Phs Mode   | 多相出力時の相モードを設定します。   | 4.15           |
| Measure | 1: Mode       | 計測値表示モードを切り替えます。    | 3.4.11         |
|         | 2: Measure    | 計測値表示の設定を行います。      | 3.4.10, 3.4.12 |
|         |               |                     | 3.4.13         |
|         | 3: Harmonic   | 高調波電流計測値を表示します。     | 4.4            |
|         | 4: Disp Item  | 計測値表示モードがシンプルのときの   | 3.4.11         |
|         |               | 表示項目を選択します。         |                |
| Misc    | 1: AGC/Acal   | AGC/オートキャル機能の設定を行い  | 4.12, 4.13     |
|         |               | ます。                 |                |
|         | 2: DC Adjust  | DC オフセット調整の設定を行います。 | 4.14           |

表5-5 連続出力機能のメニュー

| メニュー    |                 | 説明                               | 参照    |
|---------|-----------------|----------------------------------|-------|
| Limiter | 1: Ipk Limiter  | 電流ピーク値リミッタの設定を行いま   4.1.1        |       |
|         | 2: Irms Limiter | 電流実効値リミッタの設定を行います。               | 4.1.2 |
|         | 3: V/F Limiter  | 電圧/周波数設定範囲制限の設定を行   4.1.3, 4.1.4 |       |
|         |                 | います                              |       |

表 5-5 連続出力機能のメニュー(続き)

## 5.2.2 シーケンスメニュー

シーケンス機能のメニューを表 5-6に示します。各メニューはソフトキーで開きます。シー ケンス機能の使い方は4.2を参照してください。

表5-6 シーケンス機能のメニュー

| メニュー             |              |           | 説明                    |
|------------------|--------------|-----------|-----------------------|
| Sequence Edit    | Osc<br>Range |           | 出力電圧レンジを切り替えます。       |
|                  |              | AC/DC     | AC/DC モードを切り替えます。     |
|                  | Misc         | Time Unit | 時間単位を ms/s で切り替えます。   |
|                  |              | Trig Out  | トリガ出力を設定します。          |
|                  | File         | Store     | シーケンスメモリへの保存、クリア、名前変更 |
|                  |              |           | を行います。                |
|                  |              | Recall    | シーケンスメモリからの呼び出しを行います。 |
|                  | Clear        |           | シーケンス編集内容を工場出荷時設定に戻し  |
|                  |              |           | ます。                   |
|                  | Compile      |           | 編集したシーケンスをコンパイルし、シーケン |
|                  |              |           | ス制御画面へ移行します。          |
| Sequence Control | <b>Start</b> |           | シーケンスを開始します。出力オン状態・シー |
|                  |              |           | ケンス停止状態で表示されます。       |
|                  | Stop         |           | シーケンスを終了します。シーケンス実行状態 |
|                  |              |           | で表示されます。              |
|                  | Hold         |           | シーケンスを一時停止します。シーケンス実行 |
|                  |              |           | 状態で表示されます。            |
|                  | Resume       |           | 一時停止していたシーケンスを再開します。シ |
|                  |              |           | ーケンス一時停止状態で表示されます。    |
|                  | Bran1        |           | ブランチ1のステップに分岐します。シーケン |
|                  |              |           | ス実行状態で表示されます。         |
|                  | Bran2        |           | ブランチ2のステップに分岐します。シーケン |
|                  |              |           | ス実行状態で表示されます。         |
|                  | Measure      |           | 計測値表示の設定を行います。シーケンス停止 |
|                  |              |           | 状態で表示されます。            |
|                  | Edit         |           | シーケンス編集画面へ移行します。出力オフ状 |
|                  |              |           | 態で表示されます。             |

### 5.2.3 電源変動試験 (シミュレーション) メニュー

電源変動試験機能のメニューを表 5-7に示します。各メニューはソフトキーで開きます。電 源変動試験機能の使い方は4.3を参照してください。

メニュー インディー しんしょう しゅうしゃ 説明 Simulation Edit | Osc | Range | 出力電圧レンジを切り替えます。 Misc | Time Unit | 時間単位を ms/s で切り替えます。 Trig Out トリガ出力を設定します。 File Store |電源変動試験メモリへの保存, クリア, 名前変 更を行います。 Recall 冒源変動試験メモリからの呼び出しを行いま す。 Clear | 電源変動試験編集内容を工場出荷時設定に戻 します。 Compile | 編集した電源変動試験をコンパイルし、シミュ レーション制御画面へ移行します。 Simulation Control Start | 電源変動試験を開始します。出力オン状態・電 源変動試験停止状態で表示されます。 Stop | 電源変動試験を終了します。電源変動試験実行 状態で表示されます。 Measure 計測値表示の設定を行います。電源変動試験停 止状態で表示されます。 Edit マミュレーション編集画面へ移行します。出力 オフ状態で表示されます。

表5-7 電源変動試験機能のメニュー

## 5.2.4 メモリメニュー

メモリ機能のメニューを表 5-8に示します。メモリ機能の使い方は4.8を参照してください。

| メニュー                  | 説明                                  |
|-----------------------|-------------------------------------|
| <b>Setting Store</b>  | 基本設定メモリへの保存、クリア、名前変更を行います。          |
| <b>Setting Recall</b> | 基本設定メモリからの呼び出しを行います。                |
| <b>ARB Copy</b>       | 内部メモリと USB メモリ間の任意波形データのコピー、クリア、名前変 |
|                       | 更を行います。                             |
| <b>SEQ Store</b>      | シーケンスメモリへの保存、クリア、名前変更を行います。         |
| <b>SEQ Recall</b>     | シーケンスメモリからの呼び出しを行います。               |
| <b>SIM Store</b>      | 電源変動試験メモリへの保存、クリア、名前変更を行います。        |
| <b>SIM Recall</b>     | 電源変動試験メモリからの呼び出しを行います。              |

表5-8 メモリ機能のメニュー

# 5.2.5 システムメニュー

システムメニューを表 5-9に示します。

表5-9 システムメニュー

| メニュー               | 説明                       | 参照       |
|--------------------|--------------------------|----------|
| Reset              | システムのリセットを行います。          | 4.27     |
| PwOn Mode          | 電源投入時の電源機能選択(連続出力/シーケンス/ | 4.2.10.  |
|                    | 電源変動試験)を設定します。           | 4.3.10   |
| <b>PwON</b> Output | 電源投入時に出力をオンする機能の有効/無効を切  | 4.22     |
|                    | り替えます。                   |          |
| Beep               | ビープ音のオン/オフを切り替えます。       | 4.25     |
| <b>LCD</b>         | 画面の色・コントラストの設定を行います。     | 4.26     |
| Monitor            | モニタ機能の設定を行います。           | 4.10     |
| Ext Control        | 外部制御入出力による制御の有効/無効/デバイス  | 4.18     |
|                    | コントロールを切り替えます。           |          |
| Remote             | 通信インタフェースの設定を行います。       | 6.1      |
| <b>Relay Cntrl</b> | 出力オン/オフ時の出力リレー連動の有効/無効を  | 4.21     |
|                    | 切り替えます。                  |          |
| <b>USB</b> Eject   | USB メモリを取り外す前の接続解除を行います。 | 4.9      |
| Trig Out           | シーケンス及び電源変動試験でのトリガ出力に関す  | 4.2, 4.3 |
|                    | る設定を行います。                |          |
| PU-ON              | パワーユニット通電設定を行います。        | 4.23     |
| Information        | システムの情報を表示します。           | 10.4     |
| ExtOut Pol         | 外部制御状態出力の極性を指定します。       | 4.18.1   |

# 6. リモート制御

6.1 通信インタフェース ······································· 206 6.2 リモート/ローカル状態の切り替え ·················· 216

# 6.1 通信インタフェース

本製品は USB, RS232 の通信インタフェースを標準で備えており、コンピュータによるリモ ート制御が可能です。また GPIB, LAN のどちらか一方の通信インタフェースをご注文時に選 択できます。操作パネルからできる操作のほとんどは,これらのリモート制御によっても可能 です。また,設定値やエラーなどの内部状態を読み出すこともできます。コマンド言語は SCPI Specification 1999.0 に準拠しています。

いずれの通信インタフェースを使用する場合でも,Virtual Instrument Software Architecture (VISA)ライブラリを使用するプログラムを作成し,使用していただくことが可能です。VISA ライブラリの使用ライセンスをお持ちでない方は,別途入手する必要があります(一般に有償 です)。

リモート制御コマンド及びプログラミングの詳細は,付属の CD-ROM に収められた「取扱説 明書(リモート制御)」を参照してください。

#### 6.1.1 USB

本製品は USB Test and Measurement Class (USBTMC)に準拠しています。通常, USBTMC ク ラスドライバはサブクラス USB488 をサポートしていて,USB 上で GPIB とほぼ同じ制御を行 うことができます。

#### ■準備

制御に使用するコンピュータに USBTMC クラスドライバがインストールされている必要が あります。USBTMC クラスドライバは,VISA ライブラリを提供する各社のハードウェア製品, ソフトウェア製品に含まれています。

#### ■操作手順

1. メニューキーを押してルートメニューに移動し,System を選択します。システム設定画面 が開きます。

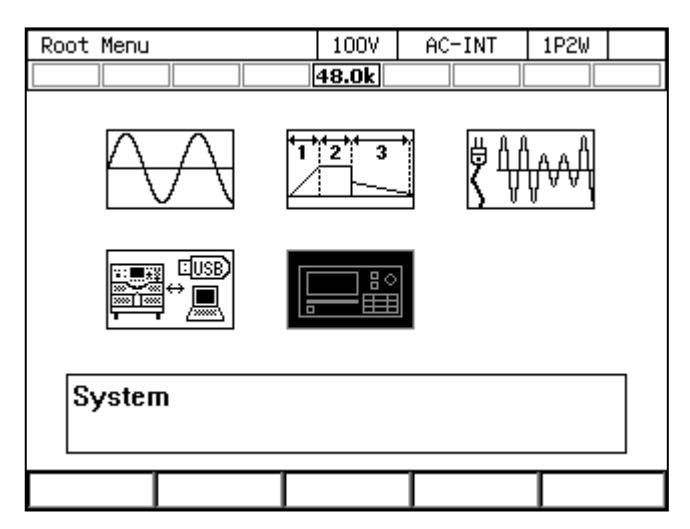

2. 項目 Remote の Setup にカーソルを合わせ、ENTER キーを押します。リモート設定ウィン ドウが表示されます。

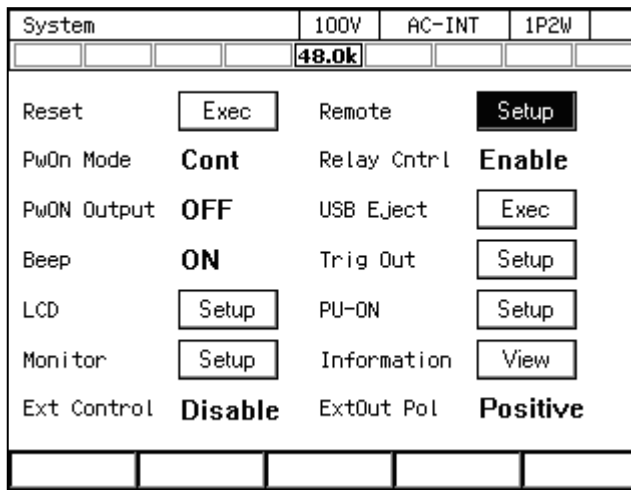

3. 項目 Interface で USB を選択します。

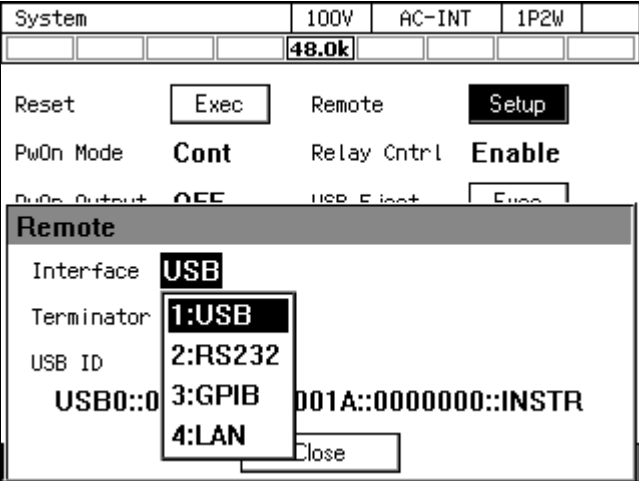

4. ウィンドウ内に Terminator と USB ID が表示されます。USB ID については次項の説明を参 照してください。OK を選択してウィンドウを閉じます。

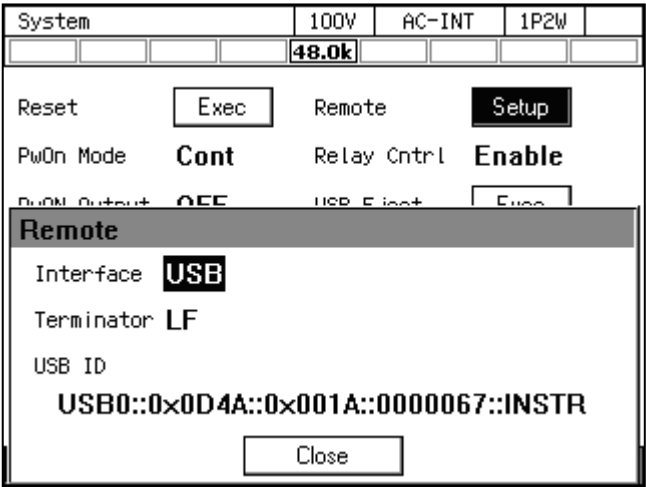

5. 市販の A プラグーB プラグ USB ケーブルで本製品とコンピュータを接続してください。 本製品の USB コネクタはリアにあります。

-----コメント ----------

- ノイズが多いところでの使用は避けてください。
- ●シールドが充分された、短いケーブルの使用を推奨します。
- USB ハブを使用した場合,正しく通信できない場合があります。

#### ■USB ID について

システム内に複数の DP シリーズを USB で接続した場合に,アプリケーションから個体を識 別するために使用します。USB ID は次のフォーマットで表されます。

-----------------------------------------------------------------------------------

USB0::[Vendor 番号]::[Product 番号]::[Serial 番号]::INSTR

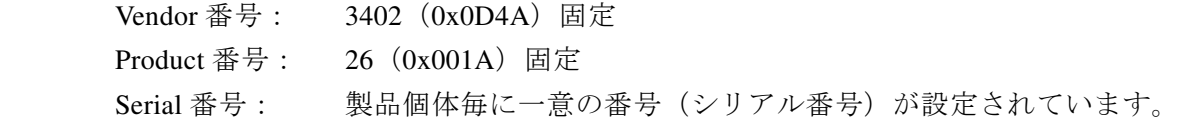

## 6.1.2 RS232

インタフェース仕様は11.27を参照してください。

#### ■操作手順

1. メニューキーを押してルートメニューに移動し, System を選択します。システム設定画面 が開きます。

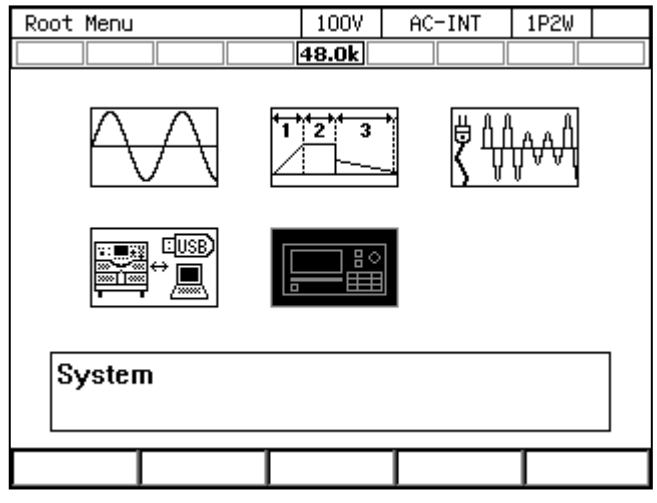

2. 項目 Remote の Setup にカーソルを合わせ, ENTER キーを押します。リモート設定ウィン ドウが表示されます。

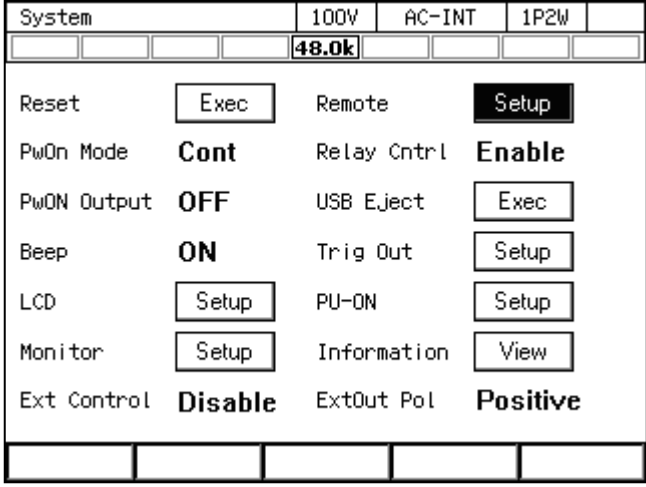

3. 項目 Interface で RS232 を選択します。

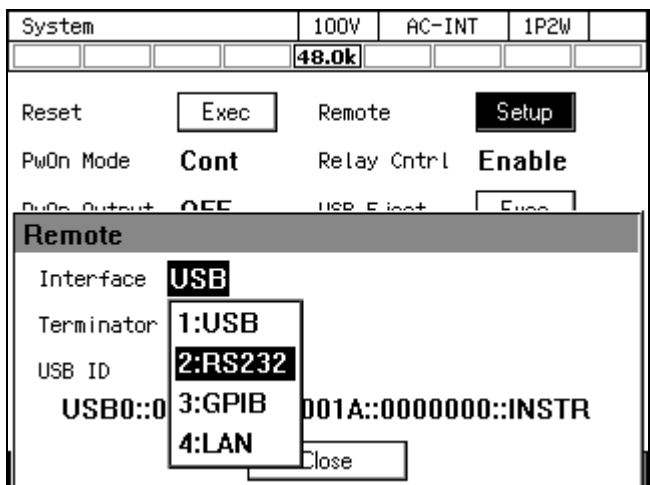

4. 各項目を設定します。

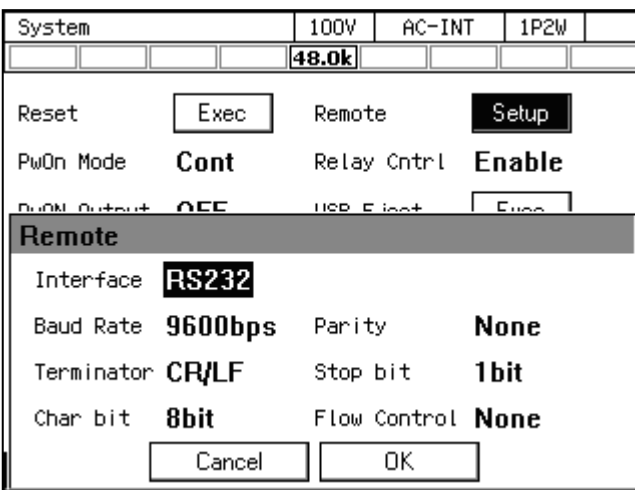

5. D-sub 9pin クロスケーブルで本製品とコンピュータを接続してください。本製品のコネク タはリアにあります。

-----------------------------------------------------------------------------------

- ----- コメント --------------------------------------------------------------------- ● ノイズが多いところでの使用は避けてください。
	- ●ケーブルの着脱は、本製品·コンピュータ共、電源オフの状態で行ってください。
- バイナリ転送には対応していません。

## 6.1.3 GPIB

本製品は GPIB 規格 IEEE std 488.1-1987 に準拠しており,GPIB によるリモート制御が可能で す。インタフェース仕様は11.27を参照してください。

■操作手順

1. メニューキーを押してルートメニューに移動し, System を選択します。システム設定画面 が開きます。

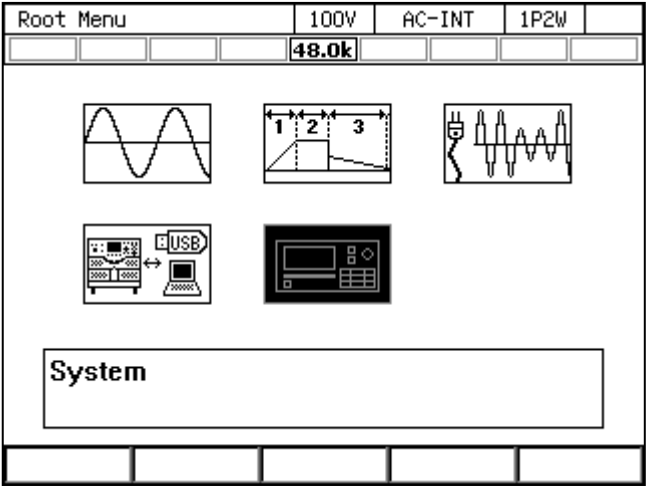

2. 項目 Remote の Setup にカーソルを合わせ、ENTER キーを押します。リモート設定ウィン ドウが表示されます。

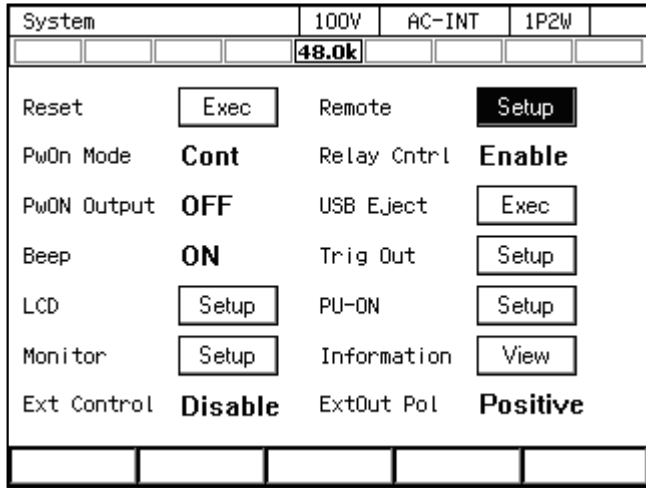

3. 項目 Interface で GPIB を選択します。

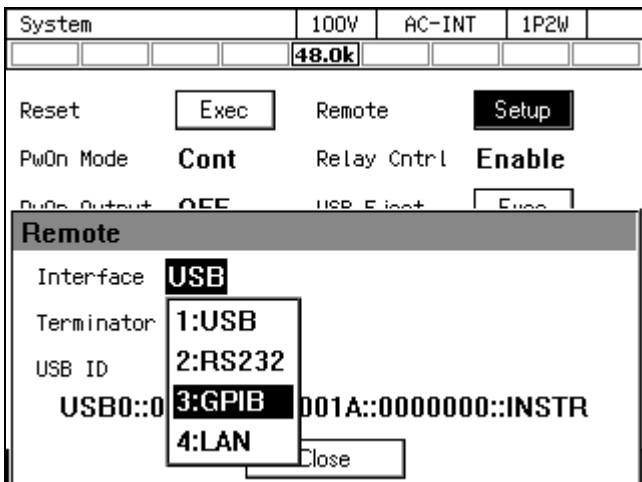

4. 項目 Address でアドレスを設定します。Terminator は"LF"に固定されます。

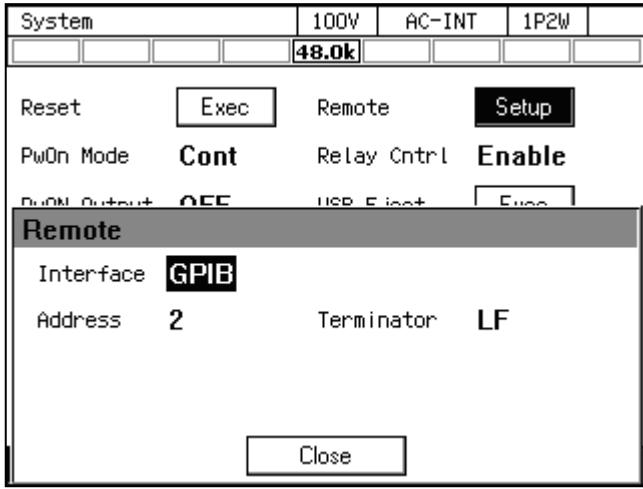

5. GPIB ケーブルで本製品とコンピュータを接続してください。本製品のコネクタはリアに あります。ケーブルの着脱は,本製品・コンピュータ共,電源オフの状態で行ってくださ い。

-----コメント ------------

- ノイズが多いところでの使用は避けてください。
- コネクタの着脱は、バス上の全ての機器の電源をオフにして行ってください。
- GPIB を使用する時は、バス上の全ての機器の電源をオンにしてください。
- ●ケーブルの総延長は 20m以内としてください。
- ●1本のケーブル長は 4m 以下としてください。
- ●同一バス上に接続された他の機器と同じアドレスを設定しないでください。正しく通信 を行うことができません。

-----------------------------------------------------------------------------------

- バイナリ転送には対応していません。
- ●シリアルポールによる本体ステータスバイト問い合わせには対応していません。

### 6.1.4 LAN

インタフェース仕様は11.27を参照してください。設定方法については取扱説明書(リモート 制御)を参照してください

■操作手順

1. LAN ケーブルで本製品とコンピュータを接続します。本製品のコネクタはリアにあります。

2. メニューキーを押してルートメニューに移動し、System を選択します。システム設定画面 が開きます。

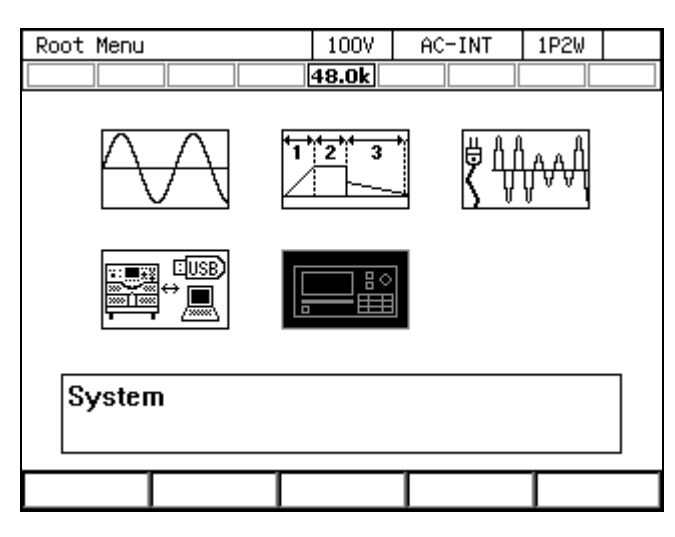

3. 項目 Remote の Setup にカーソルを合わせ, ENTER キーを押します。リモート設定ウィン ドウが表示されます。

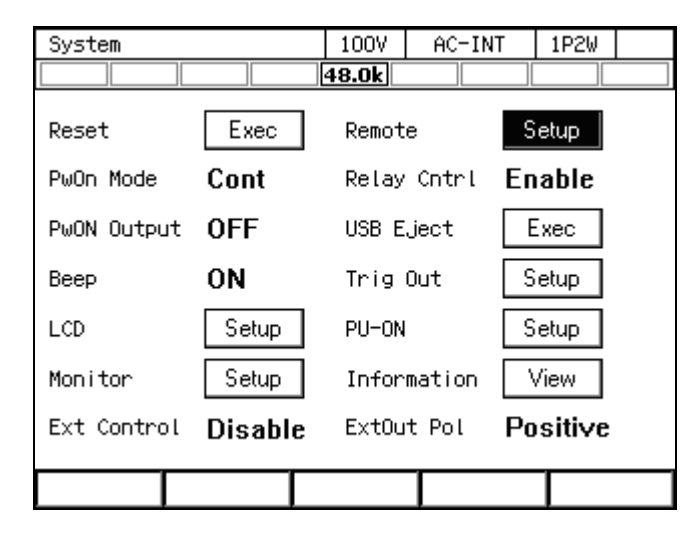

4. 項目 Interface で LAN を選択します。

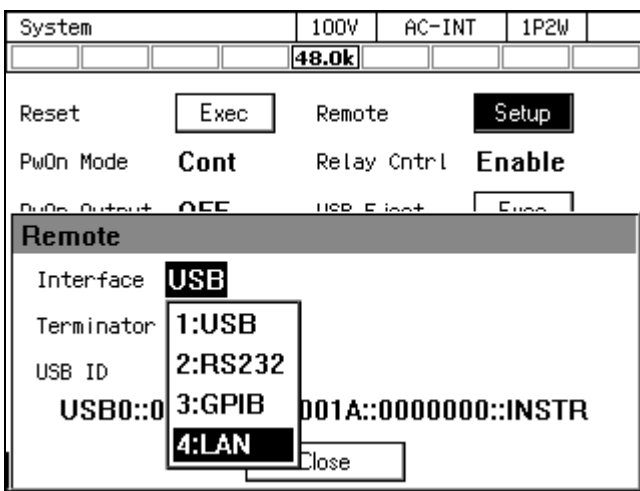

5. MAC Address, IP Address, Subnet mask, Gateway が表示されます。固定 IP で使用しない場 合,インタフェース切換直後は, MAC Address 以外は未確定のため, \*\*\* と表示します。 確定後に IP Address などの表示が更新されます。IP アドレスの設定などは次項を参照して ください。詳しくは CD-ROM に収められた「取扱説明書(リモート制御)」を参照してく ださい。

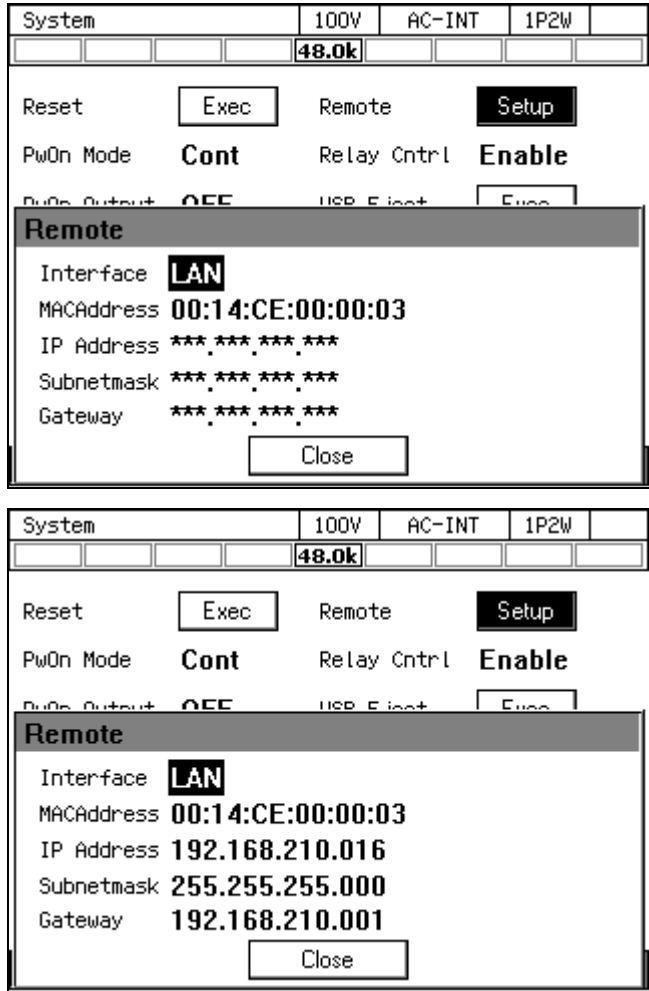

MAC Address: 機器固有のアドレス(物理アドレス)です。変更はできません。8 ビット 区切り,16 進表記です。

IP Address: IP(Internet Protocol)において,機器を特定するためのアドレス(論理ア ドレス)を設定します。192.168.0.0 から 192.168.255.255 の範囲は,小規 模なローカルネットワーク (クラス C) 内で自由に使えるプライベート IP アドレスです。

- Subnetmask: IP アドレスの内,上位のネットワークアドレスと下位のホストアドレスを 分離するマスクを設定します。
- Gateway: 外部のネットワークにアクセスするとき,暗黙のうちに使用するゲートウ ェイ(中継器)の IP アドレスを設定します。

----- コメント ---------------------------------------------------------------------

- ノイズが多いところでの使用は避けてください。
- ●ケーブルの着脱は、本製品·コンピュータ共、電源オフの状態で行ってください。

-----------------------------------------------------------------------------------

● バイナリ転送には対応していません。

## 6.2 リモート/ローカル状態の切り替え

## 6.2.1 リモート状態

リモート状態では,操作パネルのキー操作が受け付けられません。ただし,出力オフ(OUTPUT キー), ローカル状態への切り替え (GHIFT)+ (o) は受け付けられます。

#### ■リモート状態への切り替え

コンピュータから本製品にコマンドが送信され,通信が確立すると,本製品はリモート状態 に切り替わります。

## 6.2.2 ローカル状態

操作パネルのキー操作が受け付けられます。

#### ■ローカル状態への切り替え

ショートカット操作(SHIFT)+ (の)でローカル状態に切り替わります。

# 7. オプション

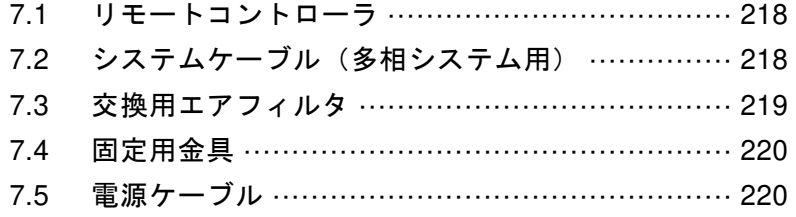

## 7.1 リモートコントローラ

テンキーやジョグ・シャトルが付いた多機能コントローラです。本体操作パネルでできるほ とんどの操作が可能です。注文時に指定いただくか,購入後追加していただけるオプションで す。リモートコントローラの操作方法については,リモートコントローラに付属する取扱説明 書を参照してください。

型名:DP008

品名:リモートコントローラ

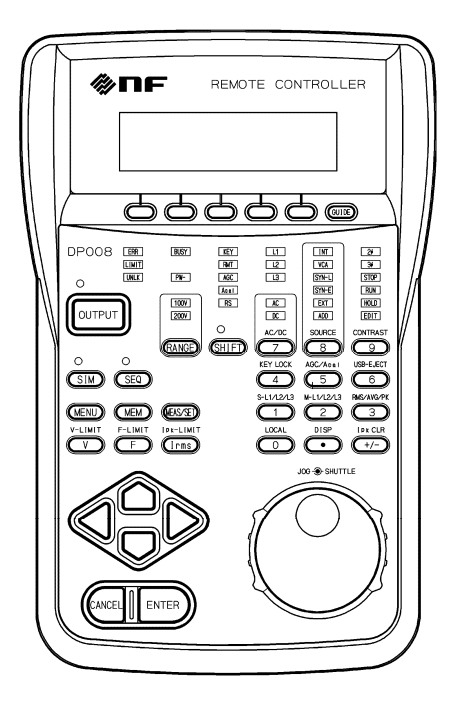

図7-1 リモートコントローラ外観図

# 7.2 システムケーブル(多相システム用)

同一モデルを接続して多相システムを構成する際に使用するケーブルです。注文時に指定い ただくか,購入後追加していただけるオプションです。多相システムの構成方法については 2.5.2を参照してください。

表7-1 システムケーブル

| 型名          | 品名              | 説明                  |
|-------------|-----------------|---------------------|
| PA-001-1720 | システムケーブル (1P3W) | DP160LS 用           |
| PA-001-1721 | システムケーブル (3P4W) |                     |
| PA-001-2715 | システムケーブル (1P3W) | DP420LS / DP480LS 用 |
| PA-001-2717 | システムケーブル (3P4W) |                     |

## 7.3 交換用エアフィルタ

フロントグリルに装着されているエアフィルタの交換用です。注文時に指定いただくか、購 入後追加していただけるオプションです。交換用エアフィルタは 3 種類あり,フロントグリル との対応は図 7-2のようになっています。製品 1 台のすべてのフロントグリルのエアフィルタ を交換する場合,表 7-2に示した枚数が必要です。エアフィルタの取り外し方法は10.2を参照 してください。

表7-2 交換用エアフィルタ型名

|             |           |                   | 1台の使用枚数 |                           |
|-------------|-----------|-------------------|---------|---------------------------|
| 型名          | 説明<br>品名  |                   | DP160LS | <b>DP420LS</b><br>DP480LS |
| PA-001-2792 | 交換用エアフィルタ | フロントグリル 1L 用,     |         |                           |
|             | 1L        | 1枚                |         |                           |
| PA-001-2793 | 交換用エアフィルタ | フロントグリル AL 用,     |         |                           |
|             | AL        | 1枚                |         |                           |
| PA-001-2794 | 交換用エアフィルタ | フロントグリル 2L, BL 用, |         | 6                         |
|             | 2L, BL    | 1枚                |         |                           |
| PA-001-2970 | 交換用エアフィルタ | フロントグリル 4L 用.     |         | 0                         |
|             | 4L        | 1枚                |         |                           |

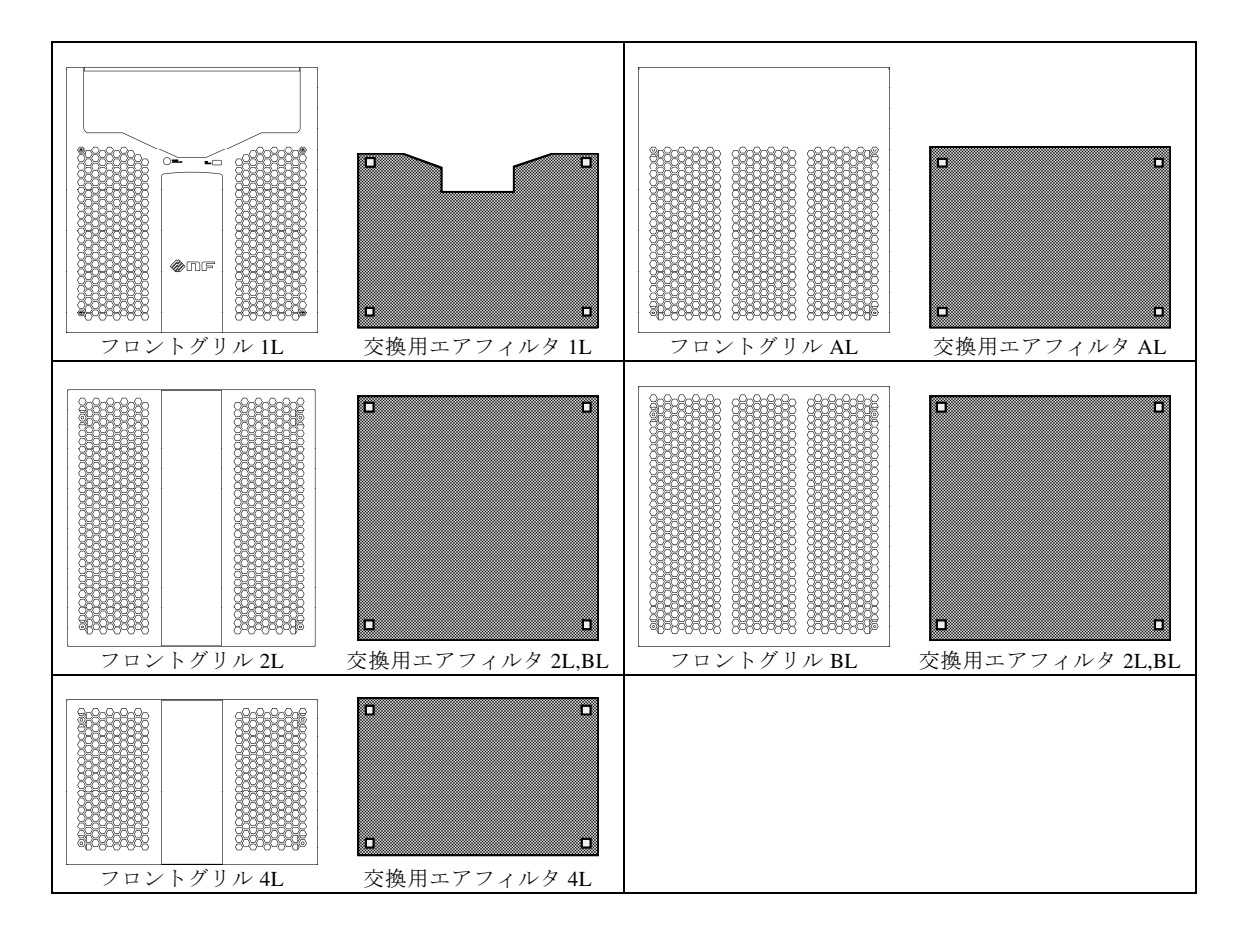

図7-2 フロントグリルとエアフィルタの対応

## 7.4 固定用金具

単体 1台を床に固定、2台または3台を連結し、床に固定するための金具です。注文時に指 定いただくか,購入後追加していただけるオプションです。固定金具使用時の寸法は図 11-5, 図 11-6,図 11-7を参照してください。

| 型名          | 品名                             |
|-------------|--------------------------------|
| PA-001-2971 | 固定用金具 (Type 4L 筐体, 前後固定用)      |
| PA-001-2887 | 固定用金具 (Type 5L,6L 筐体, 前後左右固定用) |
| PA-001-2888 | 2台連結固定用金具 (Type 5L,6L 筐体用)     |
| PA-001-2889 | 3 台連結固定用金具 (Type 5L,6L 筐体用)    |

表7-3 固定用金具型名

## 7.5 電源ケーブル

電源入力用のケーブルです。ご注文時に指定いただくか,購入後追加していただけるオプシ ョンです。

電源入力に応じて,表 7-4に示した太さになっています。各ケーブルには,本製品の入力端 子側に,圧着端子が取り付けてあります。長さは3mです。

●このケーブルの分電盤側は、端子加工を行っておりません。分電盤の端子ねじ径に合っ た圧着端子を使用して,確実に接続してください。

●このケーブルは本製品専用です。他の製品に使用しないでください。

| 型名          | 電源入力             | 定格出力<br>電力 | 最大消費<br>電力    | 端子<br>サイズ      | 導体断面積                  |
|-------------|------------------|------------|---------------|----------------|------------------------|
| PA-001-3418 | 三相3線入力<br>(3P3W) | 16 kVA     | 24 kVA        | M8             | $38 \text{ mm}^2$<br>約 |
| PA-001-3419 | 三相4線入力<br>(3P4W) |            |               | M <sub>6</sub> | $22 \text{ mm}^2$<br>約 |
| PA-001-3262 | 三相3線入力           | 42 kVA     | 63 kVA        | M10            | 約 125 mm <sup>2</sup>  |
|             | (3P3W)           | 48 kVA     | 72 kVA        |                |                        |
| PA-001-3267 | 三相4線入力           | 42 kVA     | 63 kVA        | M10            | $60 \text{ mm}^2$<br>約 |
|             | (3P4W)           | 48 kVA     | <b>72 kVA</b> |                |                        |

表7-4 電源ケーブル型名表

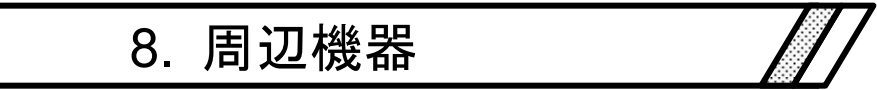

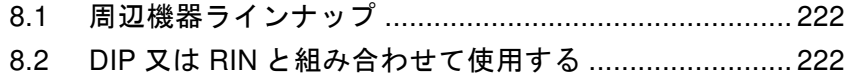

## 8.1 周辺機器ラインナップ

本製品の周辺機器として低周波イミュニティ試験ソフトウェア,電圧ディップシミュレータ, リファレンスインピーダンスネットワークがあります。

当社製電源環境シミュレータ (ES シリーズ)の周辺機器である ES0406D, As-517A, As-537, ES4152, ES4153 は本製品の周辺機器としては使用できません。

#### 8.1.1 低周波イミュニティ試験ソフトウェア(DP0408)

型名:DP0408

品名:低周波イミュニティ試験ソフトウェア

IEC 61000-4-11 をはじめとする各種低周波イミュニティ試験を行うアプリケーションソフ トウェアです。

#### 8.1.2 電圧ディップシミュレータ(DP4170 シリーズ)

型名: DP4172 / DP4173 / DP4178 / DP4179

品名:電圧ディップシミュレータ

本製品と組み合わせることにより,IEC 61000-4-11 の規格要求を満たした単相及び三相の 電圧ディップ試験を行うことができます。IEC 61000-4-34 試験向けに「大容量モデル」もラ インナップしています。

本書では DIP と表記します。本製品と DIP を組み合わせて使用する場合は,当社に御相談 ください。

※IEC 規格で定められた試験を行う際は DIP と低周波イミュニティ試験ソフトウェアの両方を お使いください。

#### 8.1.3 リファレンスインピーダンスネットワーク(DP4160 シリーズ)

#### 型名: DP4162 / DP4163 / DP4164 / DP4165 / DP4166 / DP4167 / DP4168 / DP4169

品名:リファレンスインピーダンスネットワーク

商用電力系統のインピーダンスを模擬するための抵抗とインダクタンスの回路網です。本 製品と組み合わせることにより,IEC 61000-3-3 の規格要求を満たしたインピーダンスを実現 することができます。また,IEC 61000-3-11 試験向け「大容量モデル」もラインナップして います。

本書では RIN と表記します。本製品と RIN を組み合わせて使用する場合は,当社に御相談 ください。

## 8.2 DIP 又は RIN と組み合わせて使用する

DIP 又は RIN を本製品と組み合わせて使用する際は、本製品付属の制御ケーブル (25 ピン) にて本製品の CONTROL I/O コネクタと CONTROL IN コネクタを接続, DIP 又は RIN 付属の制 御ケーブル(37 ピン)にて DIP 又は RIN と本製品の CONTROL SIGNAL コネクタ同士を接続 してください。また本製品の外部制御入出力の機能を 3: Devctrl(デバイスコントロール)に設 定してください。詳細は4.18.2,11.15を参照してください。

DIP 又は RIN の詳細な使用方法についてはそれぞれの取扱説明書を参照してください。

#### 8.2.1 配線の電圧降下が小さい場合

a) 本製品の出力端子にて計測を行う場合 DIP 又は RIN 付属のフィードバックケーブルおよび DIP 又は RIN のフィードバックコネ クタ (FEEDBACK)は使用しません。

本製品のリモートセンシングをオフに設定してください。

b) 本製品のセンシング入力端子にて計測を行う場合 DIP 又は RIN のフィードバックコネクタ(FEEDBACK)の電圧を計測します。 DIP 又は RIN 付属のフィードバックケーブルを DIP 又は RIN のフィードバックコネクタ (FEEDBACK)と本製品のセンシング入力端子に接続します。 本製品のリモートセンシングをオンに設定してください。

### 警告

●ケーブルを接続及び取り外しするときは、周辺機器を含め、電源オフ状態で行ってくだ さい。本製品の電源オフは必ず電源スイッチを切り,さらに分電盤のブレーカを開放し てください。感電したり,負荷や本製品を損傷させるおそれがあります。

## 注意

● 多相システムでのセンシング入力端子は、各相ごとにケーブルを接続してください。

#### 8.2.2 DIP 又は RIN のフィードバックコネクタにて電圧降下を補償する場合

a) リモートセンシングを FB に設定して補償する 本製品内部の電圧フィードバック検出位置を外部(センシング入力端子)に切り替える ことにより,DIP 又は RIN のフィードバックコネクタ(FEEDBACK)での出力電圧を補償 できます。 DIP 又は RIN 付属のフィードバックケーブルを DIP 又は RIN のフィードバックコネクタ (FEEDBACK)と本製品のセンシング入力端子に接続します。

本製品のリモートセンシングを FB に設定してください。(4.11を参照してください。)

b) AGC 又はオートキャルにて補償する

電圧波形がひずまない場合,電圧降下を補償できます。a) で出力が不安定なとき,安定 性が改善する場合があります。

DIP 又は RIN 付属のフィードバックケーブルを DIP 又は RIN のフィードバックコネクタ (FEEDBACK)と本製品のセンシング入力端子に接続します。

本製品のリモートセンシングをオンに設定し,AGC 又はオートキャルを設定してくださ い。(4.12, 4.13を参照してください。)

警告

●ケーブルを接続及び取り外しするときは、周辺機器を含め、電源オフ状態で行ってくだ さい。本製品の電源オフは必ず電源スイッチを切り,さらに分電盤のブレーカを開放し てください。感電したり,負荷や本製品を損傷させるおそれがあります。

注意

- ●多相システムでのセンシング入力端子は、各相ごとにケーブルを接続してください。
- DIP 又は RIN を本製品の近くに配置してください。
- ●本製品の出力端子と DIP 又は RIN を接続するケーブルはツイスト線又は平行線で、でき るだけ短く (3m 以下) してください。
- ●フィードバックケーブルは必ず DIP 又は RIN のフィードバックコネクタ (FEEDBACK) と本製品のセンシング入力端子に極性を正しく配線してください。センシング入力端子 にフィードバックケーブルが接続されていない状態で本製品の出力をオンすると,本製 品は出力を制御できなくなり,負荷に過大な電圧が印加されるおそれがあります。
- DIP 又は RIN の出力端子に負荷を接続する前に,DIP 又は RIN と本製品を正しく配線し, 本製品の出力をオンしたときに DIP 又は RIN の出力端子に,本製品に設定した電圧が出 力されていることを確認してください。

-----コメント ------------

●リモートセンシングを FB に設定して電圧降下を補償する場合, 負荷や負荷への配線に よっては出力電圧が不安定になる可能性があります。

-----------------------------------------------------------------------------------

# 9. トラブルシューティング

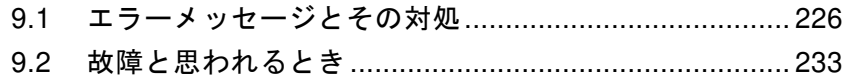

# 9.1 エラーメッセージとその対処

## 9.1.1 エラーメッセージ画面

保護機能が働いたときなどに,図 9-1のようなエラーメッセージ画面が表示されます。各表 示の説明を表 9-1に示します。

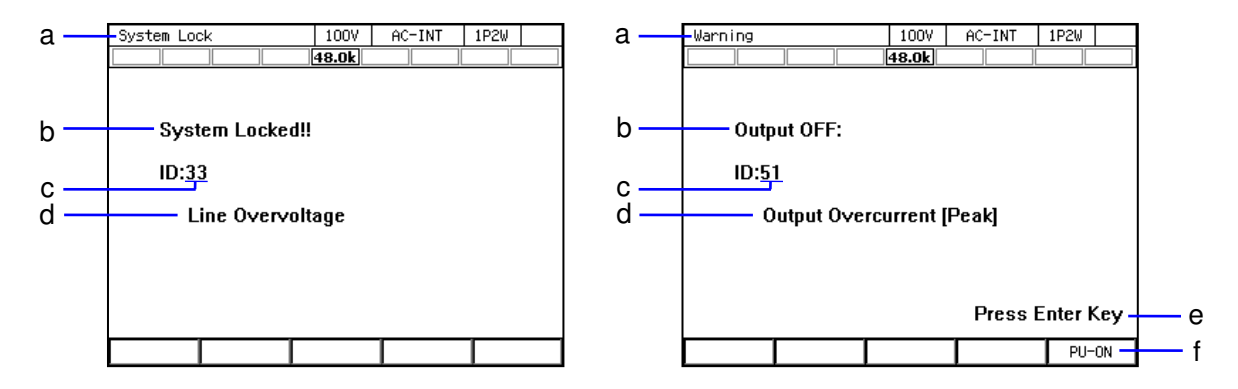

図9-1 エラーメッセージ画面の例

| 記号           | 名称              | 説明                             | 参照先   |
|--------------|-----------------|--------------------------------|-------|
| a            | 画面タイトル          | System Lock: 保護タイプがシステムロックのエラー | 9.14  |
|              |                 | Warning: 保護タイプが出力オフのエラー        |       |
| h            | 保護タイプ           | System Locked: システムロック         | 9.1.4 |
|              |                 | Output OFF: 出力オフ               |       |
| $\mathbf{c}$ | エラーID           | エラーを識別する番号です。                  | 9.1.5 |
| d            | メッセージ           | エラーの内容を示しています。                 | 9.1.5 |
| $\mathbf{e}$ | Press Enter Key | 保護タイプが出力オフのエラーの場合に表示されま        | 9.1.2 |
|              | 表示              | す。                             |       |
| $\mathbf{f}$ | ソフトキー           | パワーユニットで発生したエラーのときに表示され        | 9.1.3 |
|              | $[PU-ON]$       | ます。パワーユニット通電設定ウィンドウが開き、        |       |
|              |                 | 繰り返しエラーが発生するパワーユニットの通電を        |       |
|              |                 | 無効に設定できます。                     |       |

表9-1 エラーメッセージ画面各部の説明

## 9.1.2 エラーメッセージが表示されたら

エラーメッセージが表示されたら,次の手順で対処してください。繰り返しエラーが発生す るときは,9.1.3に従って対処してください。

#### ■対処手順

- 1. エラーの内容を確認し,エラーの要因を取り除きます。個々のメッセージとその対処法に ついては,9.1.5を参照してください。
- 2. 保護タイプが System Locked.と表示されている場合は、本製品の電源を再投入します。
- 3. 保護タイプが Output OFF と表示されている場合は,ENTER キーを押します。エラーメッ セージ表示が消えます。
- 4. 再び本製品を使用します。

#### 9.1.3 エラーが繰り返し発生するとき

エラーの要因を取り除いたにもかかわらず、エラーメッセージが繰り返し現れるときは、パ ワーユニットを再起動することでエラーが解消する場合があります。

それでもエラーが解消しない場合は,本製品又は本製品内部のパワーユニットが故障した可 能性があります。このような場合は,修理が必要ですので,ご購入いただいたときの販売元(当 社又は当社代理店)までご連絡ください。一部のパワーユニットが故障している場合でも、故 障したパワーユニットだけを切り離し、残りのパワーユニットで本製品の使用を継続すること ができます。

エラーが発生したときにパワーユニットを再起動する方法,及び切り離す方法を以下に示し ます。

- ----- コメント ---------------------------------------------------------------------
- 以下の操作は、エラーメッセージ画面でソフトキー[PU-ON]が表示される場合に限り可 能です。ソフトキー[PU-ON]が表示されないエラーが繰り返し発生する場合は、本製品 の使用を中止してください。

-----------------------------------------------------------------------------------

#### ■操作手順

- 1. エラーメッセージ画面で,ソフトキー[PU-ON]を押します。パワーユニット通電設定ウィ ンドウが開きます。
- 2. エラーが発生しているパワーユニットは, 20のように E マークが表示されています。エ ラーが発生しているパワーユニットを確認し,まずは通電設定を変更せず,そのまま OK を選択します。全てのパワーユニットが再起動されます。
- 3. エラーメッセージ画面に戻りますので,ENTER キーを押します。
- 4. それでもエラーが解消されなければ、再びソフトキー[PU-ON]を押し、パワーユニット通 電設定ウィンドウを開きます。
- 5. エラーが発生しているパワーユニットを確認します。前回と同じパワーユニットにエラー が発生している場合,そのパワーユニットが故障している可能性があります。カーソルを 該当パワーユニット上に移動させ ENTER キーを押します。該当パワーユニットのチェッ クマークが外れ、下しのようになります。前回と異なるパワーユニットにエラーが発生し ている場合は,チェックマークをそのまま残します。OK を選択します。
- 6. パワーユニット通電設定が更新され、チェックマークを残したパワーユニットのみ再起動 されます。エラーメッセージ画面に戻るので,ENTER キーを押します。
- 7. エラーが解消されるまで,手順 4 以降を繰り返します。エラーが解消された後は,チェッ クマークを残したパワーユニットで,本製品の使用を継続できます。

-----コメント --------

- ●E マークは故障しているという意味ではなく, 保護動作が働いたという意味です。保護 動作が連鎖的に働いたときなど,故障していないパワーユニットに E マークがついてい る場合があります。パワーユニットが故障したかどうかは,手順 2.で示したパワーユニ ットの再起動の後も繰り返しエラーが発生するかどうかで判断します。
- ●エラーメッセージが "ID:54 Power Unit DCPS Undervoltage"又は "ID:52 Power Unit DCPS Error"の場合,手順 2.で示したパワーユニットの再起動の後,高い確率でエラーが解消 されます。

-----------------------------------------------------------------------------------

#### 9.1.4 保護動作のタイプ

保護機能が働いたときやエラーを検出したときに,それらのレベルに応じて,本製品は下記 5 タイプの保護動作・エラーメッセージ表示を行います。

#### ■システムロック

出力がオフし,操作パネル及びリモートコントローラからの操作をいっさい受け付けなくな ります。パネルには"System Locked."と表示されます。再び操作するには、電源の再投入が必 要です。

#### ■出力オフ

出力がオフします。パネルには"Output OFF"と"Press Enter Key"が表示されます。ここで ENTER キーを押すと,エラーの要因がなくなっていればもとの画面に復帰し,再び本製品を操 作できます。エラーの要因がなくなっていなければ,再びエラーメッセージ画面になります。

エラーメッセージ画面でソフトキー[PU-ON]が表示された場合は,そのソフトキーを押すと, パワーユニット通電設定ウィンドウが開きます。エラーが繰り返し発生するときは,エラーが 発生したパワーユニットの通電を無効にすることで、残りのパワーユニットで本製品の使用を 継続することが可能です。詳細は9.1.3を参照してください。

#### ■メッセージ表示のみ

出力の状態は変わらず,パネルにエラーメッセージウィンドウが表示されます。ENTER キー を押すともとの画面に復帰し,再び操作できます。

#### ■リミット動作

出力が制限されます。パネルにエラーメッセージは表示されませんが,リミット動作を示す アイコンが表示されます。またフロントパネルの LIMIT LED も点灯します。リミッタの設定に よっては一定時間後出力がオフします。この場合は,出力オフ後にエラーメッセージが表示さ れます。

#### ■アイコン表示

出力の状態は変わらず,パネルにエラーメッセージも表示されませんが,アイコンが表示さ れます。通常どおりパネル操作は可能です。

# 9.1.5 エラーメッセージ一覧

エラーメッセージの一覧を表 9-2に示します。

| ID             | メッセージ                        | 保護タイプ | 原因・必要な措置など            |
|----------------|------------------------------|-------|-----------------------|
| 2              | Invalid in This Output       | メッセージ | この出力モードでは設定(実行)できま    |
|                | Mode                         | 表示のみ  | せん。出力モードを変更してください。    |
| 3              | Invalid with Output ON       | メッセージ | 出力オン状態では設定(実行)できませ    |
|                |                              | 表示のみ  | ん。出力オフにしてから設定(実行)し    |
|                |                              |       | てください。                |
| $\overline{4}$ | Invalid with Output OFF      | メッセージ | 出力オフ状態では設定(実行)できませ    |
|                |                              | 表示のみ  | ん。出力オンにしてから設定(実行)し    |
|                |                              |       | てください。                |
| 5              | <b>Busy</b>                  | メッセージ | ビジー状態のため設定 (実行) できませ  |
|                |                              | 表示のみ  | ん。ビジーアイコンの表示が消えてから    |
|                |                              |       | 実行してください。             |
| 6              | Invalid with Remote          | メッセージ | リモート制御状態のため設定(実行)で    |
|                | Control                      | 表示のみ  | きません。ローカル制御状態にしてから    |
|                |                              |       | 設定(実行)してください。         |
| 10             | <b>Sync Frequency Error</b>  | メッセージ | 外部同期信号周波数が範囲外のため設     |
|                |                              | 表示のみ  | 定(実行)できません。範囲内の周波数    |
|                |                              |       | の信号を入力してください。         |
| 13             | Auto Cal Disabled            | メッセージ | 補正動作範囲を外れたため、オートキャ    |
|                |                              | 表示のみ  | ル設定がオフになりました。         |
| 15             | <b>AGC</b> Disabled          | メッセージ | 補正動作範囲を外れたため、AGC設定が   |
|                |                              | 表示のみ  | オフになりました。             |
| 20             | Invalid                      | メッセージ | 設定(実行)可能な条件ではありません。   |
|                |                              | 表示のみ  |                       |
| 24             | <b>USB Memory</b>            | メッセージ | USB メモリが接続されていません。USB |
|                | Unconnected                  | 表示のみ  | メモリを接続してください。         |
| 25             | <b>USB Memory Removed</b>    | メッセージ | USB メモリがイジェクト操作前に取り   |
|                | illegally                    | 表示のみ  | 外されました。USB メモリを取り外す前  |
|                |                              |       | に、イジェクト操作を行ってください。    |
| 26             | <b>USB Memory Access</b>     | メッセージ | USB メモリのアクセスエラーが発生し   |
|                | Error                        | 表示のみ  | ました。                  |
| 27             | Too Many Files               | メッセージ | USB メモリ内のファイル数が多すぎま   |
|                |                              | 表示のみ  | す。各フォルダ内のファイルは500個以   |
|                |                              |       | 内にしてください。             |
| 29             | Sync Frequency Unlocked      | メッセージ | 同期周波数にロックしていない状態の     |
|                |                              | 表示のみ  | ため、出力オンできません。         |
| 30             | Remote Controller Error      | メッセージ | リモートコントローラとの通信ができ     |
|                |                              | 表示のみ  | ません。リモートコントローラケーブル    |
|                |                              |       | が正しく接続されているか確認してく     |
|                |                              |       | ださい。                  |
| 31             | <b>Internal Memory Error</b> | メッセージ | 内部メモリにエラーが発生しました。     |
|                |                              | 表示のみ  |                       |

表9-2 エラーメッセージ一覧

| ID | メッセージ                                     | 保護タイプ | 原因・必要な措置など                               |
|----|-------------------------------------------|-------|------------------------------------------|
| 32 | <b>Calibration Data Error ME</b>          | メッセージ | 調整データの異常です。電源を再投入し                       |
|    |                                           | 表示のみ  | てください。それでも発生する場合は,                       |
|    |                                           |       | ご購入いただいたときの販売元(当社又                       |
|    |                                           |       | は当社代理店)までご連絡ください。                        |
| 33 | Line Overvoltage                          | システム  | 電源入力電圧が過大です。電源入力が適                       |
|    |                                           | ロック   | 切か確認してください。                              |
| 34 | Line Undervoltage                         | システム  | 電源入力電圧が不足しています。電源入                       |
|    |                                           | ロック   | 力が適切か確認してください。                           |
| 36 | <b>Communication Failure</b>              | システム  | ファームウェアとパワーユニット間の                        |
|    | PU                                        | ロック   | 通信異常です。電源を再投入してくださ                       |
|    |                                           |       | い。それでも発生する場合は、ご購入い                       |
|    |                                           |       | ただいたときの販売元(当社又は当社代                       |
|    |                                           | システム  | 理店)までご連絡ください。                            |
| 37 | <b>Communication Failure</b><br><b>ME</b> | ロック   | ファームウェアと出力計測部の通信異                        |
|    |                                           |       | 常です。電源を再投入してください。そ<br>れでも発生する場合は、ご購入いただい |
|    |                                           |       | たときの販売元(当社又は当社代理店)                       |
|    |                                           |       | までご連絡ください。                               |
| 38 | <b>Communication Failure SC</b>           | システム  | 多相システムの通信異常です。システム                       |
|    |                                           | ロック   | ケーブルが正しく接続されているか確                        |
|    |                                           |       | 認してください。                                 |
| 40 | Polyphase Connection                      | システム  | 多相システムで規定時間を過ぎても接                        |
|    | Timeout                                   | ロック   | 続先を認識できません。システムケーブ                       |
|    |                                           |       | ルが正しく接続されているかを確認し,                       |
|    |                                           |       | すべてのキャビネットの電源を 20 秒以                     |
|    |                                           |       | 内に投入してください。                              |
| 41 | Mismatched Firmware                       | システム  | 多相システムで各筐体のメインファー                        |
|    | Versions                                  | ロック   | ムウェアのバージョンが一致していま                        |
|    |                                           |       | せん。                                      |
| 43 | Mismatched Pw Unit                        | システム  | 各パワーユニットのバージョンが一致                        |
|    | Versions                                  | ロック   | していません。                                  |
| 44 | <b>Unsupported Pw Unit</b>                | システム  | 未対応バージョンのパワーユニットが                        |
|    | Version                                   | ロック   | 接続されています。                                |
| 45 | <b>Mismatched Cabinet</b>                 | システム  | 多相システムで各相の出力容量が一致                        |
|    | Connect                                   | ロック   | していません。                                  |
| 46 | <b>Inhibited Cabinet Connect</b>          | システム  | 多相システム接続が禁止されているキ                        |
|    |                                           | ロック   | ャビネットをシステムケーブルで接続                        |
|    |                                           |       | しています。                                   |
| 47 | No Available Power Unit                   | システム  | 起動できるパワーユニットがありませ                        |
|    |                                           | ロック   | $h_{\circ}$                              |

表 9-2 エラーメッセージー覧(続き)

| ID | メッセージ                            | 保護タイプ     | 原因·必要な措置など            |
|----|----------------------------------|-----------|-----------------------|
| 48 | Output Overvoltage               | 出力オフ      | 出力電圧が過大です。            |
|    |                                  |           | 誘導性負荷で出力電流が急変したとき     |
|    |                                  |           | などに発生する場合があります。       |
|    |                                  |           | また、リモートセンシングを FB に設定  |
|    |                                  |           | している場合はセンシング入力端子に     |
|    |                                  |           | フィードバックケーブルが正しく接続     |
|    |                                  |           | されているか確認してください。       |
|    |                                  |           | (8.2.2 参照)            |
| 50 | <b>Output Overcurrent [RMS]</b>  | 出力オフ      | パワーユニット内部モジュールの出力     |
|    |                                  |           | 電流 RMS 値が過大です。        |
|    |                                  |           | 出力端が短絡しているときなどに発生     |
|    |                                  |           | する場合があります。            |
|    |                                  |           | また、リモートセンシングを FB に設定  |
|    |                                  |           | している場合はセンシング入力端子に     |
|    |                                  |           | フィードバックケーブルが正しく接続     |
|    |                                  |           | されているか確認してください。       |
|    |                                  |           | (8.2.2 参照)            |
| 51 | <b>Output Overcurrent [Peak]</b> | 出力オフ      | 出力電流のピーク値が過大です。       |
| 52 | Power Unit DCPS Error            | 出力オフ      | パワーユニット内直流電源部が異常で     |
|    |                                  |           | す。又は9.1.3操作手順のコメント参照。 |
| 53 | <b>Power Unit DCPS</b>           | 出力オフ      | パワーユニット内直流電源部の電圧が     |
|    | Overvoltage                      |           | 過大です。負荷から電力が逆流したとき    |
|    |                                  |           | などに発生する場合があります。       |
| 54 | Power Unit DCPS                  | -<br>出力オフ | パワーユニット内直流電源部の電圧が     |
|    | Undervoltage                     |           | 不足しています。又は9.1.3操作手順のコ |
|    |                                  |           | メント参照。出力が過負荷となり、直流    |
|    |                                  |           | 電源部の保護機能が働いたときなどに     |
|    |                                  |           | 発生する場合があります。          |
| 55 | Overheat                         | 出力オフ      | パワーユニット内部の温度が高温異常     |
|    |                                  |           | です。周囲温度が適切か確認してくださ    |
|    |                                  |           | い。フィルタが目詰まりを起こしていな    |
|    |                                  |           | いか確認してください。フィルタの清掃    |
|    |                                  |           | は10.2を参照してください。       |
| 56 | Sensing Voltage Error            | 出力オフ      | センシング電圧が異常です。センシング    |
|    |                                  |           | 入力端子にケーブルが正しく接続され     |
|    |                                  |           | ているか確認してください。         |
| 57 | <b>Sync Frequency Error</b>      | 出力オフ      | 同期可能な周波数の範囲外となったた     |
|    |                                  |           | め,出力がオフしました。          |
| 58 | <b>Current Limiter [RMS]</b>     | 出力オフ      | 電流実効値リミッタが動作し、設定によ    |
|    |                                  |           | り出力オフしました。            |
| 59 | <b>Current Limiter [Peak]</b>    | 出力オフ      | 電流ピーク値リミッタが動作し、設定に    |
|    |                                  |           | より出力オフしました。           |
| 60 | Power Unit Internal Error        | 出力オフ      | パワーユニット内部のエラーです。繰り    |
|    |                                  |           | 返し発生する場合は、ご購入いただいた    |
|    |                                  |           | ときの販売元(当社又は当社代理店)ま    |
|    |                                  |           | でご連絡ください。             |

表 9-2 エラーメッセージー覧 (続き)

| ID     | メッセージ                                  | 保護タイプ | 原因・必要な措置など           |
|--------|----------------------------------------|-------|----------------------|
| 61     | <b>WAT X</b>                           | リミット  | 有効電力リミッタが動作しています。    |
|        |                                        | 動作    |                      |
| 62     | Irms $\overline{\mathbf{\Sigma}}$      | リミット  | 電流実効値リミッタが動作しています。   |
|        |                                        | 動作    |                      |
| 63     | $IPK \times$                           | リミット  | ピーク電流リミッタが動作しています。   |
|        |                                        | 動作    | ID 64 とは内部動作が異なります。  |
| 64     | IPK <sub>K</sub>                       | リミット  | ピーク電流リミッタが動作しています。   |
|        |                                        | 動作    | ID 63 とは内部動作が異なります。  |
| 68     | <b>PU-ON Setting Updated</b>           | メッセージ | パワーユニット通電設定が更新されま    |
|        |                                        | 表示のみ  | した。                  |
| 69     | Polyphase Connection                   | メッセージ | 前回と異なる相構成を検出しました。    |
|        | Updated                                | 表示のみ  |                      |
| 70,    | <b>UNCAL</b>                           | アイコン  | パワーユニット又はシステムが調整さ    |
| 71     |                                        | 表示    | れていません。              |
| 75     | <b>Calibration Data Error SH</b>       | メッセージ | 調整データの異常です。          |
|        |                                        | 表示のみ  |                      |
| 77     | <b>USB Memory Connected</b>            | メッセージ | USB メモリが挿入されました。     |
|        |                                        | 表示のみ  |                      |
| 78     | <b>USB Memory</b>                      | メッセージ | USB メモリのイジェクト操作が行われ, |
|        | Disconnected                           | 表示のみ  | USB メモリを取り外すことが可能とな  |
|        |                                        |       | りました。                |
| 82     | Sequence Compile Error                 | メッセージ | シーケンスのコンパイルに失敗しまし    |
|        |                                        | 表示のみ  | た。                   |
| 83     | Simulation Compile Error               | メッセージ | 電源変動試験のコンパイルに失敗しま    |
|        |                                        | 表示のみ  | した。                  |
| 84     | <b>System Updated Please</b>           | システムロ | ファームウェアがアップデートされま    |
|        | Reboot                                 | ック    | した。                  |
| 85     | <b>System Updated Please</b><br>Reboot | システムロ | ファームウェアがアップデートされま    |
|        |                                        | ック    | した。                  |
| 87     | <b>Unbalanced Line Voltage</b>         | システムロ | 多相システムで、電源電圧が異なるキャ   |
|        |                                        | ック    | ビネットが存在します。同一の電源電圧   |
|        |                                        |       | にしてください。             |
| $-200$ | <b>EXECUTION ERROR</b>                 | メッセージ | パネル操作 (又はリモートコマンド)が  |
|        |                                        | 表示のみ  | 実行できませんでした。          |

表 9-2 エラーメッセージ一覧(続き)

# 9.2 故障と思われるとき

故障と思われる症状が発生したとき,表 9-3に従って処置を行ってください。それでも解決 しない場合は,ご購入いただいたときの販売元(当社又は当社代理店)までご連絡ください。

表9-3 故障と思われるときの処置

| 発生場面             | 症状       | 考えられる原因             | 必要な処置など                  |
|------------------|----------|---------------------|--------------------------|
| 電源オン/<br>電源スイッチを |          | 電源に接続していな           | 本製品を電源に接続してくださ           |
| オフ時の問            | オンにしても動  | $\Lambda^{\prime}$  | $V_{o} \rightarrow 2.4$  |
| 題                | 作を開始しな   | 定格範囲外の電源を使          | 定格範囲内の電源を使用してく           |
|                  | $V_{o}$  | 用している。              | ださい。→2.4                 |
|                  |          | 内部ヒューズが切れて          | 当社又は当社代理店に修理をお           |
|                  |          | いる。                 | 申し付けください。                |
|                  | 電源スイッチを  | 異常ではありません。          | そのままお待ちください。5秒           |
|                  | オフにしてもす  | 内部電圧が十分に安全          | 程度で停止します。                |
|                  | ぐに停止しな   | なレベルまで下がった          |                          |
|                  | $V_{o}$  | 後、自動的に停止しま          |                          |
|                  |          | す。                  |                          |
|                  | LCD に何も表 | LCD のコントラスト         | LCD のコントラストを上げて          |
|                  | 示されない (フ | が低い。以前コントラ          | ください。LCD 表示がまったく         |
|                  | ァンは回ってい  | スト調整をしたときに          | 見えない動作環境でもショート           |
|                  | る)。      | 比べ周囲温度が変わっ          | カット操作(SHIFT)+( 9 )でコン    |
|                  |          | ている場合など。            | トラストの調整が可能です。こ           |
|                  |          |                     | のとき、ディジットカーソルは           |
|                  |          |                     | 10の位にあります。→4.26          |
| キー操作時            | パネル操作がで  | キーロックがオンに設          | キーロックをオフにしてくださ           |
| の問題              | きない。     | 定されている。             | $V_{o} \rightarrow 4.24$ |
|                  |          | キーやダイヤルが劣化          | 当社又は当社代理店に修理をお           |
|                  |          | している。               | 申し付けください。                |
|                  | テンキーから数  | シフト状態になってい          | シフトキーを押し、シフト状態           |
|                  | 値が入力できな  | る(シフトキー横の           | を抜けてください。→3.3.7          |
|                  | $V_{o}$  | LED が点灯)。           |                          |
| 出力設定時            | 起動時に前回の  | 設定メモリ No.1 に保       | 起動時は設定メモリ No.1 に保        |
| の問題              | 設定が残ってい  | 存していない。             | 存されている設定内容が呼び出           |
|                  | ない。      |                     | されます。→4.8.1              |
|                  | 出力電圧レンジ  | 出力オン状態である。          | 出力電圧レンジは出力オフにし           |
|                  | が切り換えでき  |                     | てから切り換えてください。→           |
|                  | ない。      |                     | 3.4.2                    |
|                  |          | 出力電圧の設定 信号源が EXT 又は | 信号源を変更してください。→           |
|                  | ができない。   | VCA に設定されてい         | 3.4.1                    |
|                  |          | る。                  |                          |
|                  |          | 設定範囲外の値を設定          | 電圧設定範囲制限 (→4.1.3) を      |
|                  |          | しようとした。             | 確認してください。                |
|                  | 出力周波数設定  | 信号源が EXT 又は         | 信号源が EXT 及び SYNC のと      |
|                  | ができない。   | SYNC に設定されてい        | きは設定できません。信号源を           |
|                  |          | る。                  | 変更してください。→3.4.1          |
|                  |          | 設定範囲外の値を設定          | 周波数設定範囲制限 (→4.1.4)       |
|                  |          | しようとした。             | を確認してください。               |

| 発生場面  | 症状              | 考えられる原因               | 必要な処置など                              |
|-------|-----------------|-----------------------|--------------------------------------|
| 出力設定時 | ライン同期に設         | 信号源が SYNC に設定         | 信号源を SYNC に設定し、外部                    |
| の問題   | 定できない。          | されていない。               | 同期信号源を LINE に設定して                    |
|       |                 |                       | ください。→4.19                           |
|       | 出力オン状態に         | エラーメッセージが表            | エラーメッセージが表示されて                       |
|       | できない。           | 示されている。               | いる間は出力オンにできませ                        |
|       |                 |                       | ん。保護機能が動作した場合は,                      |
|       |                 |                       | 要因を取り除いてください(→                       |
|       |                 |                       | 9.1.2)。ENTER キーを押してエ                 |
|       |                 |                       | ラーメッセージをクリアしてく                       |
|       |                 |                       | ださい。メッセージに System                    |
|       |                 |                       | Locked.と表示されている場合<br>は,電源を再投入してください。 |
| 出力に関す | 出力電圧が出な         | 出力オフ状態になって            | OUTPUT キーを押して出力オ                     |
| る問題   | $V_{0}$         | いる (OUTPUT キーの        | ン状態にしてください。                          |
|       |                 | LED が点灯していな           |                                      |
|       |                 | $V)$ <sub>0</sub>     |                                      |
|       |                 | 出力電圧の設定がゼロ            | 出力電圧の設定内容を確認して                       |
|       |                 | になっている。               | ください。→3.4.4,3.4.5                    |
|       |                 | 外部信号源を接続して            | 信号源が EXT, ADD, VCA の                 |
|       |                 | いない。                  | 場合は、信号源を外部信号入力                       |
|       |                 | 外部入力ゲインがゼロ            | 端子に接続し、適切な外部入力                       |
|       |                 | になっている。               | ゲインを設定してください。                        |
|       |                 |                       | $\rightarrow$ 4.17, 4.20             |
|       | EXT 又は ADD      | 出力結合モードが AC           | AC モードでは直流成分除去機                      |
|       | で外部信号を増         | モードである。               | 能がはたらくため、波形が変形                       |
|       | 幅した場合、波         |                       | する場合があります。ACDC モ                     |
|       | 形が変形し、意         |                       | ードで使用してください。                         |
|       | 図した出力にな         |                       |                                      |
|       | らない。<br>電圧設定値と計 | 不要な項目が設定され            | 設定内容を再確認してくださ                        |
|       | 測値が異なる。         | ている(例えば直流出            | い。ADD モードの場合は外部入                     |
|       |                 | 力させるときに交流電            | 力信号とゲイン設定も確認して                       |
|       |                 | 圧設定が残っている場 ください。→4.20 |                                      |
|       |                 | 合など)。                 |                                      |
|       |                 |                       | リミッタが動作してい   インピーダンスの低い負荷の場          |
|       |                 |                       | る(リミッタアイコン   合は、リミッタが動作して出力          |
|       |                 | 表示)。                  | が設定値より低くなる場合があ                       |
|       |                 |                       | ります。リミッタの設定を確認                       |
|       |                 |                       | してください。→4.1                          |

表 9-3 故障と思われるときの処置(続き)
| 発生場面           | 症状                            | 考えられる原因                                             | 必要な処置など                                                                                                    |
|----------------|-------------------------------|-----------------------------------------------------|----------------------------------------------------------------------------------------------------|
| 出力に関す<br>る問題   | 電圧設定値と計<br>測値が異なる。            | 波形設定が CLP (クリ<br>ップ正弦波) で Type<br>を Clip (クリップ率指    | クリップ率指定モードでは、出<br>力電圧設定はクリップされる前<br>の波形に対する値です。クリッ                                                           |
|                |                               | 定モード)にしている。                                         | プされた後の波形に対する値を<br>設定する場合は、クレストファ                                                                             |
|                |                               |                                                     | ックタ指定モード (Type: CF)<br>に設定してください。→4.6                                                                        |
|                | エラーメッセー<br>ジが表示され<br>る。       | 過負荷のため、保護機<br>能がはたらいた。                              | 最大出力範囲内の負荷を接続す<br>るか、出力電圧設定を下げてく<br>ださい。                                                                     |
|                |                               | 信号発生器の信号レベ<br>ルの過大。                                 | 信号源が EXT 又は ADD の場<br>合、接続している信号発生器の<br>レベルを小さくするか、外部入<br>力ゲインを下げてください。                                      |
|                |                               | 周囲温度が高い。                                            | 使用する際の周囲温度を下げて<br>ください。40 ℃以上では最大電<br>流が減少する場合があります。                                                         |
|                |                               | エアフィルタが目詰ま<br>りしている。                                | 10.2 を参考に、エアフィルタを<br>清掃してください。                                                                               |
|                |                               | フロントパネル吸気口<br>又はリアパネル排気口<br>付近に、空気の流れを<br>妨げるものがある。 | 2.2 の設置条件を満たすように<br>設置してください。                                                                                |
| 計測機能に<br>関する問題 | 電圧又は電流の<br>計測値が正しく<br>表示されない。 | 表示選択が適切でな<br>$V_{o}$                                | 交流の場合は、RMS を選択し<br>てください。RMSを選択してい<br>ないと、正しい値を表示しませ<br>$h_{\circ}$                                          |
|                | 計測値表示が<br>「----」となる。          | 同期周波数計測表示範<br>囲を外れている。                              | 同期信号源の周波数を同期周波<br>数計測表示範囲内の値にしてく<br>ださい。→11.11                                                               |
|                | く。                            | 計測値がふらつ 信号源が EXT に設定<br>されている。                      | EXT では計測周期が固定値の<br>ため、外部信号の周期との差に<br>よって計測値がふらつくことが<br>あります。一方, ADD モードで<br>は内部信号源の周波数設定に応<br>じて適切な計測周期が決められ |
|                |                               |                                                     | ます。そこで、使用する外部信<br>号の周波数が分かっている場合<br>は、信号源を ADD に変更し,                                                         |
|                |                               |                                                     | 内部信号源の周波数を外部信号<br>の周波数に、内部信号源の出力<br>電圧をゼロに、それぞれ設定し<br>てください。→4.20                                            |
|                |                               | 低い周波数 (10 Hz 未<br>満)を設定している。                        | 10 Hz 未満の周波数では測定周<br>期が固定値となるため、測定値<br>が安定しない場合があります。                                                        |

表 9-3 故障と思われるときの処置(続き)

| 発生場面   | 症状                  | 考えられる原因               | 必要な処置など                          |
|--------|---------------------|-----------------------|----------------------------------|
| リミッタ・  | 出力電流ピーク             | 出力電流がリミット値            | 電流ピーク値リミッタ動作時,                   |
| 設定範囲制  | ホールド値(計             | に対しオーバーシュー            | 負荷によってはオーバーシュー                   |
| 限に関する  | 測値)が, 電流            | トした。                  | トが発生することがあります。                   |
| 問題     | ピーク値リミッ<br>夕設定値より大  |                       | $\rightarrow$ 4.1.1              |
|        | きな値となる。             |                       |                                  |
| リモートセ  | リモートセンシ             | 出力モードが正しくな            | リモートセンシングは,AC-                   |
| ンシングの  | ングをオンに設             | $V_{0}$               | INT, $AC-VCA$ , $AC-SYNC$ ,      |
| 問題     | 定できない。              |                       | DC-INT 及び DC-VCA で, AC           |
|        |                     | 波形設定が正しくな             | モードでは波形が正弦波のとき                   |
|        |                     | $V_{o}$               | のみオンに設定できます。シー                   |
|        |                     | 連続発振モードではな            | ケンス機能及び電源変動試験機                   |
|        |                     | $V_{o}$<br>シーケンス機能の待機 | 能を選択した場合はオフになり<br>ます。ただし、シーケンスモー |
|        |                     | 状態ではない。               | ドの待機状態(step0)では、AC-              |
|        |                     | シーケンスモードの待            | INT, ACDC-INT, 及び DC-            |
|        |                     | 機状態でACDCモード           | INT, かつ波形が正弦波又は DC               |
|        |                     | のとき, AC 電圧及び          | の時のみオンにできます。                     |
|        |                     | DC 電圧の両方が 0 V         | ACDC モードでは、AC 電圧ま                |
|        |                     | でない。                  | たは DC 電圧のどちらかが 0 V               |
|        |                     |                       | でないとオンにできません。                    |
|        |                     |                       | $\rightarrow$ 4.11               |
|        | リモートセンシ             | DIP 又は RIN が接続さ       | 本製品とDIP又はRINを接続し                 |
|        | ングを FB に設<br>定できない。 | れていない。                | てください。→8.2                       |
|        |                     | 外部制御入出力の機能            | 外部制御入出力の機能を                      |
|        |                     | が Disable 又は Enable   | DevCtrl に設定してください。               |
|        |                     | に設定されている。             | $\rightarrow$ 4.18.2             |
| AGC 機能 | AGC 機能をオ            | 出力モードが正しくな            | AGC 機能は, AC-INT, AC-             |
| の問題    | ンにできない。             | $V_{o}$               | VCA, $AC-SYNC$ , $DC-INT \not\&$ |
|        |                     |                       | び DC-VCA で、AC モードで               |
|        |                     | 波形設定が正しくな             | は波形が正弦波のときのみオン                   |
|        |                     | $V_{o}$<br>連続発振モードではな | にできます。シーケンス機能及<br>び電源変動試験機能を選択した |
|        |                     | い。                    | 場合はオフになります。→4.12                 |
|        |                     | オートキャル機能がオ            | AGC 機能は、オートキャル機能                 |
|        |                     | ンになっている。              | がオンのときは使用できませ                    |
|        |                     |                       | ん。オートキャル機能をオフに                   |
|        |                     |                       | してください。→4.13                     |
|        |                     | リモートセンシングが            | リモートセンシングをオン又は                   |
|        |                     | FB に設定されている。          | オフに設定してください。→                    |
|        |                     |                       | 4.11                             |

表 9-3 故障と思われるときの処置(続き)

| 発生場面          | 症状                  | 考えられる原因           | 必要な処置など                                |
|---------------|---------------------|-------------------|----------------------------------------|
| オートキャ         | オートキャル機             | 出力モードが正しくな        | オートキャル機能は、AC-                          |
| ル機能の問         | 能をオンにでき             | $V_{o}$           | INT, $AC-VCA$ , $AC-SYNC$ ,            |
| 題             | ない。                 | 波形設定が正しくな         | DC-INT 及び DC-VCA で, AC                 |
|               |                     | $V_{o}$           | モードでは波形が正弦波のとき                         |
|               |                     | 連続発振モードではな        | のみオンにできます。シーケン                         |
|               |                     | $V_{o}$           | ス機能及び電源変動試験機能を                         |
|               |                     | シーケンス機能の待機        | 選択した場合はオフになりま                          |
|               |                     | 状態でない。            | す。ただし、シーケンスモード                         |
|               |                     | シーケンスモードの待        | の待機状態(step0)では、AC-                     |
|               |                     | 機状態でACDCモード       | INT, ACDC-INT, $\&\circledcirc$ DC-    |
|               |                     | のとき, AC 電圧及び      | INT, かつ波形が正弦波又はDC                      |
|               |                     | DC 電圧の両方が 0 V     | の時のみオンにできます。                           |
|               |                     | でない。              | ACDC モードでは、AC 電圧ま                      |
|               |                     |                   | たは DC 電圧のどちらかが0V                       |
|               |                     |                   | でないとオンにできません。                          |
|               |                     |                   | $\rightarrow$ 4.13                     |
|               |                     | AGC 機能がオンにな       | オートキャル機能は, AGC 機能                      |
|               |                     | っている。             | がオンのときは使用できませ                          |
|               |                     |                   | ん。AGC 機能をオフにしてくだ                       |
|               |                     |                   | さい。→4.12                               |
|               |                     | リモートセンシングが        | リモートセンシングをオン又は                         |
|               |                     | FBに設定されている。       | オフに設定してください。→                          |
|               |                     |                   | 4.11                                   |
| リモート制         |                     |                   | 付属 CD-ROM に収められた取扱説明書(リモート制御)を参照してくだ   |
| 御の問題<br>コントロー | さい。                 | コントロール I/O の制     |                                        |
| ル I/O の問      | コントロール<br>I/O による制御 | 御入力が無効になって        | コントロール I/O の制御入力を<br>有効にしてください。→4.18.1 |
| 題             | ができない。              |                   |                                        |
|               |                     | いる。<br>通信インタフェースに | リモート状態ではコントロール                         |
|               |                     | よりリモート状態にな        | I/Oによる制御は無効です。                         |
|               |                     |                   |                                        |
|               | USB メモ USB メモリ内     | っている。             | USB イジェクト操作 念のため,再度 USB イジェクト          |
| リの問題          | のファイルが画             | を行った。             | 操作 (→4.9) を行い, USB メ                   |
|               | 面に表示されな             |                   | モリを取り外します。再度接続                         |
|               | $V_{0}$             |                   | し、ファイル名が表示されるこ                         |
|               |                     |                   | とを確認します。                               |
|               |                     | 1 つのフォルダに 500     | 1 つのフォルダのファイル数を                        |
|               |                     | 個以上のファイルがあ        | 500個以内にします。                            |
|               |                     | る。                |                                        |
|               |                     | フォーマットが不正で        | FAT32 形式でフォーマットされ                      |
|               |                     | す。                | た USB メモリを使用します。                       |

表 9-3 故障と思われるときの処置(続き)

| 発生場面                             | 症状                                                                              | 考えられる原因                                          | 必要な処置など                                                                                                    |
|----------------------------------|---------------------------------------------------------------------------------|--------------------------------------------------|----------------------------------------------------------------------------------------------------|
| 誘導性負荷<br>(トランス<br>など) 駆動<br>時の問題 | 負荷としてトラ<br>ンスを接続し,<br>交流電圧を出力<br>しているが、電<br>流波形が異常<br>(非対称・過大<br>になるなど)で<br>ある。 | 出力オフセット電圧<br>(直流成分) により負<br>荷トランスのコアが磁<br>気飽和した。 | AC モードではオフセット電圧<br>(直流成分) を除去する制御機<br>能がはたらきます。ACDC モー<br>ドで使用している場合は、AC<br>モードにしてみてください(→<br>3.4.1)。それでも十分に改善し<br>ない場合は、さらに DC オフセ<br>ット調整を行ってください (→<br>4.14) $_{\circ}$                                                     |
|                                  | 誘導性負荷(ト<br>ランスなど)の<br>とき, 出力過電<br>圧エラーが発生<br>する。                                | 出力電流が急変したた<br>め、逆起電力が発生し<br>た。                   | 出力オフ時や、電流ピーク値リ<br>ミッタが動作した場合, 負荷電<br>流が急変したため逆起電力が発<br>生し、出力過電圧エラーとなる<br>場合があります。ピーク電流リ<br>ミッタの設定値を十分絞って出<br>力電流を小さく抑えるか、逆に<br>十分大きな設定値にしてリミッ<br>タが動作しないようにする, 出<br>力オフ時は振幅を十分絞ってか<br>らにするなど、電流急変が起き<br>ないようにしてください。→<br>4.1.1 |
| メモリ機能<br>に関する問<br>題              | メモリのリコー<br>ルができない。                                                              | 出力オン状態である。                                       | 出力オン状態では、リコールで<br>きません。出力オフにしてくだ<br>さい。                                                                                                    |
| シーケン<br>ス・電源変                    | シーケンスを開<br>始できない。                                                               | 出力オフ状態である。                                       | 出力をオンにしてから、シーケ<br>ンスを開始してください。                                                                                                    |
| 動試験に関<br>する問題                    | 指定したステッ<br>プ時間をオーバ<br>ーする。                                                      | ステップ終了位相が有<br>効になっている。                           | ステップ終了位相の設定を有効<br>にした場合、設定したステップ<br>時間が経過してから設定した終<br>了位相に達するまで出力設定を<br>保持してから,次のステップに<br>移行します。結果として、実際<br>のステップ時間は設定したステ<br>ップ時間より長くなります。ス<br>テップ時間が経過したら即座に<br>次のステップに移行させたいと<br>きは、ステップ終了位相を無効<br>にしてください。→4.2             |
| 多相システ<br>ムの問題                    | 起動時に多相シ<br>ステムを認識し<br>ない。                                                       | システムケーブルが正<br>しく接続されていな<br>$V_{o}$               | コネクタが抜けていないかな<br>ど、システムケーブルの接続を<br>確認してください。                                                                                                    |

表 9-3 故障と思われるときの処置(続き)

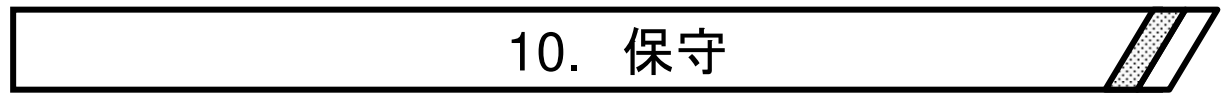

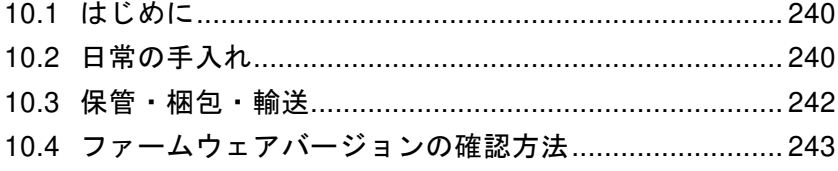

## 10.1 はじめに

この章では、次のことについて記載しています。

- 日常の手入れについて。
- ●長期間使用しないときの注意事項や保管方法について。
- 輸送するときの再梱包と輸送上の注意事項について。
- ●ファームウェアバージョンの確認方法について。

簡単な動作チェックについては,2.6を参照してください。

### 10.2 日常の手入れ

本製品は設置条件(2.2参照)を満たす場所に設置してください。

#### ■パネルやケースが汚れたとき

柔らかな布で拭いてください。汚れがひどいときは,中性洗剤を薄めた水に浸して固く絞っ た布で拭いてください。

#### 注意

● シンナーやベンジンなどの溶剤や化学雑巾などで拭かないでください。変質したり塗装 が剥がれたりすることがあります。

#### ■フロントグリルのエアフィルタが汚れたとき

フロントグリルには,吸気からちりやほこりを除去するためのエアフィルタが装着されてい ます。エアフィルタが目詰まりを起こすと,通気性が悪化し,本製品内部が過度の高温になり ます。このため,過熱保護がはたらいて運転に支障を来したり,内部の部品が損傷して故障し たりするおそれがあります。月 1 回程度を目安に,定期的にエアフィルタが汚れていないか確 認してください。エアフィルタが汚れている場合は、水洗いにより汚れを取り除き、完全に乾 燥させてから再装着してください。また,交換用エアフィルタもお求めいただけます(7.3参照)。

#### 注意

- ●微粉末などの非常に細かいちりが多い場所には本製品を設置しないでください。エアフ ィルタが十分に機能しない場合があります。
- 湿気が多く結露しやすい場所には本製品を設置しないでください。エアフィルタが目詰 まりを起こしやすくなります。

## 警告

● フロントグリルとエアフィルタを取り外す前に, 必ず電源スイッチを"OFF"にし, 分 電盤スイッチ(ブレーカ)を開放してください。感電するおそれがあります。

エアフィルタの取り外し方法を以下に示します。再度取り付けるときのため,フロントグリ ルの上下やエアフィルタの取り付け位置を確認しながら取り外してください。

1. フロントグリルの四隅についているねじ (M4) をプラスドライバー (No. 2) を用いて緩 めます。ねじには裏側に抜け止めワッシャーがついています。慎重にねじを回し,噛み合 いが外れれば回すのを止めます。

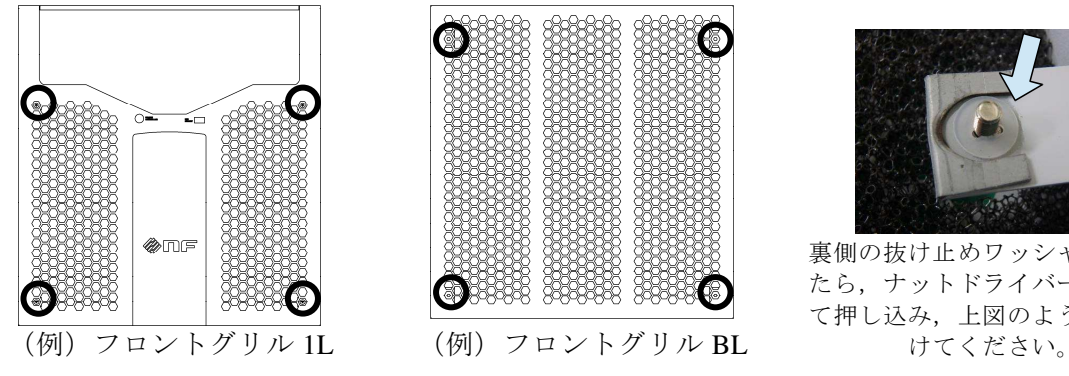

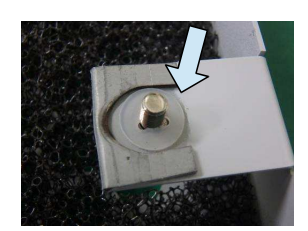

裏側の抜け止めワッシャーが外れ たら,ナットドライバー等を使っ て押し込み,上図のように取り付

2. エアフィルタを各フロントグリルの裏側から取り外します。フロントグリルから小さな突 起が出ていてエアフィルタを引っ掛けているので,慎重に取り外していきます。

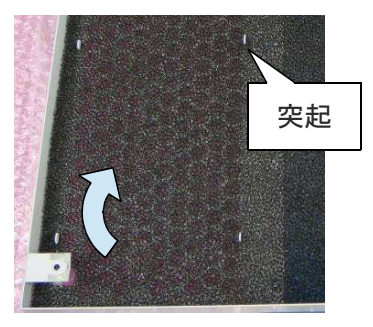

突起に注意して慎重に取り外します。

## 警告

●フロントグリルとエアフィルタを取り外した状態で、分電盤からの電源供給を行わない でください。感電するおそれがあります。

## 10.3 保管・梱包・輸送

本製品は設置条件(2.2参照)を満たす場所に保管してください。

#### ■長期間使用しないときの保管

- 電源ケーブルを分電盤及び本製品から外してください。
- 落下物やほこりのないところに保管してください。ほこりをかぶるおそれがある場合は, 布やポリエチレンシートなどのカバーをかけてください。
- 温度変化の激しいところや直射日光の当たるところは避け、なるべく常温の環境で保管 してください。保管条件は11.30を参照してください。

■梱包・輸送

- ●横倒しにしたり、天地を逆にしたりしないでください。
- ●精密機器を扱う運送業者に依頼してください。
- ●輸送時には、必ず取扱説明書を添付してください。

## 10.4 ファームウェアバージョンの確認方法

#### ■操作手順

1. メニューキーを押してルートメニューに移動し, System を選択します。システムメニュー が開きます。

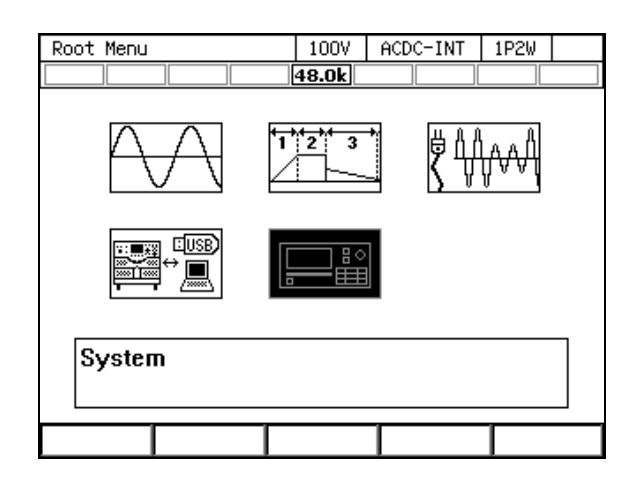

2. 項目 Information の View にカーソルを合わせ、ENTER キーを押します。

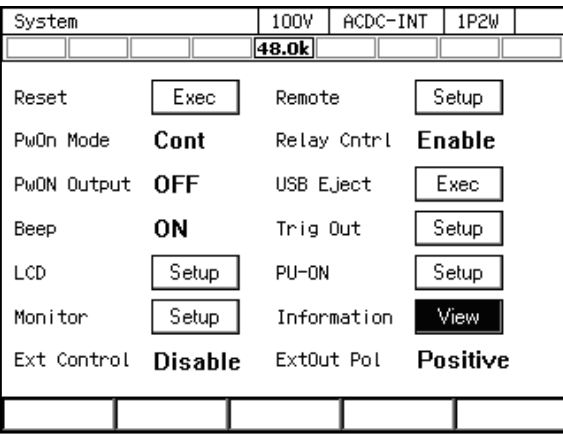

3. インフォメーションウィンドウが開きます。項目 Firmware Version の値がファームウェア バージョンです。

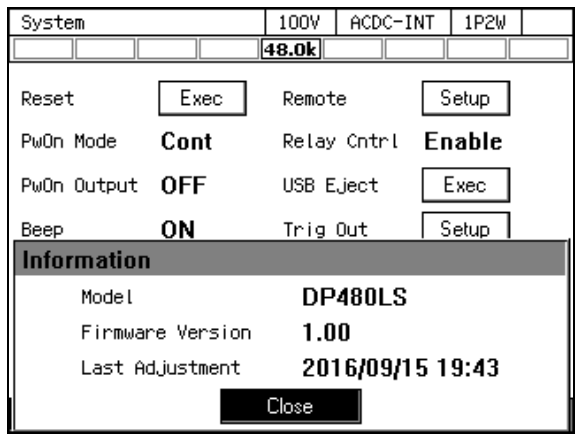

※画面はファームウェアバージョン 1.00 の場合。

# 11. 仕様

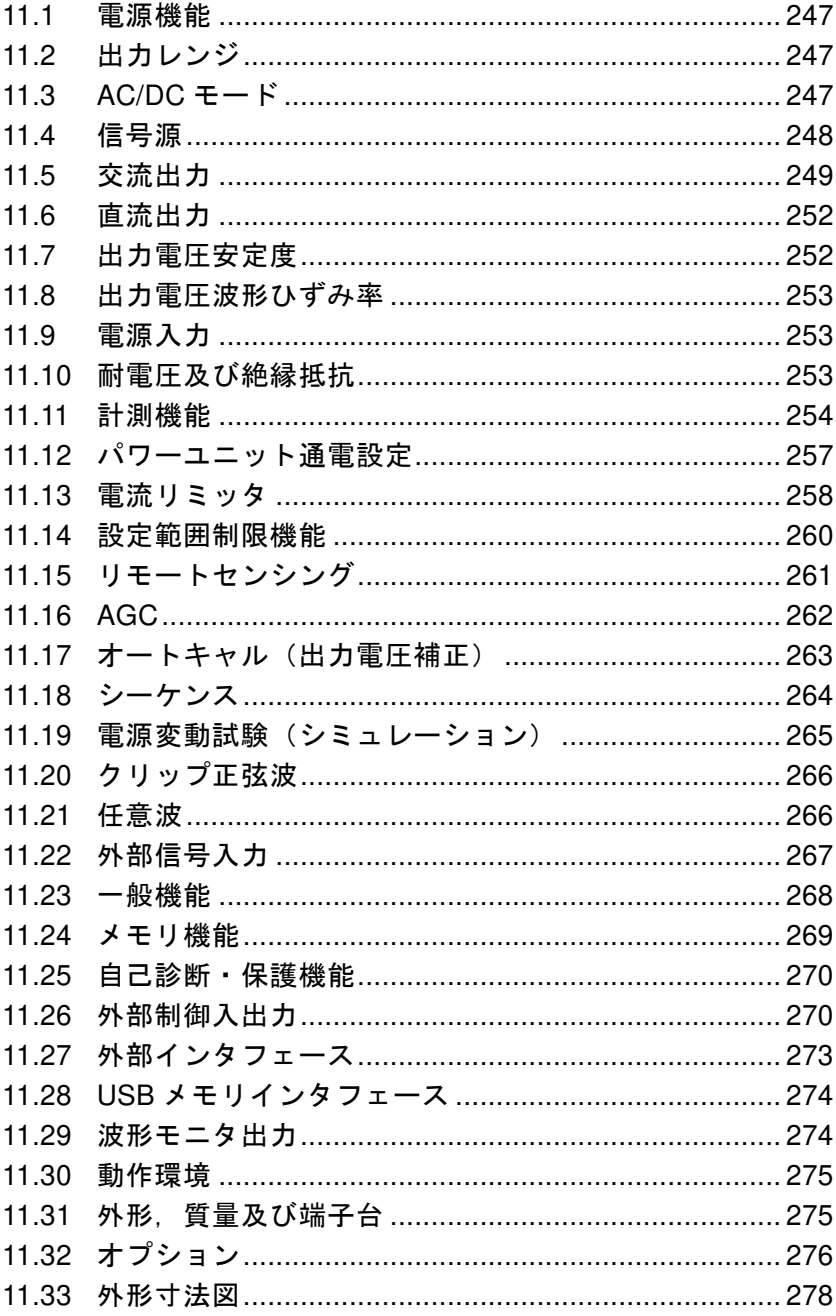

 $\sqrt{\phantom{a}}$ 

特に指定がない場合は,以下の設定及び条件で,少なくとも 30 分間のウォームアップ後にて 規定します。

負荷 力率 1 の抵抗負荷 信号源 INT(内部信号源) 出力電圧波形 正弦波 リモートセンシング オフ AGC/オートキャル オフ 電流リミッタ 工場出荷時設定

また, [set] は 設定値を, [rdg] は読み値を示します。

「/」で併記してある部分は,出力レンジによって仕様が変わることを表し,100 V レンジ仕 様 / 200 V レンジ仕様 という順番で示します。

三相4線入力では、特に指定がない場合は電源入力電圧を線間電圧で表記します。

各仕様において確度を示した数値は保証値です。ただし,参考値と付記してある確度は製品 を使用するにあたり参考となる補足データを示し,保証対象外です。確度のないものは公称値 又は代表値 (typ.と表示) です。

本製品は,輸出貿易管理令 別表第 1 2 項 (8) 周波数変換器 の該当品です。日本国外に 持ち出す際は,日本国政府の輸出許可が必要です。

#### ※多相システムについて

本製品 2 台で単相 3 線出力,3 台で三相 4 線出力の電源システムを構成することができま す。合わせて多相システムと呼びます。

オプションのシステムケーブル(単相 3 線用,三相 4 線用のいずれか)を接続して起動す ると,ソフトウェアが容量と相構成(単相 3 線,三相 4 線いずれか)を判別し,その容量と 相構成のモードで動作します。

単相 3 線,三相 4 線のどちらも,出力の Lo 端子どうしを接続して中性点 (N 端子)とし ます。各 Hi 端子がシステムケーブルに割り振ってある L1, L2, L3 ラベルに対応した相にな ります。(L3 は三相 4 線のみ)。なお L1 を接続した電源がマスタとなり L2,L3 はスレーブ として動作します。

本書では,特に断りなき場合,出力電圧を相電圧(中性点に対する L1, L2, L3 相の電圧) で規定します。

## 11.1 電源機能

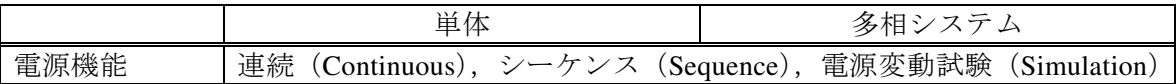

## 11.2 出力レンジ

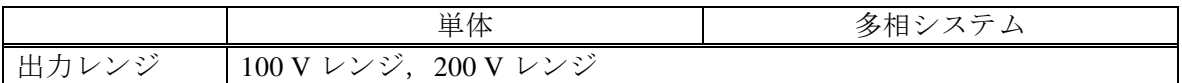

## 11.3 AC/DC モード

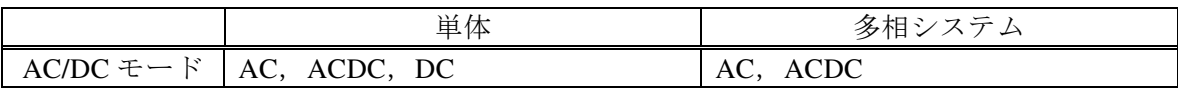

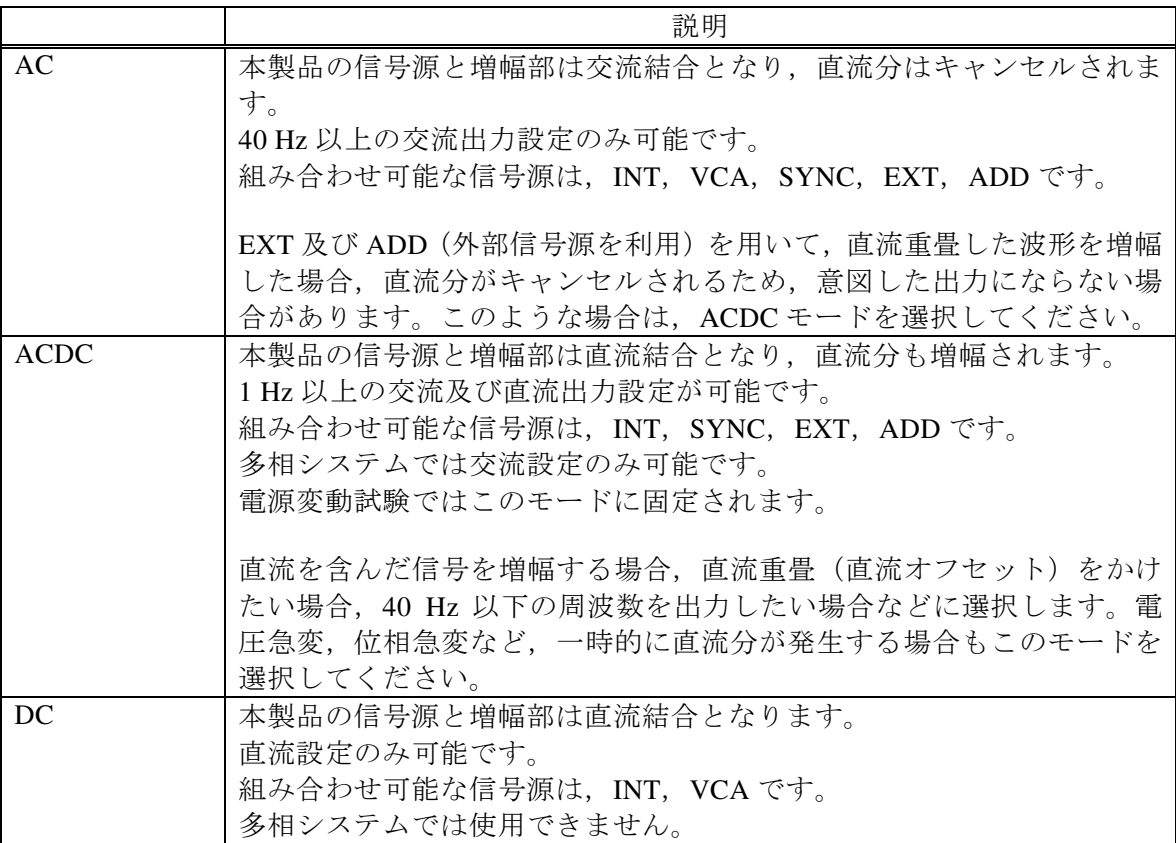

## 11.4 信号源

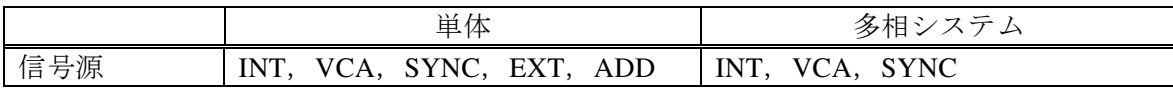

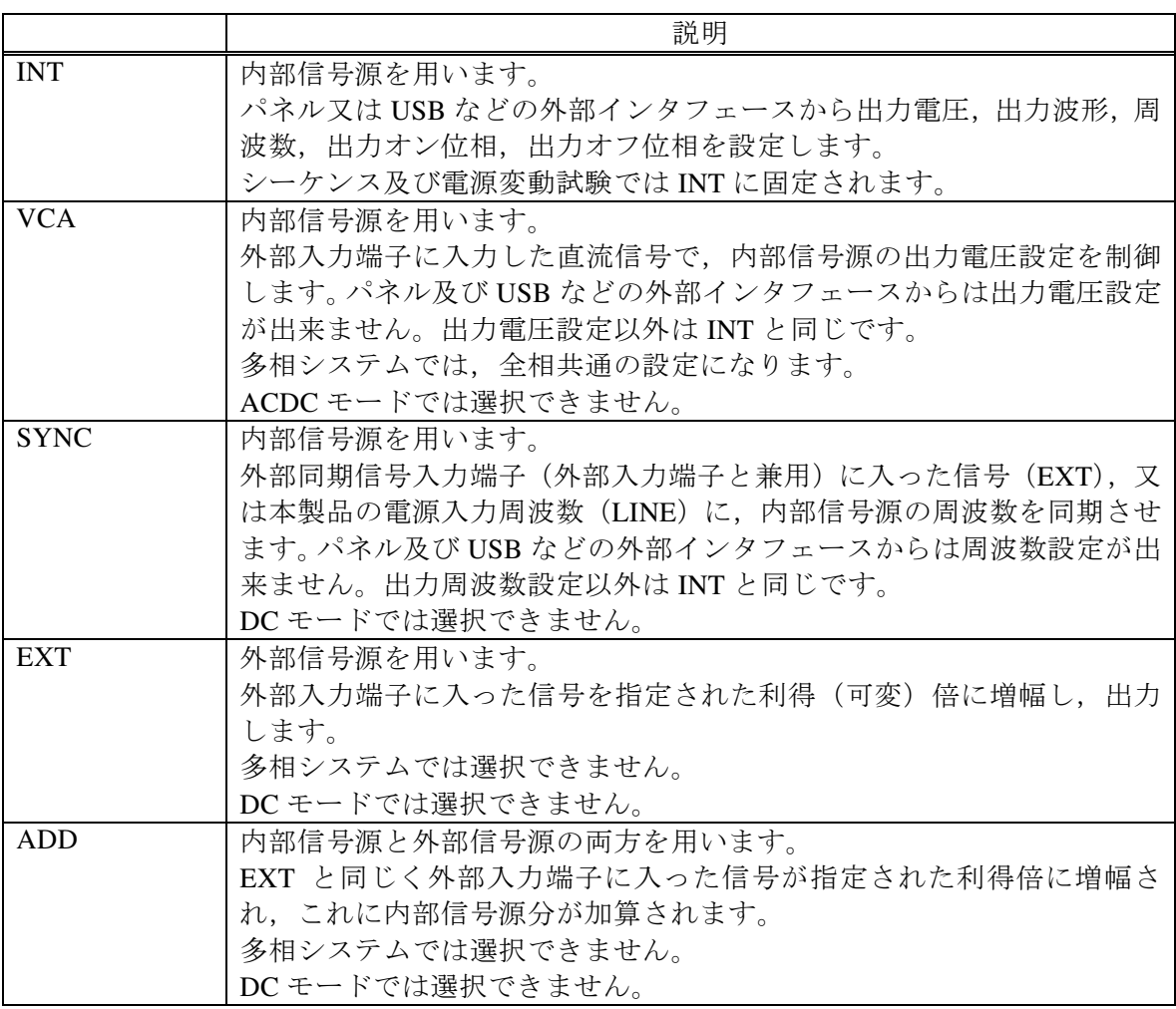

## 11.5 交流出力

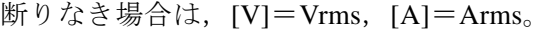

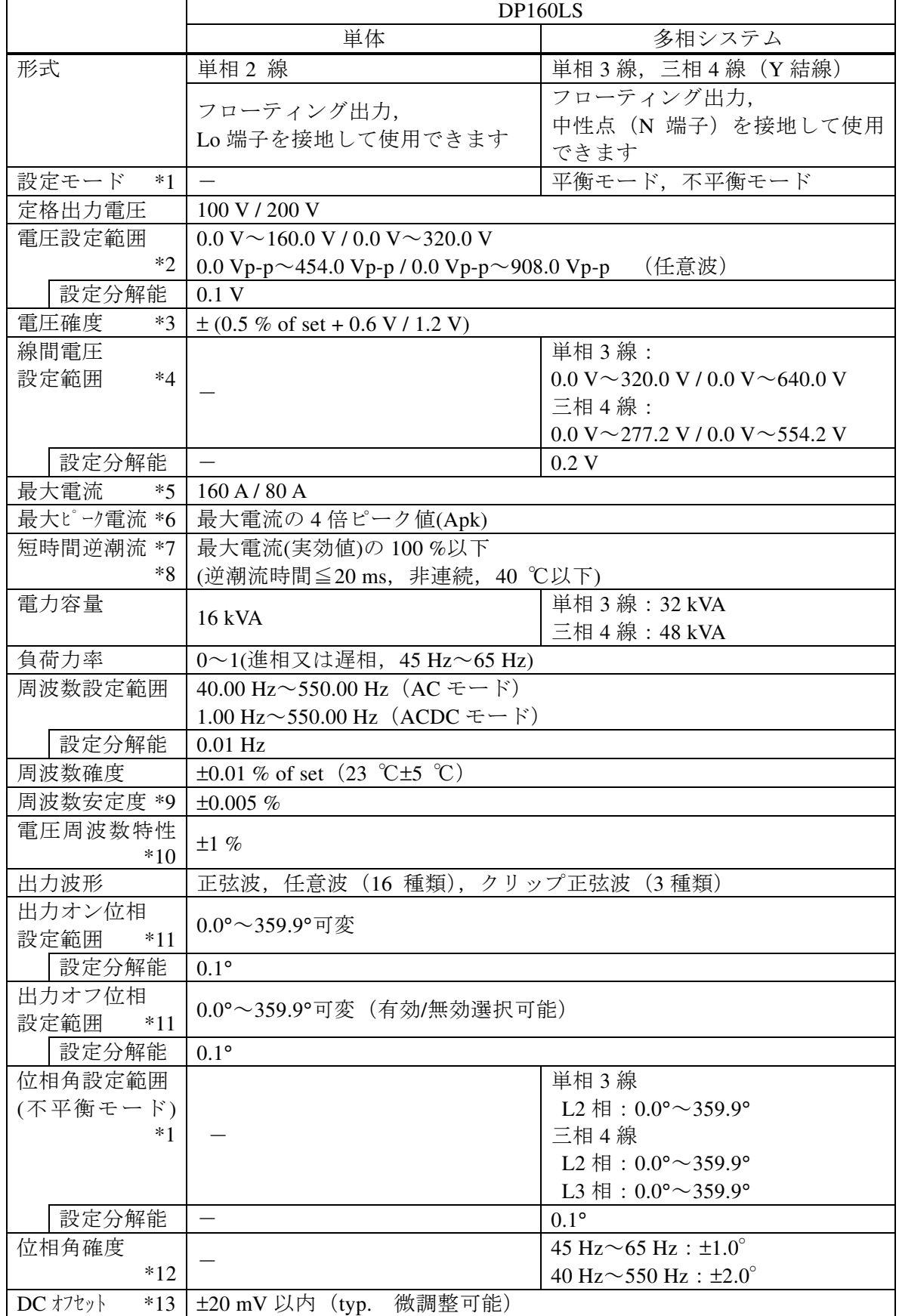

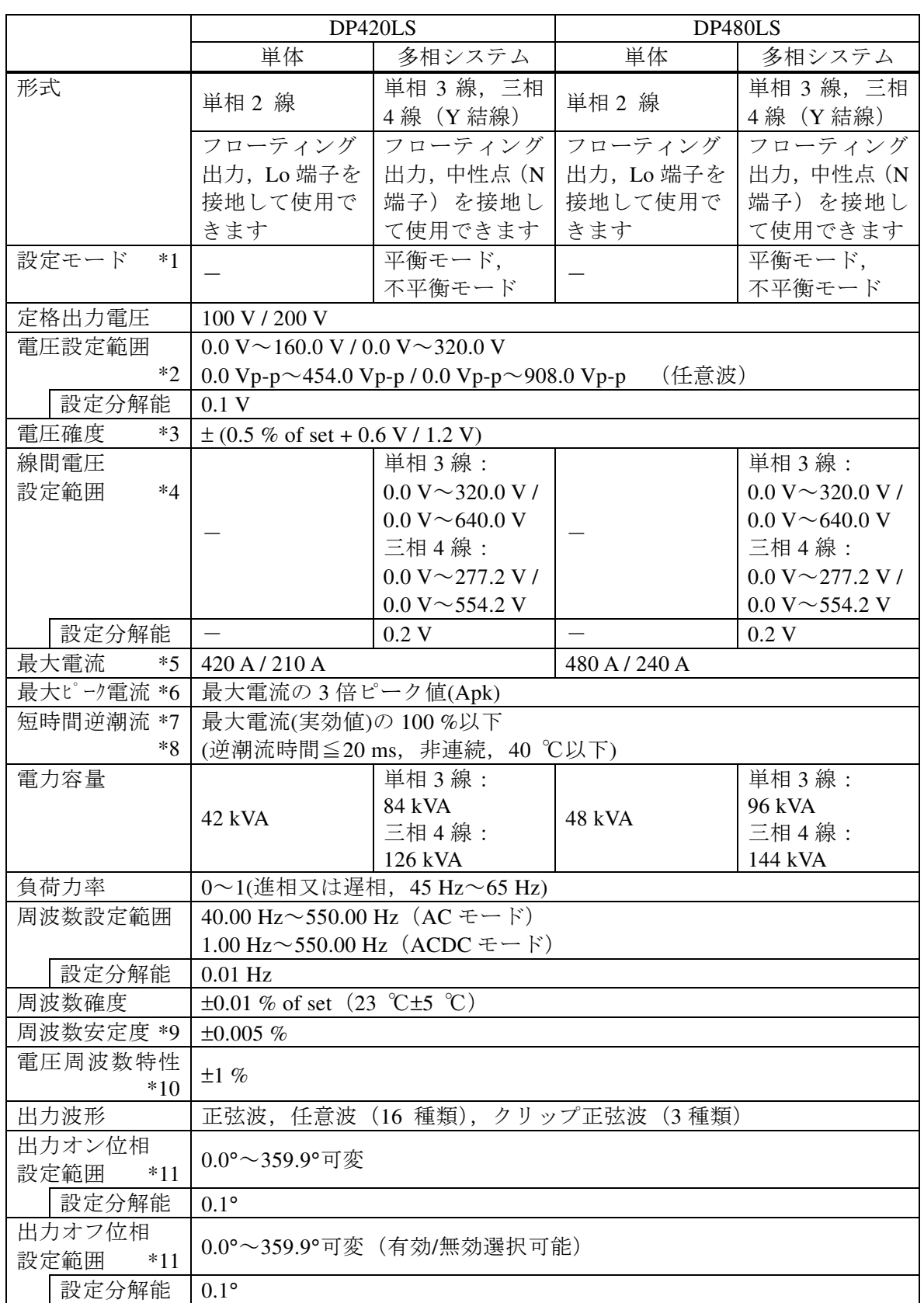

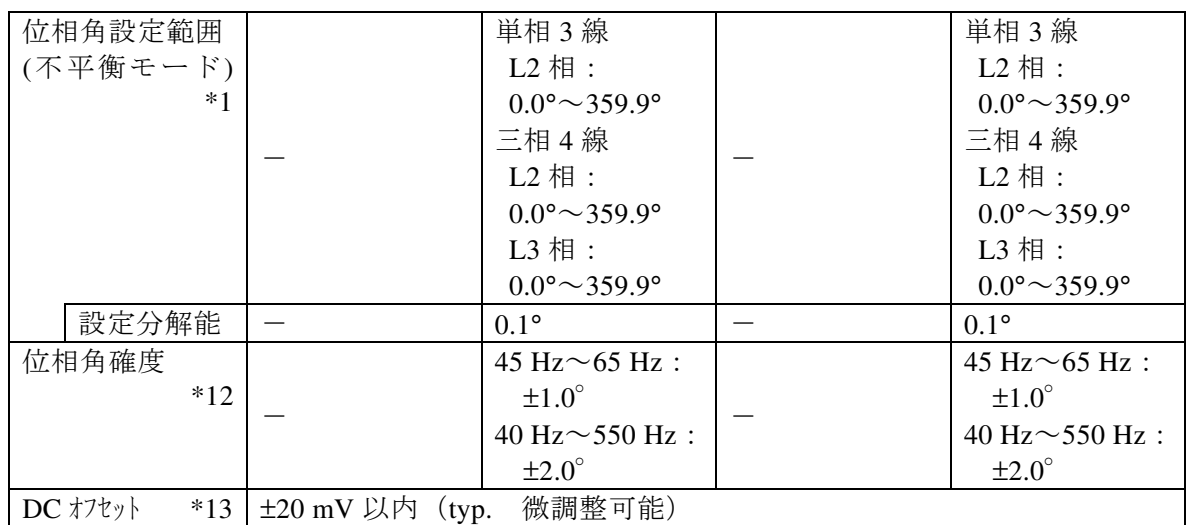

\*1:多相システムでのみ,設定できます。

- \*2:多相システムでは,相電圧設定に対する仕様です。平衡モードでは全相一括で設定しま す。不平衡モードでは各相個別に設定します。
- \*3:10 V~150 V / 20 V~300 V,正弦波,無負荷,45 Hz~65 Hz,直流電圧設定 0 V,23 ℃ ±5 ℃の場合。多相システムでは相電圧設定に対する仕様です。
- \*4:線間電圧設定は,多相システムの平衡モードで波形が正弦波のときのみ可能です。
- \*5:定格出力電圧以上の場合は,電力容量以下になるよう制限(減少)されます。直流重畳 がある場合は,交流+直流の実効電流値が最大電流以内となります。40 Hz 以下または 400 Hz 以上, および周囲温度 40 ℃以上の場合,最大電流が減少する場合があります。
- \*6:コンデンサインプット型整流負荷(DP160LS はクレストファクタ=4,DP420LS,DP480LS はクレストファクタ=3),定格出力電圧時,45 Hz~65 Hz にて。
- \*7:定格出力電圧,50 Hz または 60 Hz の場合。定格出力電圧以上の場合,電力容量の 100 % 以内に制限されます。周囲温度 40 ℃以上または逆潮流の繰り返し間隔が 15 分以下で は,短時間逆潮流が減少する場合があります。
- \*8:短時間逆潮流を超える外部からの電力注入および回生動作は行えません。
- \*9:45 Hz~65 Hz, 定格出力電圧, 無負荷および最大電流となる抵抗負荷, 動作温度範囲に て。
- \*10:40 Hz~550 Hz, 正弦波, 定格出力電圧, 55 Hz にて最大電流となる抵抗負荷にて, 55 Hz 基準。
- \*11:多相システムでは,L1 相に対する設定です。他相は位相角設定分が加算されます。
- \*12:50 V 以上, 正弦波, 全相の負荷条件及び電圧設定が同一の場合。
- \*13:AC モード,23 ℃±5 ℃の場合。

## 11.6 直流出力

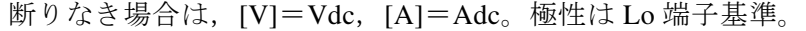

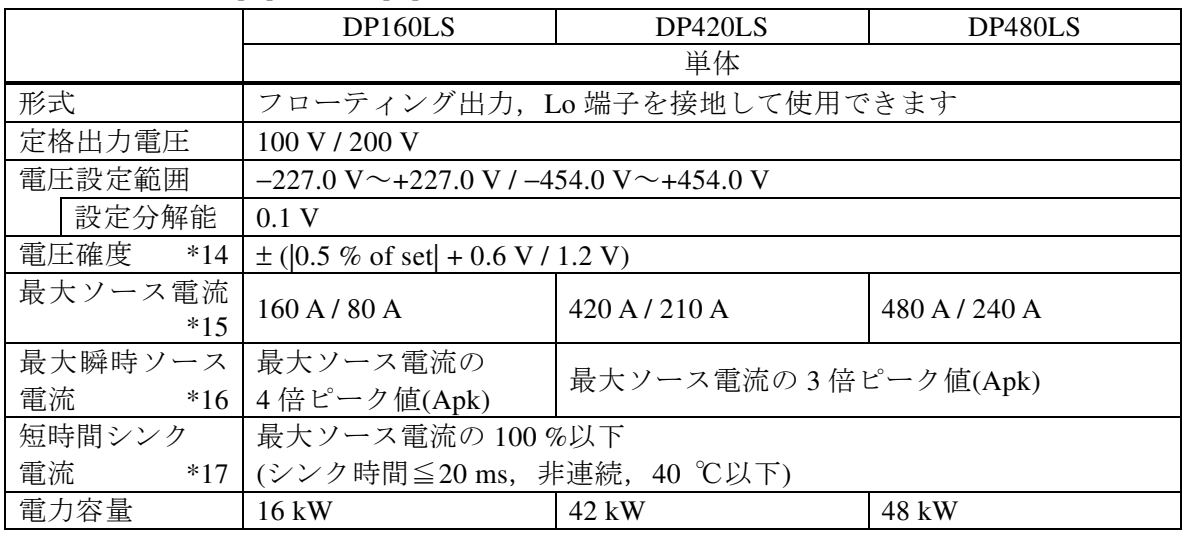

\*14:−212 V~−10 V,+10 V~+212 V / −424 V~−20 V,+20 V~+424 V,無負荷,交流設定 0V, 23 ℃±5 ℃の場合。

- \*15:定格出力電圧以上の場合は、電力容量以下になるよう制限(減少)されます。交流重 畳がある場合は,直流+交流の実効電流値が最大ソース電流以内となります。周囲温度 40 ℃以上では、最大ソース電流が減少する場合があります。
- $*16:$  瞬時 $=$   $2 \text{ ms }$  以内, 定格出力電圧時。
- \*17:定格出力電圧時。定格出力電圧以上の場合,電力容量の 100 %以内に制限されます。 周囲温度 40 ℃以上またはシンク電流の繰り返し間隔が 15 分以下では,短時間シンク 電流が減少する場合があります。

## 11.7 出力電圧安定度

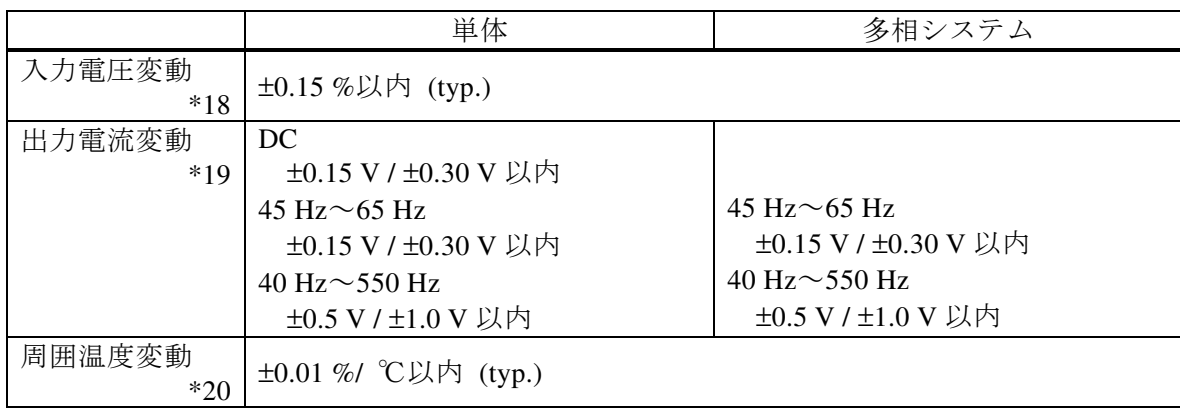

\*18:電源入力は 170 V~250 V (三相 3 線入力)又は 323 V~433 V (三相 4 線入力),電源入力 200 V (三相 3 線入力)又は 380 V (三相 4 線入力)時基準,最大電流となる抵抗負荷,定格 出力電圧,DC または 45 Hz~65 Hz にて。入力電源電圧変動直後の過渡状態は含みませ ん。多相システムでは,相電圧設定に対する仕様です。

- \*19:出力電流を最大電流の 0 %から 100 %に変化させた場合。出力電圧 75 V~150 V / 150 V~300 V,無負荷時基準。ただし定格出力電圧以上の場合、最大電流は電力容量に より制限されます。多相システムでは,相電圧設定に対する仕様です。
- \*20:電源入力 200 V (三相 3 線入力)又は 380 V (三相 4 線入力),無負荷,定格出力電圧,DC または 45 Hz~65 Hz にて。多相システムでは、相電圧設定に対する仕様です。

## 11.8 出力電圧波形ひずみ率

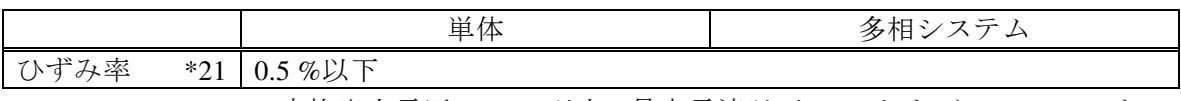

\*21:40 Hz~550 Hz,定格出力電圧の 50 %以上,最大電流以下,AC および ACDC モード, THD+N。多相システムでは,相電圧設定に対する仕様です。

## 11.9 電源入力

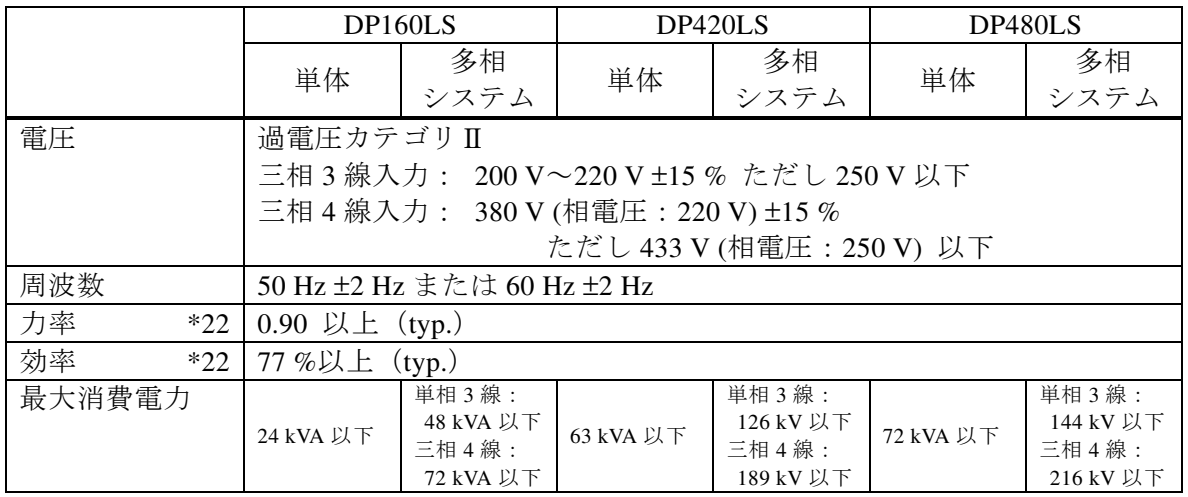

\*22:AC-INT,定格出力電圧,最大電流となる抵抗負荷,45 Hz~65 Hz 出力の場合。

## 11.10 耐電圧及び絶縁抵抗

電源入力 対 出力・筐体一括間, 電源入力・筐体一括 対 出力間

|          | 単<br>1/4                                                       |
|----------|----------------------------------------------------------------|
| +電圧<br>耐 | 間<br>たは DC2130<br>$V \pm$<br>1500<br>$AC^{\dagger}$<br>′←<br>∽ |
| 絶縁抵抗     | 30 M $\Omega \not\!\!\perp \perp$ (DC500 V)                    |

## 11.11 計測機能

計測機能の確度は、すべて 23 ℃ ±5 ℃の場合です。

表示

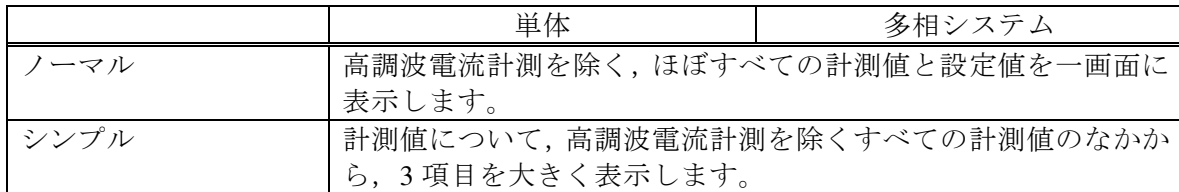

#### 電圧 \*23

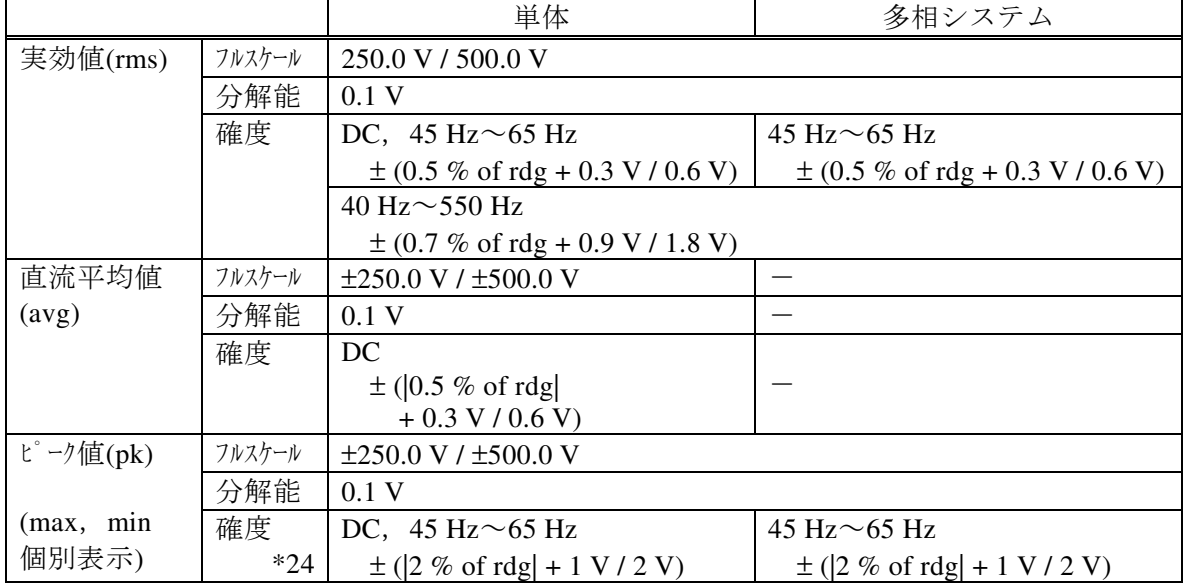

\*23:確度は出力電圧が本製品の電圧設定可能範囲内の場合。多相システムでは相電圧に対 しての仕様,また直流平均値表示は選択できません。

\*24:波形が DC または正弦波における値です。

電圧(多相システムの線間電圧表示,正弦波のみ)

|       |        | 多相システム                    |
|-------|--------|---------------------------|
| 実効値   | フルスケール | 単相 3 線:500.0 V / 1000.0 V |
| (rms) |        | 三相 4 線: 433.0 V / 866.0 V |
| $*25$ | 分解能    | 0.1V                      |

\*25:相電圧計測値および位相角設定値より,出力電圧波形を正弦波として演算した結果の 表示となります。

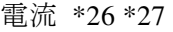

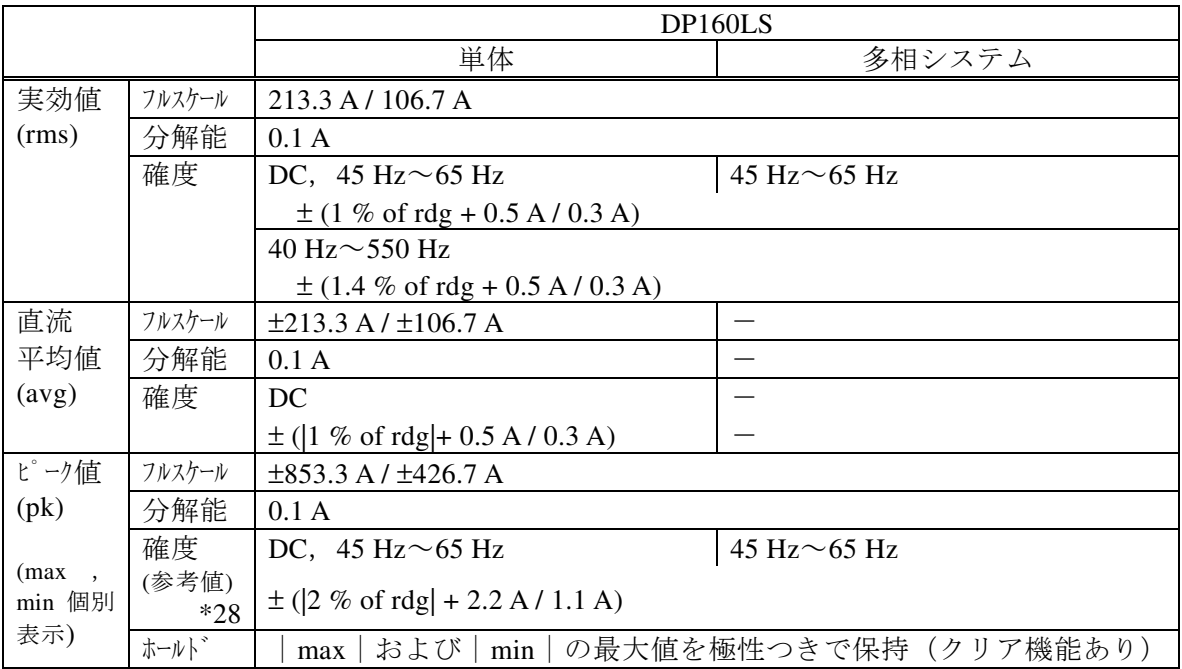

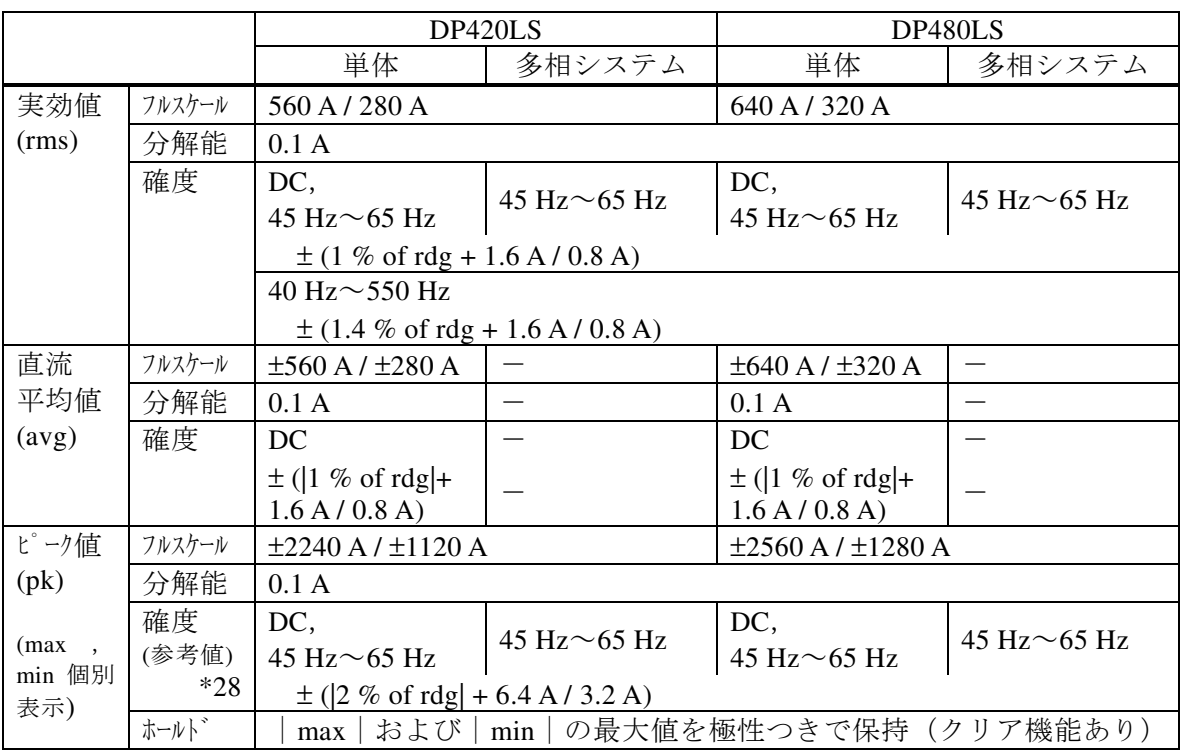

\*26:確度は出力電流が最大電流の 5 %~100 %の場合。

\*27:多相システムでは相電流に対しての仕様,また直流平均値表示は選択できません。 \*28:波形が DC または正弦波における値です。

電力 \*29 \*30 \*31 \*32

|                 |        |                                                          |                    | DP420LS                                                 |            |           | DP480LS    |
|-----------------|--------|----------------------------------------------------------|--------------------|---------------------------------------------------------|------------|-----------|------------|
|                 |        | 単体                                                       | 多相<br>システム         | 単体                                                      | 多相<br>システム | 単体        | 多相<br>システム |
| 有効              | フルスケール | 19200 W                                                  |                    | 50400 W                                                 |            | 57600 W   |            |
| (W)             | 分解能    | 1 W                                                      |                    |                                                         |            |           |            |
|                 | 確度     |                                                          | 45 Hz $\sim$ 65 Hz |                                                         |            |           |            |
|                 | $*33$  | $\pm$ (2 % of rdg + 24 W)<br>$\pm$ (2 % of rdg + 8 W)    |                    |                                                         |            |           |            |
| 皮相              | フルスケール | 24000 VA<br>63000 VA                                     |                    | 72000 VA                                                |            |           |            |
| (VA)            | 分解能    | 1 VA                                                     |                    |                                                         |            |           |            |
|                 | 確度     | 45 Hz $\sim$ 65 Hz                                       |                    |                                                         |            |           |            |
|                 |        | $\pm$ (3 % of rdg + 16 VA)<br>$\pm$ (3 % of rdg + 48 VA) |                    |                                                         |            |           |            |
| 無効              | フルスケール | 24000 var                                                |                    | 63000 var                                               |            | 72000 var |            |
| $\frac{var}{)}$ | 分解能    | 1 var                                                    |                    |                                                         |            |           |            |
|                 | 確度     | 45 Hz $\sim$ 65 Hz                                       |                    |                                                         |            |           |            |
|                 | $*34$  |                                                          |                    | $\pm$ (3 % of rdg + 16 var) $\pm$ (3 % of rdg + 48 var) |            |           |            |

\*29:いずれも正弦波,出力電圧 50 V 以上,出力電流が最大電流に対して 10 %以上の場合。 \*30:多相システムでは各相に対しての仕様です。

\*31:多相システムでは全相合計の表示が可能です。

\*32:DC モードでは皮相および無効電力は表示されません。

\*33:力率 0.5 以上の負荷の場合。

\*34:力率 0.5 以下の負荷の場合。

負荷力率,負荷クレストファクタ

|              |      | 単体                | 多相システム |
|--------------|------|-------------------|--------|
| 力率           | 計測範囲 | $0.00 \sim 1.00$  |        |
| $*35$        | 分解能  | 0.01              |        |
| クレスト<br>ファクタ | 計測範囲 | $0.00 \sim 50.00$ |        |
|              | 分解能  | 0.01              |        |

\*35:DC モードでは表示されません。

同期周波数(信号源 SYNC のみ)

|            | 単体                      | 多相システム |
|------------|-------------------------|--------|
| 示範囲<br>表   | 38.0 Hz $\sim$ 525.0 Hz |        |
| <b>う解能</b> | $0.1$ Hz                |        |
| 確度         | $\pm 0.2~\mathrm{Hz}$   |        |

| 1HJ HM 以 HU J/IU ( I L V<br>1111, 22771, 30700112227, 184101<br>◡◡ |          |                                        |            |                                    |                                    |               |            |
|--------------------------------------------------------------------|----------|----------------------------------------|------------|------------------------------------|------------------------------------|---------------|------------|
|                                                                    |          | DP <sub>160</sub> LS                   |            | DP420LS                            |                                    | DP480LS       |            |
|                                                                    |          | 単体                                     | 多相<br>システム | 単体                                 | 多相<br>システム                         | 単体            | 多相<br>システム |
| 実効値                                                                | 計測範囲     | 基本波の40次まで                              |            |                                    |                                    |               |            |
| (rms)                                                              | フルスケール   | 213.3 A / 106.7 A                      |            | 560 A / 280 A                      |                                    | 640 A / 320 A |            |
|                                                                    |          | $100\%$                                |            | $100\%$<br>$100\%$                 |                                    |               |            |
| パーセント                                                              | 分解能      | 0.1 A                                  |            |                                    |                                    |               |            |
| $(\%)$                                                             |          | $0.1 \%$                               |            |                                    |                                    |               |            |
|                                                                    | 確度       | 20次まで                                  |            |                                    |                                    |               |            |
|                                                                    | (実効値に    | $\pm$ (2 % of rdg                      |            | $\pm$ (2 % of rdg + 6.4 A / 3.2 A) |                                    |               |            |
|                                                                    | 参考<br>τ. | $+2.2 A / 1.1 A)$<br>21 次以上 40 次まで     |            |                                    |                                    |               |            |
|                                                                    | 值)       |                                        |            |                                    |                                    |               |            |
|                                                                    |          | $\pm$ (3 % of rdg<br>$+2.2 A / 1.1 A)$ |            |                                    | $\pm$ (3 % of rdg + 6.4 A / 3.2 A) |               |            |

高調波電流(AC-INT,基本波 50 / 60 Hz のみ,相電流に対して) \*36

\*36:IEC 規格などに適合した測定ではありません。

## 11.12 パワーユニット通電設定

負荷容量に合わせ,パワーユニットの稼働ユニット数を減らすことにより,消費電力を減ら せます。パワーユニット毎に有効(通電)/無効(非通電)を選択可能です。

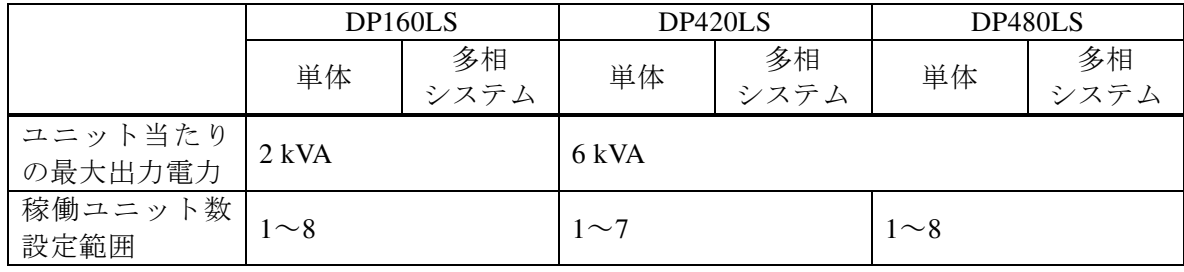

多相システムでは,相ごとに通電するパワーユニットの台数を一致させてください。

### 11.13 電流リミッタ

出力電流のピーク値または実効値がリミッタ設定値を超えた場合に,リミッタ設定値内にな るよう出力電圧をコントロールします。リミット状態が指定時間以上続いた場合,出力をオフ にすることも可能です。

多相システムでは,相電流に対して,各相共通の設定となります。

パワーユニット通電設定により稼働ユニット数を変更する場合,全ユニット数に対する稼働 ユニット数の割合で設定範囲と工場出荷時設定を読み替えます(下の例参照。分解能未満の桁 は絶対値の大きい方に丸める)。稼働ユニット数を変えると,リミッタ設定値は工場出荷時設定 にリセットされます。

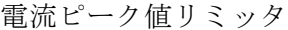

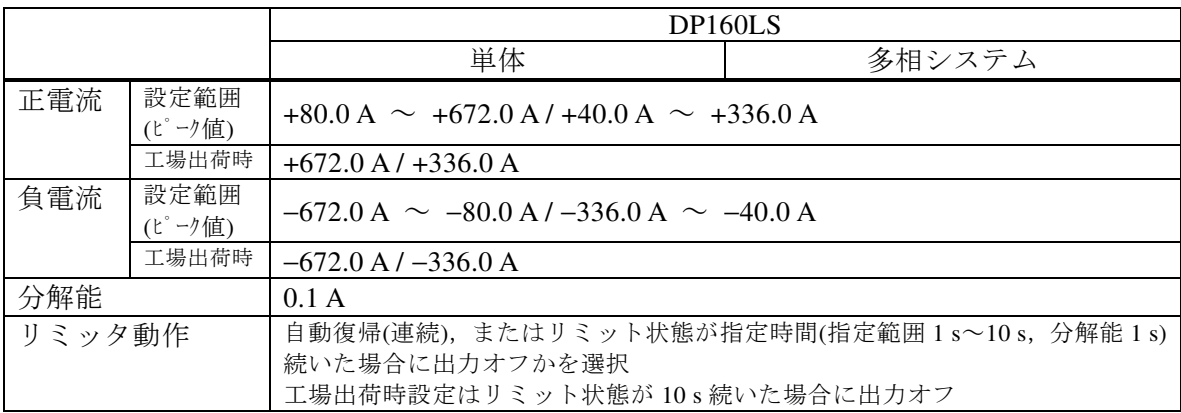

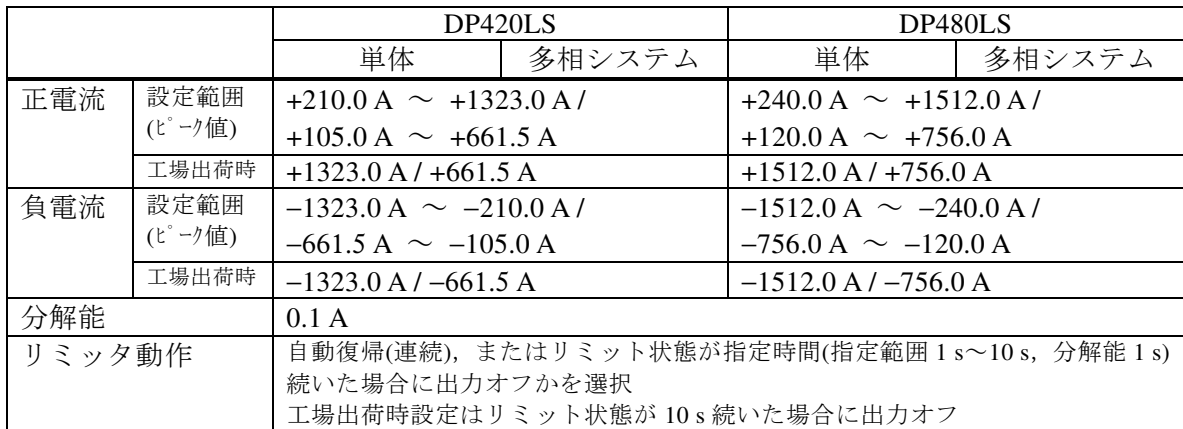

電流実効値リミッタ

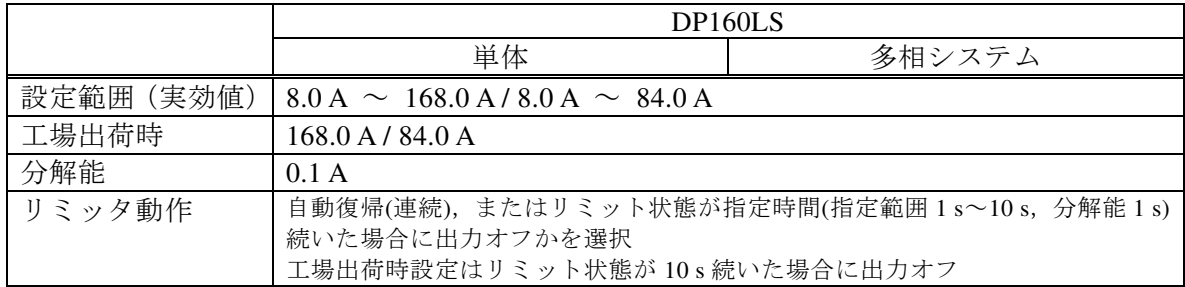

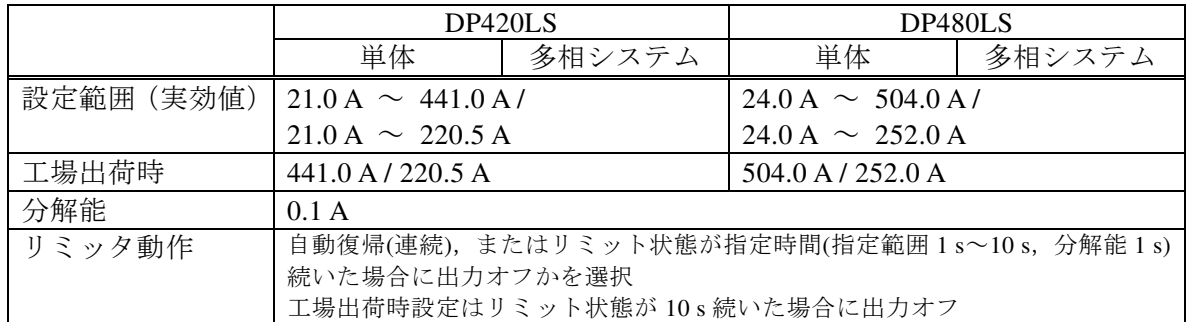

#### 稼働ユニット数を変えた場合の設定範囲と工場出荷時設定(例)

例えば, DP480LS の稼働ユニット数を全 8 ユニットから 7 ユニットに減らした場合, 各電流リ ミッタの設定範囲と工場出荷時設定は 7/8 となります。具体的には以下のように読み替えます。

電流ピーク値リミッタ

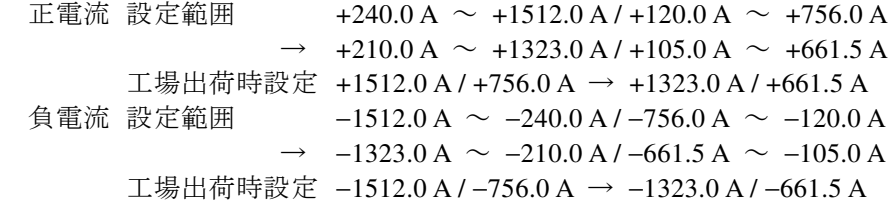

#### 電流実効値リミッタ

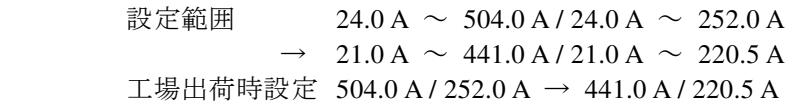

## 11.14 設定範囲制限機能

内部信号源の設定に対する制限機能です。信号源が INT, VCA (周波数設定制限のみ), SYNC (電圧設定制限のみ),ADD(内部信号源分のみ)時に機能します。シーケンス及び電源変動 試験では制限がかかりません。また EXT 及び ADD の外部信号源分に対しても制限はかかりま せん。

多相システムでは,各相共通の設定となります。

電圧設定制限 1 (AC モード, かつ正弦波またはクリップ正弦波選択時)

|               | 単体                                            | 多相システム                                        |
|---------------|-----------------------------------------------|-----------------------------------------------|
| 設定範囲<br>(実効値) | 相電圧設定                                         |                                               |
| $*37$         | $0.1$ V $\sim$ 160.0 V / 0.1 V $\sim$ 320.0 V |                                               |
|               |                                               | 線間電圧設定 (単相3線)                                 |
|               |                                               | $0.2$ V $\sim$ 320.0 V / 0.2 V $\sim$ 640.0 V |
|               |                                               | 線間電圧設定 (三相4線)                                 |
|               |                                               | $0.2 V \sim 277.2 V / 0.2 V \sim 554.2 V$     |
| 工場出荷時         | 相電圧設定, 160.0 V / 320.0 V                      |                                               |
| 分解能           | 相電圧設定: 0.1 V                                  |                                               |
|               |                                               | 線間電圧設定: 0.2 V                                 |

\*37:線間電圧設定は,多相システムの平衡モードにおいて出力電圧設定を線間設定にし, かつ正弦波選択時のみとなります。

電圧設定制限 2(電圧設定制限 1 以外の場合 相電圧設定のみ) \*38

|     |                | 単体                                                | 多相システム |  |  |
|-----|----------------|---------------------------------------------------|--------|--|--|
| 正電圧 | 設定範囲<br>(ピーク値) | $+0.1$ V $\sim$ +227.0 V / +0.1 V $\sim$ +454.0 V |        |  |  |
|     | 工場出荷時          | $+227.0$ V $/ +454.0$ V                           |        |  |  |
| 負電圧 | 設定範囲<br>(ピーク値) | $-227.0$ V $\sim$ -0.1 V / -454.0 V $\sim$ -0.1 V |        |  |  |
|     | 工場出荷時          | $-227.0 V / -454.0 V$                             |        |  |  |
| 分解能 |                | 0.1 V                                             |        |  |  |

\*38:交流電圧設定(ピーク値換算)と直流電圧設定の加算値に対して制限がかかります。

周波数設定制限(下限≦上限であること) \*39

|     |       | 単体                                                                     | 多相システム |
|-----|-------|------------------------------------------------------------------------|--------|
| 上限  | 設定範囲  | 1.00 Hz $(AC \pm -\mathbb{F} : 40.00 \text{ Hz})$ ~550.00 Hz           |        |
|     | 工場出荷時 | 550.00 Hz                                                              |        |
| 下限  | 設定範囲  | 1.00 Hz $(AC \pm \rightarrow \rightarrow$ : 40.00 Hz) $\sim$ 550.00 Hz |        |
|     | 工場出荷時 | 1.00 Hz $(AC \pm -\mathcal{F} : 40.00 \text{ Hz})$                     |        |
| 分解能 |       | $0.01$ Hz                                                              |        |

\*39:AC モード時は設定範囲が 40.00 Hz~550.00 Hz となります。

#### 11.15 リモートセンシング

計測に用いる電圧を切り替えます。リモートセンシングがオンの状態では,センシング入力 端子電圧を用います。オフの場合は出力端子電圧を用います。

AGC またはオートキャルと組み合わせることにより,負荷までの配線による電圧降下を補償 することが出来ます。リモートセンシングがオンの状態では,AGC またはオートキャル機能に おいて補正対象となる出力電圧検出点をセンシング入力端子に切り換えます。AGC またはオー トキャル機能がオフの場合は,計測表示に用いる検出電圧の切換のみとなります。

AC-INT, AC-VCA, AC-SYNC, DC-INT, および DC-VCA, かつ波形が正弦波または DC の時のみオンまたは FB に設定できます。シーケンスおよび電源変動試験を選択した場合は オフとなります。

ただし,シーケンスモードの待機状態(step0)では,AC-INT,ACDC-INT,及び DC-INT, かつ波形が正弦波又は DC の時のみ有効にできます。ACDC モードでは、AC 電圧または DC 電 圧のどちらかが 0 V でないとリモートセンシングを有効にできません。また,待機状態でも AC モードまたは DC モードから ACDC モードに変更したとき,リモートセンシングは一旦オフと なります。必要に応じて再度オンに設定してください。

リモートセンシングを FB に設定すると、本製品の電圧フィードバック検出位置が内部(出 力端子)から外部(センシング入力端子)に変更され、AGC/オートキャルは設定できなくな ります。DIP または RIN が接続され、かつ外部制御入出力の機能が DevCtrl に設定されている 場合のみリモートセンシングを FB に設定できます。外部制御入出力については11.26を参照し てください。

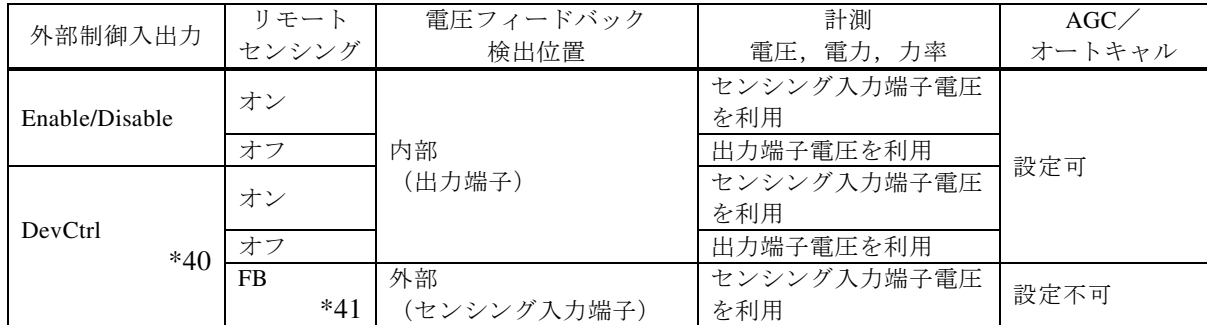

\*40: DIP または RIN をコントロールする場合に使用します。DIP または RIN は、本製品の 近くに配置してください。

\*41:オン⇔FB,オフ⇔FB の切り替えは出力オフの場合のみ可能です。DIP 又は RIN の入 力端子と本製品の出力端子を接続するケーブルはツイスト線又は平行線で,できるだ け短く (3m 以下) してください。

## 11.16 AGC

AGC (Automatic Gain Control) がオンの状態では、検出点電圧を常時計測し、その実効値が 出力電圧設定値と等しくなるよう連続的に出力電圧補正を行います。負荷が変動しても、検出 点電圧の変動は抑えられます。検出点はセンシング入力端子(リモートセンシング オン)と出 力端子(リモートセンシングオフ)を切り換えることができます。リモートセンシングが FB に設定されているとき (11.15参照) AGC は設定できません。

AC-INT, AC-VCA, AC-SYNC, DC-INT, および DC-VCA, かつ波形が正弦波または DC の時のみ有効です。シーケンスおよび電源変動試験を選択した場合はオフとなります。オ ートキャル設定時は選択できません。

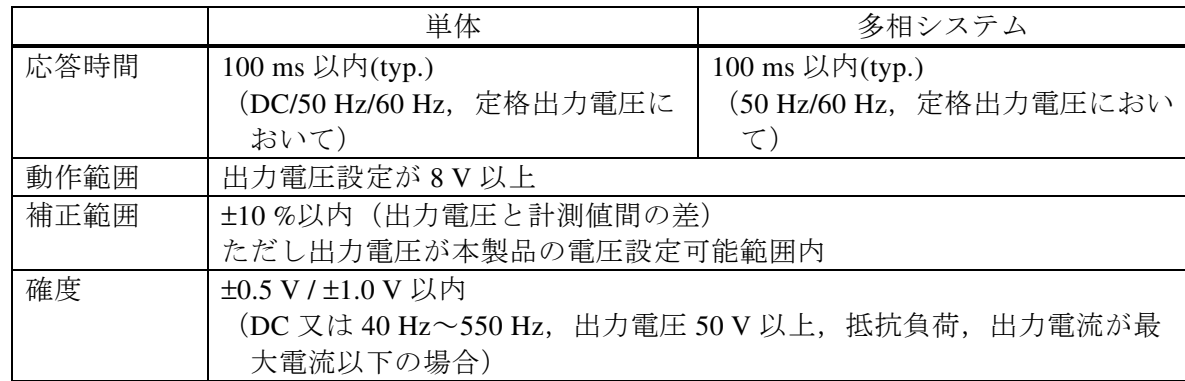

## 11.17 オートキャル(出力電圧補正)

オートキャル(Automatic Calibration)をオンにすると、その時点での検出点電圧を計測し、そ の実効値が出力電圧設定値と等しくなるよう出力電圧補正を行います。このとき求めた検出点 電圧と出力電圧設定値との比率(補正係数)が,オートキャルをオフするか電源をオフするま で使用されます。このためオートキャルがオンの状態で負荷が変動した場合,検出点電圧は必 ずしも維持されません。検出点はセンシング入力端子(リモートセンシング オン)と出力端子 (リモートセンシング オフ)を切り換えることができます。リモートセンシングが FB に設定 されているとき(11.15参照)オートキャルは設定できません。

AGC と異なり常時計測を行わないため,負荷が変動する場合は追従できません。一方で負荷 が固定の場合は,出力電圧設定変更時の応答が速いというメリットがあります。

AC-INT, AC-VCA, AC-SYNC, DC-INT, および DC-VCA, かつ波形が正弦波または DC の時のみ有効です。シーケンスおよび電源変動試験を選択した場合はオフとなります。ま た AGC 設定時は選択できません。

ただし、シーケンスモードの待機状態(step0)では、AC-INT, ACDC-INT, 及び DC-INT, かつ波形が正弦波又は DC の時のみ有効にできます。ACDC モードでは,AC 電圧または DC 電 圧のどちらかが 0 V でないとオートキャルを有効にできません。また,待機状態でも AC モー ドまたは DC モードから ACDC モードに変更したとき、オートキャルは一旦オフとなります。 必要に応じて再度オンに設定してください。

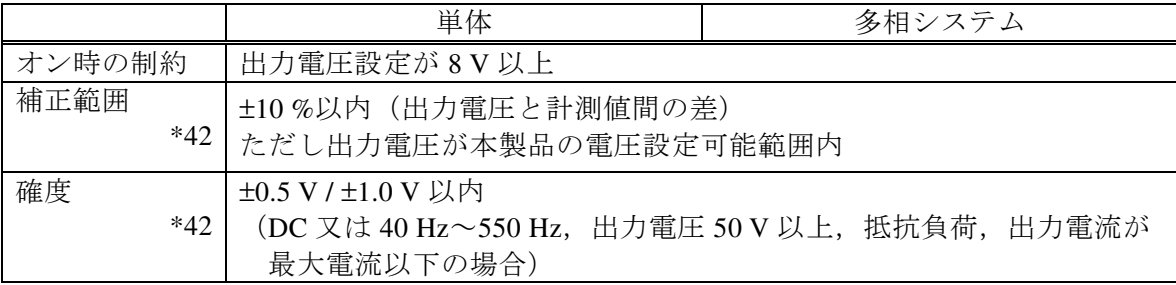

\*42:補正範囲および確度は,オートキャルをオフからオンに切り換えた時点での値です。

## 11.18 シーケンス

AC-INT, ACDC-INT 及び DC-INT のみ有効です。

|             | 単体                     | 多相システム              |  |
|-------------|------------------------|---------------------|--|
| メモリ数        | 5 (不揮発性)               |                     |  |
| ステップ数       | 最大 255 (1シーケンスに対して)    |                     |  |
| ステップ時間設定範囲  | $0.0010$ s ~999.9999 s |                     |  |
| ステップ内動作     | 一定、保持、リニアスイープ          |                     |  |
| パラメタ        | 出力レンジ                  | 出力レンジ               |  |
| *43 *44 *45 | AC/DC モード (信号源は INT    | AC/DC モード (信号源は INT |  |
|             | に固定)                   | に固定)                |  |
|             | (上記2項目は1シーケンスに         | (上記2項目は1シーケンスに      |  |
|             | 対して共通)                 | 対して共通)              |  |
|             | 交流電圧, 周波数, 波形          | 交流電圧, 周波数, 波形       |  |
|             | 直流電圧                   |                     |  |
|             | ステップ開始位相               | ステップ開始位相            |  |
|             | ステップ終了位相               | ステップ終了位相            |  |
|             |                        | 位相角                 |  |
|             | ステップ終端                 | ステップ終端              |  |
|             | ジャンプ回数 (1~9999 または)    | ジャンプ回数 (1~9999 または  |  |
|             | $\infty)$              | $\infty)$           |  |
|             | ジャンプ先ステップ指定            | ジャンプ先ステップ指定         |  |
|             | ステップ同期出力 (2 bit)       | ステップ同期出力 (2 bit)    |  |
|             | ブランチステップ指定             | ブランチステップ指定          |  |
|             | トリガ出力                  | トリガ出力               |  |
| シーケンス制御     | 開始                     |                     |  |
|             | 停止                     |                     |  |
|             | ホールド                   |                     |  |
|             | リジューム                  |                     |  |
|             | ブランチ1,ブランチ2            |                     |  |

\*43:シーケンス編集画面で step0 の交流電圧,周波数,直流電圧を出力 ON 中に変更でき ます。

\*44:DC-INT では,交流電圧,周波数,波形,ステップ開始位相,ステップ終了位相は設 定できません。

\*45:ステップ開始位相および終了位相は L1 相に対する指定となり,他相は位相角設定分 が加算されます。

## 11.19 電源変動試験(シミュレーション)

停電,電圧上昇,電圧低下,位相急変,周波数急変といった電源ラインの異常シミュレーシ ョンが可能です。交流かつ正弦波のみ,ACDC-INT に固定されます。なお IEC などの規格試 験には対応しておりません。規格試験を行う際には,対応した周辺機器をご使用ください。多 相システムでは平衡モードのみとなります。

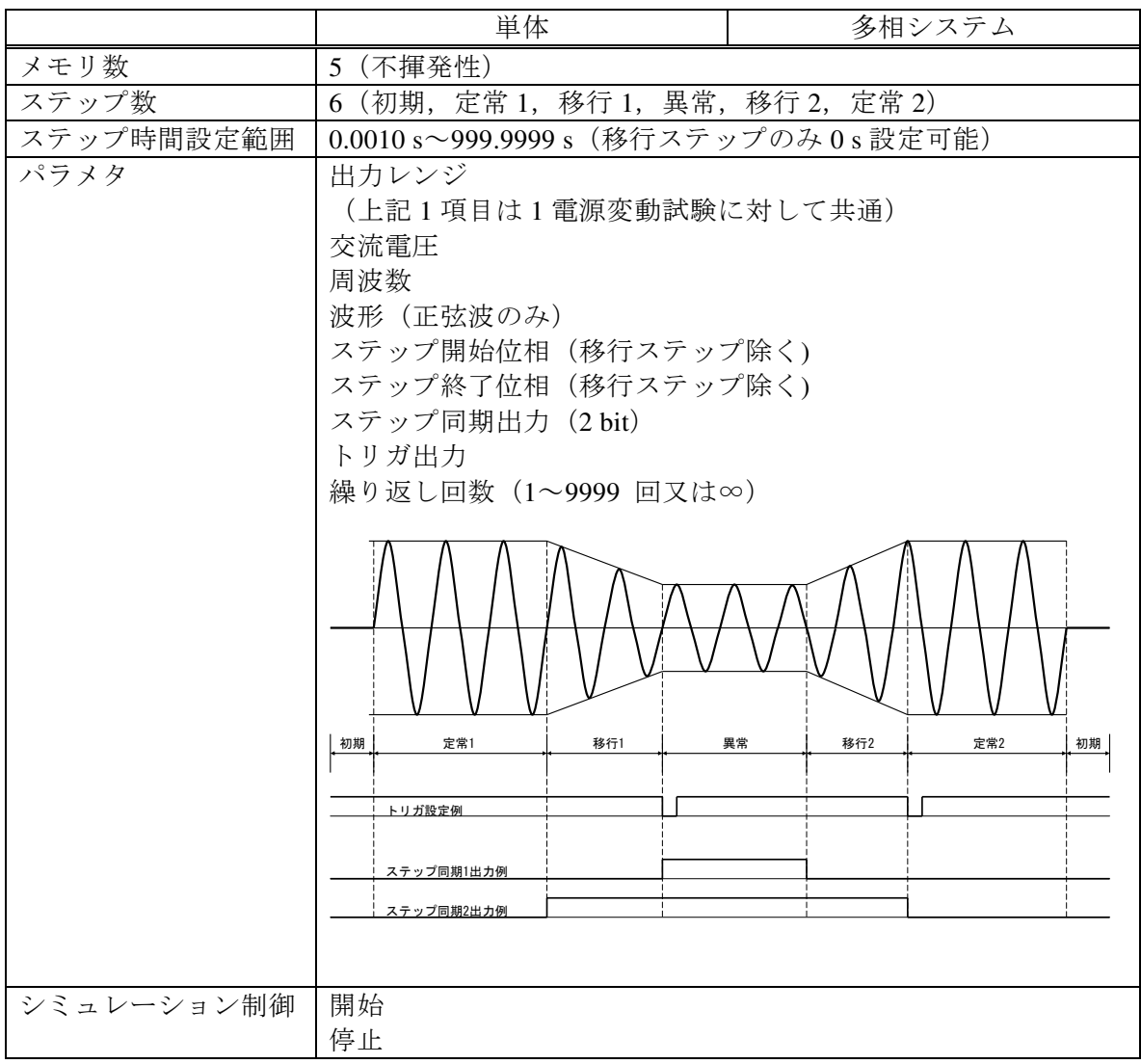

## 11.20 クリップ正弦波

クレストファクタ (CF)設定, 又はピーク値に対するパーセント設定より、ピーククリップ した正弦波を出力可能です。

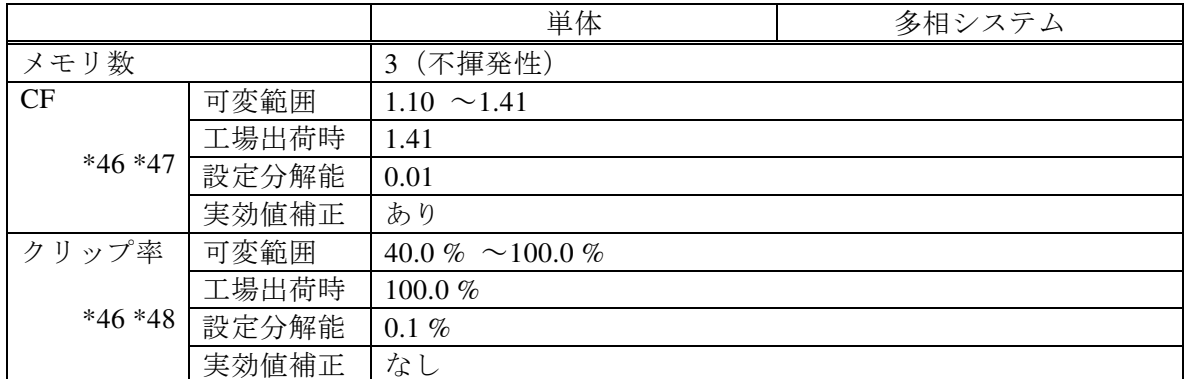

\*46:多相システムでは,相電圧に対しての設定です。

\*47:クレストファクタは電圧ピーク値÷電圧実効値であらわされます。正弦波は 1.41 です。 \*48:クリップ率で指定した場合,設定電圧のピーク値を 100 %とした指定%相当電圧でク リップさせます。

例)出力電圧設定 100 Vrms の時,80 %設定としたときは 113.1 Vpk でクリップされます。

### 11.21 任意波

外部インタフェース又は USB メモリによる波形データの転送·呼出を行い、本体のメモリに 保存して使用します。

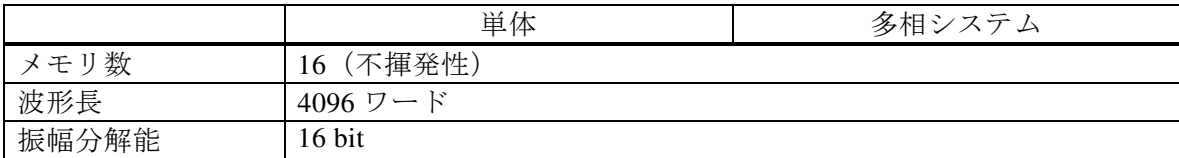

## 11.22 外部信号入力

外部信号入力は,信号源の選択によって異なる機能になります。

## 11.22.1 外部同期信号入力(信号源 SYNC のみ)

内部信号源の周波数を,外部信号源に同期させるための信号です。

信号源が SYNC の場合,この外部同期信号入力に同期するか,本製品の電源入力周波数に同 期するかを切換えることが可能です。電源入力周波数に同期させる場合は,特に信号を入力す る必要はありません。

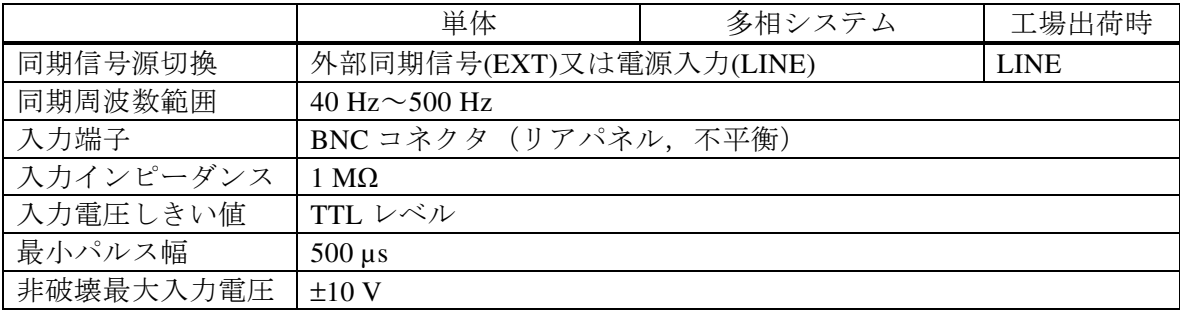

### 11.22.2 電圧設定信号入力(信号源 VCA のみ)

内部信号源の出力電圧振幅を設定するための信号です(直流入力)。

- 出力電圧(Vpk)=電圧設定信号(Vdc)×利得(Vpk/Vdc)
	- 例 1) AC モード, 信号源=VCA, 利得 100.0 にて, 1 Vdc の電圧設定信号入力があった 場合,出力電圧は 100 Vpk
		- 例 2) AC モード, 信号源=VCA, 利得 141.4 にて, 1 Vdc の電圧設定信号入力があった 場合,出力電圧は 141.4 Vpk(=100 Vrms)

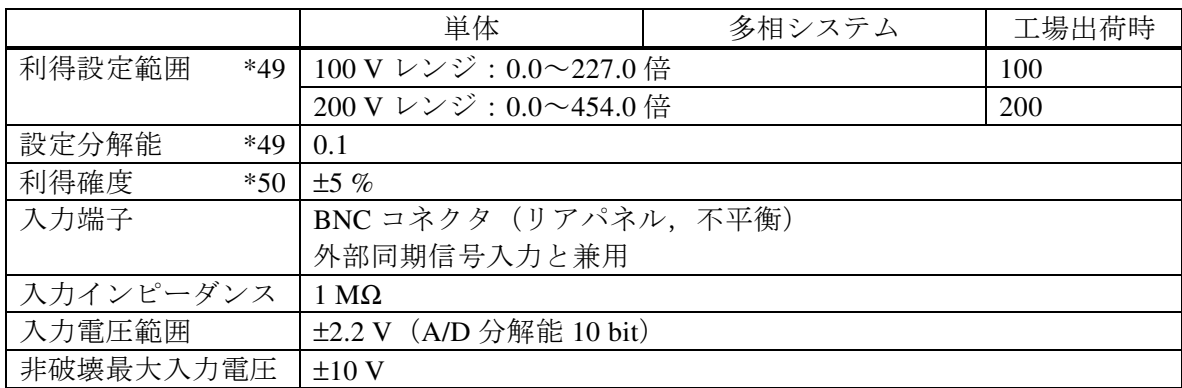

\*49:多相システムでは,全相共通の設定になります。

\*50:DC 又は 45 Hz~65 Hz,利得は工場出荷時,定格出力電圧,無負荷時。

## 11.22.3 外部信号入力(信号源 EXT 及び ADD のみ)

入力された信号を設定利得倍して出力します。信号源が ADD の場合, 内部信号源との加算 になります。

EXT:出力電圧(V)=外部信号入力(V)×利得(V/V)

ADD:出力電圧(V)=外部信号入力(V)×利得(V/V)+内部信号源設定(V)

外部信号入力は,多相システムでは使用できません。

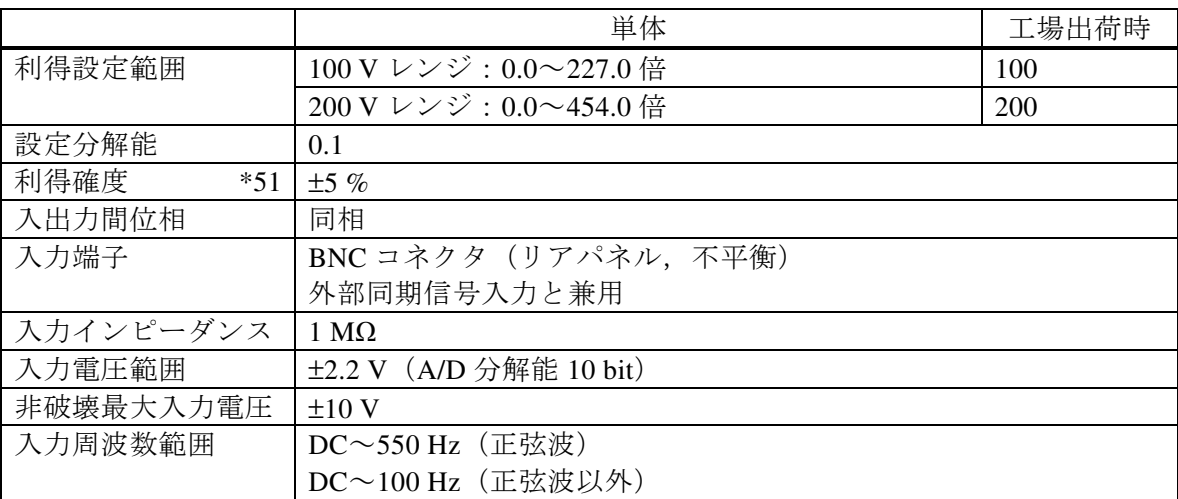

\*51: DC 又は 45 Hz~65 Hz, 利得は工場出荷時, 定格出力電圧, 無負荷時。

## 11.23 一般機能

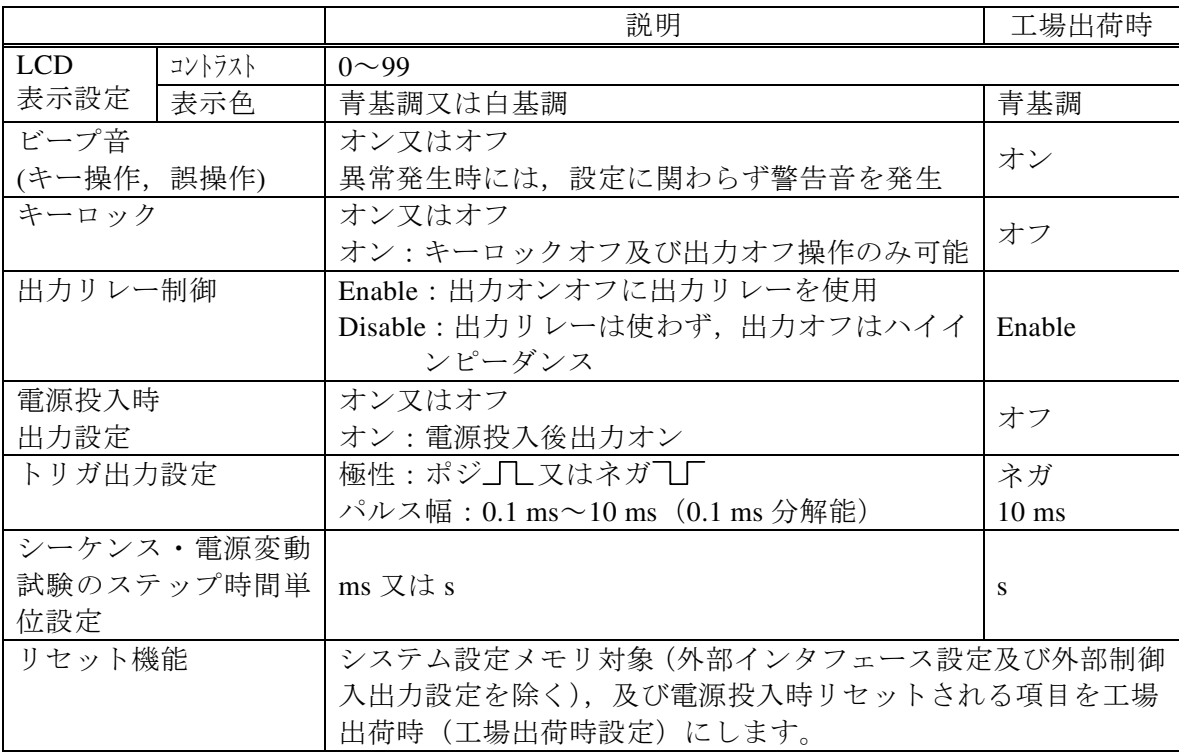

### 11.24 メモリ機能

基本設定(AC/DC モード,信号源,出力レンジ,交流設定,直流設定,電流リミッタ,設定 範囲制限など)は、出力相構成ごとに No.1~No.30 の不揮発性の基本設定メモリに保存するこ とができ,出力がオフの場合に呼び出して使用することができます。電源投入時には No.1 の設 定に復帰します。No.0 は対象項目が工場出荷時相当になります。

外部制御入出力や表示などの設定は,パネル操作又はリモートコマンドによって設定を変更 した時に不揮発性のシステム設定メモリに保存されます。

シーケンス,電源変動試験,クリップ正弦波及び任意波は,それぞれ専用の不揮発性メモリ に保存されます。

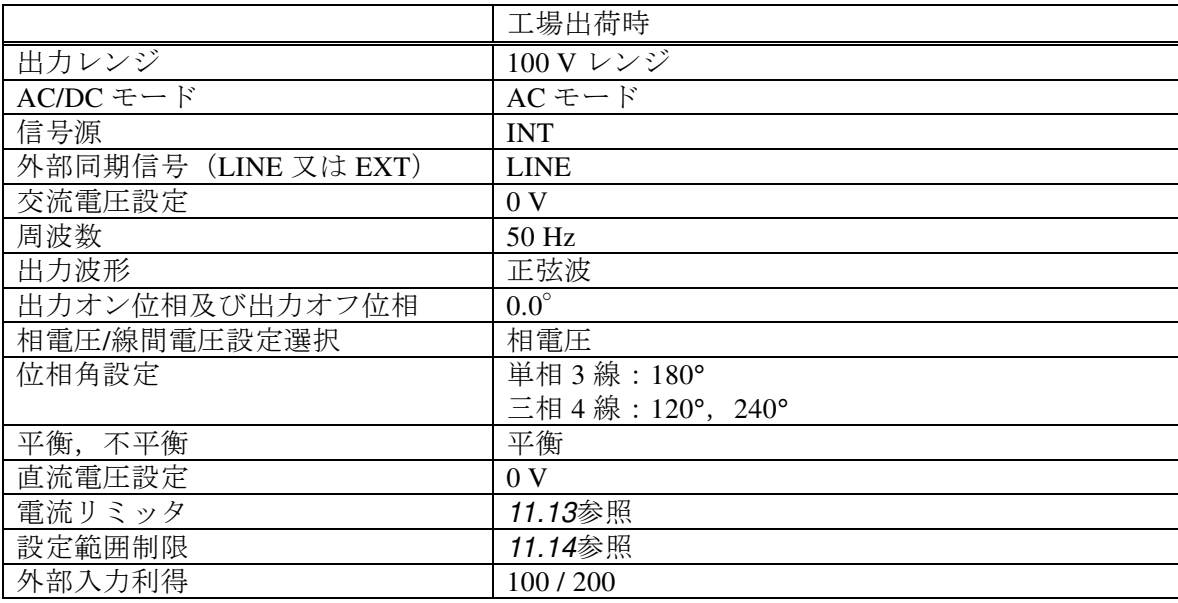

基本設定メモリ対象 \*52

\*52:AC/DC モード,信号源によっては存在しない項目があります。

システム設定メモリ対象

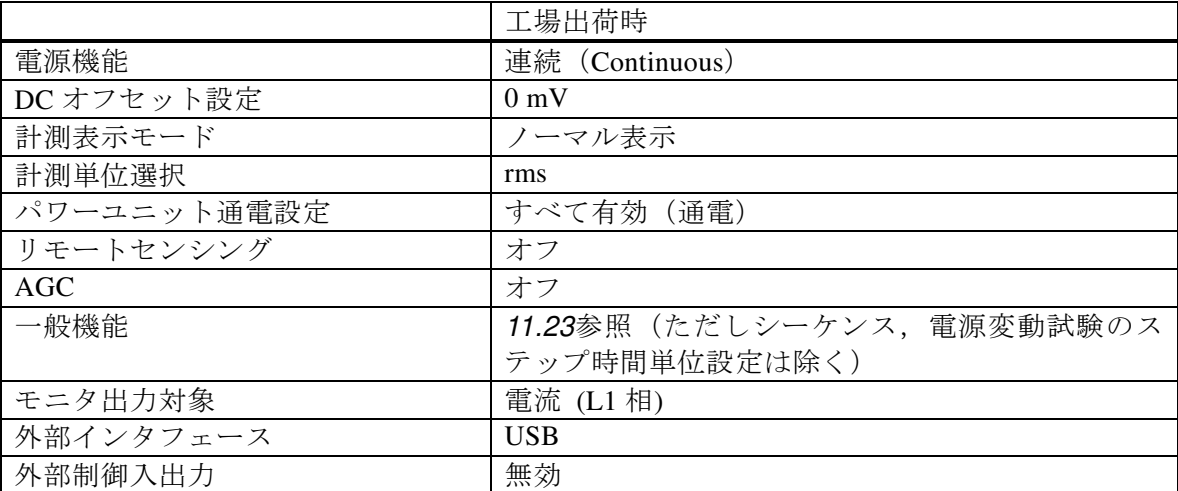

## 11.25 自己診断・保護機能

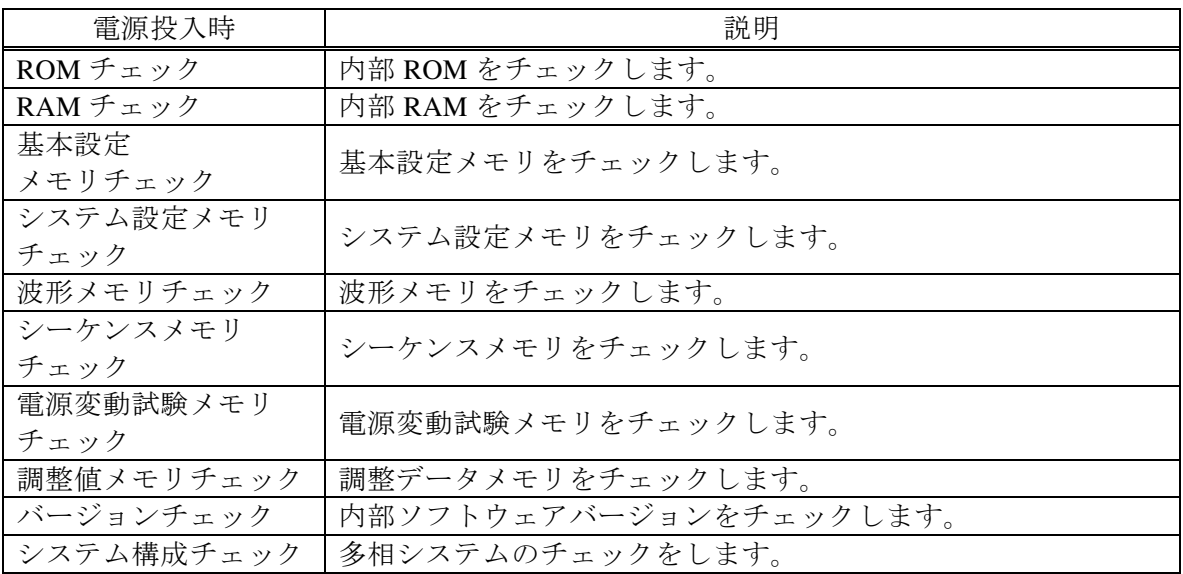

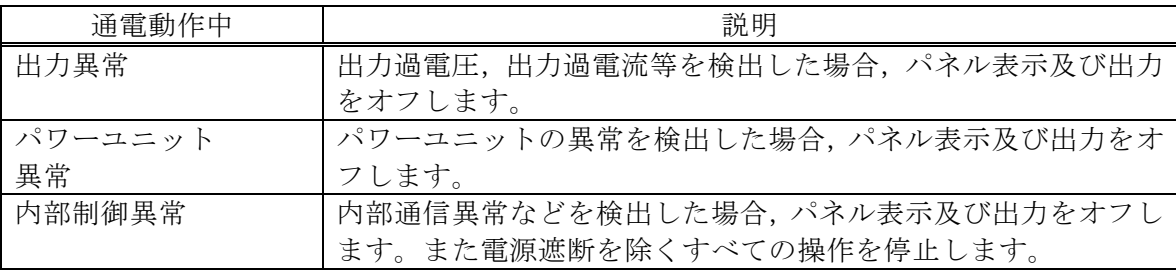

## 11.26 外部制御入出力

下記の機能を選択できます。

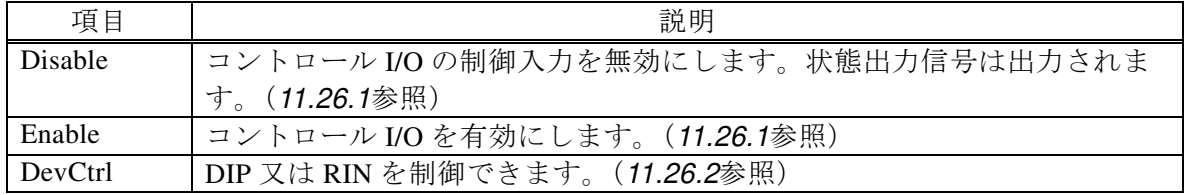
#### 11.26.1 コントロール I/O

外部信号(または無電圧接点)により本製品をコントロールできます。

Enable を選択し, CONTROL I/O 端子を使用します。状態出力は常時出力です。10 ms 周期で の検出および状態切換となります。

外部インタフェースによってリモート状態になった場合は,制御入力は無視されます。

11.26.2と同時に使用することはできません。

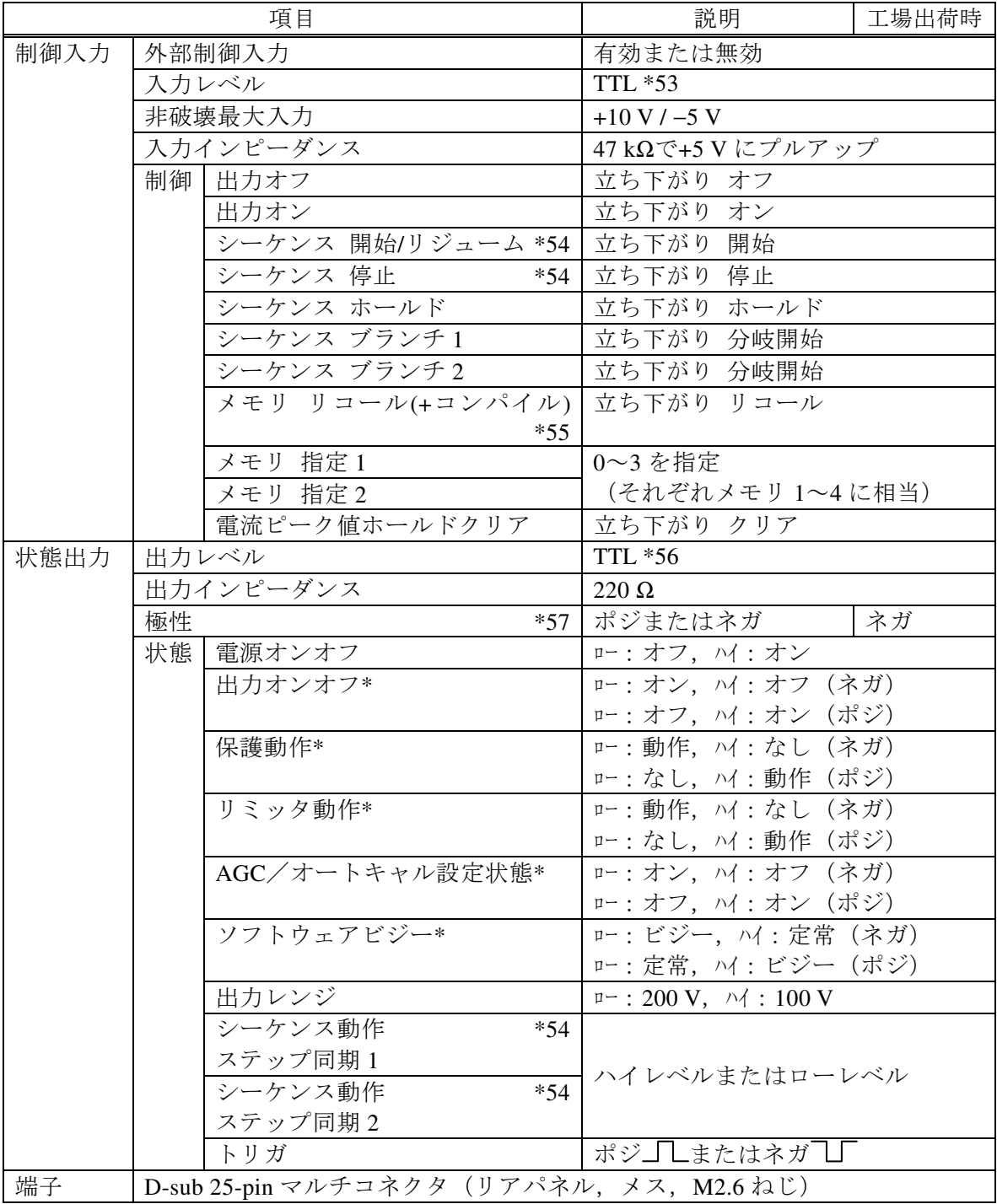

\*53:ロー:0.8 V 以下,ハイ:2.6 V 以上,筐体電位。

\*54:制御入力のシーケンス開始/停止は電源変動試験でも有効です。制御出力のステップ同 期出力 1 および 2 も同様に,電源変動試験でも有効です。

- \*55:通常(連続出力)では設定メモリ,シーケンスではシーケンスメモリ,電源変動試験で は電源変動試験メモリをリコールします。シーケンスおよび電源変動試験ではコンパイ ルも含まれます。
- \*56:ロー:0.4 V 以下,ハイ:2.7 V 以上,筐体電位。
- \*57:\*印のついた状態のみ,一括で極性を切り換えられます。

#### 11.26.2 デバイスコントロールによる周辺機器の制御

DIP または RIN をコントロールできます。

DevCtrl を選択し,かつ付属の制御ケーブル(25 ピン)にて CONTROL I/O 端子と CONTROL IN 端子を接続した状態で, CONTROL SIGNAL 端子, QUICK CHANGE SYNC OUTPUT 端子, STATUS OUTPUT 端子を使用します。

11.26.1と同時に使用することはできません。

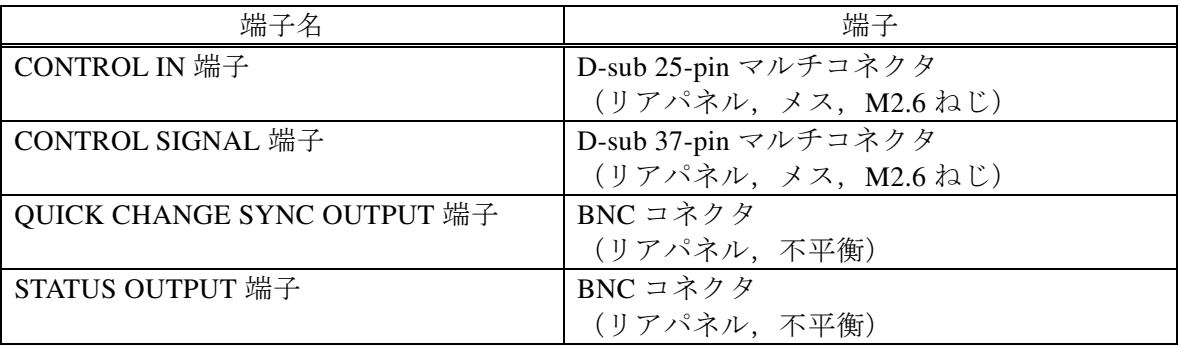

#### 11.27 外部インタフェース

外部コンピュータからの制御を行うためのインタフェースです。USB, RS232 インタフェー スを標準装備しています。またご注文時に GPIB 又は LAN インタフェースのどちらかを選択 できます(GPIB と LAN 両方は選択できません)。コマンド言語は SCPI Specification Version 1999.0 に準拠しています。(工場出荷時は USB)

USB インタフェース(USB1.1) \*58

| 項目       | 説明      |
|----------|---------|
| 1デバイスクラス | USBTMC  |
| ID       | 機器毎に割振済 |
| ・ネーッ     | "LF"    |

\*58:USB ハブを使用した場合,通信不具合が出る場合があります。充分シールドされた短 いケーブルのご使用を推奨します。

RS232 インタフェース \*59 \*60

| 項目      | 説明・選択値                         | 工場出荷時           |
|---------|--------------------------------|-----------------|
| 端子      | D-sub 9-pin (オス, UNC #4-40 ねじ) |                 |
| ボーレート   | 9600 / 19200                   | $9600$ bps      |
| ターミネータ  | "CR""LF" / "CR" / "LF"         | " $CR$ " $IF$ " |
| パリティ    | 無し / 奇数 / 偶数                   | 無し              |
| ストップビット | 1/2                            | 1 bit           |
| データビット  | 7/8                            | 8 bit           |
| フロー制御   | 無し / ハード / ソフト                 | 無し              |

\*59:バイナリ転送には対応していません。

\*60:クロスケーブルを使用してください。

GPIB インタフェース(IEEE488.1 std 1987) \*61 \*62

| 項<br>E<br>Ħ                                         | 選択値<br>説明                 | 場出荷時   |
|-----------------------------------------------------|---------------------------|--------|
| $\rightarrow$<br>$\sim$<br>$\overline{\phantom{0}}$ | $\Omega$<br>$0 \sim 30$   | ╭<br>∸ |
|                                                     | $\mathbf{L}$ $\mathbf{F}$ |        |

\*61:バイナリ転送には対応していません。

\*62:シリアルポールによる本体ステータスバイト問い合わせには対応していません。

LAN インタフェース(IEEE802.3,LXI 1.4 Core 2011) \*63

| 項目        | 説明・選択値                                       | 工場出荷時 |
|-----------|----------------------------------------------|-------|
| 端子        | RJ-45 モジュラージャック                              |       |
| 伝送方式      | Ethernet(100BASE-TX/10BASE-T)                |       |
| 通信プロトコル   | <b>SCPL-RAW</b>                              |       |
| ターミネータ    | $\lq\lq$ $\lq$ $\lq$ $\lq$ $\lq$ $\lq$ $\lq$ |       |
| IP アドレス設定 | 自動,固定                                        | 自動    |

\*63:バイナリ転送には対応していません。

#### 11.28 USB メモリインタフェース

市販の USB メモリが使用可能です。

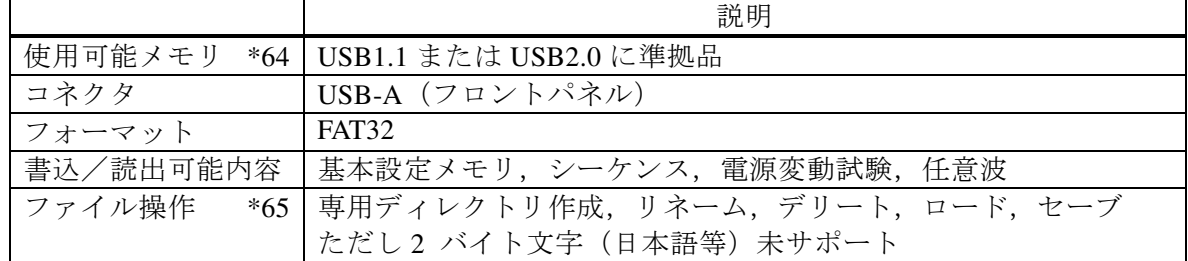

\*64:すべての USB メモリに対して動作保証するものではありません。

\*65:記録されるファイルのタイムスタンプは,実際の日時とは異なります。

#### 11.29 波形モニタ出力

出力電圧または出力電流の波形をモニタ可能です。(端子数は 1 つ)

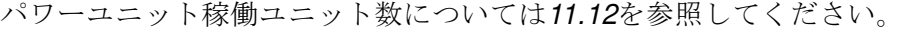

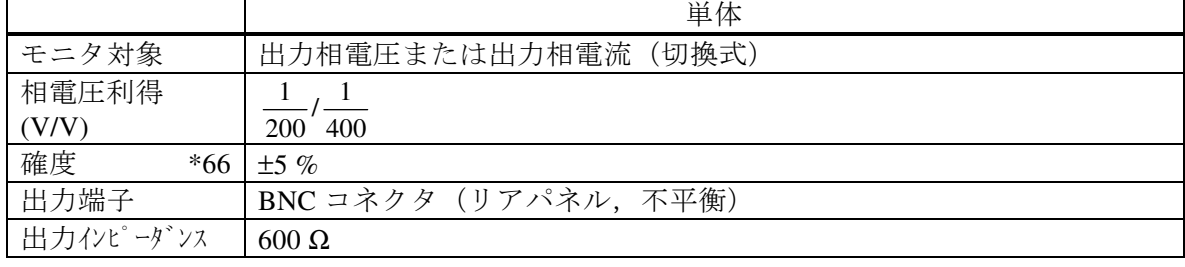

\*66:モニタ出力 無負荷。定格出力電圧,最大電流となる抵抗負荷にて。

相電流利得

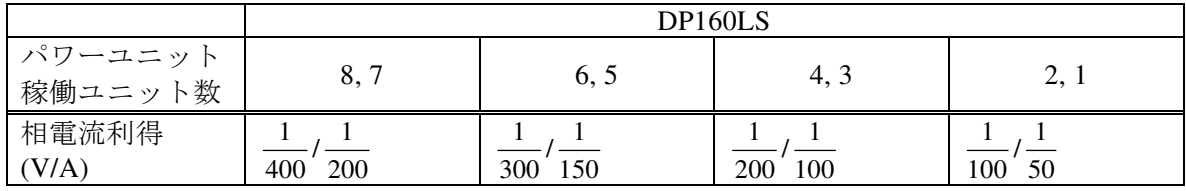

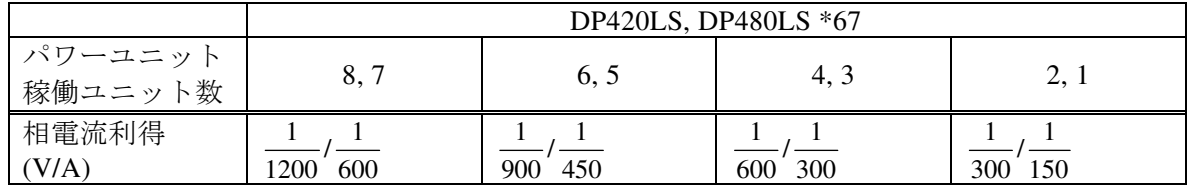

\*67:DP420LS のパワーユニット稼働数は 7 まで。

#### 11.30 動作環境

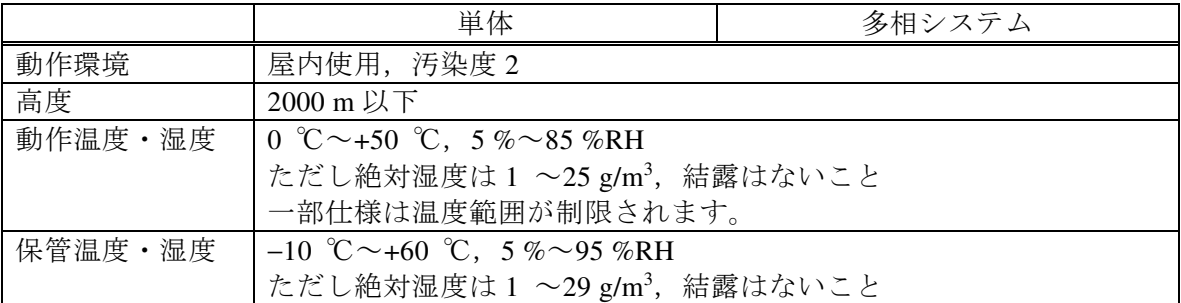

図 11-1に周囲温度・湿度範囲を示します。

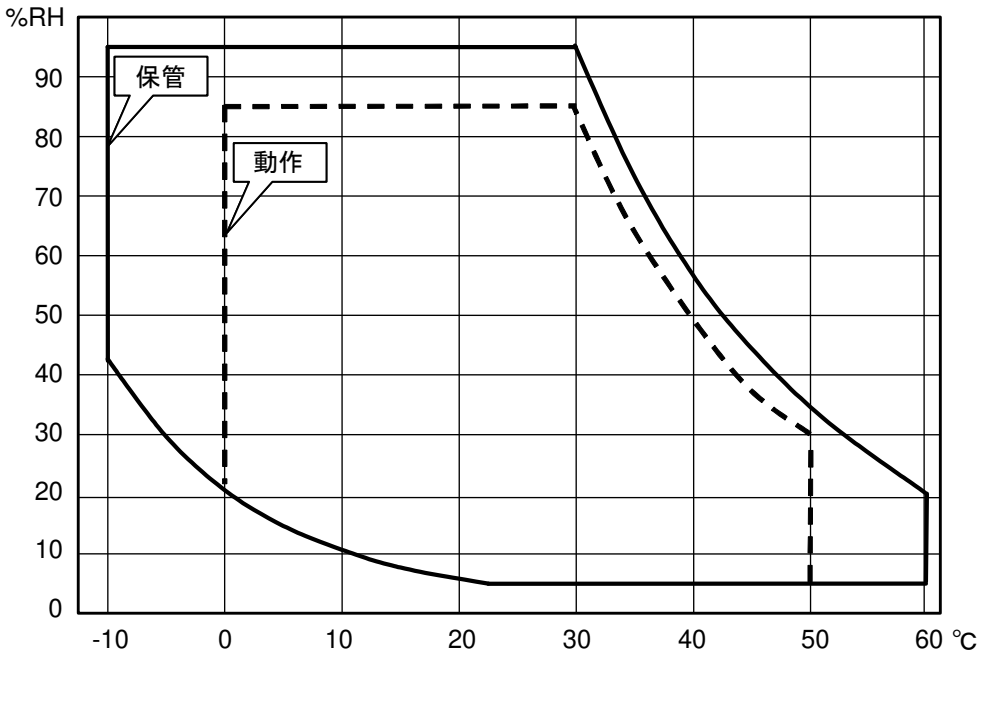

図11-1 周囲温度・湿度範囲

#### 11.31 外形,質量及び端子台

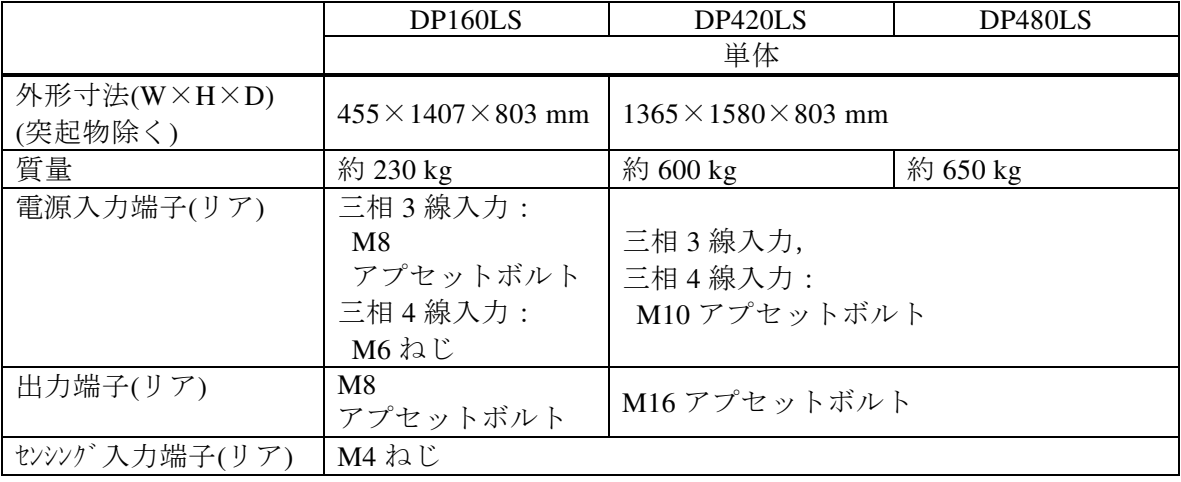

#### 11.32 オプション

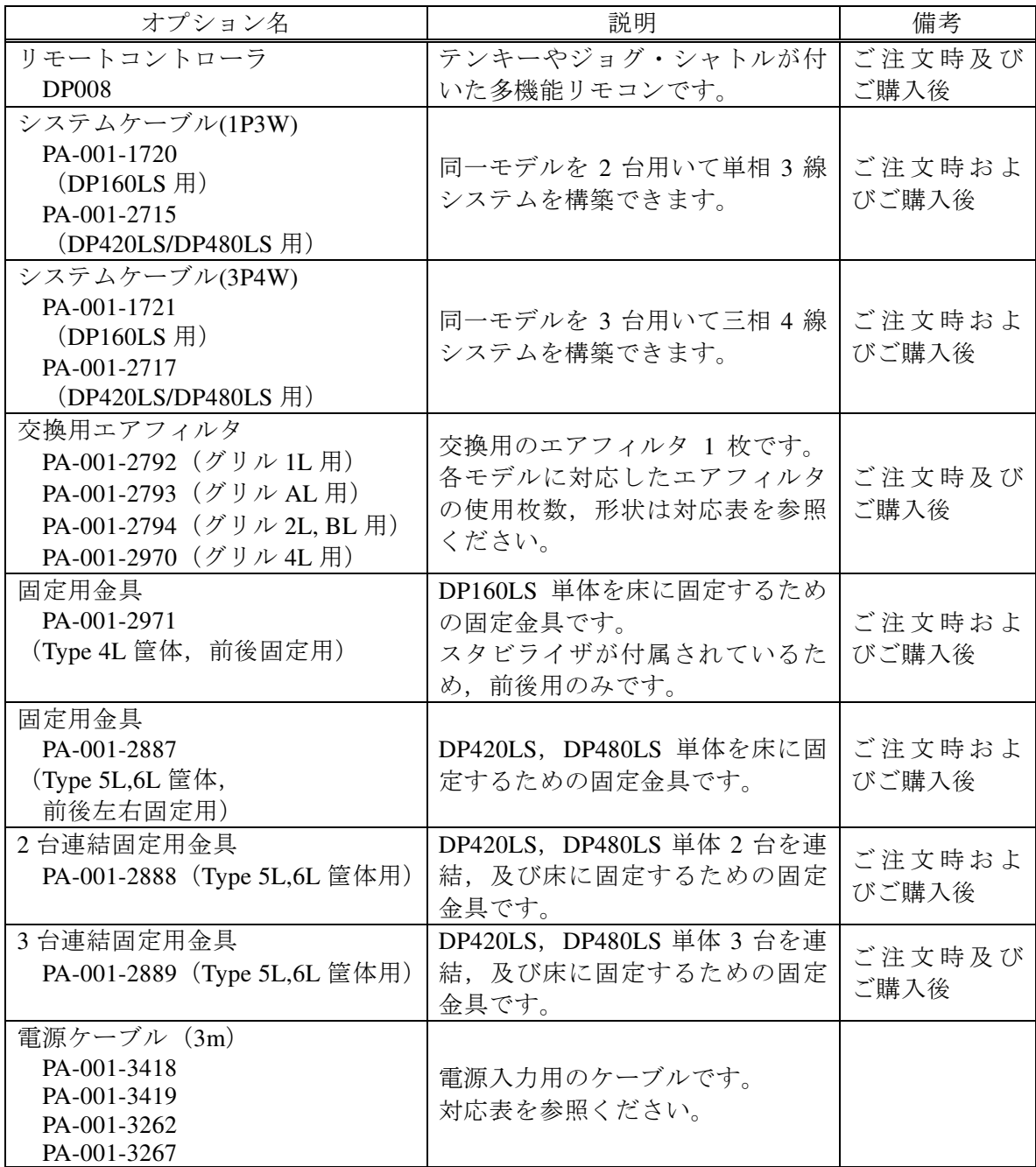

#### エアフィルタ対応表

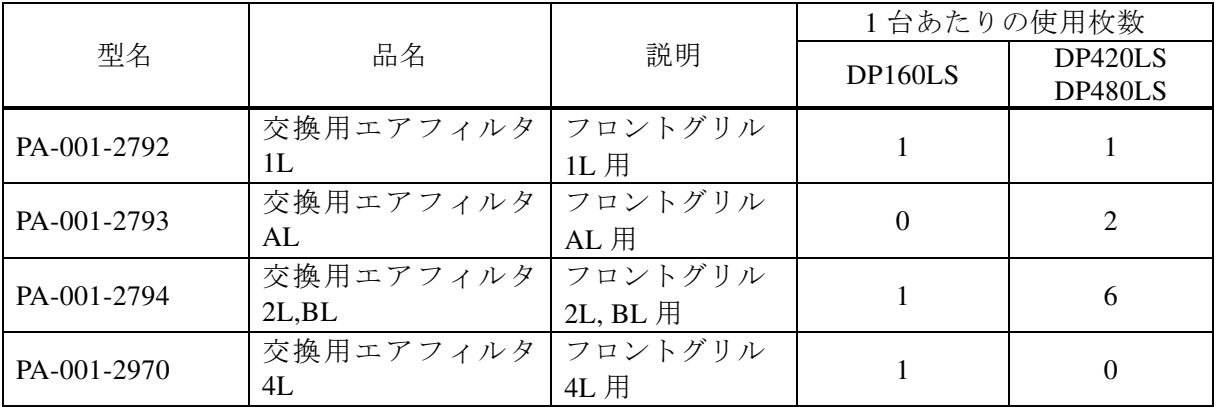

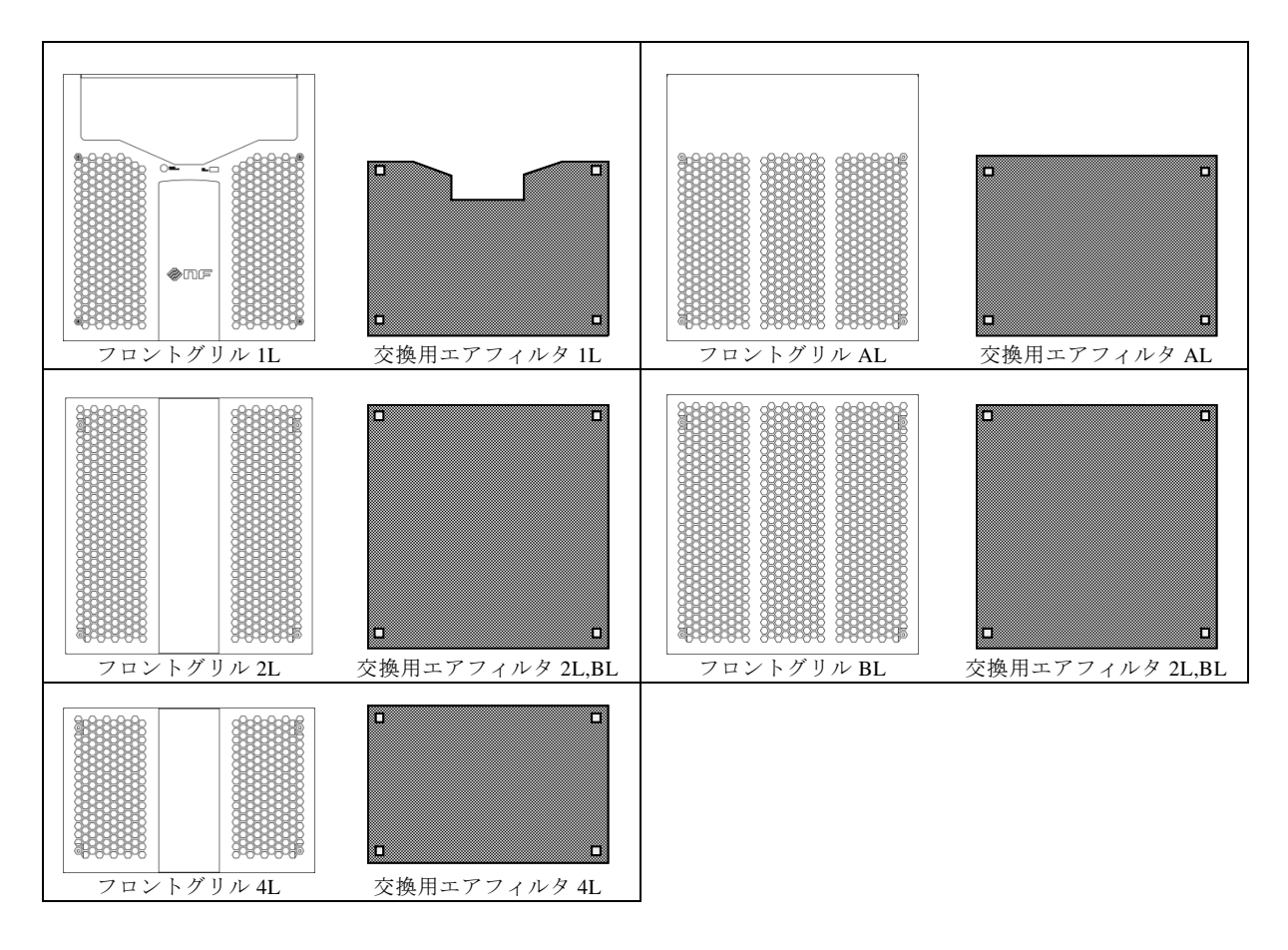

電源ケーブル対応表

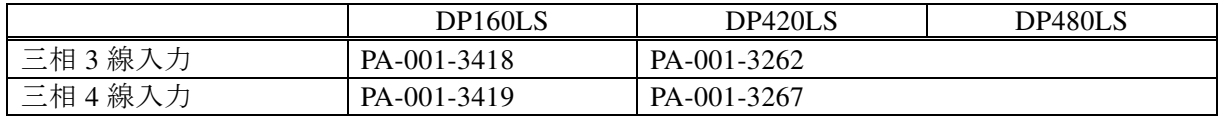

#### 11.33 外形寸法図

付属品のスタビライザ装着時

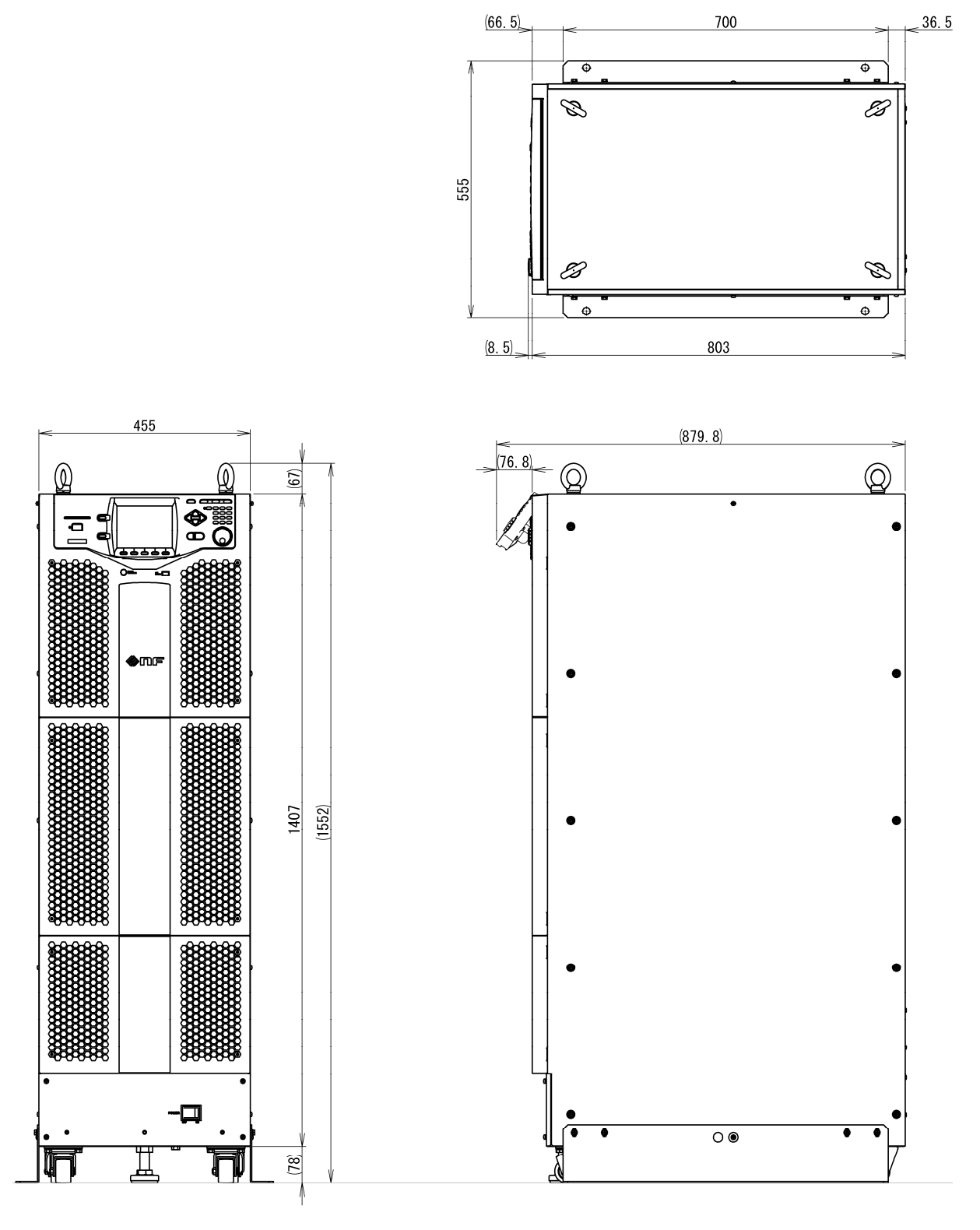

図11-2 DP160LS 外形寸法(Type 4L 筐体)

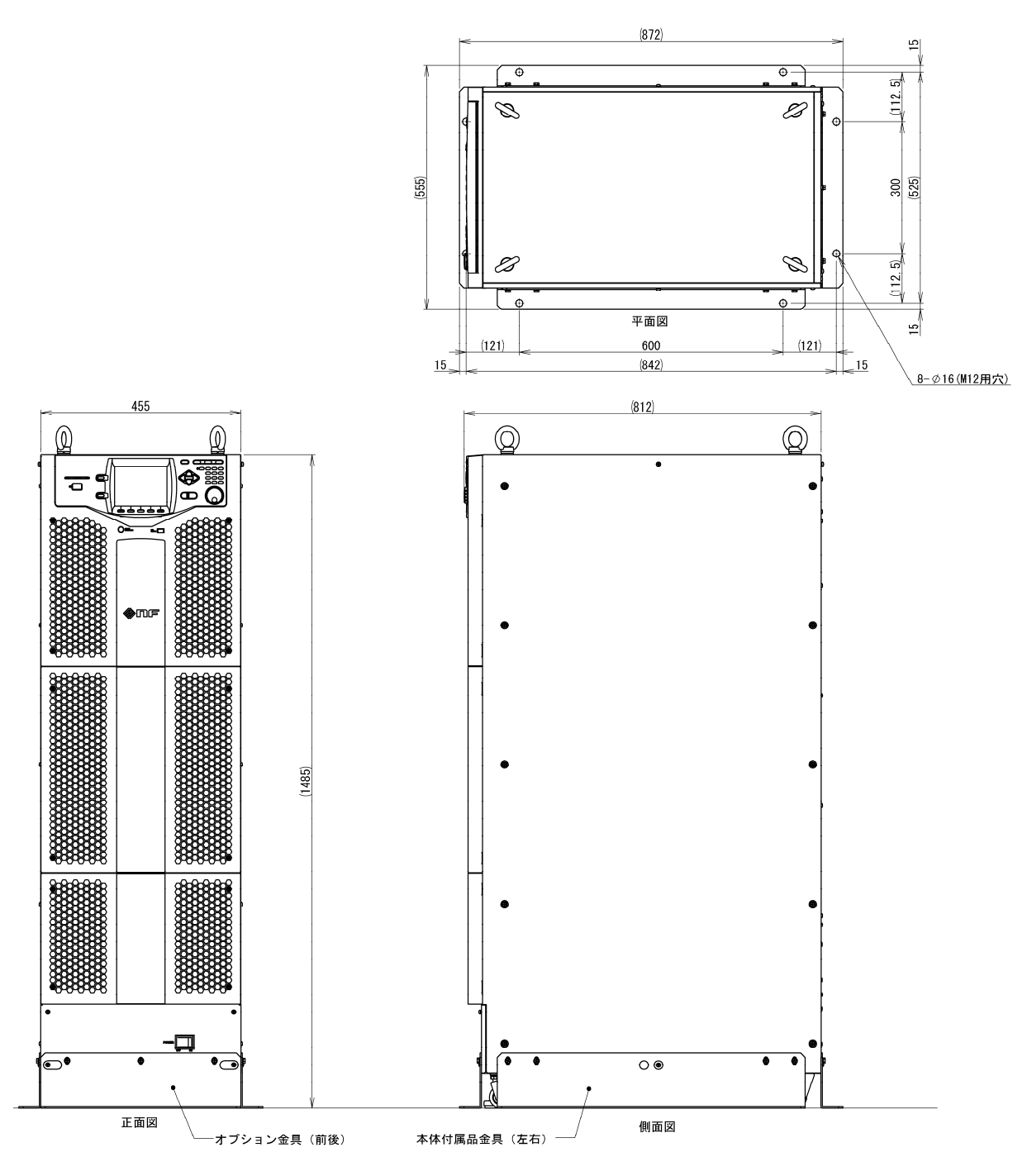

図11-3 DP160LS 固定金具使用時の外形寸法(Type 4L 筐体)

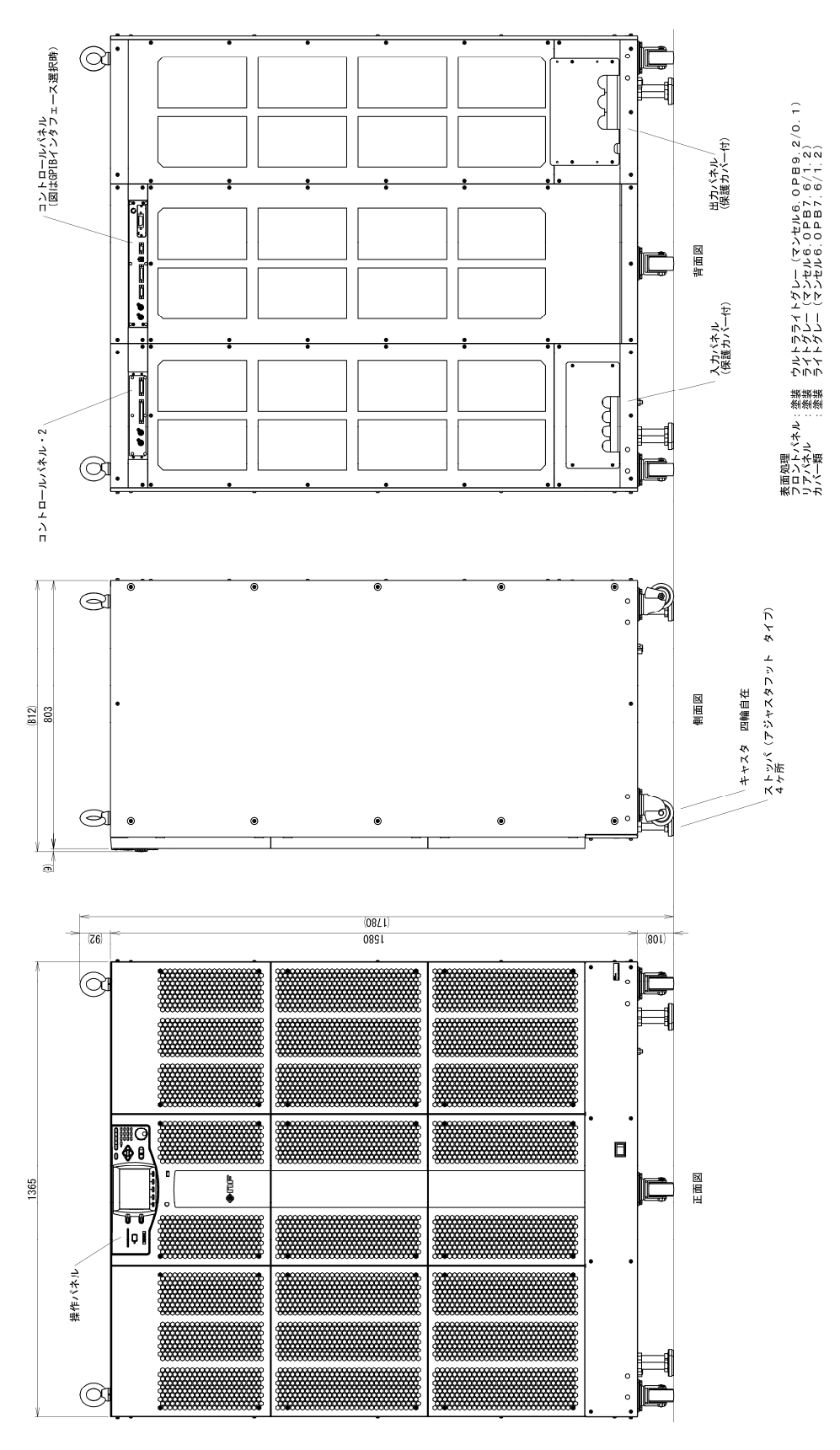

図11-4 DP420LS/DP480LS 外形寸法(Type6L 筐体)

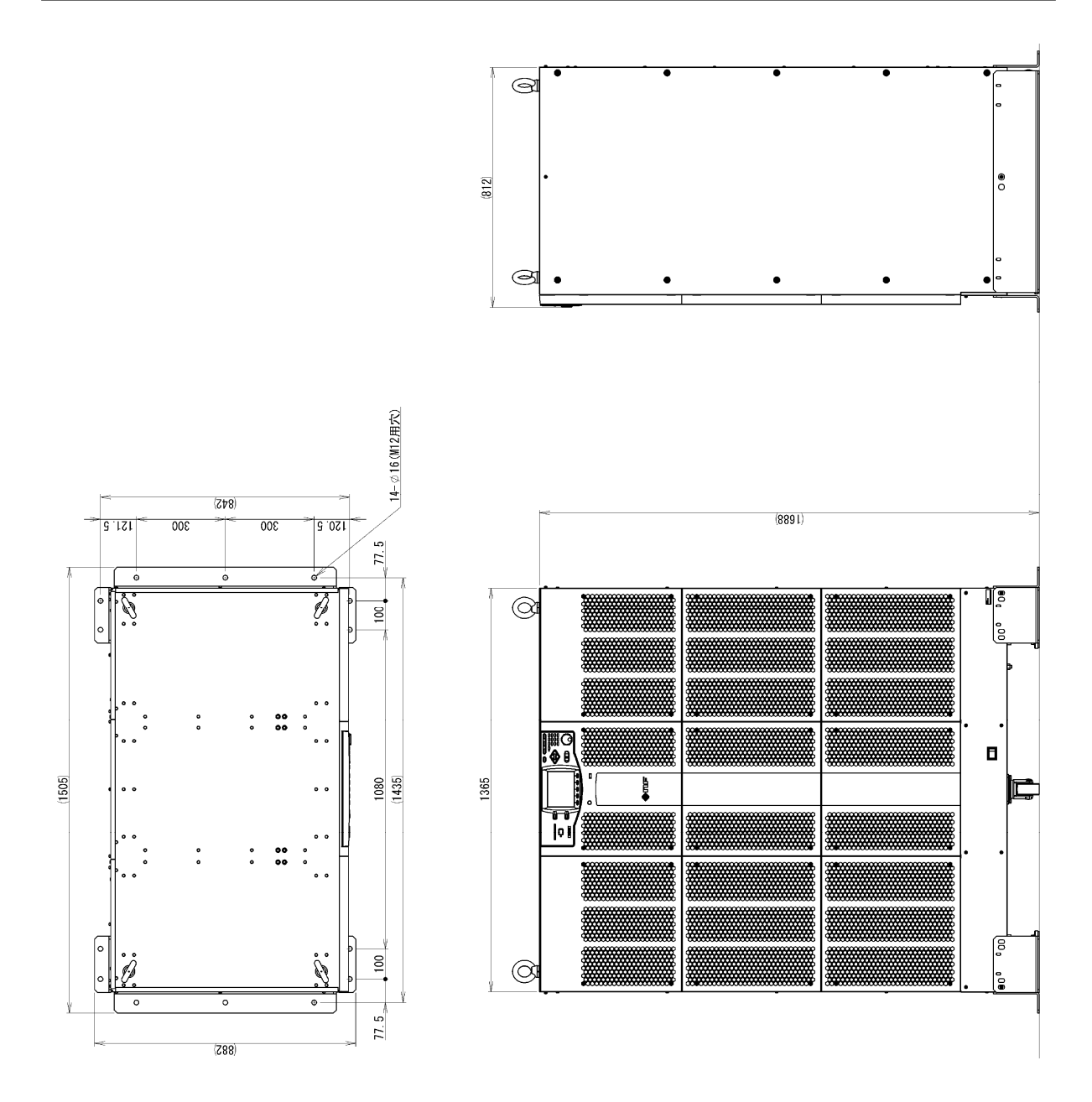

図11-5 DP420LS/DP480LS 固定金具使用時の外形寸法(Type6L 筐体)

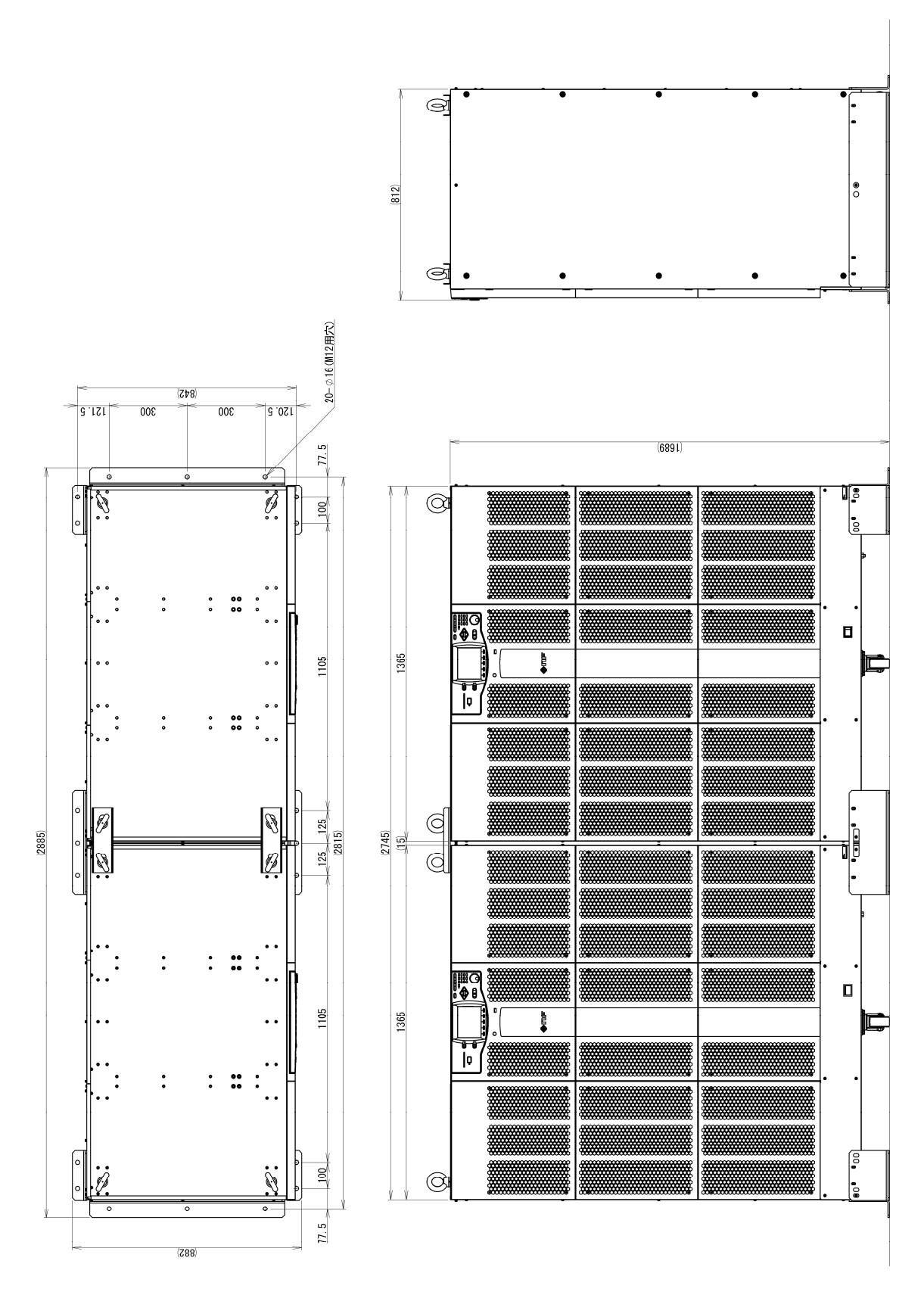

図11-6 DP420LS/DP480LS 2 台連結用固定金具使用時の外形寸法(Type6L 筐体)

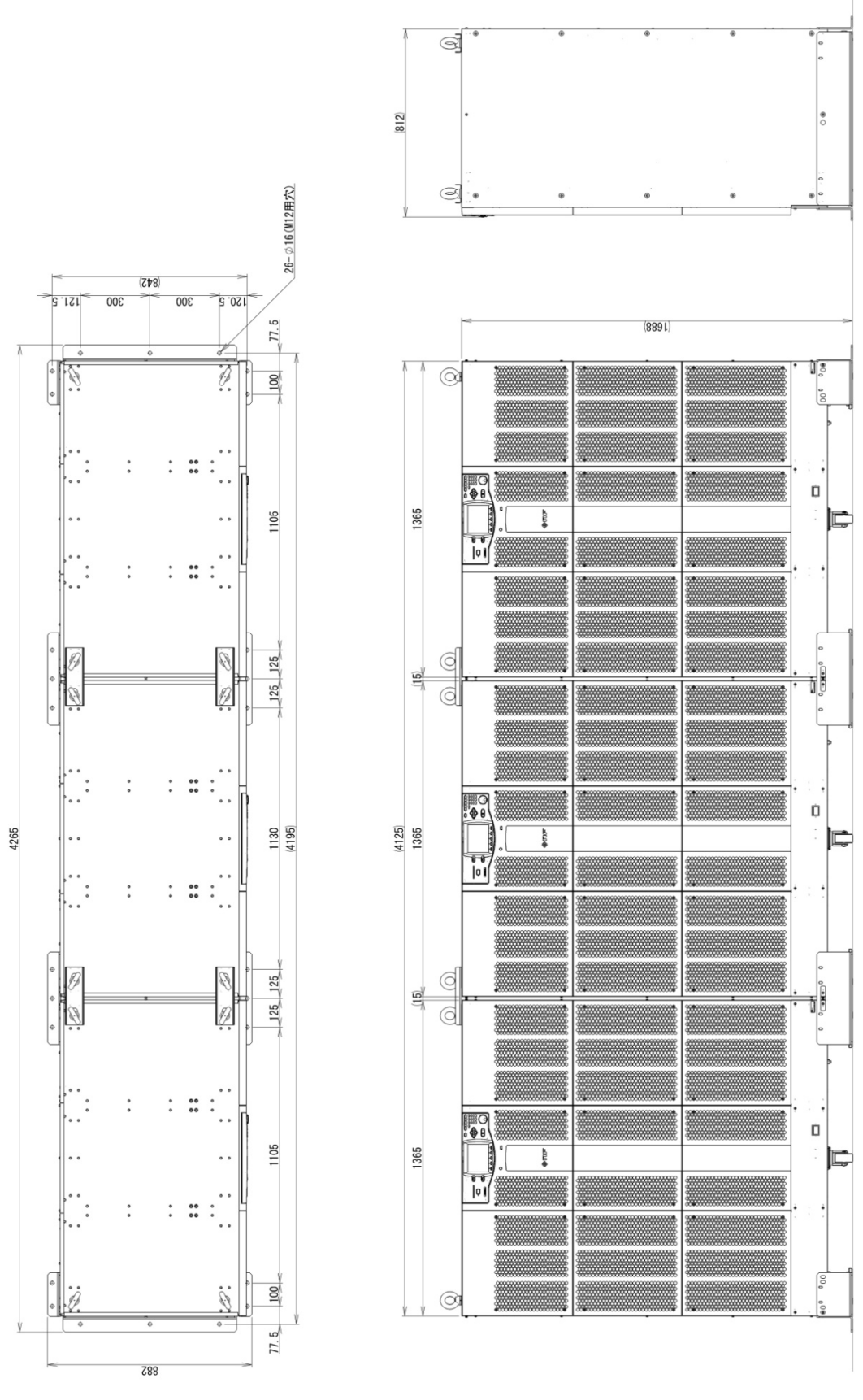

図11-7 DP420LS/DP480LS 3 台連結用固定金具使用時の外形寸法(Type6L 筐体)

## $\overline{1}$

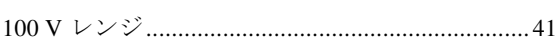

#### $\overline{2}$

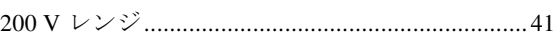

#### $\overline{A}$

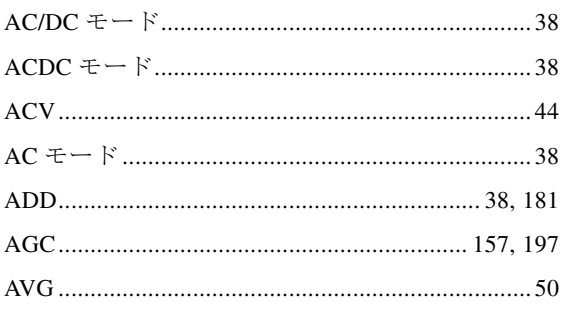

### $\overline{B}$

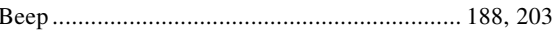

### $\mathsf C$

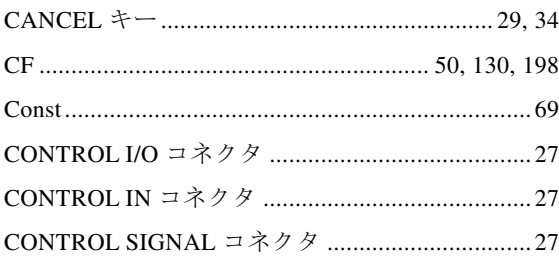

### $\mathsf{D}%$

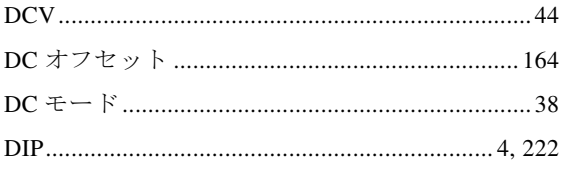

### $\overline{E}$

——— 索 引 ———

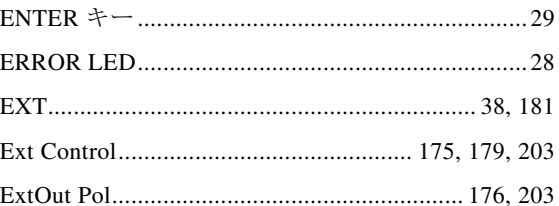

#### $\overline{F}$

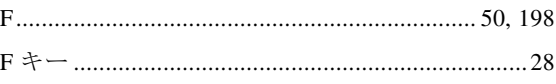

### G

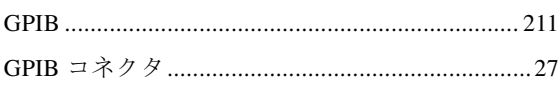

### $\mathbf I$

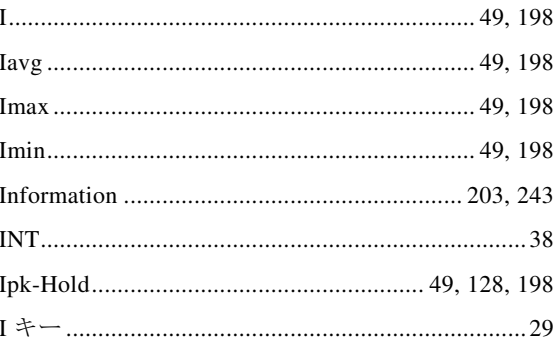

### $\overline{\mathsf{K}}$

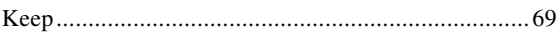

#### $\overline{L}$

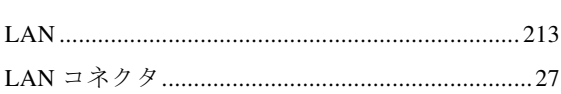

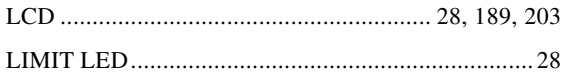

### $\overline{\mathsf{M}}$

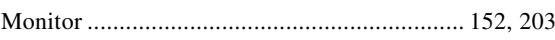

#### $\overline{O}$

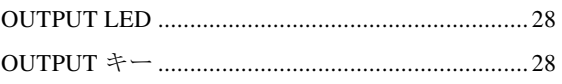

#### $\mathsf{P}$

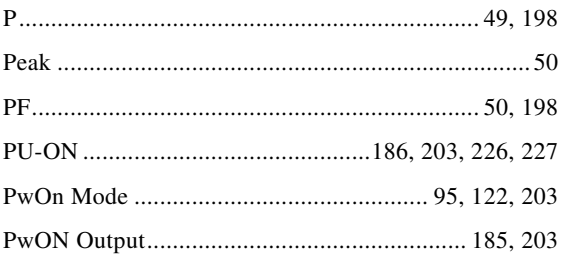

#### $\overline{Q}$

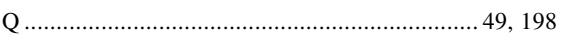

### $\overline{\mathsf{R}}$

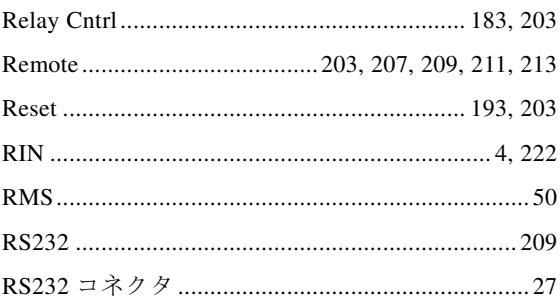

#### S

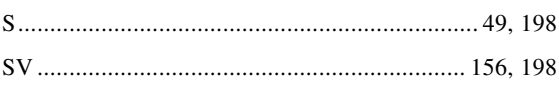

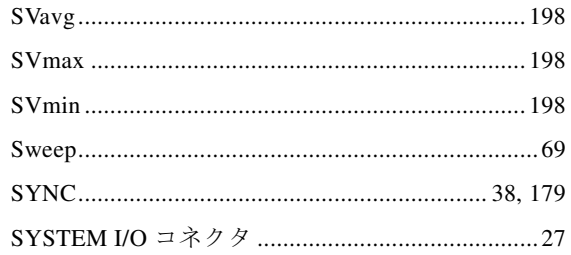

#### $\top$

#### $\bigcup$

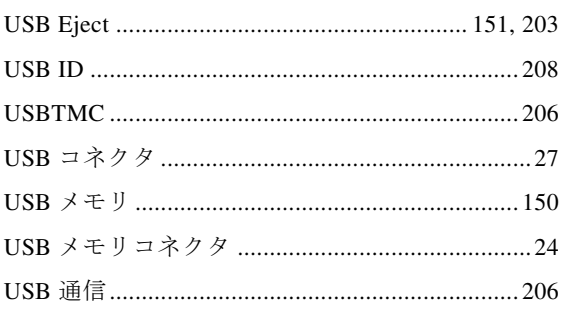

#### $\vee$

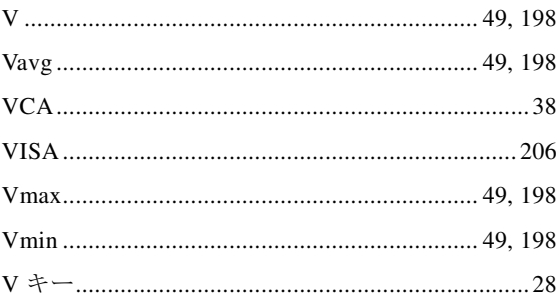

## あ

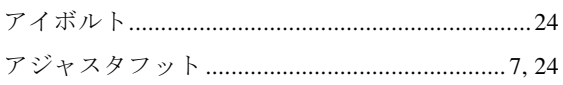

#### $\overline{L}$

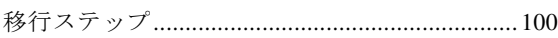

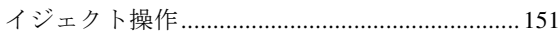

# う

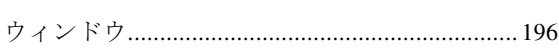

# $\bar{\lambda}$

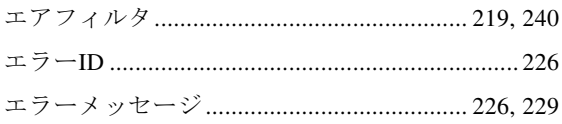

## お

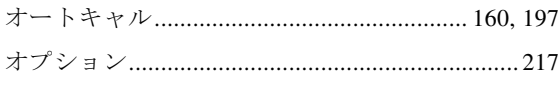

## か

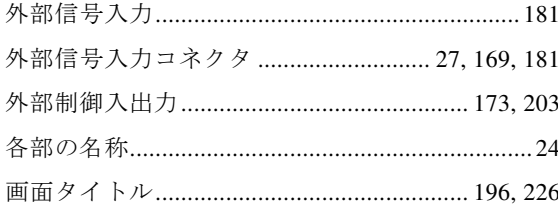

# き

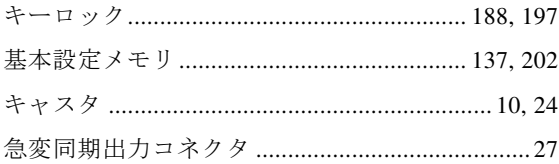

# $\langle$

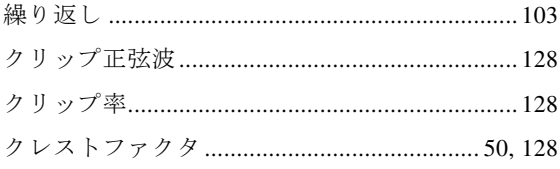

### $\vert \dagger$

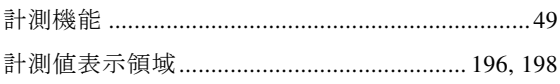

#### 

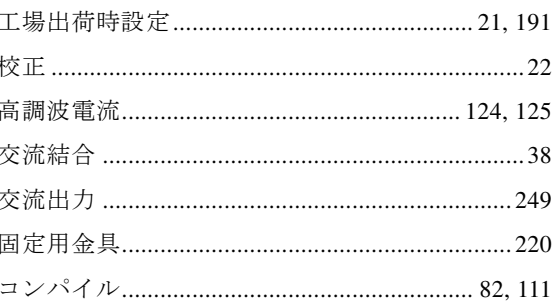

# $\overline{5}$

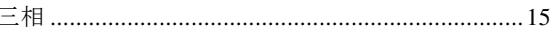

# $\overline{L}$

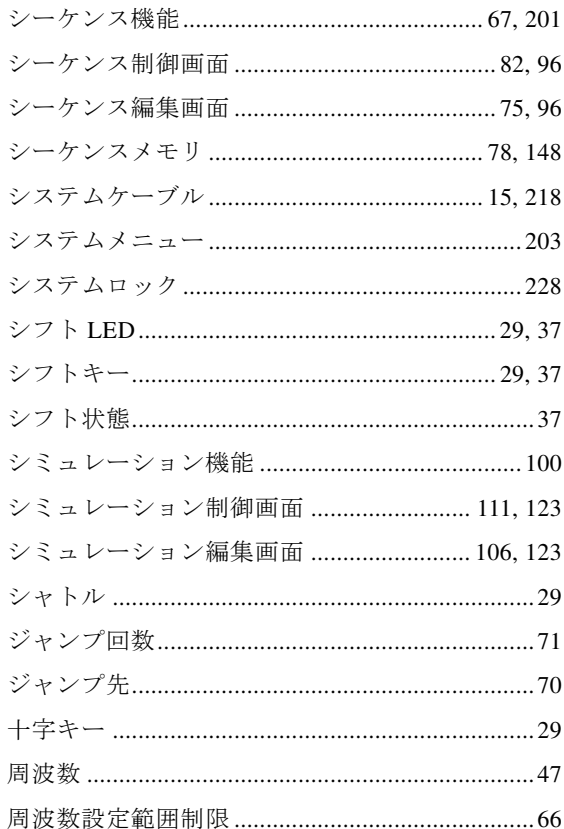

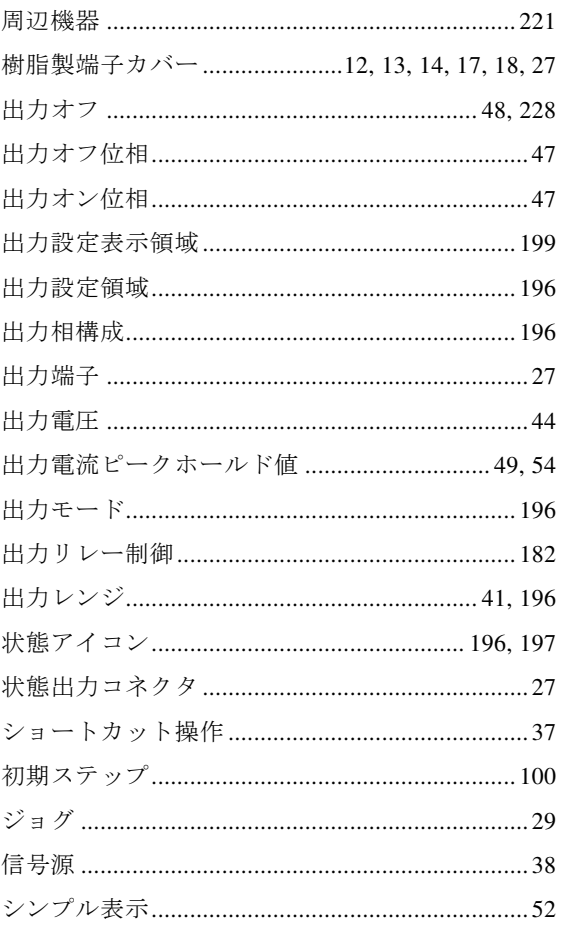

### す

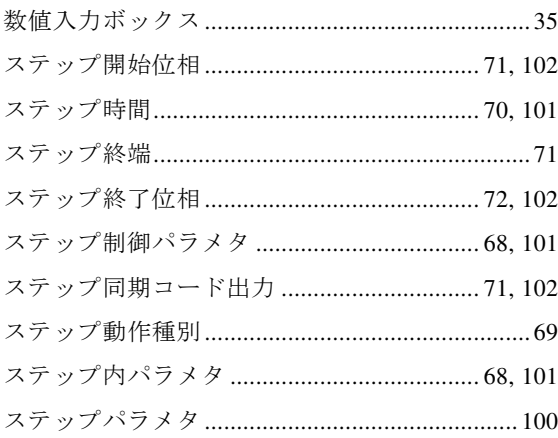

### せ

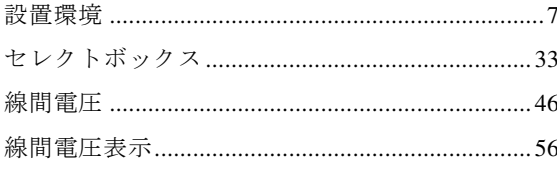

# そ

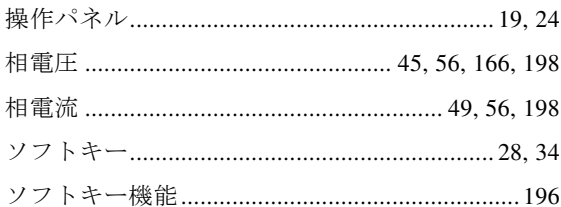

## た

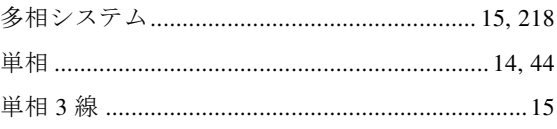

## ち

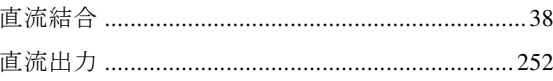

### $\tau$

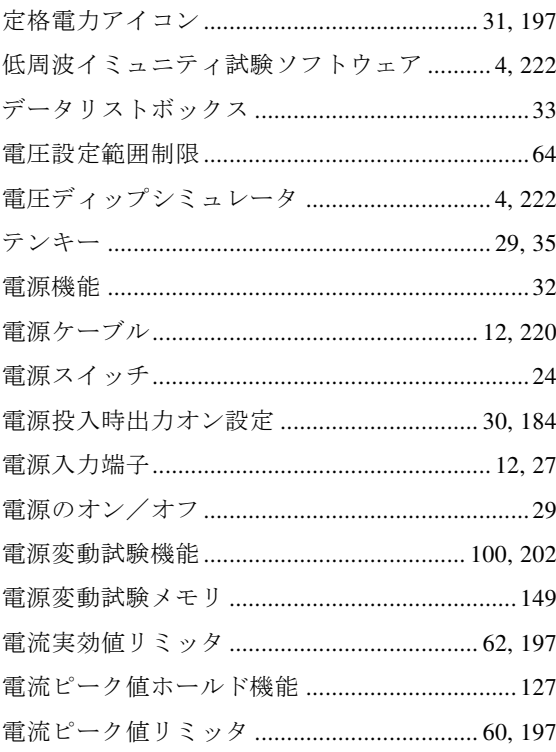

### $\overline{\mathcal{L}}$

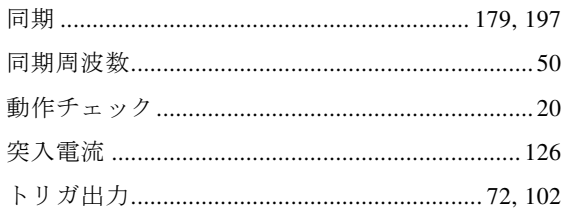

### $\subset$

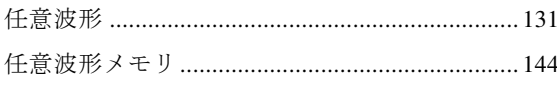

#### $\mathcal{D}$

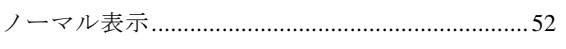

### は

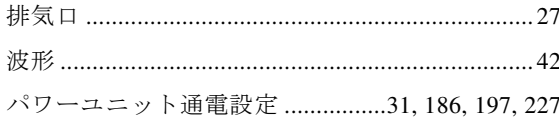

### $\mathcal{U}$

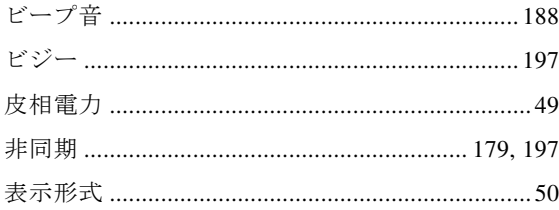

## ふ

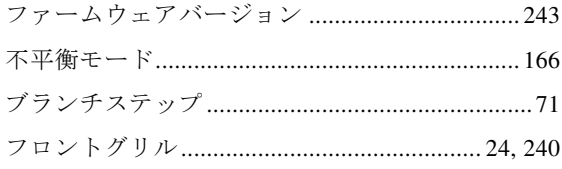

#### $\overline{\phantom{a}}$

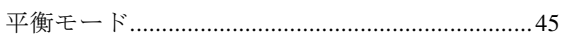

### ほ

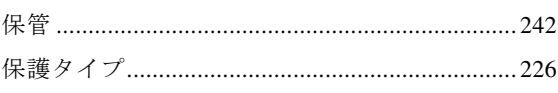

### む

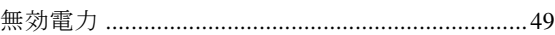

### め

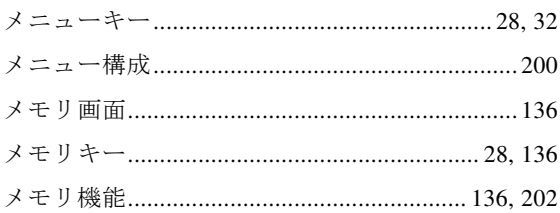

### $\ddot{t}$

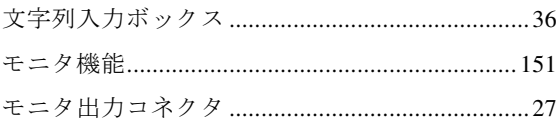

#### $\phi$

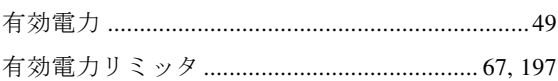

### り

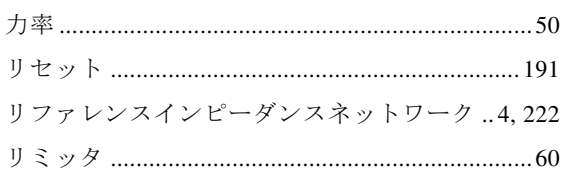

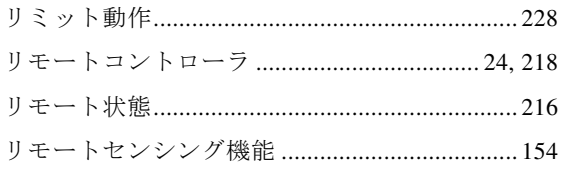

### れ

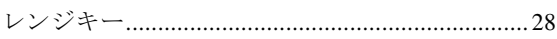

### $\overline{5}$

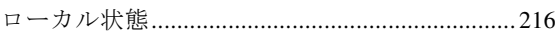

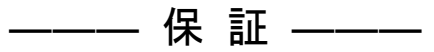

本製品は,株式会社 エヌエフ回路設計ブロックが十分な試験及び検査を行って出荷しており ます。

万一ご使用中に故障が発生した場合は,当社又は当社販売代理店までご連絡ください。

この保証は,取扱説明書,本体貼付ラベルなどの記載内容に従った正常な使用状態において 発生した,部品又は製造上の不備による故障など当社の責任に基づく不具合について,ご購入 日から 3 年間の保証期間内に当社又は当社代理店にご連絡いただいた場合に,無償修理をお約 束するものです。

なお,この保証は日本国内においてだけ有効です。日本国外で使用する場合は,当社又は当 社販売代理店にご相談ください。

次の事項に該当する場合は,保証期間内でも有償修理となります。

- 取扱説明書に記載されている使用方法及び注意事項(定期点検や消耗部品の保守・交換 を含む)に反する取扱いや保管によって生じた故障の場合
- お客様による輸送や移動時の落下,衝撃などによって生じた故障,損傷の場合
- お客様によって製品に改造(ソフトウェアを含む)が加えられている場合や, 当社及び 当社指定サービス業者以外による修理がなされている場合
- 外部からの異常電圧又は本製品に接続されている外部機器(ソフトウェアを含む)の影 響による故障の場合
- お客様からの支給部品又は指定部品の影響による故障の場合
- 腐食性ガス・有機溶剤・化学薬品等の雰囲気環境下での使用に起因する腐食等による故 障や、外部から侵入した動物が原因で生じた故障の場合
- 火災, 地震, 水害, 落雷, 暴動, 戦争行為, 又はその他天災地変などの不可抗力的事故 による故障, 損傷の場合
- 当社出荷時の科学技術水準では予見できなかった事由による故障の場合
- 雷池などの消耗品の補充

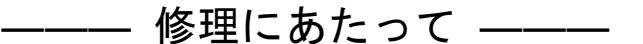

万一不具合があり,故障と判断された場合やご不明な点がありましたら,当社又は当社販売 代理店にご連絡ください。

ご連絡の際は、型式名(又は製品名),製造番号(銘板に記載の SERIAL NO.)とできるだけ詳し い症状やご使用の状態をお知らせください。

修理期間はできるだけ短くするよう努力しておりますが,ご購入後 5 年以上経過している製 品のときは,補修パーツの品切れなどによって,日数を要する場合があります。

また,補修パーツが製造中止の場合,著しい破損がある場合,改造された場合などは修理を お断りすることがありますのであらかじめご了承ください。

#### —— お 願 い —

- 取扱説明書の一部または全部を,無断で転載または複写することは固くお断りします。
- 取扱説明書の内容は,将来予告なしに変更することがあります。
- 取扱説明書の作成に当たっては万全を期しておりますが,内容に関連して発生した損害 などについては,その責任を負いかねますのでご了承ください。 もしご不審の点や誤り,記載漏れなどにお気付きのことがございましたら,当社または 当社代理店にご連絡ください。

#### プログラマブル交流電源 DP160LS/DP420LS/DP480LS 取扱説明書

株式会社エヌエフ回路設計ブロック 〒223-8508 横浜市港北区綱島東 6-3-20 TEL 045-545-8111(代) http://www.nfcorp.co.jp/

◯C Copyright 2016-2022, **NF Corporation** 

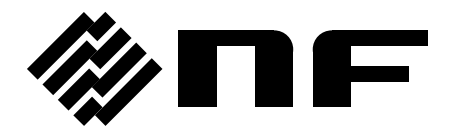